## LKIND821 Managed industrial switch PoE

## Main Features:

Working power : DC 12-58V Working Temperature : -30℃ ~ +75℃ Metal case: Waterproof level: IP40, Fan Less design Certficiates: CCC/CE/FCC/RoHS ESD:8KV-15KV MTBF: 100000 hours

## **Goods Description**

This device is two gigabit optical and eight 10/100/1000Base-T managed industrial Ethernet fast switches. Through fan less cooling circuit design, wide range working environment temperature, high protection level and other technologies, it provides excellent industrial grade quality such as high/low temperature resistance and lightning protection; Moreover, it integrates various rich protocols such as switching and security, while supporting public Ethernet multi ring protection technology (ERPS), greatly improving networking flexibility and enhancing the reliability and security of industrial networks. More capable of meeting deployment requirements in rail transit, safe cities, intelligent transportation, outdoor monitoring, and other harsh environments。

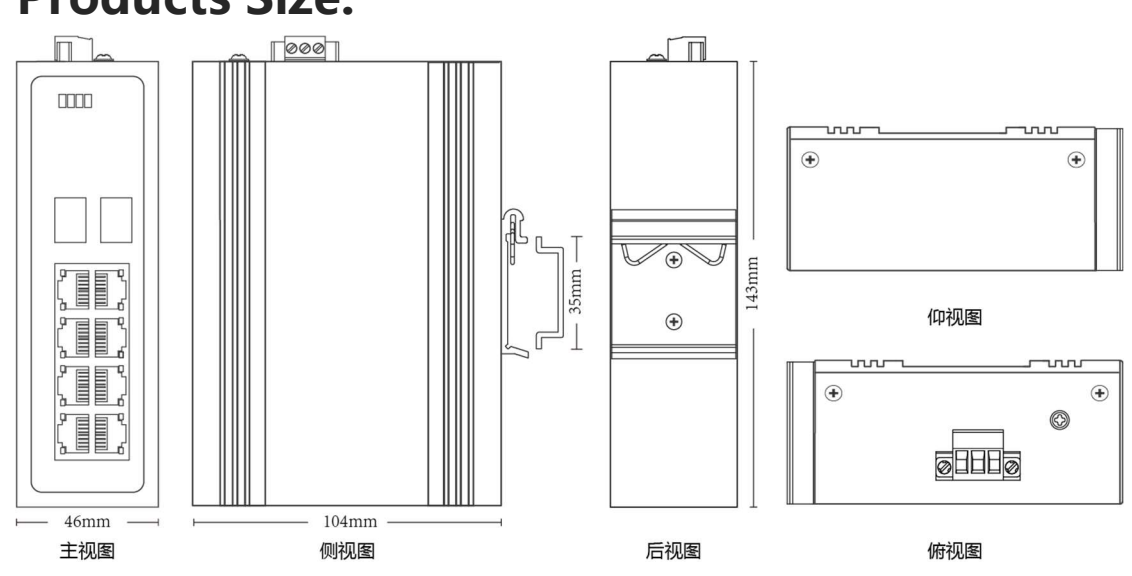

## **Products Size:**

## **Products Parameters**

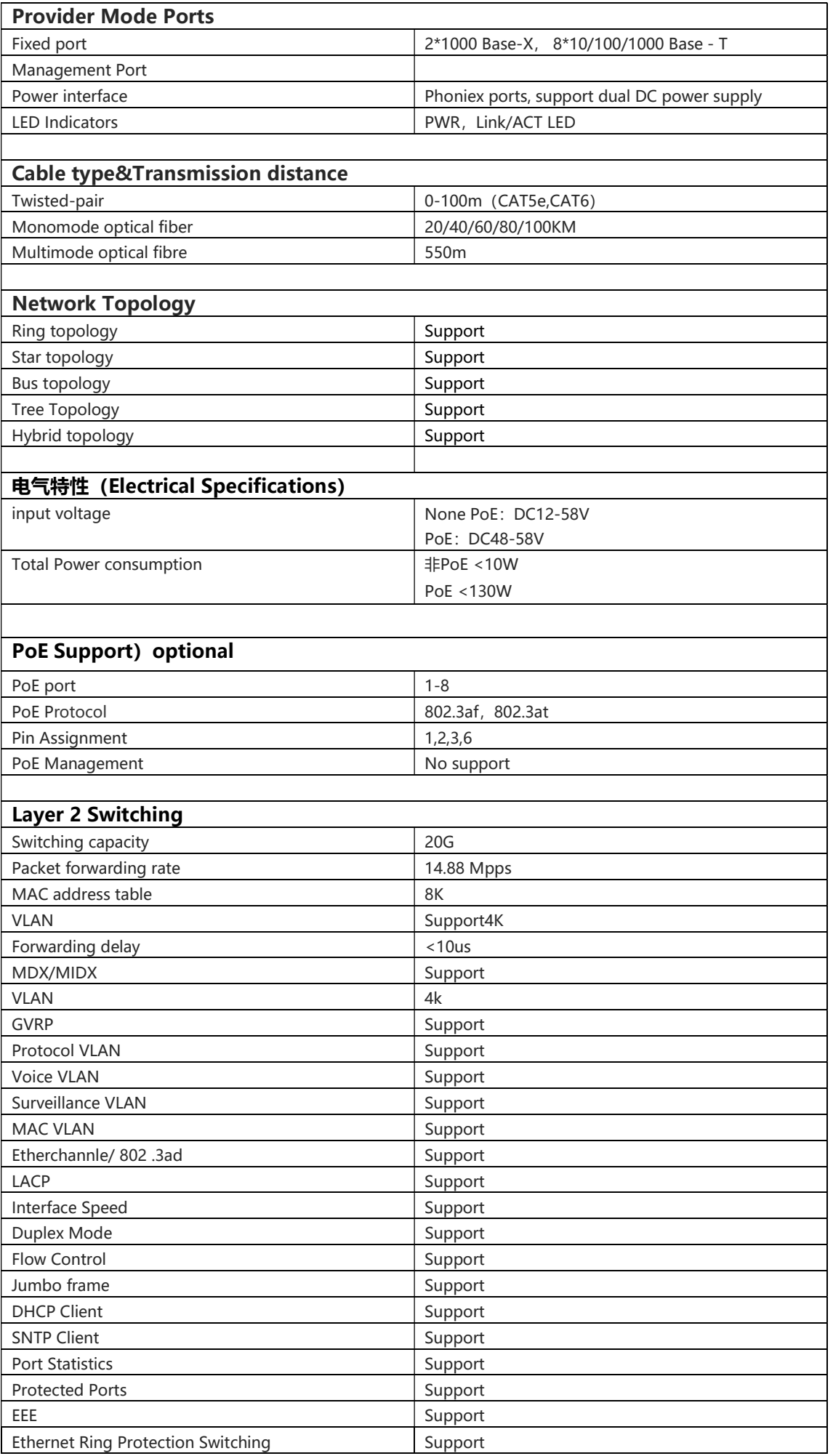

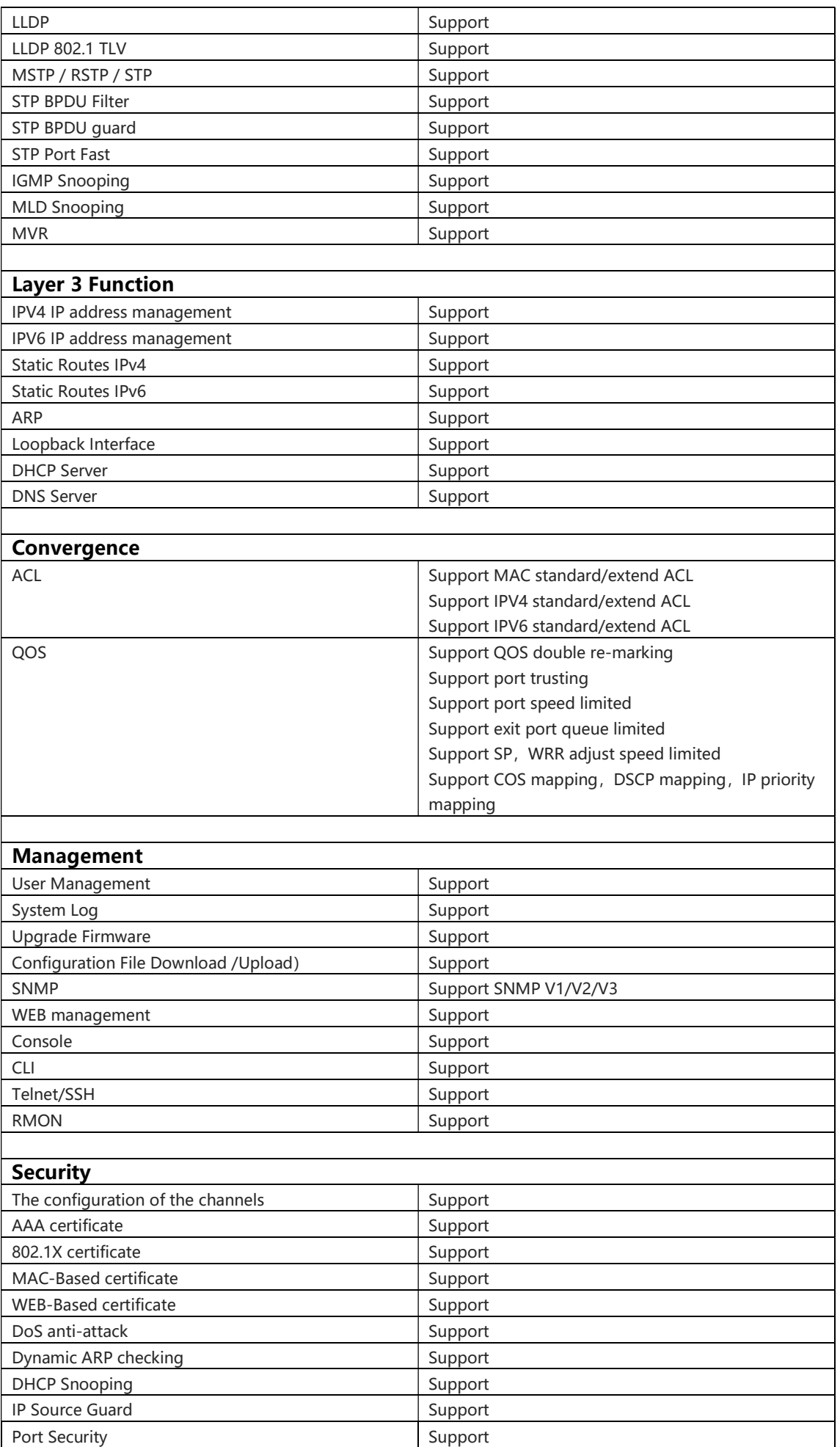

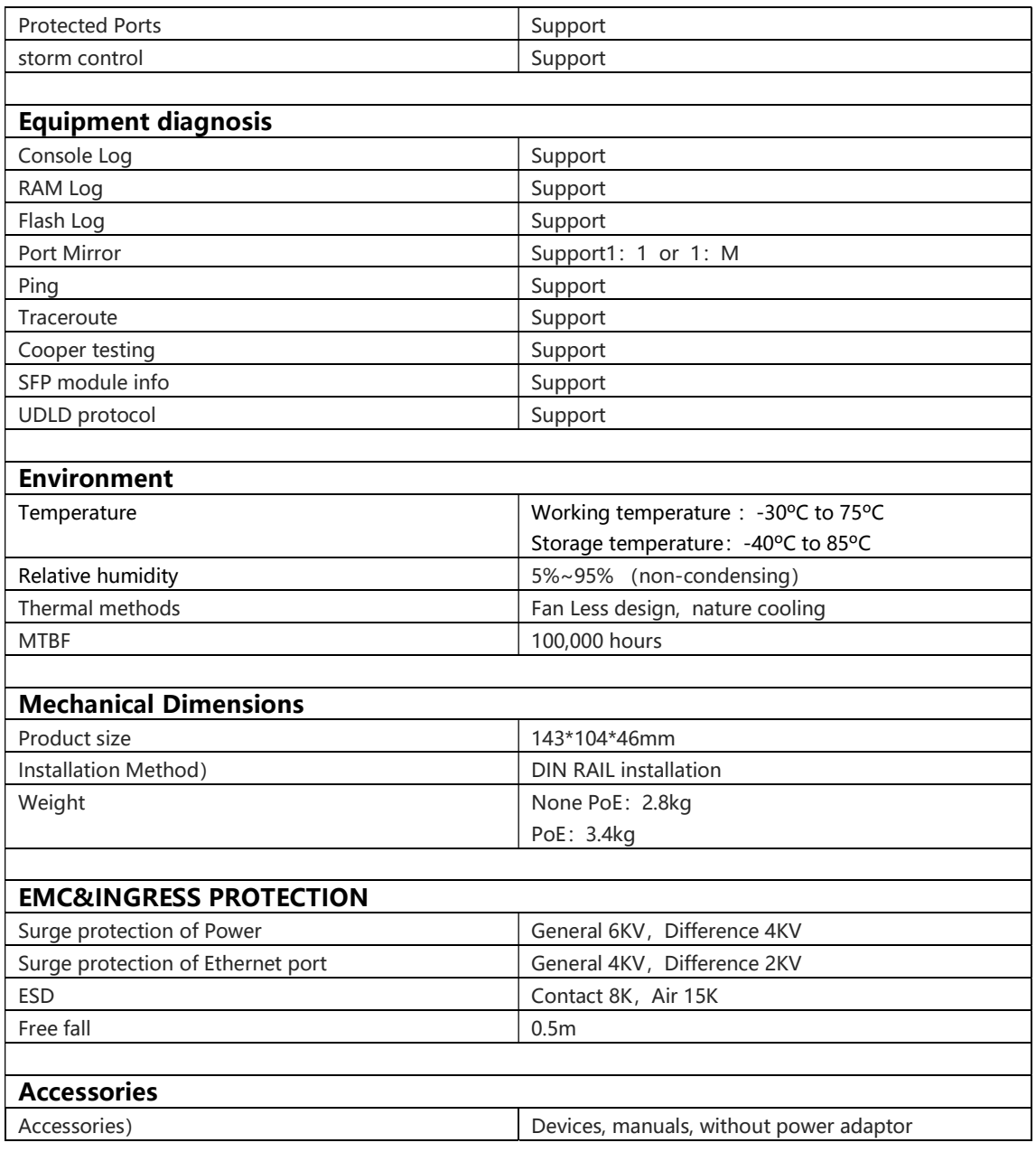

### USING THIS DOCUMENT

This document is intended for the software engineer's general information on the usage of switch source files for the chip development of the switch team.

Though every effort has been made to ensure that this document is current and accurate, more information may have become available subsequent to the production of this guide.

### REVISION HISTORY

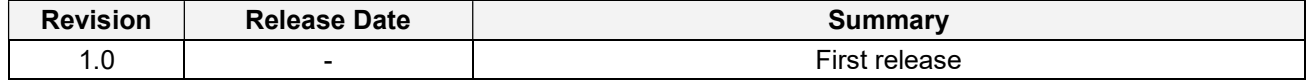

# **Table of Contents**

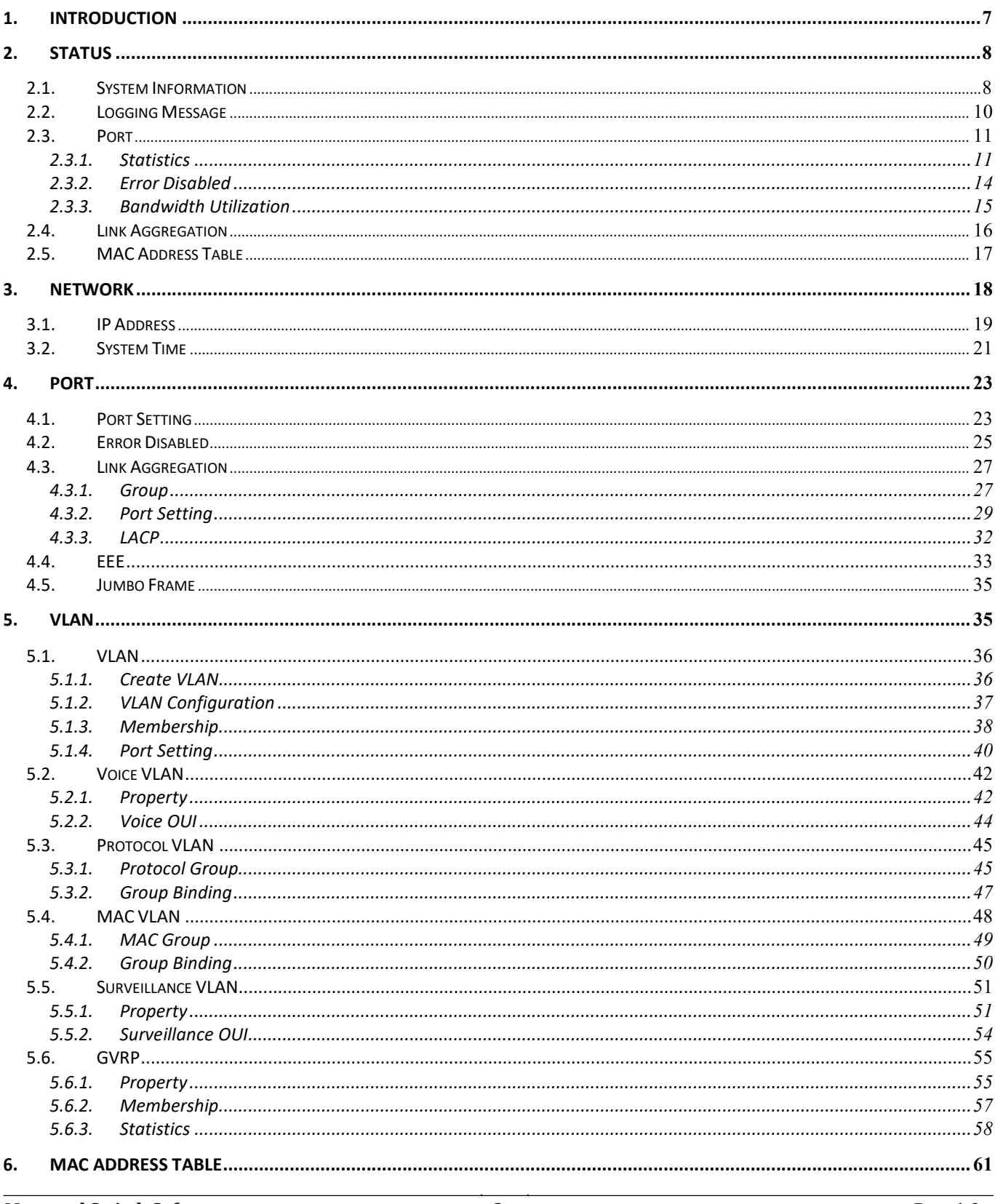

### Web User Interface **User Guide**

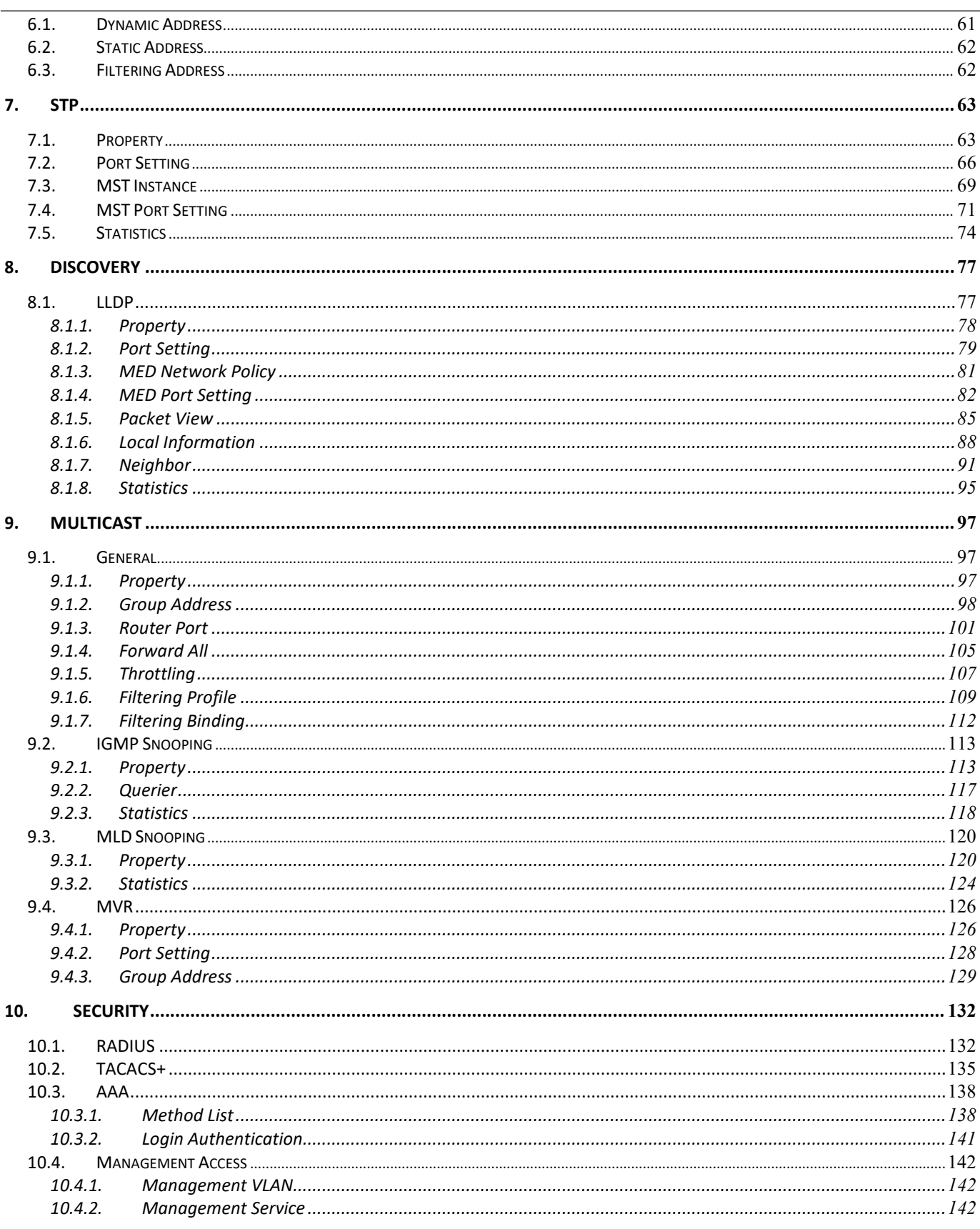

### Web User Interface **User Guide**

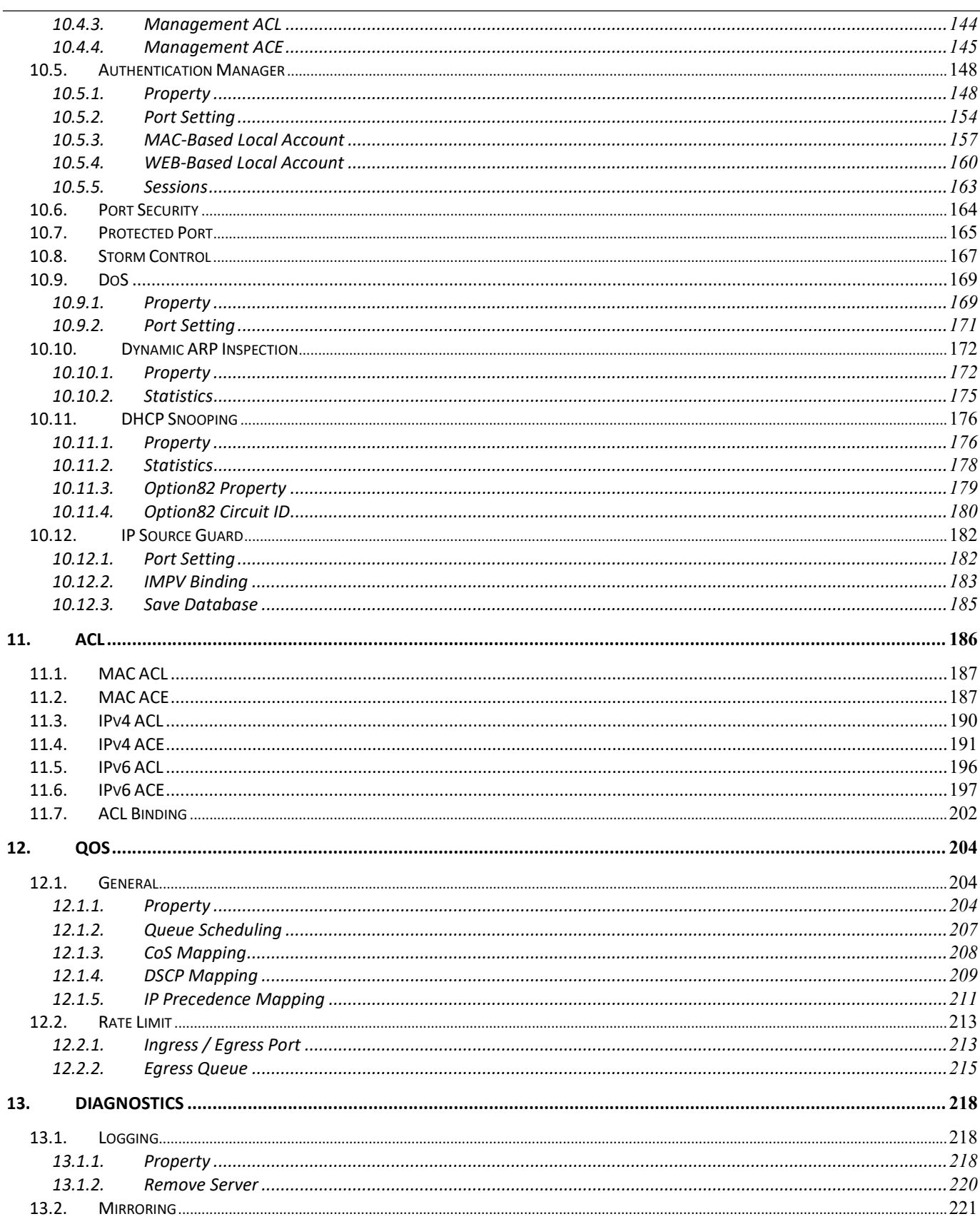

### Web User Interface **User Guide**

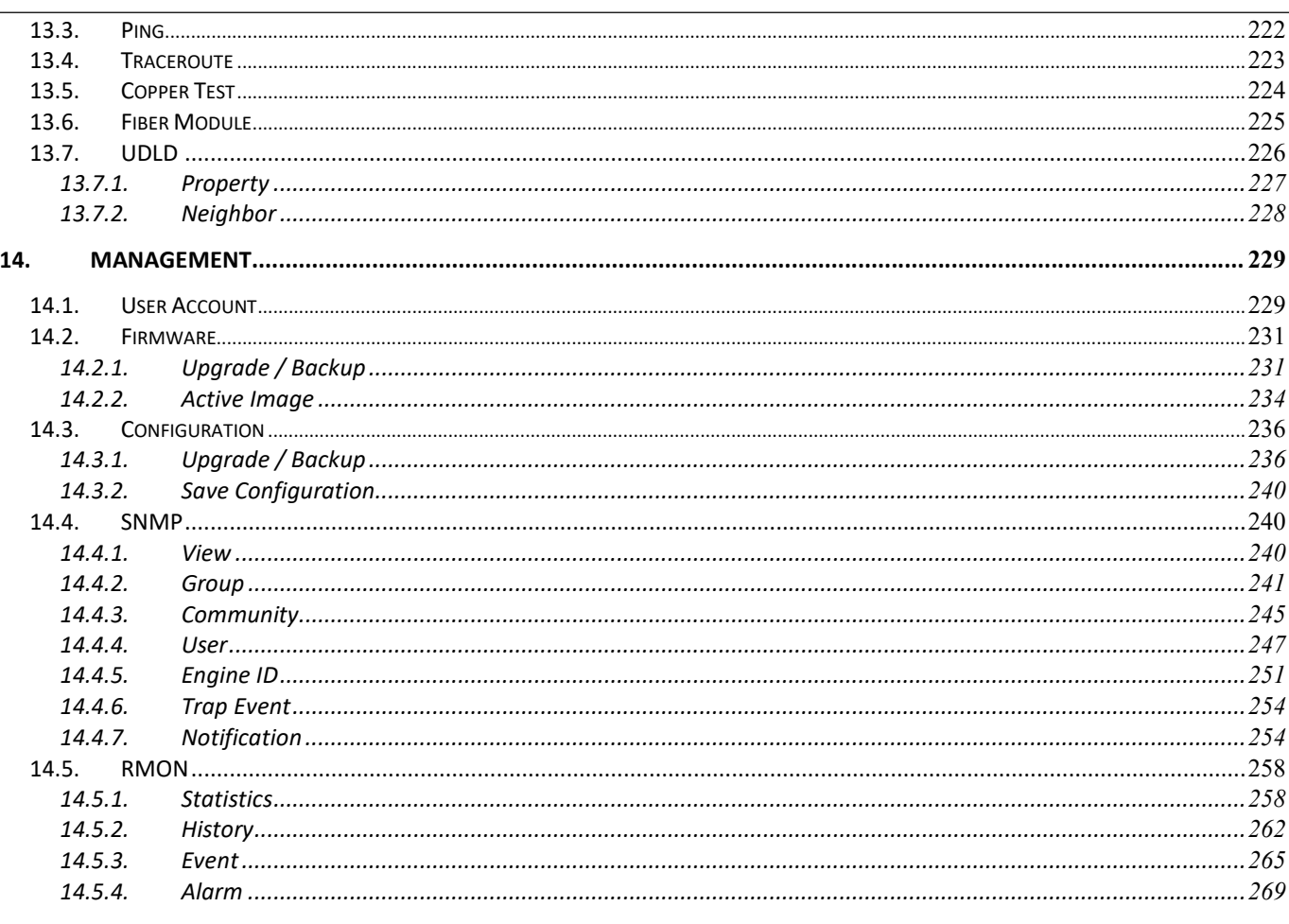

 $\boldsymbol{6}$ 

## 1. Introduction

managed switch software provides rich functionality for switches in your networks. This guide describes how to use Web-based management interface (Web UI) to configure managed switch software features.

The Web UI supports all frequently used web browsers listed below:

- Internet Explorer 8 and above
- Firefox 20.0 and above
- Chrome 23.0 and above
- Safari 5.1.7 and above

In the Web UI, the left column shows the configuration menu. The top row shows the switch's current link status. Green squares indicate the port link is up, while black squares indicate the port link is down. Below the switch panel, you can find a common toolbar to provide useful functions for users. The rest of the screen area displays the configuration settings.

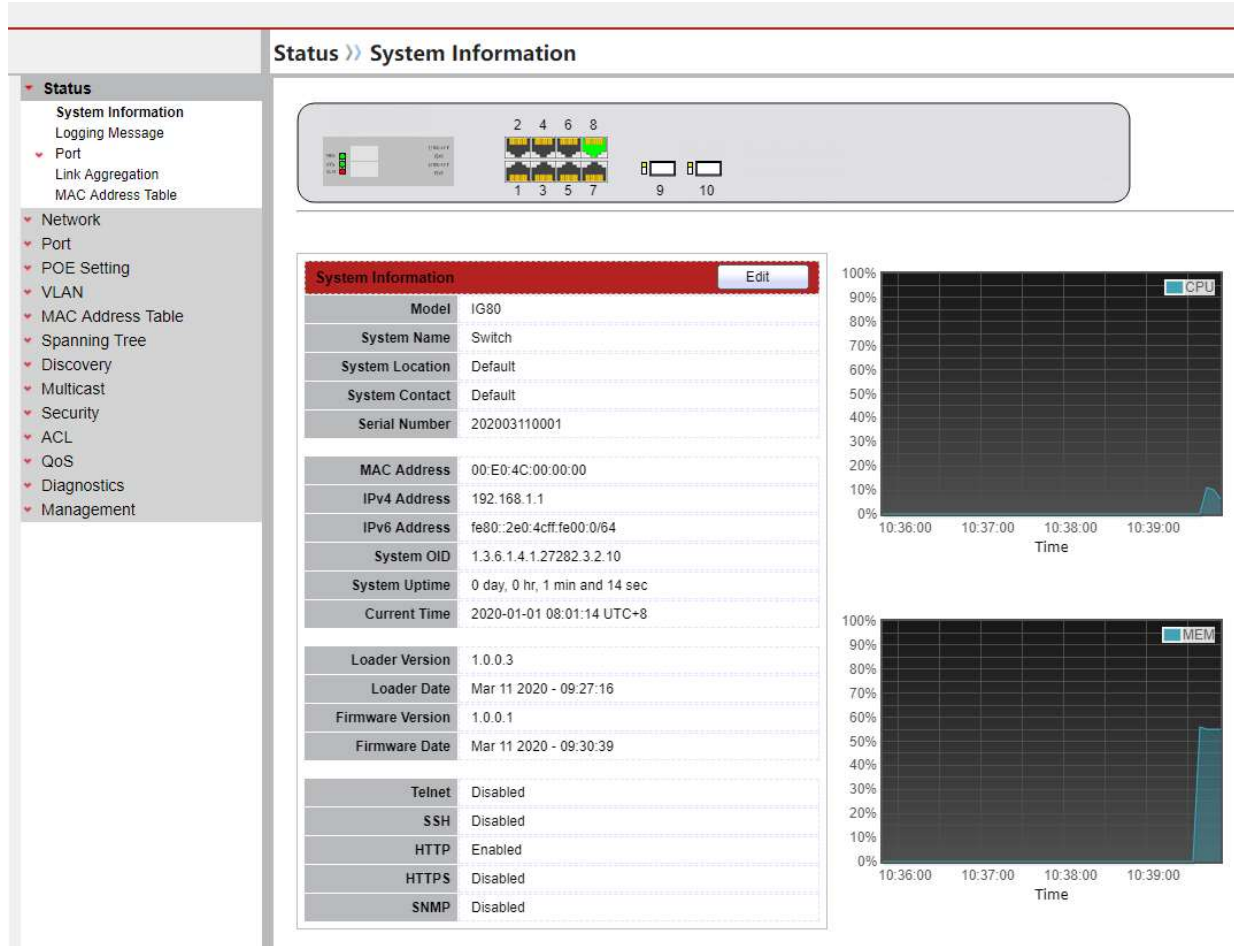

Figure 1-1 Web User Interface

## 2. Status

Use the Status pages to view system information and status.

## 2.1. System Information

To display System Information web page, click Status > System Information

This page shows switch panel, CPU utilization, Memory utilization and other system current information. It also allows user to edit some system information.

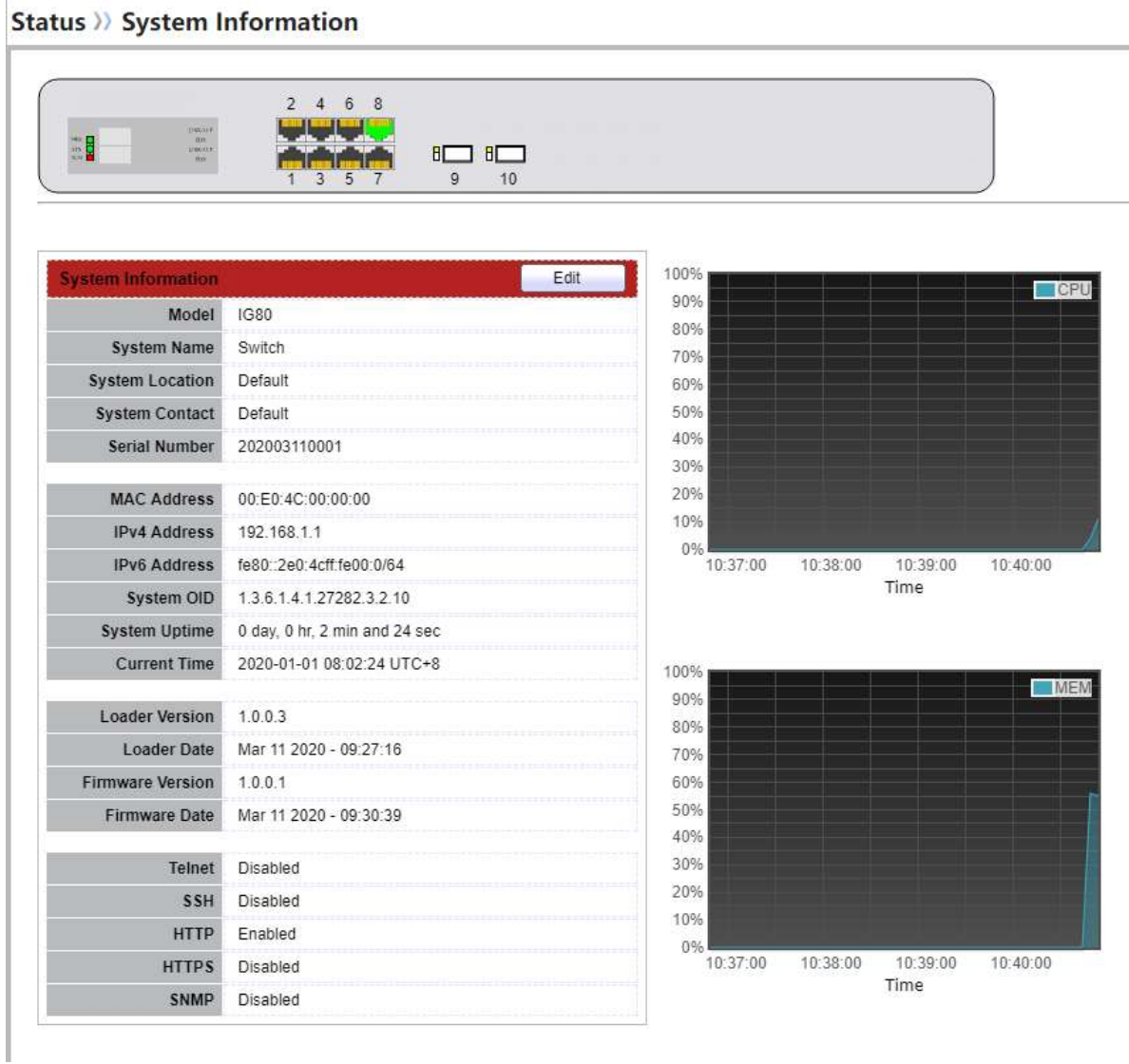

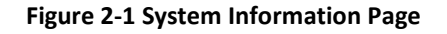

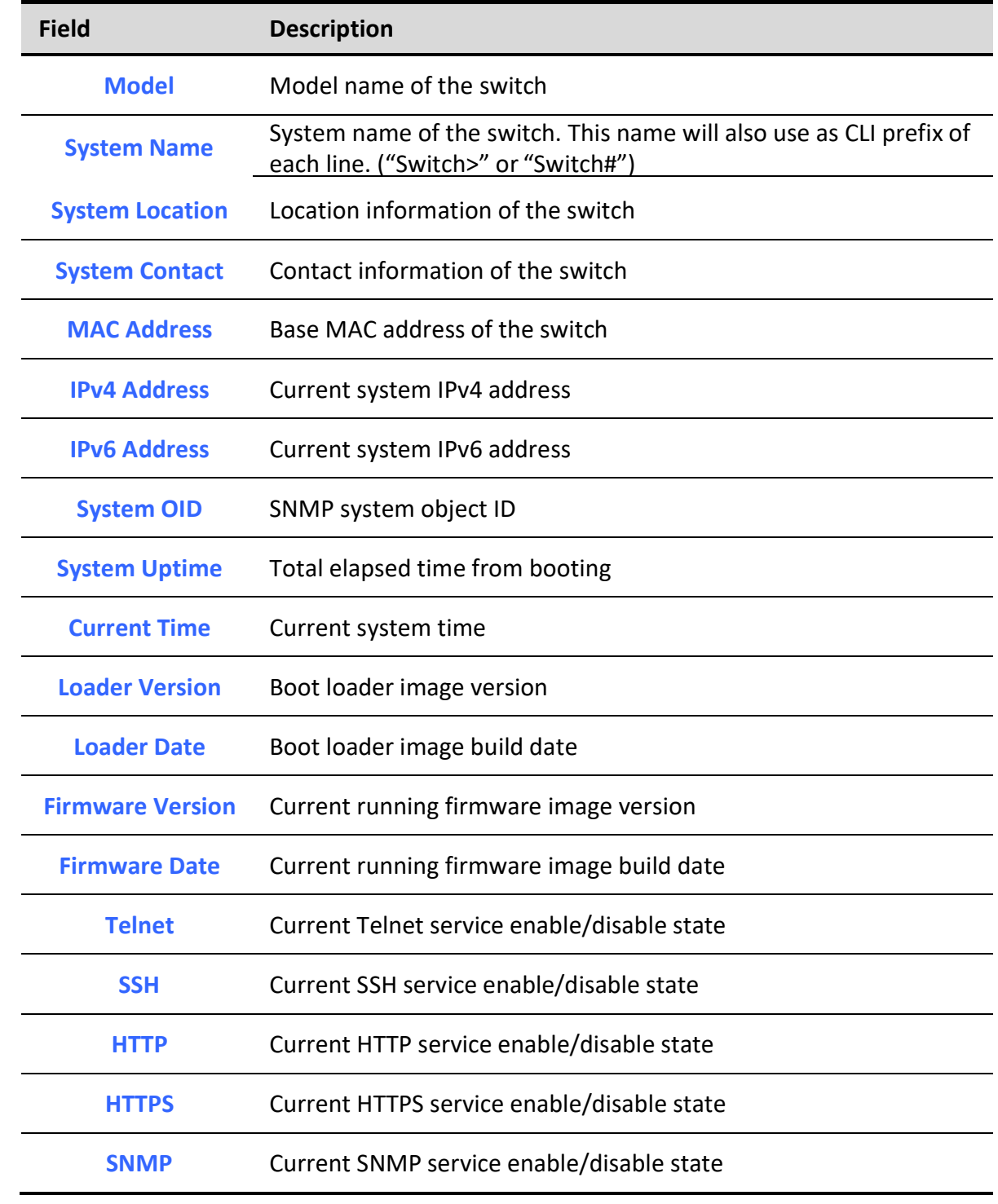

### Table 2-1 Current System Information

Click "Edit"button on the table title to edit following system information.

٦

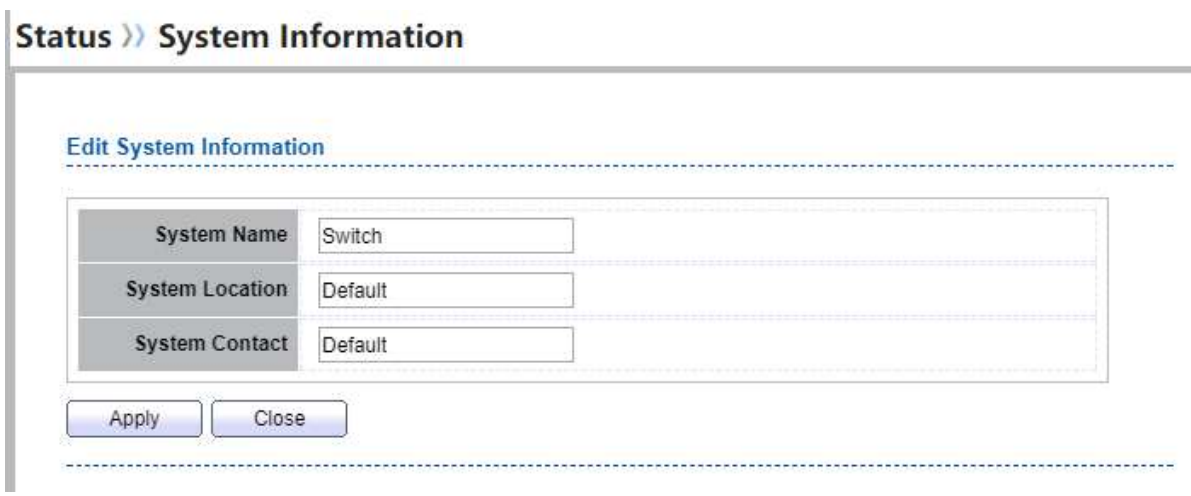

#### Figure 2-2 Edit System Information dialog

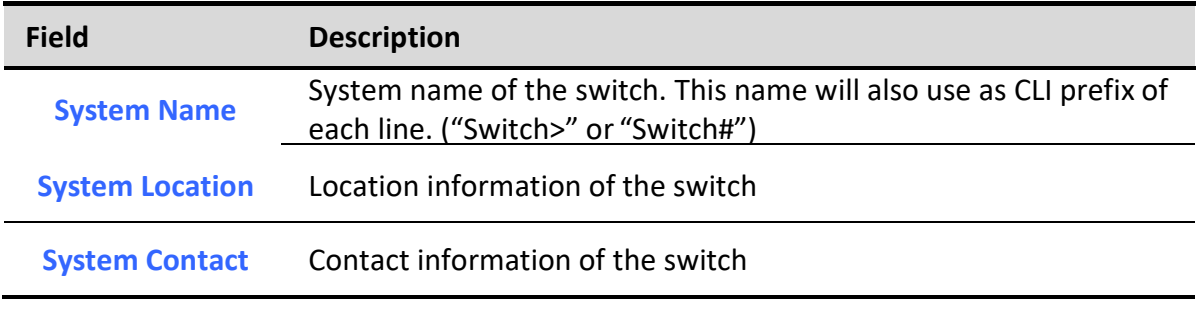

#### Table 2-2 System Information Fields

## 2.2. Logging Message

To view the logging messages stored on the RAM and Flash, click Status > Logging Message. **Status >> Logging Message** 

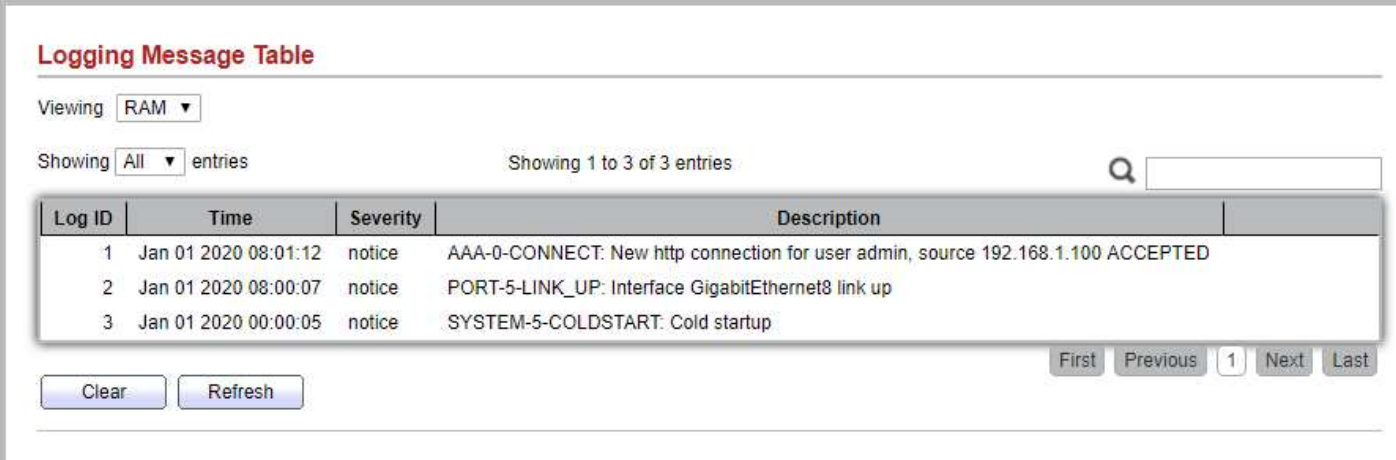

Figure 2-3: Logging Message page.

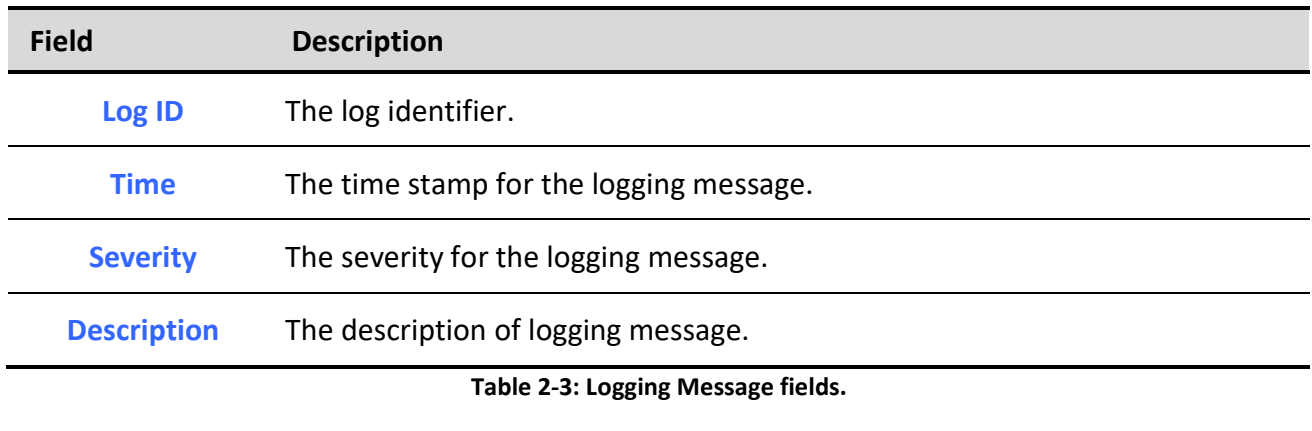

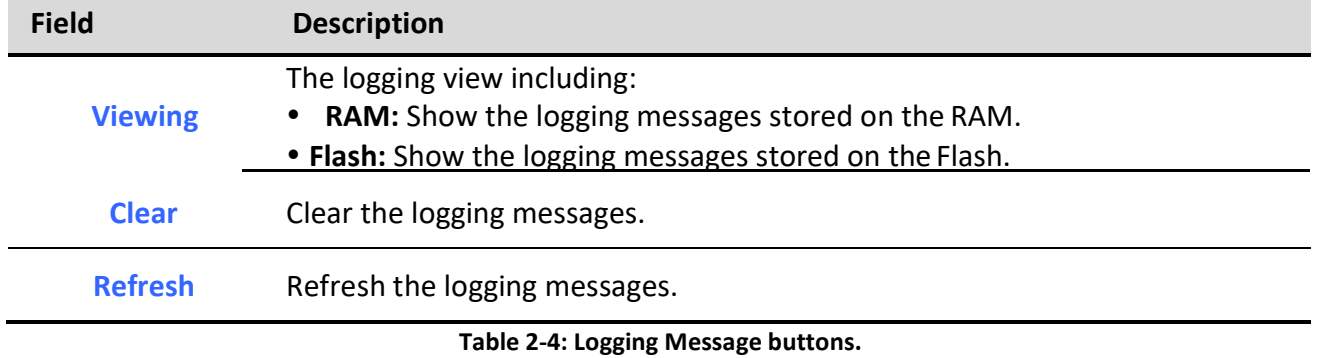

### 2.3. Port

The Port configuration page displays port summary and status information.

### 2.3.1. Statistics

To display Port Counters web page, click Status > Port > Statistics

This page displays standard counters on network traffic form the Interfaces, Ethernet-like and RMON MIB. Interfaces and Ethernet-like counters display errors on the traffic passing through each port. RMON counters provide a total count of different frame types and sizes passing through each port. The "Clear" button will clear MIB counter of current selected port.

### Status >> Port >> Statistics

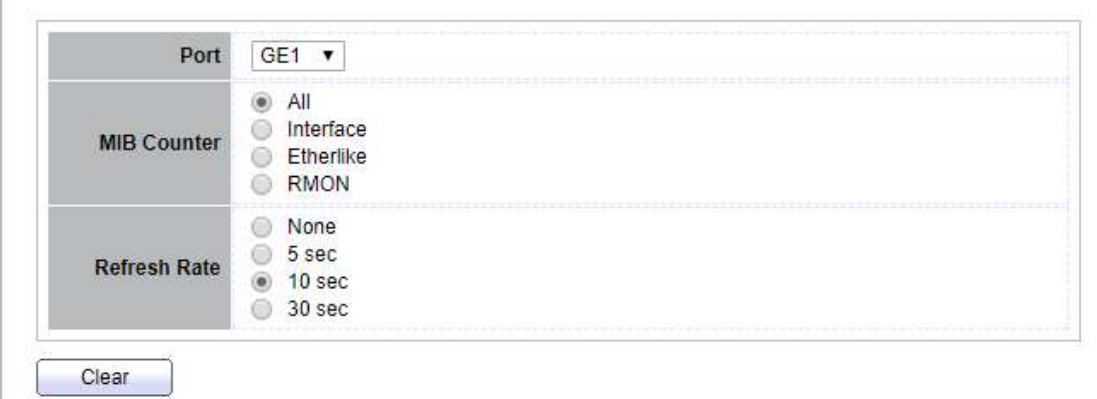

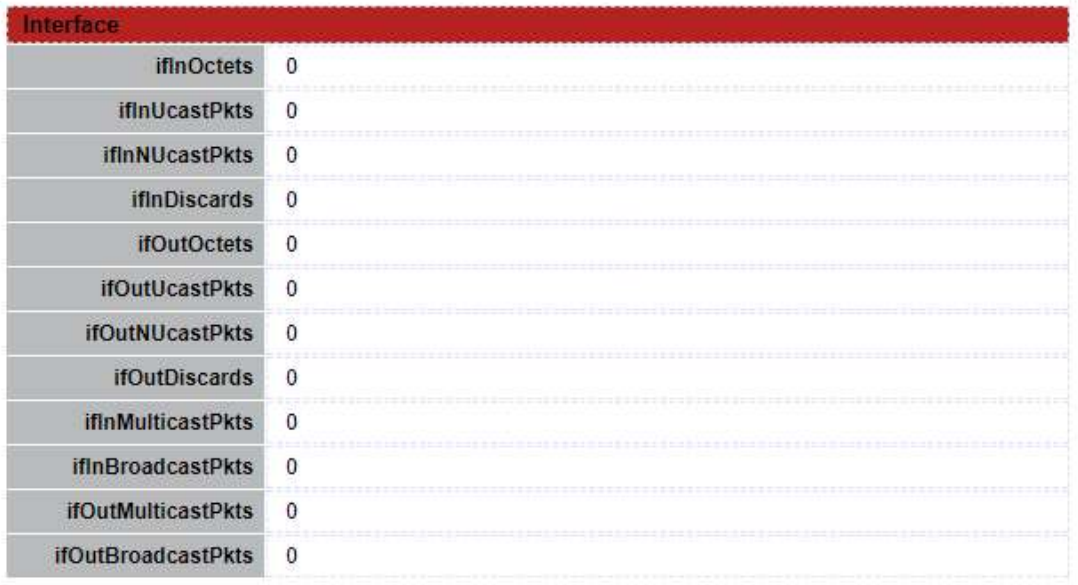

×.

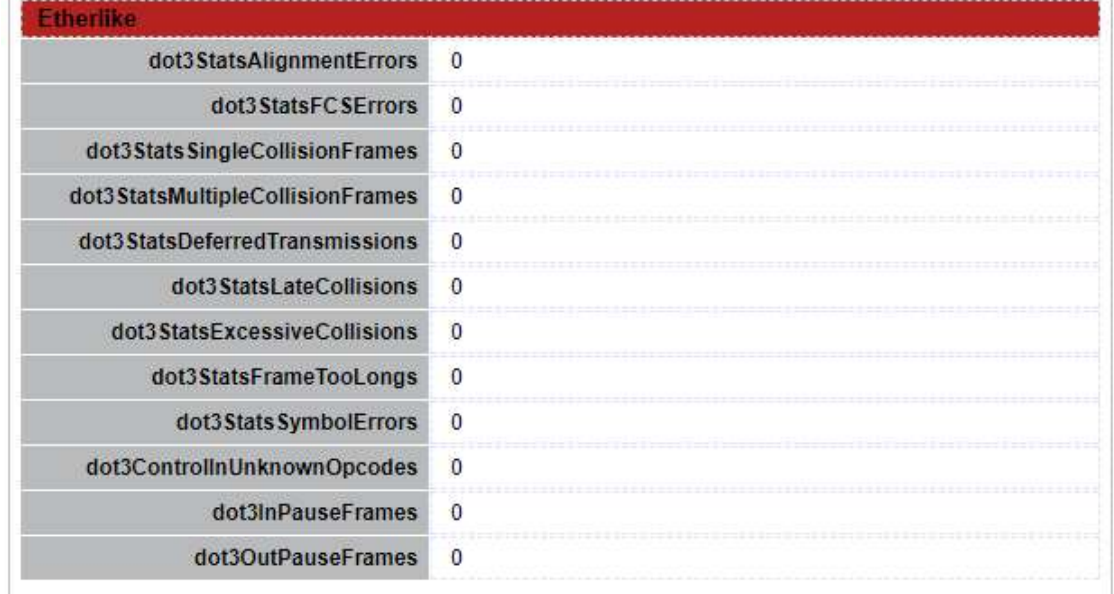

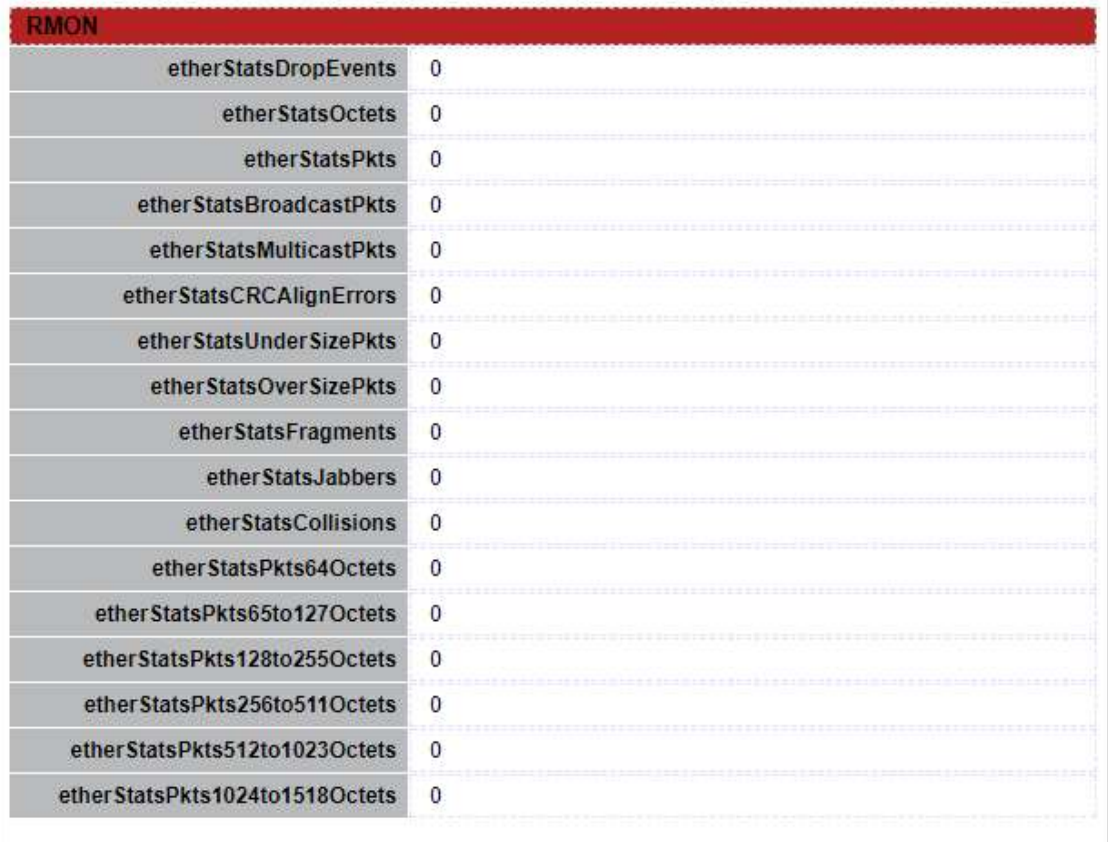

### Figure 2-4 Port Counters Page

**Time** 

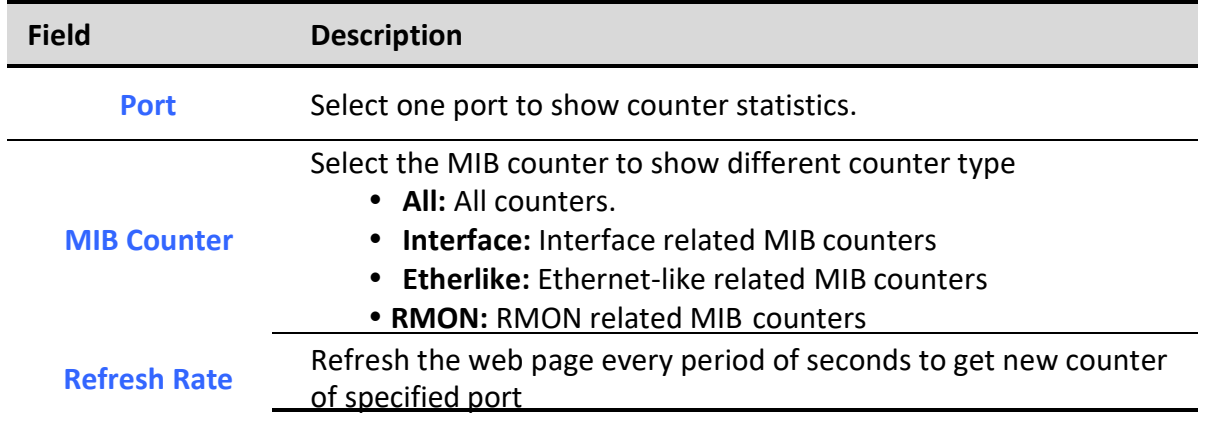

Table 2-5 Port Counters Fields

### 2.3.2. Error Disabled

To display the status of port error disabled, click Status > Port > Error Disabled.

### Status >> Port >> Error Disabled

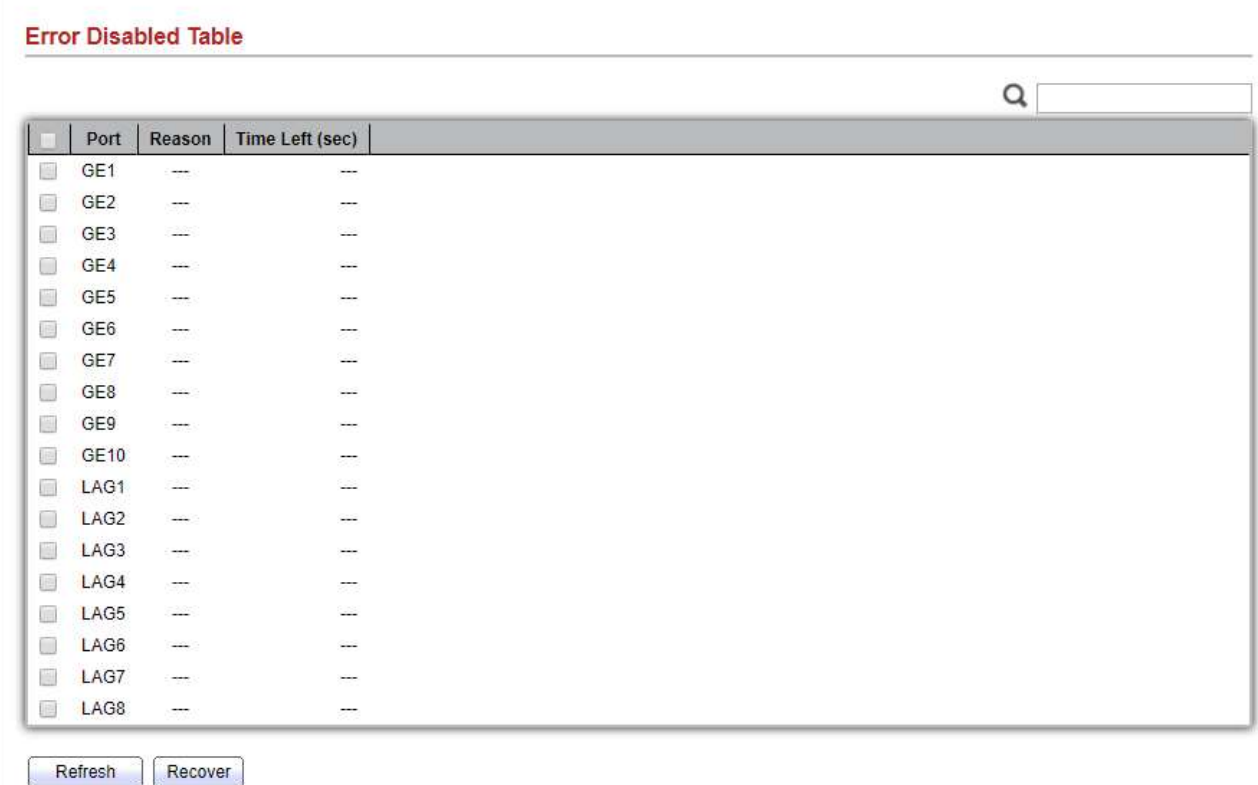

Figure 2-5: Error Disabled Status page.

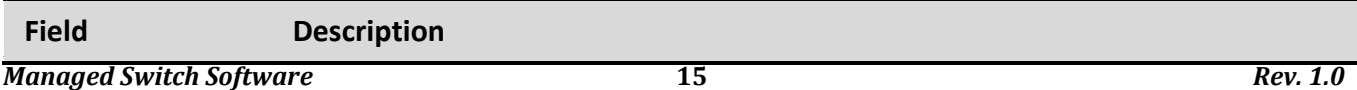

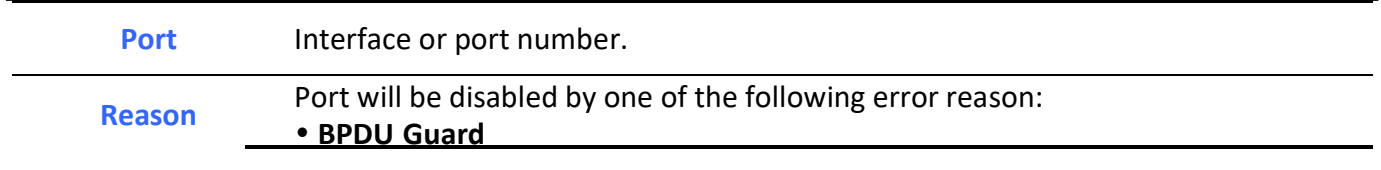

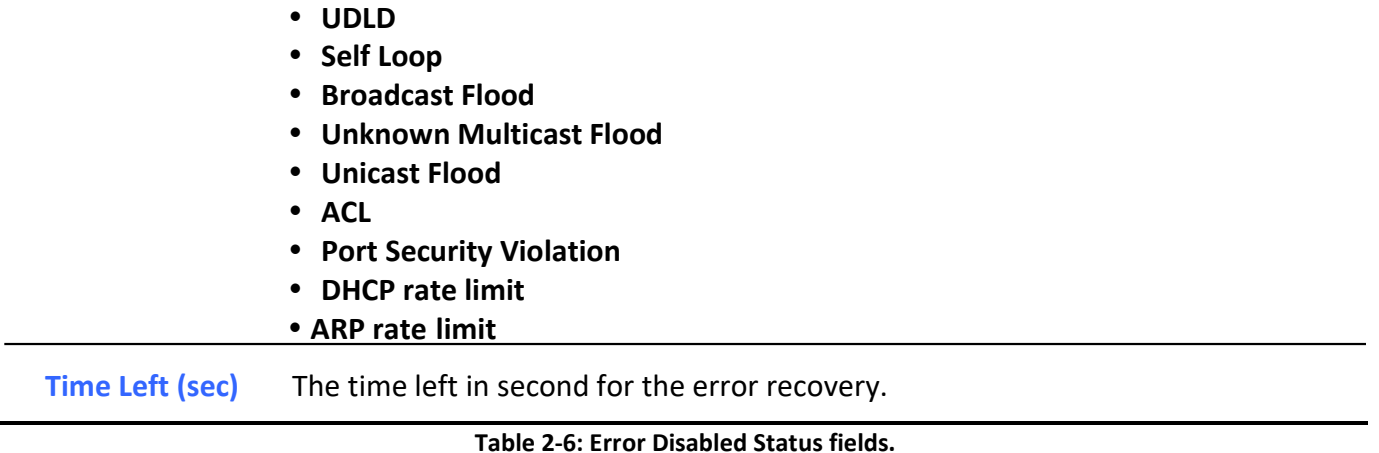

### 2.3.3. Bandwidth Utilization

To display Bandwidth Utilization web page, click Status > Port > Bandwidth Utilization

This page allow user to browse ports' bandwidth utilization in real time. This page will refresh automatically in every refresh period.

#### **Status >> Port >> Bandwidth Utilization**

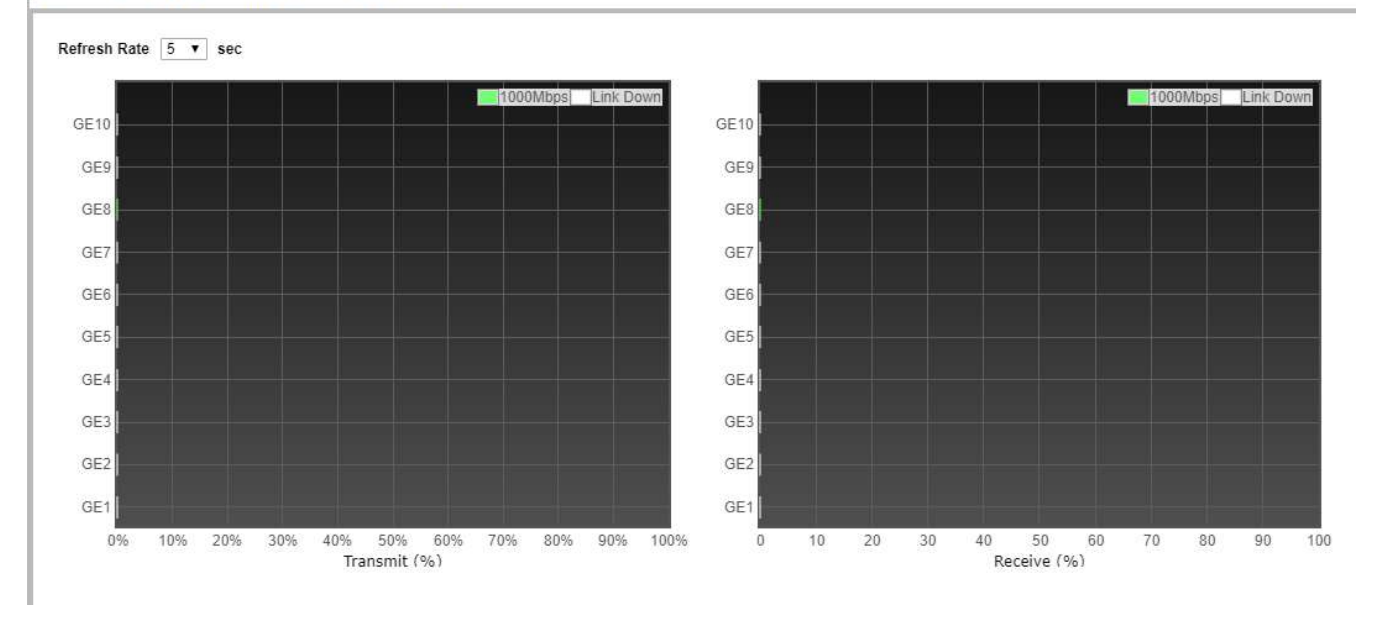

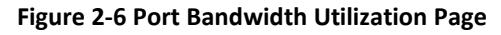

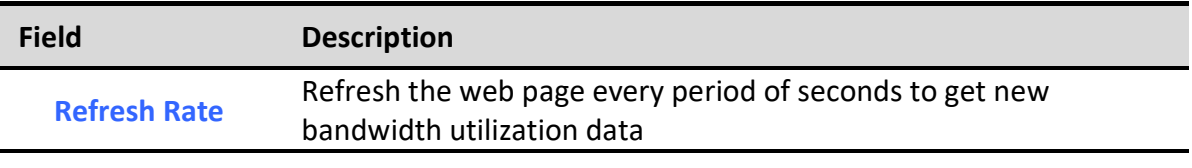

Table 2-7 Bandwidth Utilization Fields

## 2.4. Link Aggregation

To display Link Aggregation status web page, click Status > Link Aggregation

#### **Status >> Link Aggregation Link Aggregation Table**  $\alpha$ LAG | Name |  $Type$ Link Status | Active Member | Inactive Member LAG<sub>1</sub> LAG<sub>2</sub>  $\sim$  $222$ LAG<sub>3</sub> ÷  $\frac{1}{2}$ LAG<sub>4</sub>  $\overline{a}$  $\overline{a}$ LAG<sub>5</sub> ×,  $\frac{1}{2}$ LAG<sub>6</sub>  $222$  $\sim$ LAG<sub>7</sub>  $\frac{1}{2}$ i. LAG<sub>8</sub>  $\sim$  $\overline{a}$

#### Figure 2-7 Link Aggregation Status Page

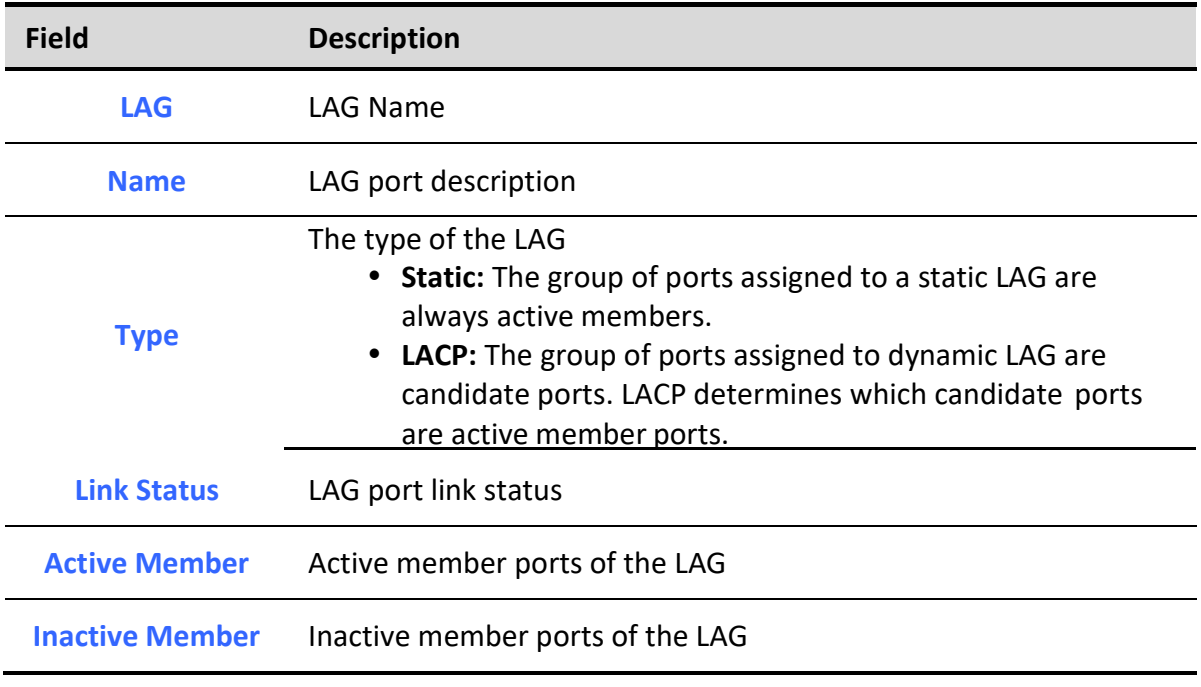

#### Table 2-8 LAG Status Fields

### 2.5. MAC Address Table

To display MAC Address Table status web page, click Status > MAC Address Table.

The MAC address table page displays all MAC address entries on the switch including static MAC address created by administrator or auto learned from hardware. The "Clear" button will clear all dynamic entries and "Refresh" button will retrieve latest MAC address entries and show them on page. **Status >> MAC Address Table** 

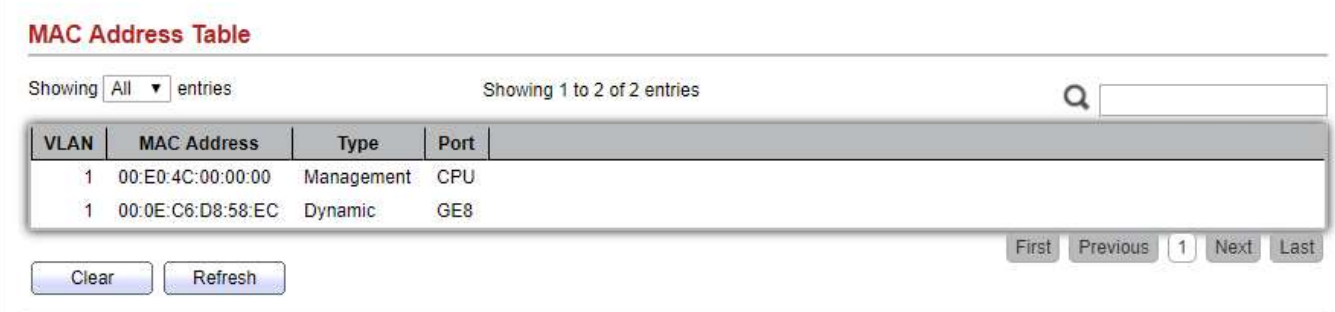

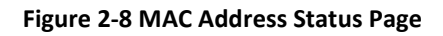

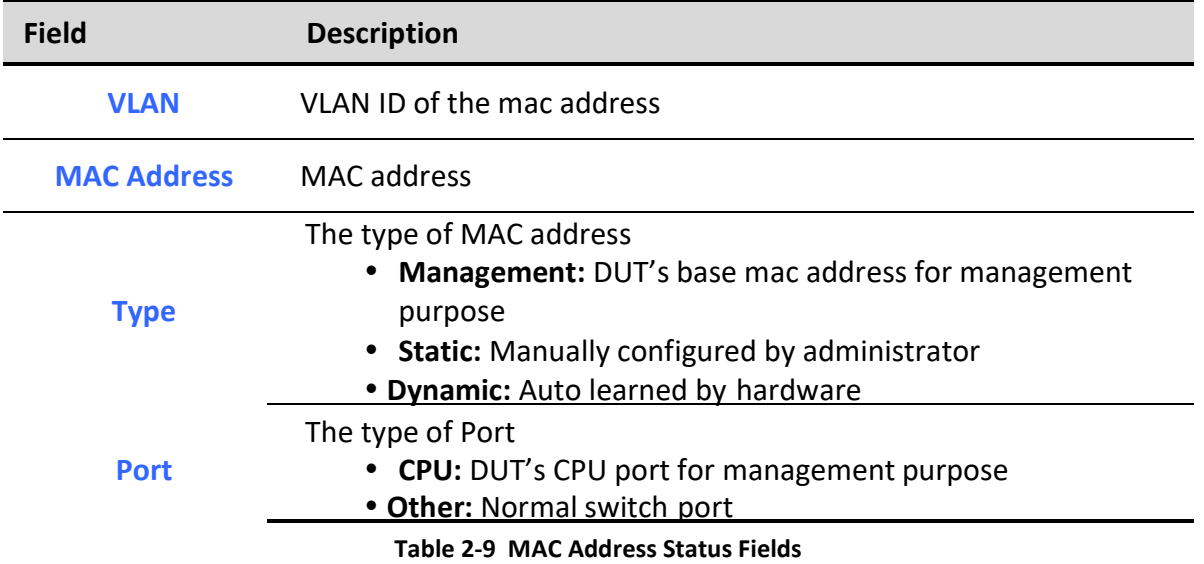

### 3. Network

Use the Network pages to configure settings for the switch network interface and how the switch connects to a remote server to get services.

### 3.1. IP Address

To configure the Switch IP/IPv6 address and DNS configuration, click Network > IP Address.  $\mathbf{r}$  $\mathbf{L}$   $\mathbf{L}$   $\mathbf{R}$   $\mathbf{R}$   $\mathbf{L}$ 

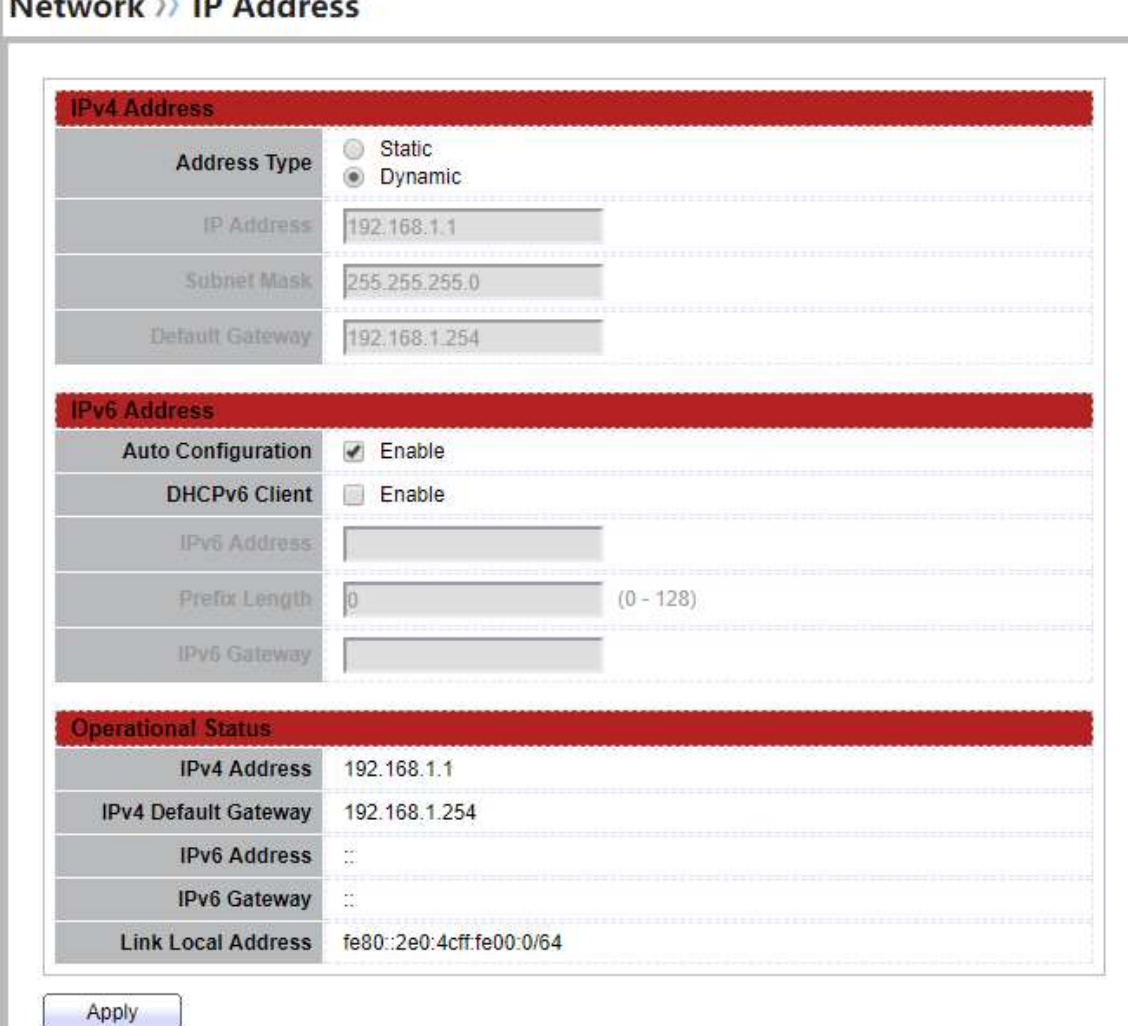

### Figure 3-1: IP Address page.

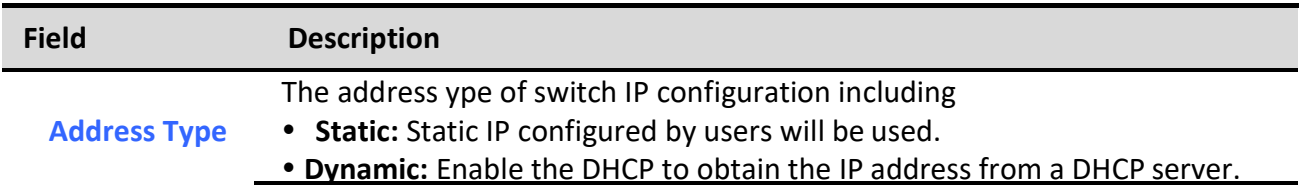

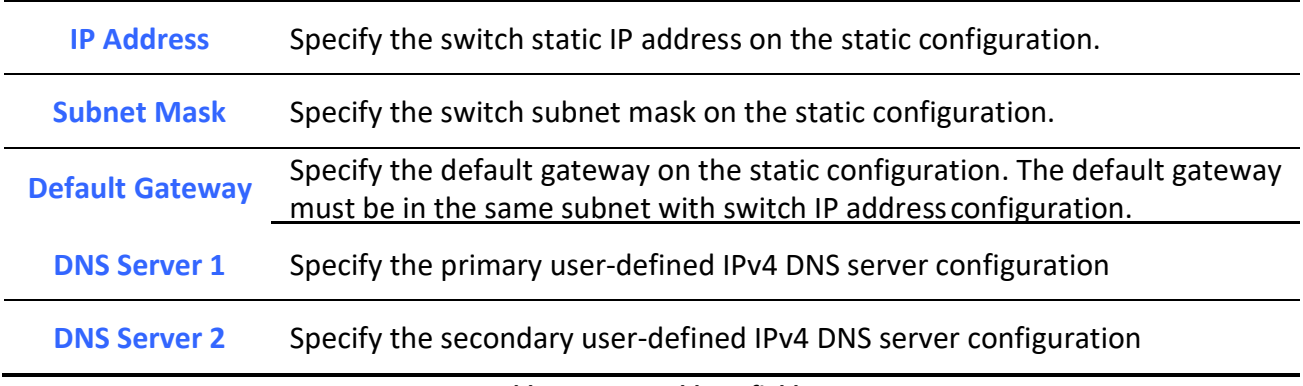

#### Table 3-1: IPv4 Address fields.

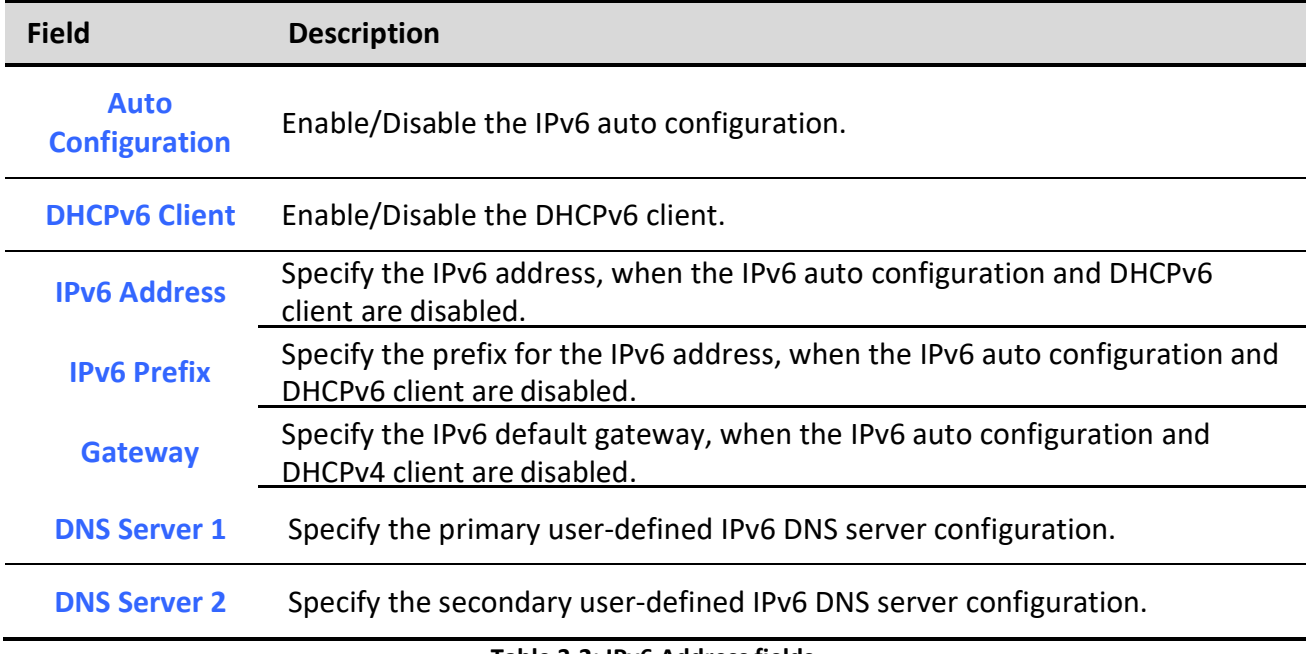

#### Table 3-2: IPv6 Address fields.

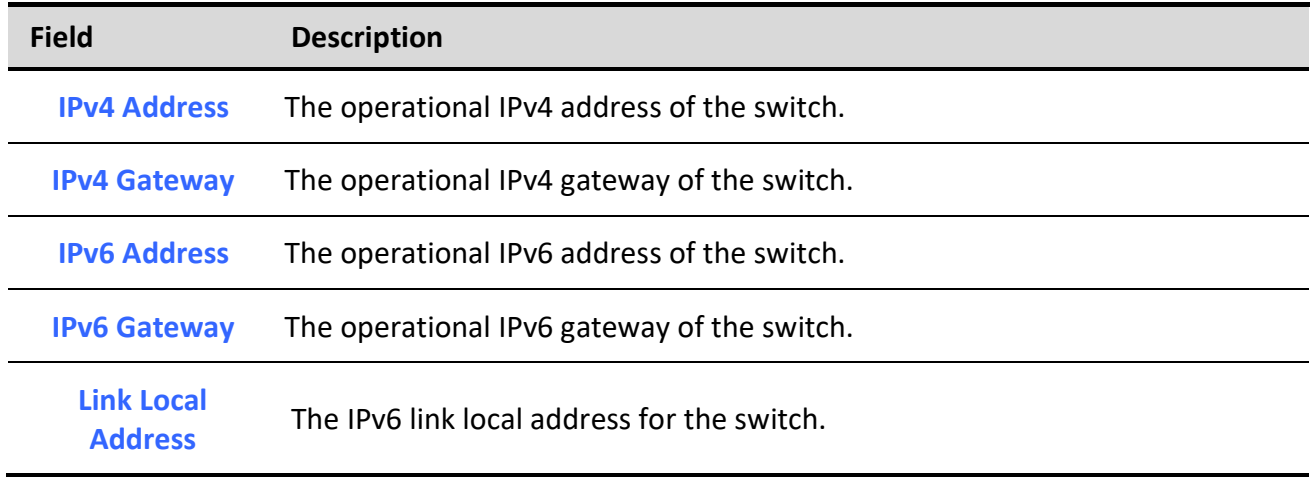

### Table 3-3: Operational Status fields.

### 3.2. System Time

To display System Time page, click Network > System Time

This page allow user to set time source, static time, time zone and daylight saving settings. Time zone and daylight saving takes effect both static time or time from SNTP server.

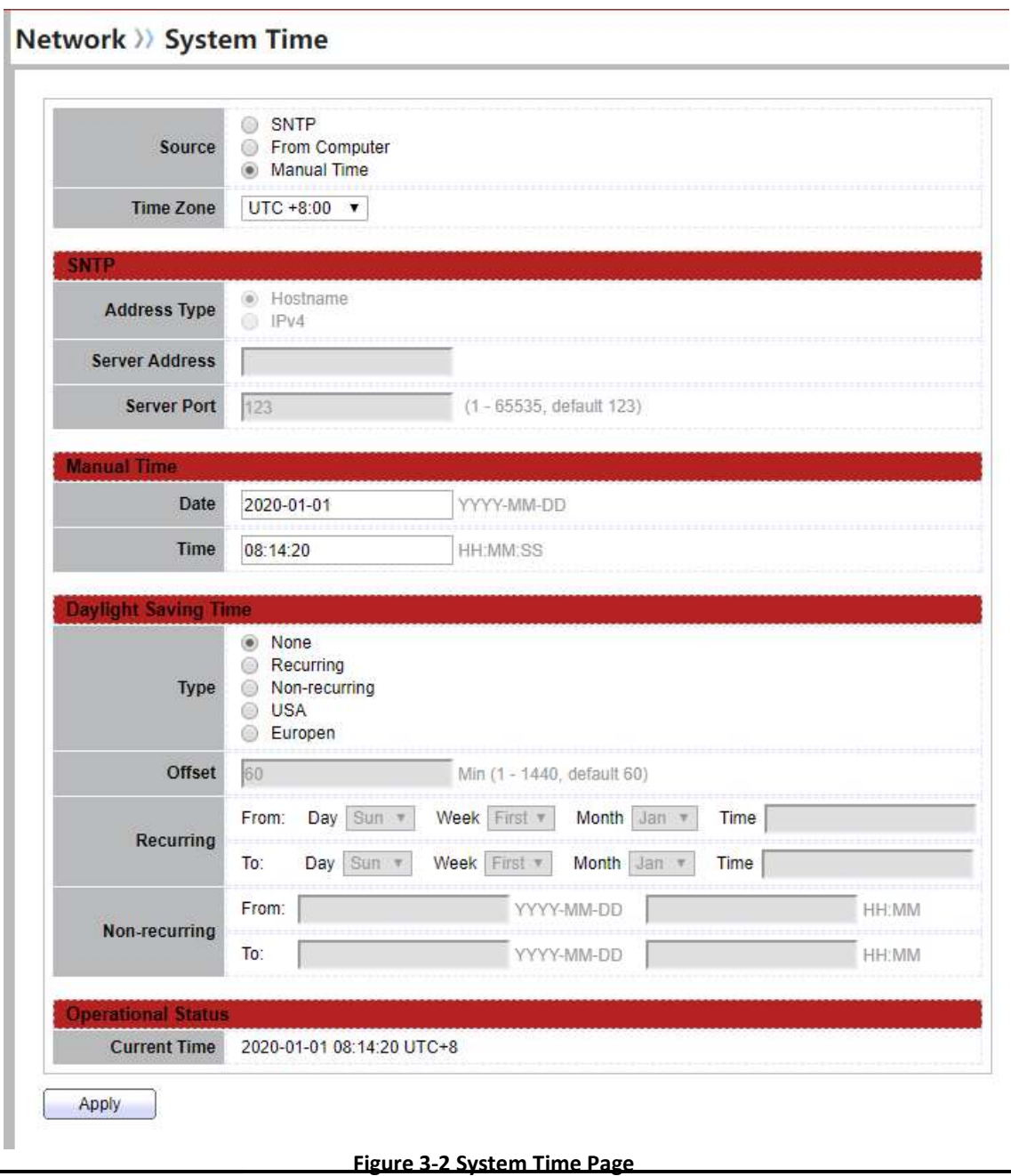

Field Description

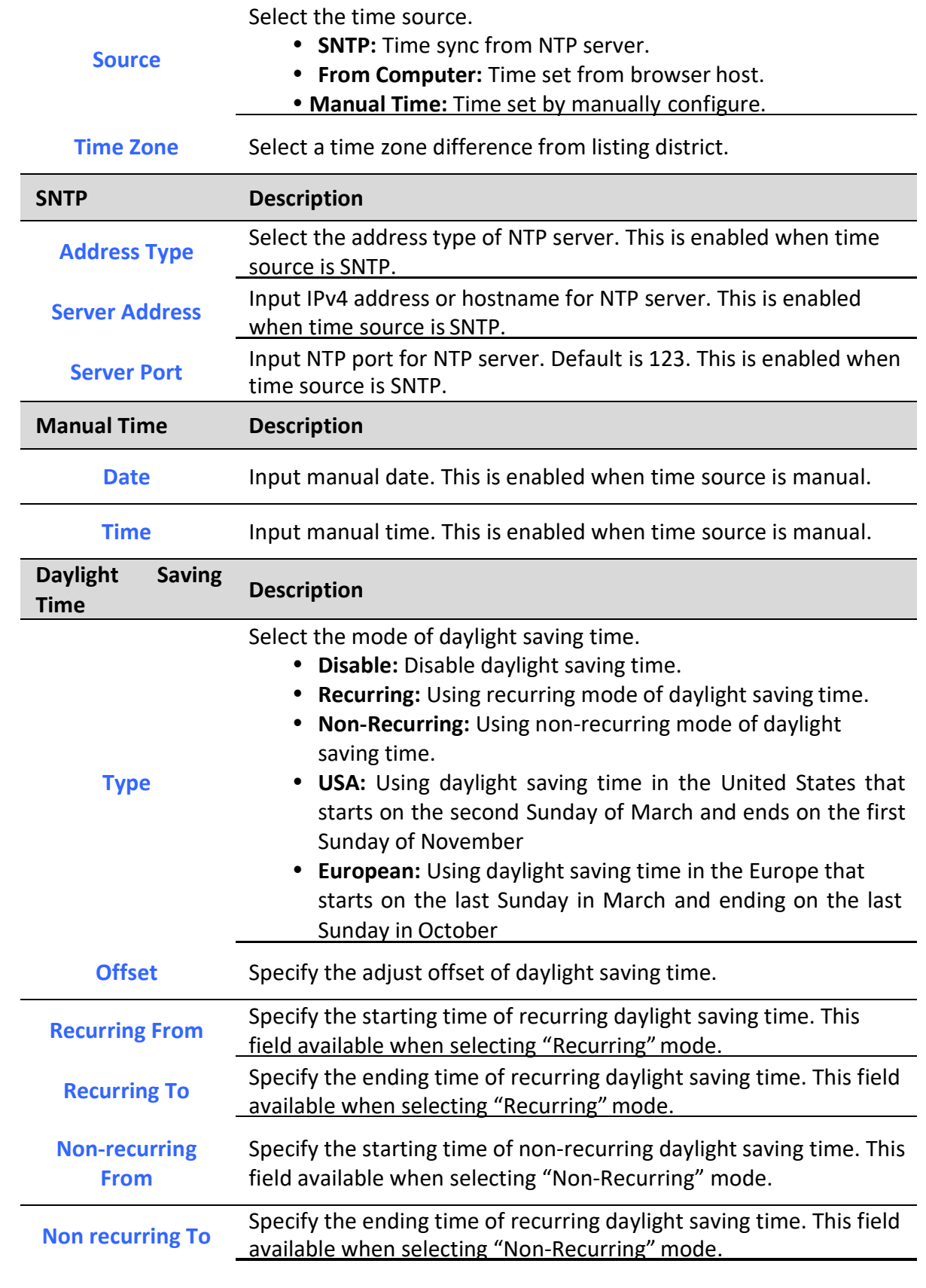

٦

#### Table 3-4 System Time Fields

### 4. Port

Use the Port pages to configure settings for switch port related features.

### 4.1. Port Setting

To display Port Setting web page, click Port > Port Setting

This page shows port current status and allow user to edit port configurations. Select port entry and click "Edit" button to edit port configurations.

**Port >> Port Setting** 

|                |                |                 |              |                    |              |                    |              |               | Q                   |
|----------------|----------------|-----------------|--------------|--------------------|--------------|--------------------|--------------|---------------|---------------------|
|                | Entry          | Port            | Type         | <b>Description</b> | <b>State</b> | <b>Link Status</b> | Speed        | <b>Duplex</b> | <b>Flow Control</b> |
| 矈              |                | GE1             | 1000M Copper |                    | Enabled      | Down               | Auto         | Auto          | Disabled            |
| ö              | $\overline{2}$ | GE <sub>2</sub> | 1000M Copper |                    | Enabled      | Down               | Auto         | Auto          | Disabled            |
| $\Box$         | 3              | GE3             | 1000M Copper |                    | Enabled      | Down               | Auto         | Auto          | <b>Disabled</b>     |
| $\Box$         | $\overline{4}$ | GE4             | 1000M Copper |                    | Enabled      | Down               | Auto         | Auto          | <b>Disabled</b>     |
| 偏              | 5              | GE5             | 1000M Copper |                    | Enabled      | Down               | Auto         | Auto          | <b>Disabled</b>     |
| 69             | 6              | GE6             | 1000M Copper |                    | Enabled      | Down               | Auto         | Auto          | <b>Disabled</b>     |
| O              | 7              | GE7             | 1000M Copper |                    | Enabled      | Down               | Auto         | Auto          | <b>Disabled</b>     |
| $\blacksquare$ | 8              | GE <sub>8</sub> | 1000M Copper |                    | Enabled      | Up                 | Auto (1000M) | Auto (Full)   | Disabled (Off)      |
| G              | $\overline{9}$ | GE9             | 1000M Fiber  |                    | Enabled      | Down               | Auto         | Auto          | <b>Disabled</b>     |
| ö              | 10             | GE10            | 1000M Fiber  |                    | Enabled      | Down               | Auto         | Auto          | <b>Disabled</b>     |

#### Figure 4-1 Port Setting Table

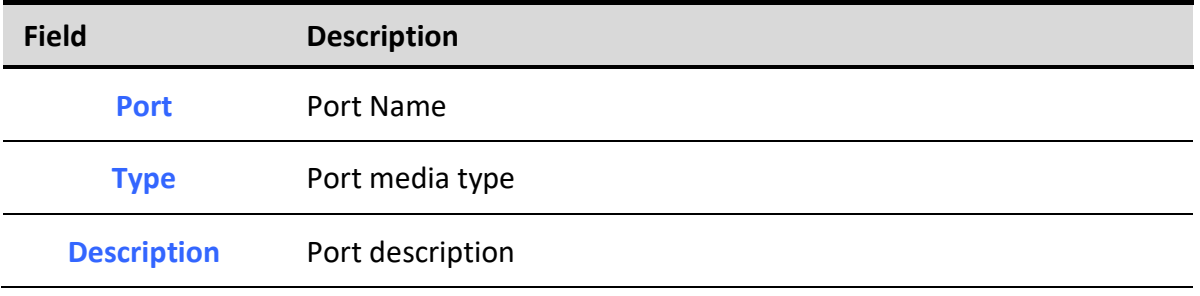

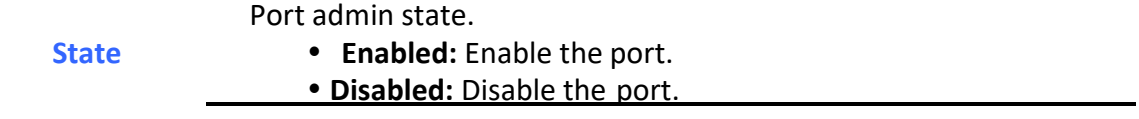

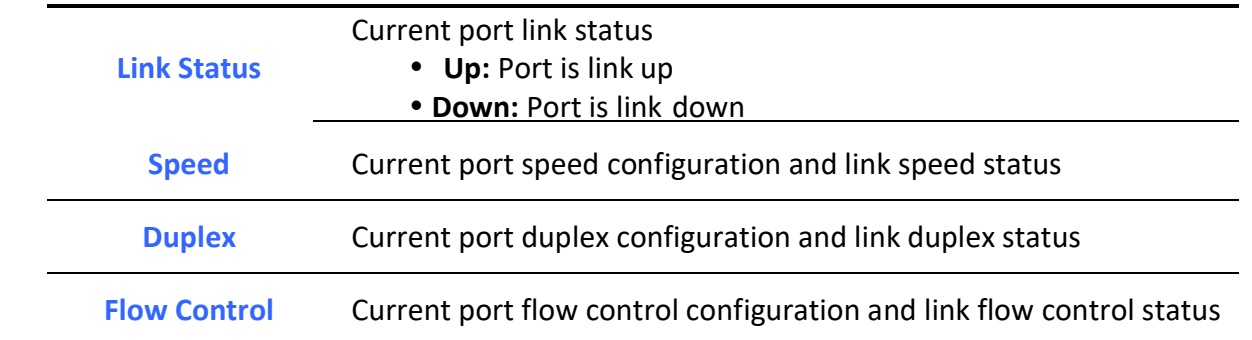

#### Table 4-1 Port Setting Table Fields

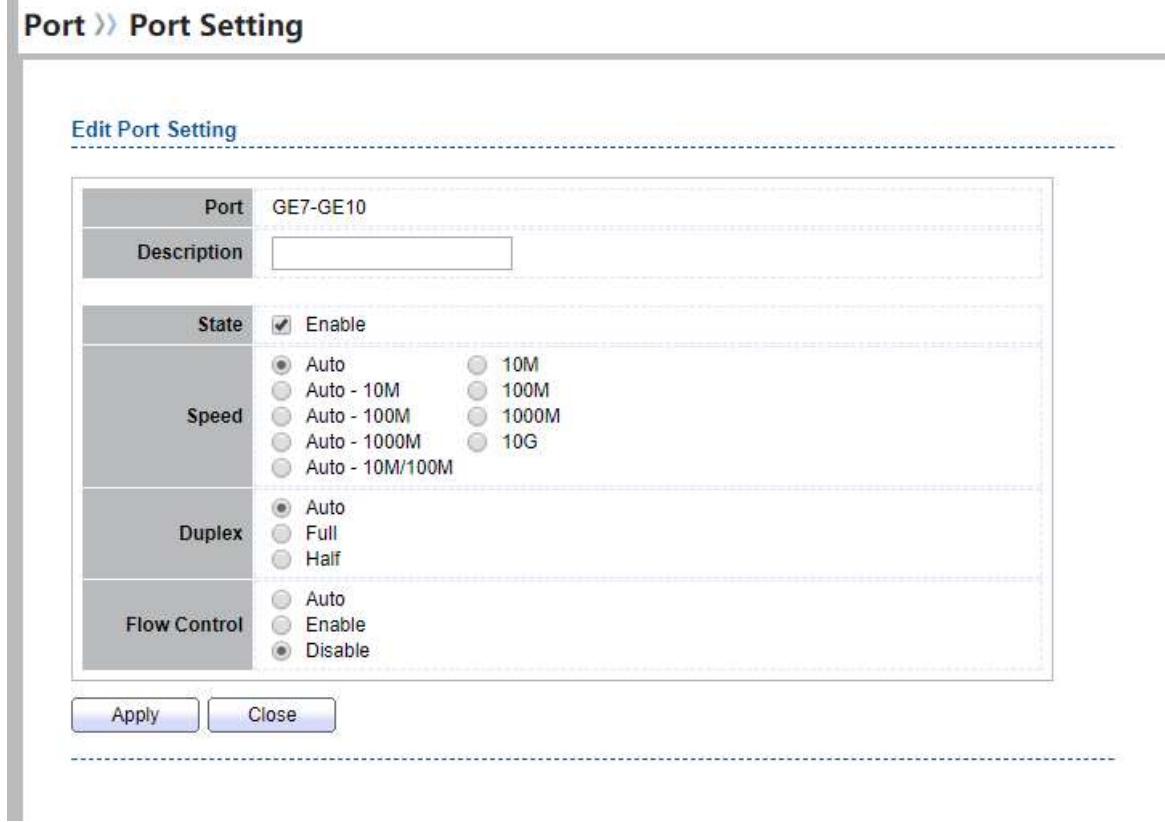

#### Figure 4-2 Edit Port Setting Dialog

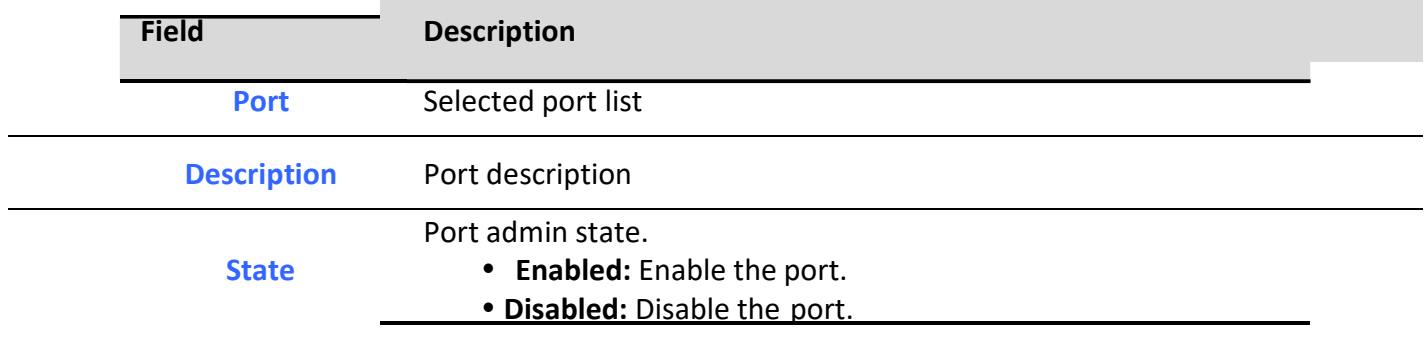

٦

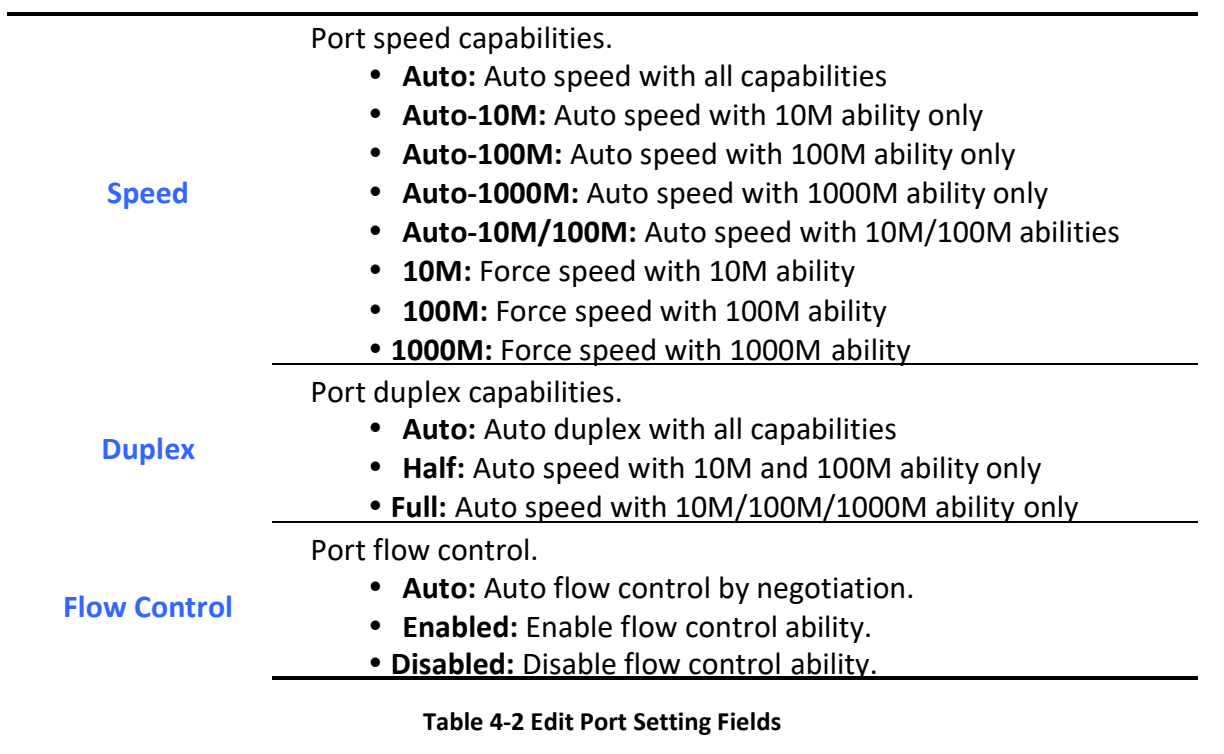

## 4.2. Error Disabled

To display Error Disabled web page, click Port > Error Disabled

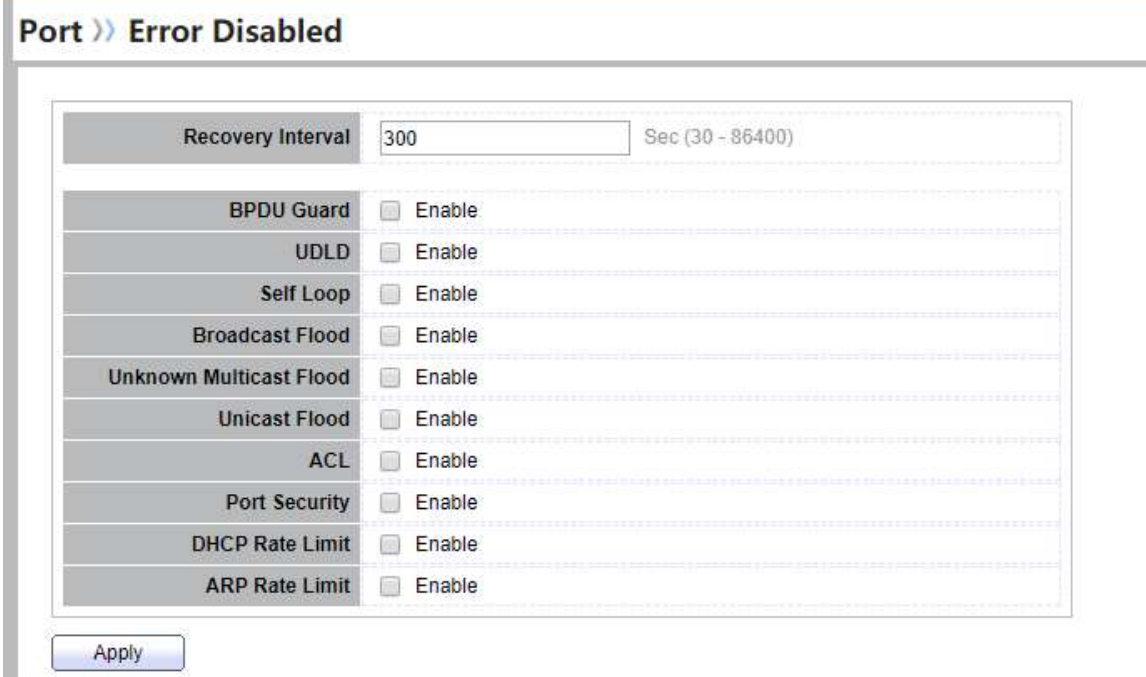

### Figure 4-3 Error Disabled Page

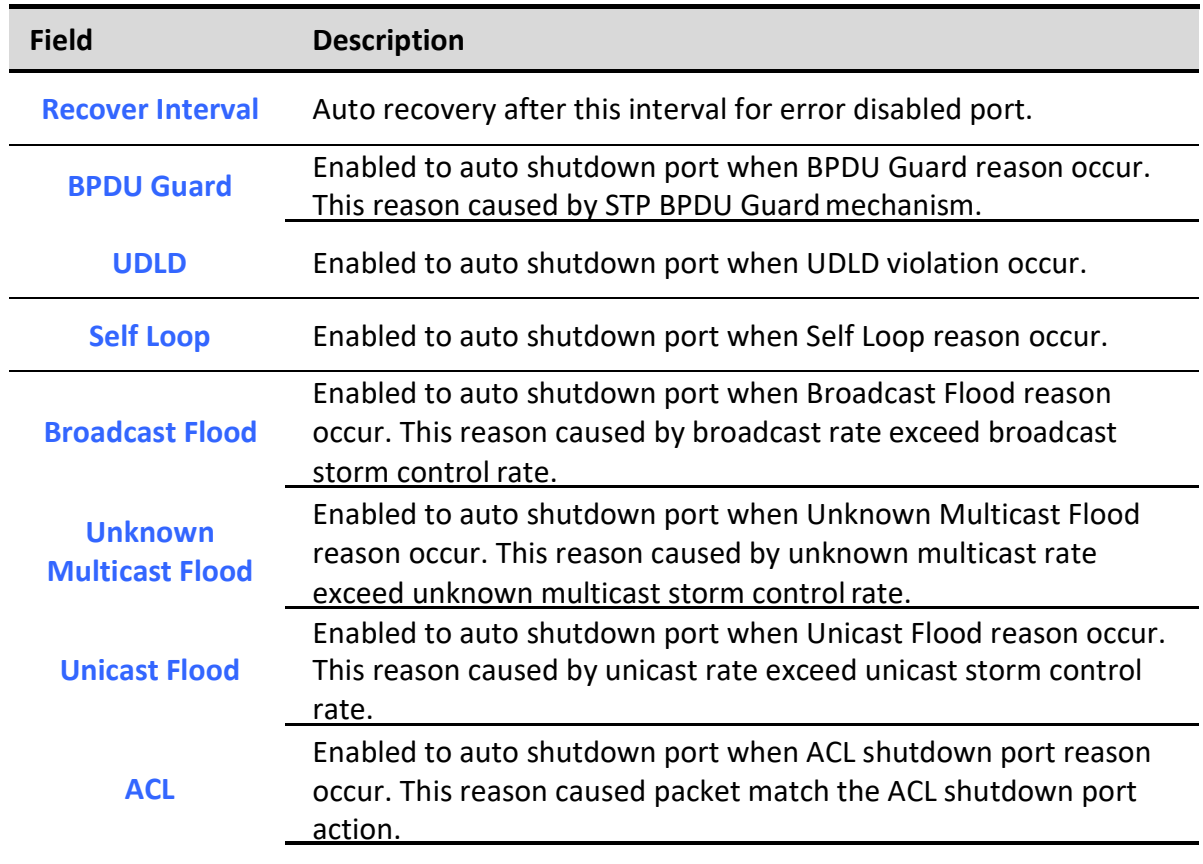

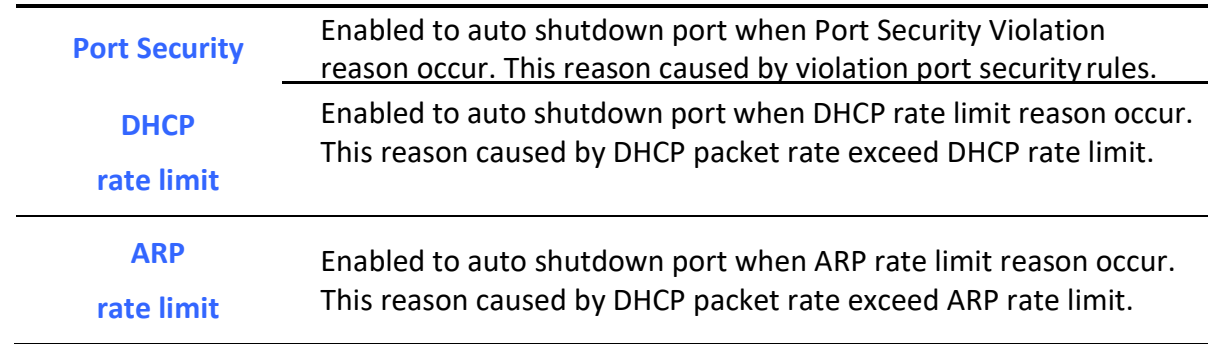

#### Table 4-3 Error Disabled Fields

## 4.3. Link Aggregation

### 4.3.1. Group

٦

To display LAG Setting web page, click Port > Link Aggregation > Group.

This page allow user to configure link aggregation group load balance algorithm and group member.

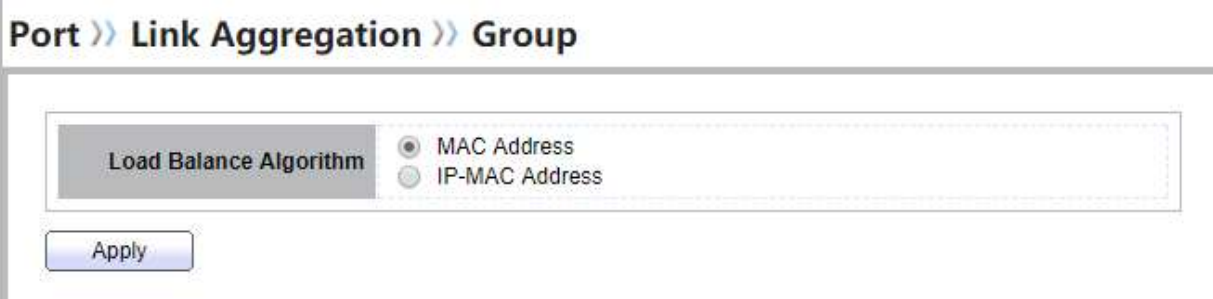

#### Figure 4-4 LAG Global Setting

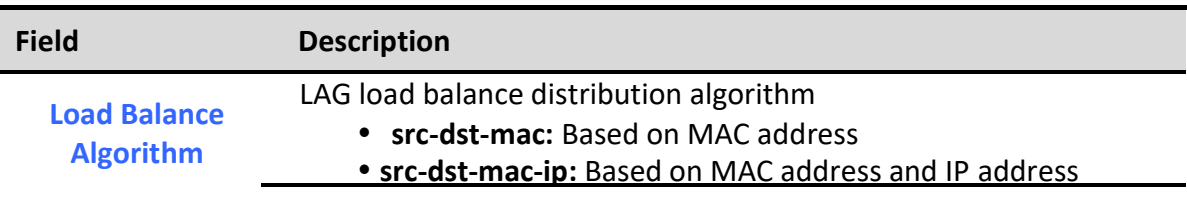

#### Table 4-4 LAG Global Setting Fields

#### **Link Aggregation Table**

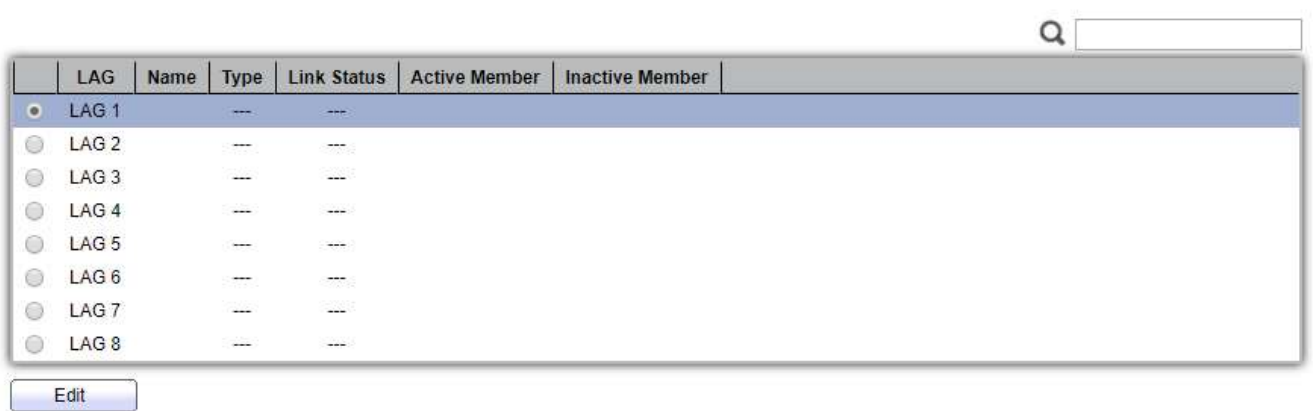

#### Figure 4-5 LAG Group Setting Table

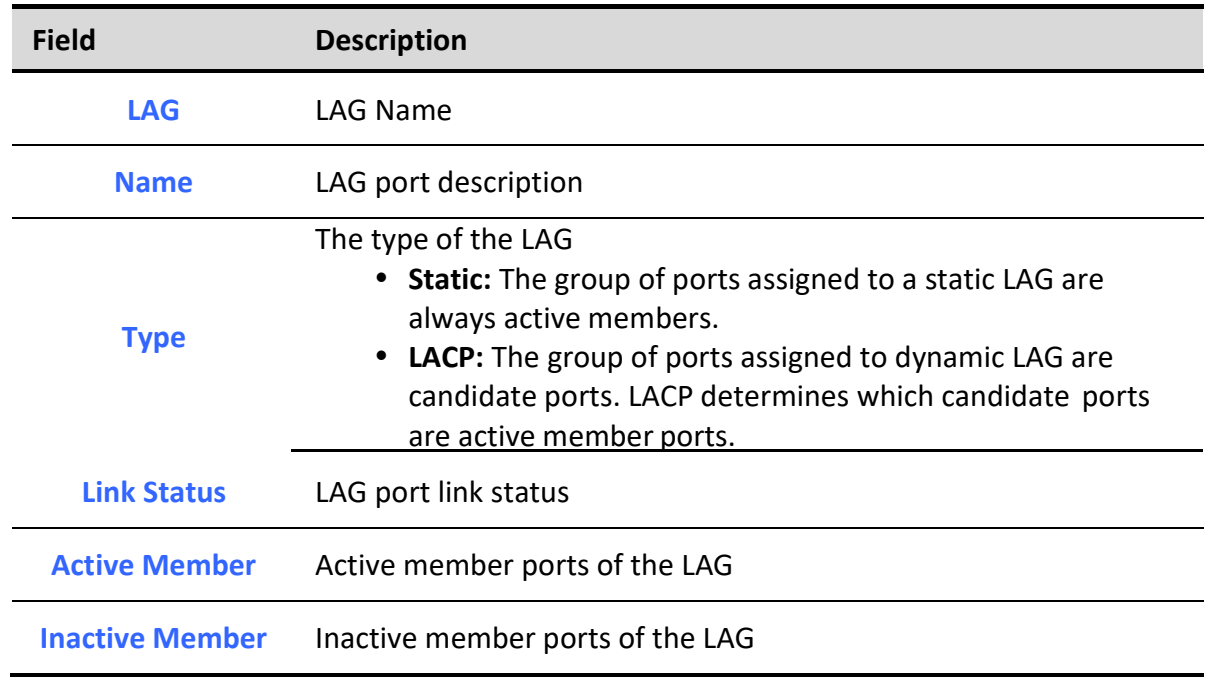

Table 4-5 LAG Group Setting Fields

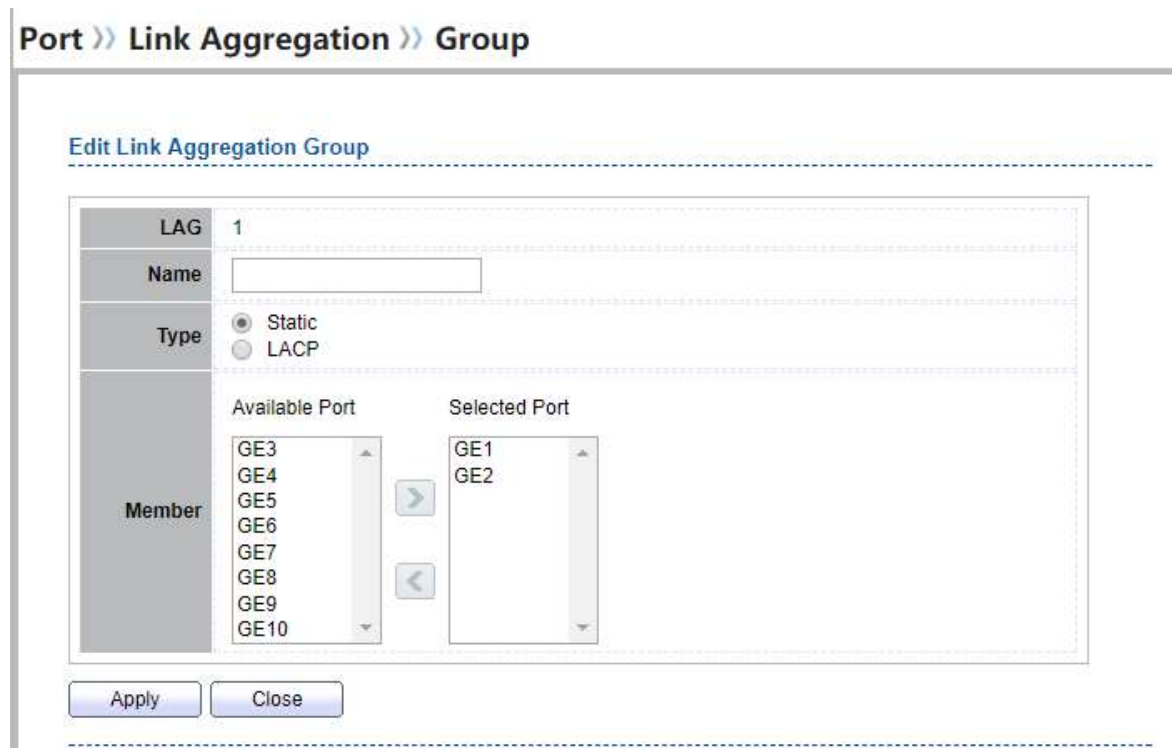

### Figure 4-6 Edit LAG Group Setting Dialog

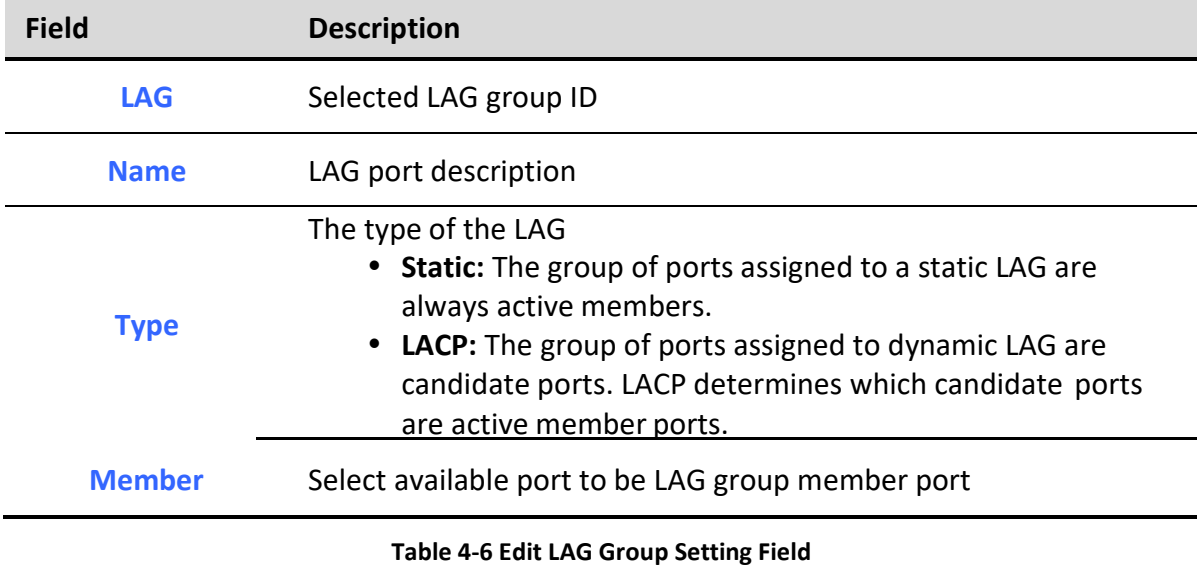

### 4.3.2. Port Setting

I

To display LAG Port Setting web page, click Port > Link Aggregation > Port Setting.

Managed Switch Software 29 Rev. 1.0
This page shows LAG port current status and allow user to edit LAG port configurations. Select LAG entry and click "Edit" button to edit LAG port configurations.

## Port >> Link Aggregation >> Port Setting

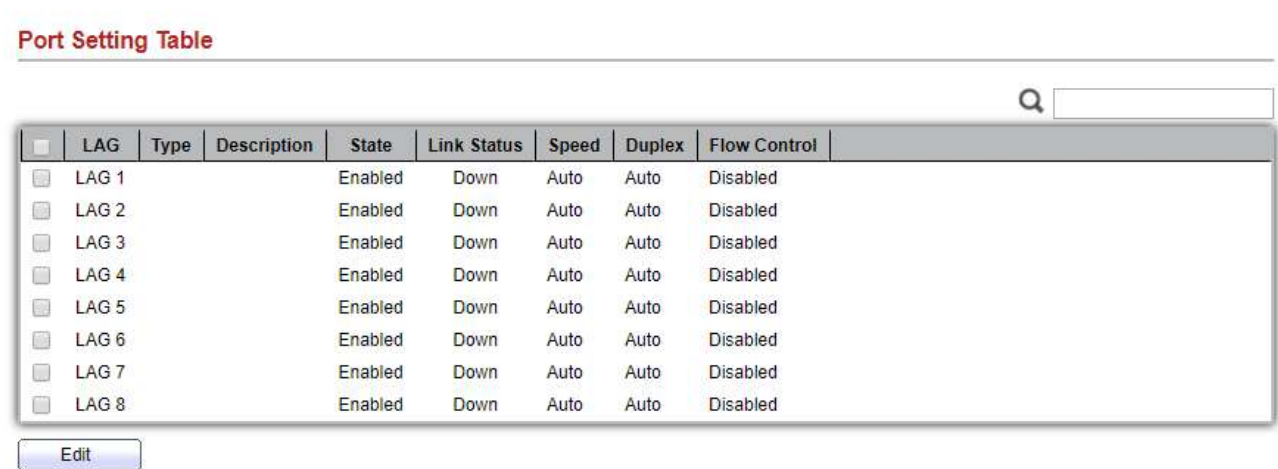

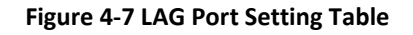

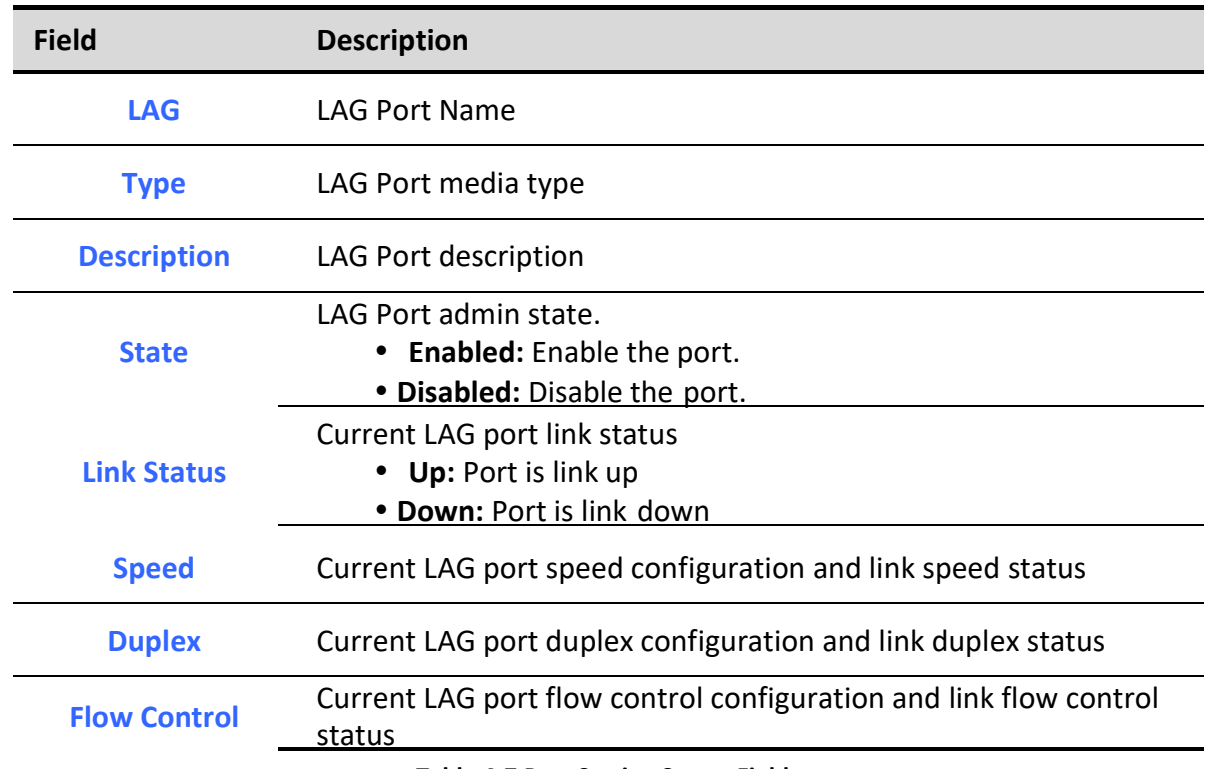

Table 4-7 Port Setting Status Fields

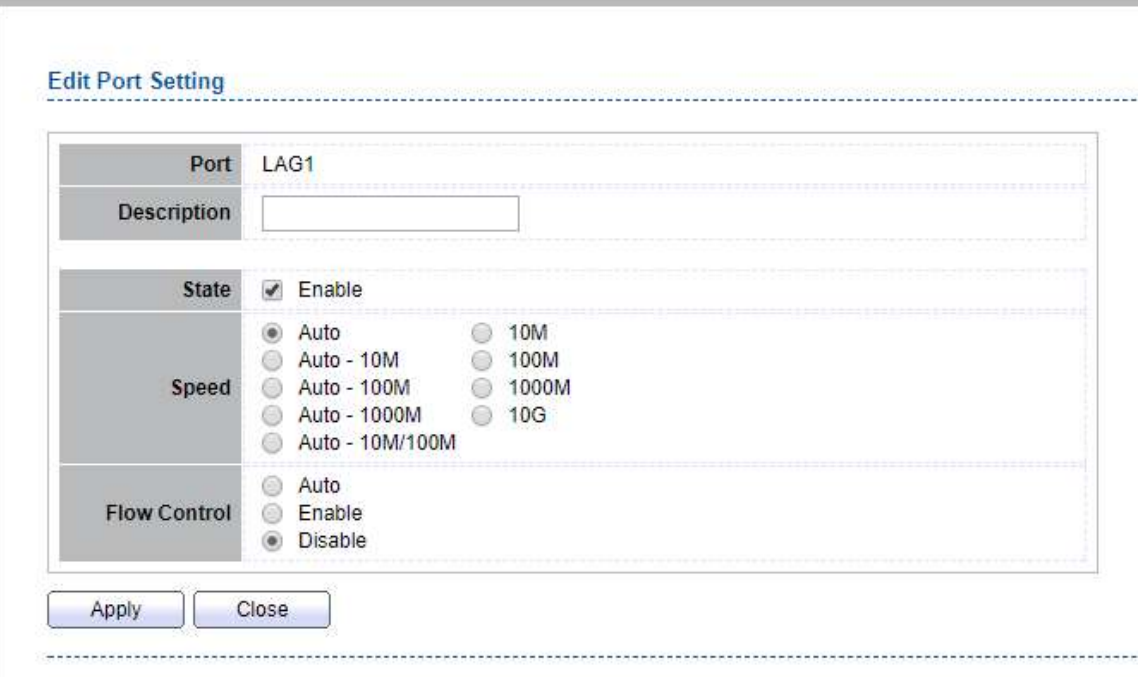

# **Port >> Link Aggregation >> Port Setting**

## Figure 4-8 Edit LAG Port Setting Dialog

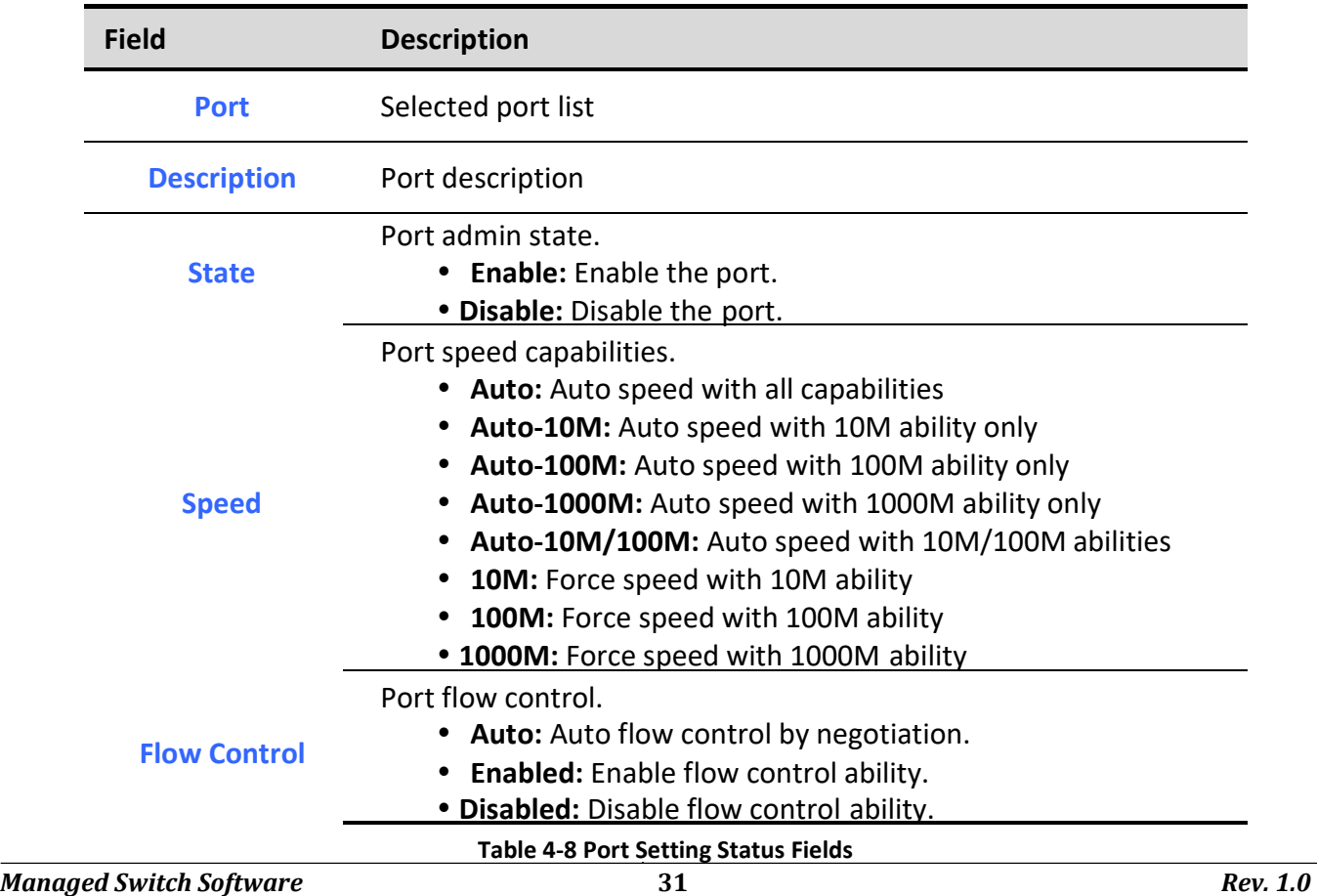

## 4.3.3. LACP

To display LACP Setting web page, click Port > Link Aggregation > LACP.

This page allow user to configure LACP global and port configurations. Select ports and click "Edit" button to edit port configuration.

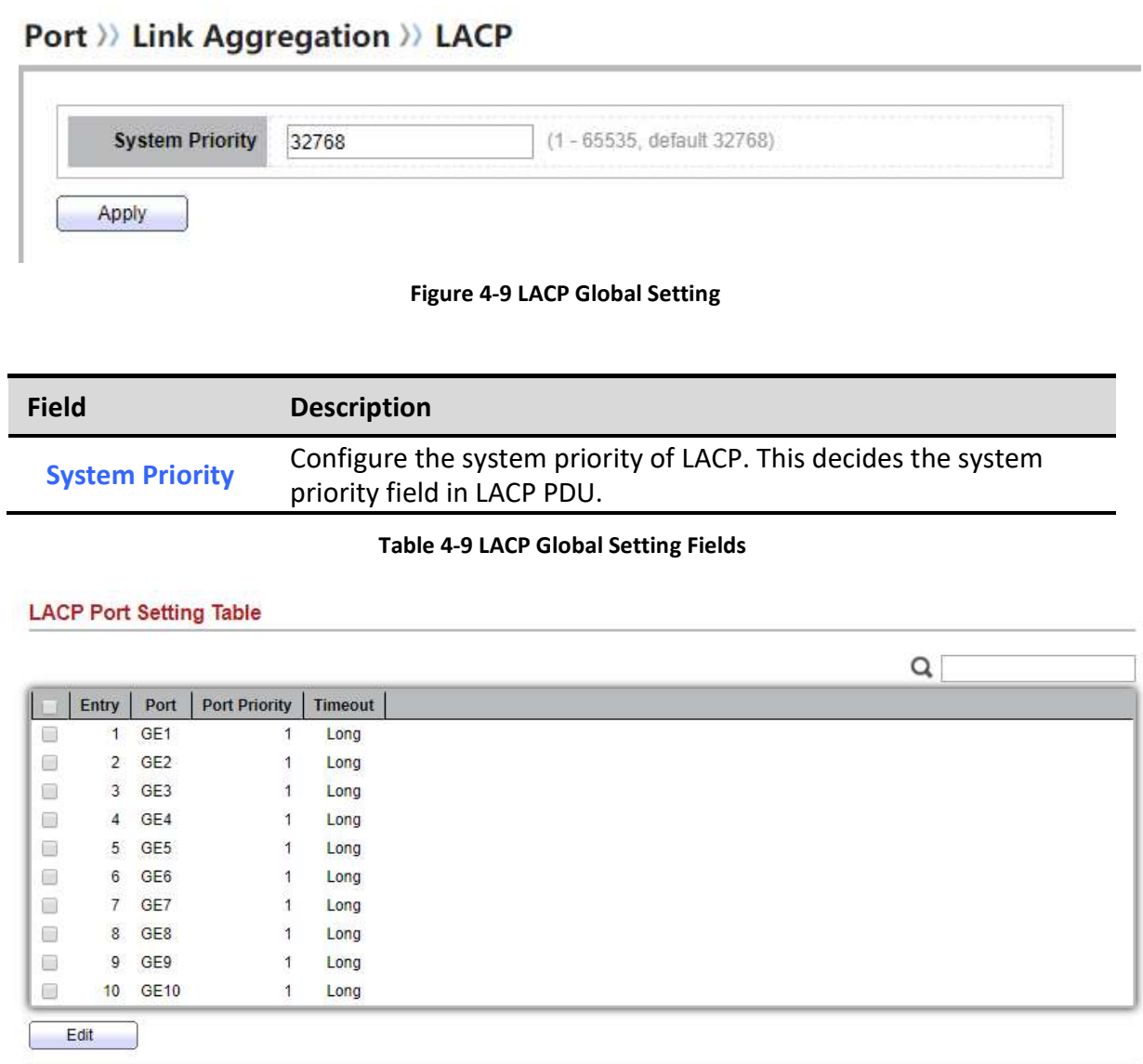

#### Figure 4-10 LACP Port Setting Table

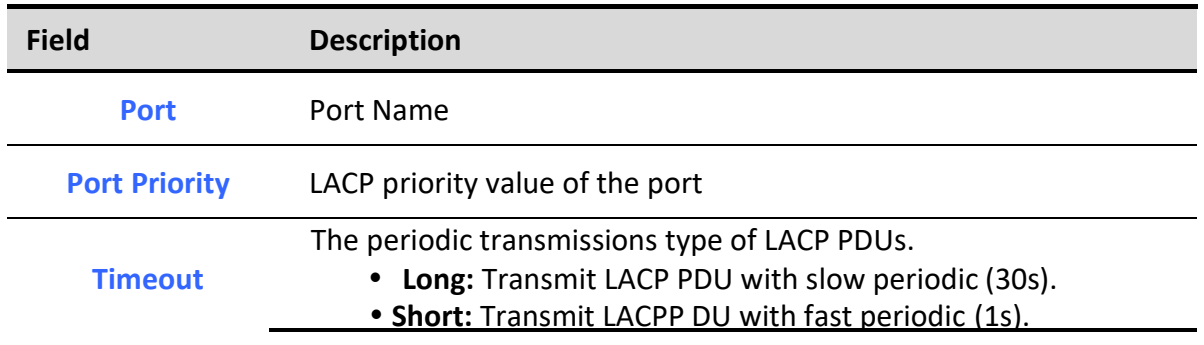

Table 4-10 LACP Port Setting Table Fields

# Port >> Link Aggregation >> LACP

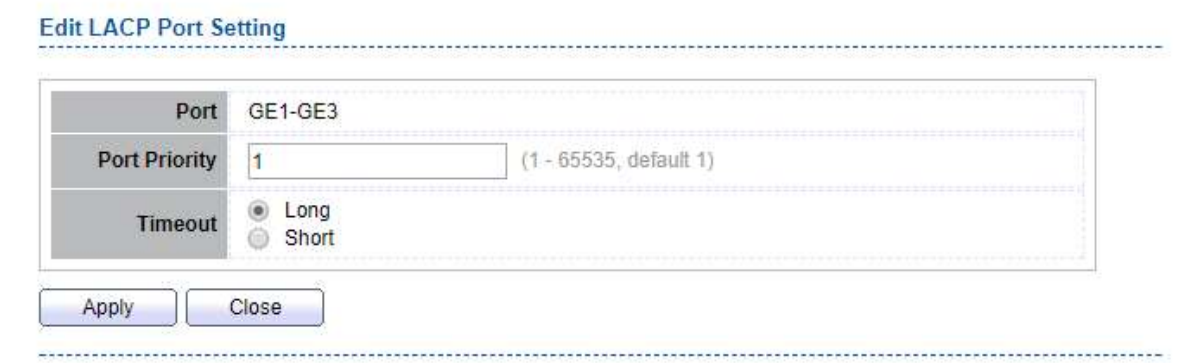

#### Figure 4-11 Edit LACP Port Setting

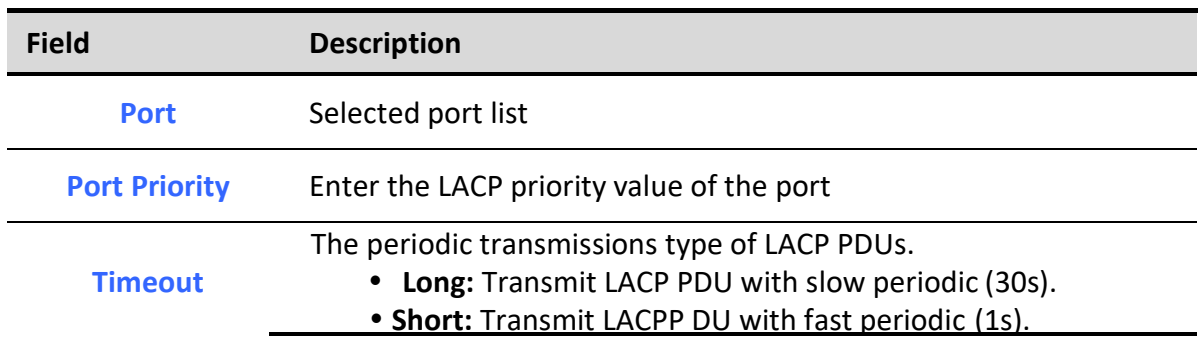

Table 4-11 Edit LACP Port Setting Fields

# 4.4. EEE

Managed Switch Software 33 Rev. 1.0 To display EEE web page, click Port > EEE

This page allow user to configure Energy Efficient Ethernet settings.

#### Port >> EEE

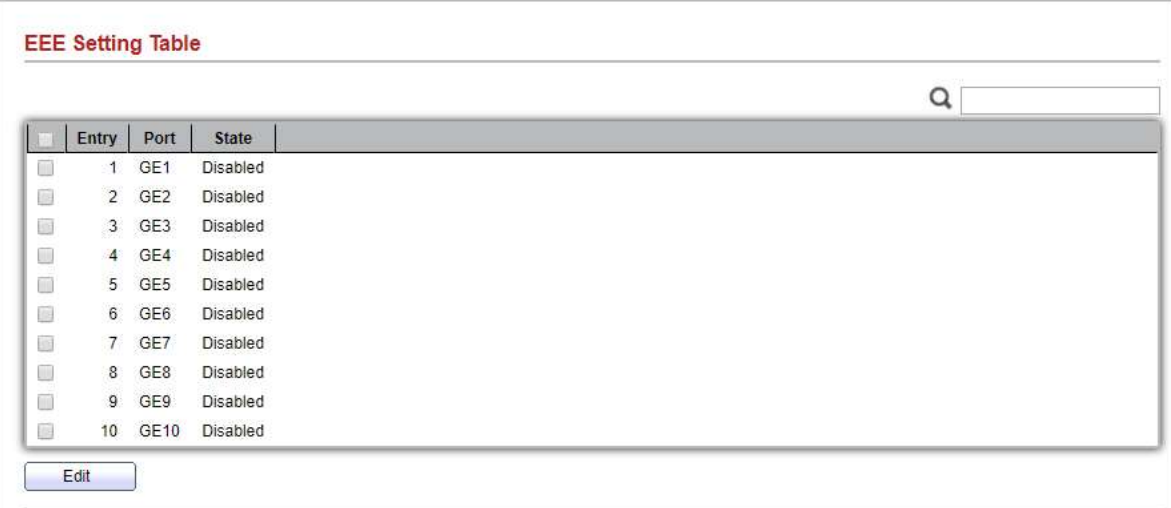

### Figure 4-12 EEE Setting Table

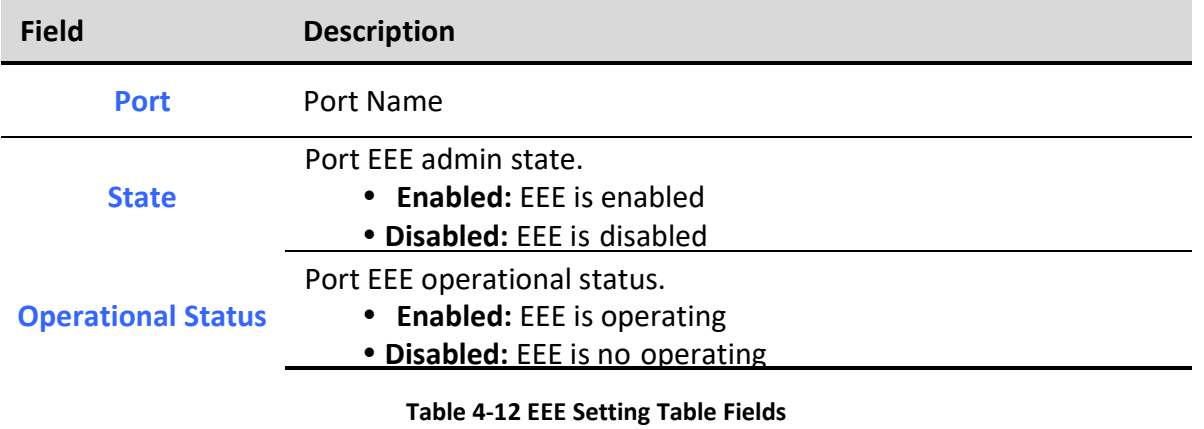

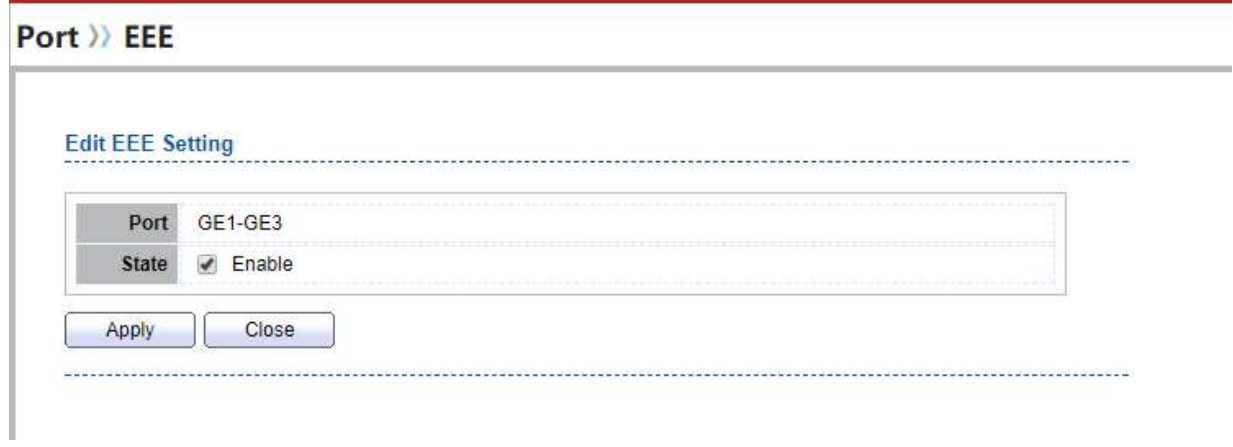

#### Figure 4-13 Edit EEE Setting Dialog

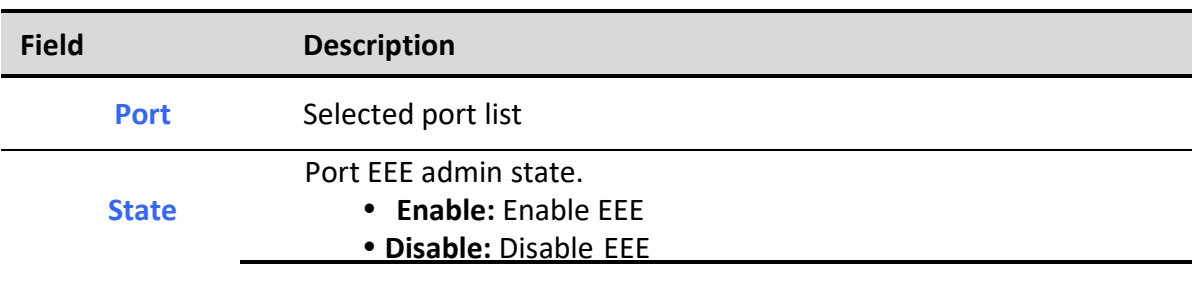

### Table 4-13 Edit EEE Setting Fields

# 4.5. Jumbo Frame

To display Jumbo Frame web page, click Port > Jumbo Frame.

This page allow user to configure switch jumbo frame size.

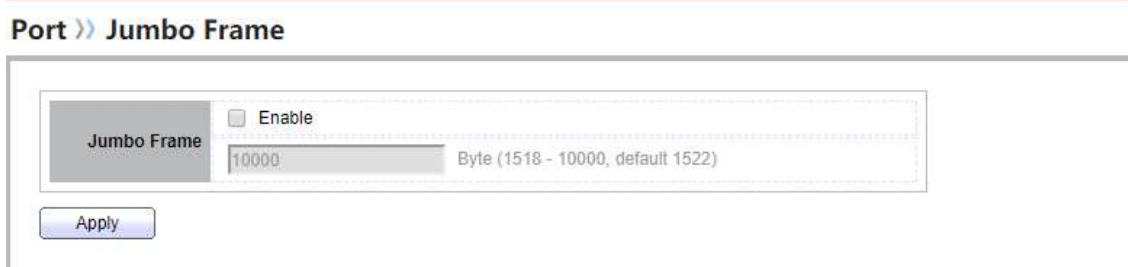

#### Figure 4-14 Jumbo Frame Page

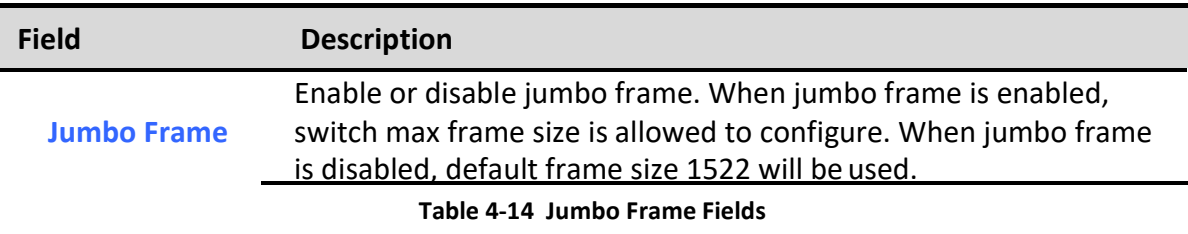

# 5. VLAN

A virtual local area network, virtual LAN or VLAN, is a group of hosts with a common set of requirements that communicate as if they were attached to the same broadcast domain, regardless of their physical location. A VLAN has the same attributes as a physical local area network (LAN), but it allows for end stations to be grouped together even if they are not located on the same network switch.

VLAN membership can be configured through software instead of physically relocating devices or connections.

# 5.1. VLAN

Use the VLAN pages to configure settings of VLAN.

# 5.1.1. Create VLAN

To display Create VLAN page, click VLAN > VLAN > Create VLAN

This page allows user to add or delete VLAN ID entries and browser all VLAN entries that add statically or dynamic learned by GVRP. Each VLAN entry has a unique name, user can edit VLAN name in edit page.

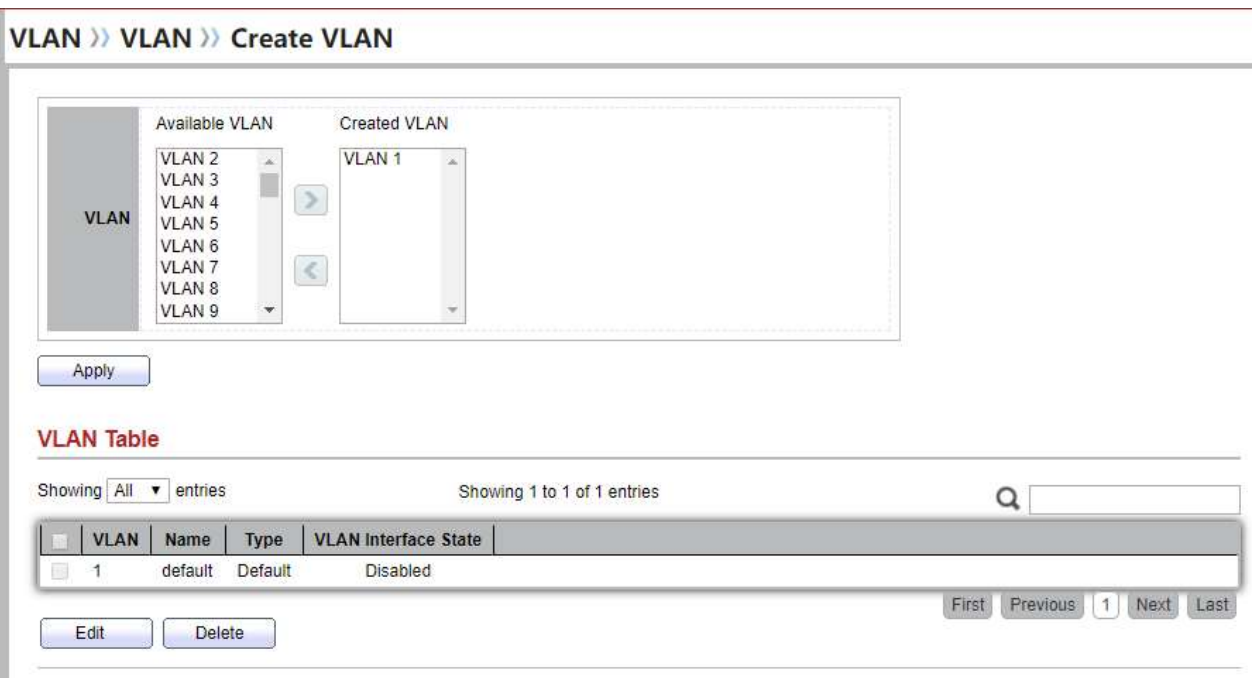

### Figure 5-1 Create VLAN Page

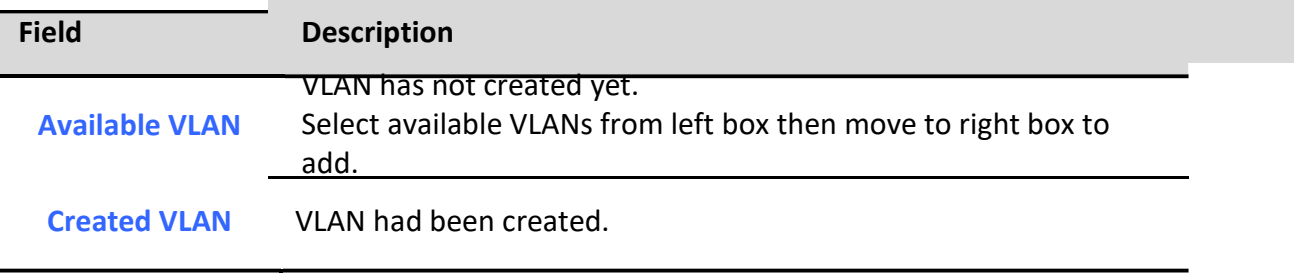

Select created VLANs from right box then move to left box to delete.

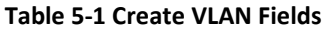

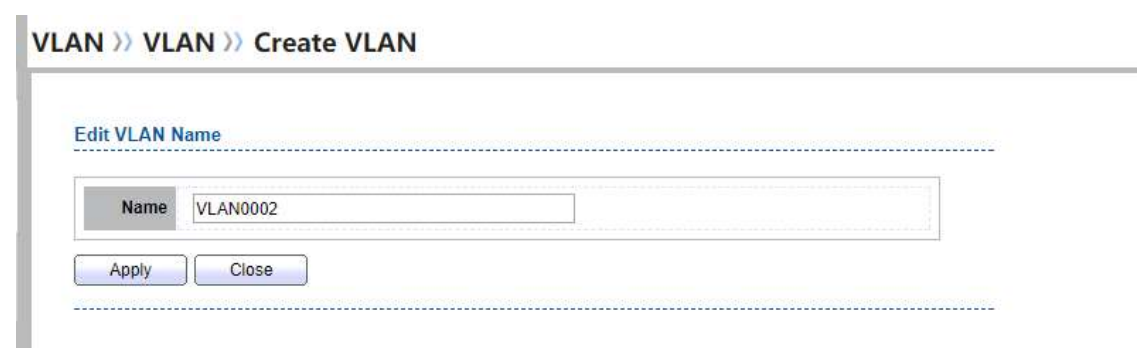

Figure 5-2 Edit VLAN Name Dialog

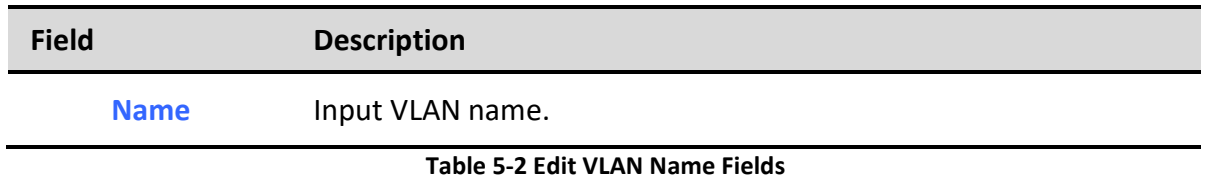

## 5.1.2. VLAN Configuration

To display VLAN Configuration page, click VLAN > VLAN > VLAN Configuration

**VLAN >> VLAN >> VLAN Configuration** 

This page allow user to configure the membership for each port of selected VLAN.

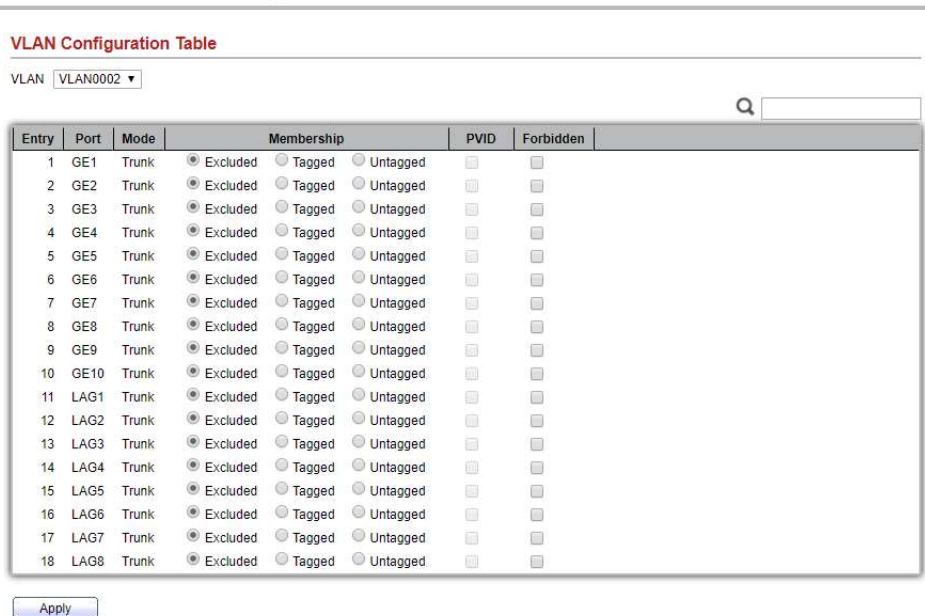

Figure 5-3 VLAN configuration Page

Managed Switch Software **37** All 2008 2014 2022 37 All 2009 2014 2022 2023 2024 2022 2023 2024 2022 2023 2022 2023

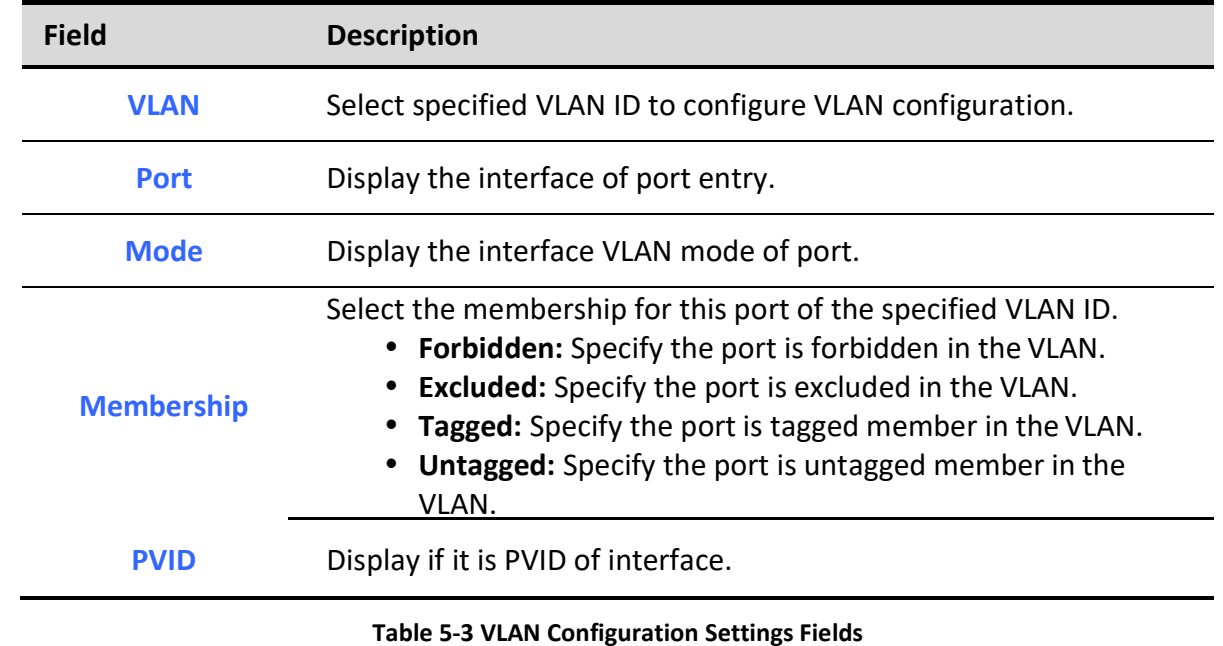

# 5.1.3. Membership

٦

To display Membership page, click VLAN > VLAN > Membership

**VLAN** >> VLAN >> Membership

This page allow user to view membership information for each port and edit membership for specified interface

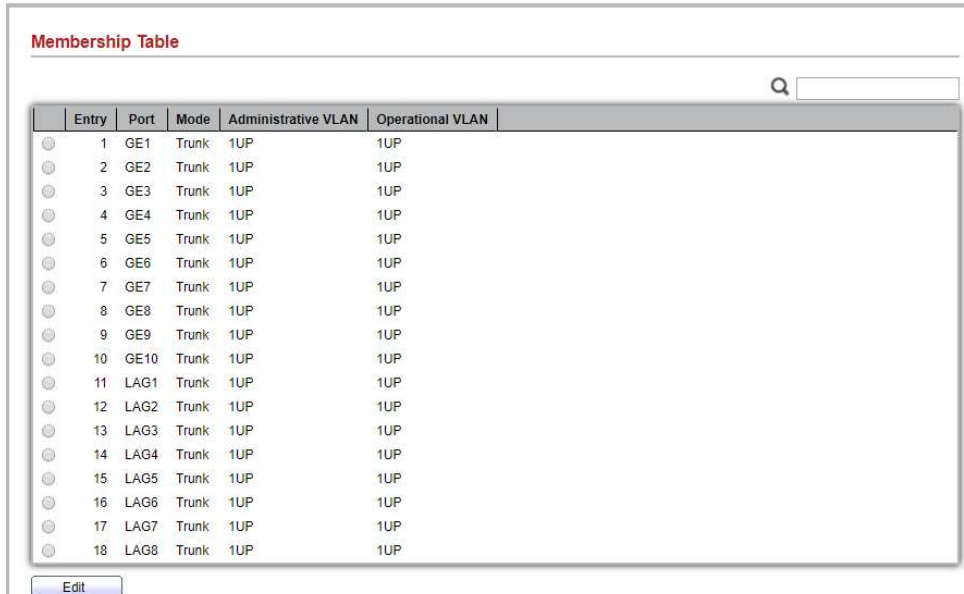

#### Figure 5-4 Membership Page

Field Description

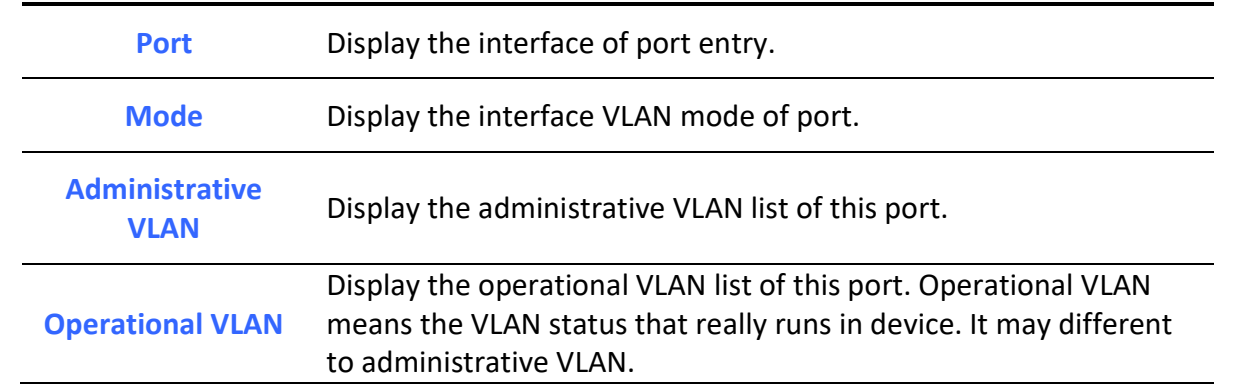

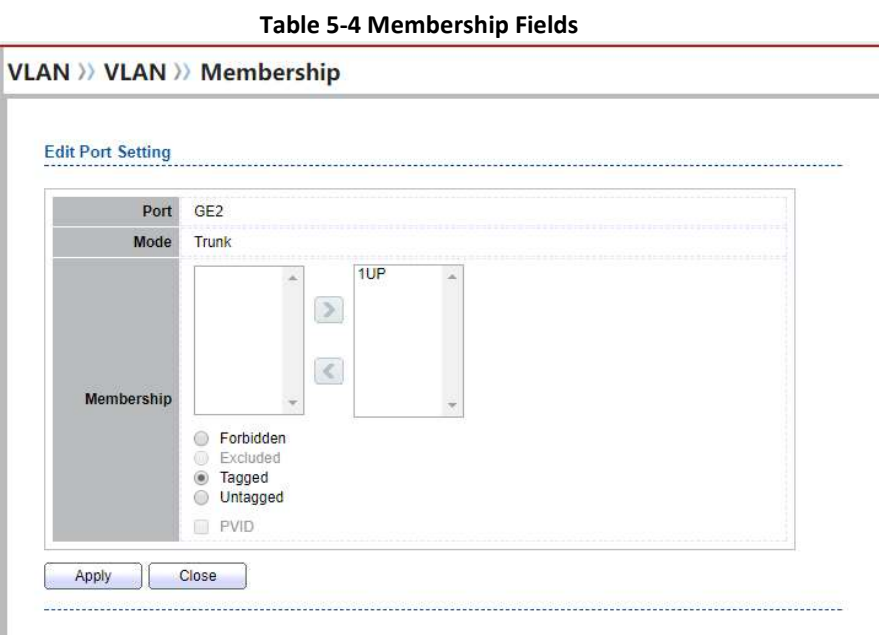

### Figure 5-5 Edit Membership Dialog

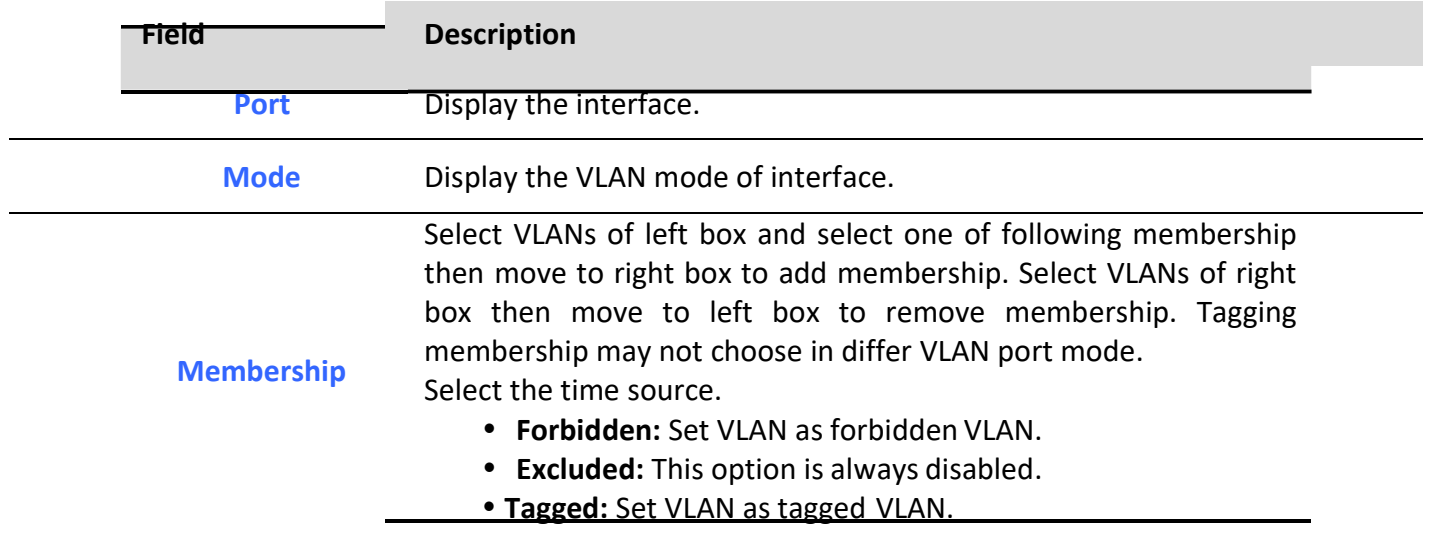

٦

- Untagged: Set VLAN as untagged VLAN.
- PVID: Check this checkbox to select the VLAN ID to be the port-based VLAN ID for this port. PVID may auto select or can't select in differ settings.

Table 5-5 Edit Membership Fields

## 5.1.4. Port Setting

To display Port Setting page, click VLAN > VLAN > Port Setting

This page allow user to configure ports VLAN settings such as VLAN port mode, PVID etc…The attributes depend on different VLAN port mode.

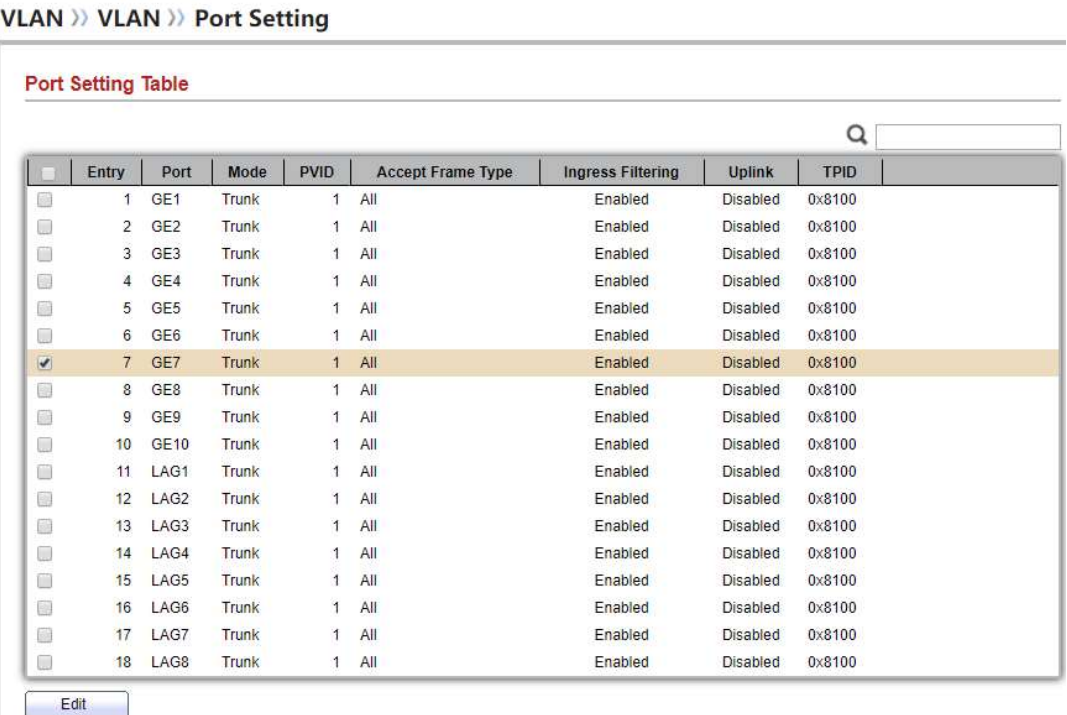

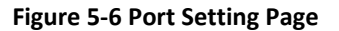

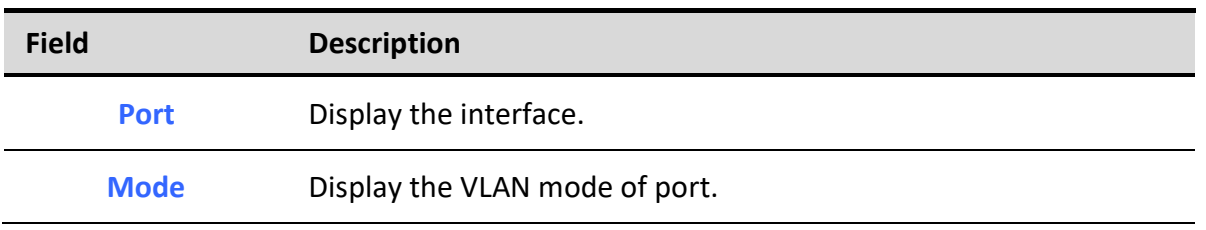

Managed Switch Software  $40$  and  $40$ 

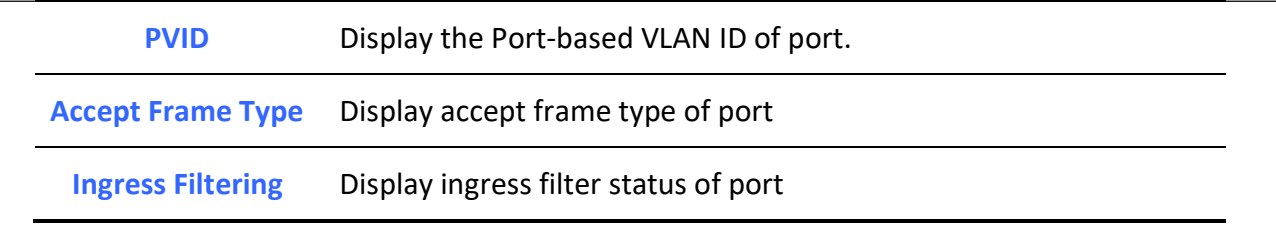

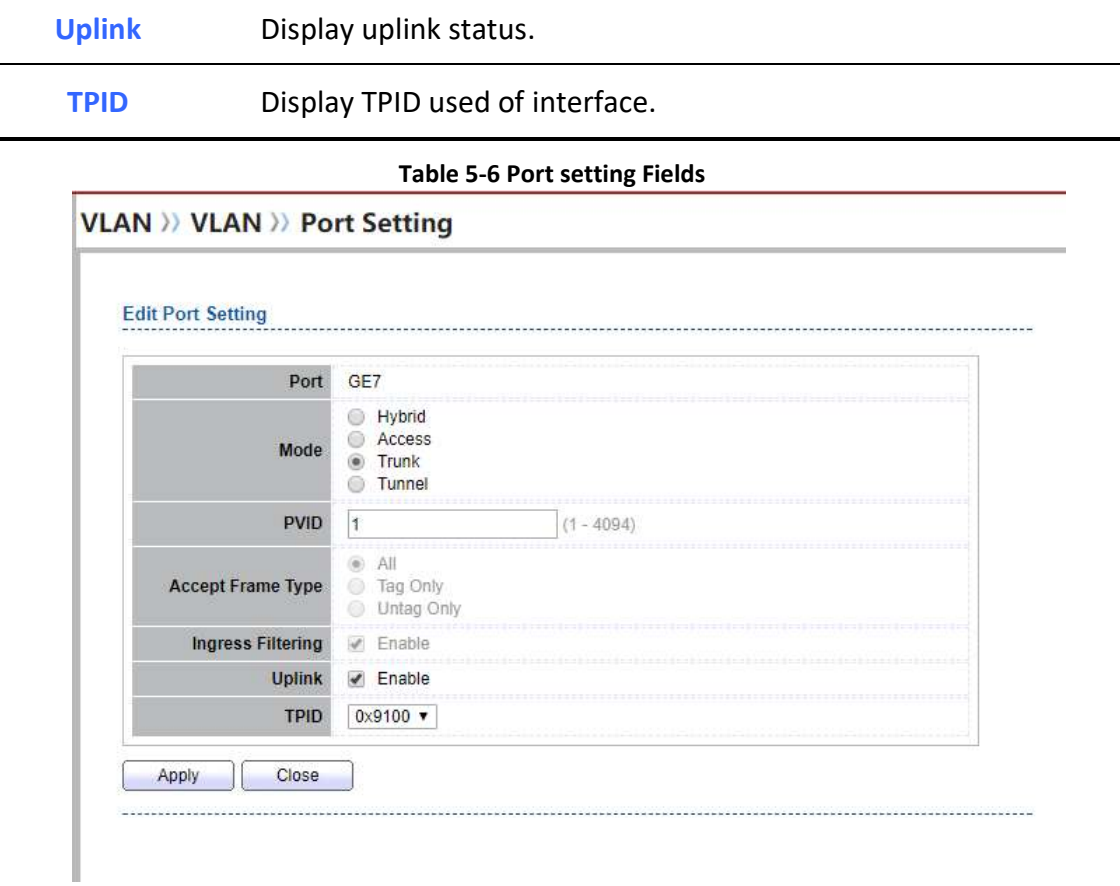

## Figure 5-7 Edit Port Setting Dialog

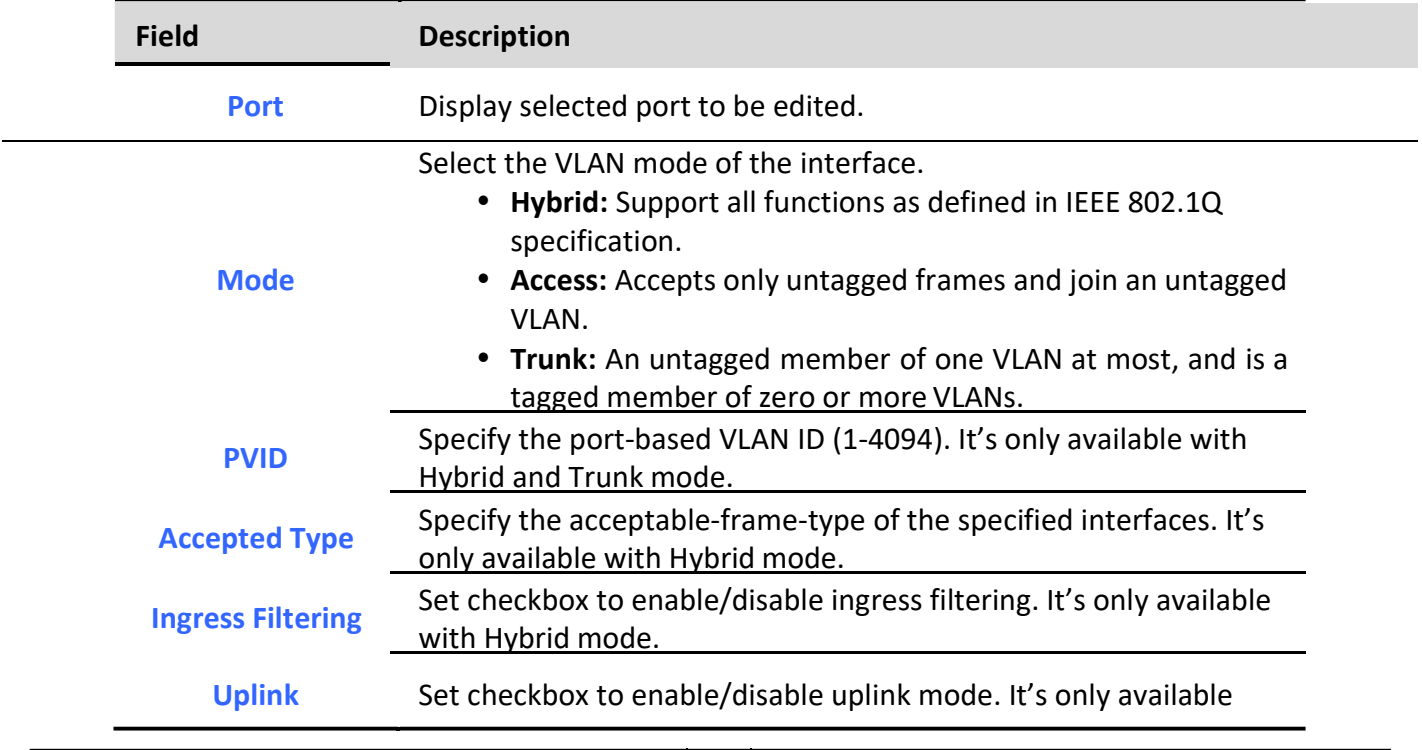

## Managed Switch Software **42** Rev. 1.0

٦

with trunk mode.

TPID Select TPID used of interface. It's only available with trunk mode.

Table 5-7 Edit Port Setting Fields

# 5.2. Voice VLAN

٦

Use the Voice VLAN pages to configure settings of Voice VLAN.

## 5.2.1. Property

To display Property page, click VLAN> Voice VLAN> Property

This page allow user to configure global and per interface settings of voice VLAN.

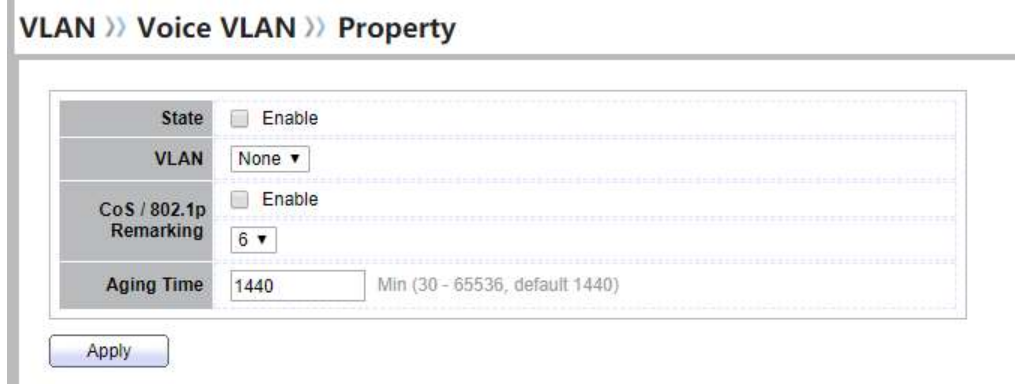

#### Figure 5-8 Property Page

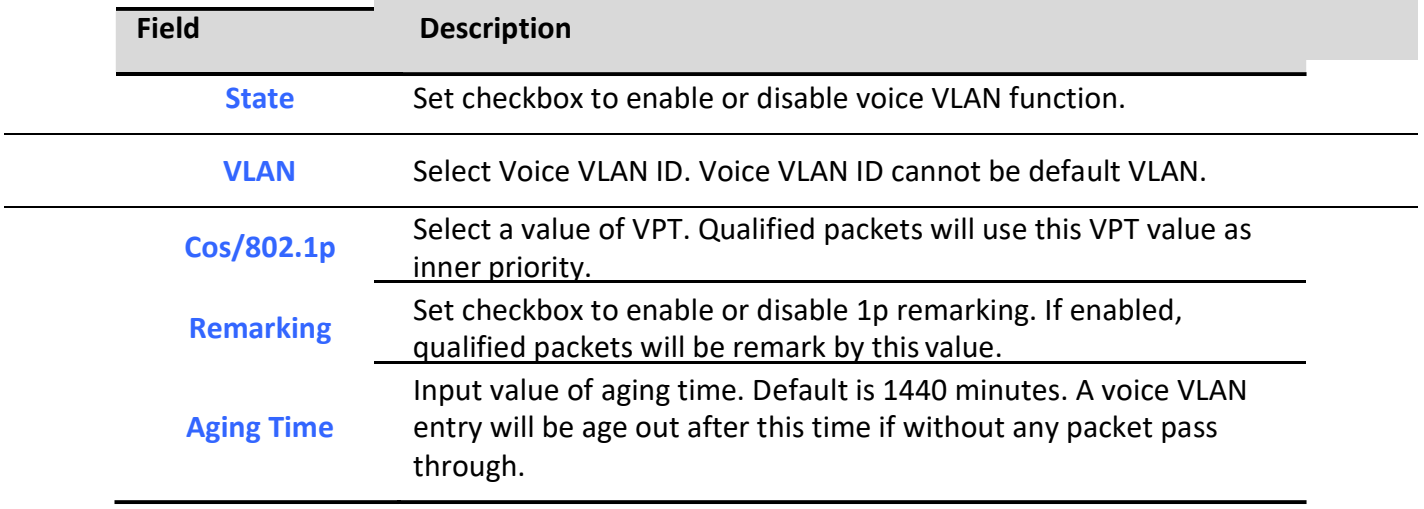

Table 5-8 Property Fields

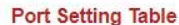

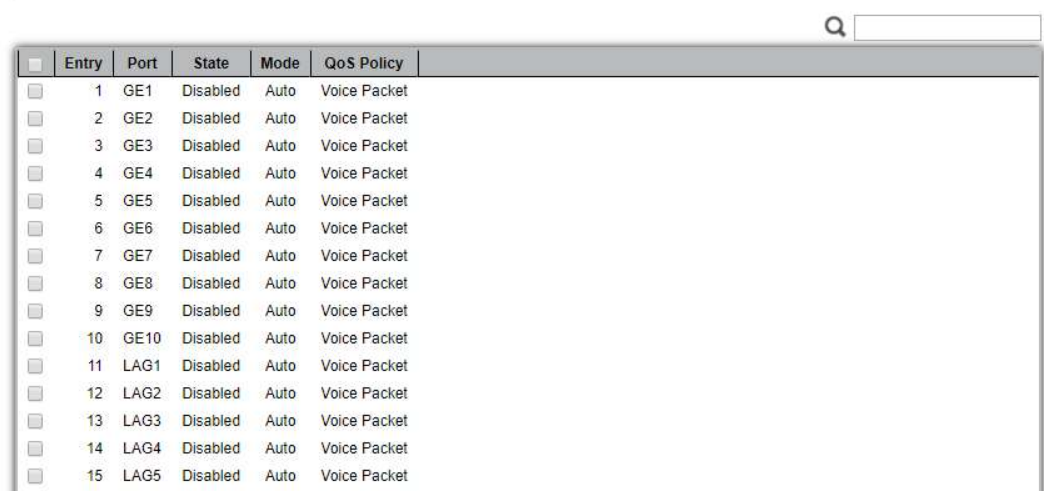

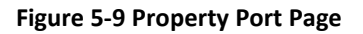

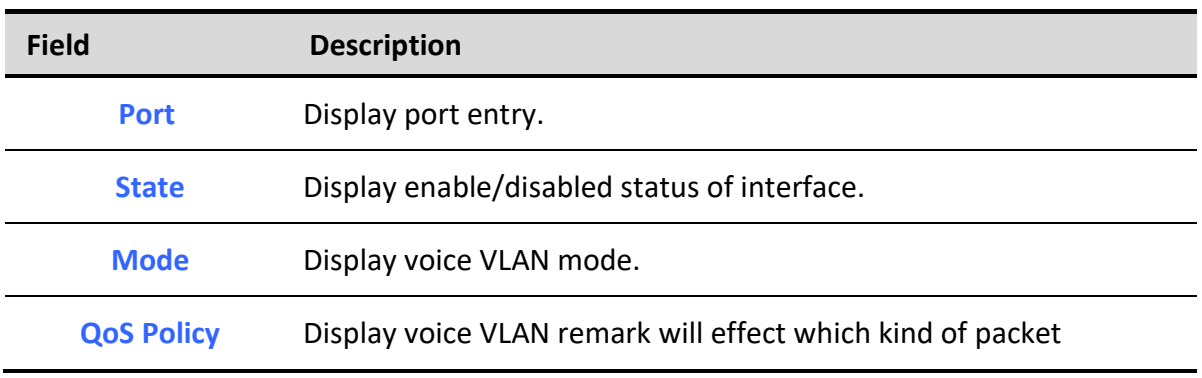

### Table 5-9 Property Port Fields

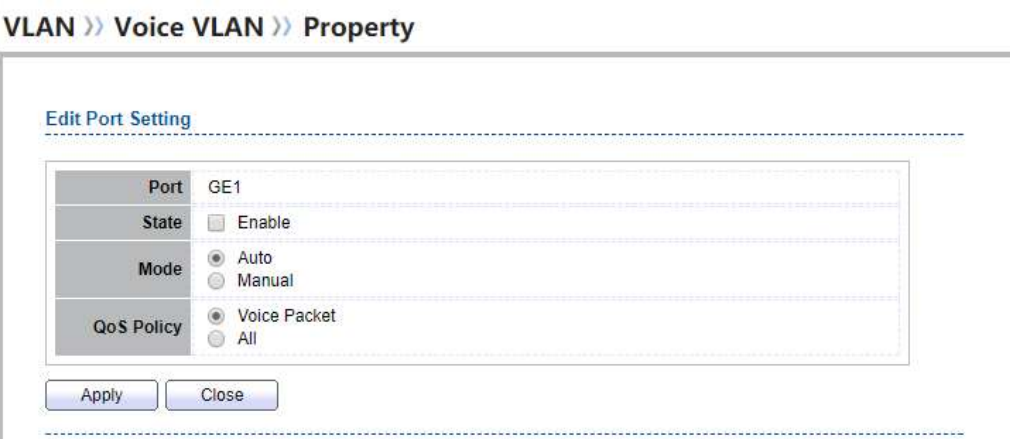

### Figure 5-10 Edit Property Port Dialog

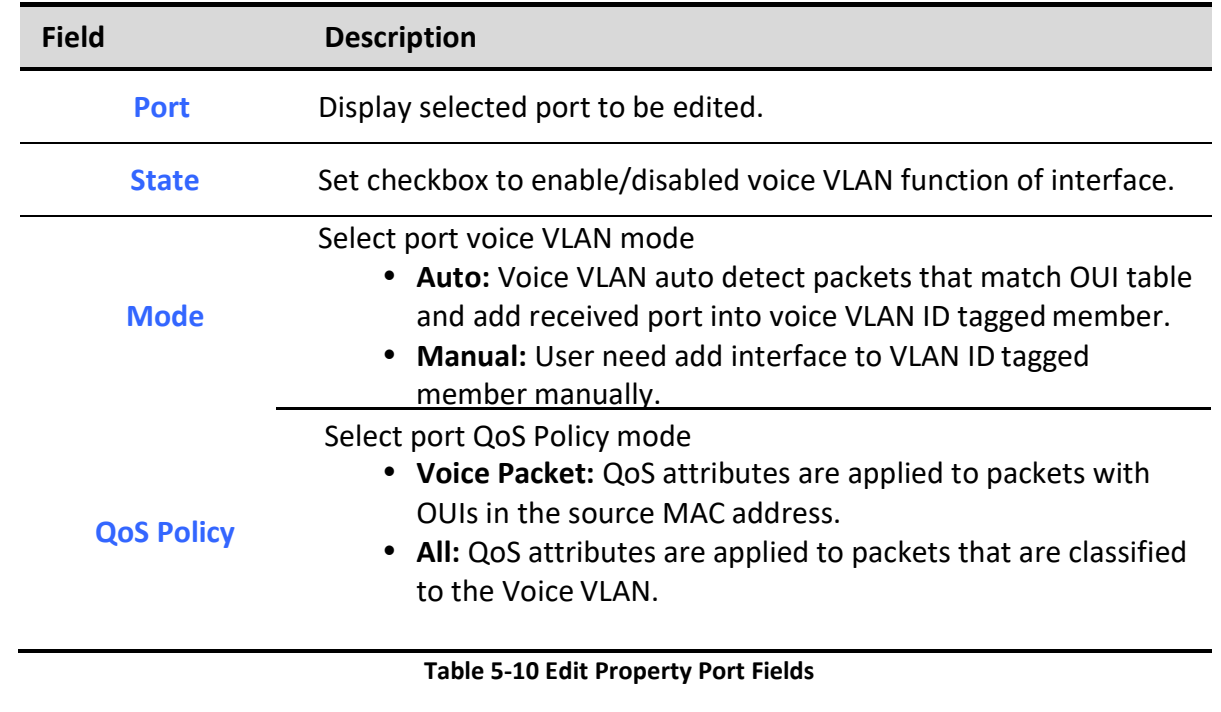

# 5.2.2. Voice OUI

٦

To display Voice OUI page, click VLAN> Voice VLAN> Voice OUI

This page allow user to add, edit or delete OUI MAC addresses. Default has 8 pre-defined OUI MAC. VLAN >> Voice VLAN >> Voice OUI

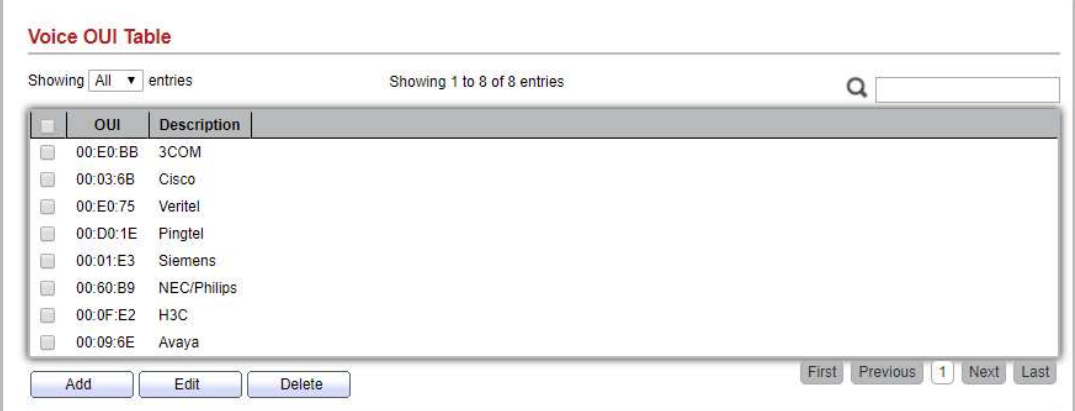

#### Figure 5-11 Voice OUI Page

Field Description

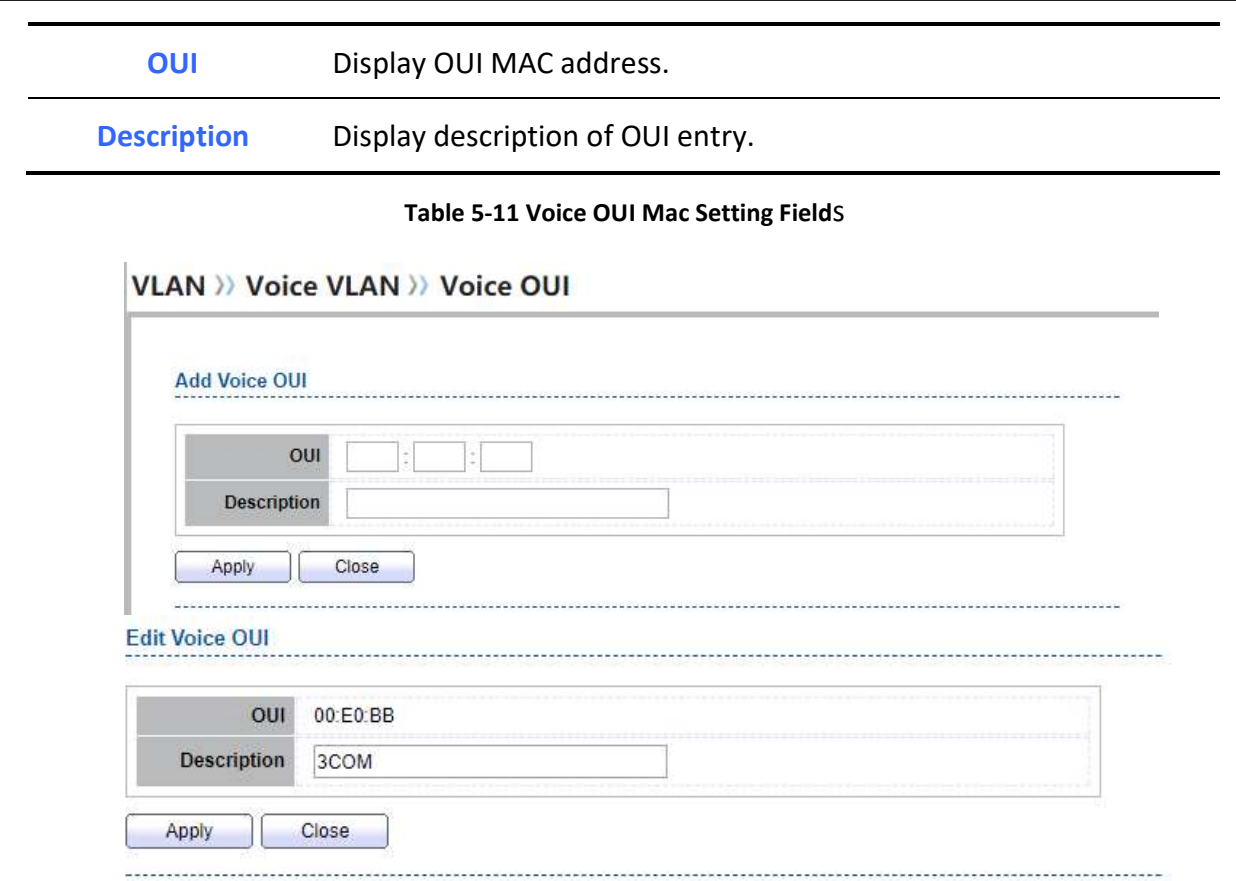

#### Figure 5-12 Add and Edit Voice OUI Dialog

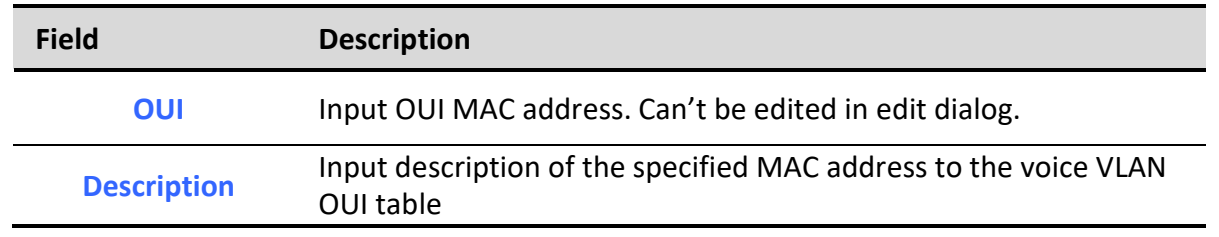

Table 5-12 Add and Edit Voice OUI Fields

# 5.3. Protocol VLAN

Use the Protocol VLAN pages to configure settings of Protocol VLAN.

# 5.3.1. Protocol Group

To display Protocol Group page, click VLAN > Protocol VLAN > Protocol Group

This page allow user to add or edit groups settings of protocol VLAN.

Managed Switch Software **45** All and the set of the Rev. 1.0

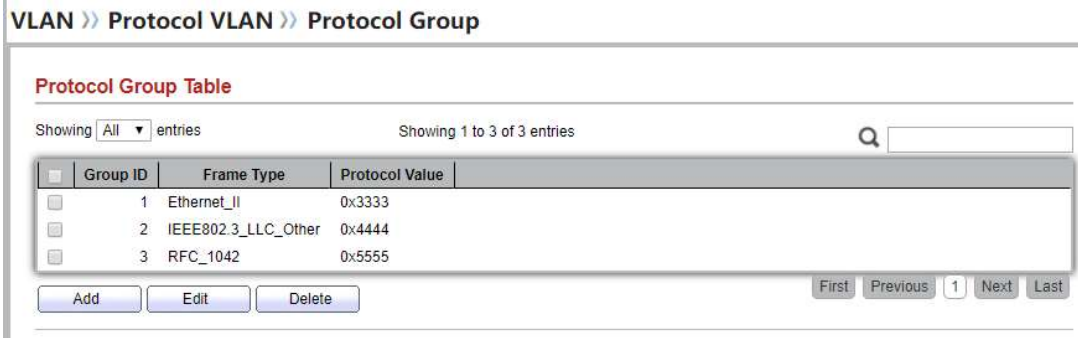

### Figure 5-13 Protocol Group Page

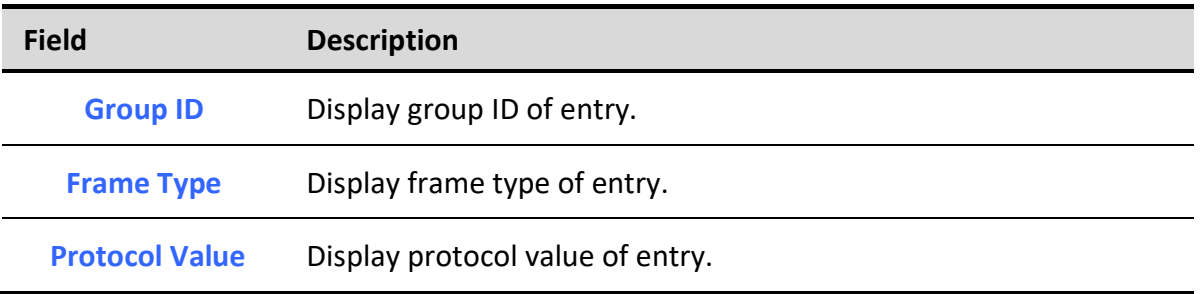

### Table 5-13 Protocol Group Fields

## VLAN >> Protocol VLAN >> Protocol Group

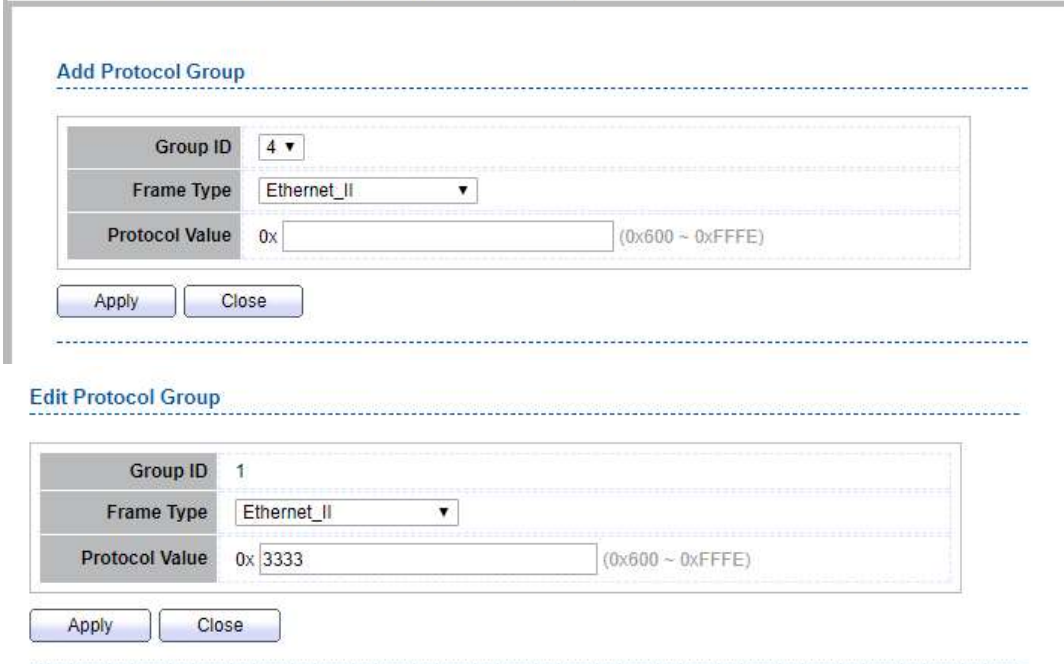

#### Figure 5-14 Add and Edit Protocol Group Dialog

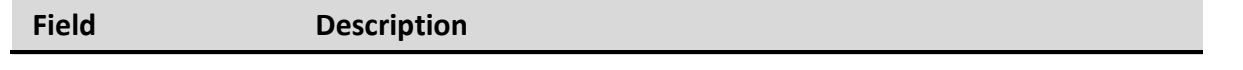

Managed Switch Software **All and Solution Contract Contract Contract Contract Contract Contract Contract Contract Contract Contract Contract Contract Contract Contract Contract Contract Contract Contract Contract Contract** 

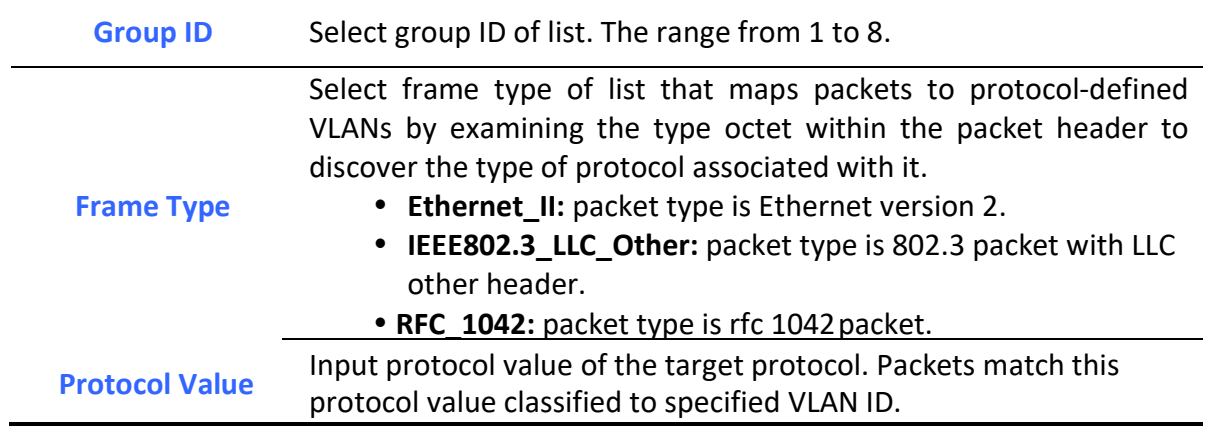

Table 5-14 Add and Edit Protocol Group Fields

# 5.3.2. Group Binding

٦

To display Group Binding page, click VLAN> Protocol VLAN > Group Binding

### **VLAN >> Protocol VLAN >> Group Binding**

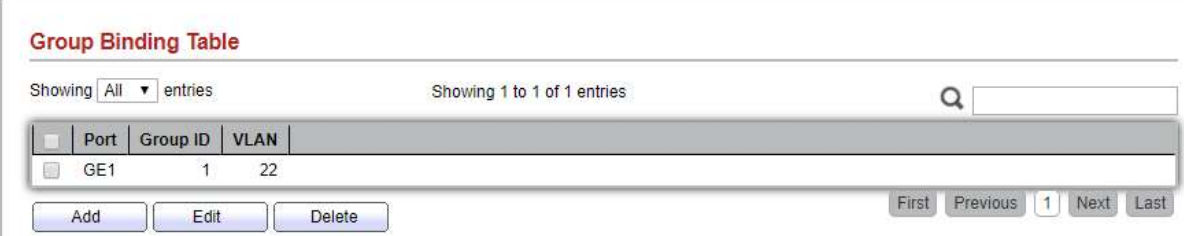

This page allow user to bind protocol VLAN group to each port with VLAN ID.

### Figure 5-15 Group binding Page

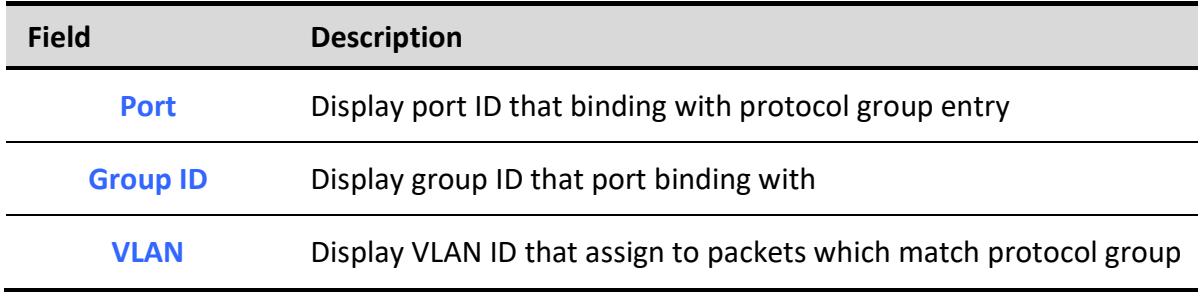

### Table 5-15 Group Binding Fields

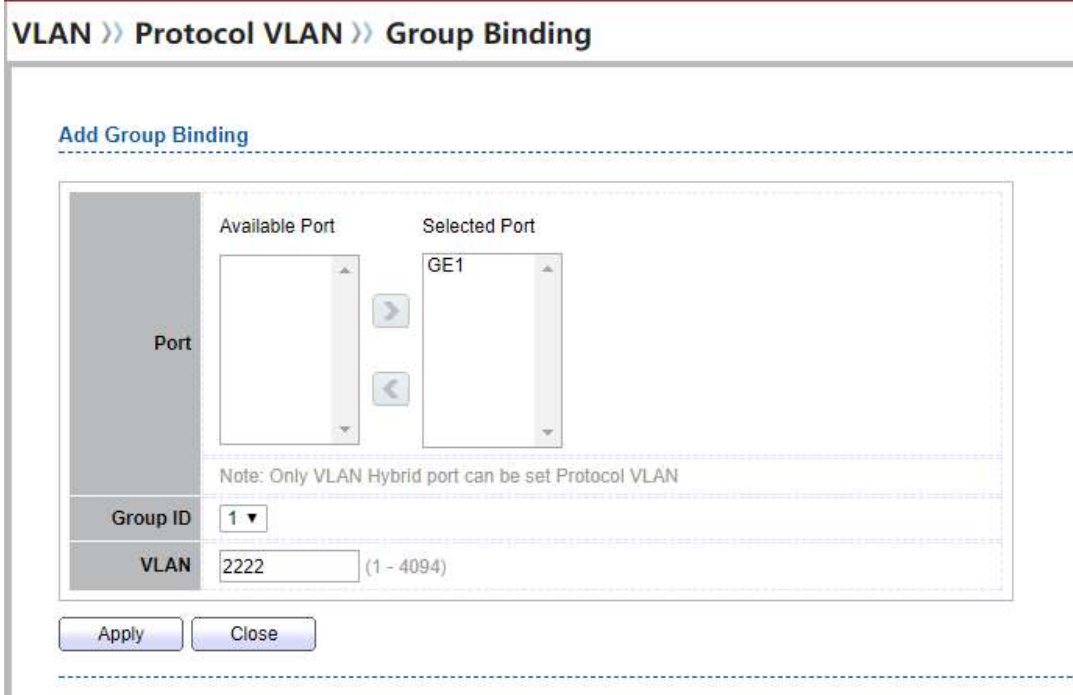

#### Figure 5-16 Add and Edit Group Binding Dialog

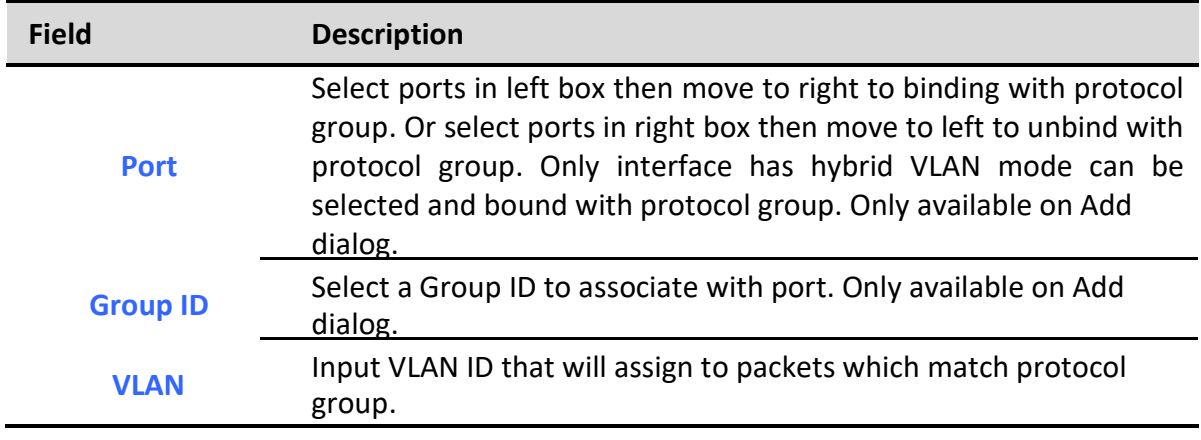

Table 5-16 Group Binding Fields

# 5.4. MAC VLAN

Use the MAC VLAN pages to configure settings of MAC VLAN.

# 5.4.1. MAC Group

### To display MAC Group page, click VLAN > MAC VLAN > MAC Group

This page allow user to add or edit groups settings of MAC VLAN.

### **VLAN >> MAC VLAN >> MAC Group**

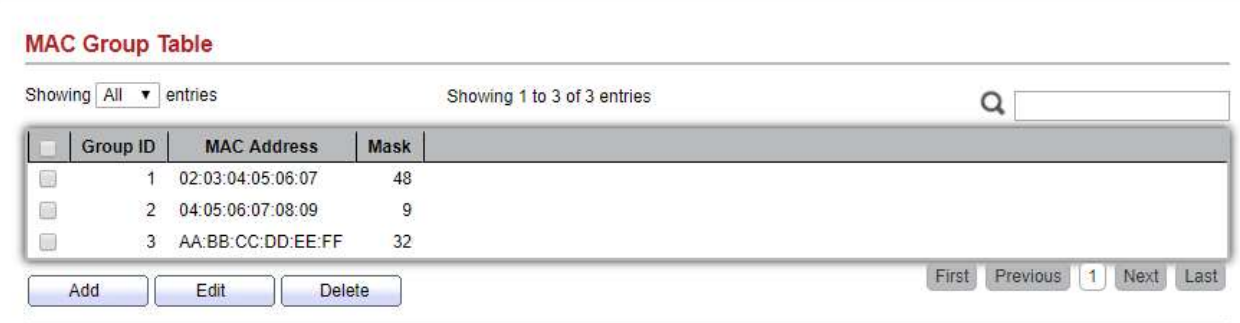

#### Figure 5-17 MAC Group Page

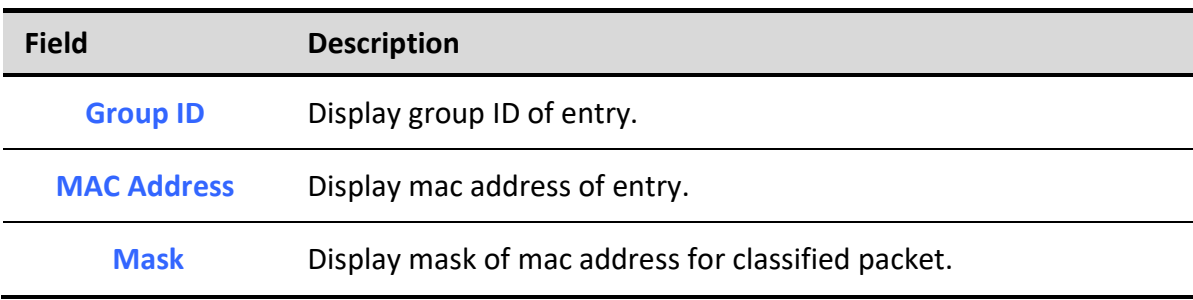

### Table 5-17 MAC Group Fields

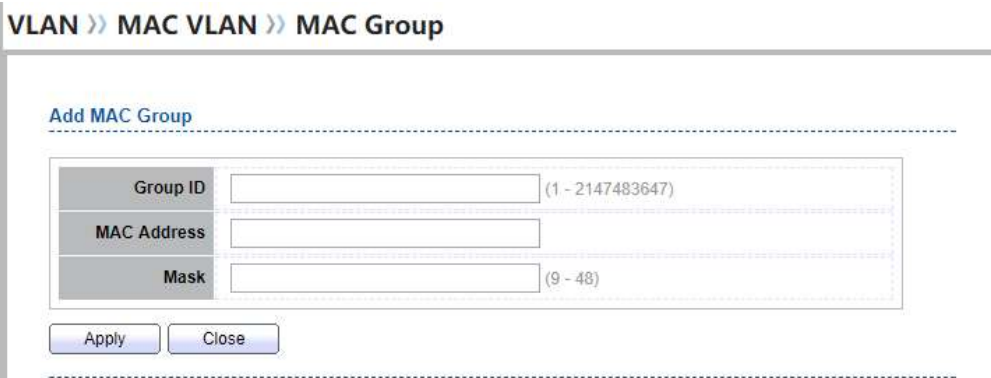

# Web User Interface User Guide

#### **Edit MAC Group**

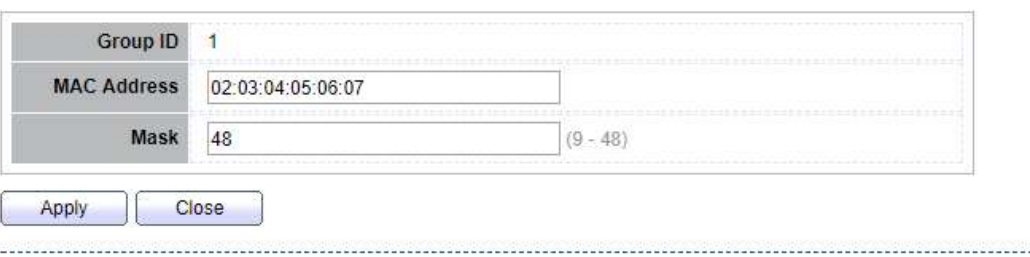

#### Figure 5-18 Add and Edit MAC Group Dialog

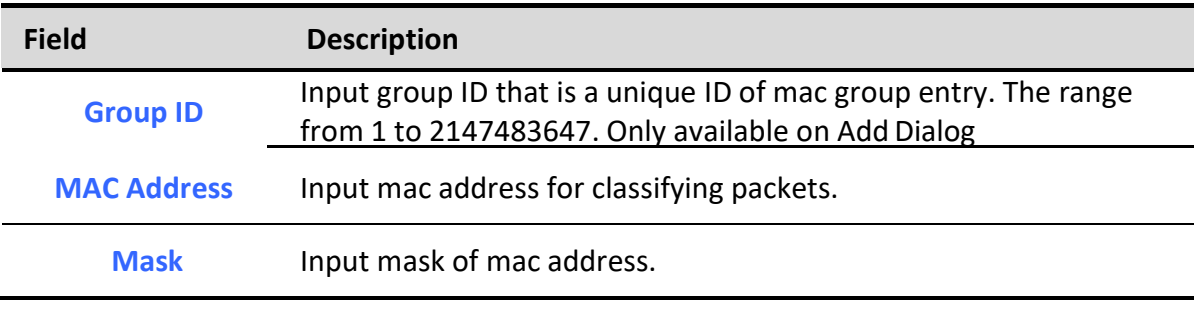

#### Table 5-18 Add and Edit MAC Group Fields

# 5.4.2. Group Binding

To display Group Binding page, click VLAN> MAC VLAN > Group Binding

This page allow user to bind MAC VLAN group to each port with VLAN ID.

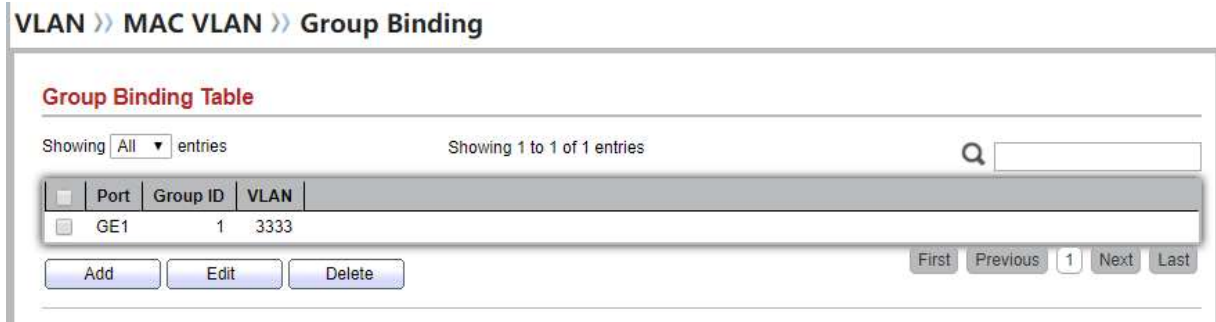

#### Figure 5-19 Group binding Page

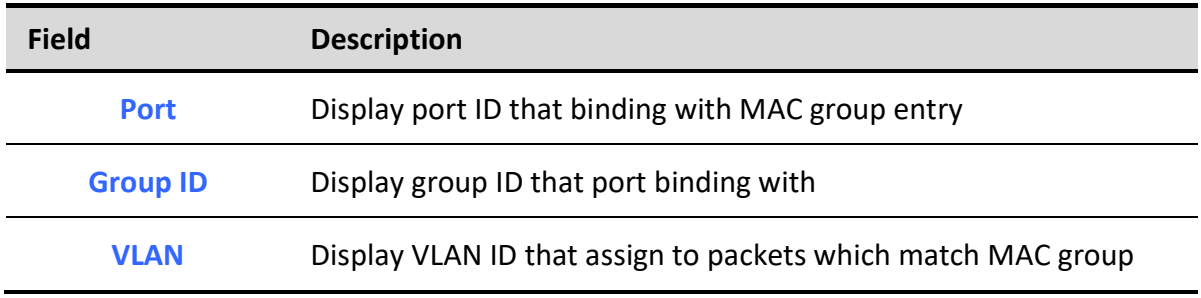

#### Table 5-19 Group Binding Fields

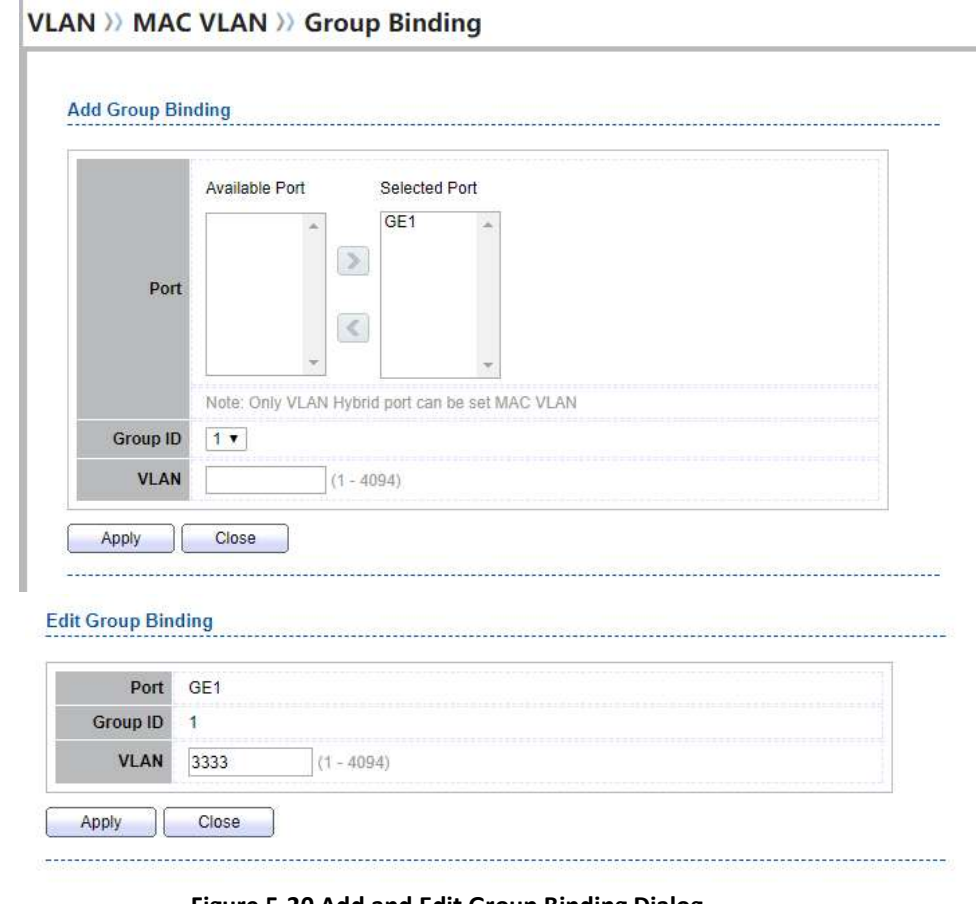

Figure 5-20 Add and Edit Group Binding Dialog

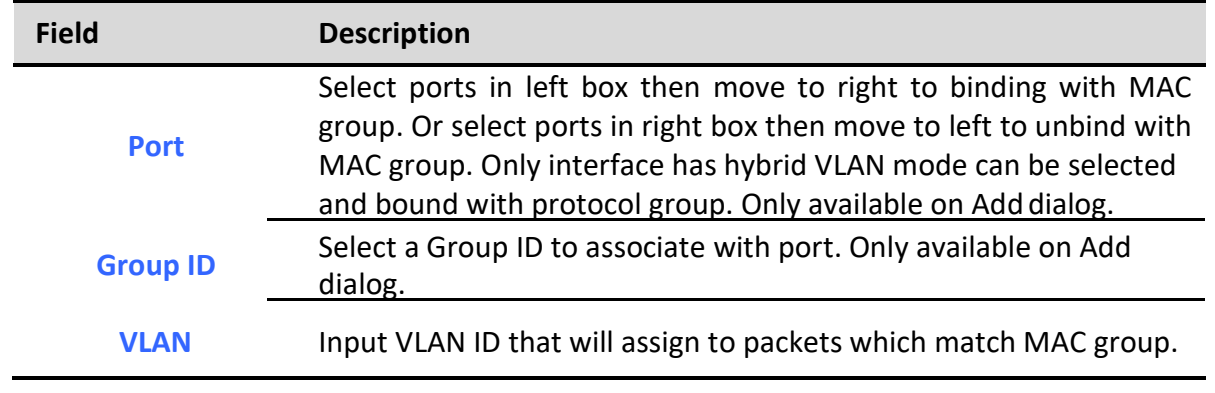

### Table 5-20 Group Binding Fields

# 5.5. Surveillance VLAN

Use the Surveillance VLAN pages to configure settings of Surveillance VLAN.

# 5.5.1. Property

Managed Switch Software 61 and 52 Rev. 1.0

To display Property page, click VLAN> Surveillance VLAN> Property

This page allow user to configure global and per interface settings of Surveillance VLAN.

### **VLAN >> Surveillance VLAN >> Property State**  $\blacktriangleright$  Enable VLAN0002 v **VLAN**  $\blacktriangleright$  Enable CoS / 802.1p Remarking  $6 \times$ **Aging Time** 1440 Min (30 - 65536, default 1440) Apply

#### Figure 5-21 Property Page

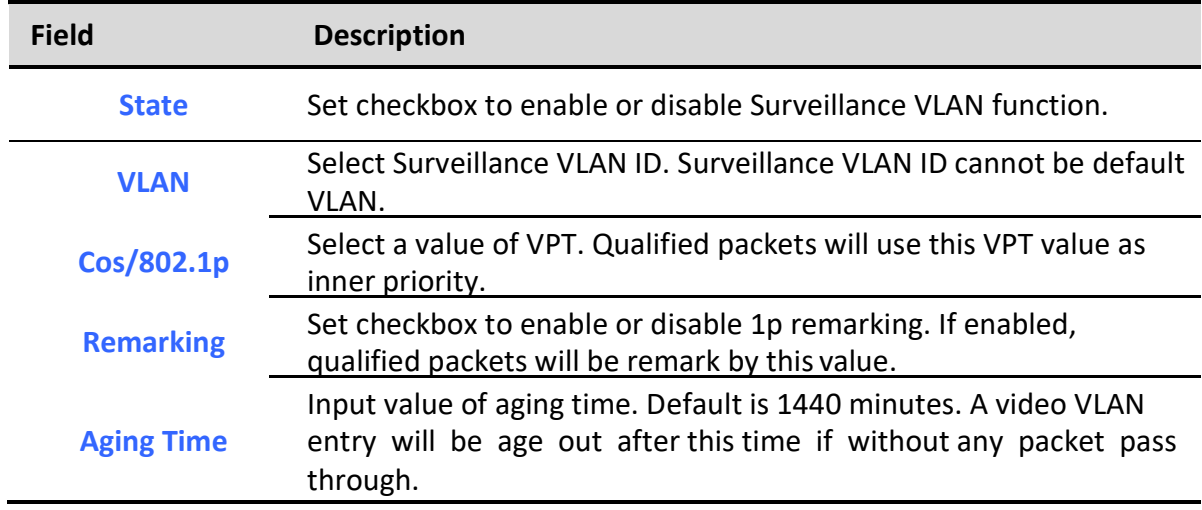

#### Table 5-21 Property Fields

#### **Port Setting Table**

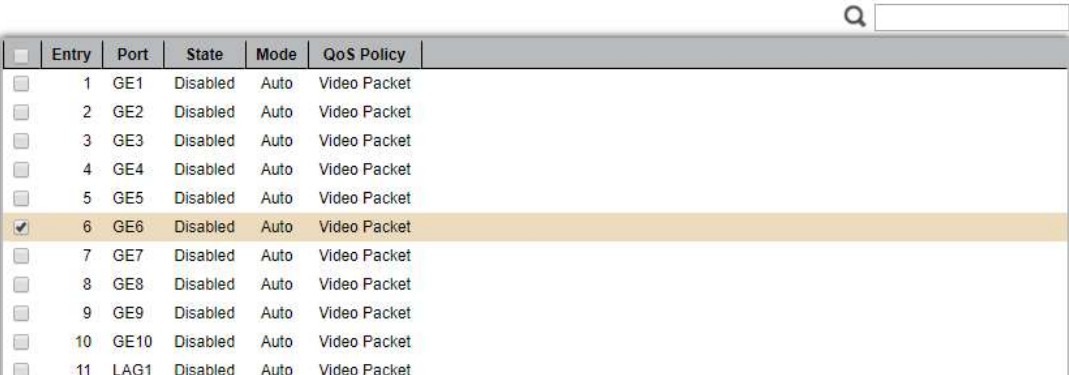

#### Figure 5-22 Property Port Page

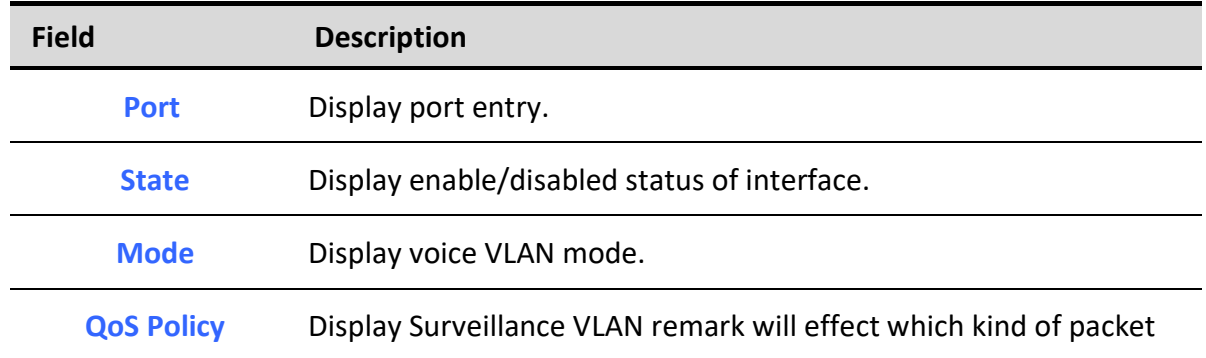

# Table 5-22 Property Port Fields

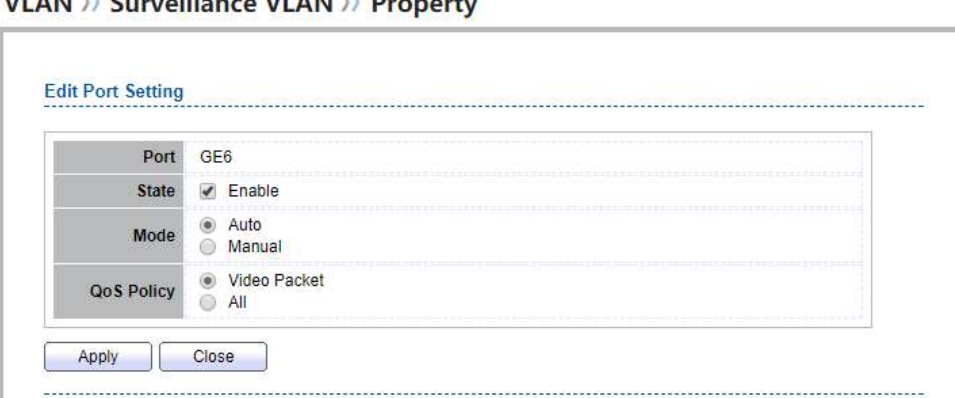

### Figure 5-23 Edit Property Port Dialog

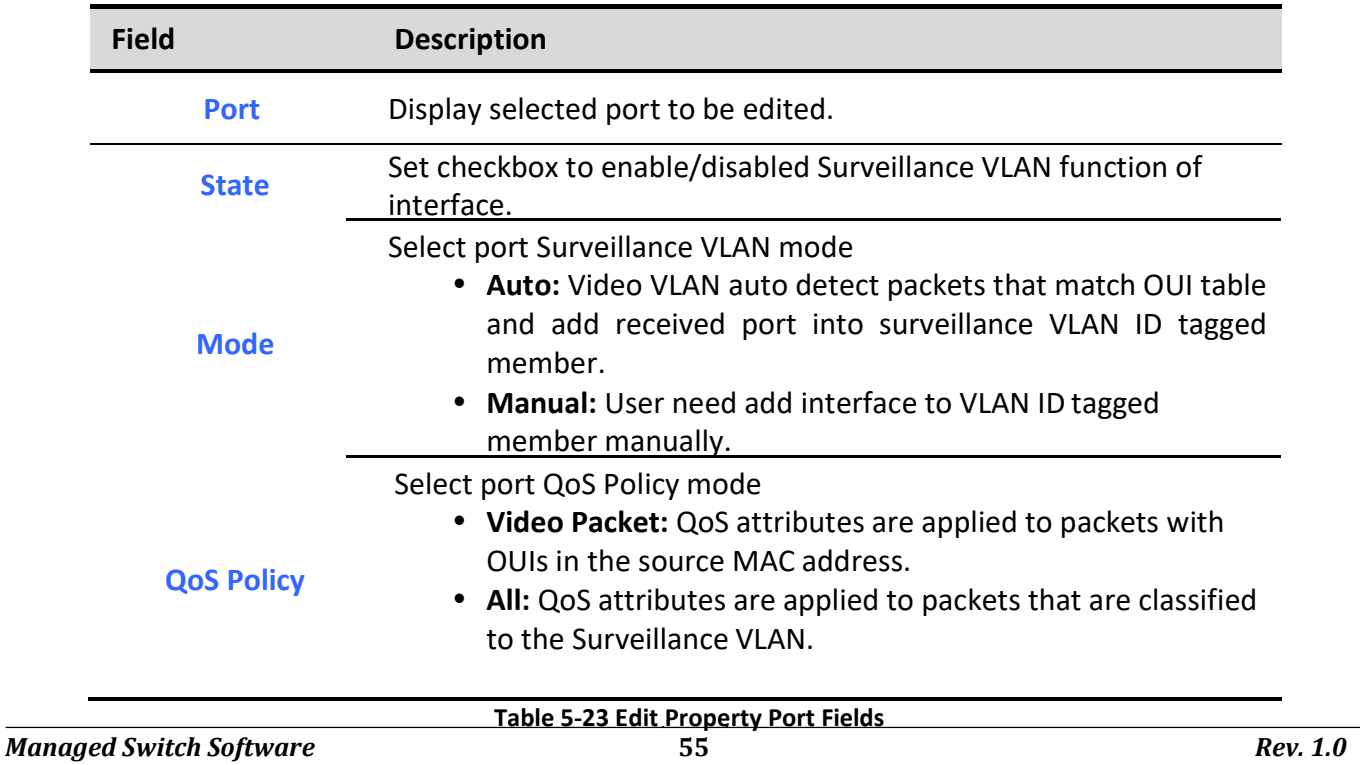

# 5.5.2. Surveillance OUI

To display Surveillance OUI page, click VLAN> Surveillance VLAN> Surveillance OUI

This page allow user to add, edit or delete OUI MAC addresses.

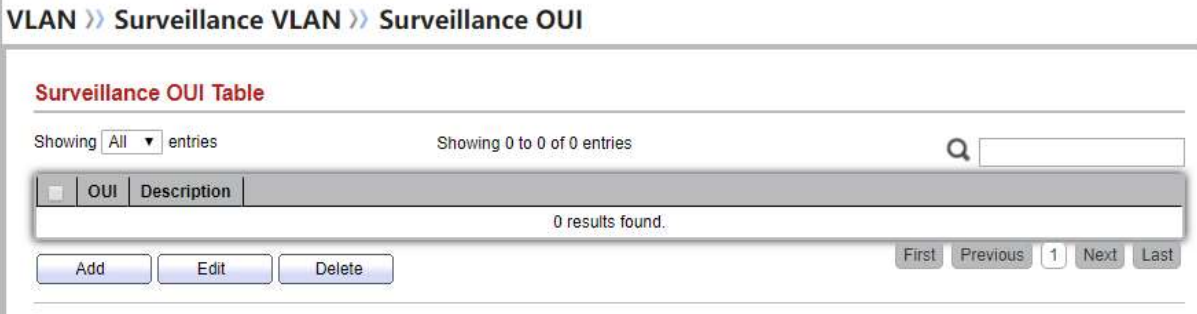

Figure 5-24 Surveillance OUI Page

| <b>Field</b>       | <b>Description</b>                |
|--------------------|-----------------------------------|
| OUI                | Display OUI MAC address.          |
| <b>Description</b> | Display description of OUI entry. |

### Table 5-24 Surveillance OUI Fields

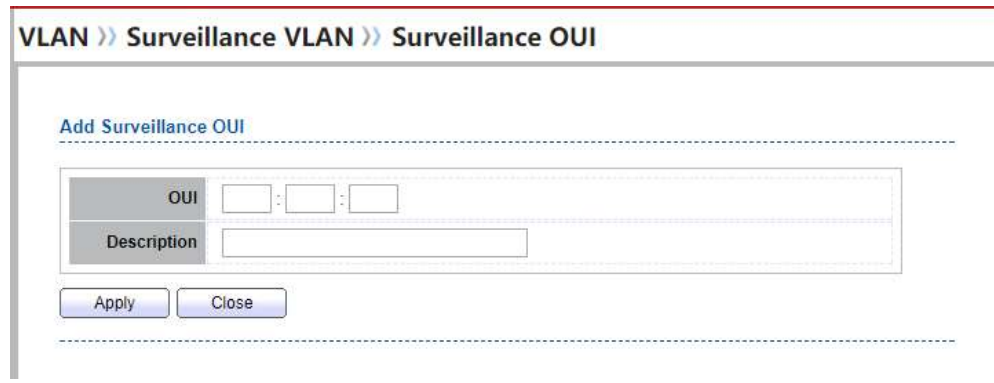

Figure 5-25 Add and Edit Surveillance OUI Dialog

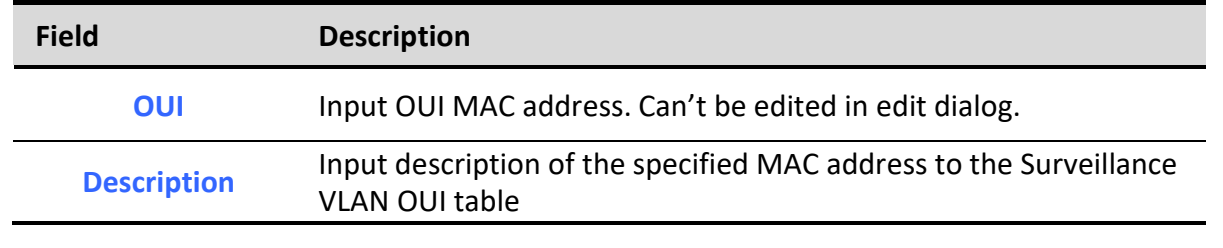

#### Table 5-25 Add and Edit Surveillance OUI Fields

# 5.6. GVRP

# 5.6.1. Property

To display GVRP Global and Port Setting web page, click VLAN> GVRP> Property

This page allow user to enable or disable GVRP function and GVRP port setting

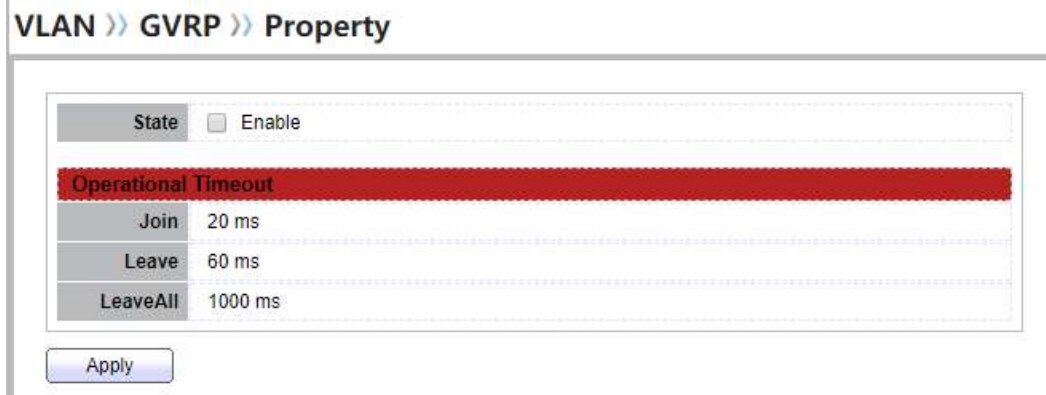

### Figure 5-26 GVRP Setting Page

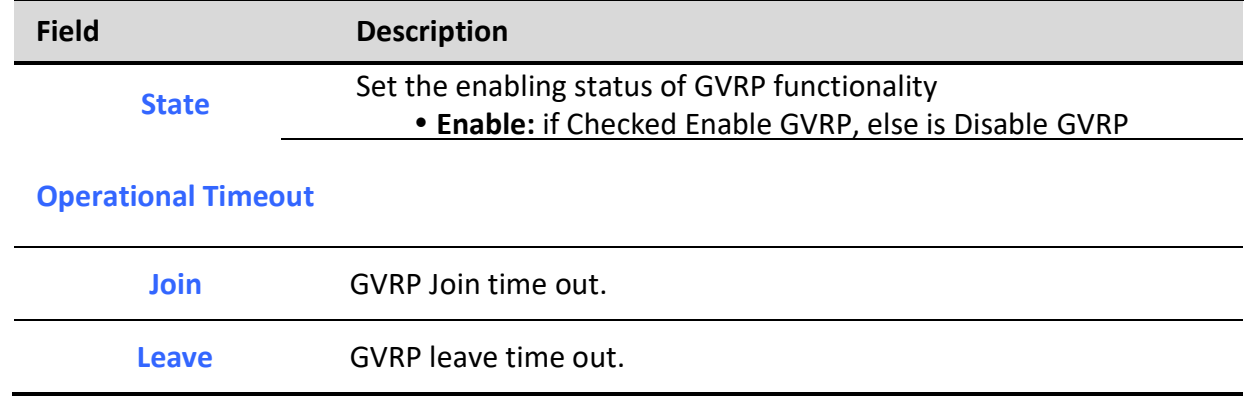

٦

Leave All **GVRP** leave all time out.

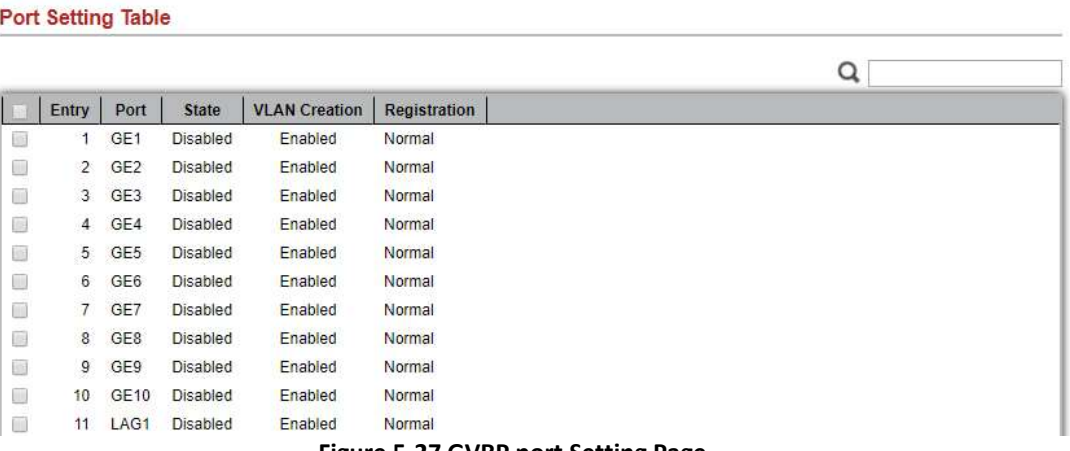

Table 5-26 GVRP Setting Fields

#### Figure 5-27 GVRP port Setting Page

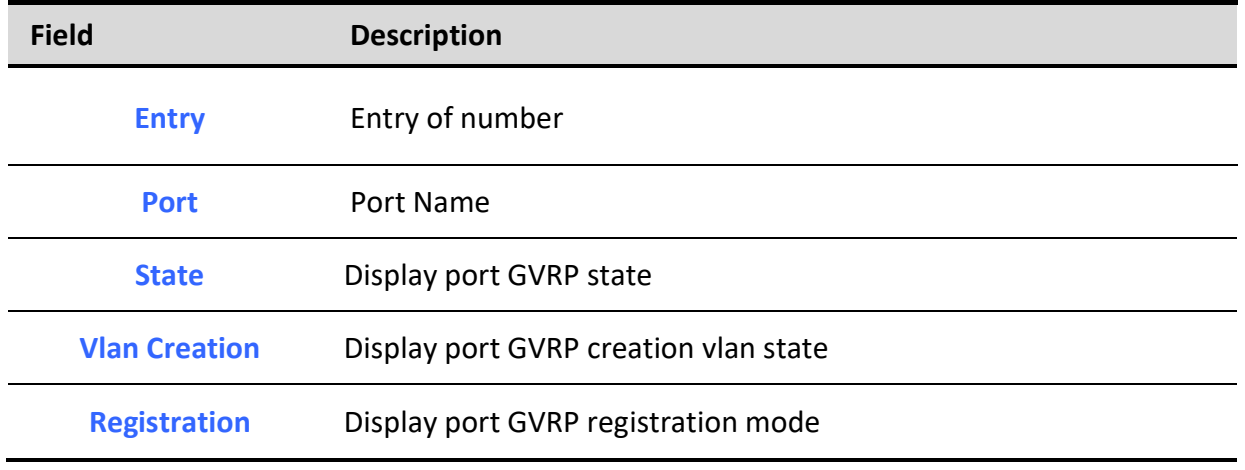

Table 5-27 GVRP port setting Fields

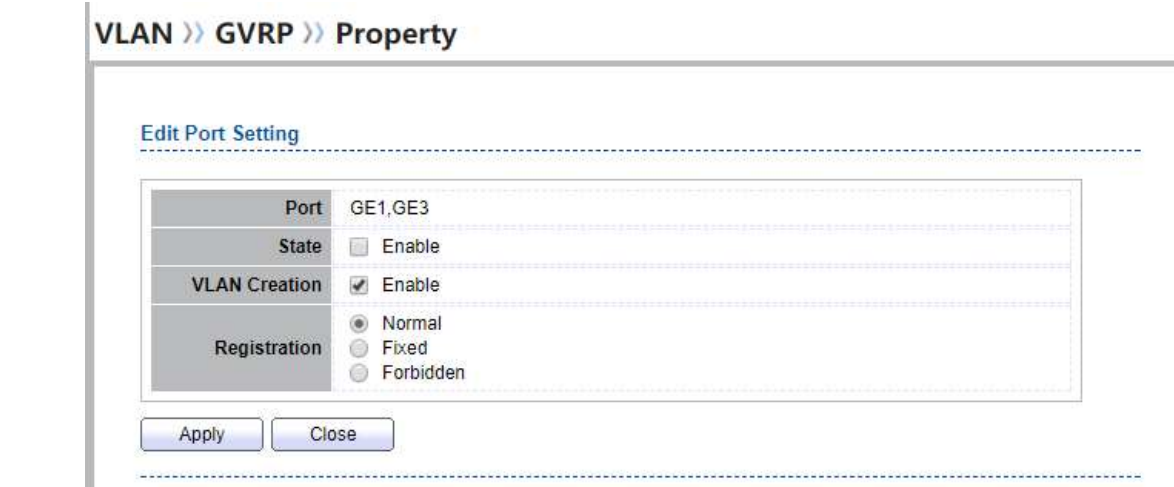

Figure 5-28 GVRP port Setting Edit Page

| <b>Field</b>         | <b>Description</b>                                                                                                    |
|----------------------|----------------------------------------------------------------------------------------------------|
| <b>Port</b>          | Display the selected port list                                                                                                    |
| <b>State</b>         | Set the enabling status of GVRP port<br>• Enable: Enable/Disable port of GVRP state.                                                                                                    |
| <b>Vlan Creation</b> | Set the enabling status of GVRP port create VLAN<br>• Enable: Enable/Disable port create dynamic VLAN.                                                                                                    |
| <b>Register Mode</b> | Set the register mode of GVRP port<br>• Normal: Normal mode.<br>• Fixed: The port will not learn any dynamic VLAN. Only send<br>static VLAN information to neighbor and allow static VLAN<br>packet pass.<br>• Forbidden: The port will not learn any dynamic VLAN and<br>only allow default VLAN packet pass |
|                      | Table 5-28 GVRP port setting Edit Fields                                                                                                    |

# 5.6.2. Membership

To display GVRP VLAN database web page, click VLAN> GVRP> Membership

This page allow user to browser all VLAN member settings that learned by GVRP protocol or configure by user.

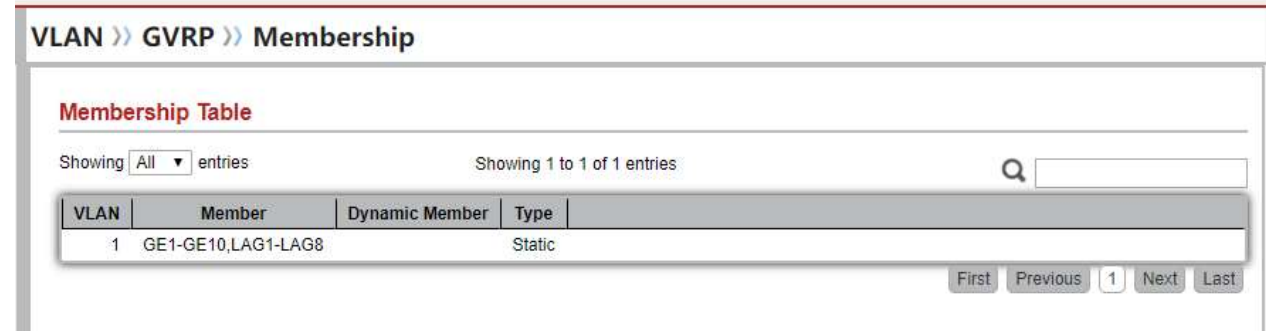

### Figure 5-29 GVRP VLAN Information Page

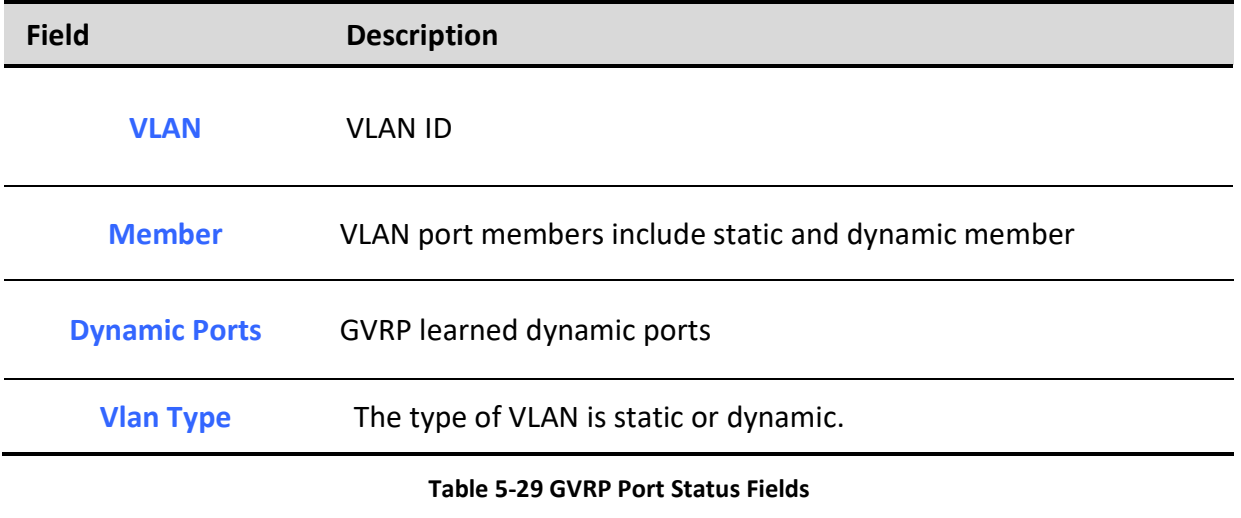

# 5.6.3. Statistics

To display GVRP port statistics web page, click VLAN> GVRP> Statistics

This page allow user to display GVRP port statics by type and clear GVRP port statistics by port.

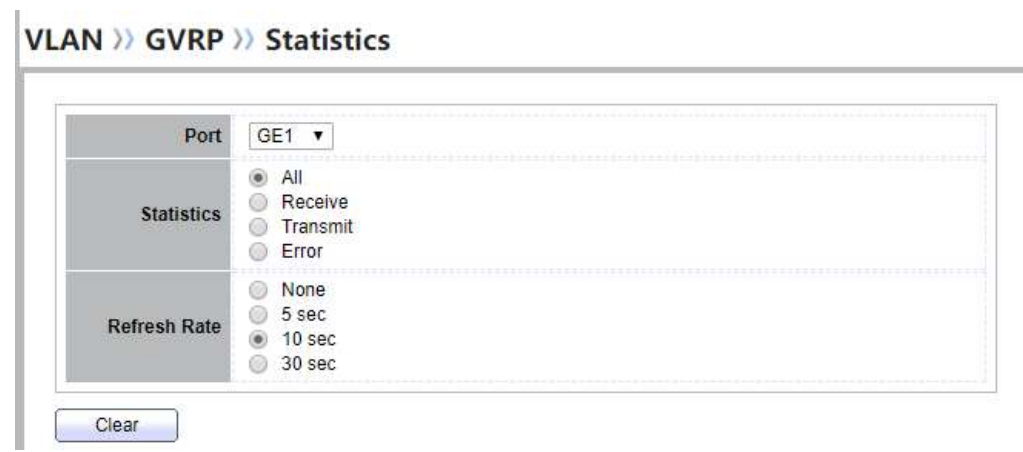

### Figure 5-30 GVRP Port Statistics Display Setting

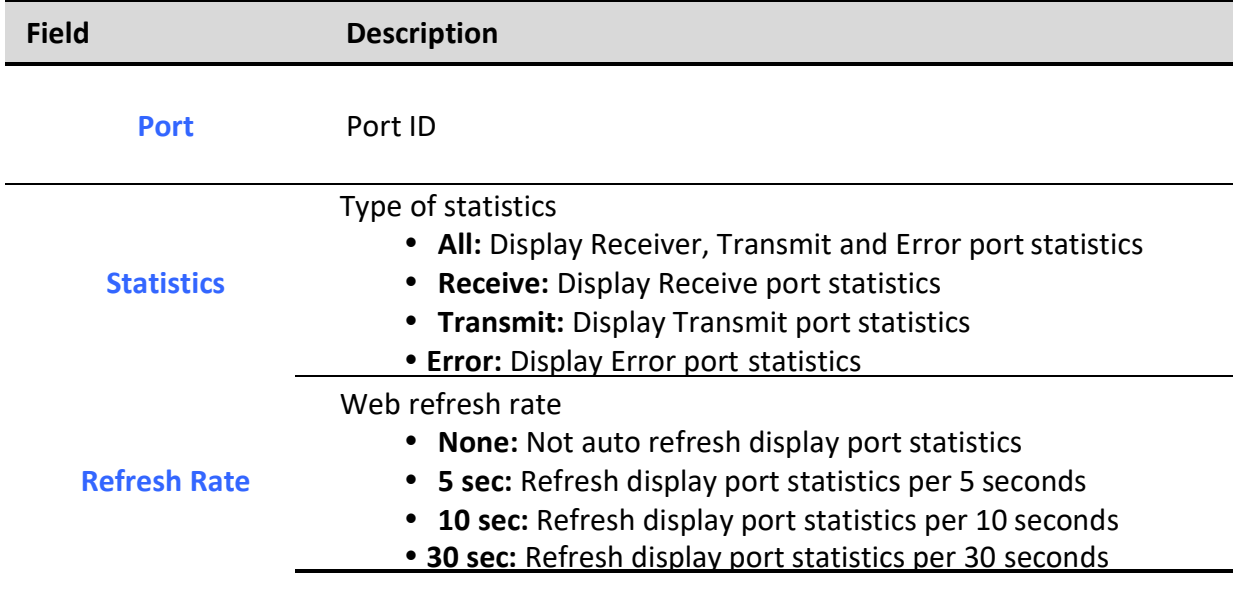

### Table 5-30 GVRP Port Statistics Display Setting Fields

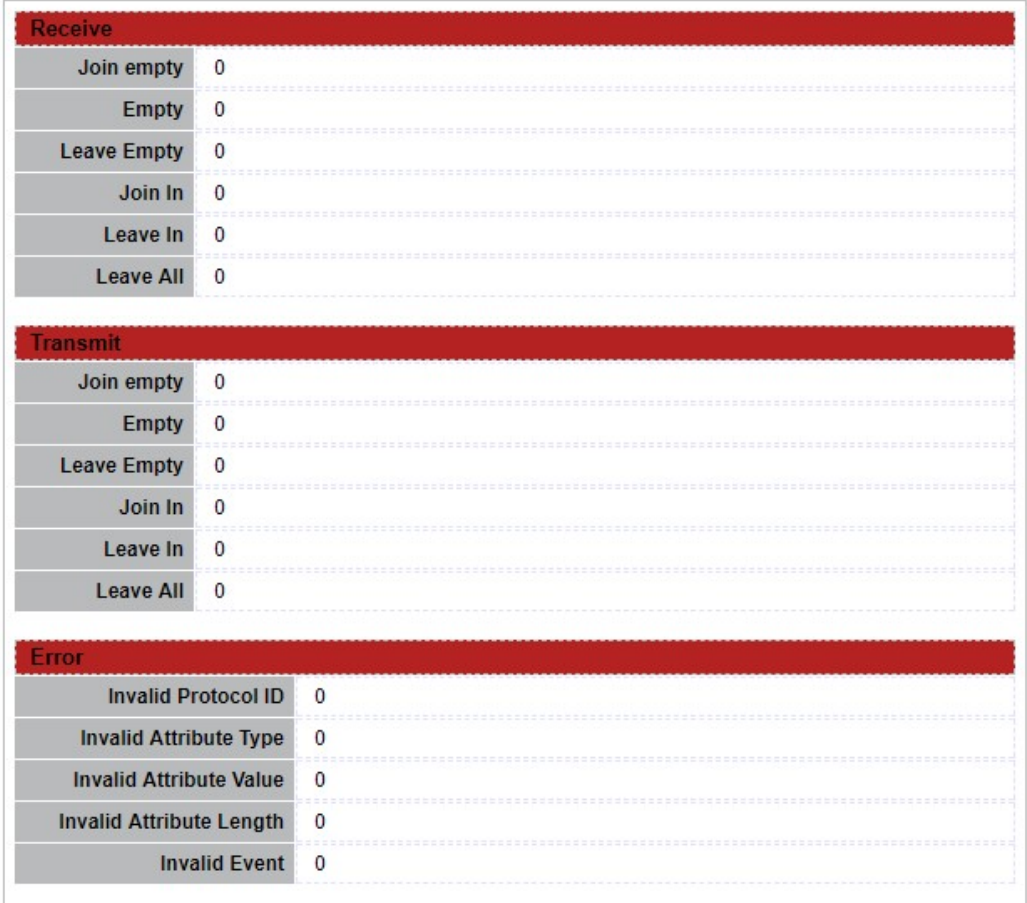

### Figure 5-31 GVRP Port Statistics

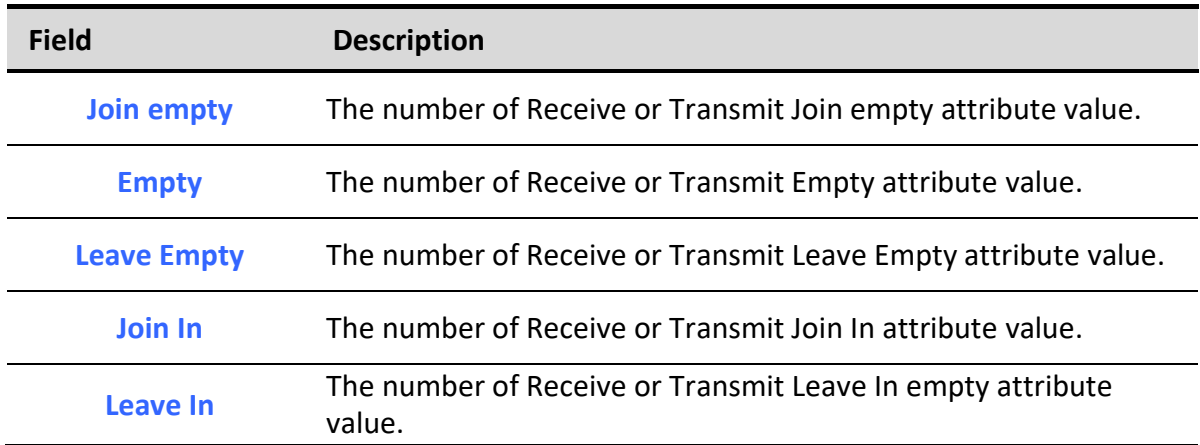
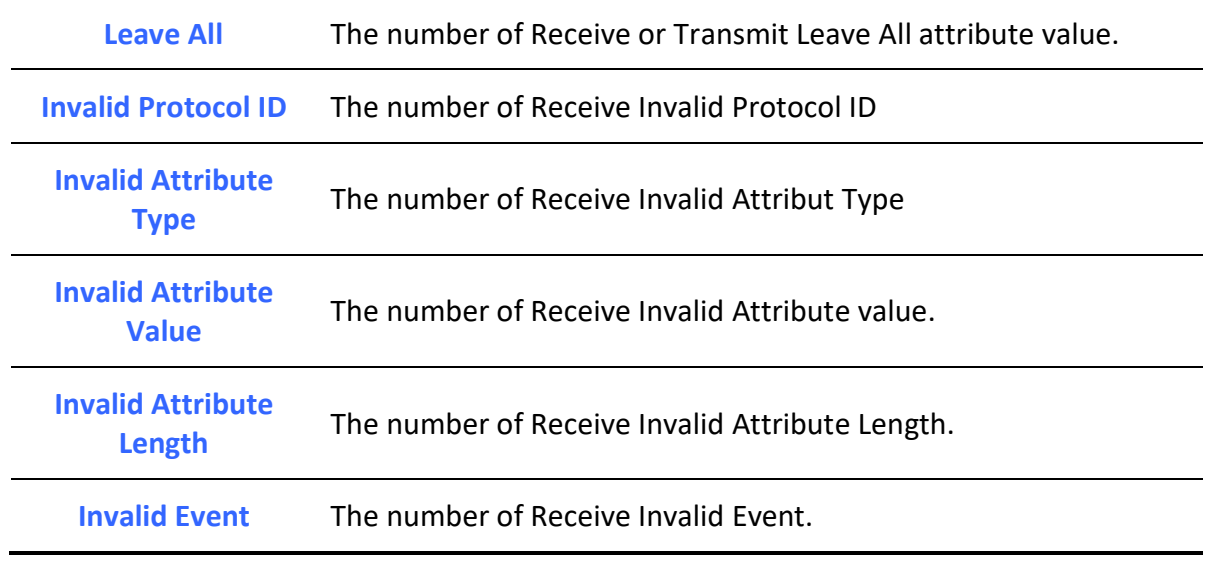

Table 5-31 GVRP Port Statistics Fields

# 6. MAC Address Table

٦

Use the MAC Address Table pages to show dynamic MAC table and configure settings for static MAC entries.

# 6.1. Dynamic Address

To configure the aging time of the dynamic address, click MAC Address Table > Dynamic Address.

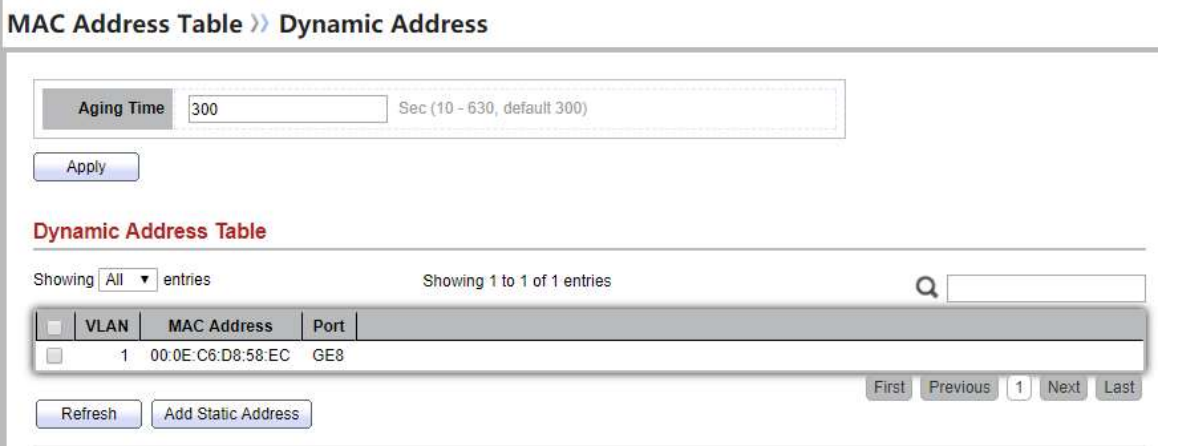

Figure 6-1: Dynamic Address Setting page.

| <del>- Field</del> |             |  |
|--------------------|-------------|--|
|                    | Description |  |
|                    |             |  |
|                    |             |  |
|                    |             |  |

Aging Time<br>
The time in seconds that an entry remains in the MAC address table. Its valid<br>  $\frac{1}{288}$ range is from 10 to 630 seconds, and the default value is 300 seconds..

Table 6-1: Dynamic Address Setting fields.

# 6.2. Static Address

To display the static MAC address, click MAC Address Table > Static Address.

### **MAC Address Table >>> Static Address**

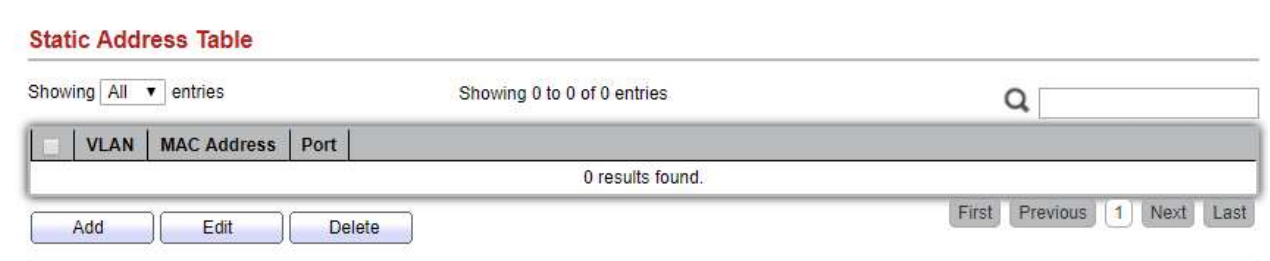

Figure 6-2: Static Address Page.

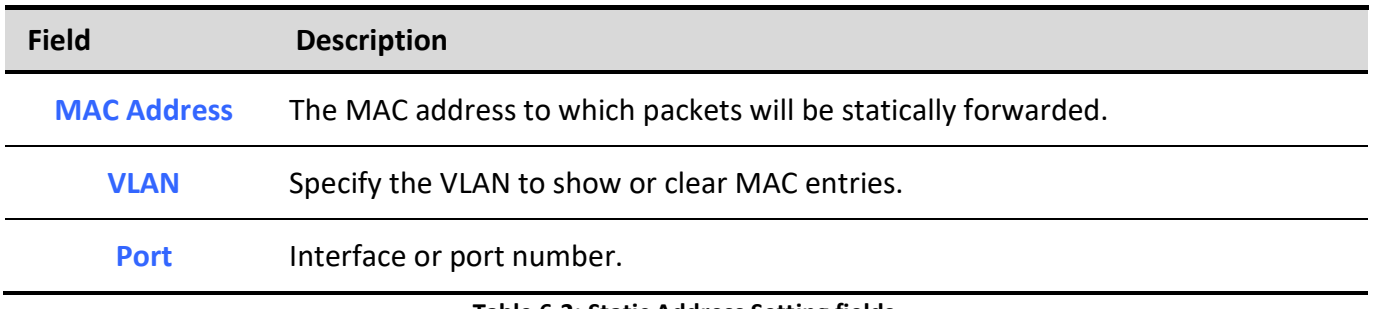

#### Table 6-2: Static Address Setting fields.

# 6.3. Filtering Address

To configure and display the MAC filtering settings, click MAC Address Table > Filtering Address.

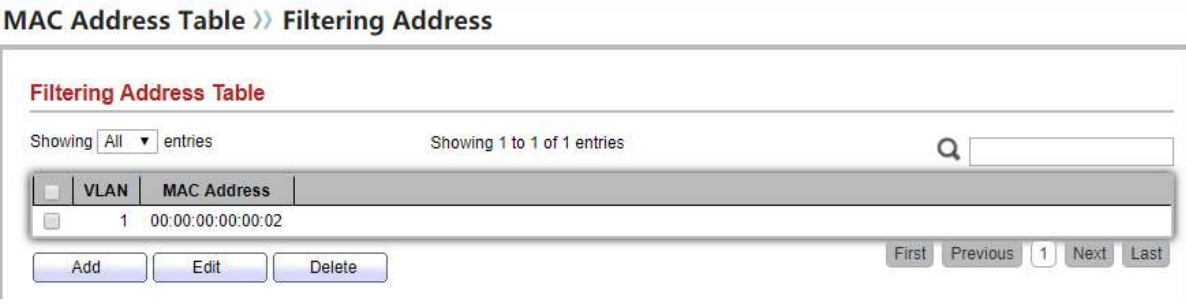

Figure 6-3: Filtering Address page.

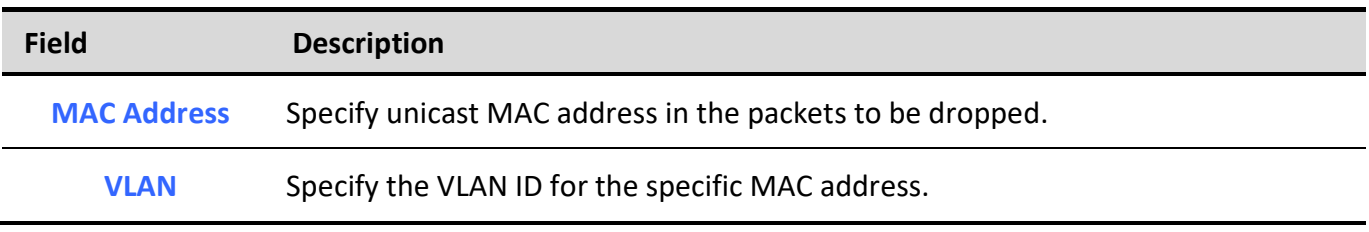

Table 6-3: Filtering Address Setting fields.

# 7. STP

The Spanning Tree Protocol (STP) is a network protocol that ensures a loop-free topology for any bridged Ethernet local area network.

# 7.1. Property

To configure and display STP property configuration, click Spanning Tree > Property.

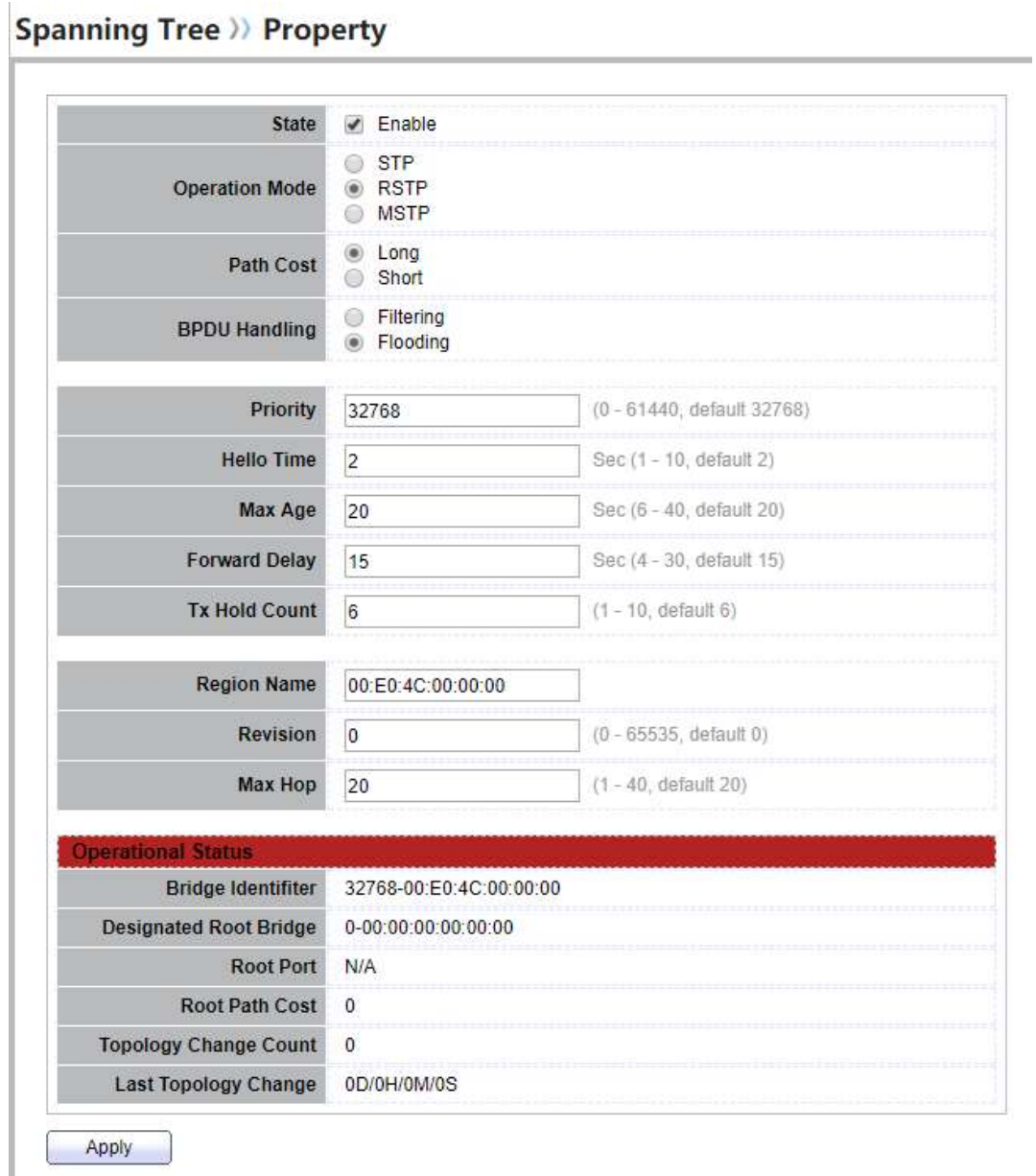

### Figure 7-1: STP Property.

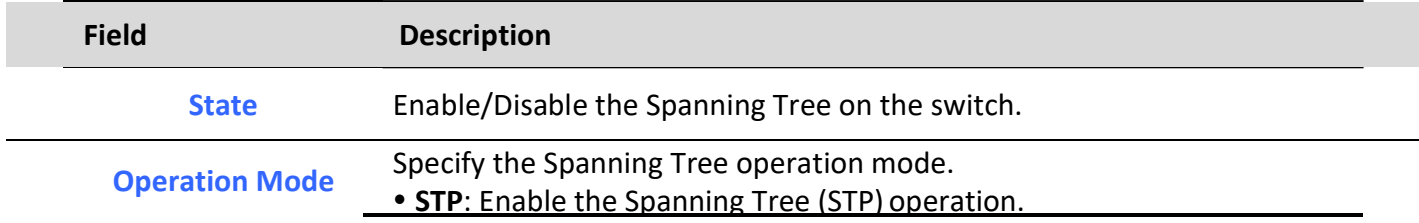

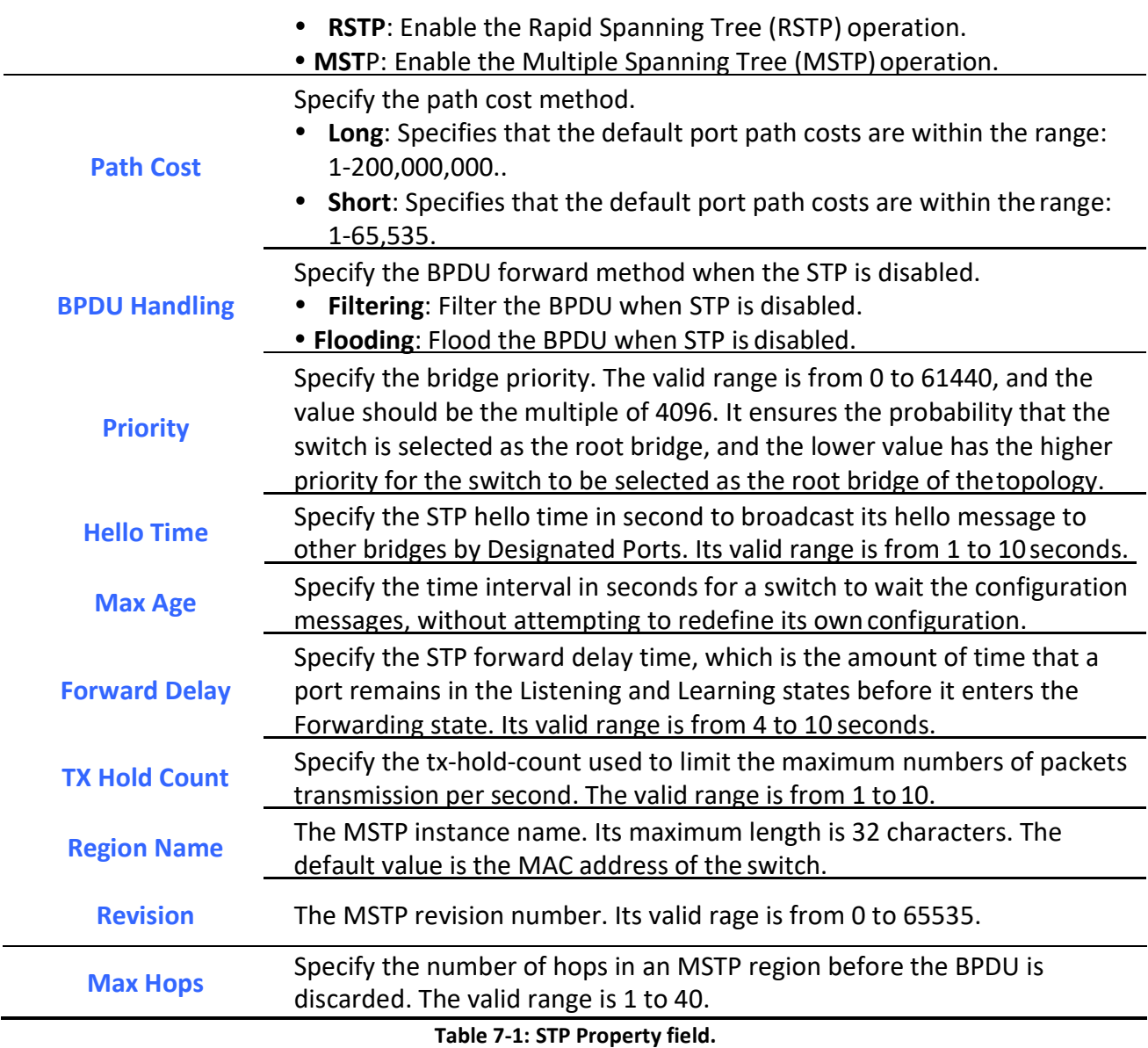

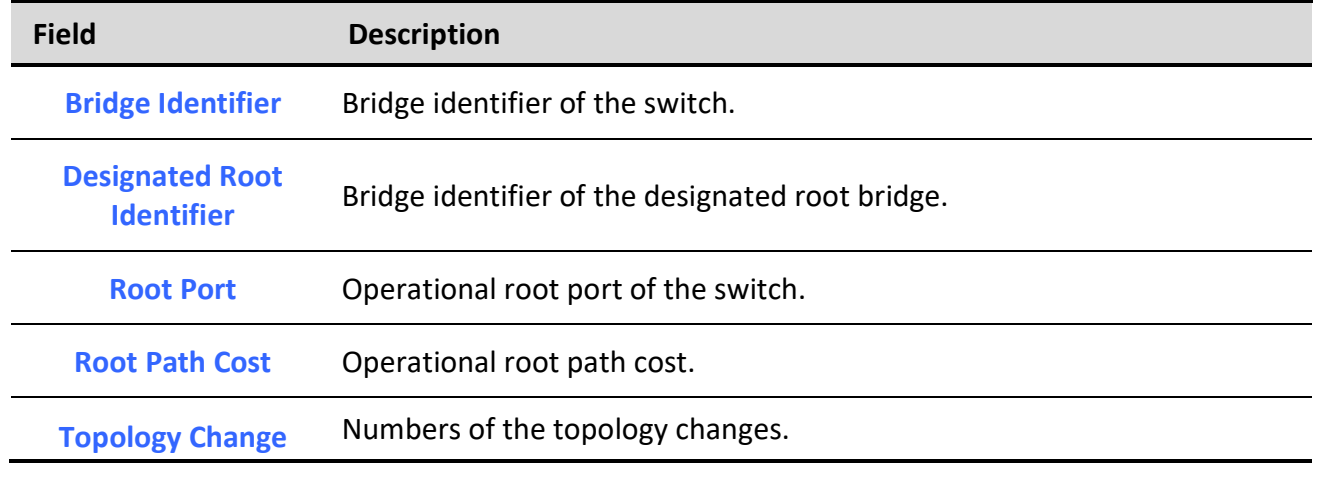

Managed Switch Software 65 Rev. 1.0

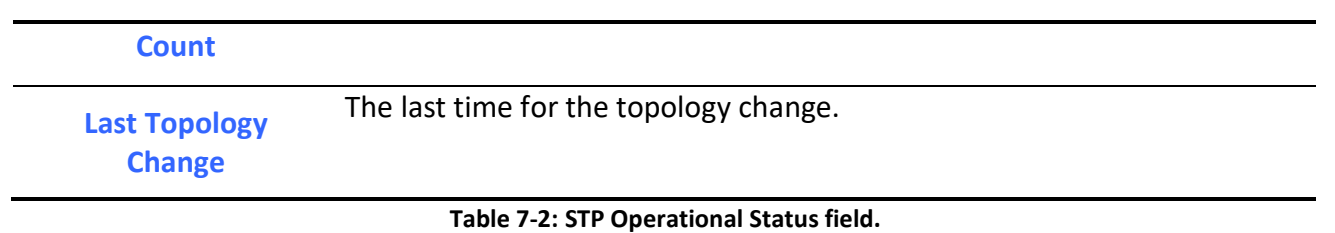

# 7.2. Port Setting

To configure and display the STP port settings, click Spanning Tree > Port Setting. **Spanning Tree >>> Port Setting** 

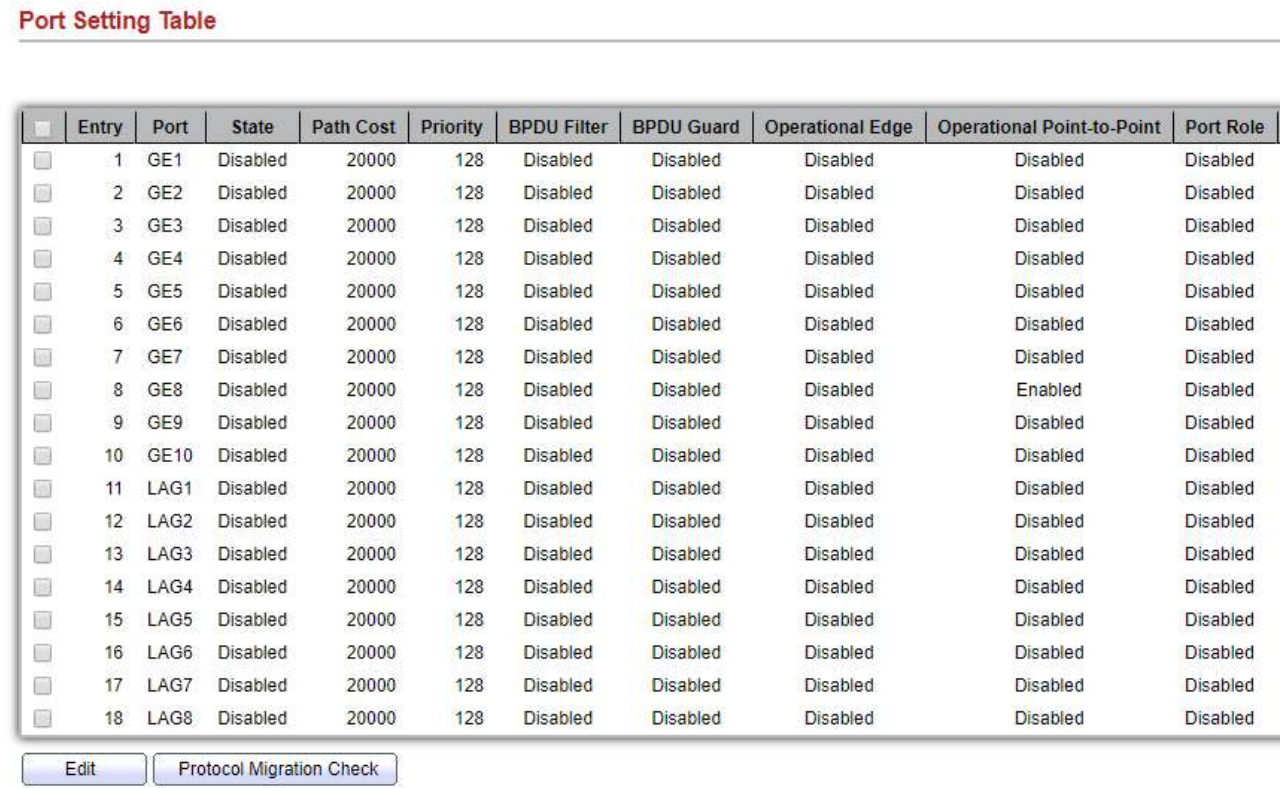

Figure 7-2: STP Port Setting page.

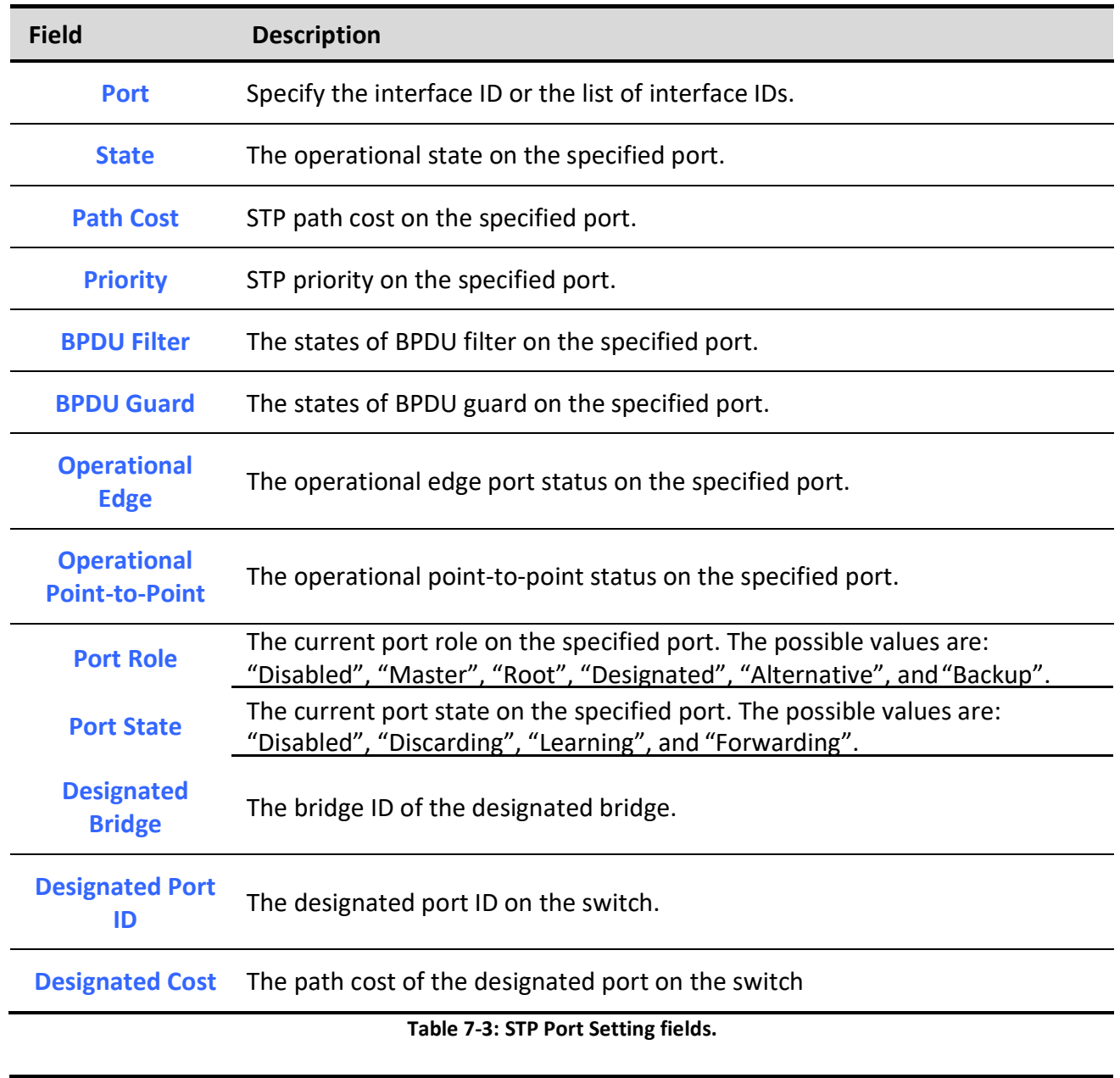

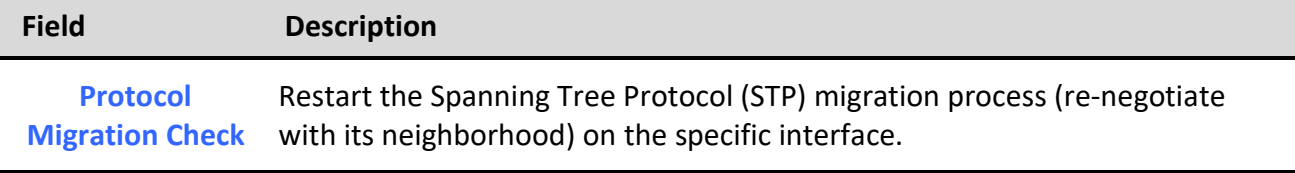

Table 7-4: STP Port Setting buttons.

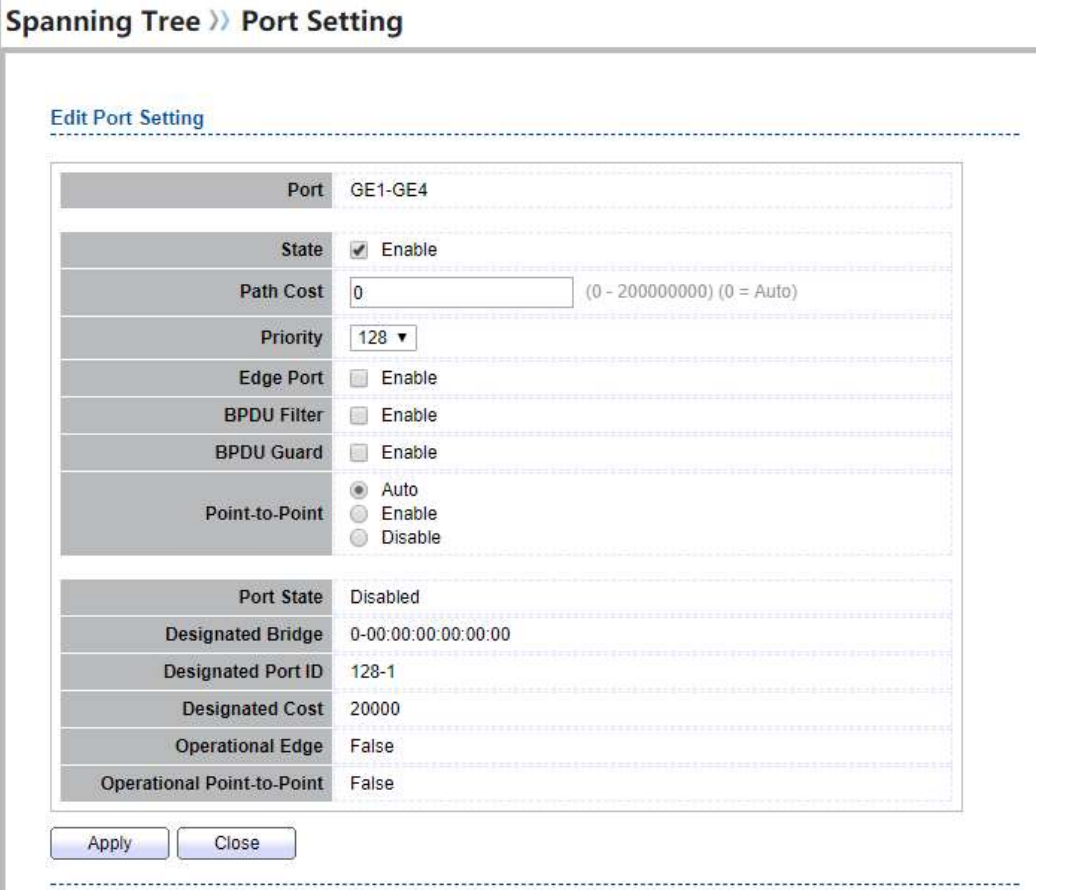

#### Figure 7-3: Edit STP Port Setting page.

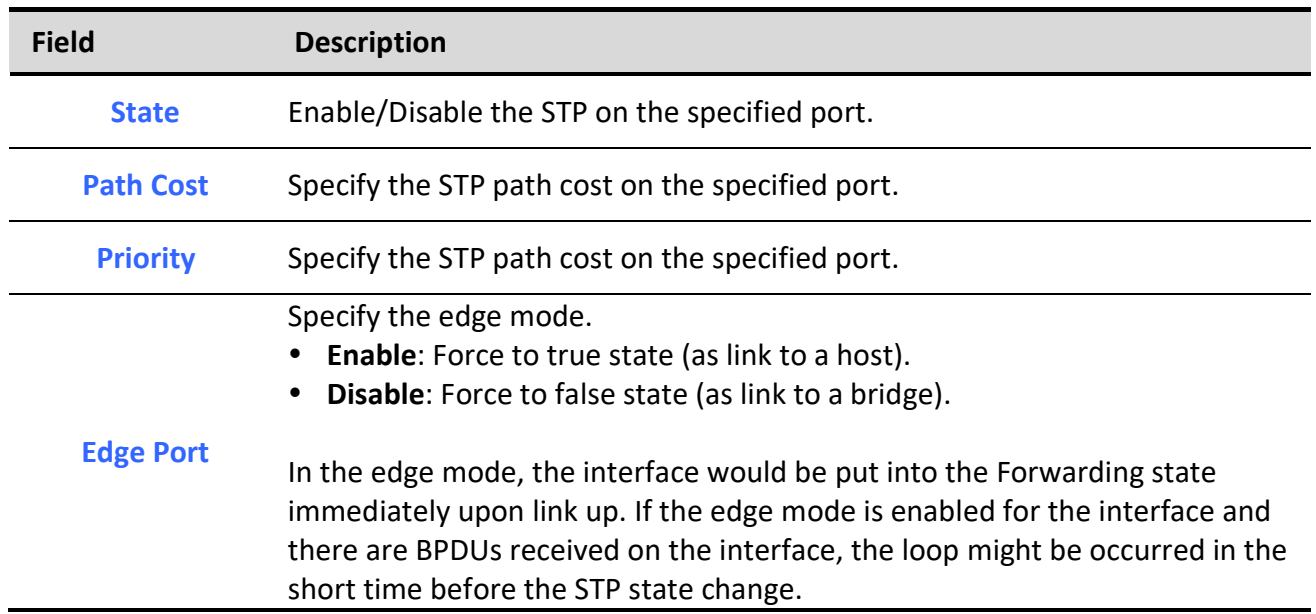

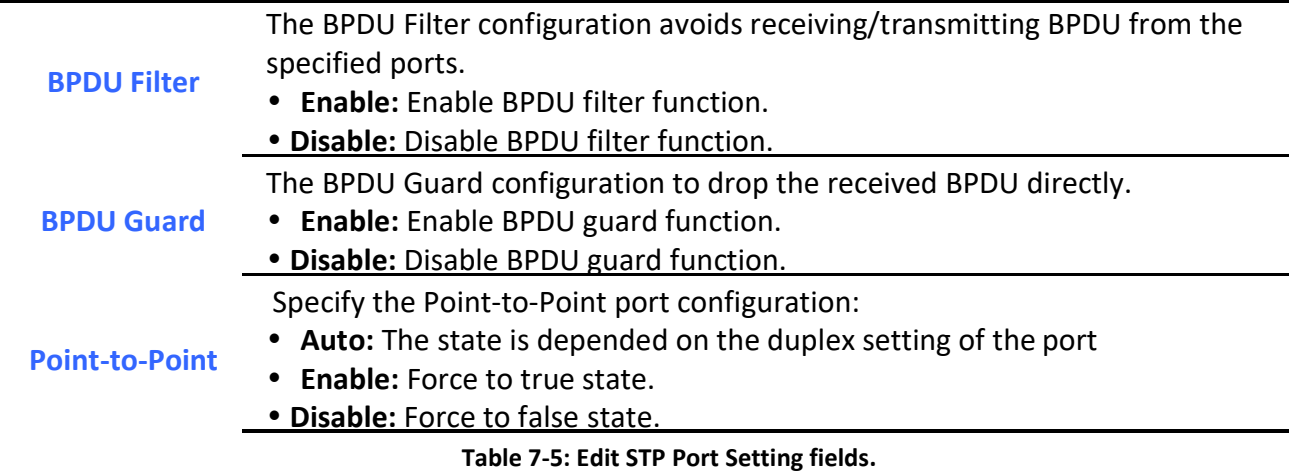

### 7.3. MST Instance

٦

### To configure MST instance setting, click Spanning Tree > MST Instance.

#### **Spanning Tree >> MST Instance**

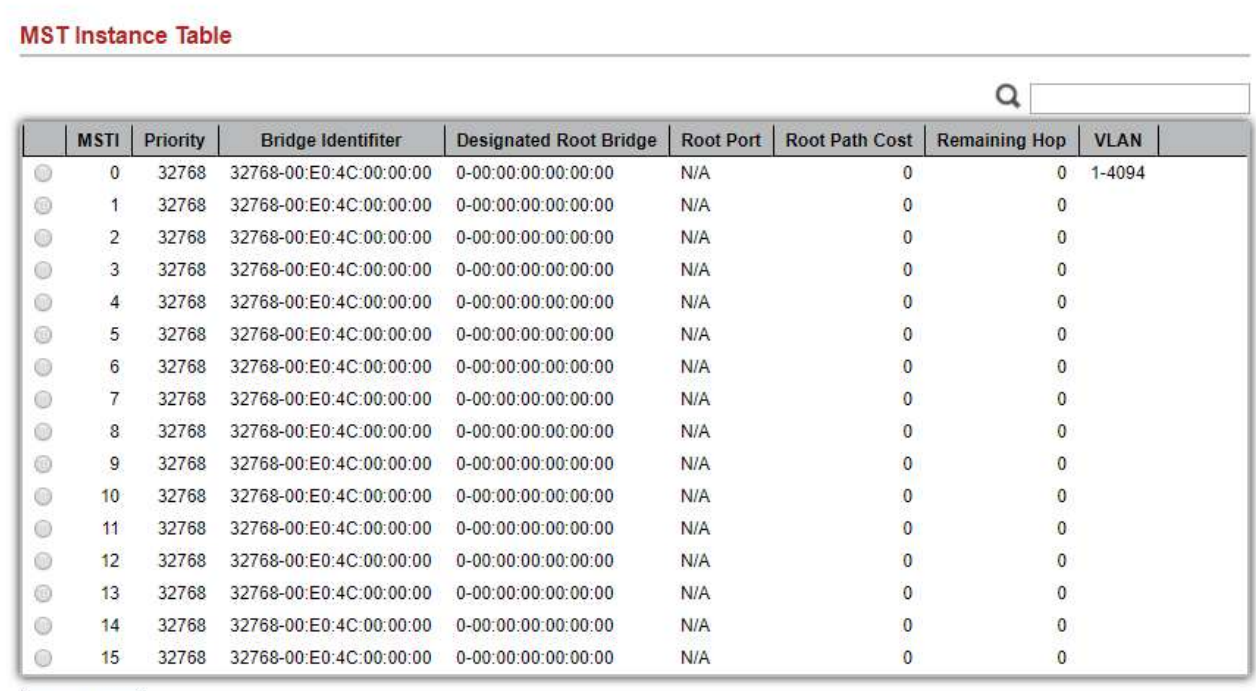

#### Figure 7-4: MST Instance page.

Field Description

Edit

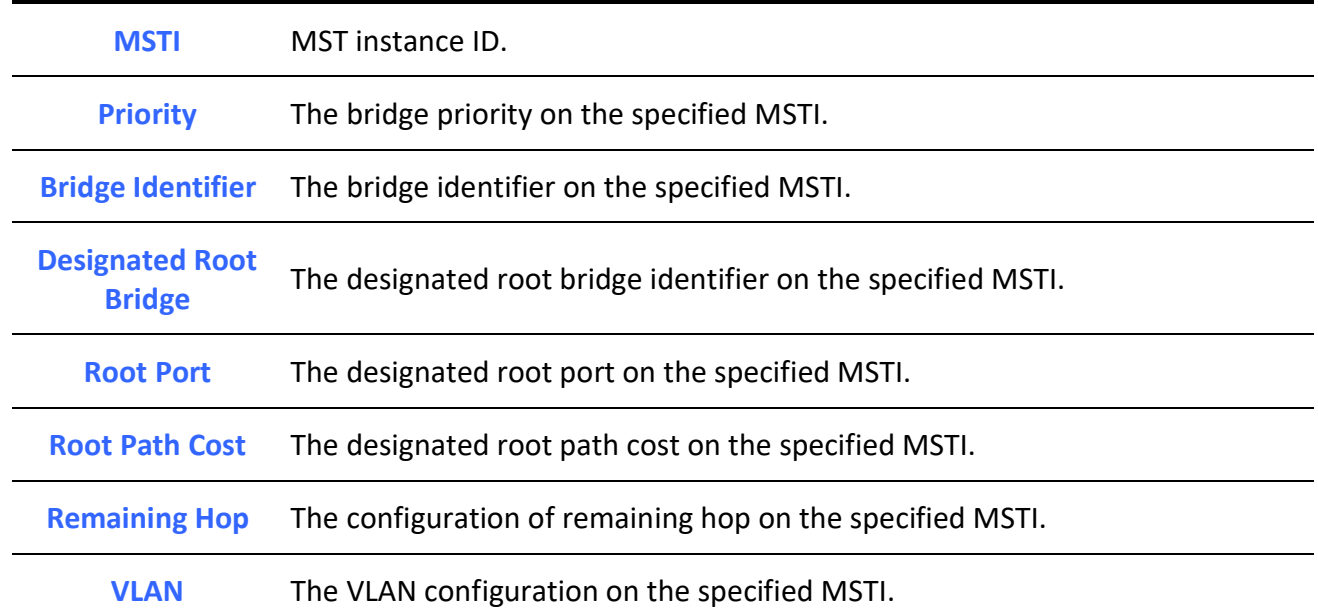

Table 7-6: MST Instance fields.

### **Spanning Tree >> MST Instance**

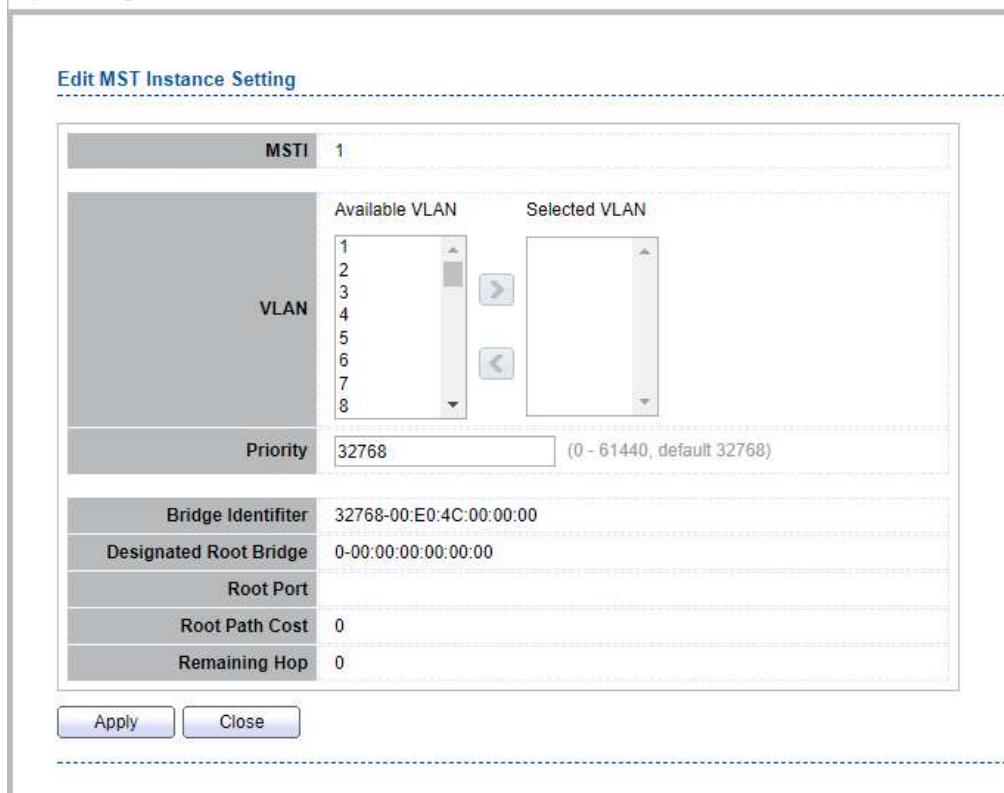

Figure 7-5: Edit MST Instance page.

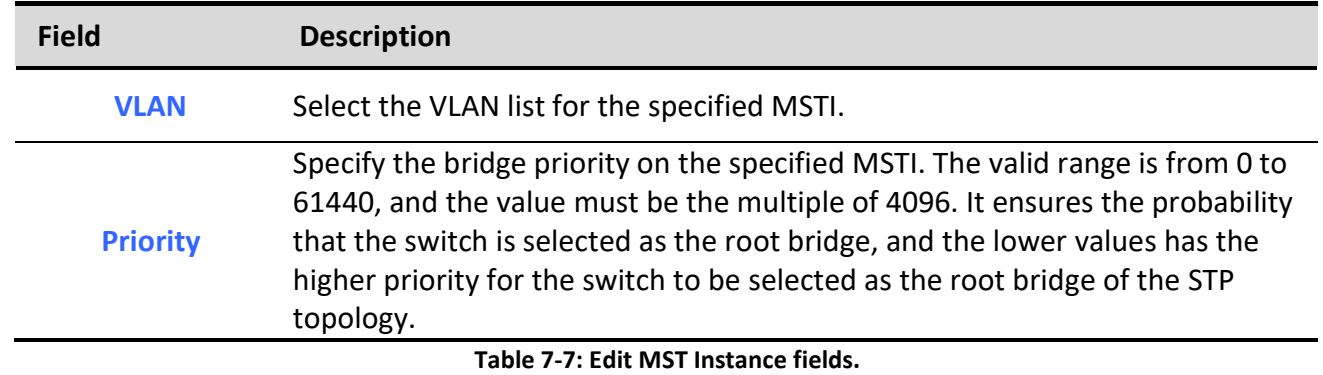

# 7.4. MST Port Setting

٦

To configure and display MST port setting, click Spanning Tree > MST Port Setting.

### **Spanning Tree >> MST Port Setting**

**MST Port Setting Table** 

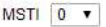

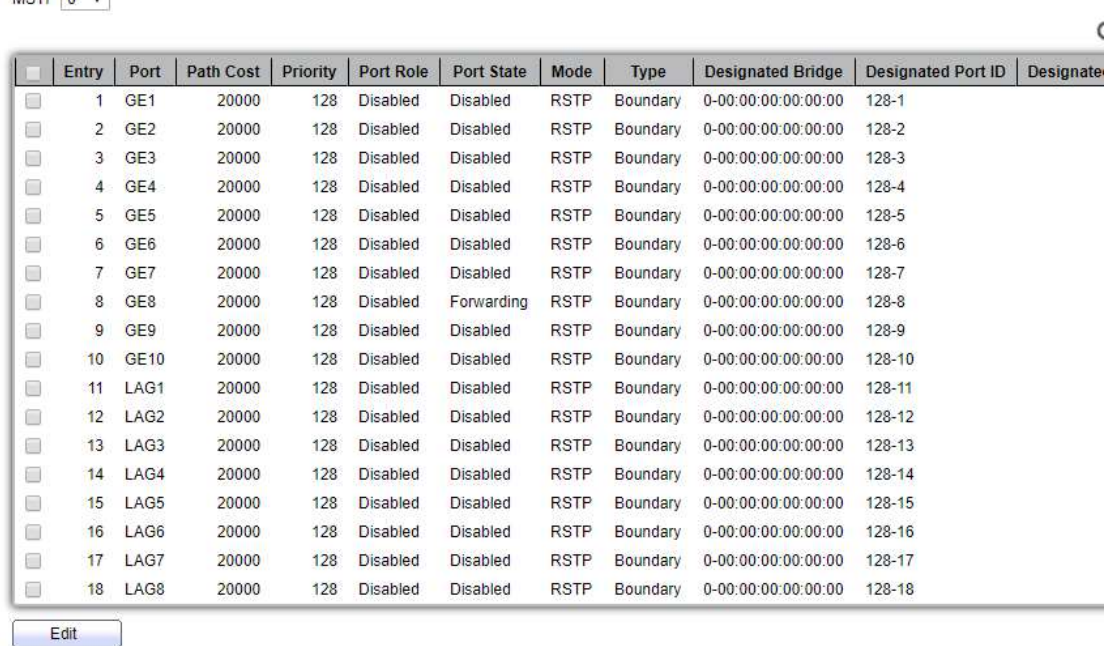

#### Figure 7-6: MST Port Setting page.

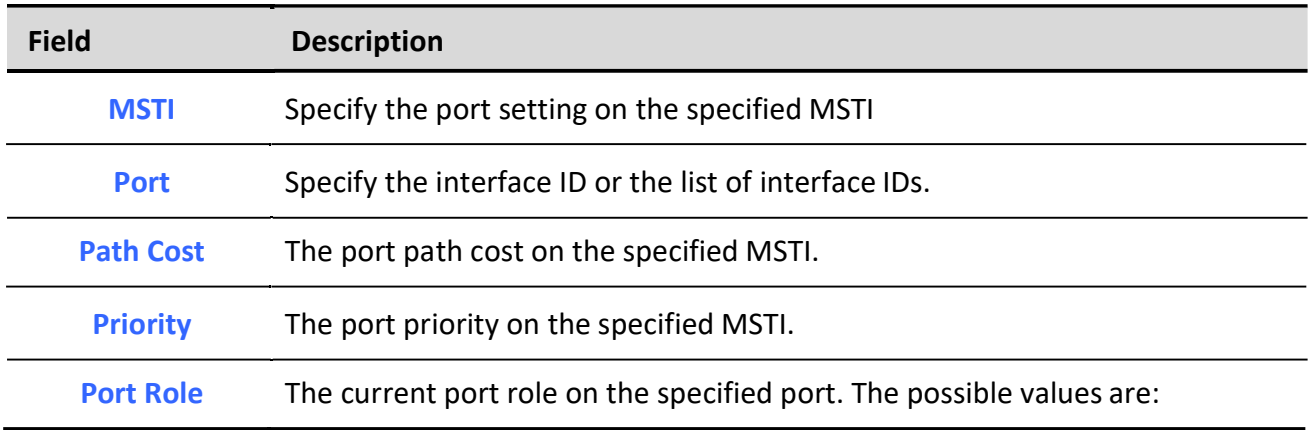

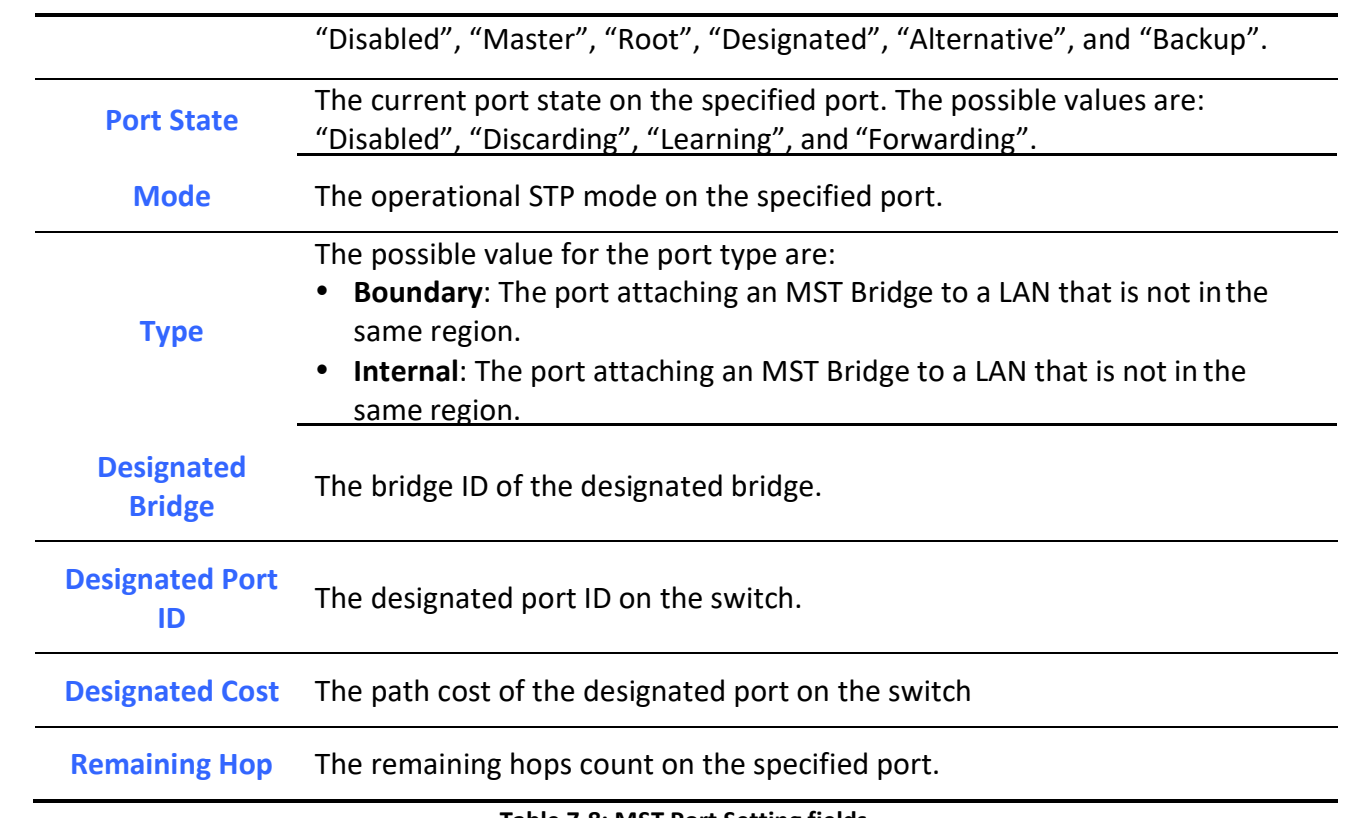

Table 7-8: MST Port Setting fields.

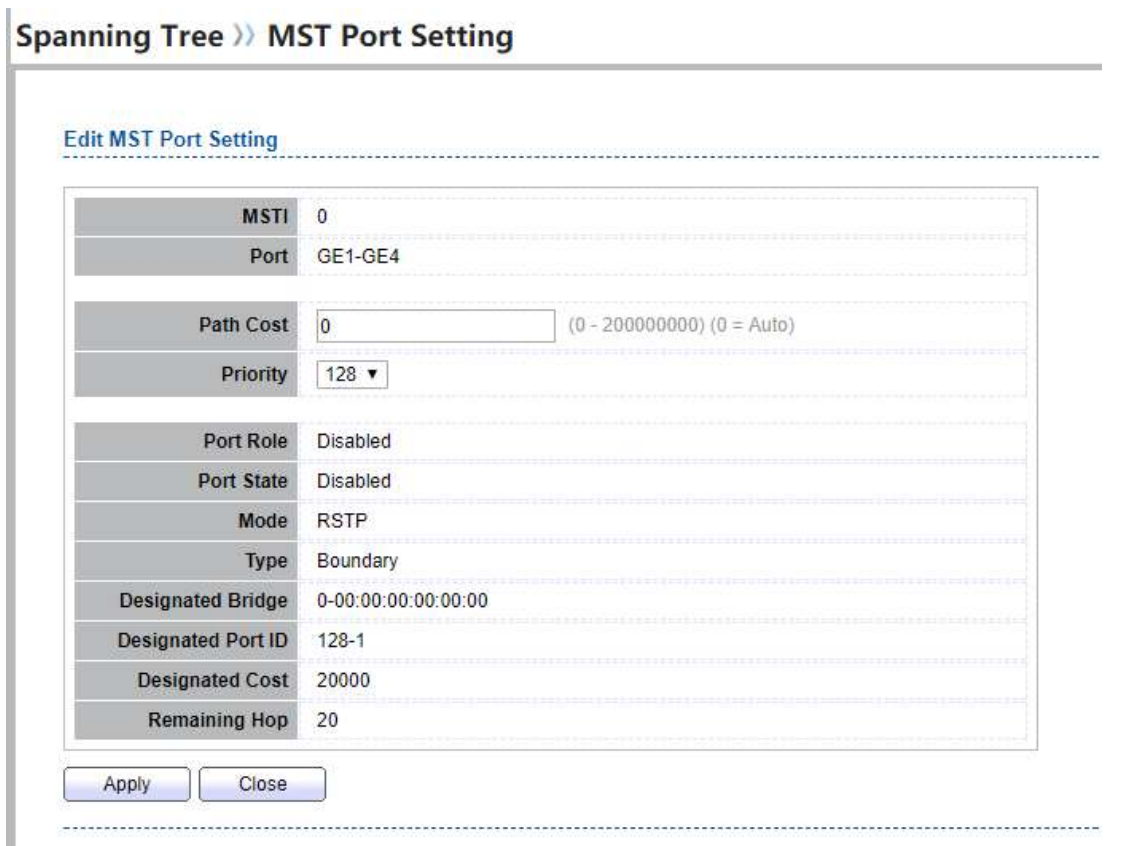

#### Figure 7-7: Edit MST Port Setting page.

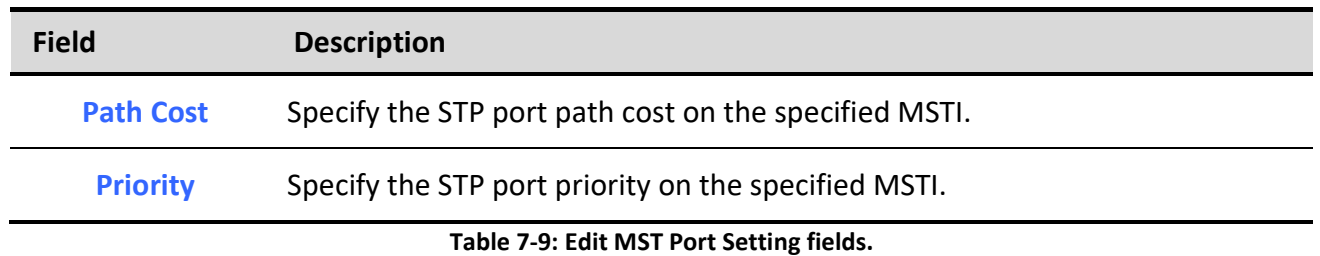

# 7.5. Statistics

To display the STP statistics, click Spanning Tree > Statistics.

### **Spanning Tree >> Statistics**

**Statistics Table** 

Refresh Rate  $\boxed{0 \times \text{sec}}$ 

|                          | Entry                | Port             | <b>Receive BPDU</b> |                  | <b>Transmit BPDU</b> |                |                |              |  |
|--------------------------|----------------------|------------------|---------------------|------------------|----------------------|----------------|----------------|--------------|--|
|                          |                      |                  | Config              | <b>TCN</b>       | <b>MSTP</b>          | Config         | <b>TCN</b>     | <b>MSTP</b>  |  |
| $\overline{\phantom{a}}$ | $\ddot{\phantom{1}}$ | GE <sub>1</sub>  | 0                   | $\boldsymbol{0}$ | $\theta$             | 0              | 0              | $\mathbf{0}$ |  |
|                          | 2                    | GE <sub>2</sub>  | 0                   | 0                | 0                    | 0              | 0              | 0            |  |
| ∩                        | 3                    | GE <sub>3</sub>  | $\overline{0}$      | $\overline{0}$   | $\mathbf{0}$         | 0              | $\theta$       | $\theta$     |  |
| ⊓                        | $\overline{4}$       | GE4              | 0                   | $\overline{0}$   | $\mathbf{0}$         | 0              | $\bf{0}$       | $\theta$     |  |
| $\overline{\phantom{a}}$ | 5                    | GE <sub>5</sub>  | 0                   | 0                | 0                    | 0              | $\pmb{0}$      | $\bf{0}$     |  |
| $\Box$                   | 6                    | GE <sub>6</sub>  | 0                   | 0                | 0                    | 0              | 0              | 0            |  |
| □                        | $\tau$               | GE7              | 0                   | $\overline{0}$   | $\mathbf{0}$         | 0              | 0              | $\theta$     |  |
| u                        | 8                    | GE <sub>8</sub>  | $\overline{0}$      | $\overline{0}$   | $\bf{0}$             | 0              | $\mathbf{0}$   | $\bf{0}$     |  |
| $\overline{\phantom{a}}$ | 9                    | GE9              | 0                   | 0                | 0                    | 0              | $\mathbf{0}$   | $\mathbf{0}$ |  |
| □                        | 10                   | GE10             | 0                   | 0                | 0                    | 0              | 0              | 0            |  |
| $\overline{\phantom{a}}$ | 11                   | LAG1             | $\overline{0}$      | $\theta$         | $\mathbf{0}$         | 0              | $\theta$       | $\theta$     |  |
| □                        | 12                   | LAG2             | 0                   | $\overline{0}$   | $\mathbf{0}$         | $\overline{0}$ | $\mathbf 0$    | $\mathbf{0}$ |  |
| ۰                        | 13                   | LAG3             | 0                   | 0                | 0                    | 0              | 0              | 0            |  |
| $\Box$                   | 14                   | LAG4             | 0                   | 0                | $\mathbf{0}$         | 0              | 0              | 0            |  |
| $\Box$                   | 15                   | LAG5             | 0                   | $\overline{0}$   | $\mathbf{0}$         | 0              | $\theta$       | $\theta$     |  |
| a                        | 16                   | LAG6             | $\overline{0}$      | $\overline{0}$   | 0                    | 0              | $\overline{0}$ | $\bf{0}$     |  |
| □                        | 17                   | LAG7             | 0                   | 0                | $\bf{0}$             | 0              | 0              | 0            |  |
| ۰                        | 18                   | LAG <sub>8</sub> | 0                   | 0                | 0                    | 0              | 0              | 0            |  |

Figure 7-8: STP Statistics page.

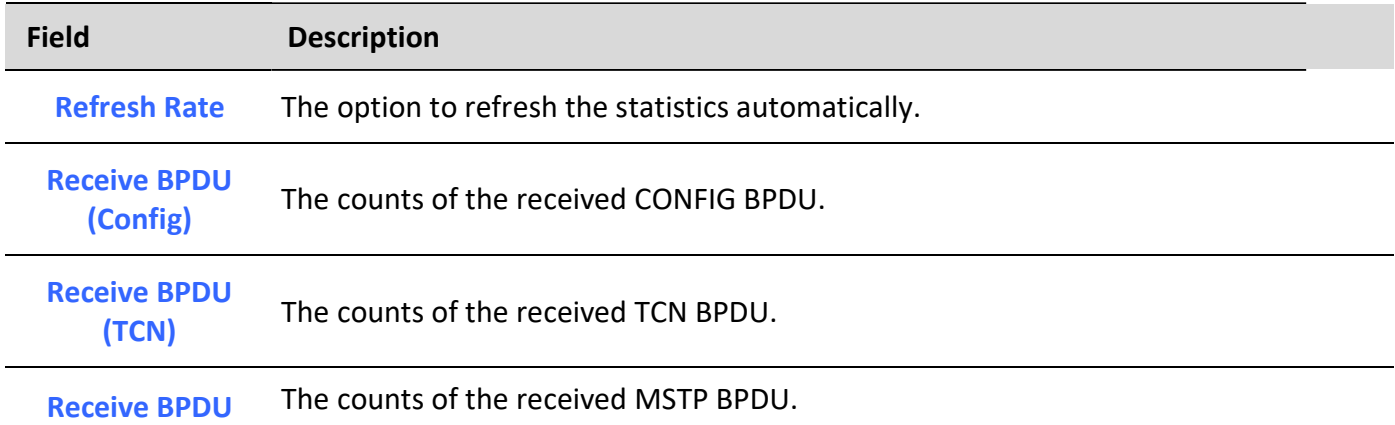

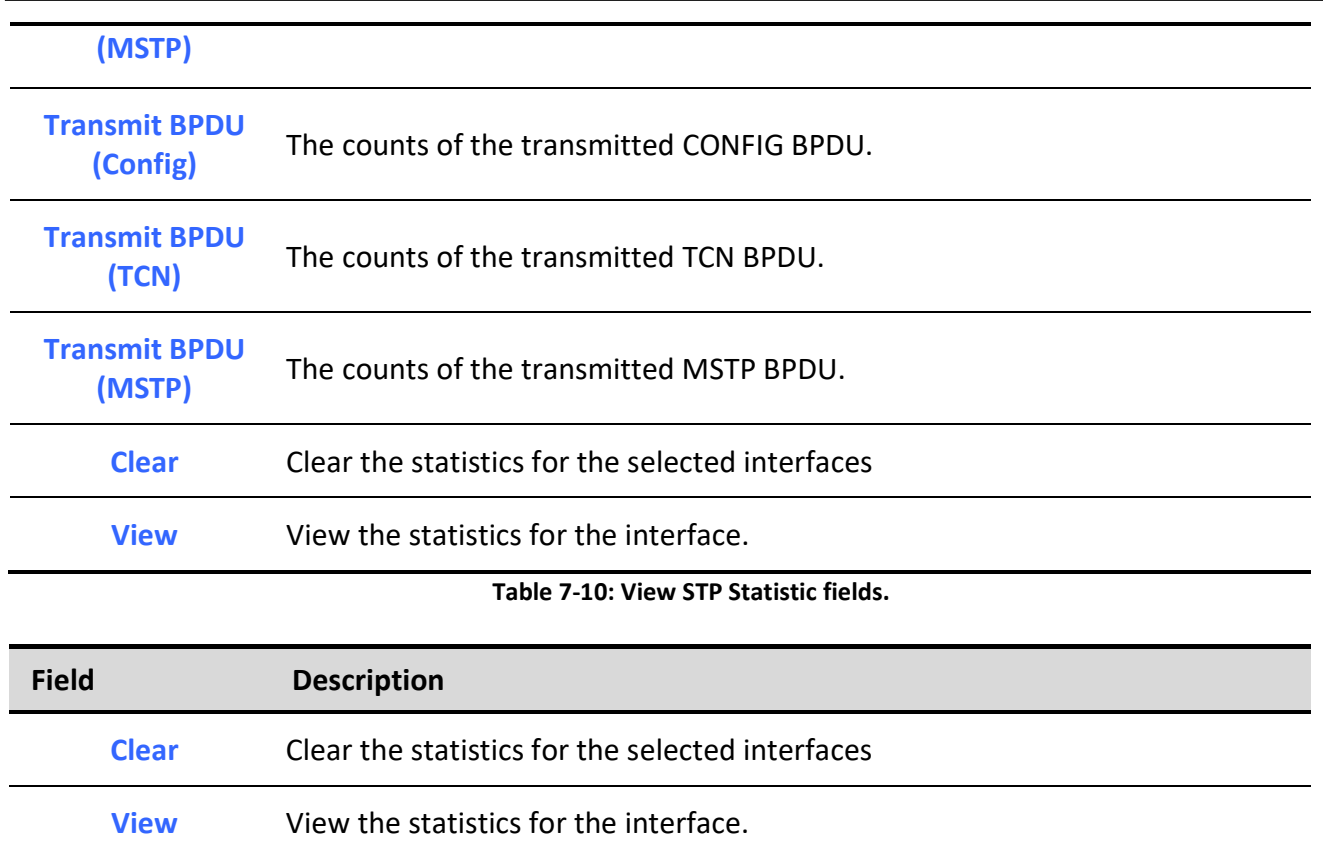

Table 7-11: View STP Statistic buttons.

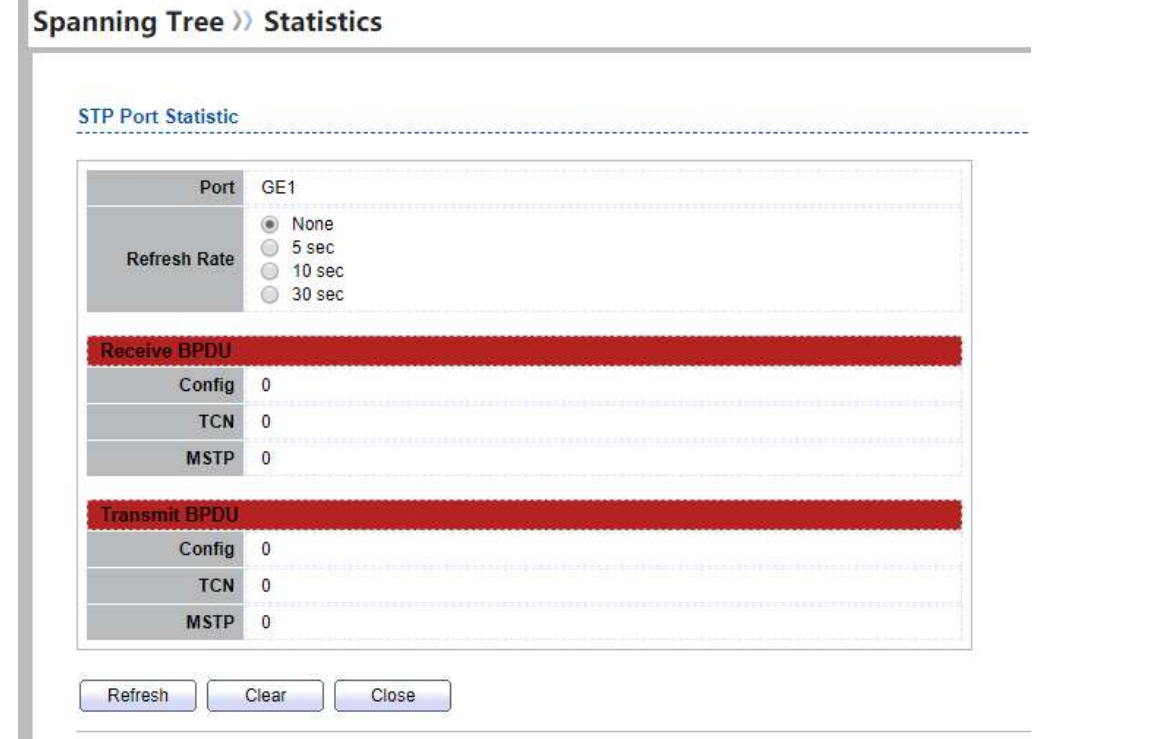

#### Figure 7-9: View STP Port Statistics page.

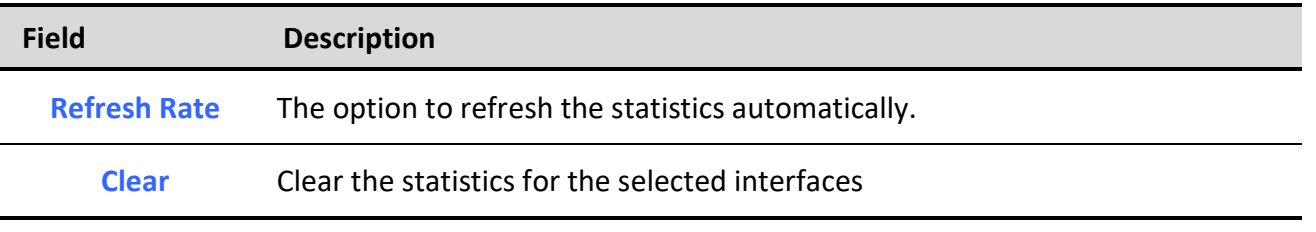

Table 7-12: View STP Port Statistic buttons.

# 8. Discovery

## 8.1. LLDP

 $\overline{a}$ 

LLDP is a one-way protocol; there are no request/response sequences. Information is advertised by stations implementing the transmit function, and is received and processed by stations implementing the receive function. The LLDP category contains LLDP and LLDP-MED pages.

### 8.1.1. Property

í.

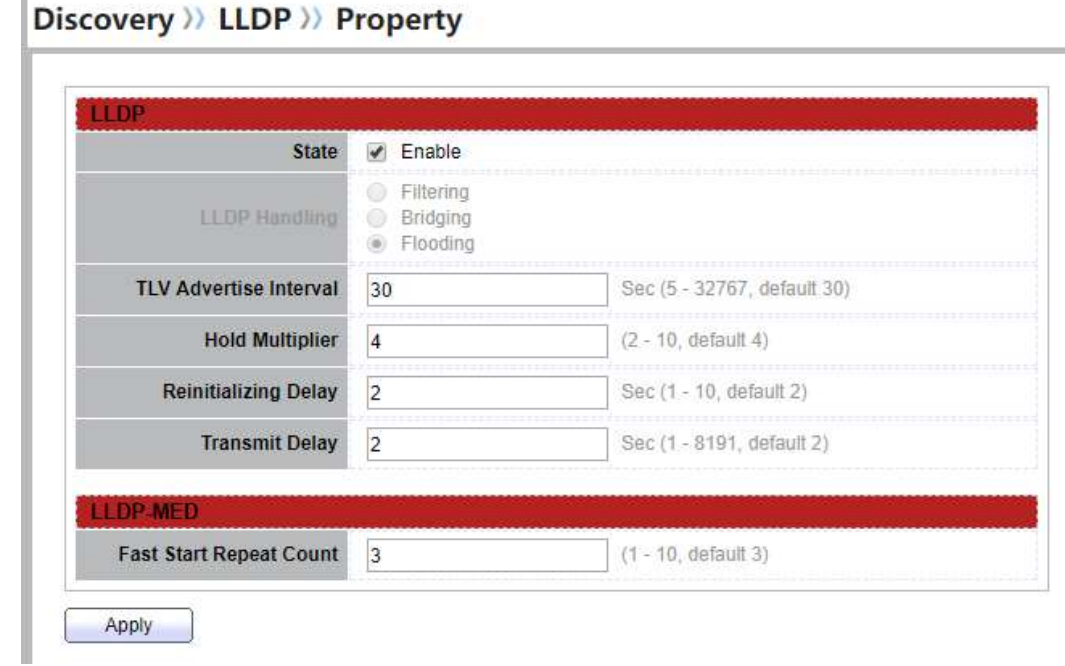

To display LLDP Property Setting web page, click Discovery > LLDP > Property.

#### Figure 8-1 LLDP Property Setting

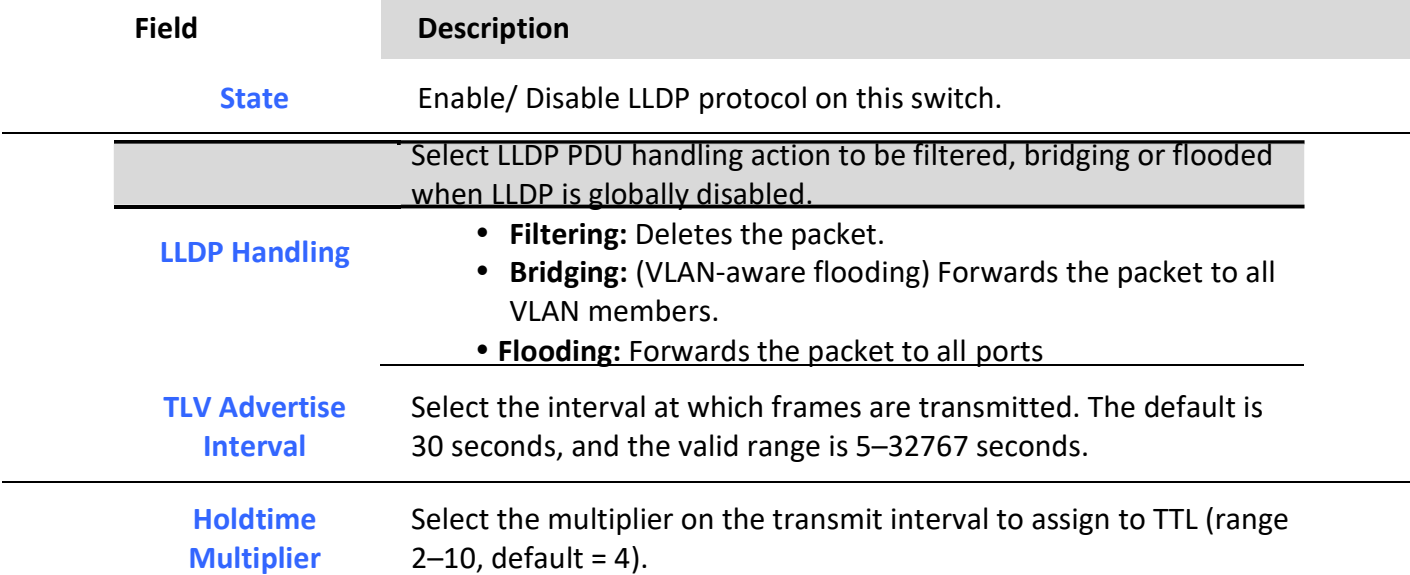

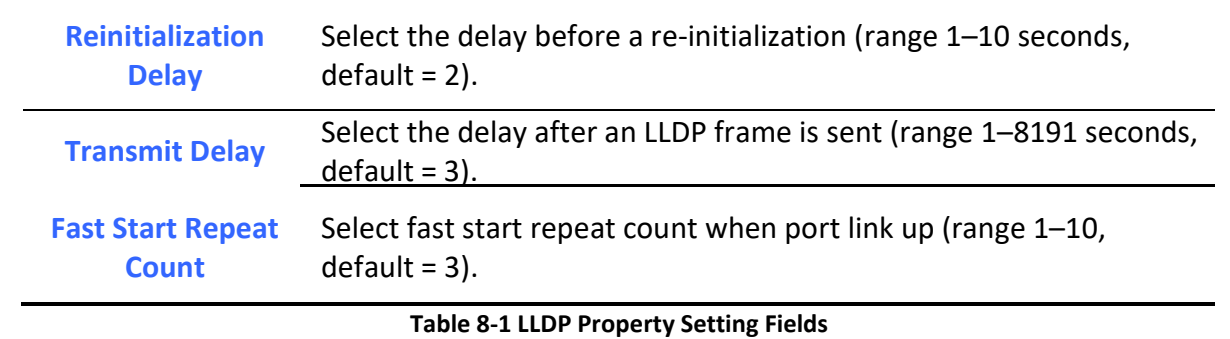

# 8.1.2. Port Setting

٦

To display LLDP Port Setting, click Discovery > LLDP > Port Setting.

### Discovery >> LLDP >> Port Setting

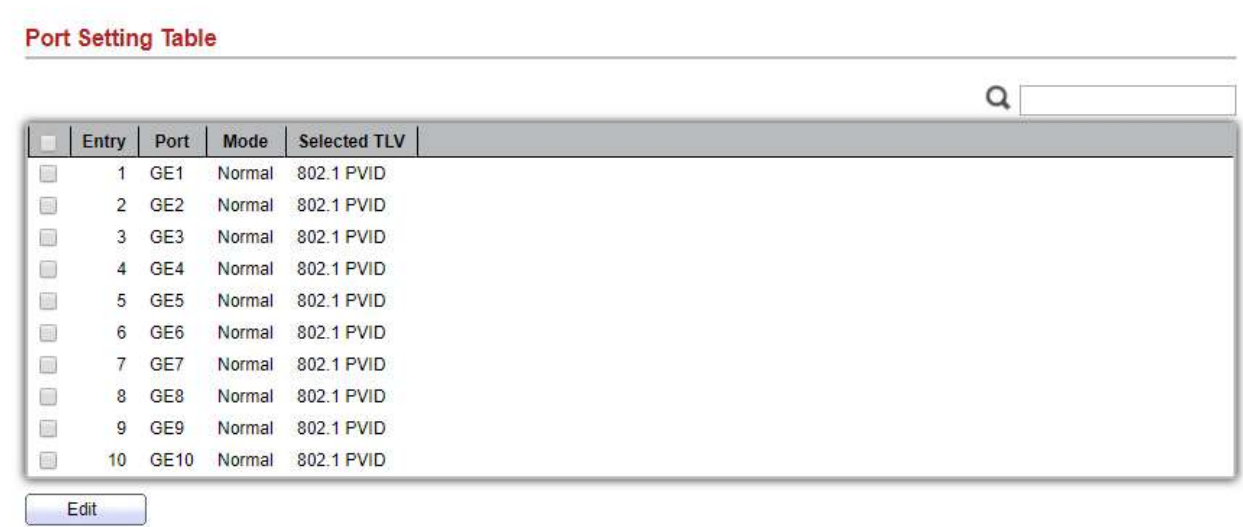

#### Figure 8-2 LLDP Port Setting Page

To Edit LLDP port setting web page, select the port which to set, click button Edit

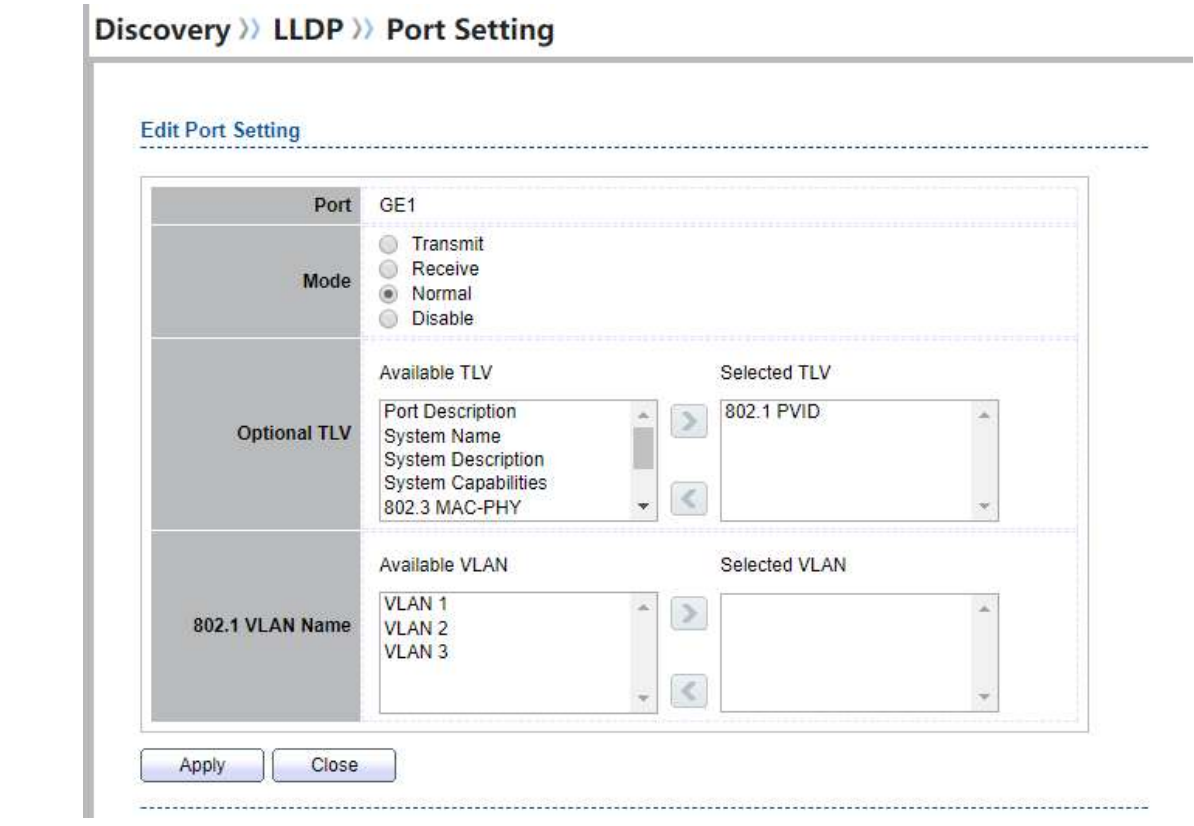

### Figure 8-3 LLDP Port Edit Page

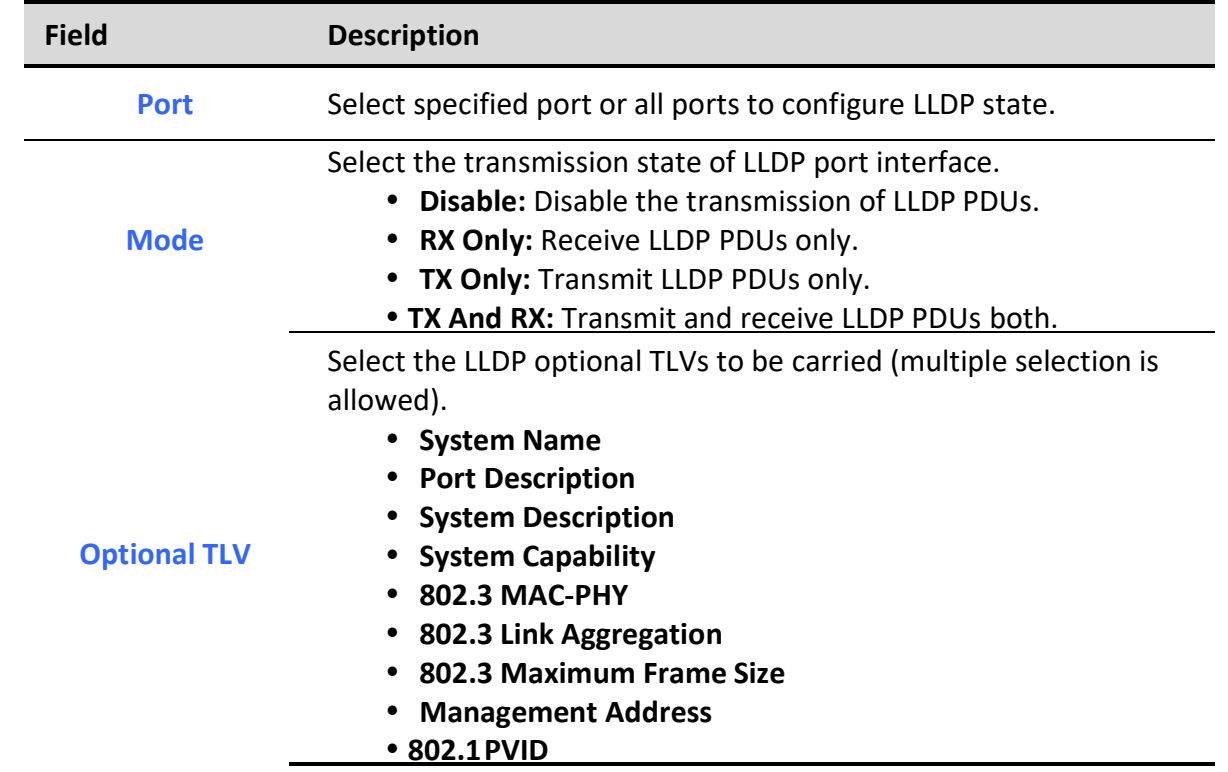

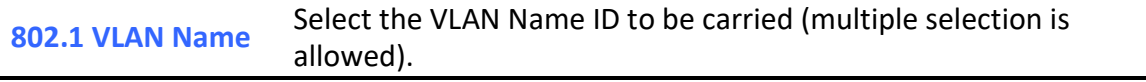

Table 8-2 LLDP Port Configuration Fields

### 8.1.3. MED Network Policy

٦

To display LLDP MED Network Policy Setting, click Discovery > LLDP > MED Network Policy.

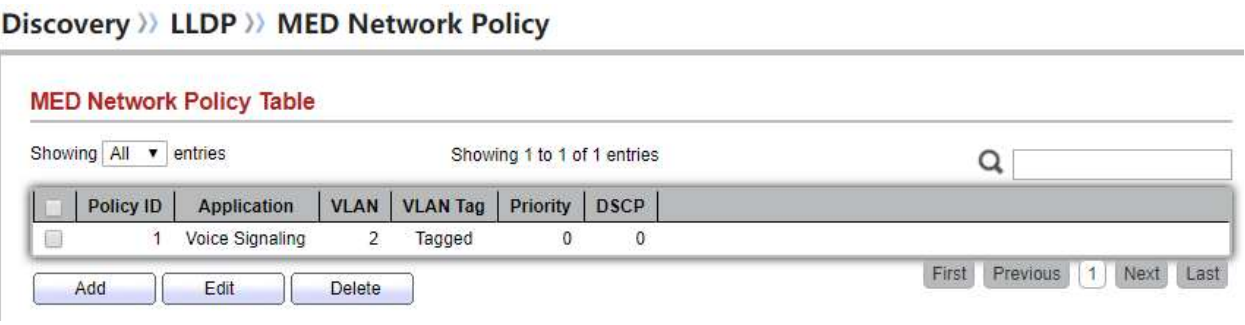

Figure 8-4 LLDP MED Network Policy Page

To Add LLDP MED Network Policy entry, Click button Add

To Edit LLDP MED Network Policy entry, select the entry which to edit, Click button Edit

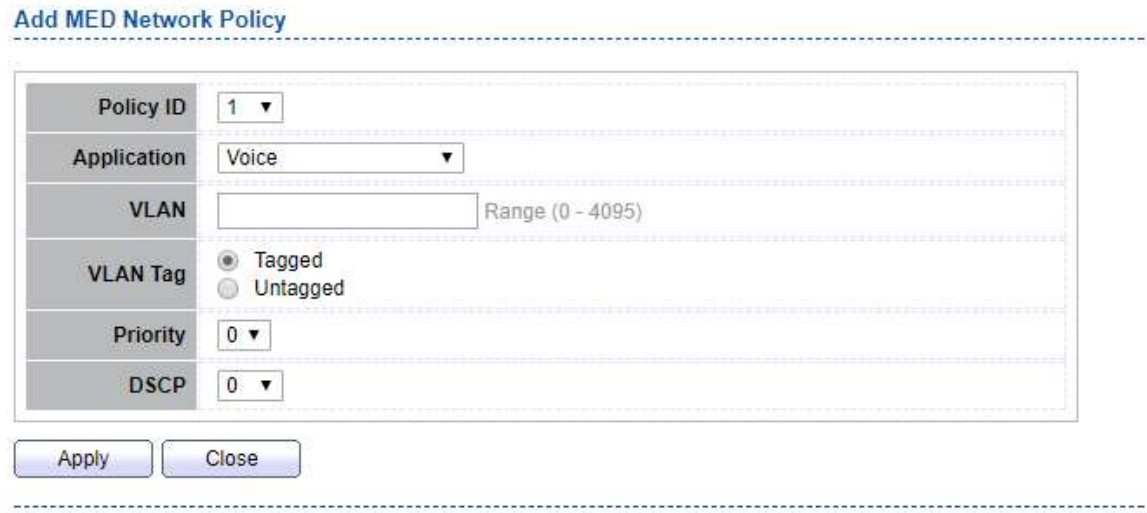

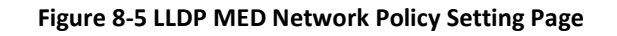

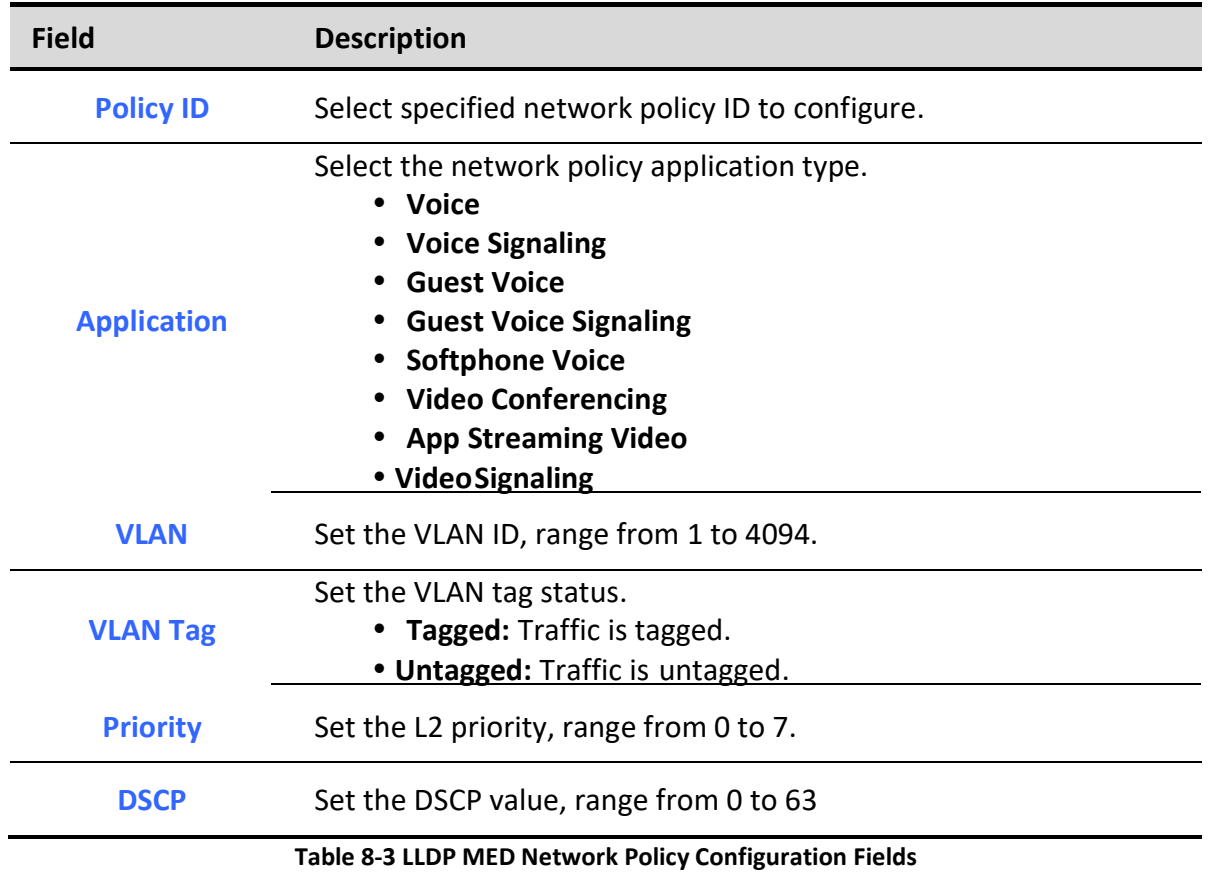

# 8.1.4. MED Port Setting

To display LLDP MED Port Setting, click Discovery > LLDP > MED Port Setting.

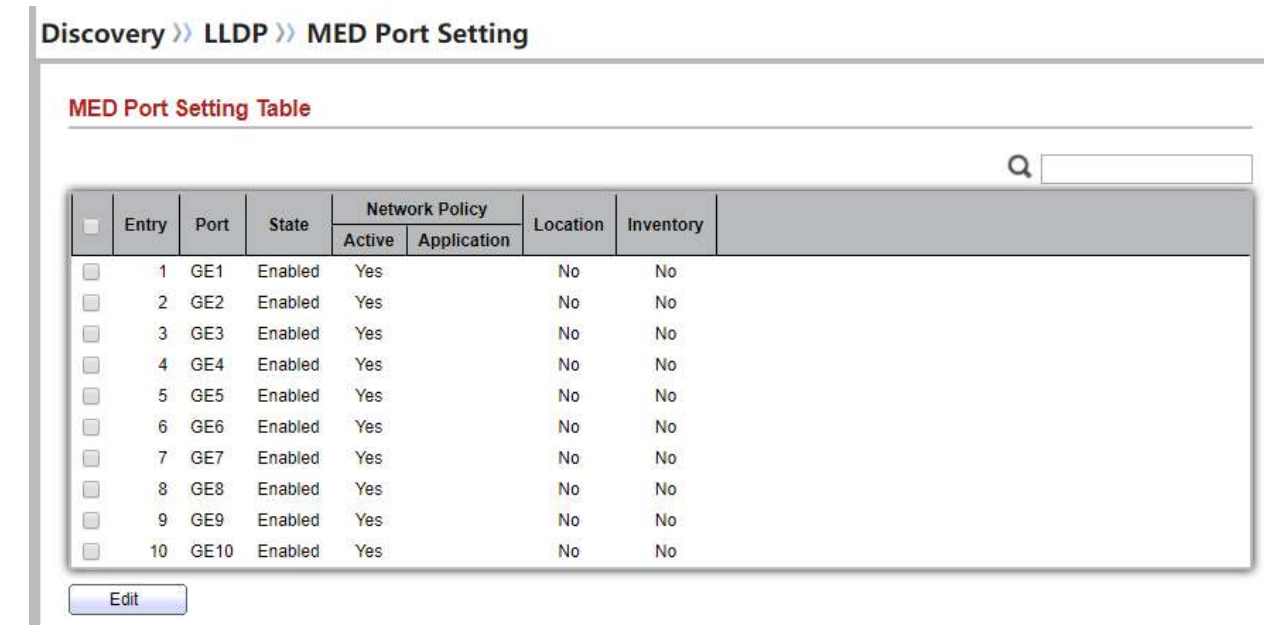

### Figure 8-6 LLDP MED Setting Page

To Edit LLDP MED port setting web page, select the port which to set, click button Edit

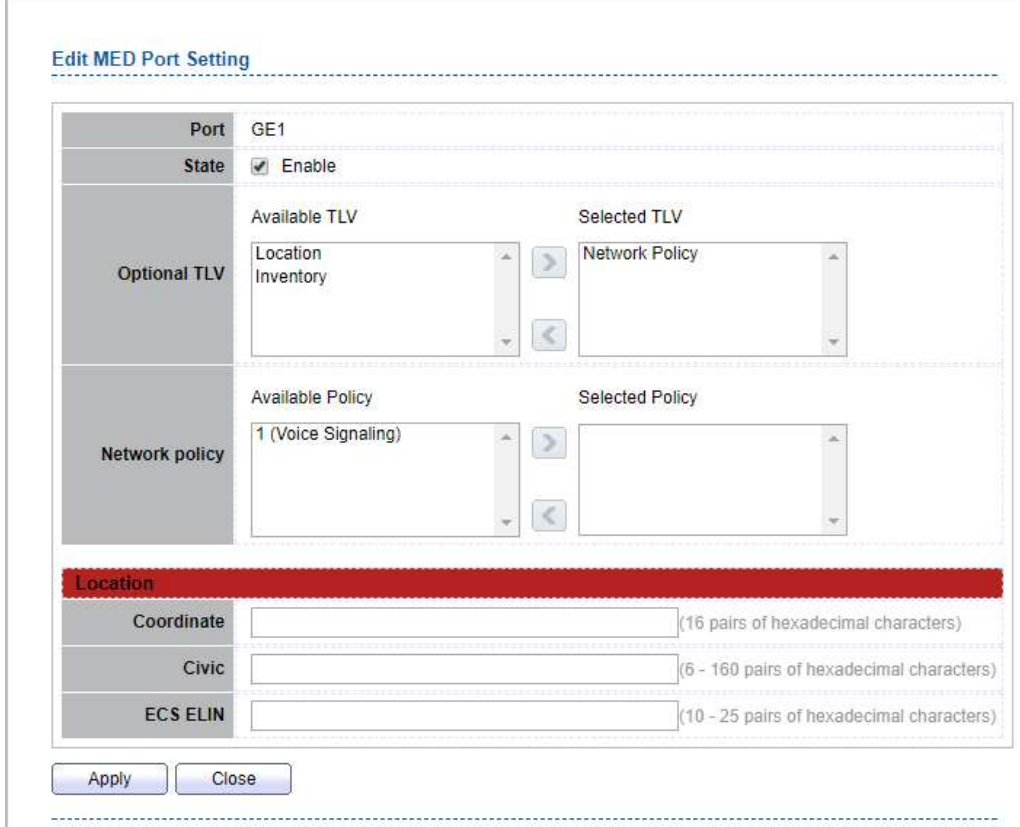

### Discovery >> LLDP >> MED Port Setting

### Figure 8-7 LLDP MED Add/Edit Page

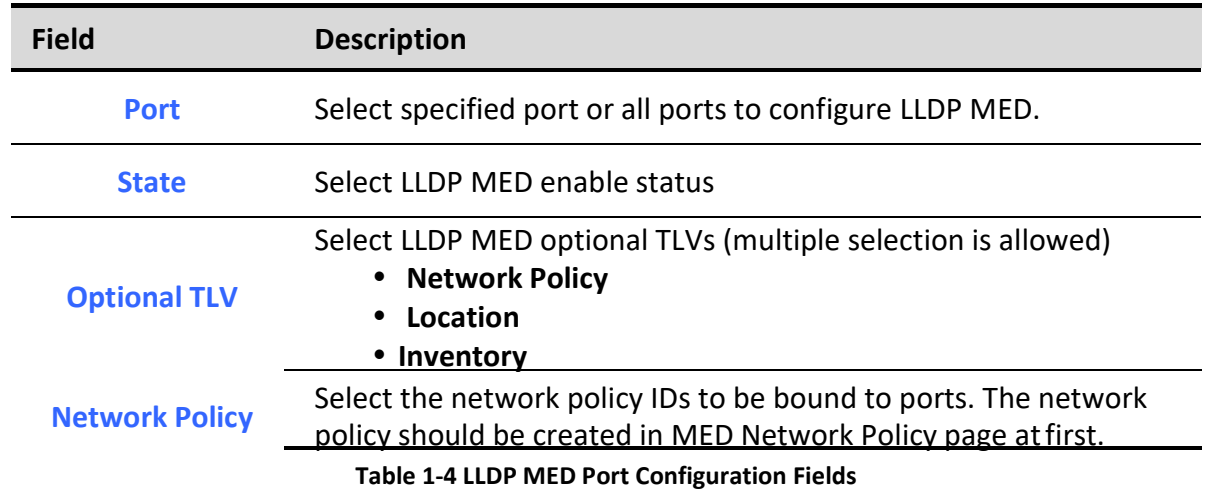

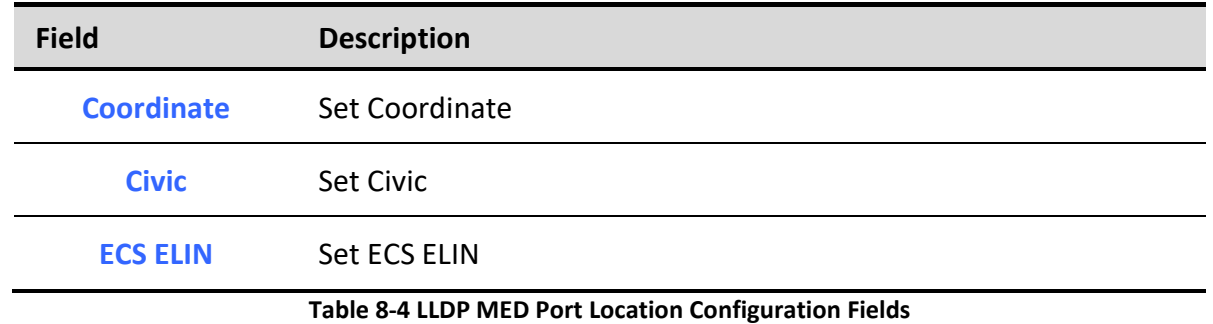

### 8.1.5. Packet View

### To display LLDP Overloading, click Discovery > LLDP > Packet View.

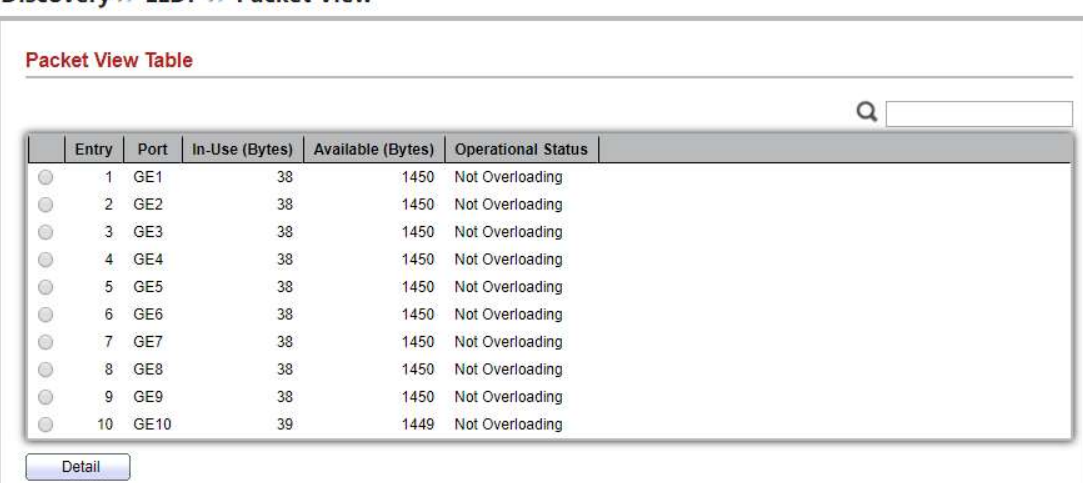

Discovery >> LLDP >> Packet View

#### Figure 8-8 LLDP Overloading Page

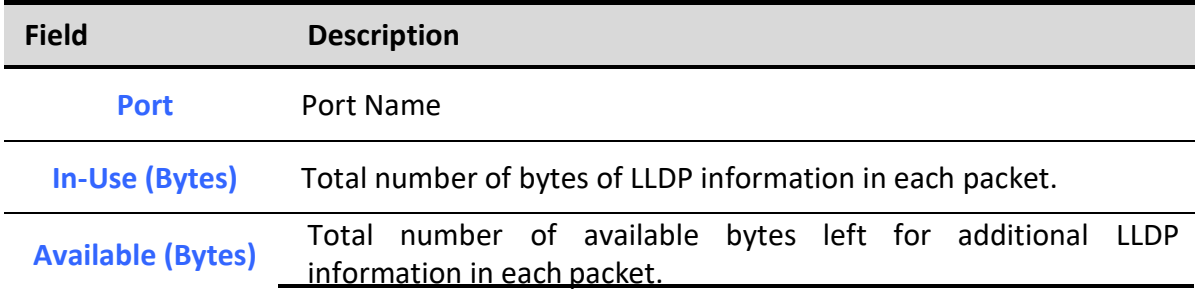

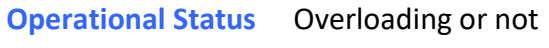

٦

### Table 8-5 LLDP Overloading Fields

# If need detail information, select the port, then click detail  $\vert$ Discovery  $\lambda$  LLDP  $\lambda$  Packet View

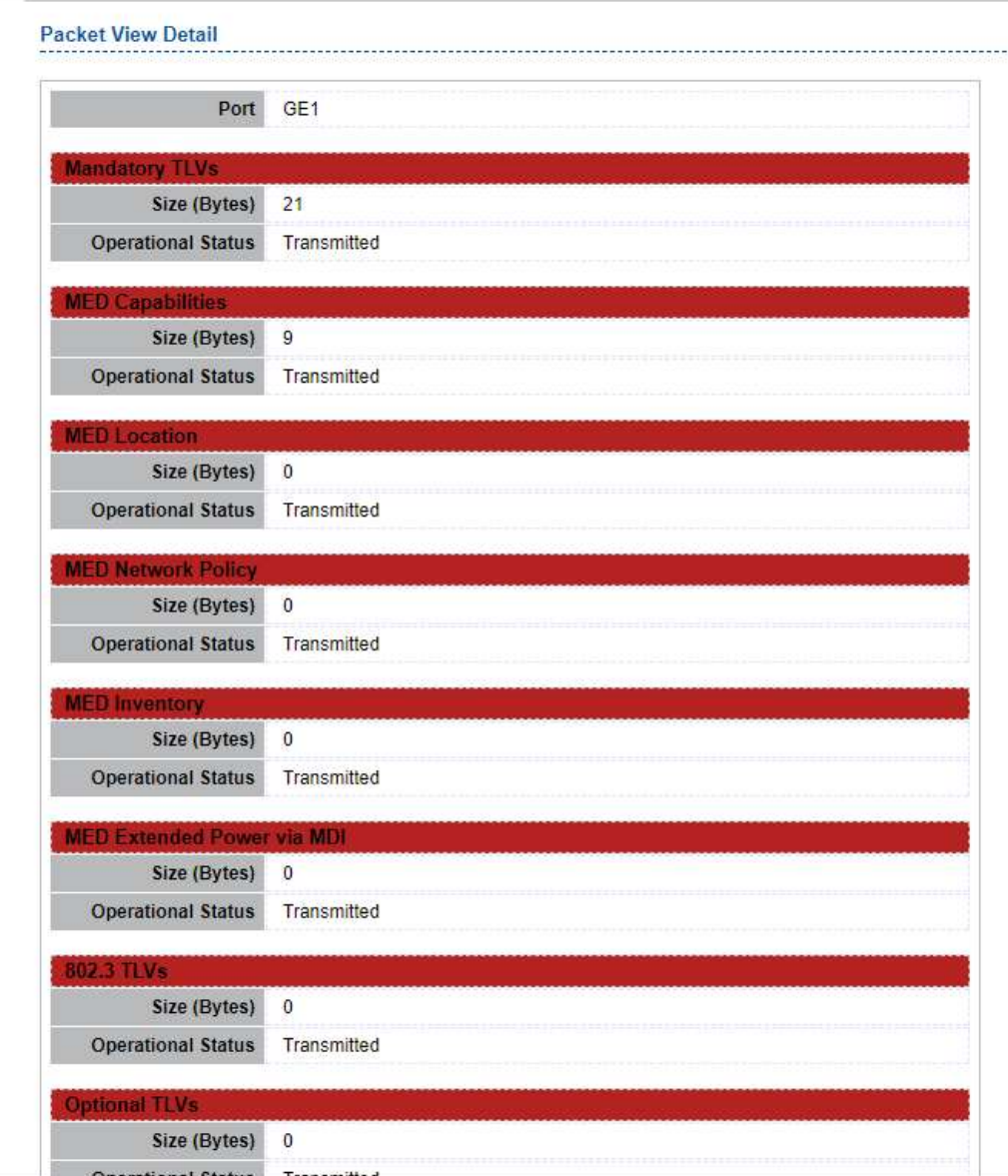

### Web User Interface User Guide

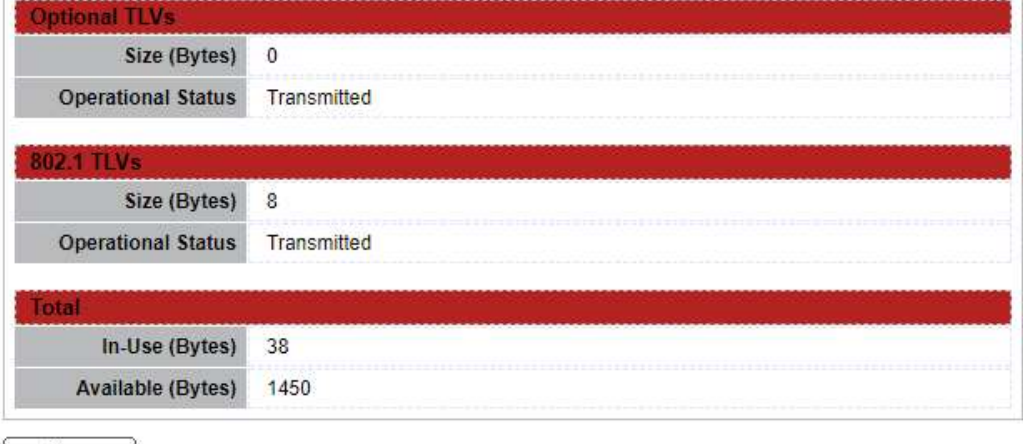

Close

Ĭ

### Figure 8-9 LLDP Overloading Detail Page

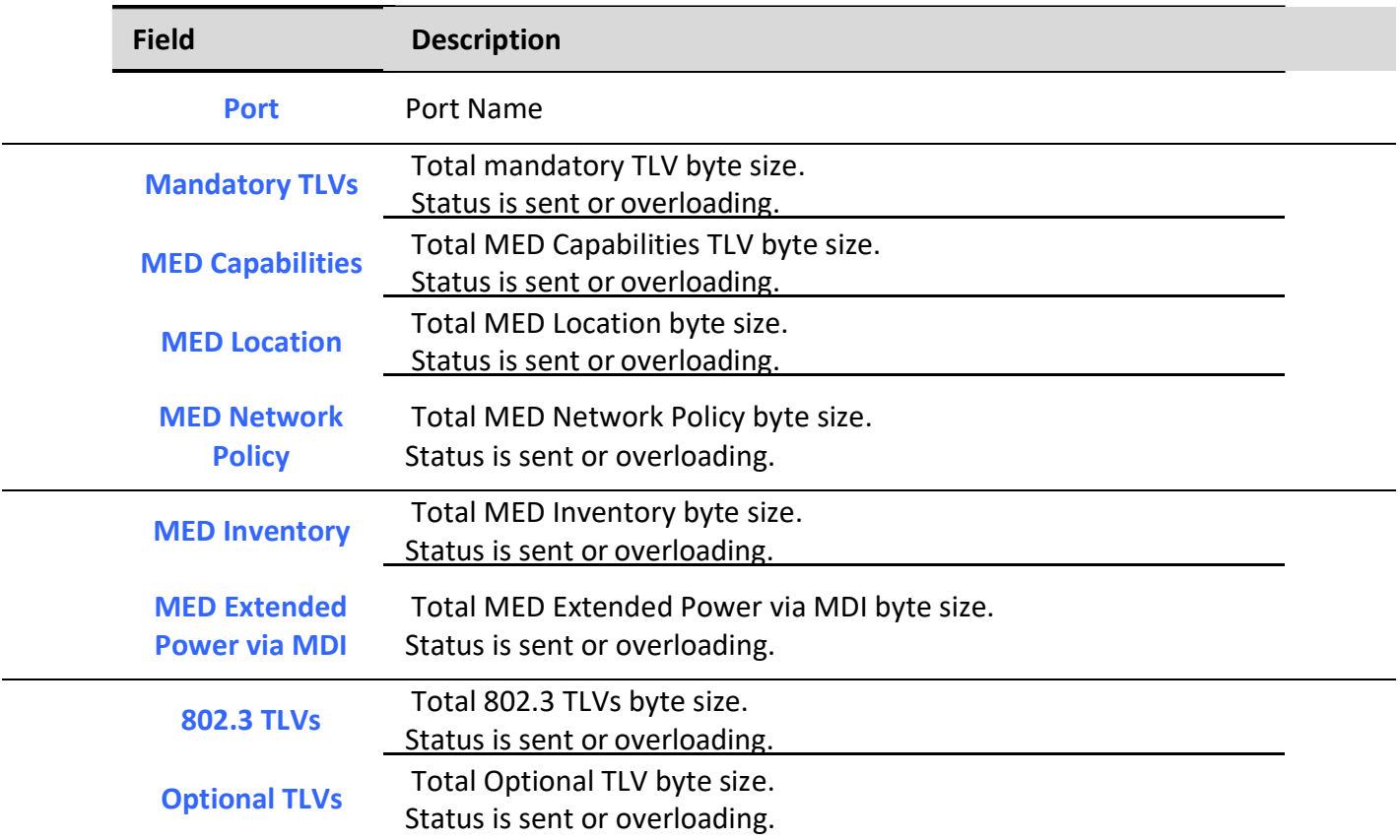

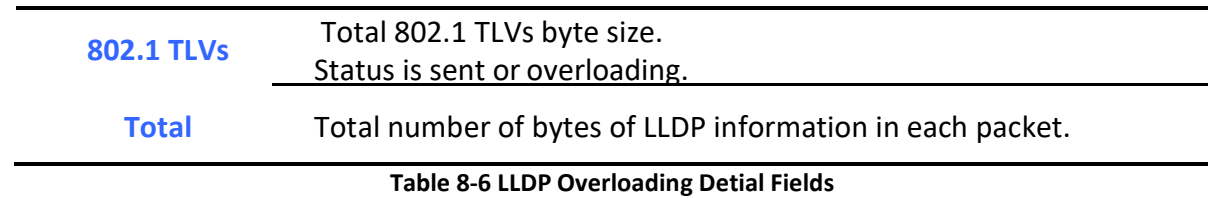

# 8.1.6. Local Information

٦

To display LLDP Local Device, click Discovery > LLDP > Local Information.

#### Discovery >> LLDP >> Local Information

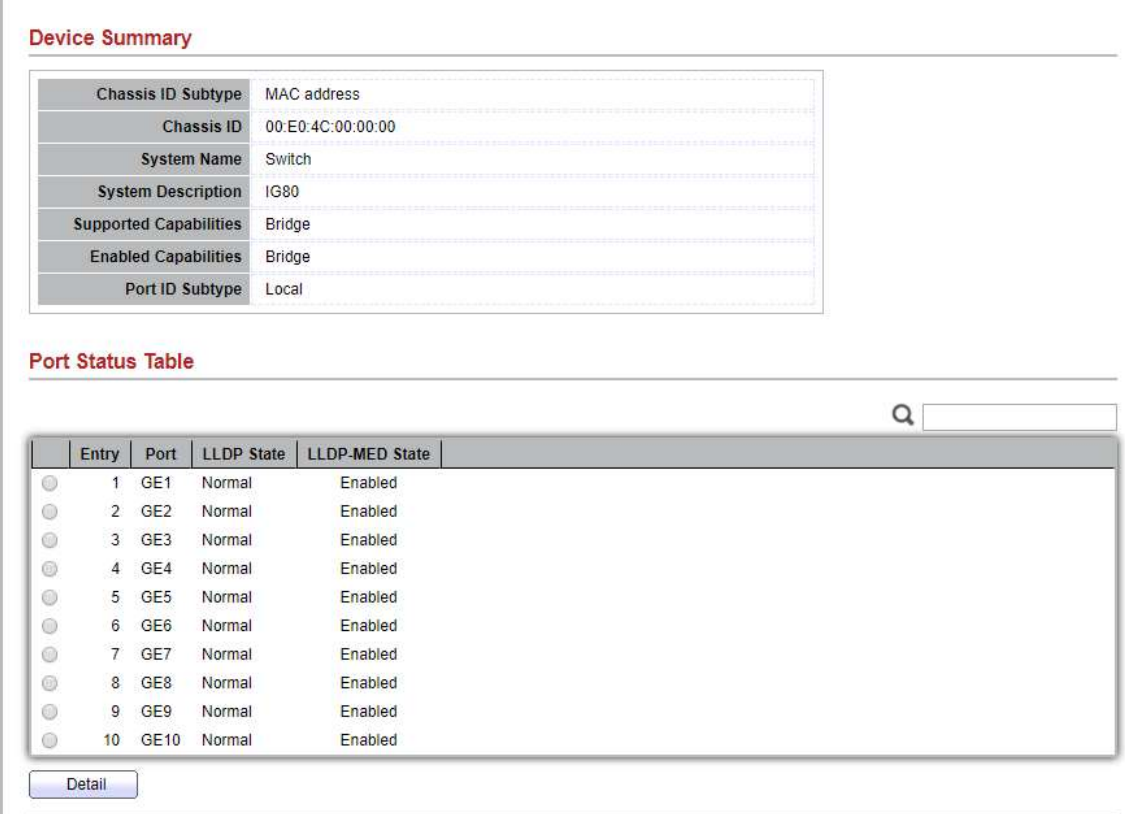

Use the LLDP Local Information to view LLDP local device information.

### Figure 8-10 LLDP Local Information Page

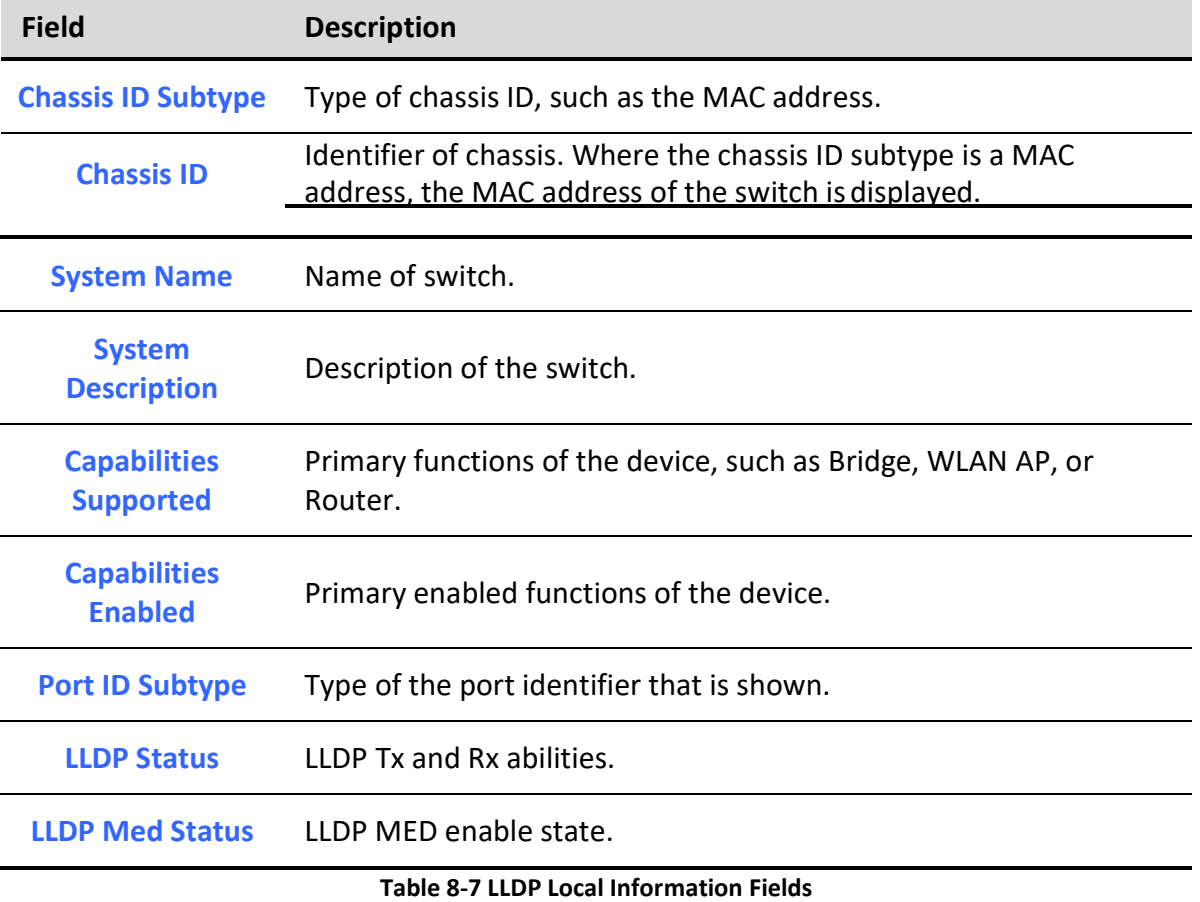

Click "detail" button on the page to view detail information of the selected port.

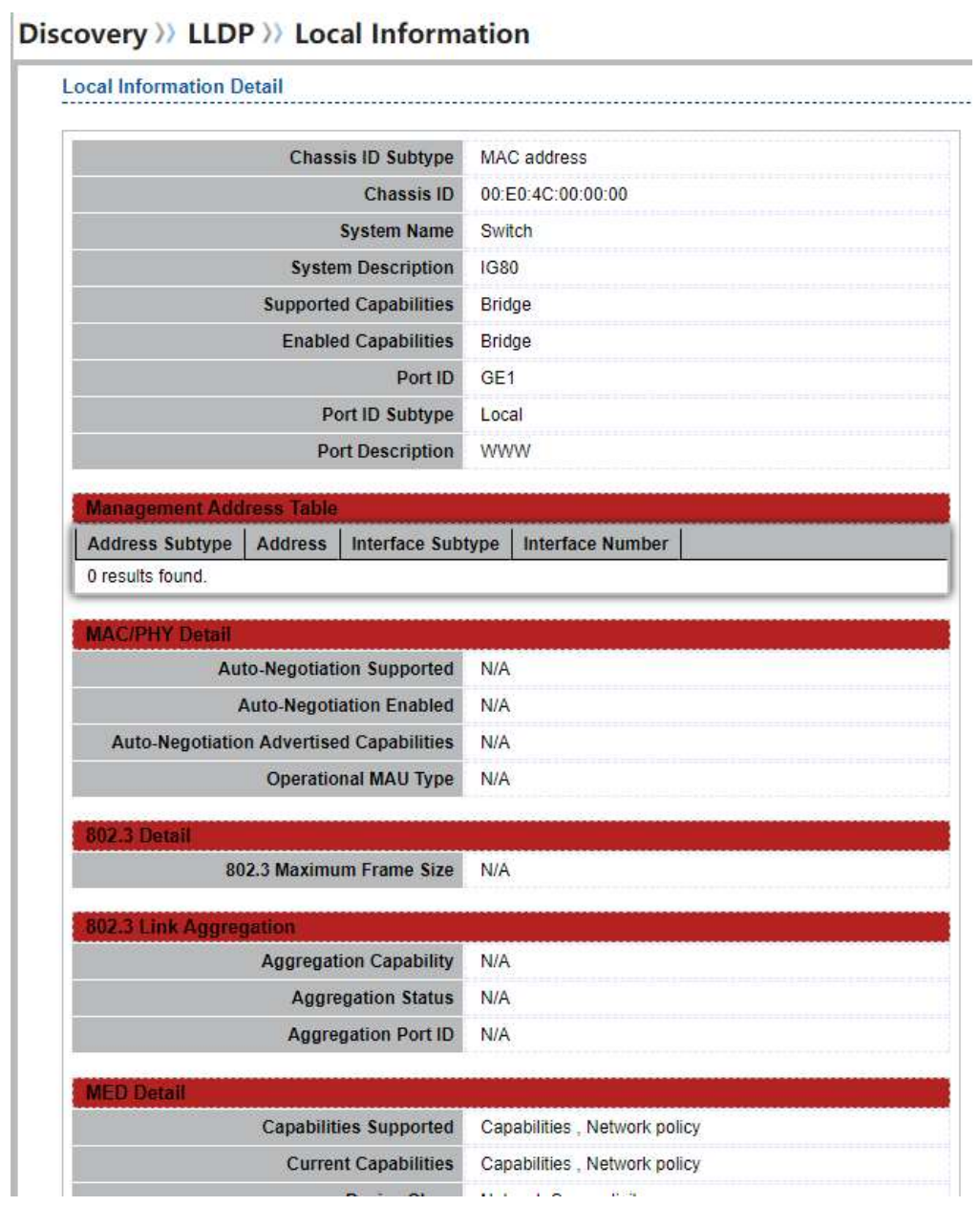

| <b>Current Capabilities</b>                                | Capabilities, Network policy           |  |  |  |  |  |
|------------------------------------------------------------|----------------------------------------|--|--|--|--|--|
| <b>Device Class</b>                                        | <b>Network Connectivity</b>            |  |  |  |  |  |
| PoE Device Type                                            | N/A                                    |  |  |  |  |  |
| <b>PoE Power Source</b>                                    | N/A                                    |  |  |  |  |  |
| <b>PoE Power Priority</b>                                  | N/A                                    |  |  |  |  |  |
| <b>PoE Power Value</b>                                     | <b>N/A</b>                             |  |  |  |  |  |
| <b>Hardware Revision</b>                                   | N/A<br>N/A                             |  |  |  |  |  |
| <b>Firmware Revision</b>                                   |                                        |  |  |  |  |  |
| <b>Software Revision</b>                                   | N/A<br>N/A<br>N/A<br><b>N/A</b><br>N/A |  |  |  |  |  |
| <b>Serial Number</b>                                       |                                        |  |  |  |  |  |
| <b>Manufacturer Name</b>                                   |                                        |  |  |  |  |  |
| <b>Model Name</b>                                          |                                        |  |  |  |  |  |
| Asset ID                                                   |                                        |  |  |  |  |  |
| ocation Information                                        |                                        |  |  |  |  |  |
| <b>Civic</b>                                               | N/A                                    |  |  |  |  |  |
| Coordinate                                                 | <b>N/A</b>                             |  |  |  |  |  |
| <b>ECS ELIN</b>                                            | <b>N/A</b>                             |  |  |  |  |  |
|                                                            |                                        |  |  |  |  |  |
| <b>Network Policy Table</b>                                |                                        |  |  |  |  |  |
| <b>VLAN Type</b><br><b>Application Type</b><br><b>VLAN</b> | <b>DSCP</b><br><b>Priority</b>         |  |  |  |  |  |
| 0 results found.                                           |                                        |  |  |  |  |  |

Figure 8-11 LLDP Local Information Detail Page

# 8.1.7. Neighbor

To display LLDP Remote Device, click Discovery > LLDP > Neighbor.

Use the LLDP Neighbor page to view LLDP neighbors information.

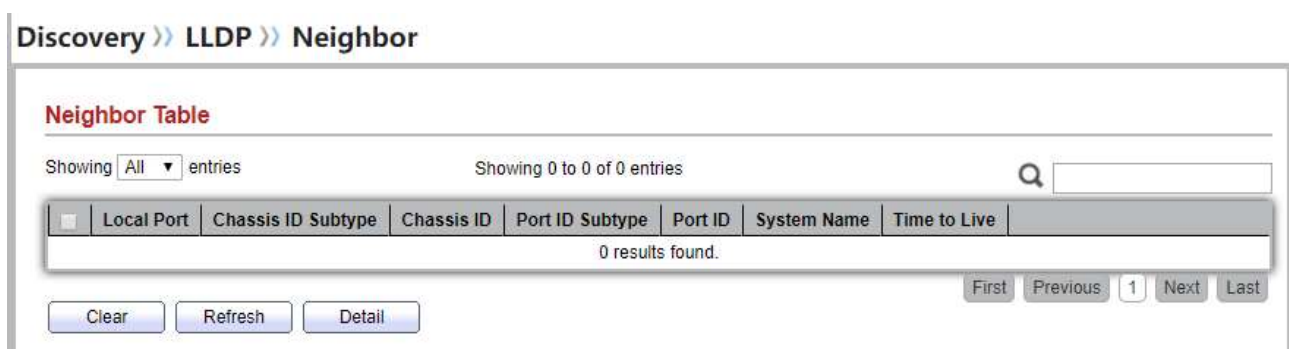

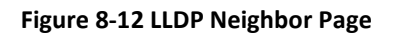

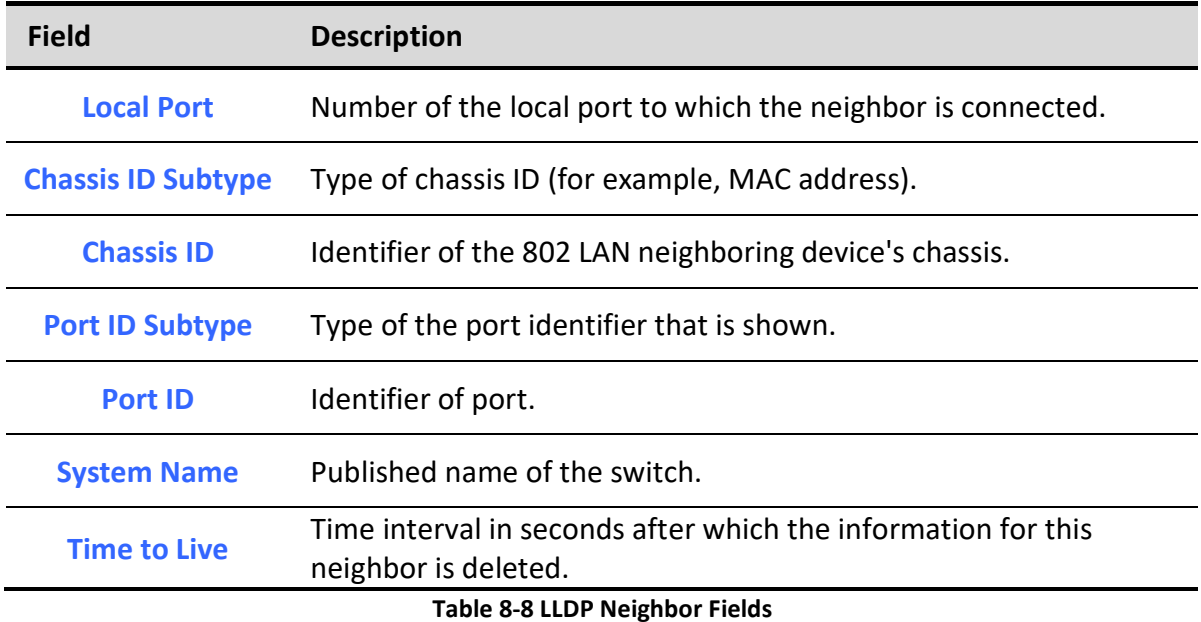

Click "detail" to view selected neighbor detail information.

### 8.1.8. Statistics

To display LLDP Statistics status, click Discovery > LLDP > Statistics.

The Link Layer Discovery Protocol (LLDP) Statistics page displays summary and per-port information for LLDP frames transmitted and received on the switch.

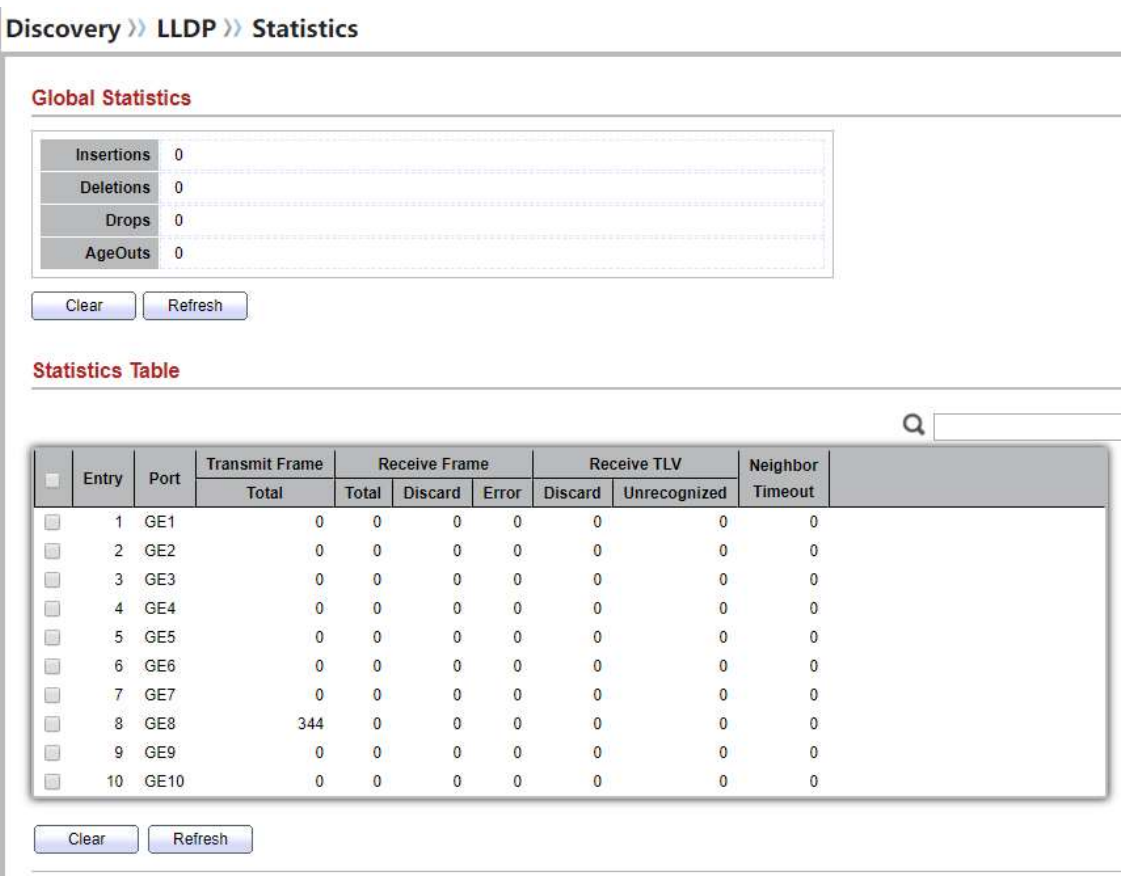

### Figure 8-14 LLDP Statistics Page

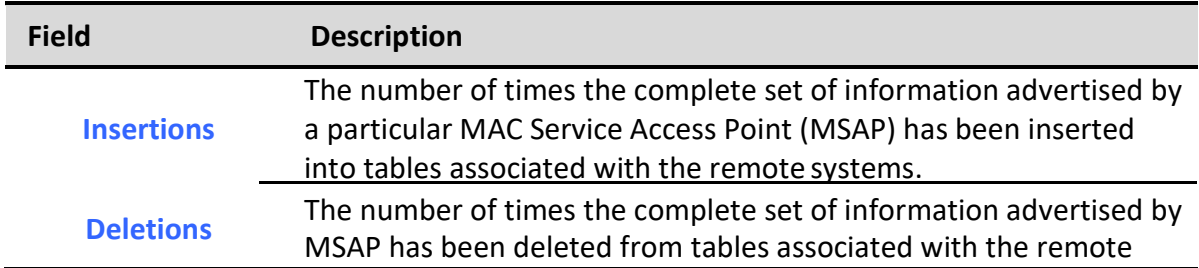

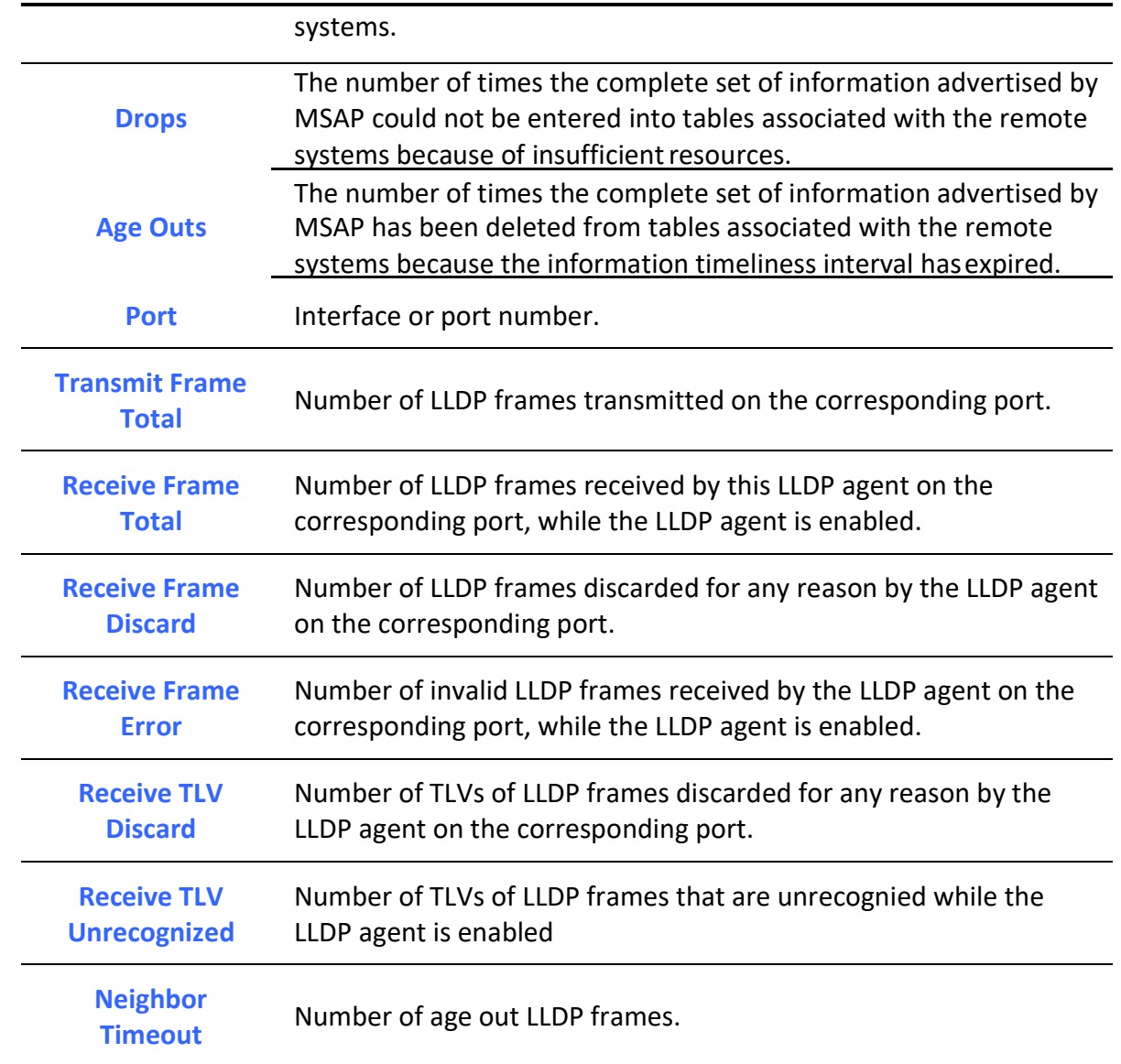

#### Table 8-9 LLDP Statistics Fields

# 9. Multicast

٦

## 9.1. General

Use the General pages to configure settings of IGMP and MLD common function.

# 9.1.1. Property

Managed Switch Software **1.0** PS Rev. 1.0
To display multicast general property Setting web page, click Multicast> General> Property

This page allow user to set multicast forwarding method and unknown multicast action.

## Multicast >> General >> Property

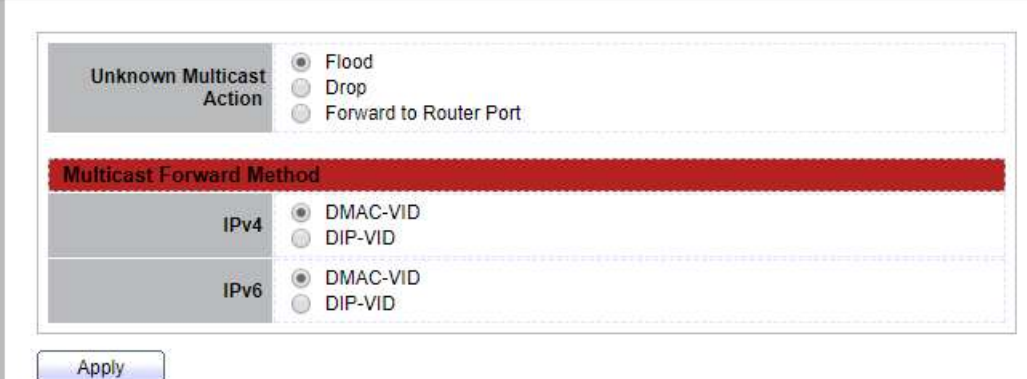

Figure 9-1 Multicast General Properties Page

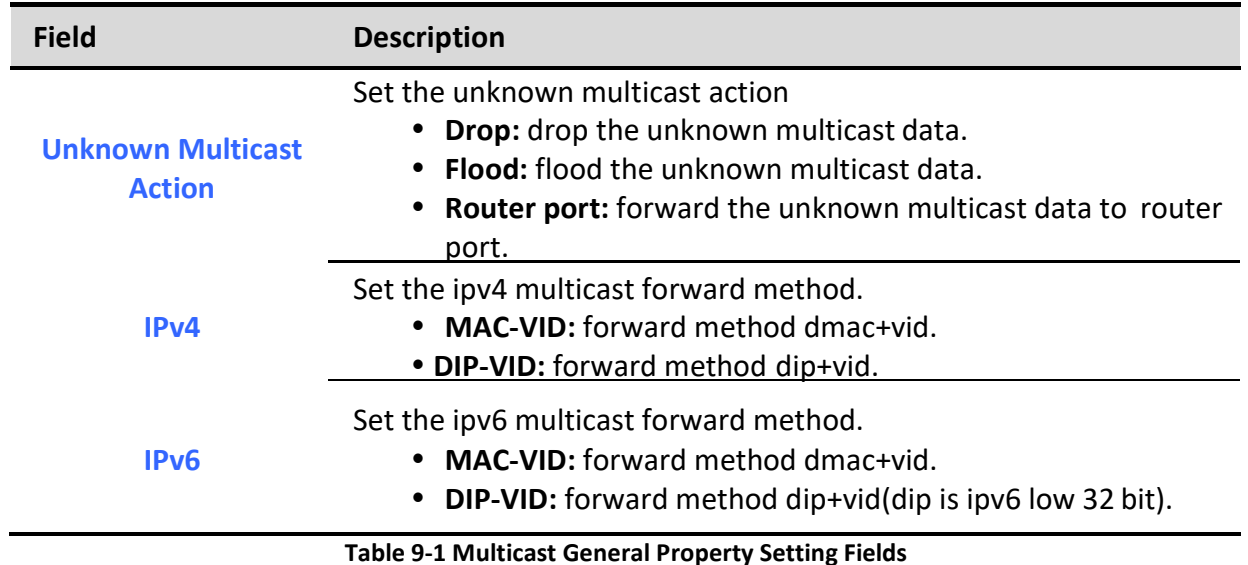

## 9.1.2. Group Address

To display Multicast General Group web page, click Multicast> General> Group Address

This page allow user to browse all multicast groups that dynamic learned or statically added.

## Multicast >> General >> Group Address

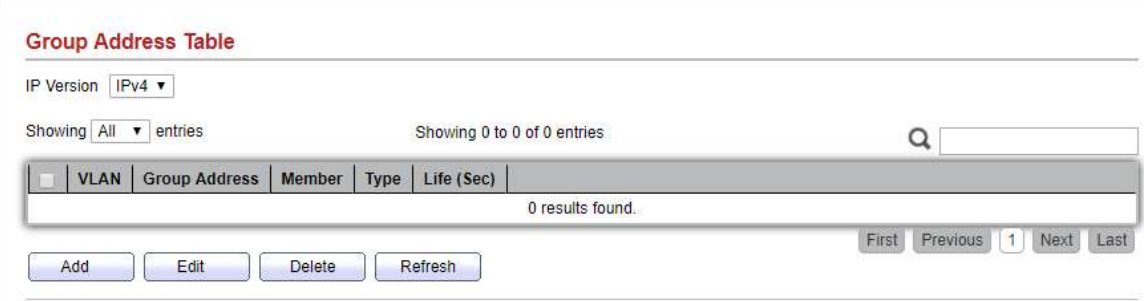

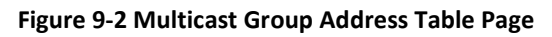

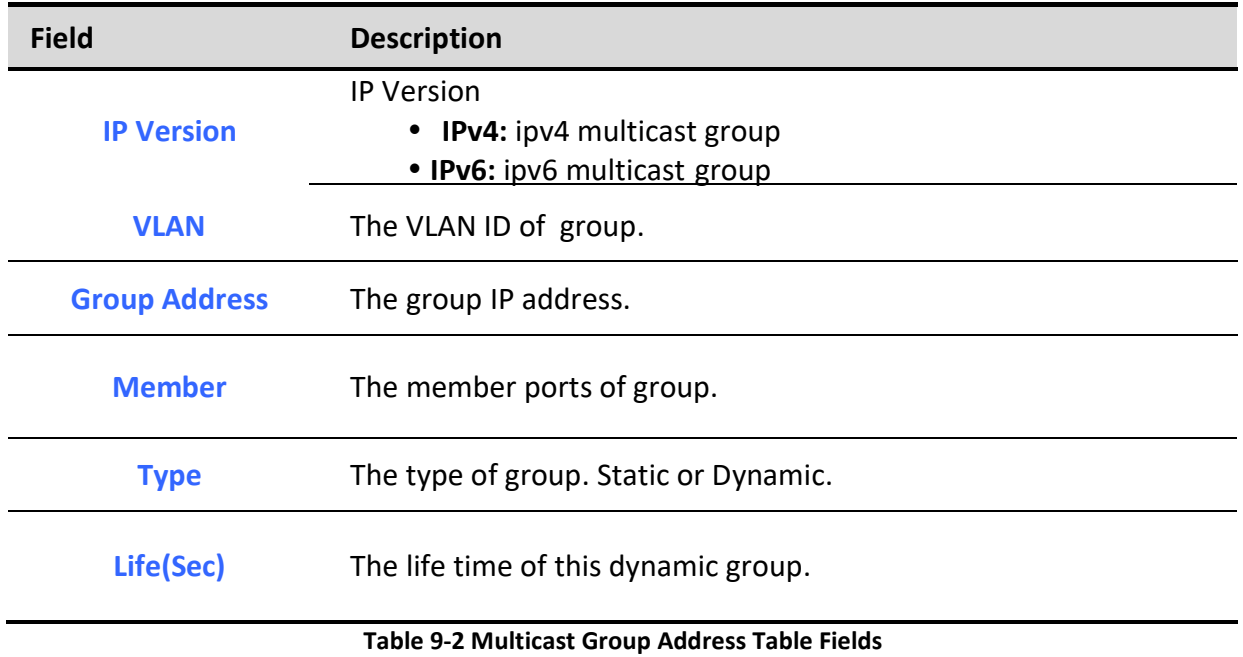

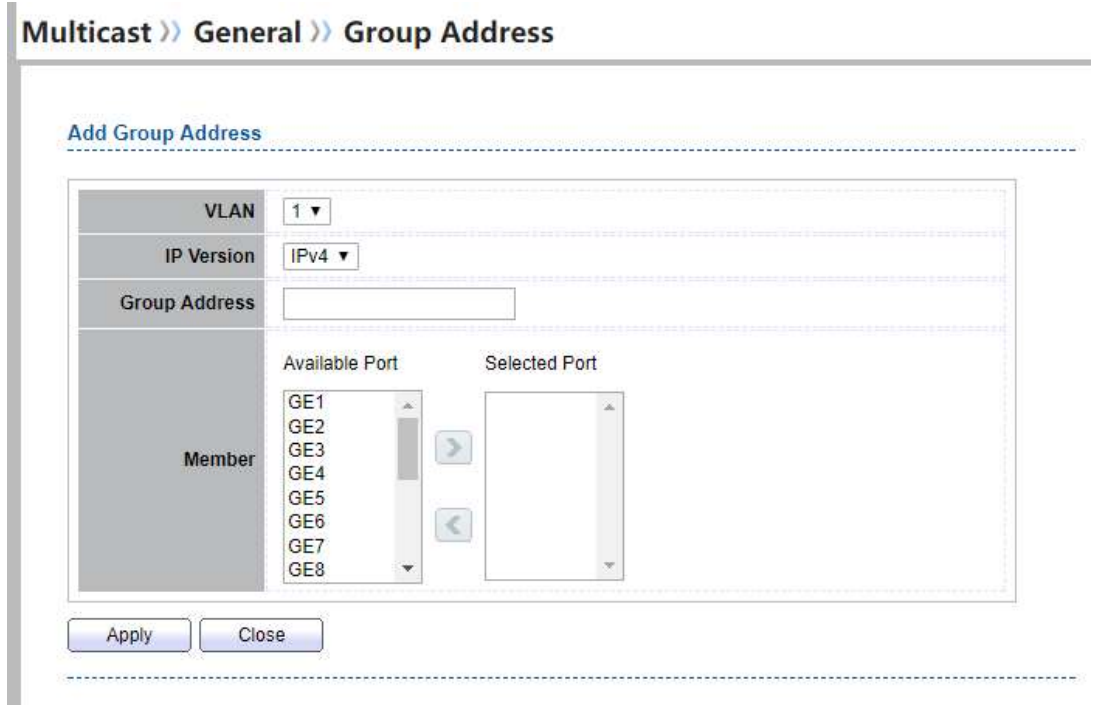

## Figure 9-3 Multicast Group Address Add Page

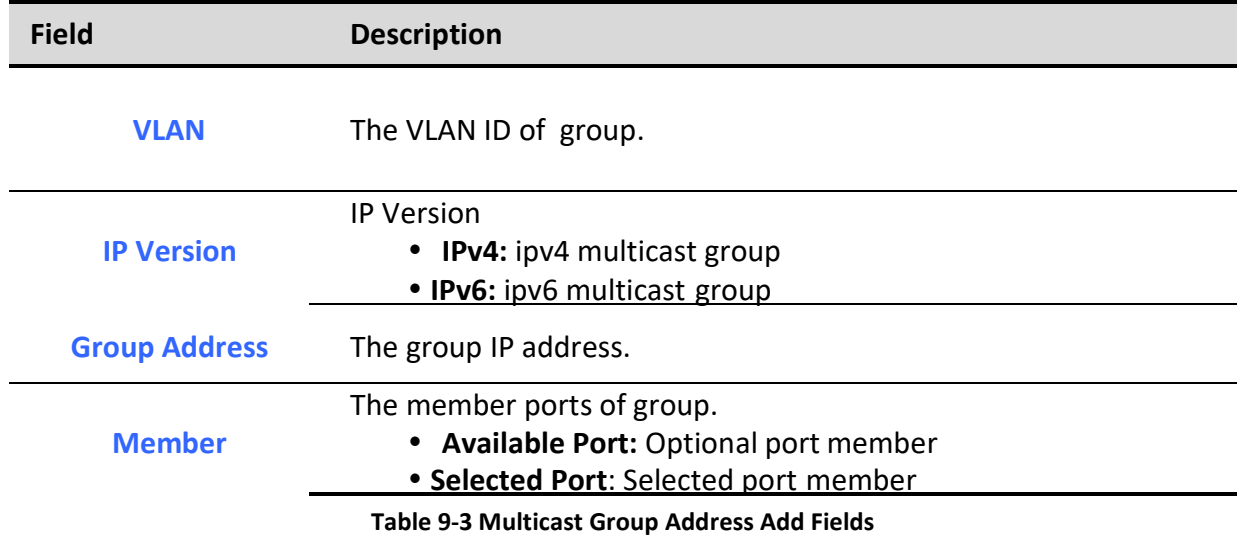

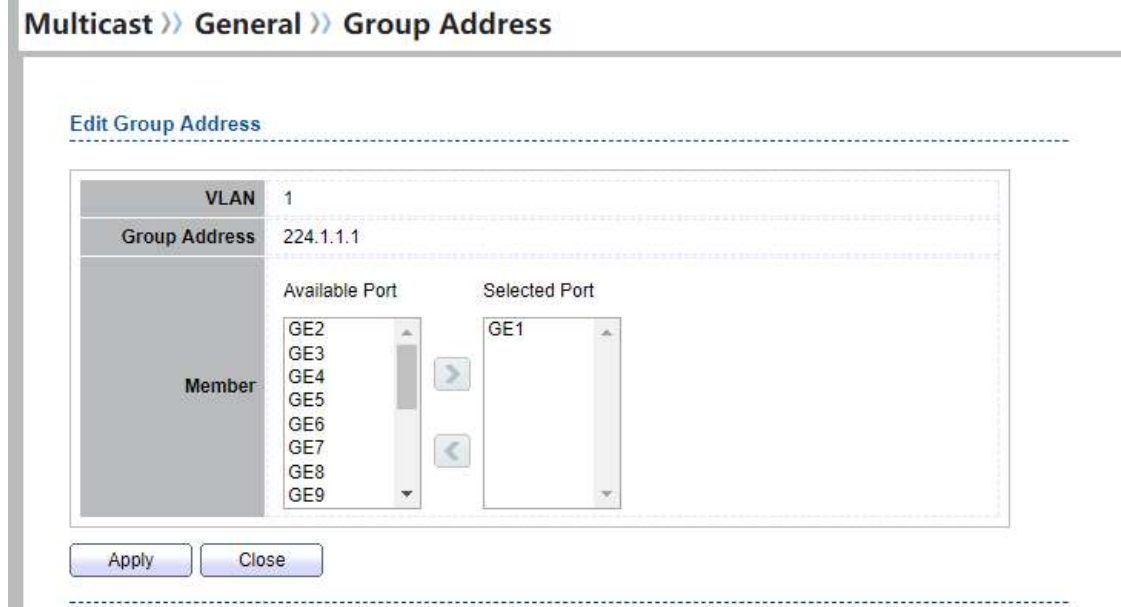

## Figure 9-4 Multicast Group Address Edit Page

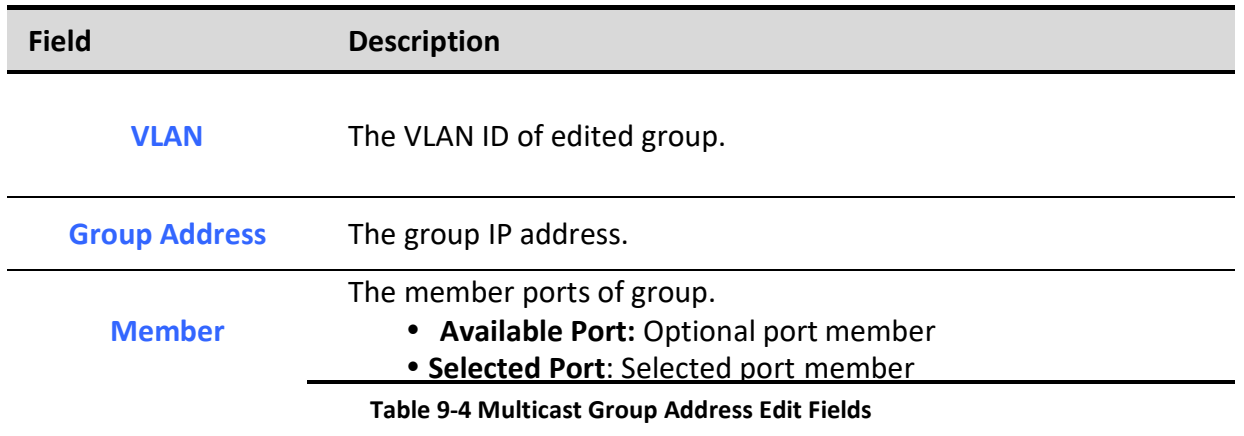

## 9.1.3. Router Port

To display multicast router port table web page, click Multicast> General> Router Port

This page allow user to browse all router port information. The static and forbidden router port can set by user.

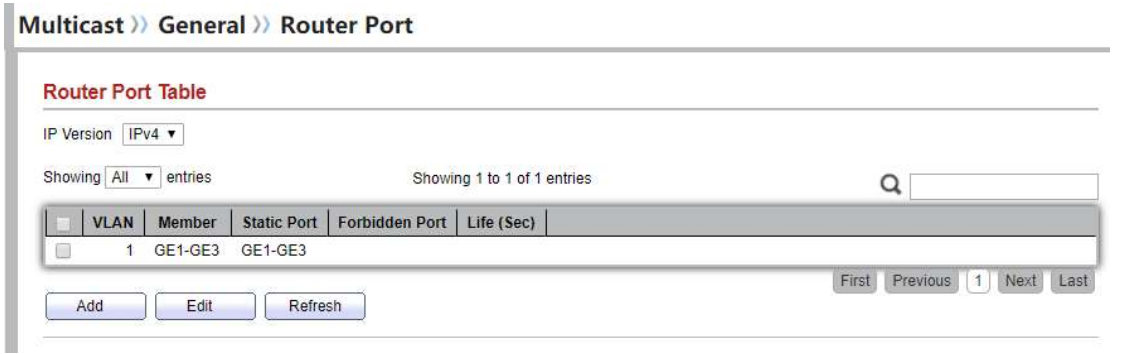

## Figure 9-5 Multicast Router Table Page

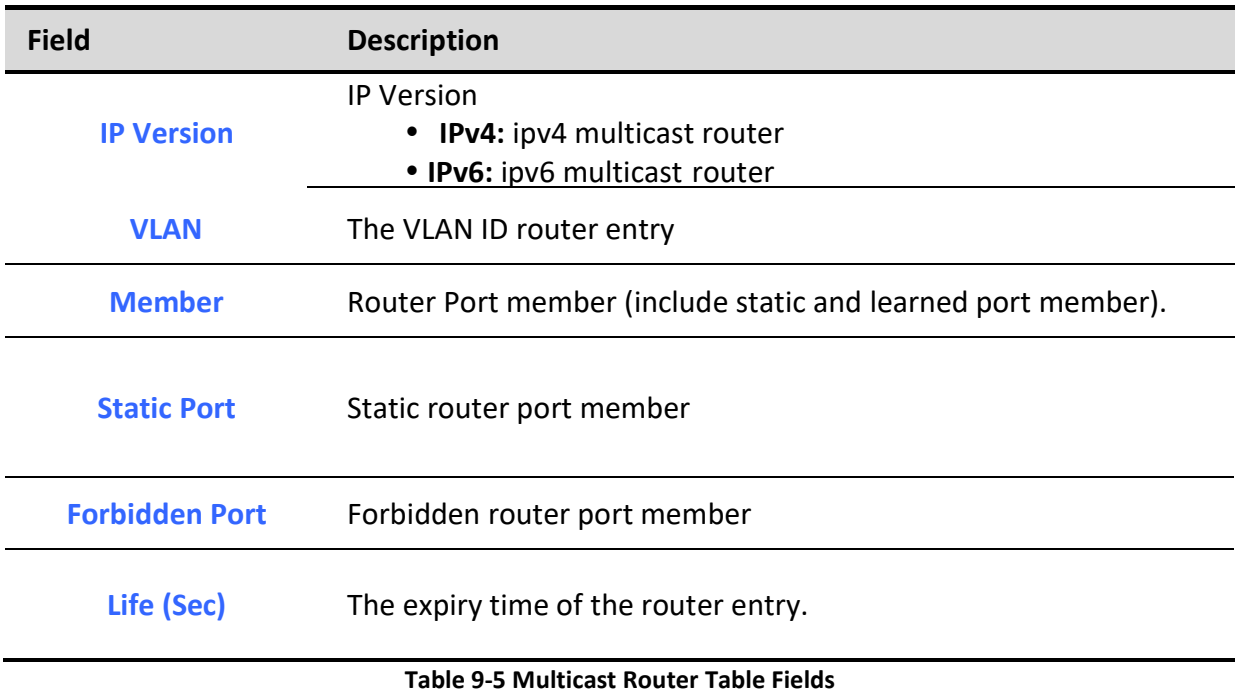

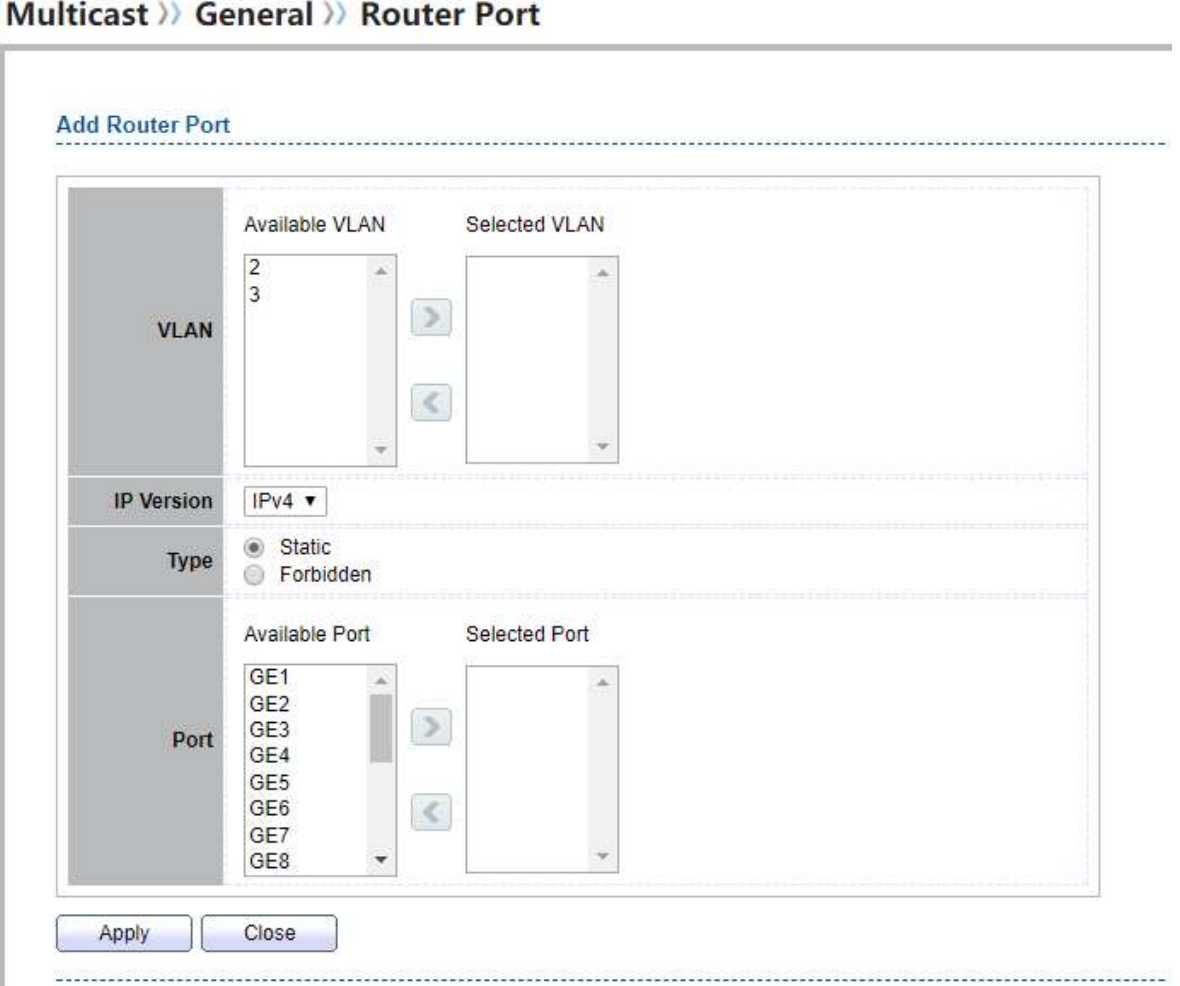

Figure 9-6 Multicast Router Add Page

| <b>Field</b>      | <b>Description</b>                                                                                                    |
|-------------------|----------------------------------------------------------------------------------------------------|
| <b>VLAN</b>       | The VLAN ID for router entry<br>• Available VLAN: Optional VLAN member<br>• Selected VLAN: Selected VLAN member                       |
| <b>IP Version</b> | <b>IP Version</b><br>IPv4: ipv4 multicast router<br>• IPv6: ipv6 multicast router                                                     |
| <b>Type</b>       | The router port type<br>• Static: static router port<br>• Forbidden: forbidden router port, can't learn dynamic<br>router port member |

## The member ports of router entry.

Port

٦

• Available Port: Optional router port member **• Selected Port**: Selected router port member

## Table 9-6 Multicast Router Add Fields

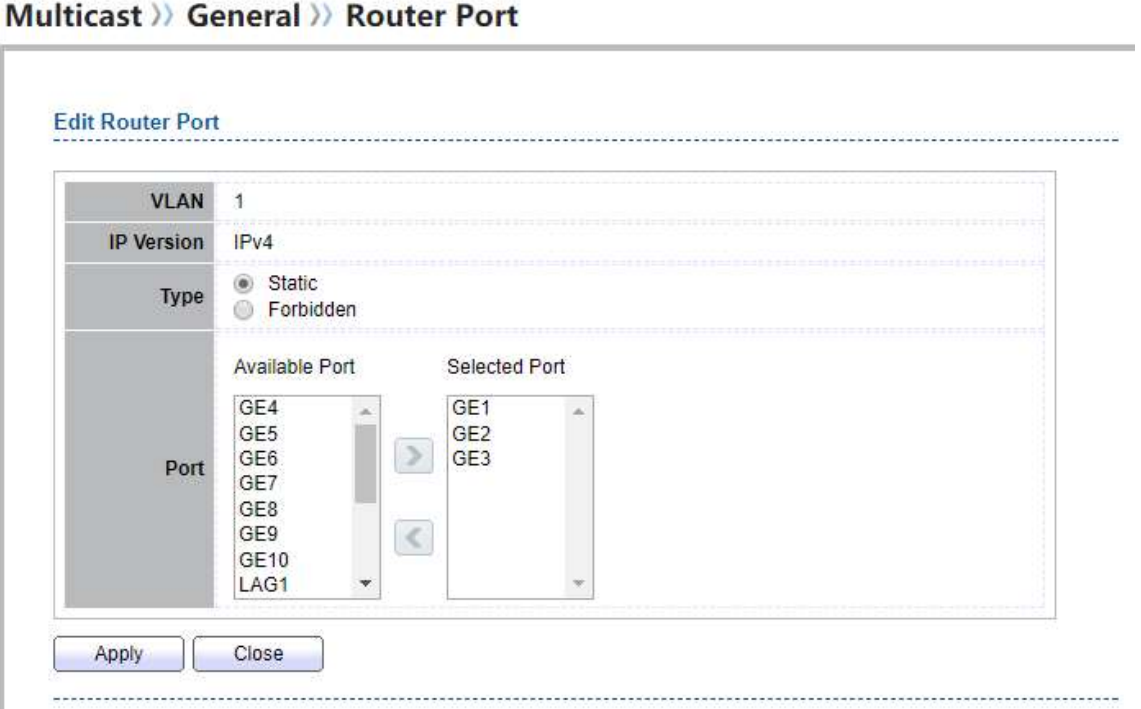

#### Figure 9-7 Multicast Router Edit Page

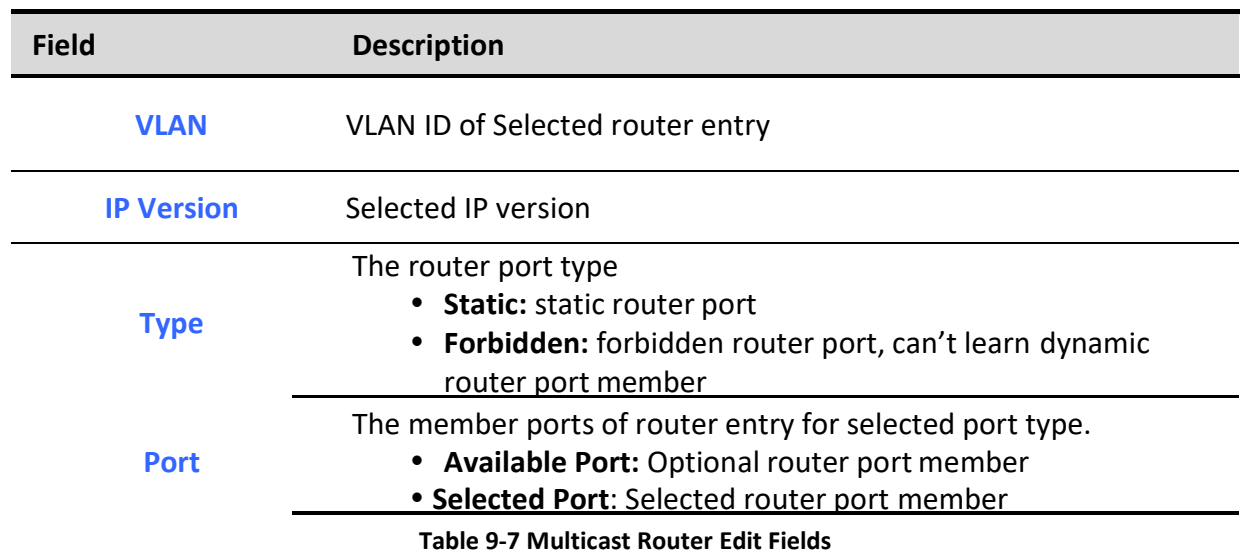

# 9.1.4. Forward All

## To display multicast Forward All web page, click Multicast> General> Forward All

This page allow user to add and edit forward all entry.

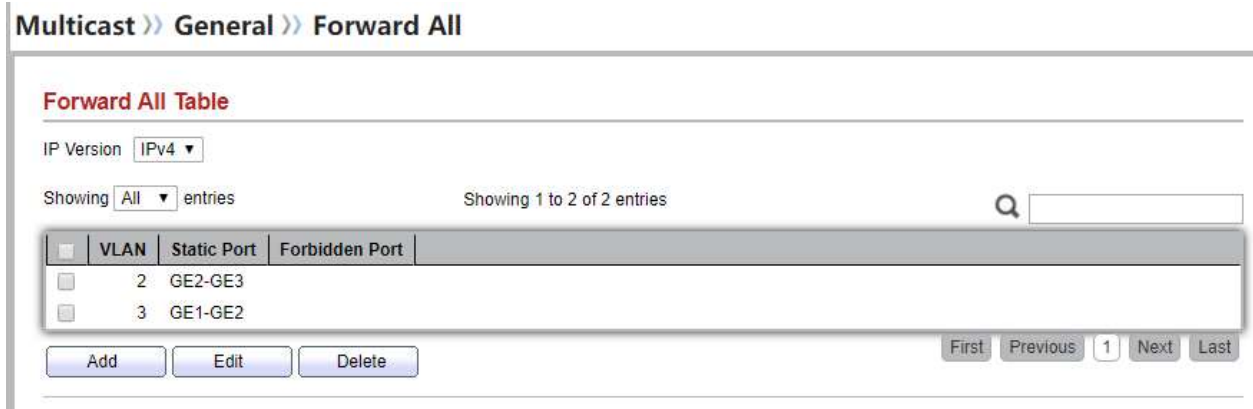

## Figure 9-8 Multicast Forward All Table Page

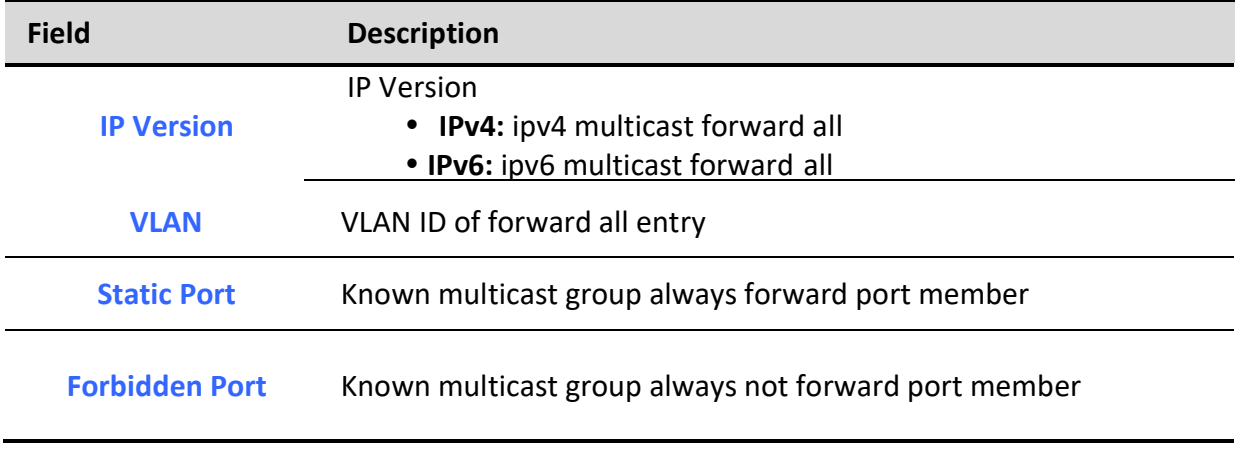

Table 9-8 Multicast Forward All Table Fields

Multicast >> General >> Forward All

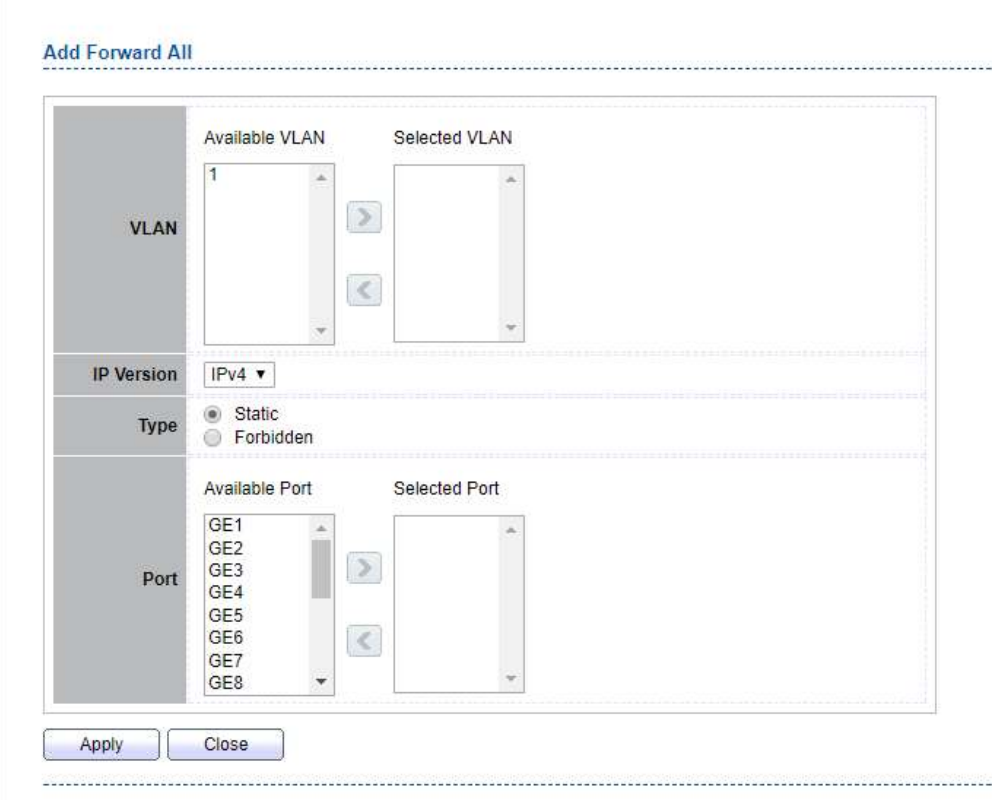

Figure 9-9 Multicast Forward All Add Page

| <b>Field</b>      | <b>Description</b>                                                                                                    |
|-------------------|----------------------------------------------------------------------------------------------------|
| <b>VLAN</b>       | The VLAN ID for forward all entry<br>• Available VLAN: Optional VLAN member<br>• Selected VLAN: Selected VLAN member               |
| <b>IP Version</b> | <b>IP Version</b><br>IPv4: ipv4 multicast forward all<br>• IPv6: ipv6 multicast forward all                                        |
| <b>Type</b>       | The forward all port type<br>• Static: static forward all port<br>• Forbidden: forbidden forward all port                          |
| <b>Port</b>       | The member ports of router entry.<br>• Available Port: Optional router port member<br>• Selected Port: Selected router port member |

#### Table 9-9 Multicast Forward All Add Fields

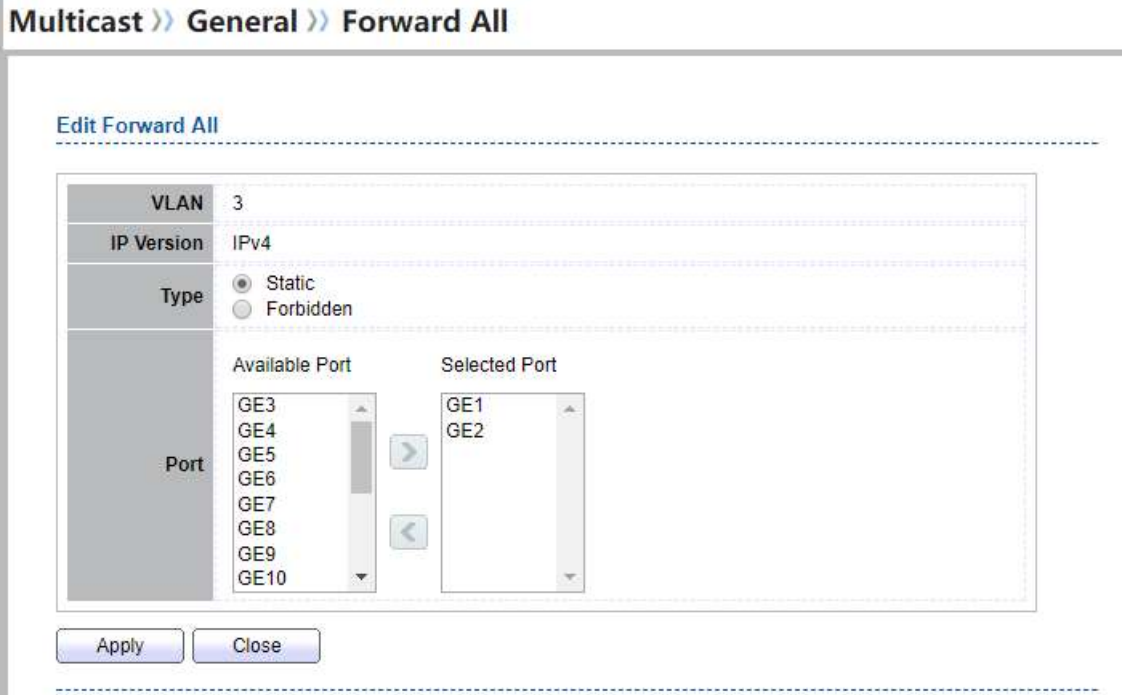

## Figure 9-10 Multicast Forward All Edit Page

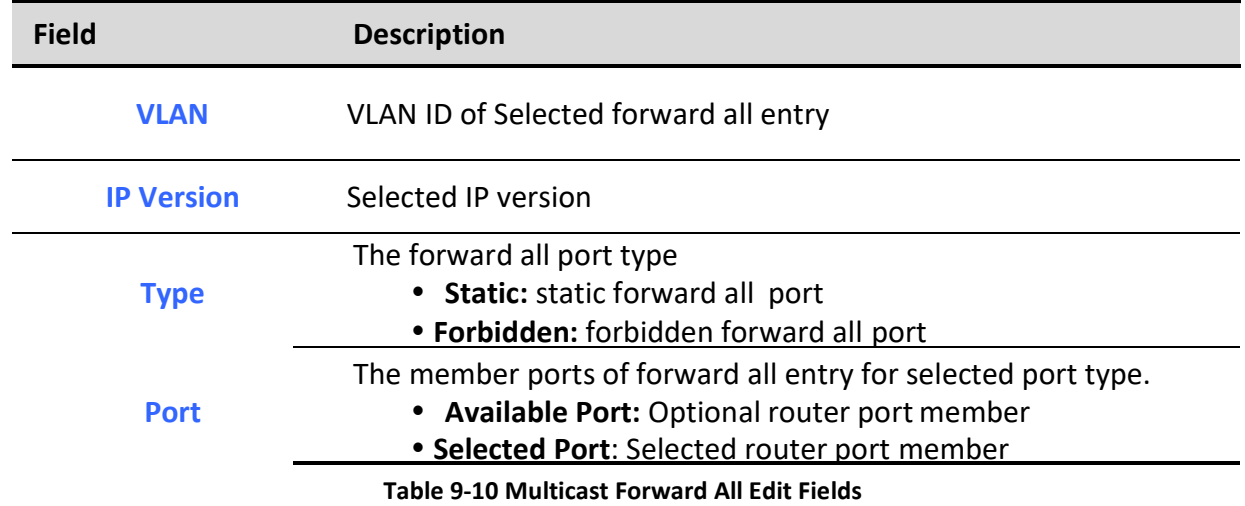

# 9.1.5. Throttling

To display multicast max-group number and action setting web page, click Multicast> General> Throttling

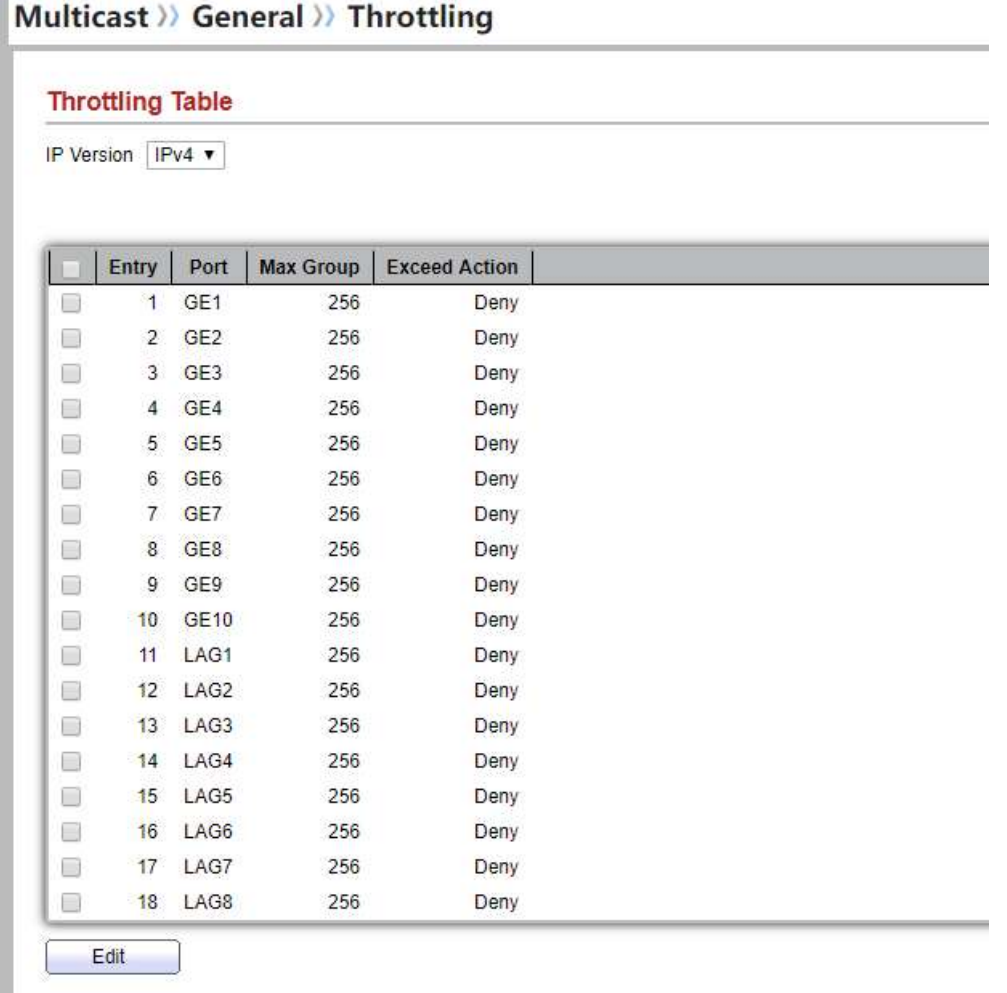

This page allow user to configure port can learned max group number and if port group number arrived max group number action

#### Figure 9-11 Multicast Throttling Table Page

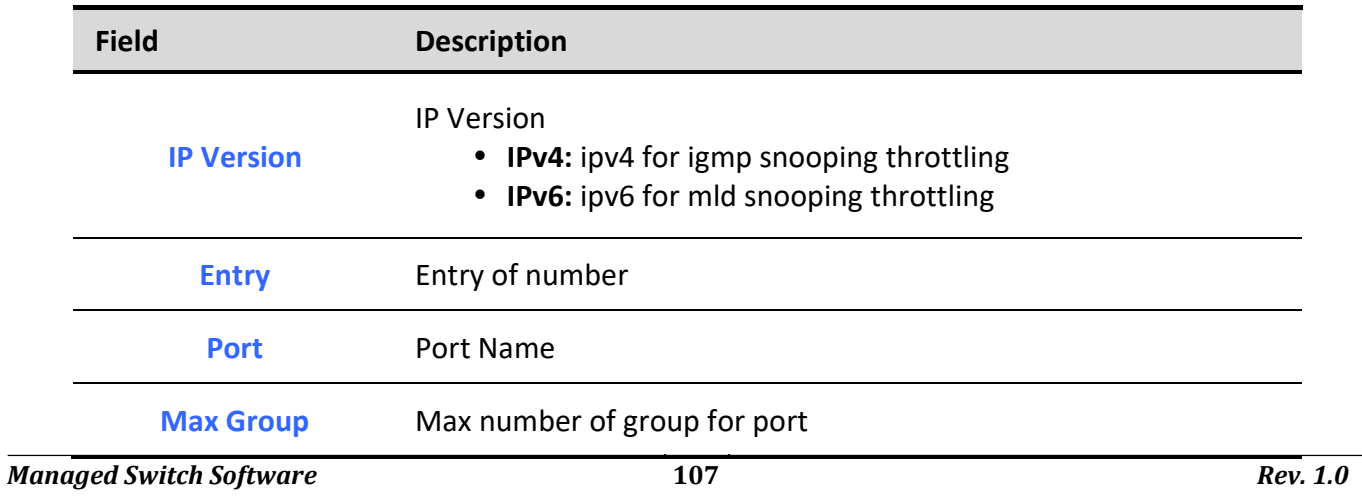

Exceed Action Display the port exceed max number group learning group action

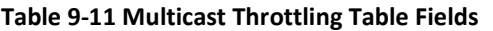

## Multicast >> General >> Throttling

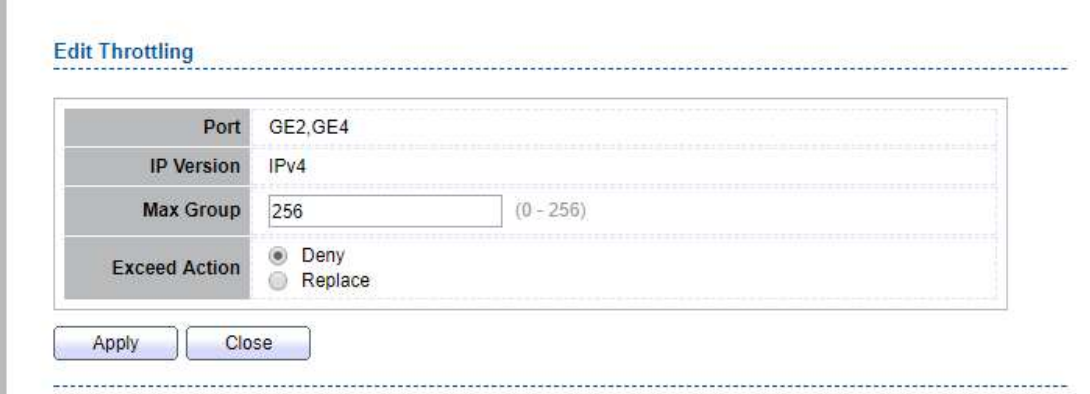

Figure 9-12 Multicast Throttling Edit Page

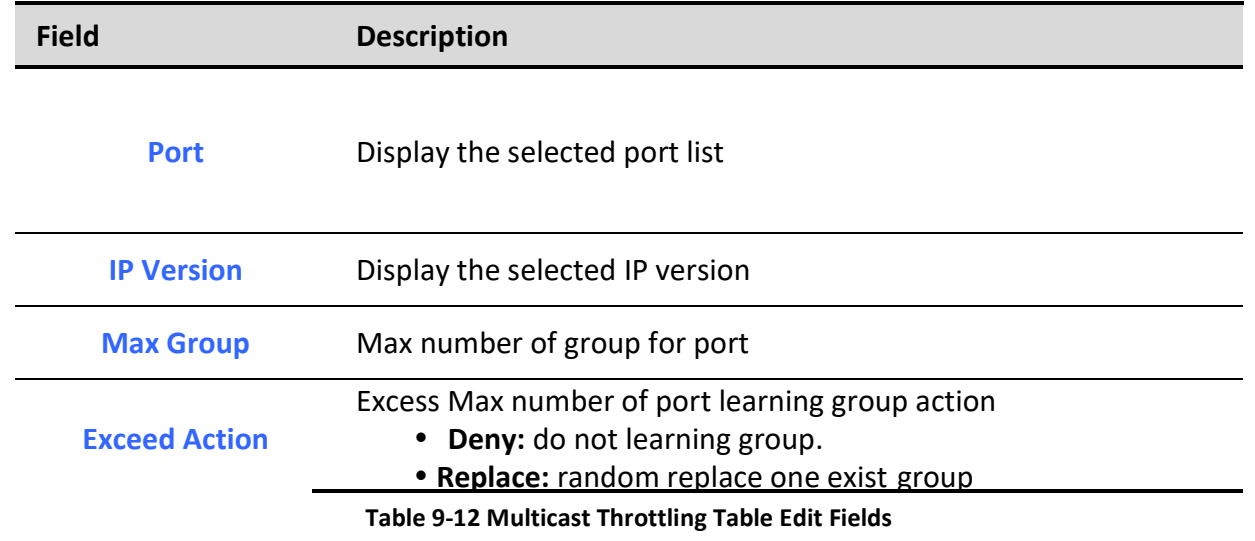

## 9.1.6. Filtering Profile

To display Multicast Profile Setting web page, click Multicast> General> Filtering Profile

This page allow user to add, edit or delete profile for IGMP or MLD snooping.

## Multicast >> General >> Filtering Profile

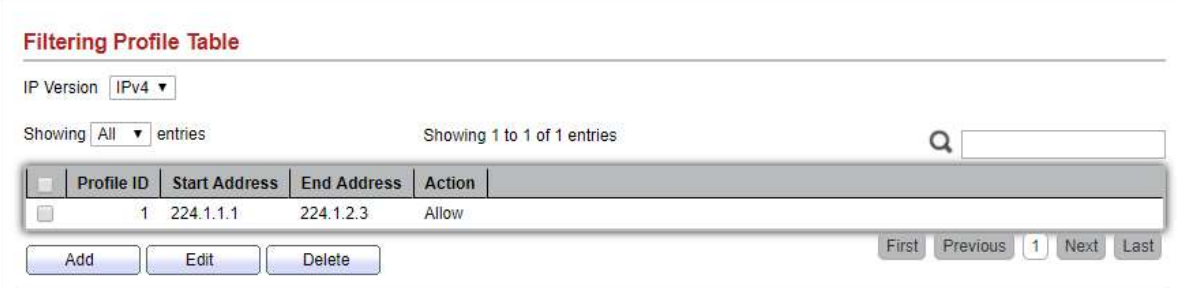

## Figure 9-13 Multicast Profile Table Page

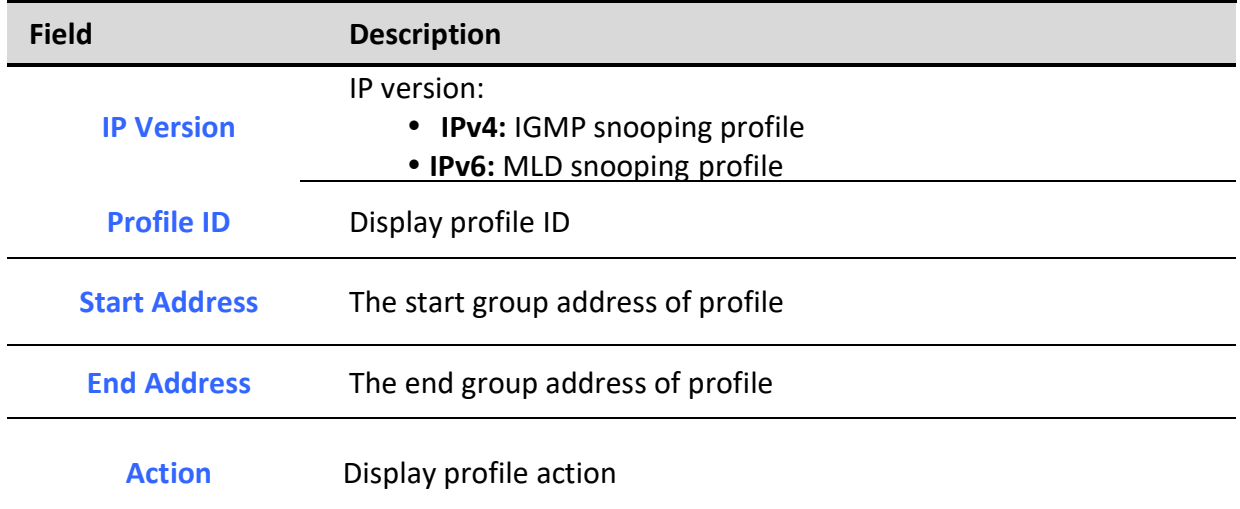

## Table 9-13 Multicast Profile Table Fields

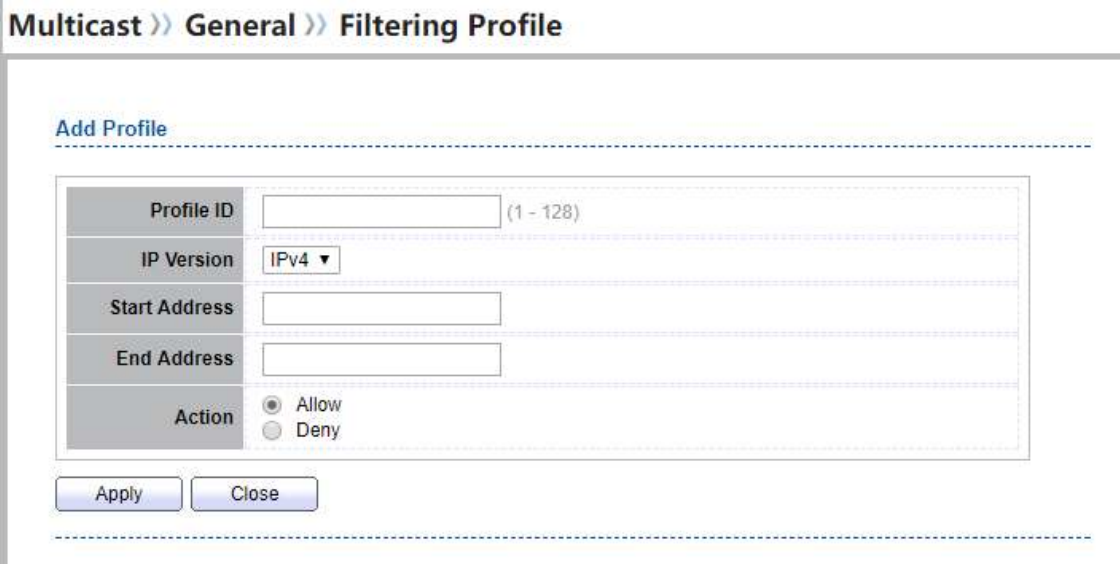

i,

## Figure 9-14 Multicast Profile Add Page

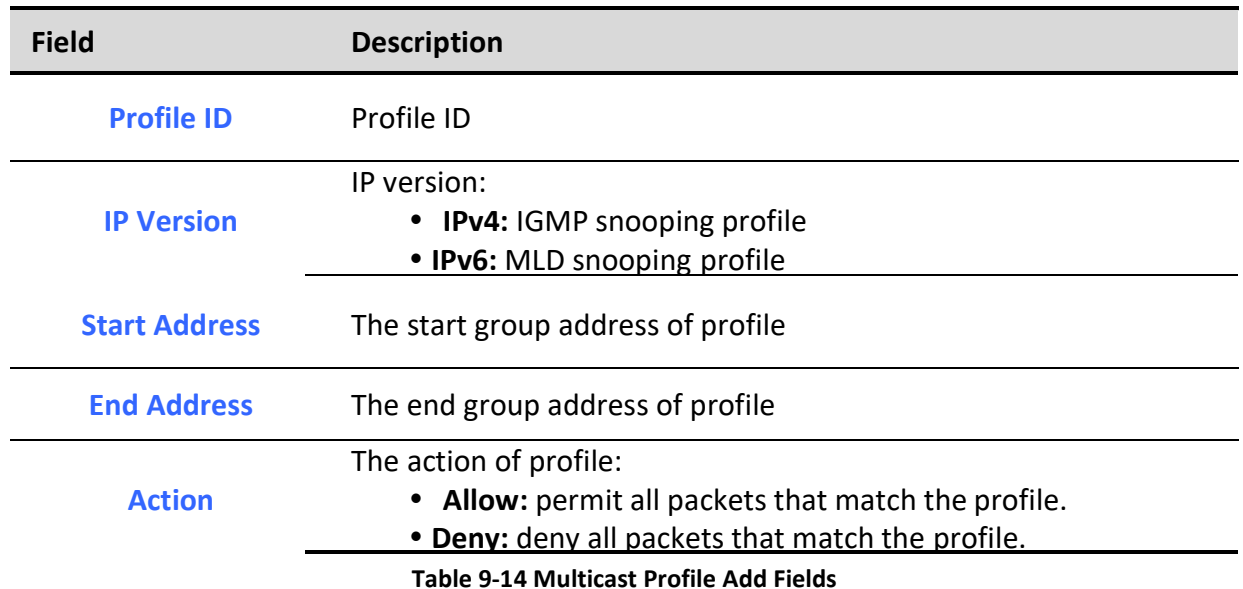

# Multicast >> General >> Filtering Profile

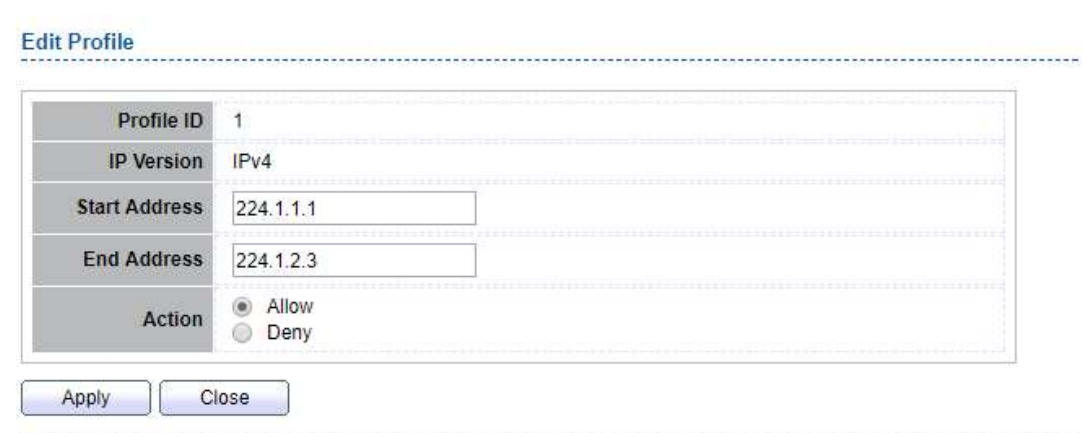

## 

Figure 9-15 Multicast Profile Edit Page

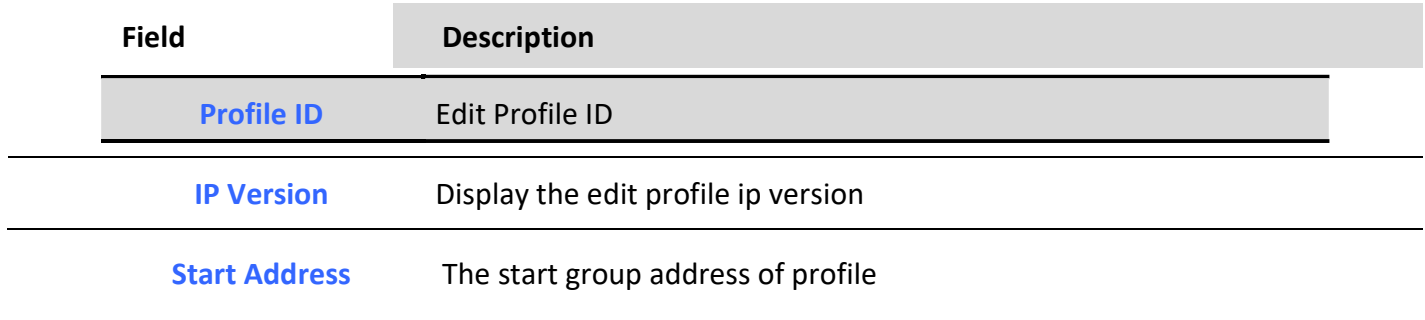

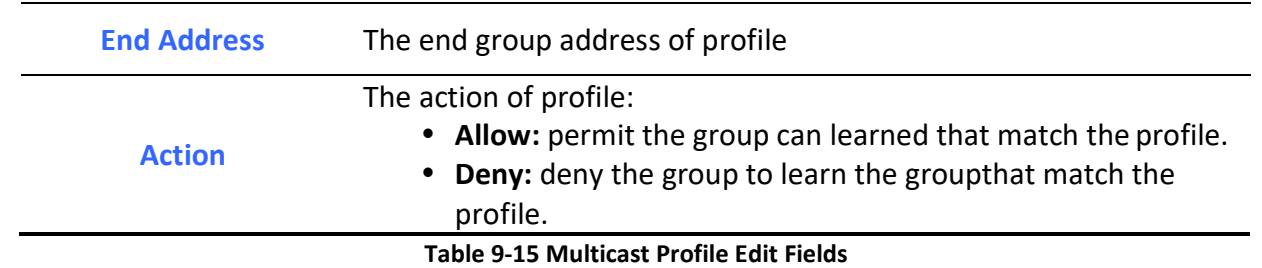

# 9.1.7. Filtering Binding

٦

To display Multicast port filter binding profile web page, click Multicast> General> Filtering Binding

This page allow user to bind/remove profile for each port Multicast >> General >> Filtering Binding

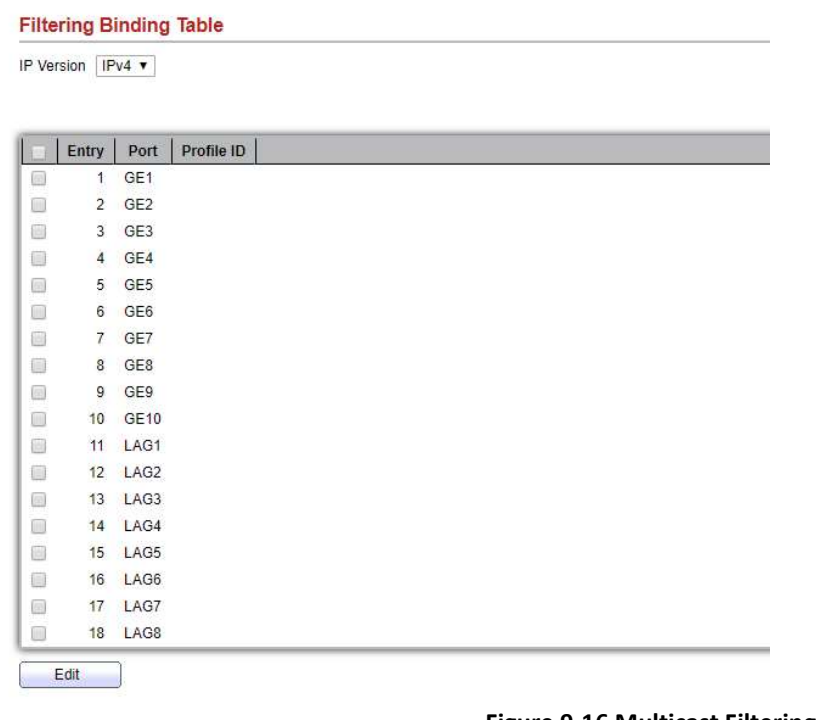

#### Figure 9-16 Multicast Filtering Table Page

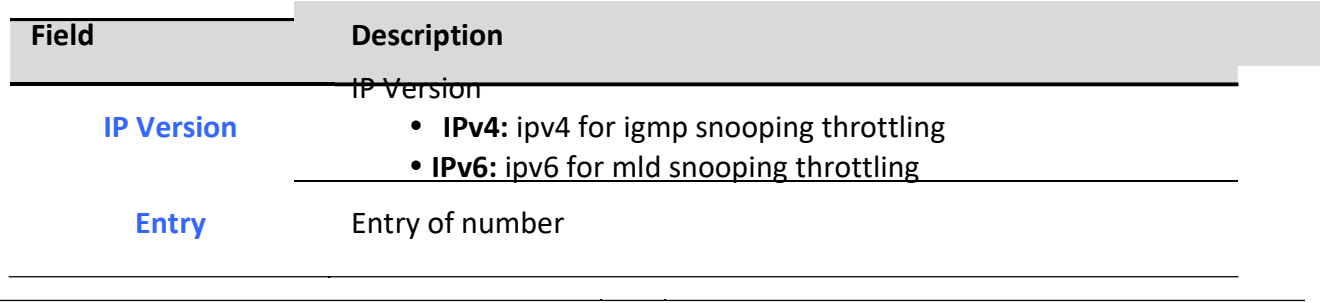

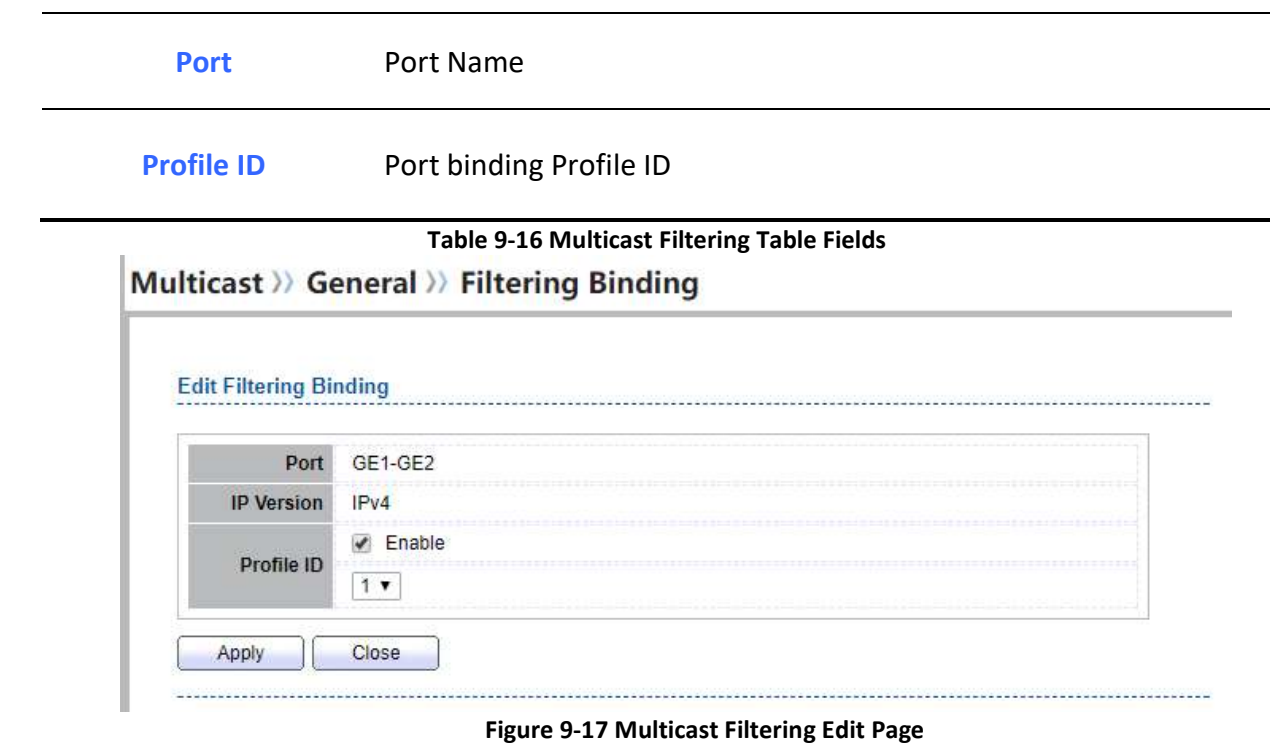

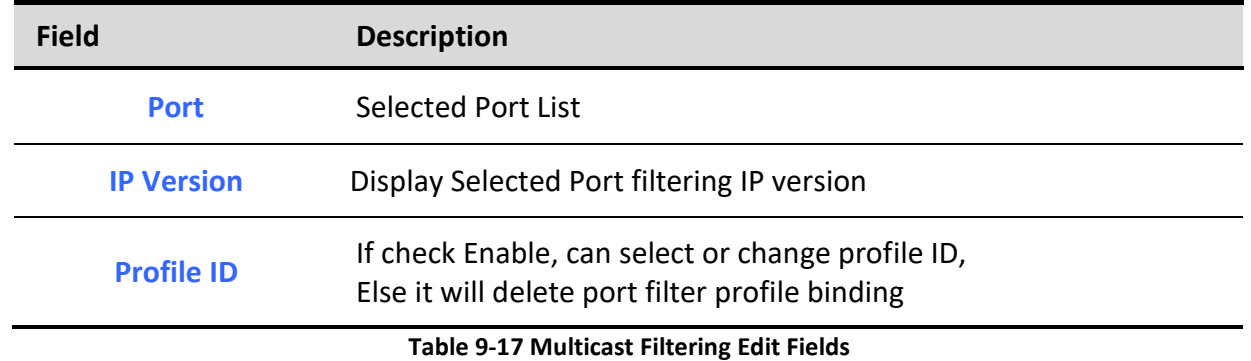

# 9.2. IGMP Snooping

Use the IGMP Snooping pages to configure settings of IGMP snooping function.

# 9.2.1. Property

To display IGMP Snooping global setting and VLAN Setting web page, click Multicast> IGMP Snooping> Property

This page allow user to configure global settings of IGMP snooping and configure specific VLAN settings of IGMP Snooping.

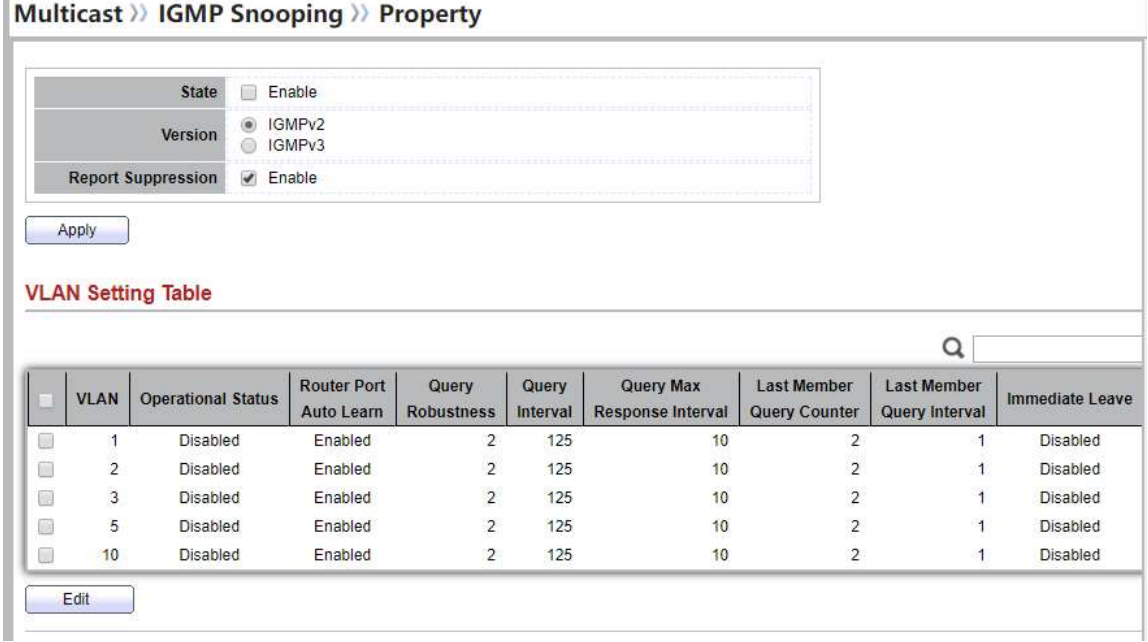

#### Figure 9-18 IGMP Snooping Property Page

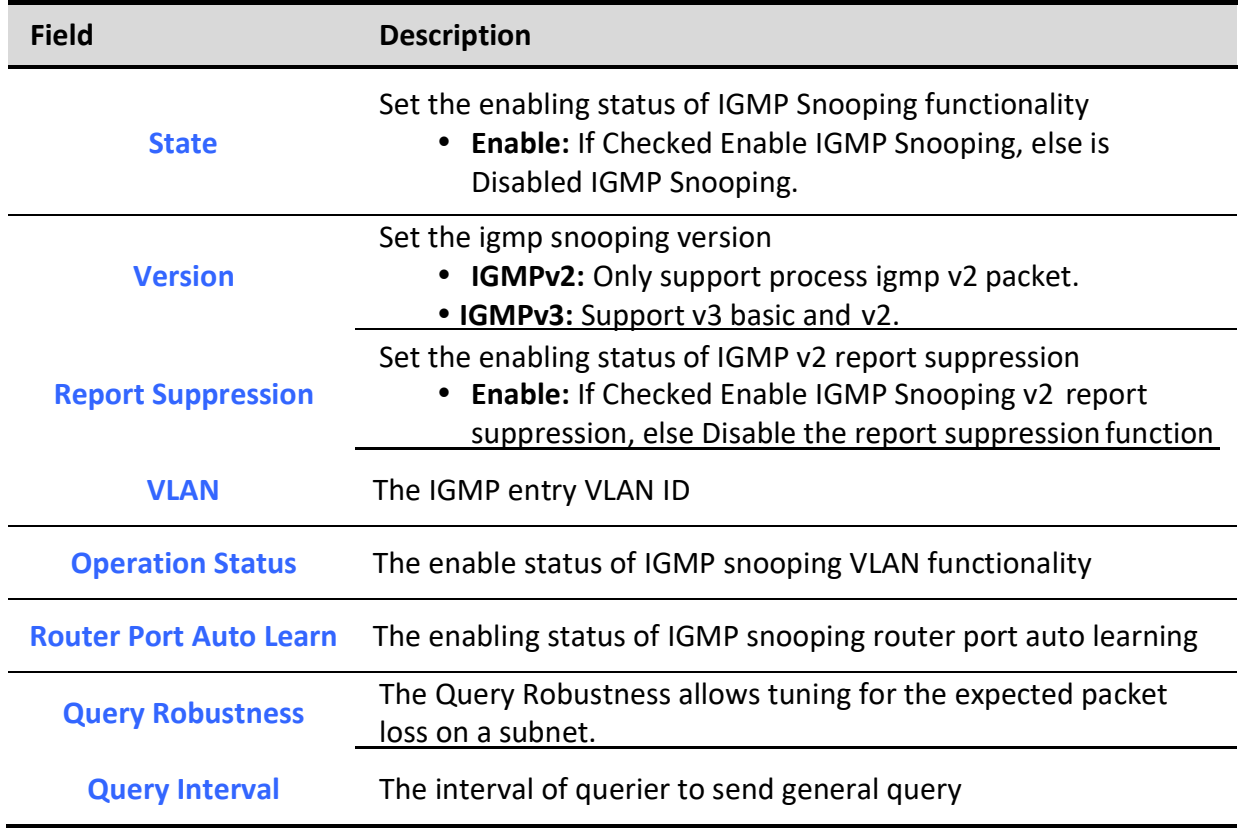

Managed Switch Software 114 and 114 Rev. 1.0

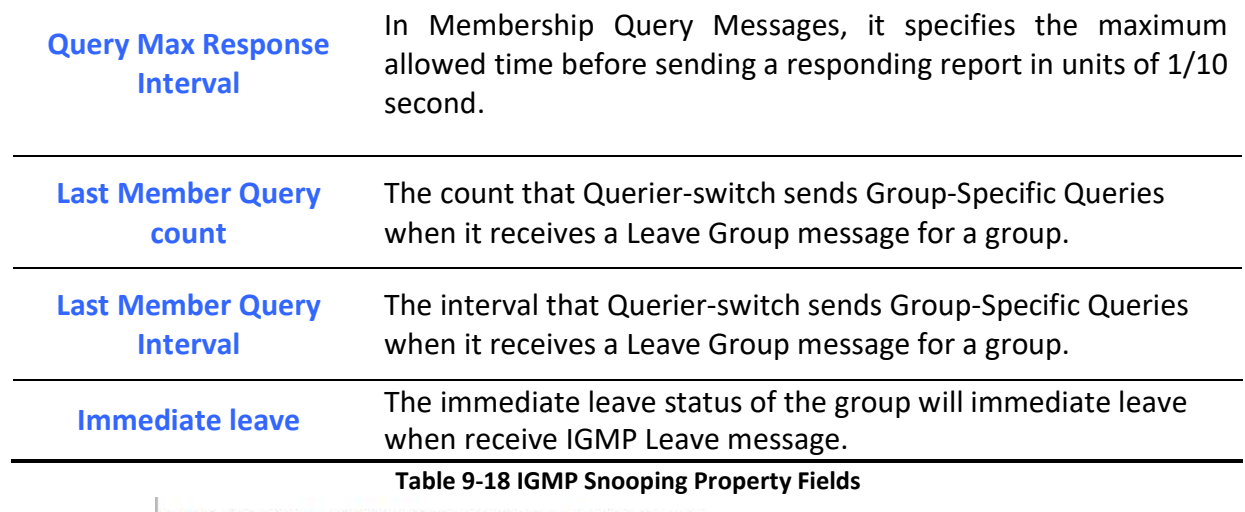

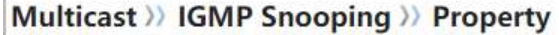

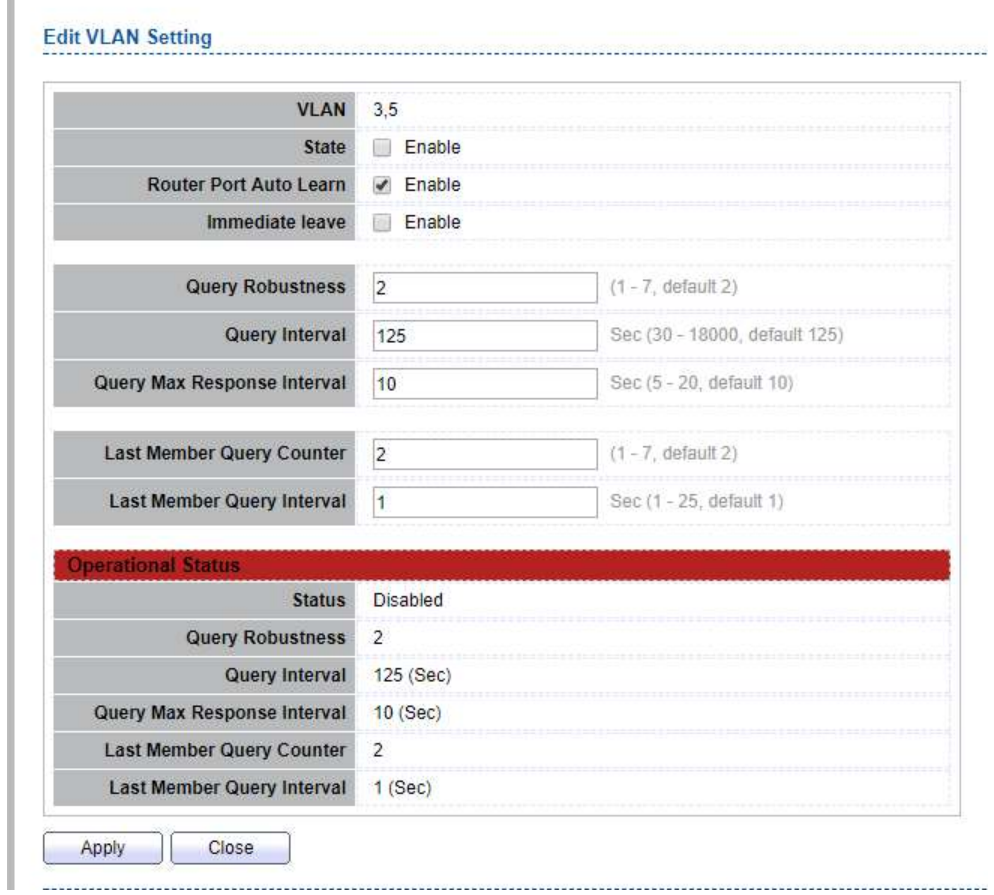

Figure 9-19 IGMP Snooping VLAN Edit Page

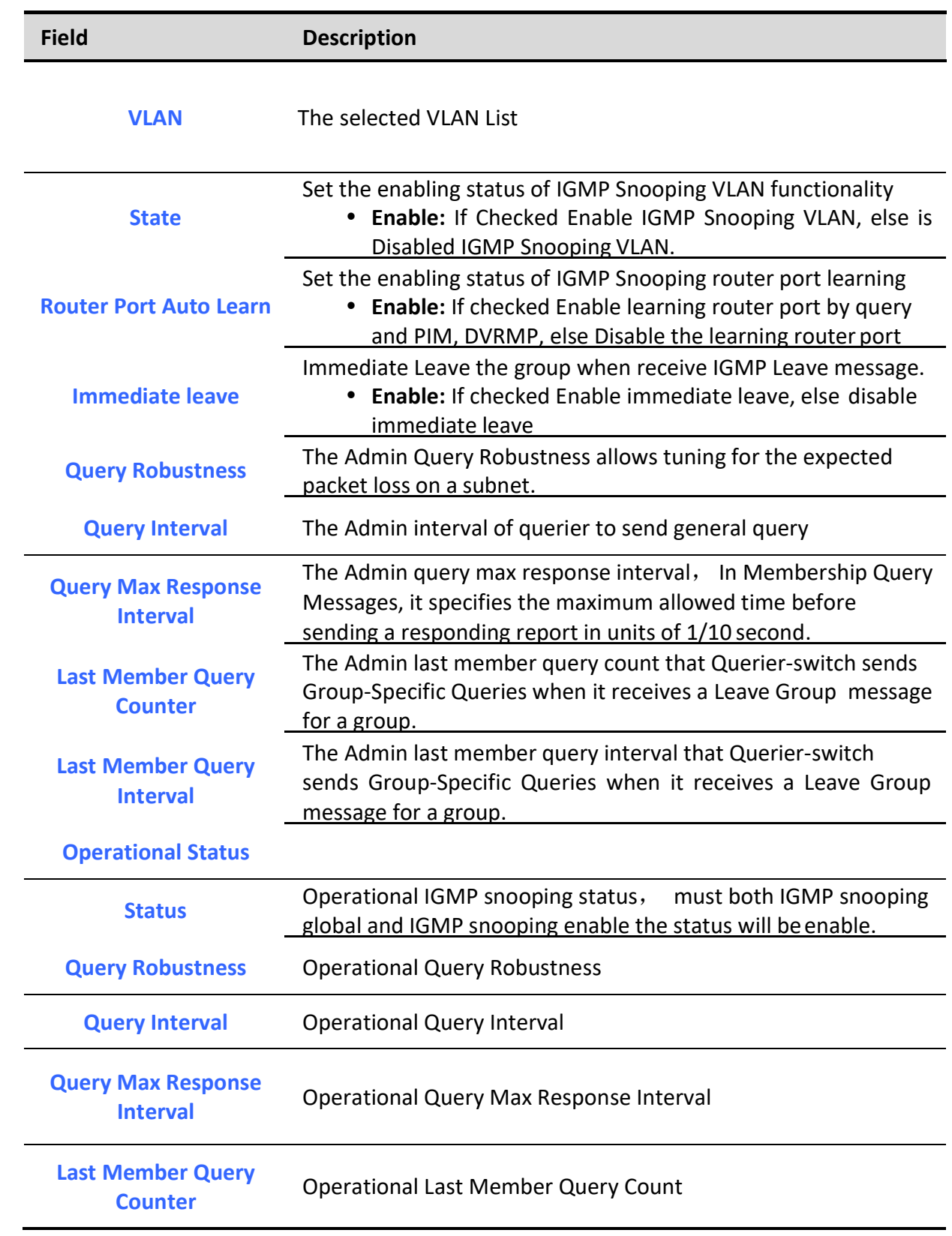

Last Member Query

Interval **Interval** Operational Last Member Query Interval

Table 9-19 IGMP Snooping VLAN Edit Fields

## 9.2.2. Querier

٦

To display IGMP Snooping Querier Setting web page, click **Multicast> IGMP Snooping> Querier**<br>|Multicast >> IGMP Snooping >> Querier

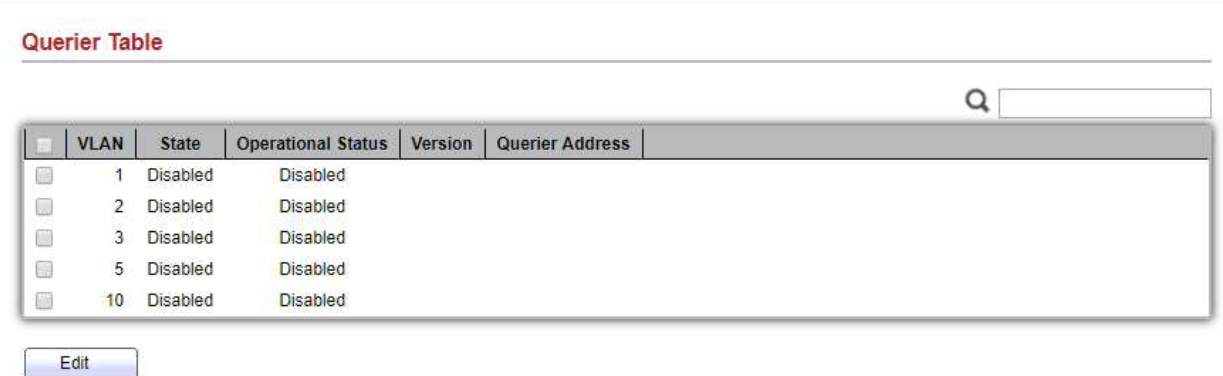

This page allow user to configure querier settings on specific VLAN of IGMP Snooping.

Figure 9-20 IGMP Snooping Querier Table Page

| <b>Field</b>                                         | <b>Description</b>                             |  |
|------------------------------------------------------|------------------------------------------------|--|
| <b>VLAN</b>                                          | IGMP Snooping querier entry VLAN ID            |  |
| <b>State</b>                                         | The IGMP Snooping querier Admin State.         |  |
| <b>Operational Status</b>                            | The IGMP Snooping querier operational status   |  |
| <b>Querier Version</b>                               | The IGMP Snooping querier operational version. |  |
| <b>Querier IP</b>                                    | The operational Querier IP address on the VLAN |  |
| <b>Table 9-20 IGMP Snooping Querier Table Fields</b> |                                                |  |

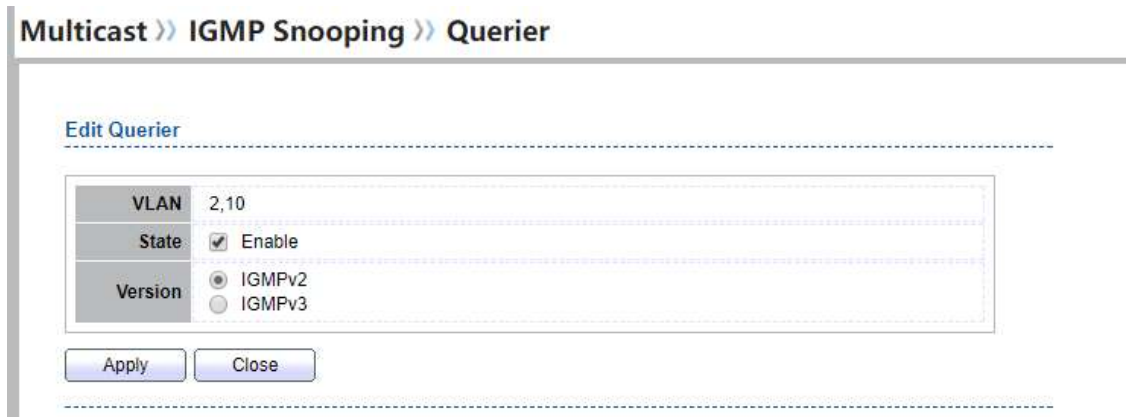

## Figure 9-21 IGMP Snooping Querier Edit Page

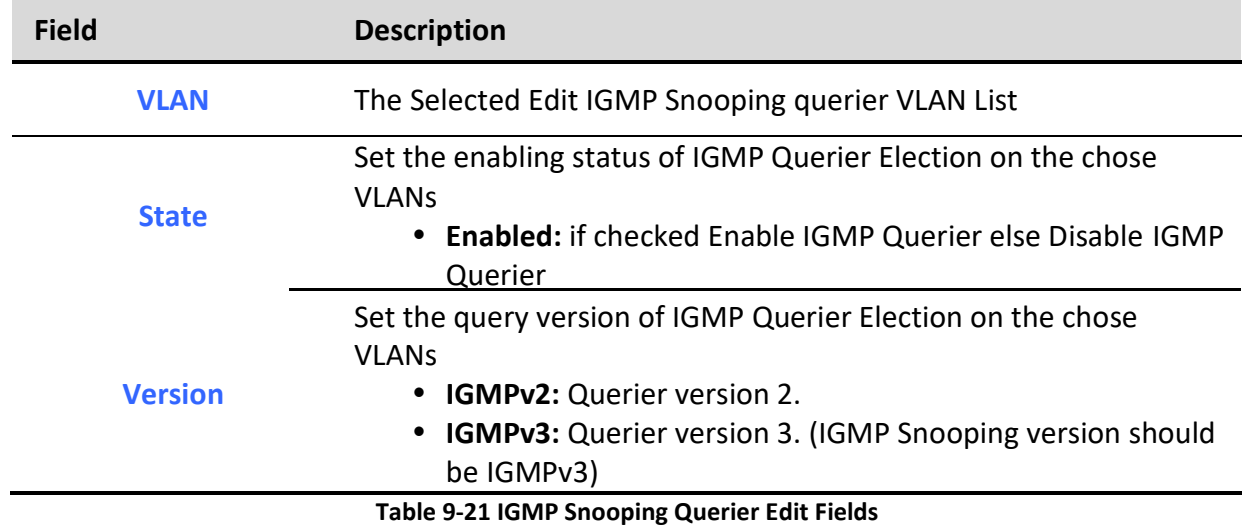

## 9.2.3. Statistics

To display IGMP Snooping Statistics, click Multicast> IGMP Snooping> Statistics

This page allow user to clear igmp snooping statics.

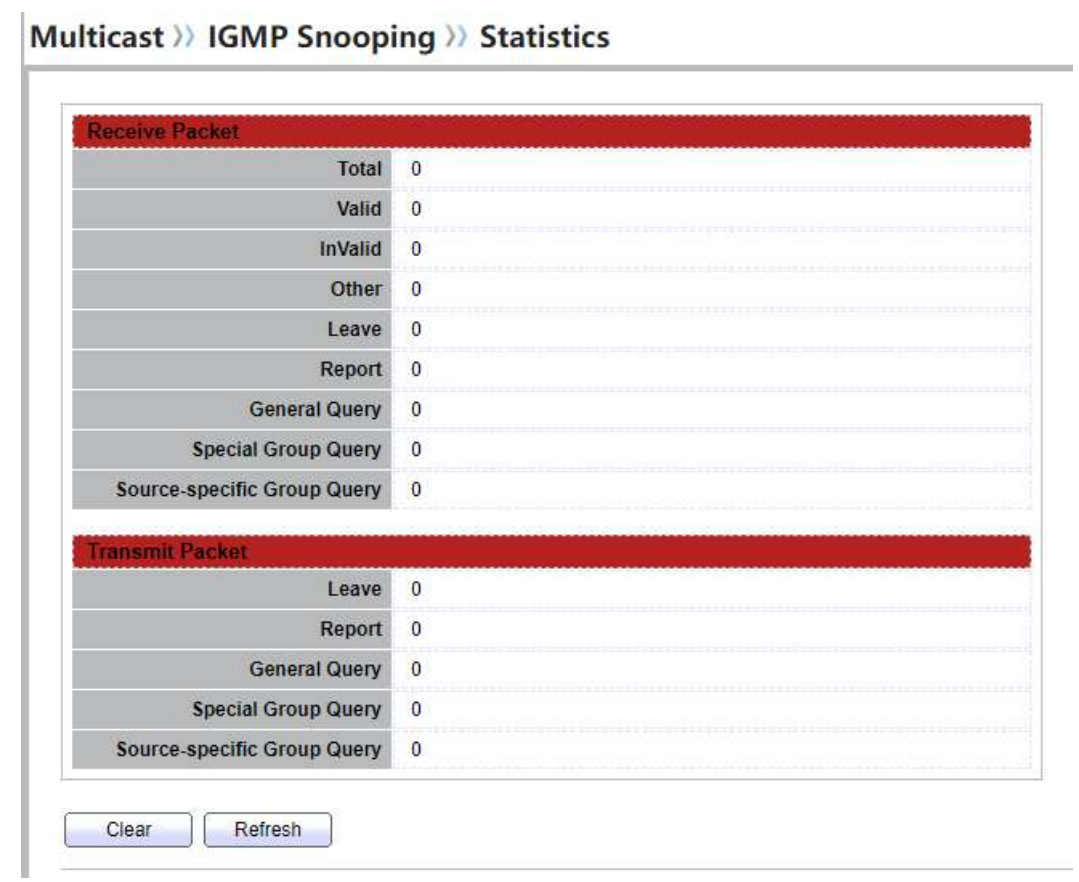

## Figure 9-22 IGMP Snooping Statistics Page

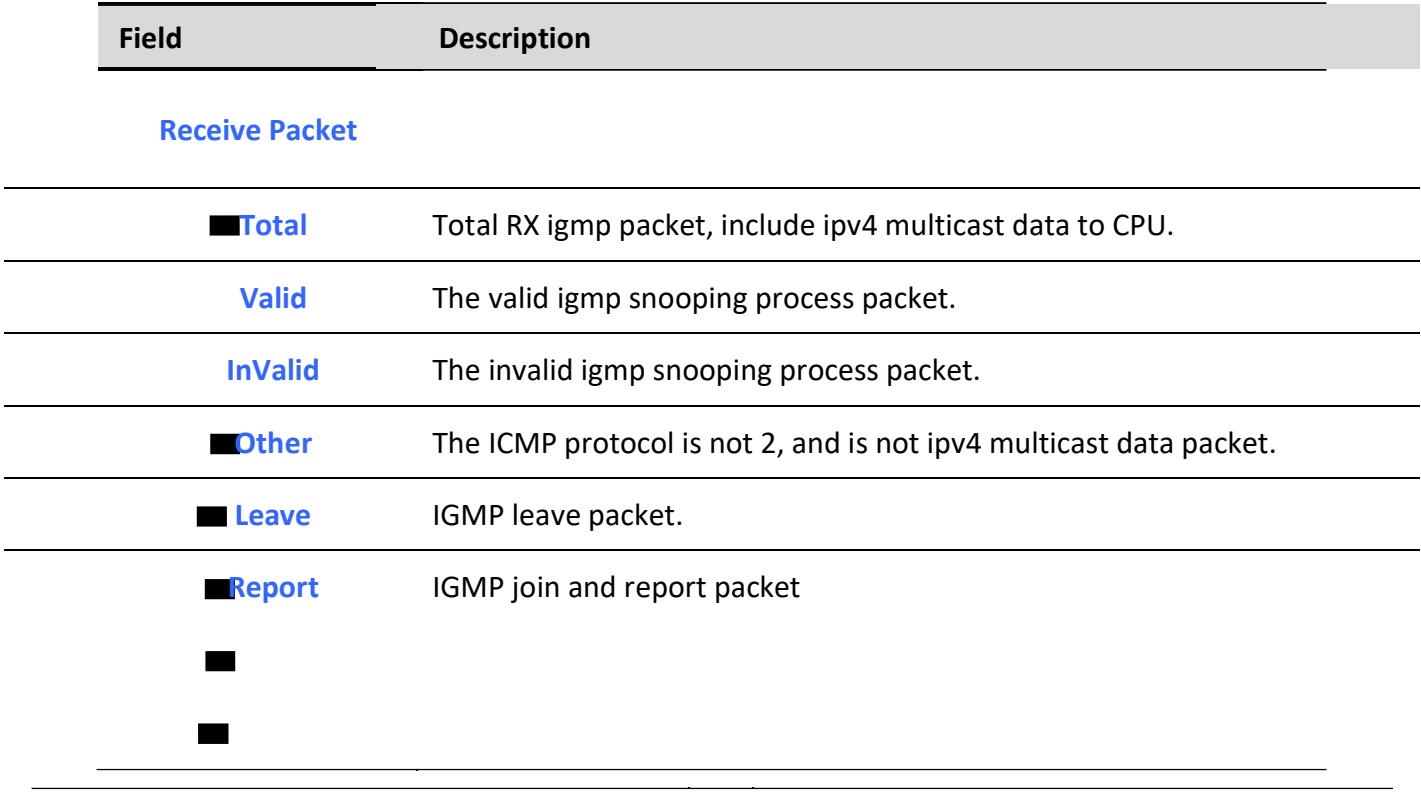

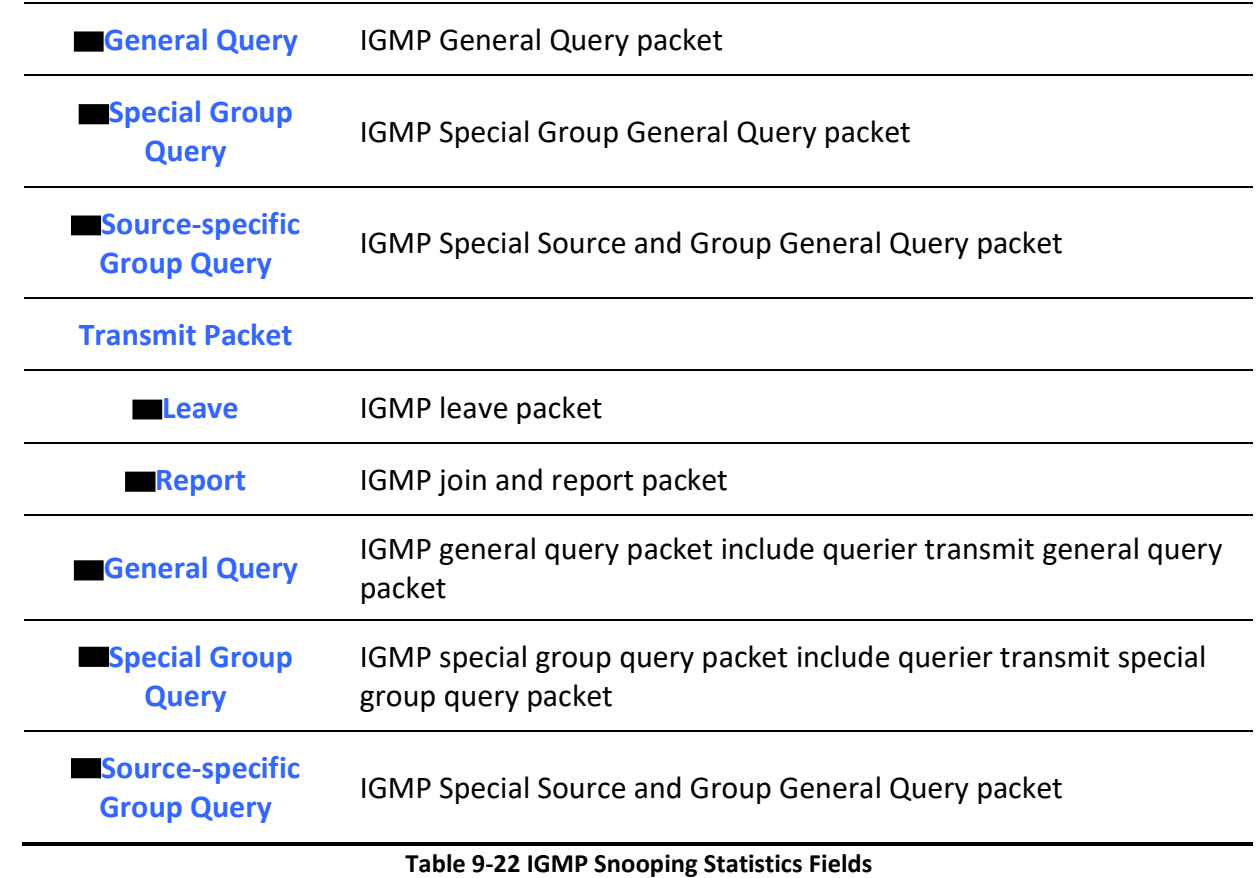

# 9.3. MLD Snooping

Use the MLD Snooping pages to configure settings of MLD snooping function.

## 9.3.1. Property

٦

To display MLD Snooping global setting and VLAN Setting web page, click Multicast> MLD Snooping> Property

This page allow user to configure global settings of MLD snooping and configure specific VLAN settings of MLD Snooping.

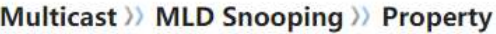

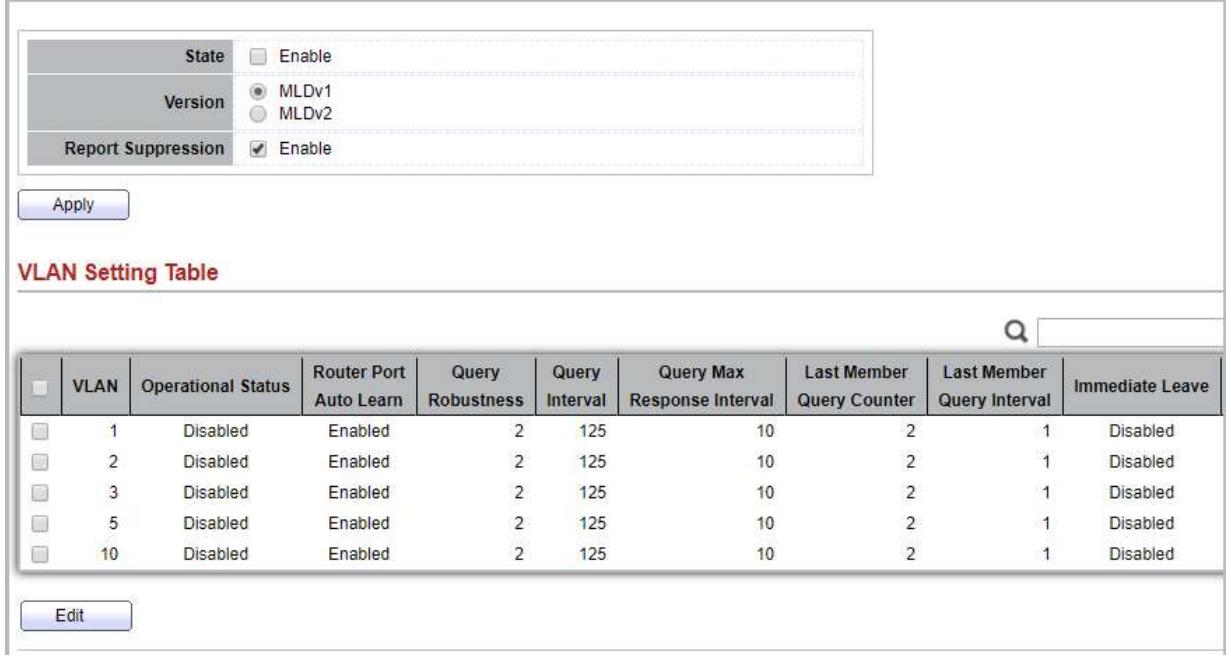

## Figure 9-23 MLD Snooping Property Page

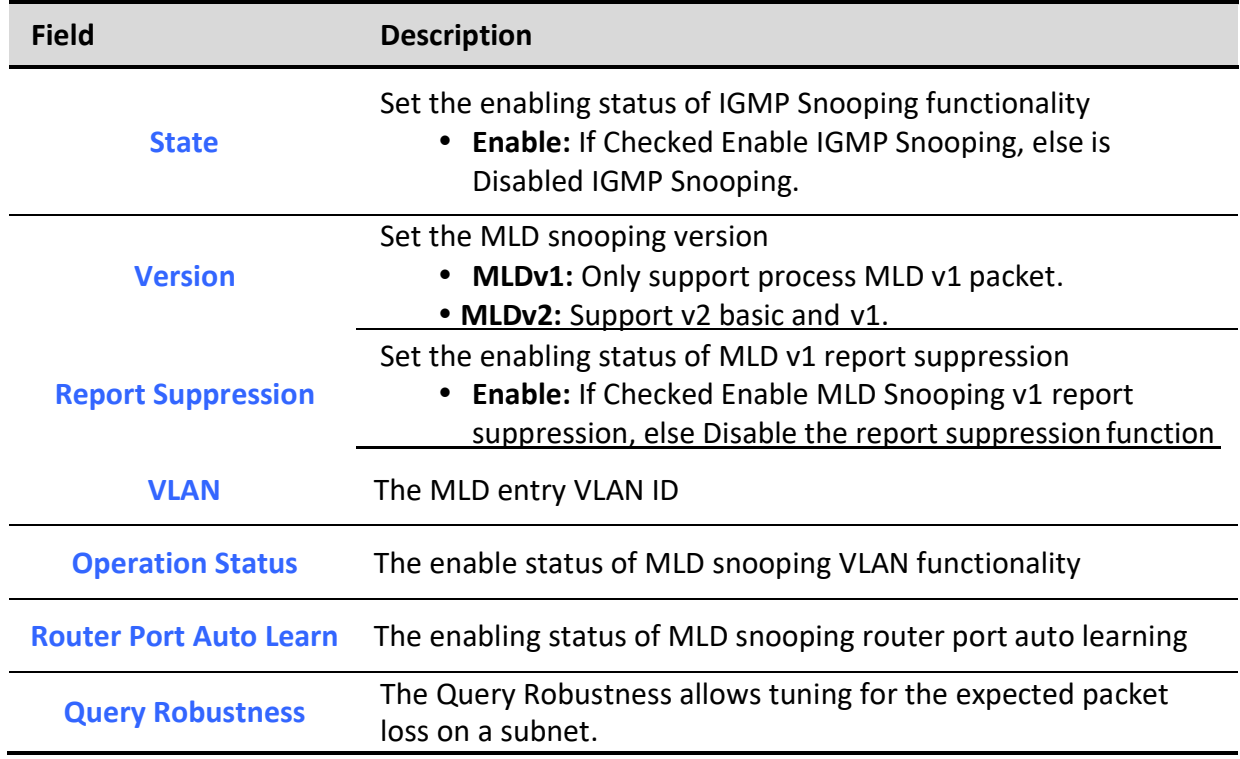

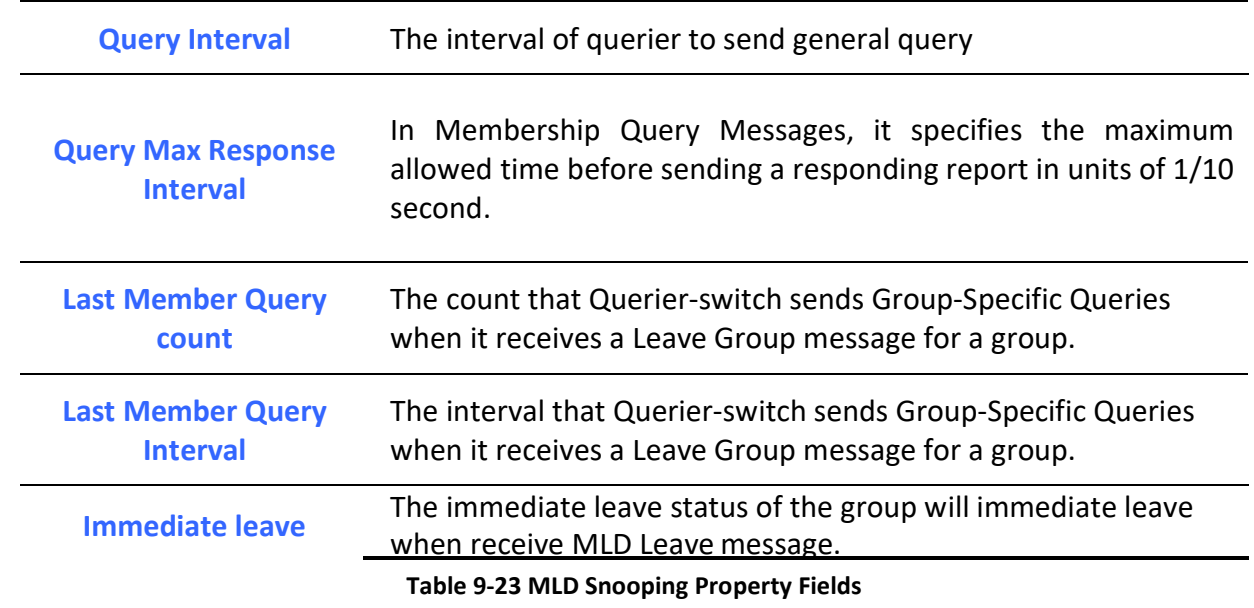

٦

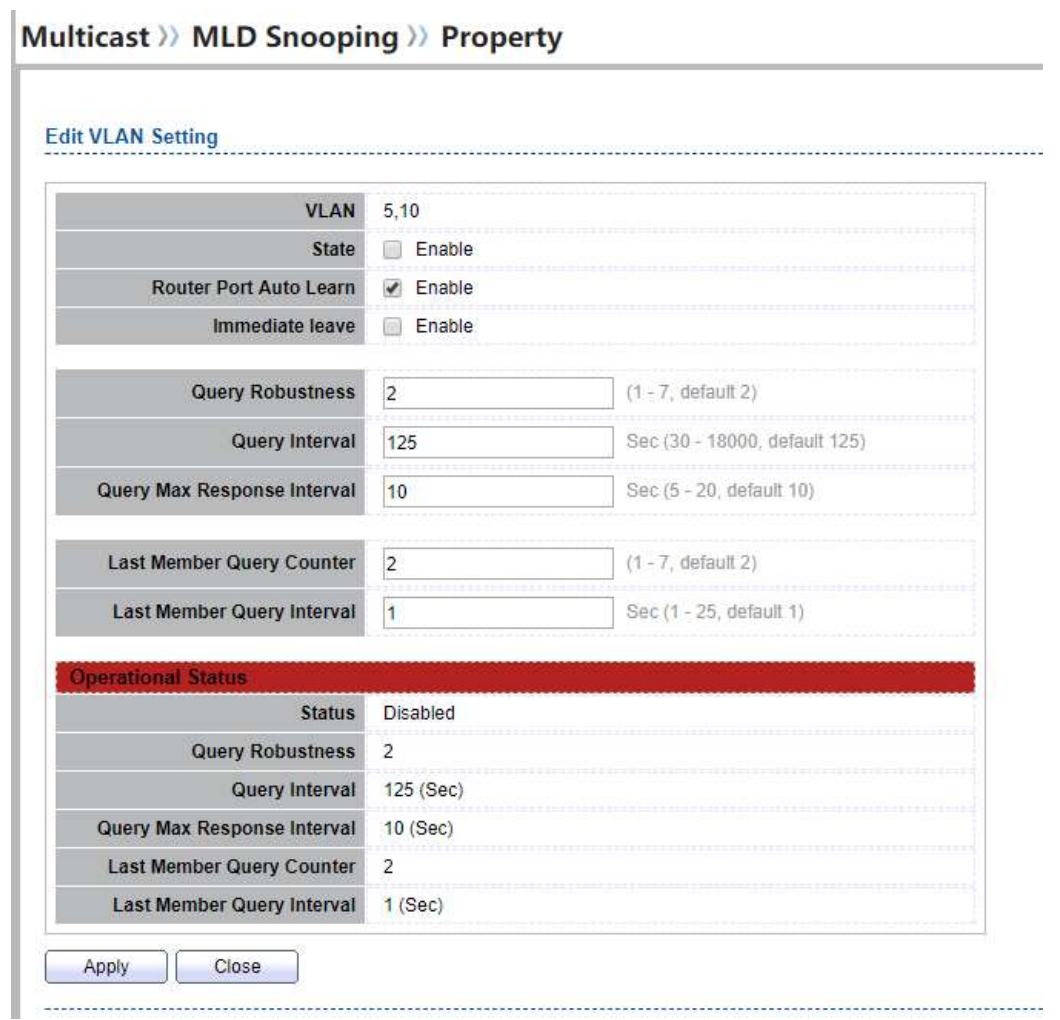

Figure 9-24 MLD Snooping VLAN Edit Page

| Field                         | <b>Description</b>                                                                                                    |
|-------------------------------|----------------------------------------------------------------------------------------------------|
| <b>VLAN</b>                   | The selected VLAN List                                                                                                    |
| <b>State</b>                  | Set the enabling status of MLD Snooping VLAN functionality<br>• Enable: If Checked Enable MLD Snooping VLAN, else is<br>Disabled MLD Snooping VLAN.                                |
| <b>Router Port Auto Learn</b> | Set the enabling status of MLD Snooping router port learning<br>• Enable: If checked Enable learning router port by query<br>and PIM, DVRMP, else Disable the learning router port |
| <b>Immediate leave</b>        | Immediate Leave the group when receive MLD Leave message.<br><b>.</b> Enable: If checked Enable immediate leave, else disable                                                      |

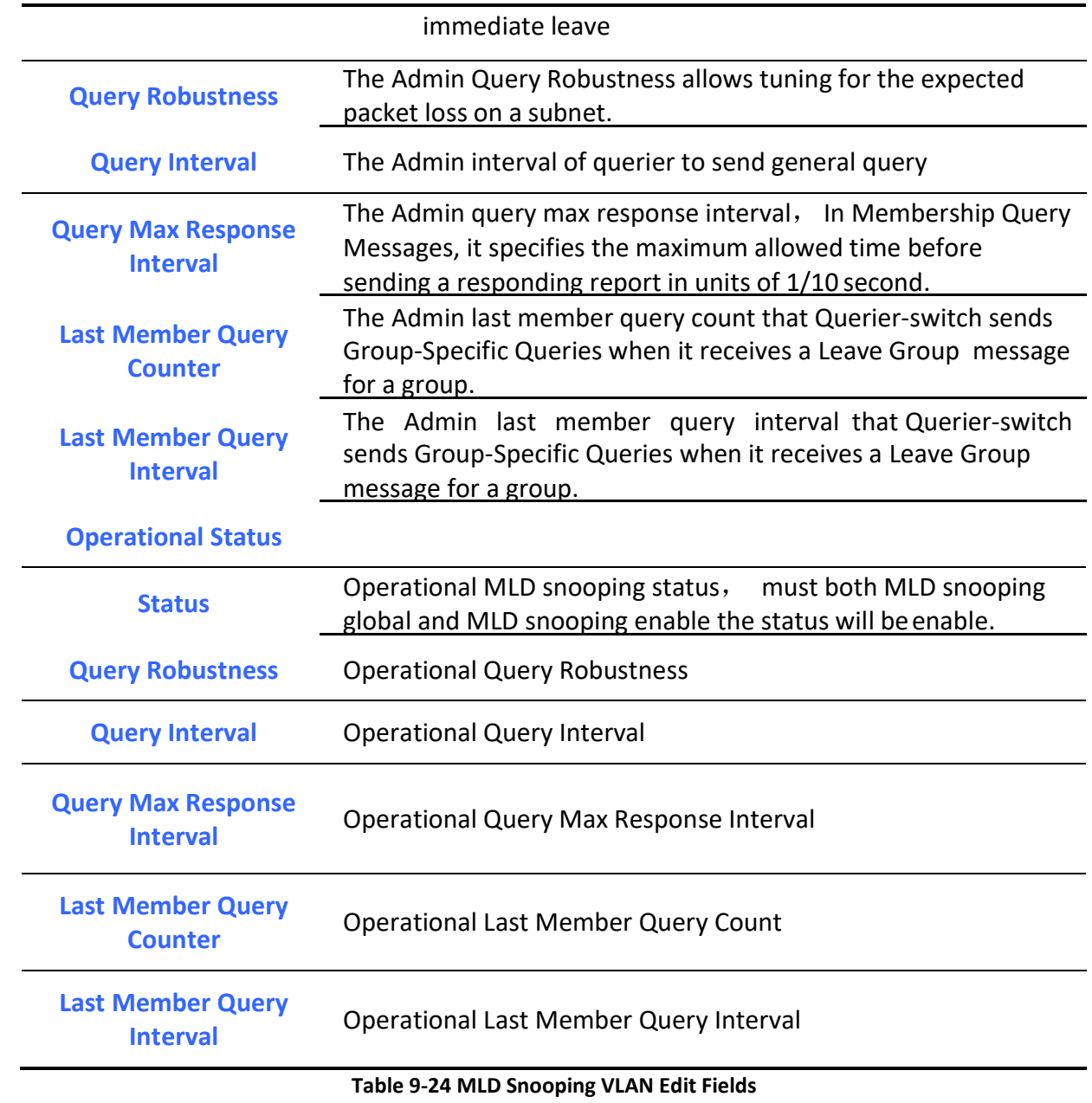

## 9.3.2. Statistics

٦

To display MLD Snooping Statistics, click Multicast> MLD Snooping> Statistics

This page allow user to clear MLD snooping statics.

# Multicast >> MLD Snooping >> Statistics

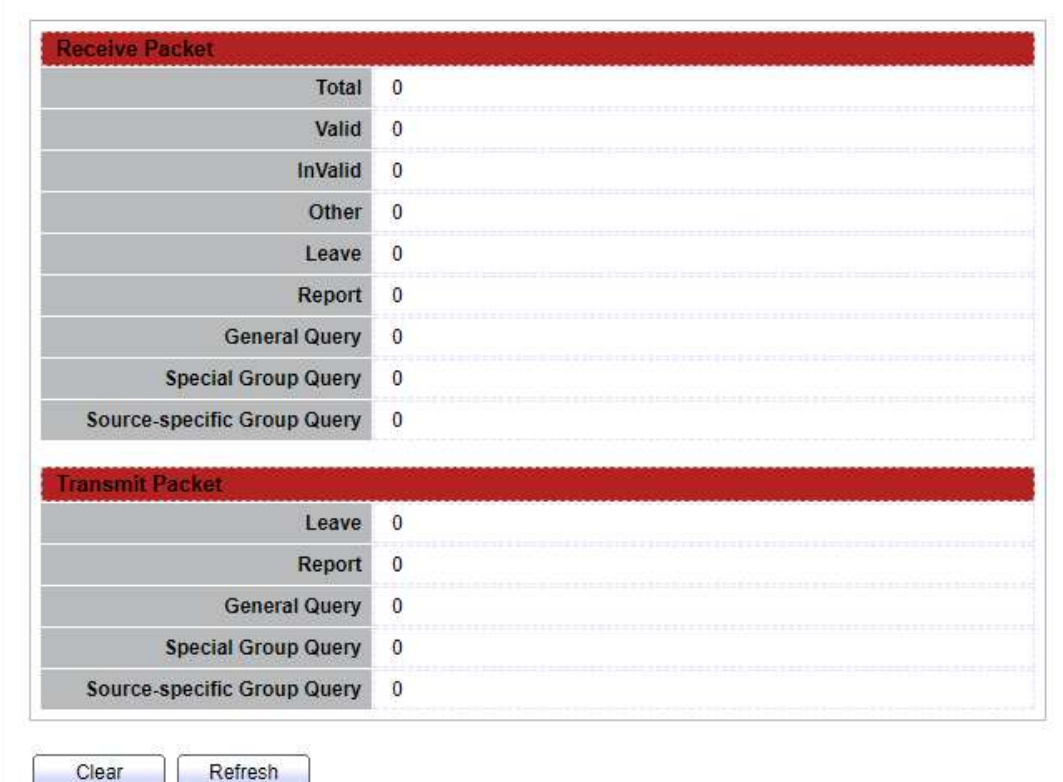

## Figure 9-25 MLD Snooping Statistics Page

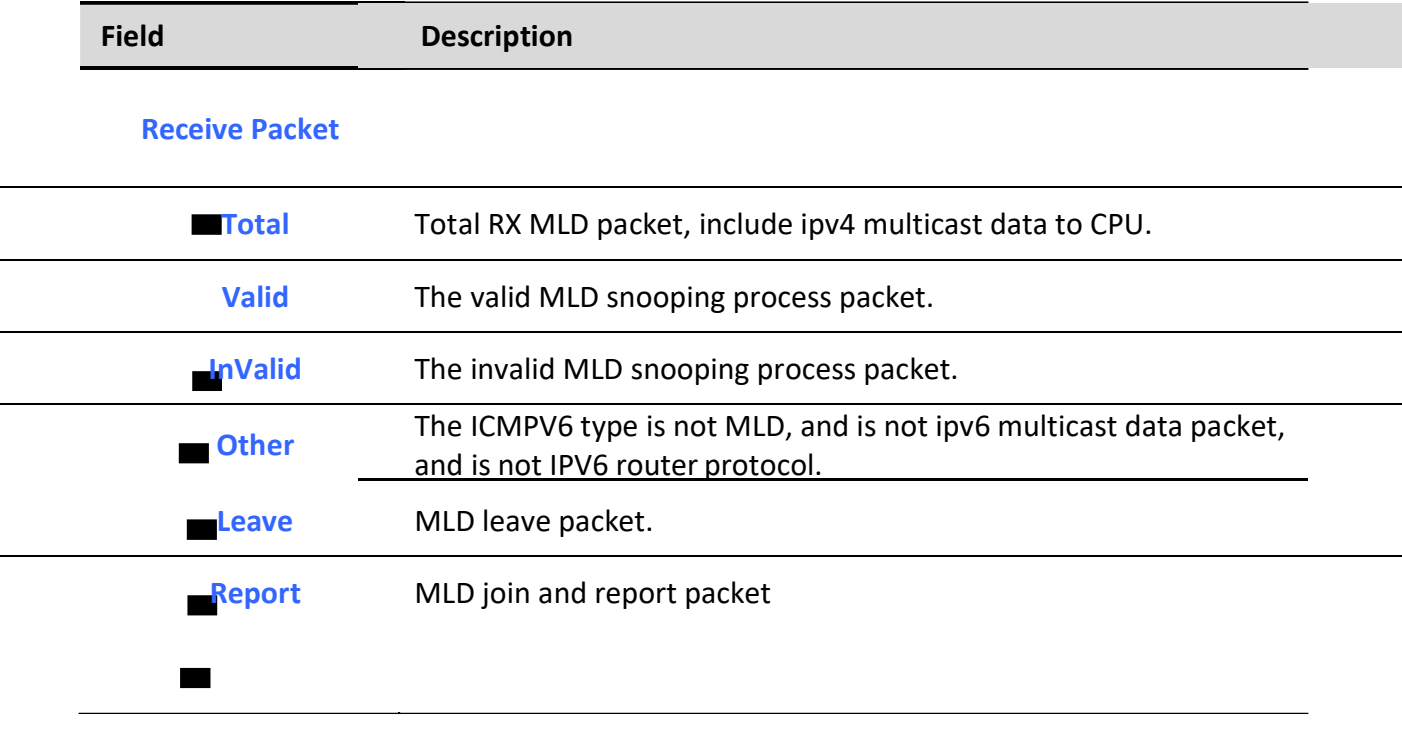

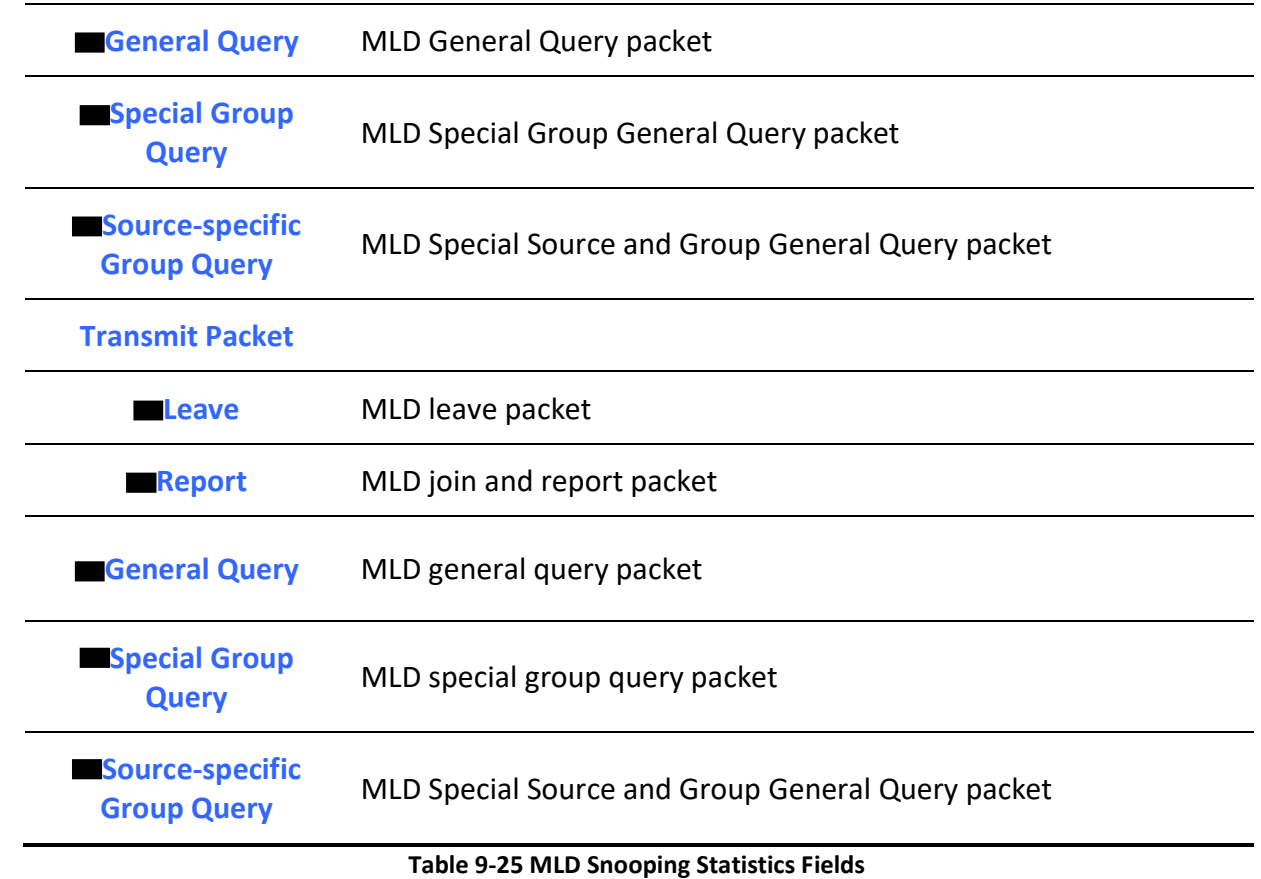

# 9.4. MVR

٦

Use the MVR pages to configure settings of MVR function.

# 9.4.1. Property

To display multicast MVR property Setting web page, click Multicast> MVR> Property

This page allow user to set MVR property.

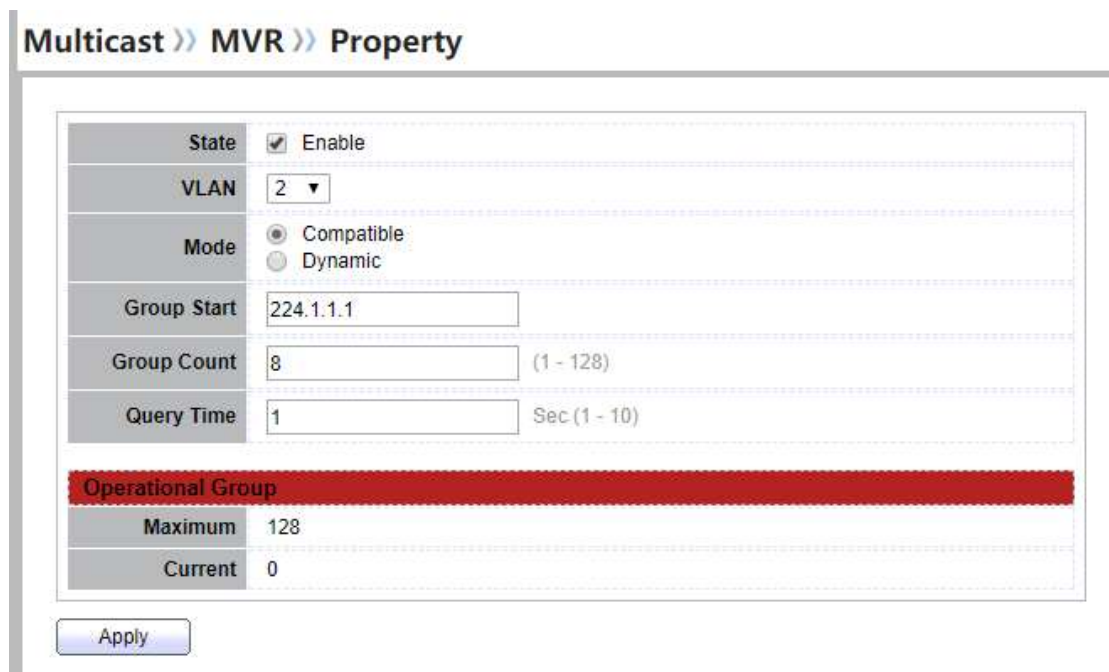

## Figure 9-26 Multicast MVR Properties Page

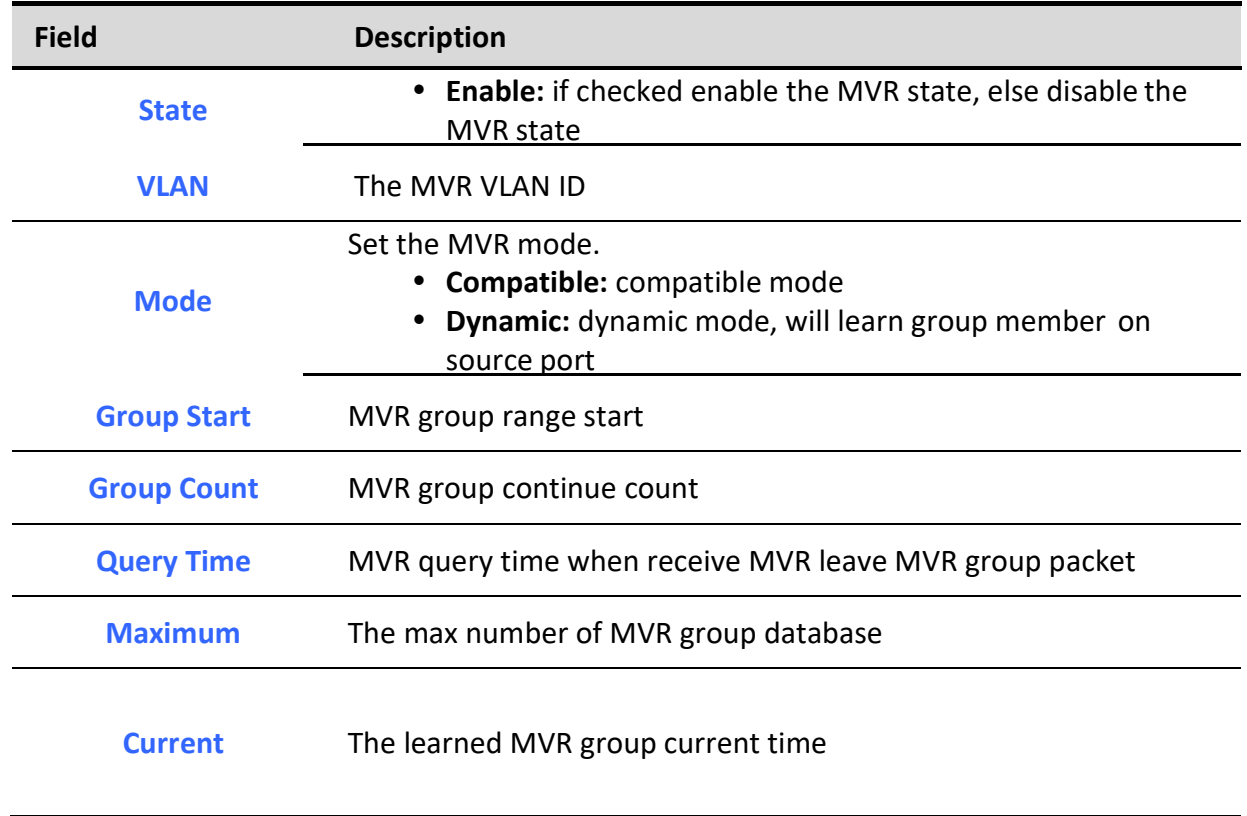

## Table 9-27 MVR Property Fields

# 9.4.2. Port Setting

To display MVR port role and immediate leave state setting web page, click Multicast> MVR> Port Setting

## This page allow user to configure port role and port immediate leave

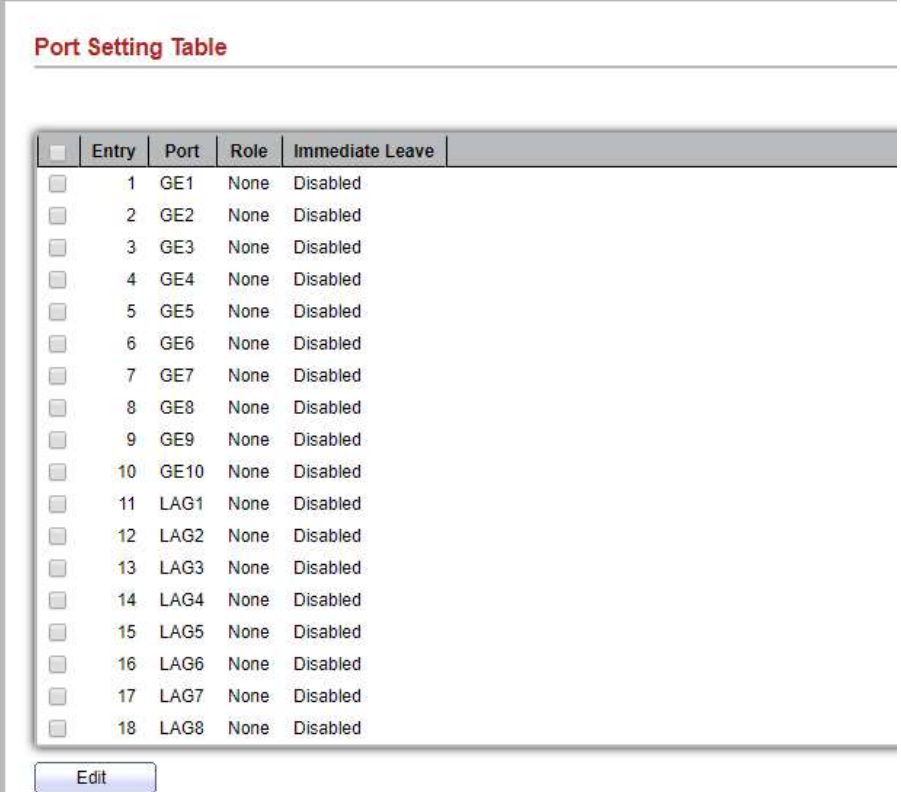

## Multicast >> MVR >> Port Setting

## Figure 9-28 Multicast MVR Port Setting Table Page

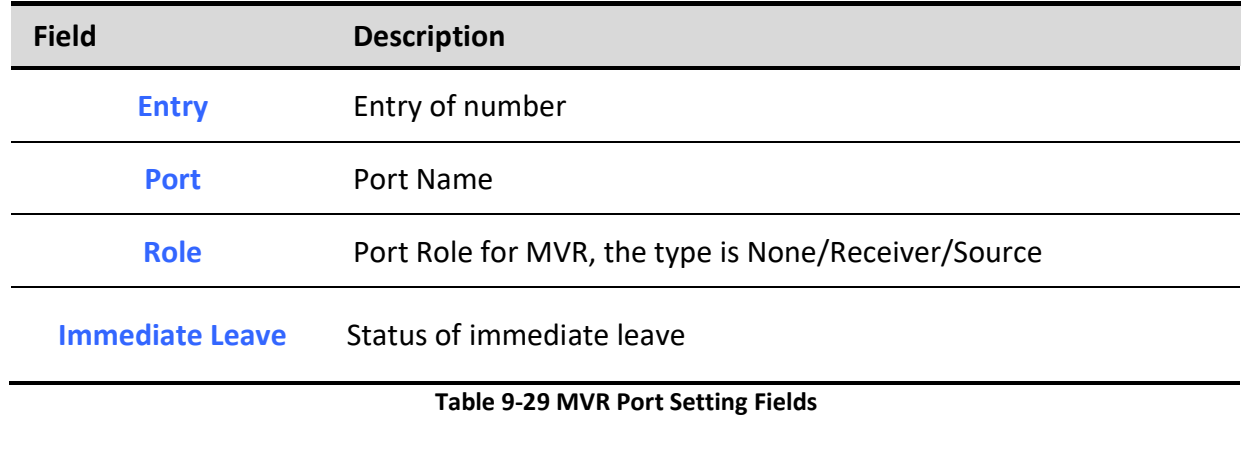

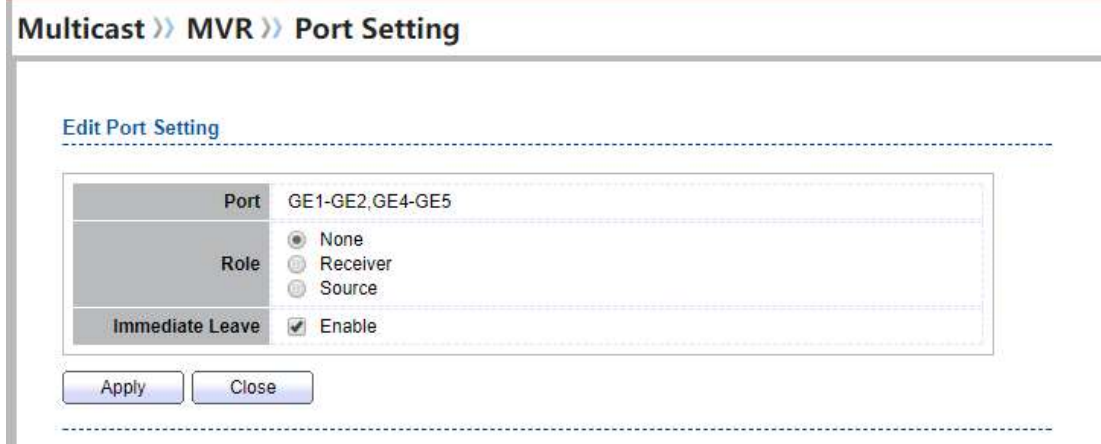

#### Figure 9-30 Multicast MVR Port Setting Edit Page

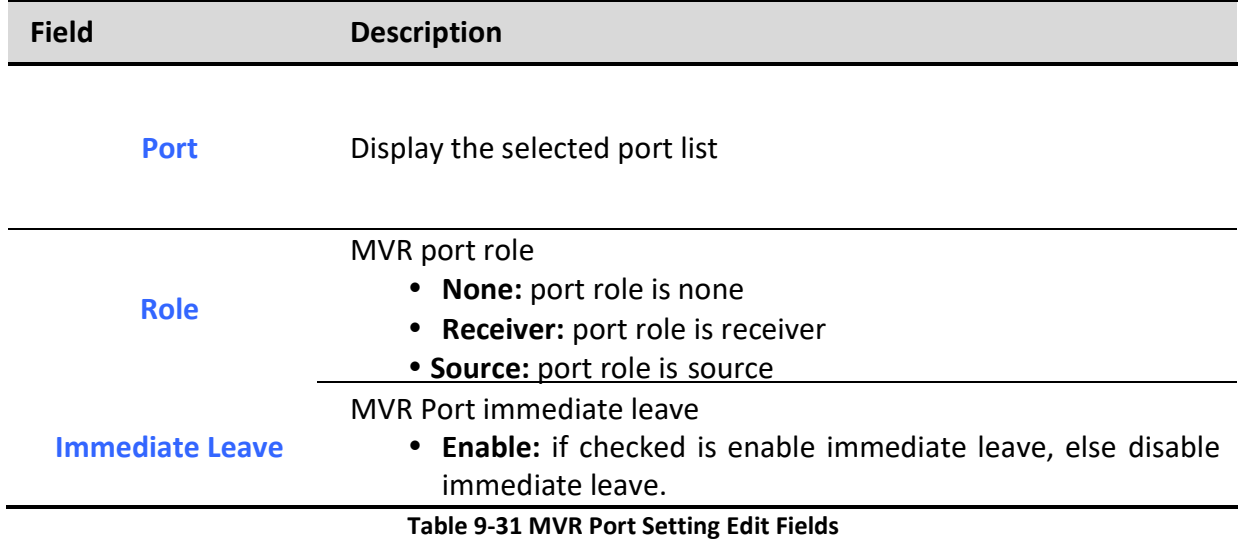

# 9.4.3. Group Address

To display Multicast MVR Group web page, click Multicast> MVR> Group Address

This page allow user to browse all multicast MVR groups that dynamic learned or statically added.

## Multicast >> MVR >> Group Address

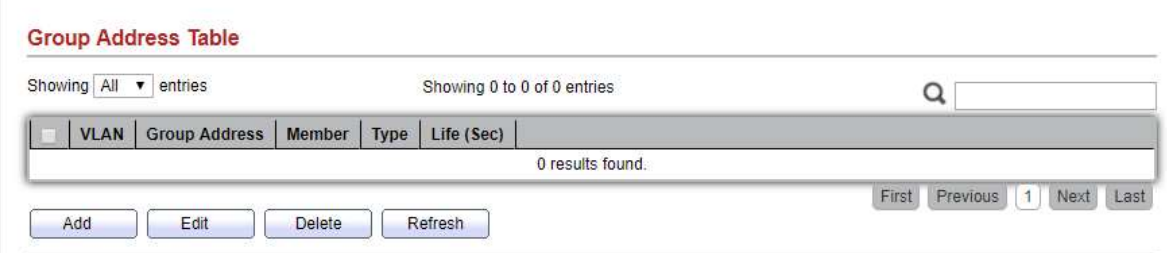

## Figure 9-32 Multicast MVR Group Address Table Page

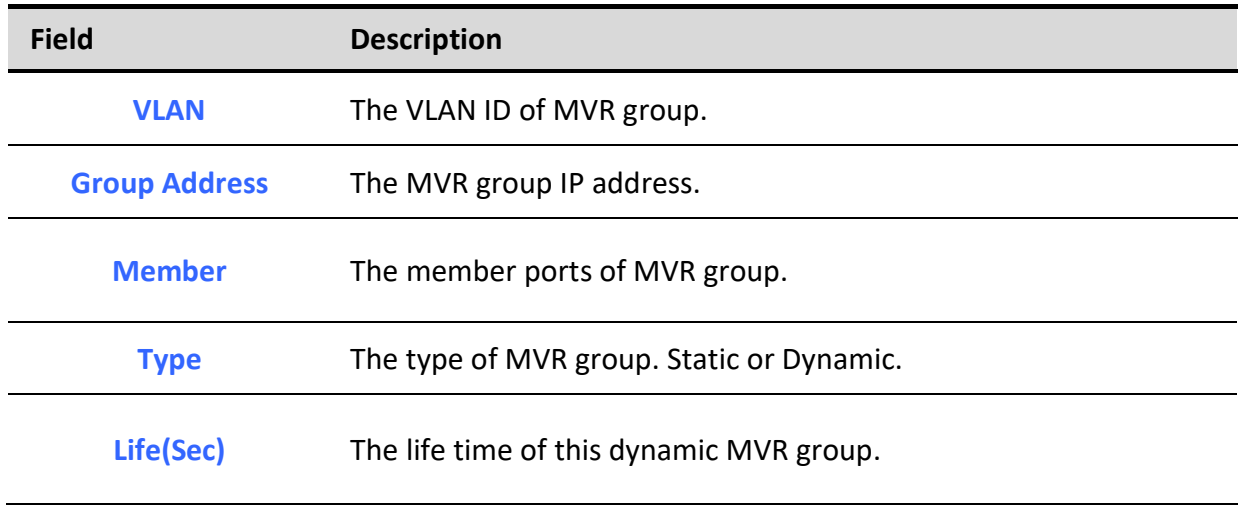

## Table 9-33 MVR Group Address Table Fields

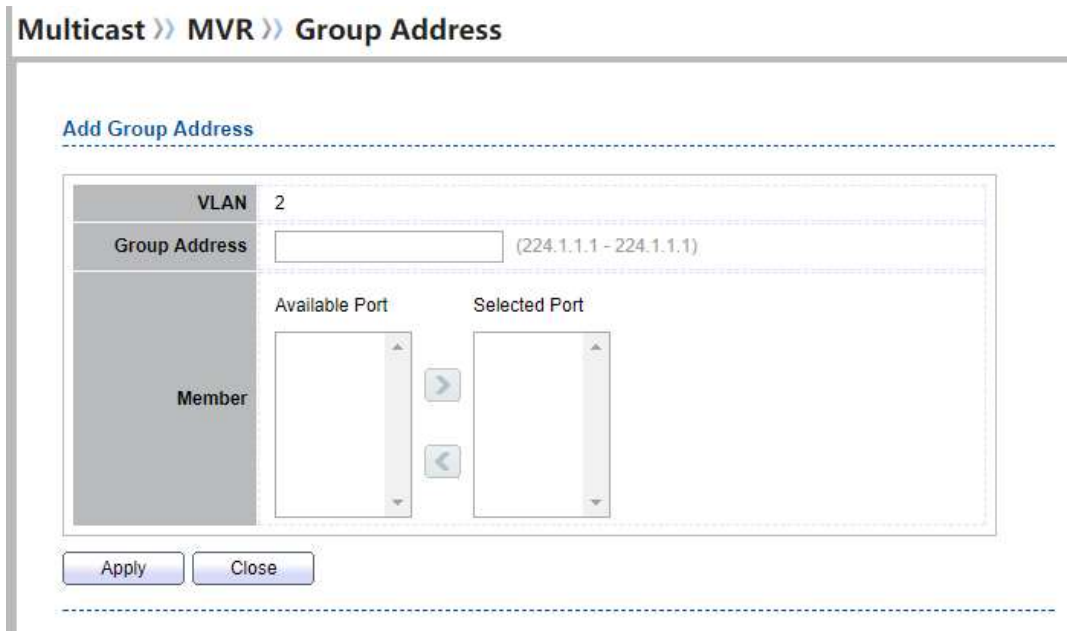

# Field Description VLAN The VLAN ID of MVR group. Group Address MVR group IP address. Member The member ports of MVR group. • Available Port: Optional port member, it is only receiver port when MVR mode is compatible, it include source port when mode is dynamic • Selected Port: Selected port member

Figure 9-34 Multicast MVR Group Address Add Page

Table 9-35 MVR Group Address Add Fields

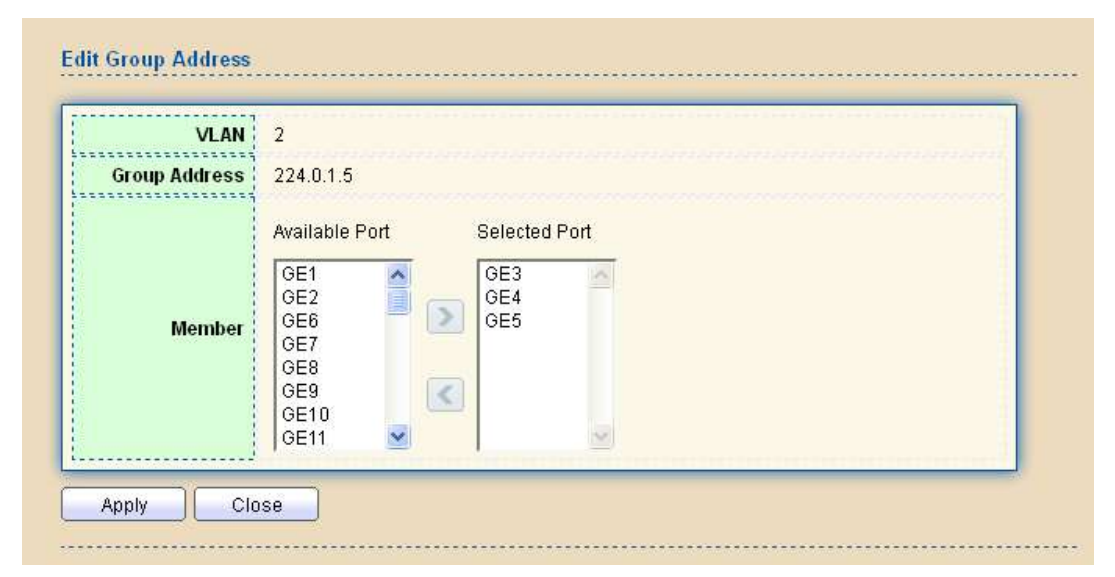

Figure 9-36 Multicast MVR Group Address Edit Page

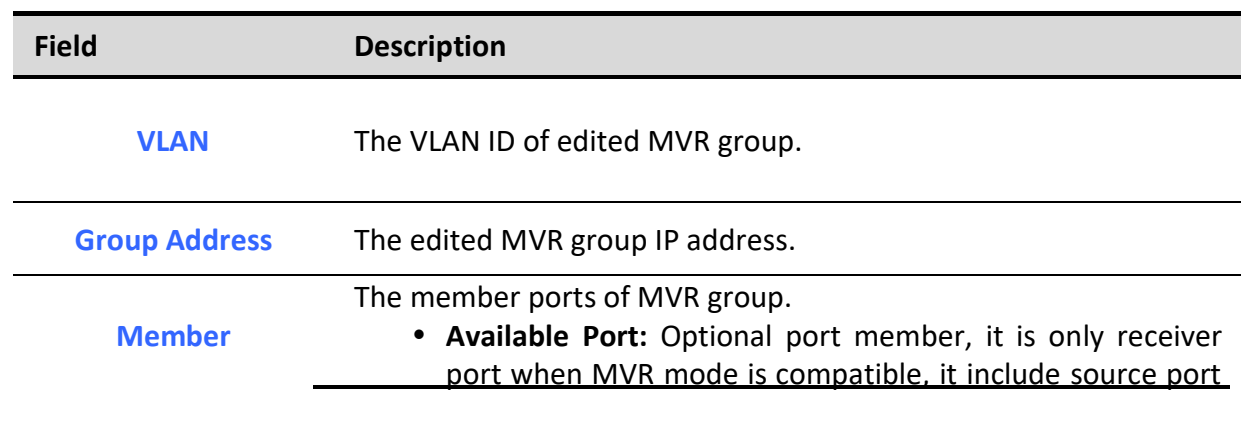

when mode is dynamic • Selected Port: Selected port member

Table 9-37 MVR Group Address Edit Fields

# 10. Security

Use the Security pages to configure settings for the switch security features.

# 10.1. RADIUS

To display RADIUS web page, click Security > RADIUS

This page allow user to add, edit or delete RADIUS server settings and modify default parameter of RADIUS server.

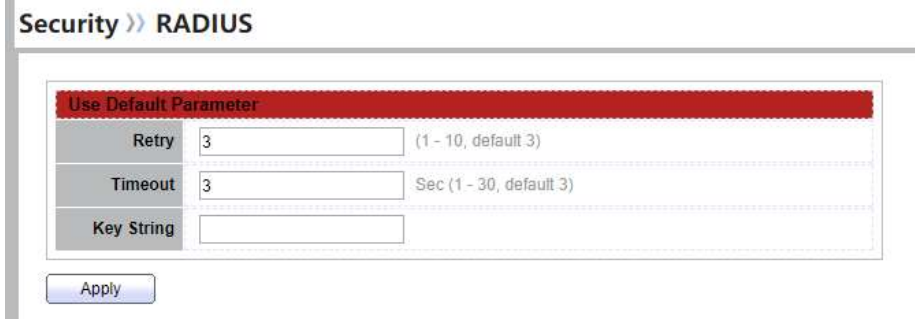

#### Figure 10-1 RADIUS Default Setting

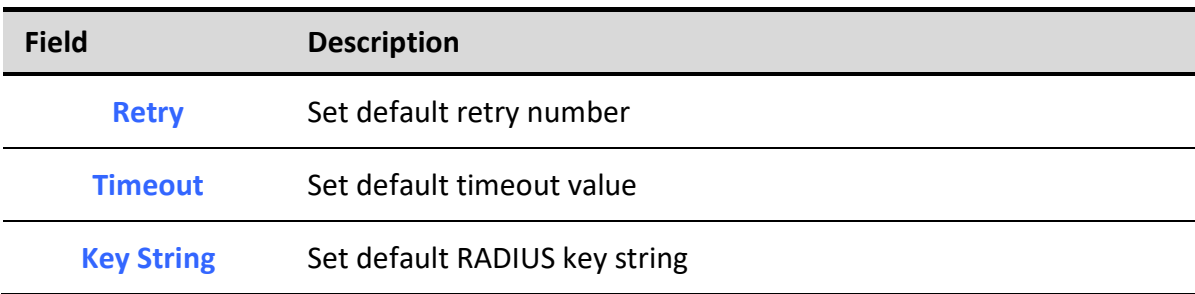

#### Table 10-1 RADIUS Default Setting Fields
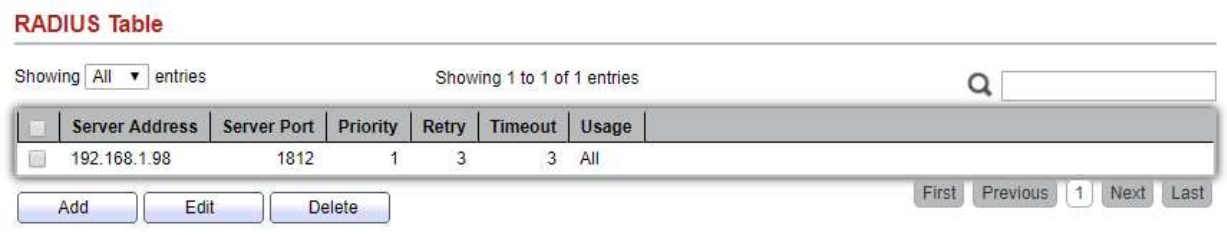

## Figure 10-2 RADIUS Table

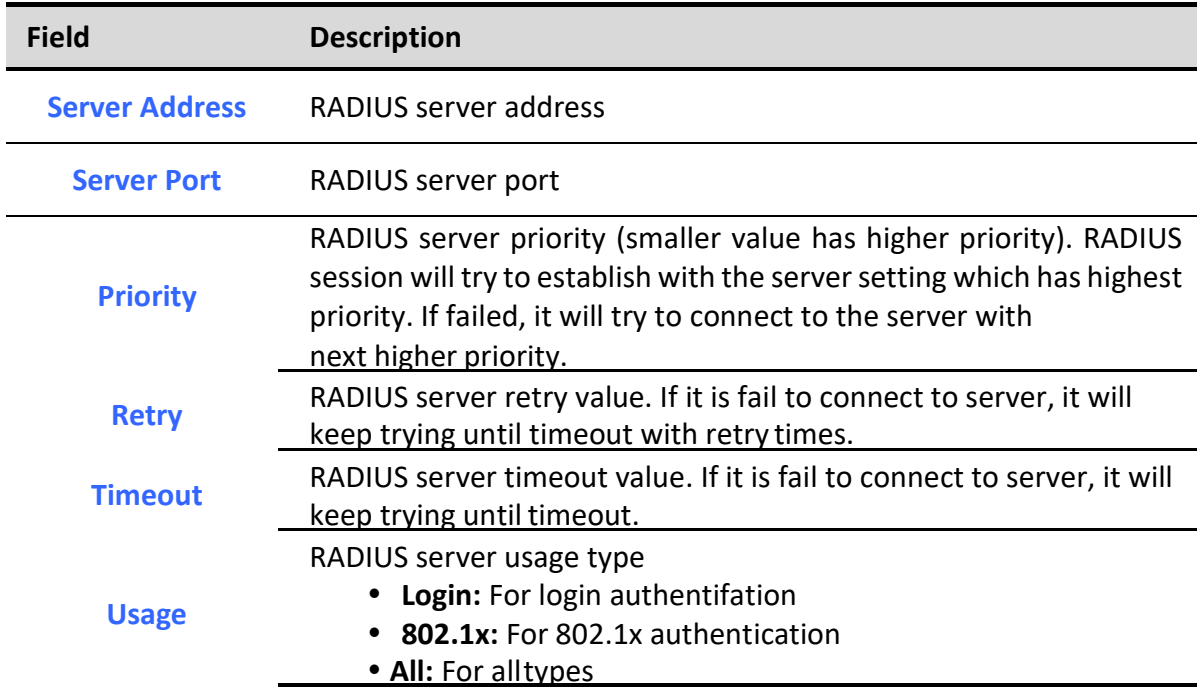

Table 10-2 RADIUS Table Fields

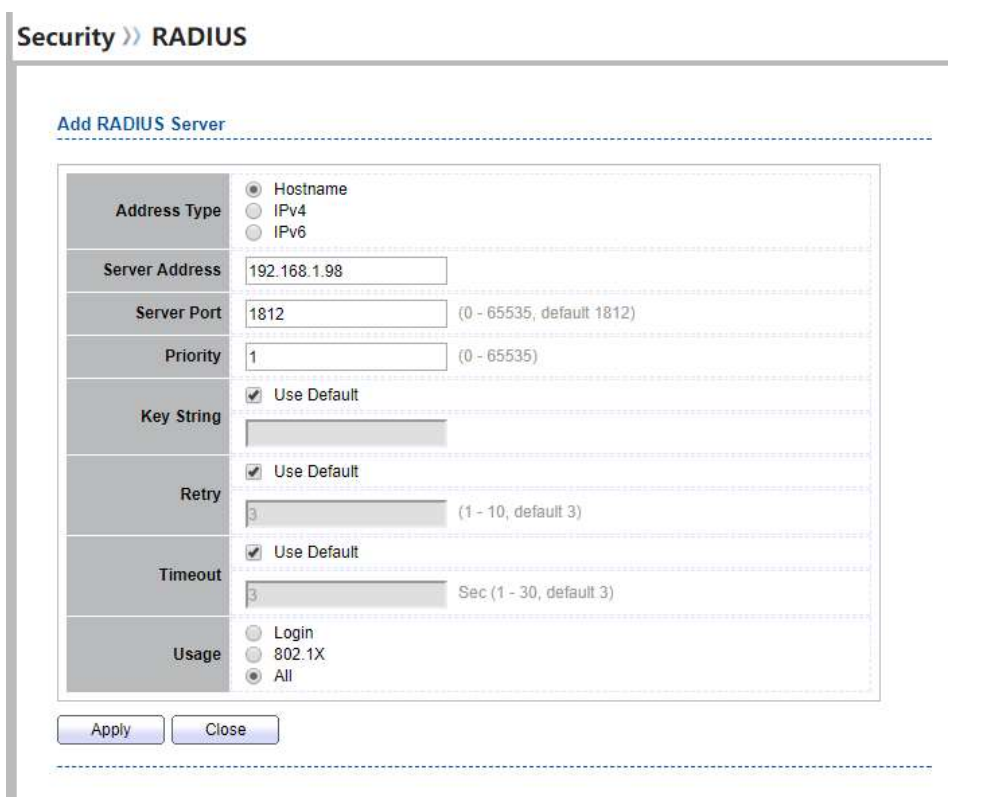

# Security >> RADIUS

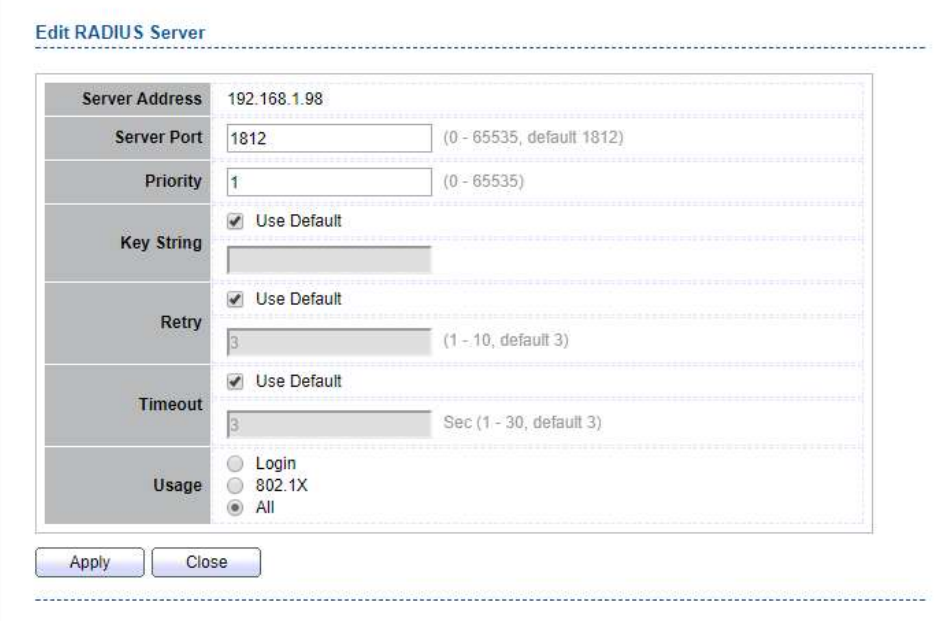

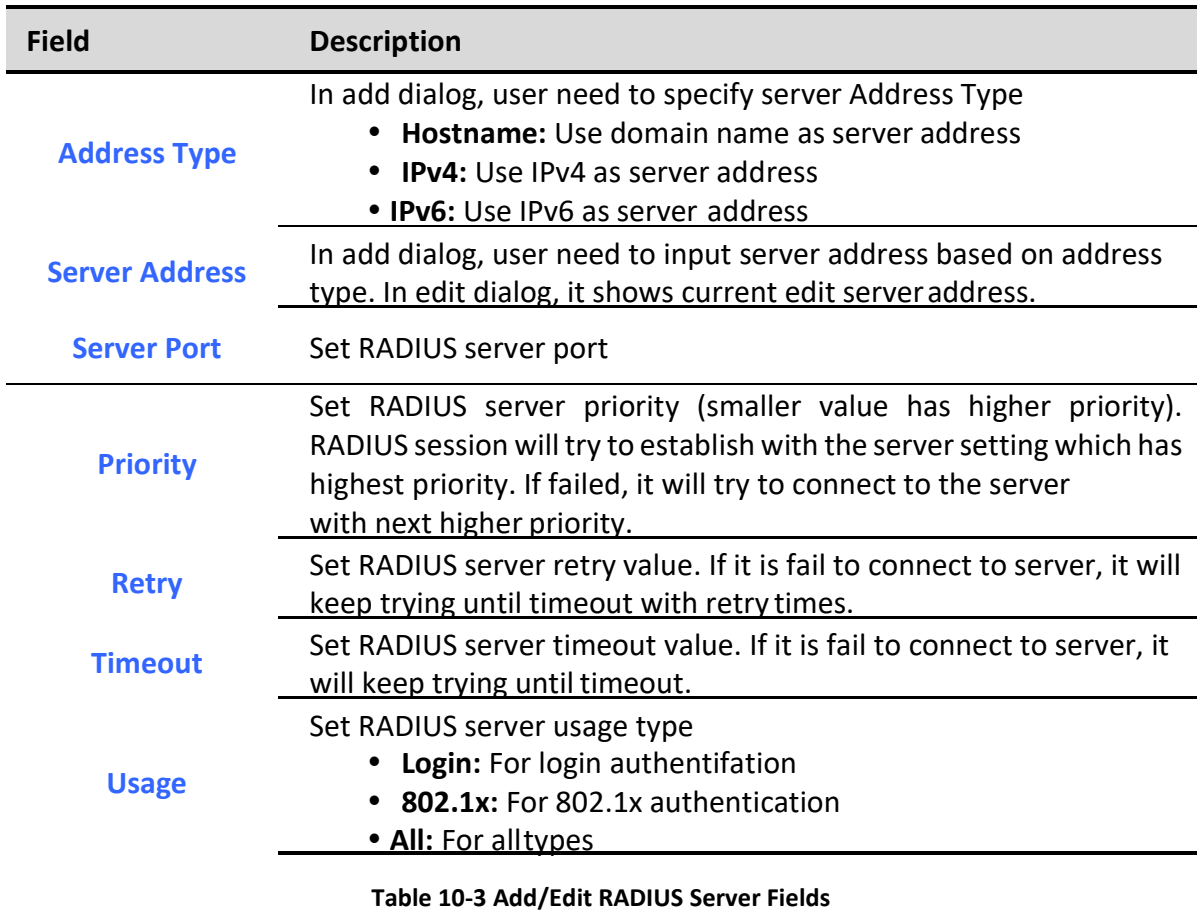

Figure 10-3 Add/Edit RADIUS Server Dialog

# 10.2. TACACS+

To display TACACS+ web page, click Security > TACACS+

This page allow user to add, edit or delete TACACS+ server settings and modify default parameter of TACACS+ server.

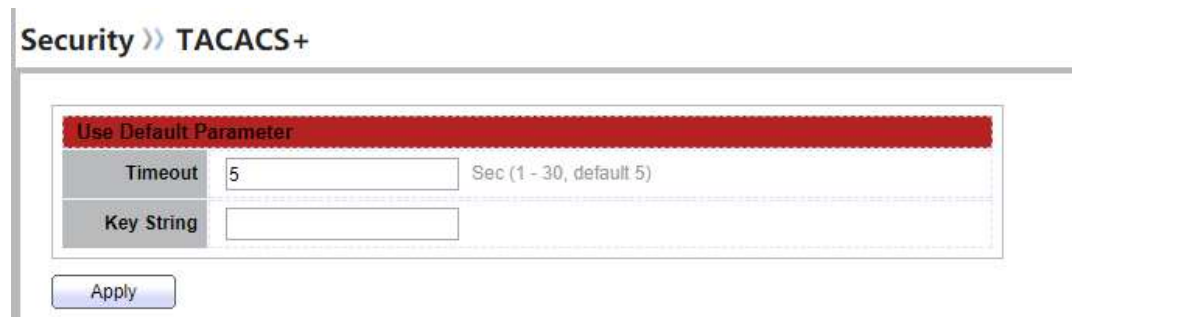

## Figure 10-4 TACACS+ Default Setting

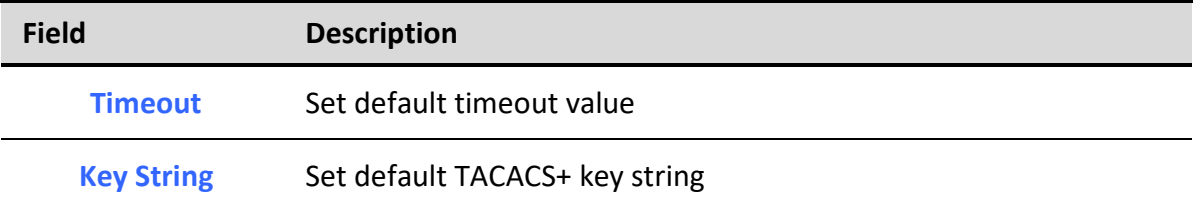

### Table 10-4 TACACS+ Default Setting Fields

#### **TACACS+ Table**

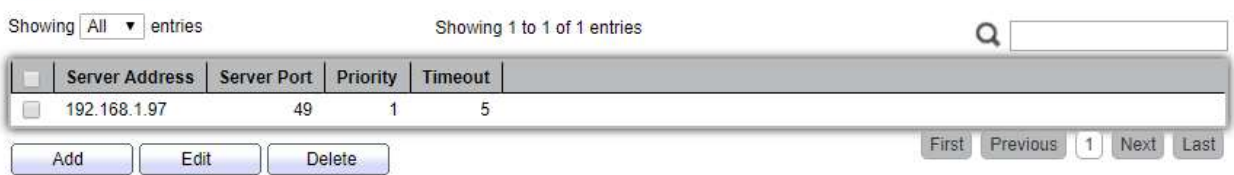

## Figure 10-5 TACACS+ Table

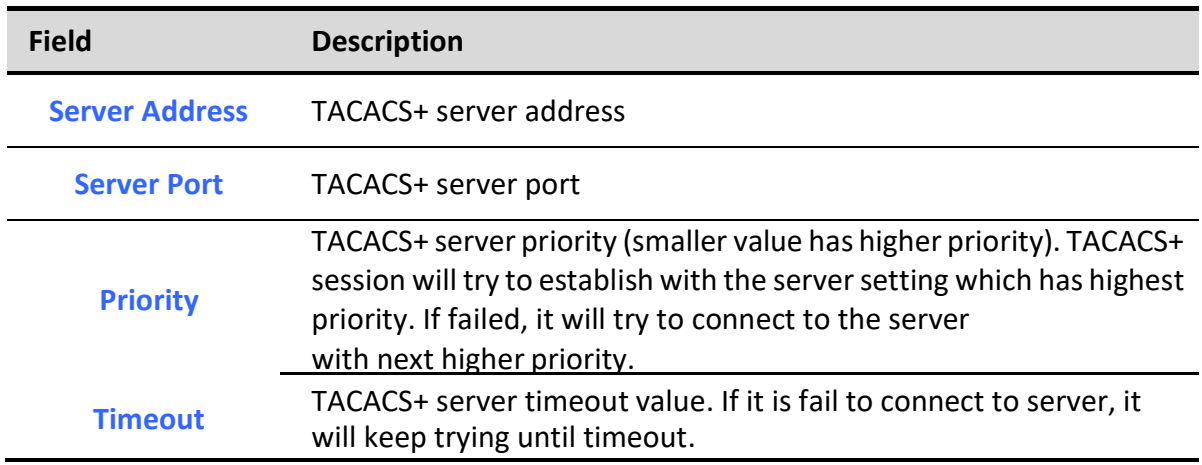

### Table 10-5 RADIUS Table Fields

## Security >> TACACS+

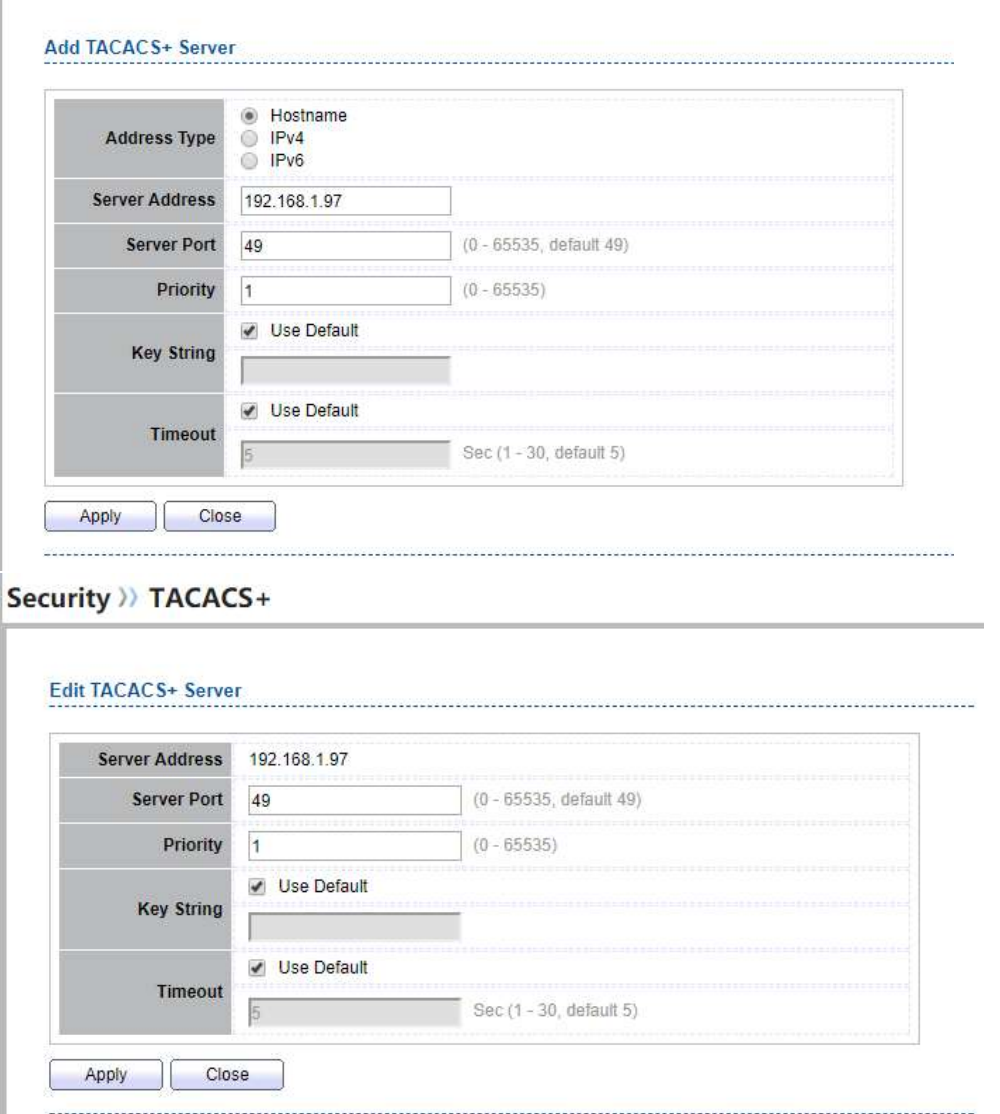

## Figure 10-6 Add/Edit TACACS+ Server Dialog

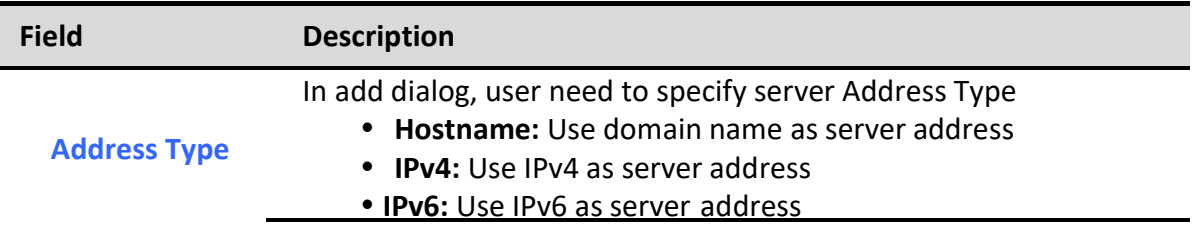

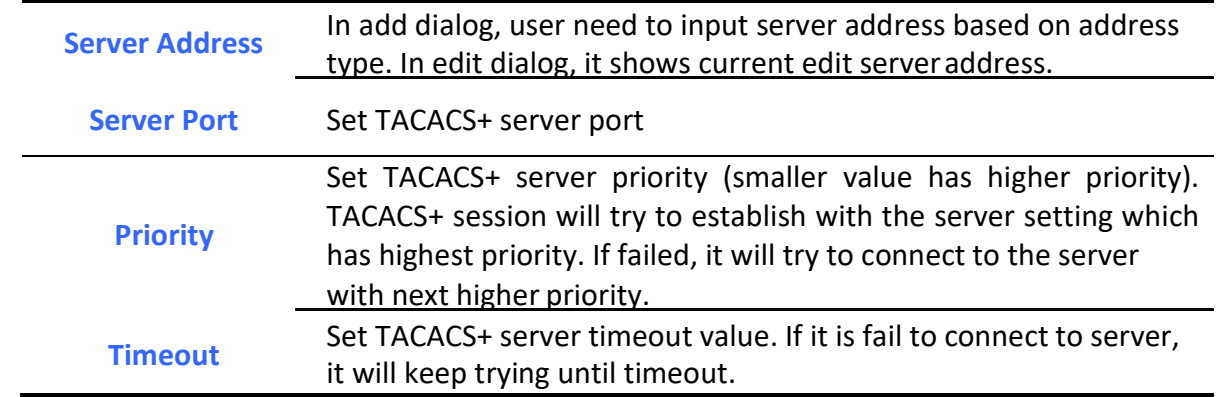

Table 10-6 Add/Edit TACACS+ Server Fields

# 10.3. AAA

٦

# 10.3.1. Method List

To display Method List web page, click Security > AAA > Method List

This page allow user to add, edit or delete login authentication list settings (The "default" list cannot be deleted.). The line combined to this list will authenticate login user by methods in this list. If the first method is failed, it will try to use the next priority method to authenticate if it exists.

With RADIUS and TACACS+ methods, the failed means connecting to server fail. With Local method, the failed means cannot find the user in local database.

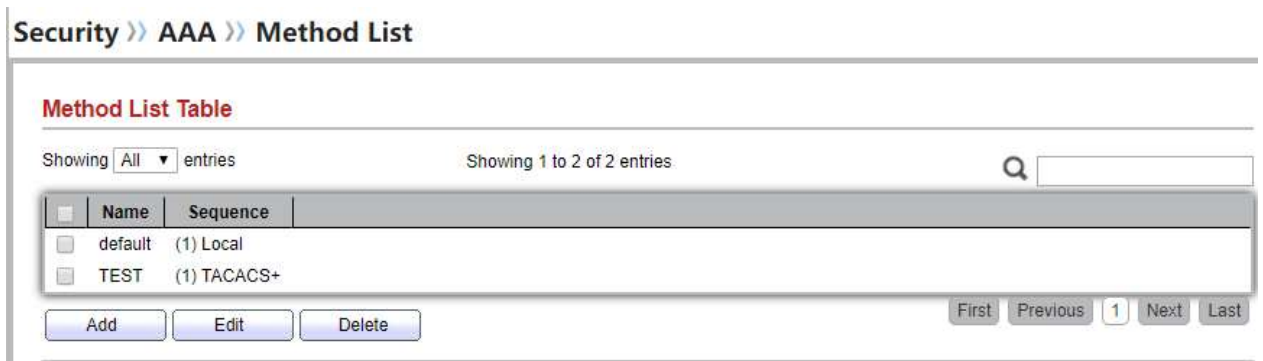

## Figure 10-7 Method List Table

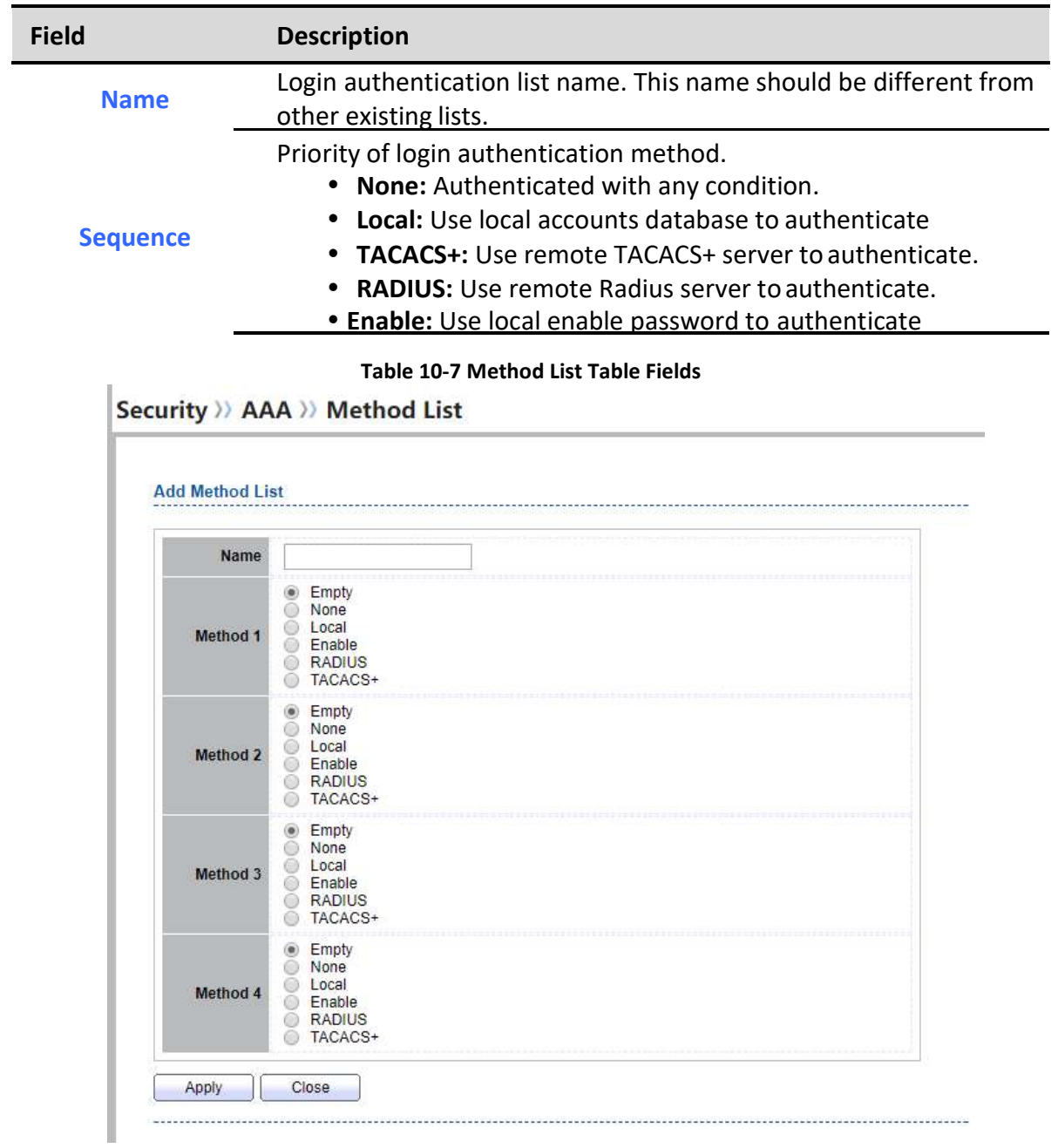

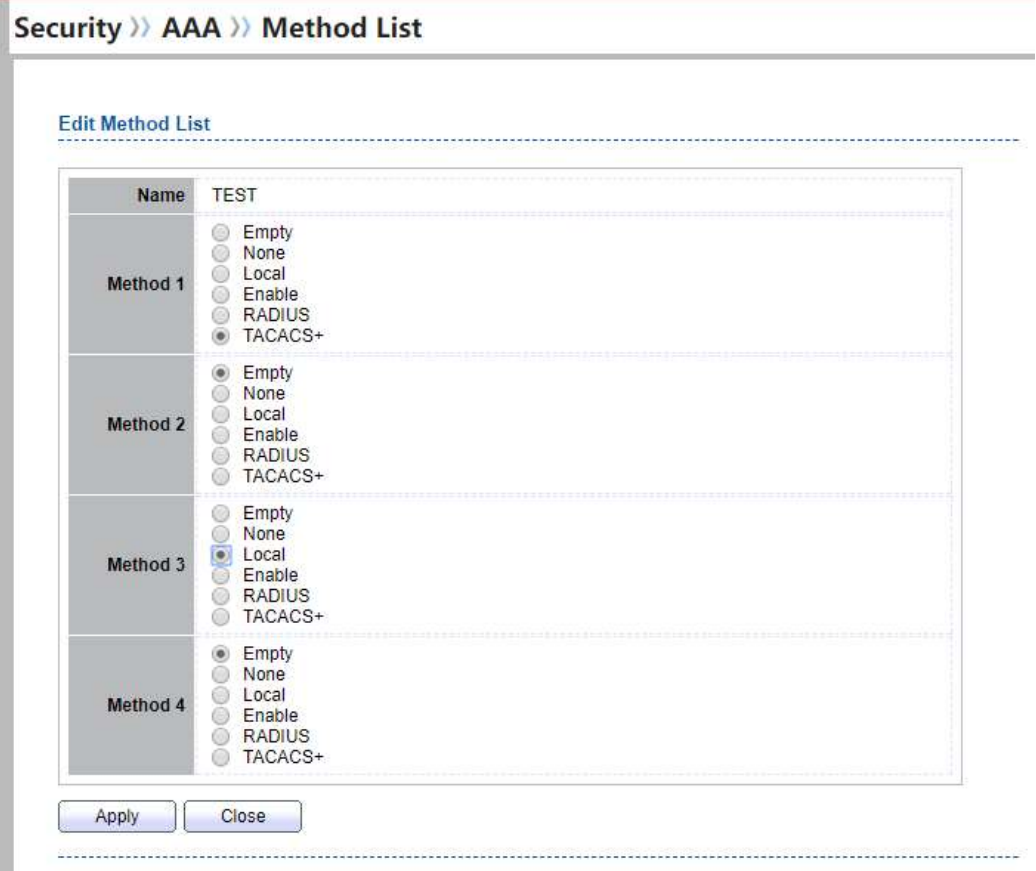

## Figure 10-8 Add/Edit Method List Dialog

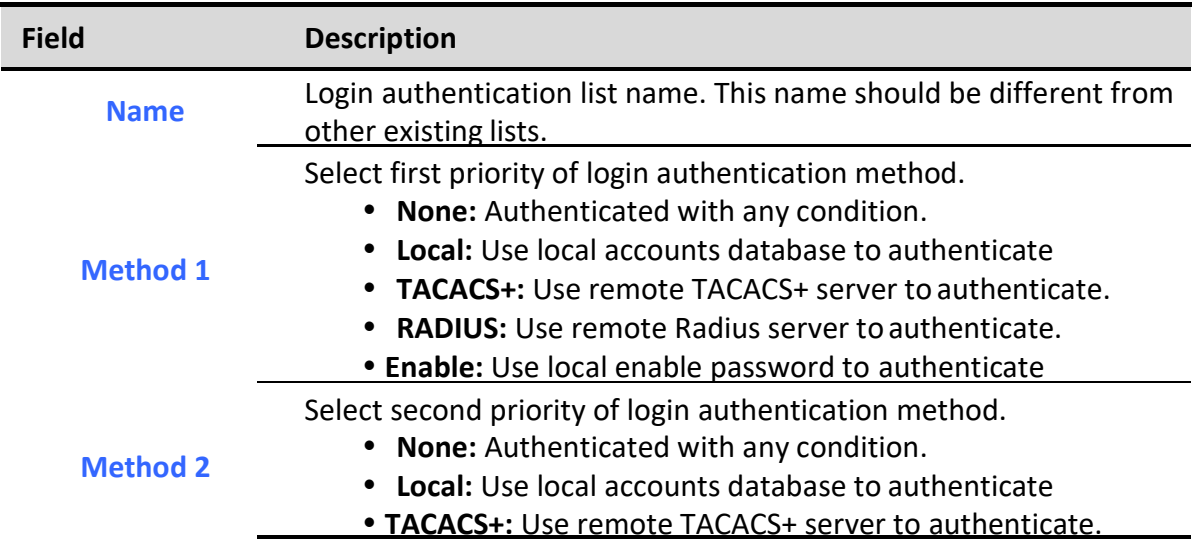

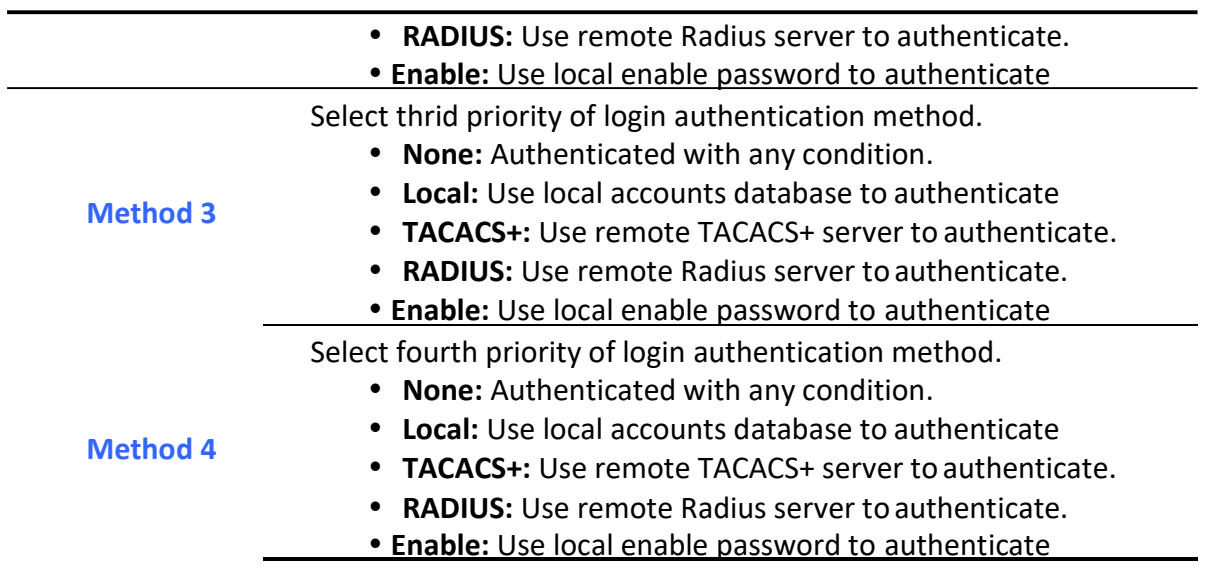

Table 10-8 Add/Edit Method List Fields

# 10.3.2. Login Authentication

To display the login authentication combined web page, click Security > AAA > Login Authentication.

This page allow user to combine AAA login authentication list to all management interfaces.

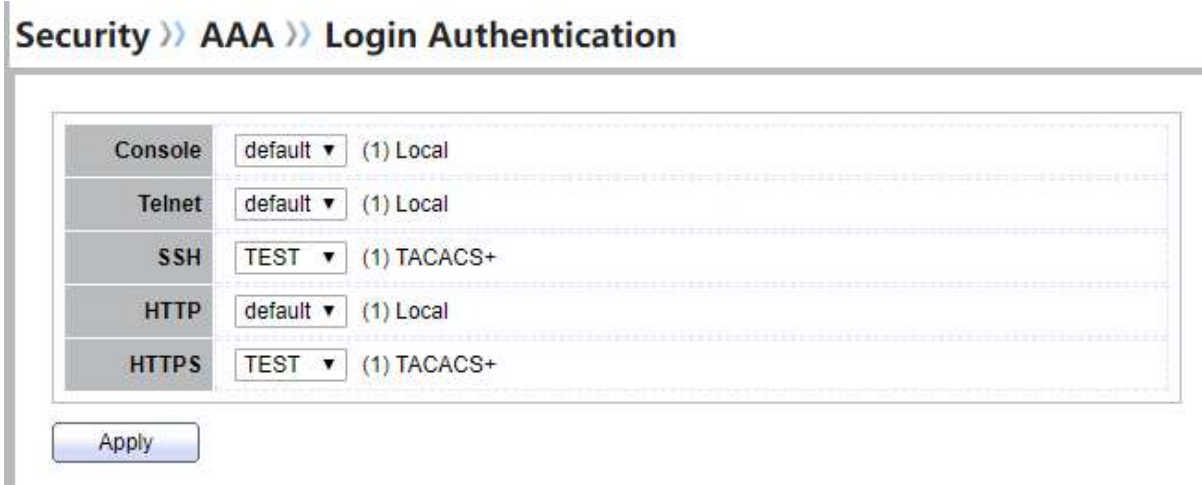

## Figure 10-9: Login Authentication Page

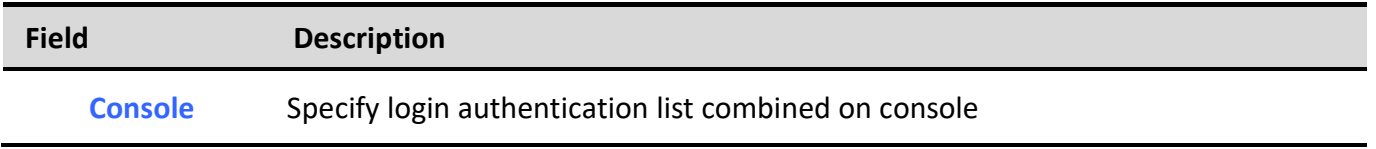

```
Managed Switch Software 141 All Rev. 1.0 All Rev. 1.0
```
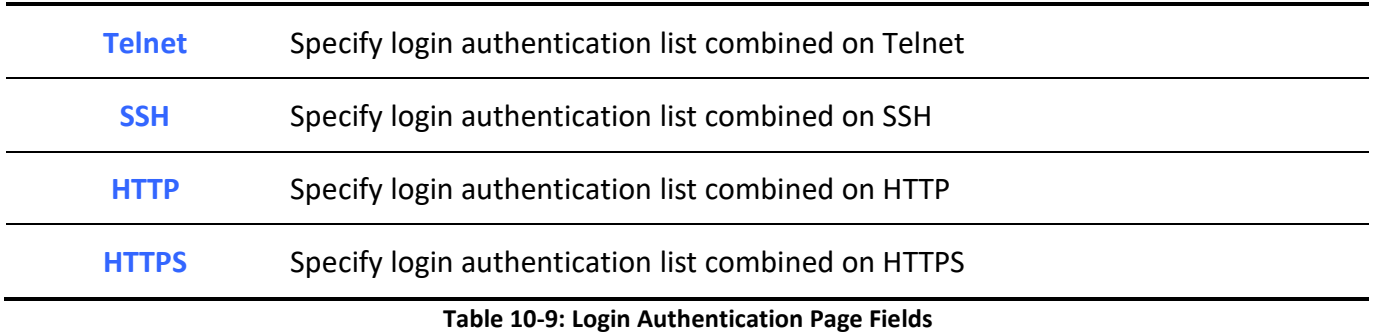

# 10.4. Management Access

Use the Management Access pages to configure settings of management access.

# 10.4.1. Management VLAN

To display Management VLAN page, click Security > Management Access > Management VLAN

This page allow user to change management VLAN.

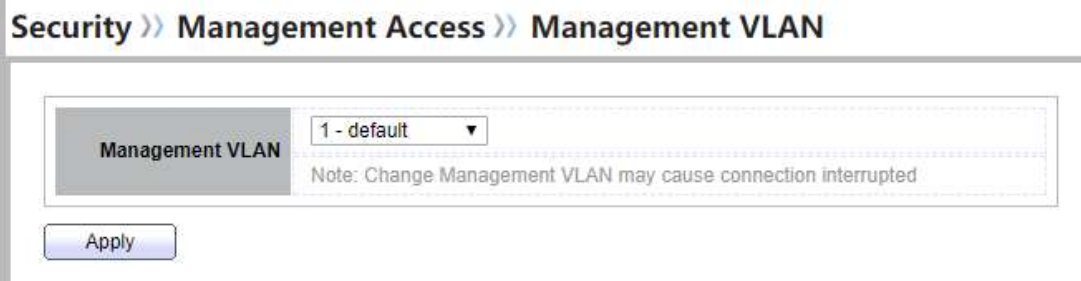

#### Figure 10-10 Management VLAN Page

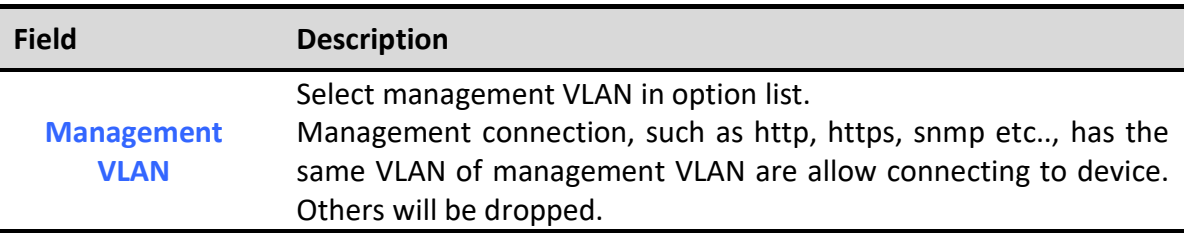

#### Table 10-10 Management VLAN Fields

# 10.4.2. Management Service

To display Management Service click Security > Management Access > Management Service

This page allow user to change management services related configurations.

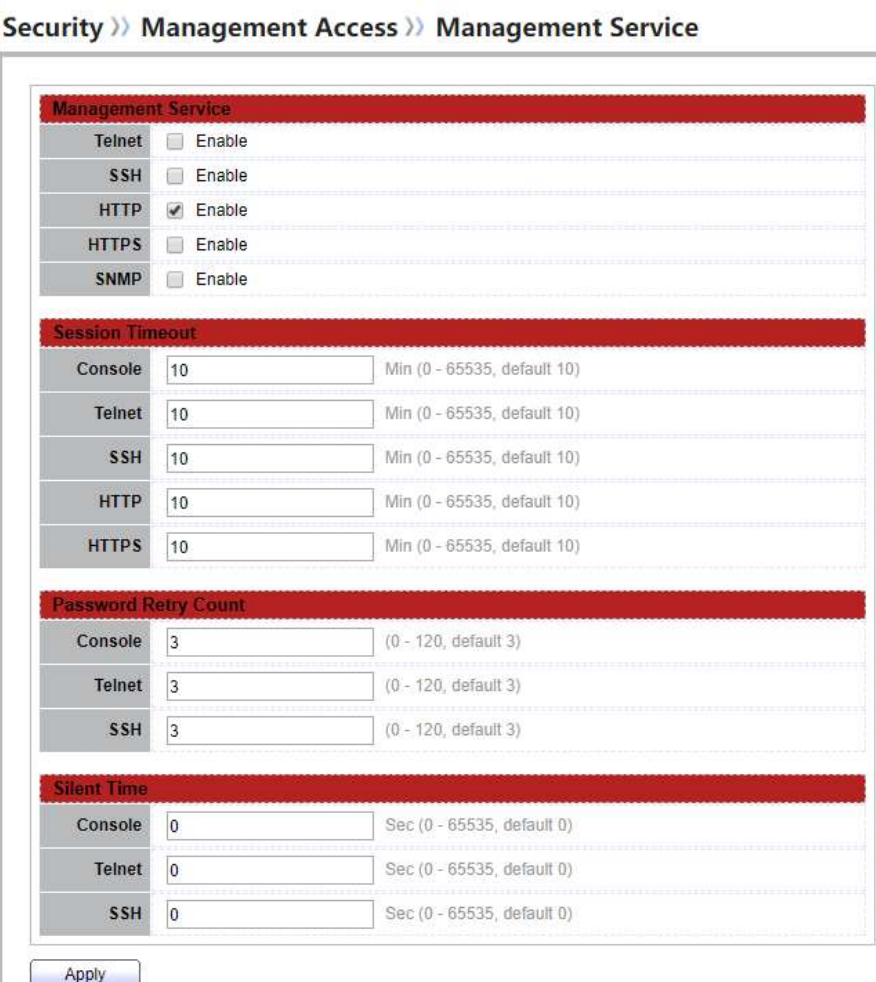

#### Figure 10-11 Management Service Page

Field Description

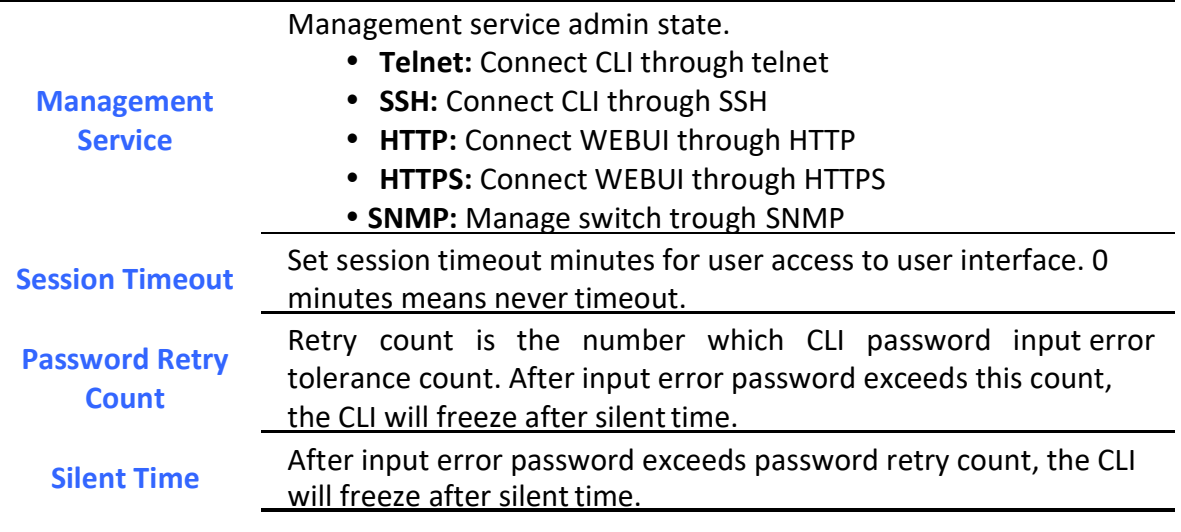

Table 10-11 Management Service Fields

# 10.4.3. Management ACL

٦

To display Management ACL page, click Security > Management Access > Management ACL

This page allow user to add or delete management ACL rule. A rule cannot be deleted if under active.

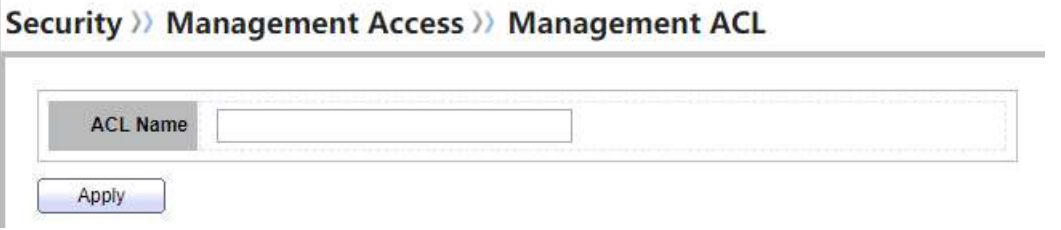

Figure 10-12 Management ACL Page

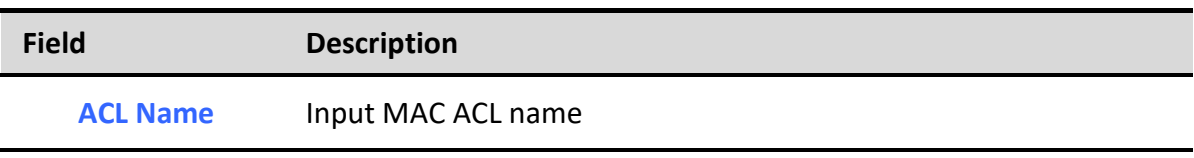

Table 10-12 Management ACL Fields

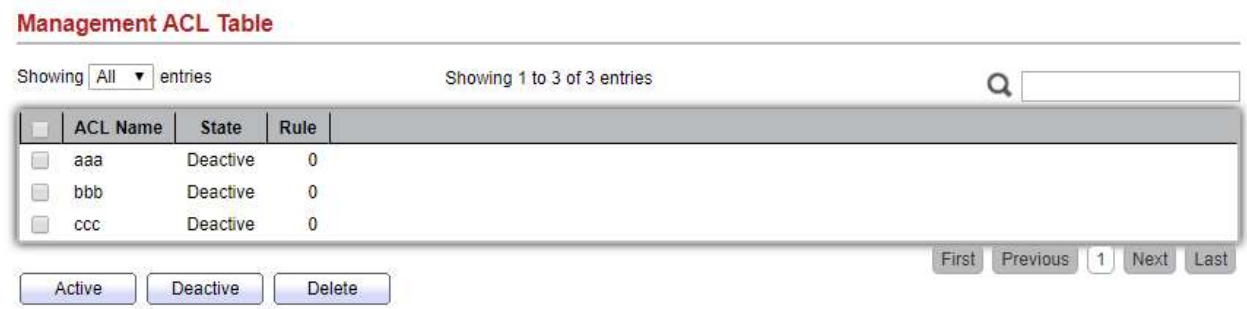

Figure 10-13 Management ACL Table Page

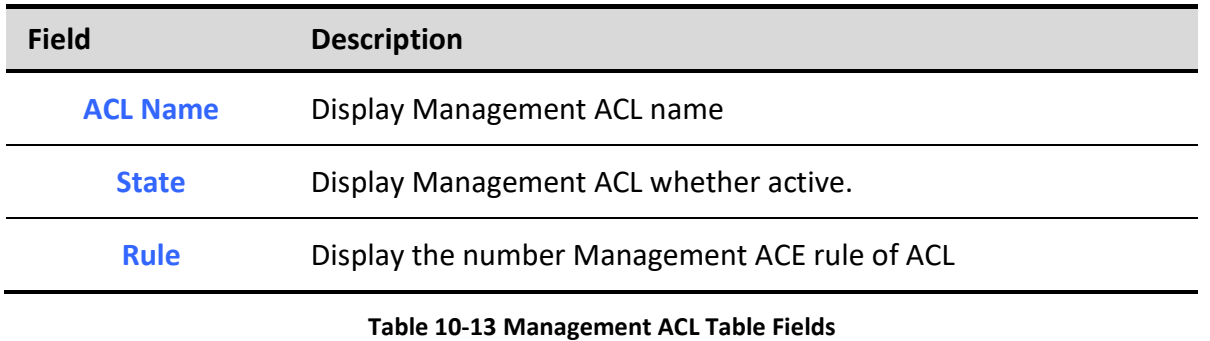

# 10.4.4. Management ACE

To display Management ACE page, click Security > Management Access > Management ACE

This page allow user to add, edit or delete ACE rule. An ACE rule cannot be edited or deleted if ACL under active. New ACE cannot be added if ACL under active.

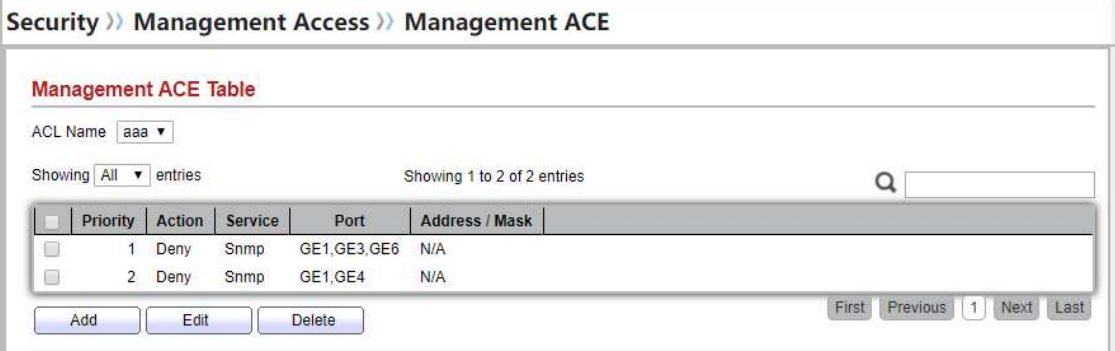

Figure 10-14 Management ACE Page

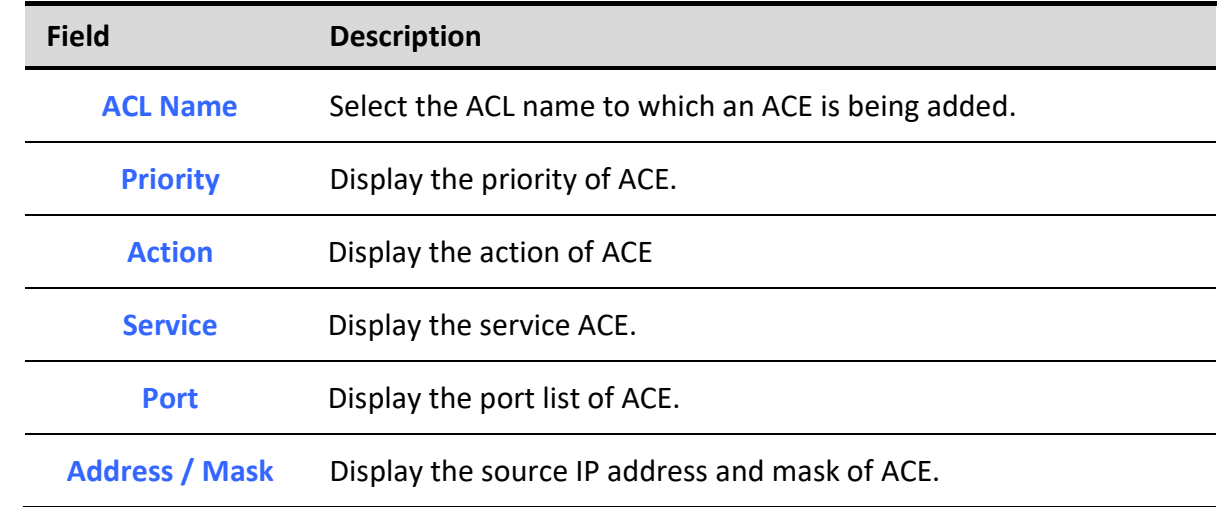

Table 10-14 Management ACE Fields

٦

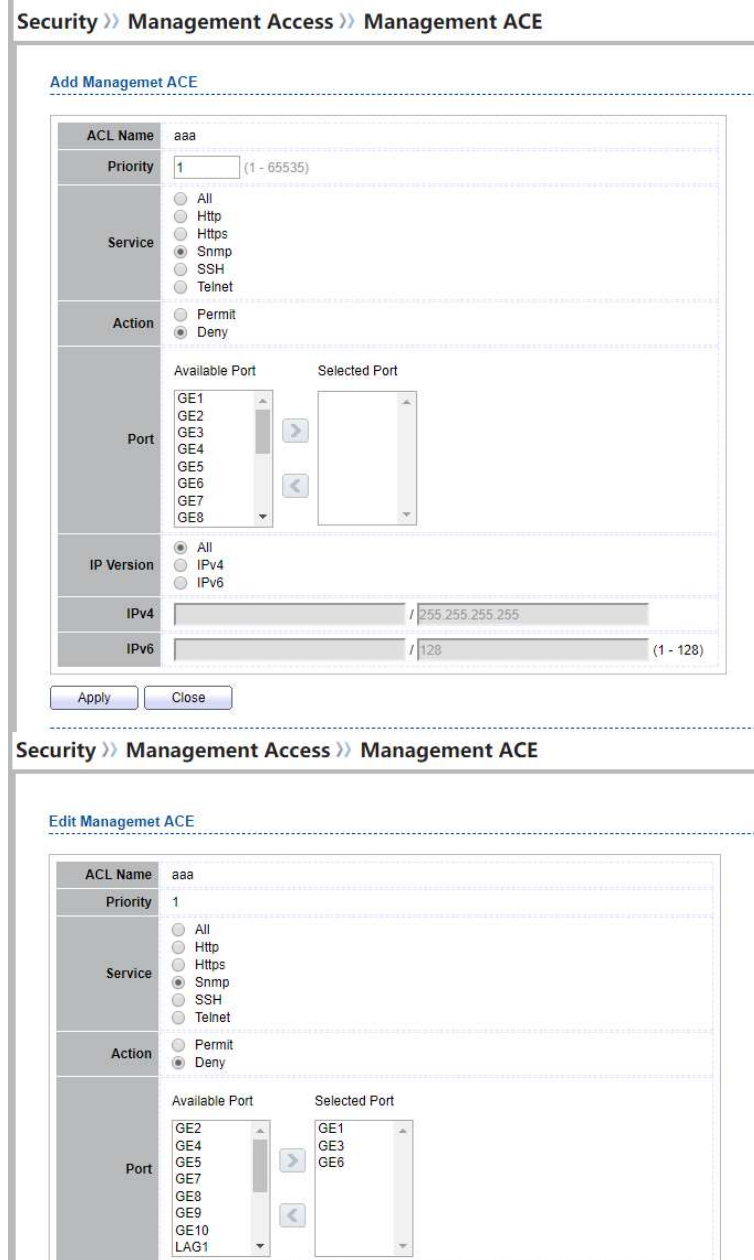

Figure 10-15 Add and Edit Management ACE Dialog

/255.255.2

 $(1 - 128)$ 

 $1\sqrt{128}$ 

 $\langle$ 

■ All<br>■ IPv4<br>■ IPv6

Close

IP Ve

Apply H

 $IPv4$ Г

 $IPv6$ 

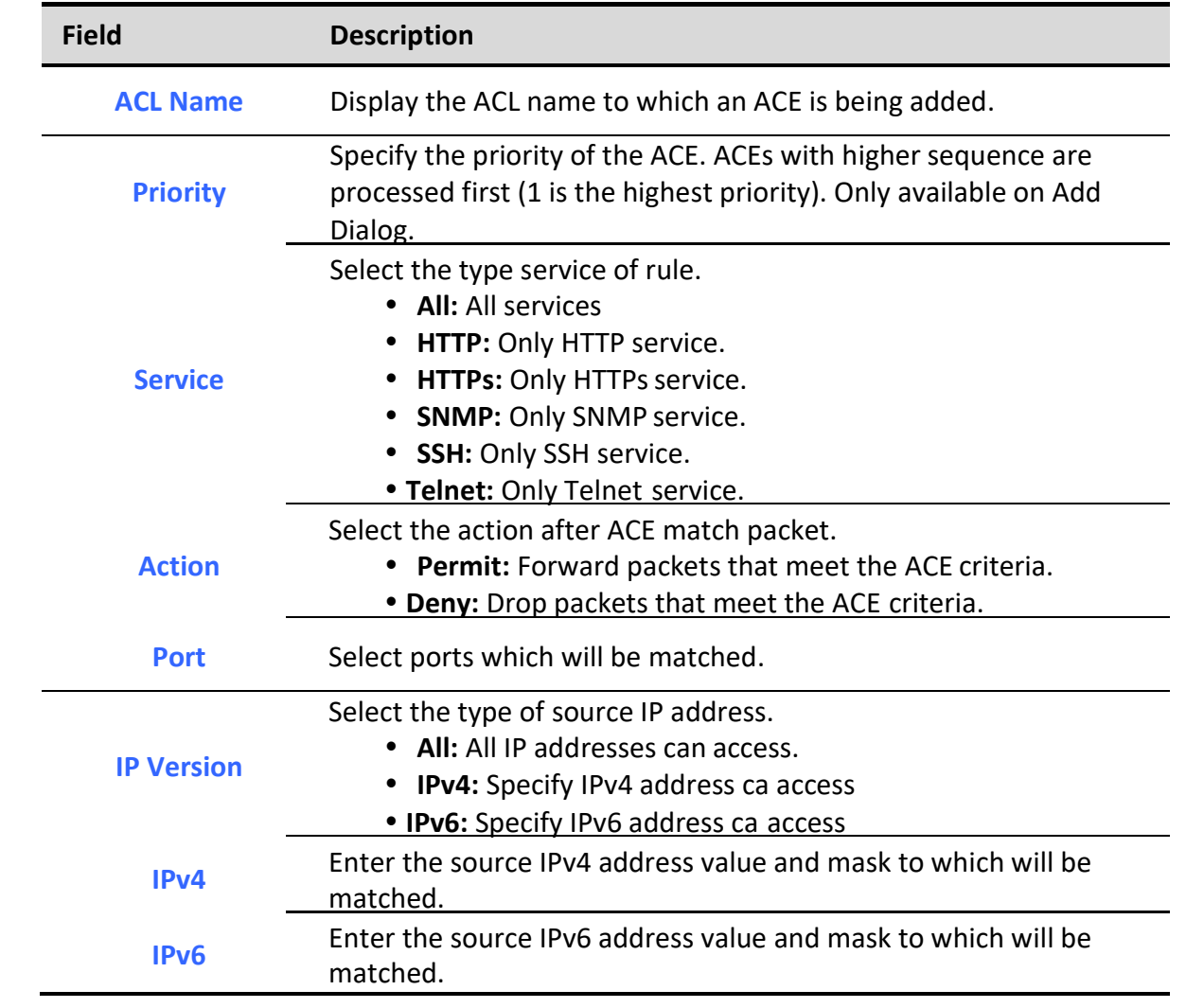

Table 10-15 Add and Edit Management ACE Fields

# 10.5. Authentication Manager

# 10.5.1. Property

٦

To display authentication manager property web page, click Security > Authentication Manger > Property

This page allow user to edit authentication global settings and some port mods' configurations.

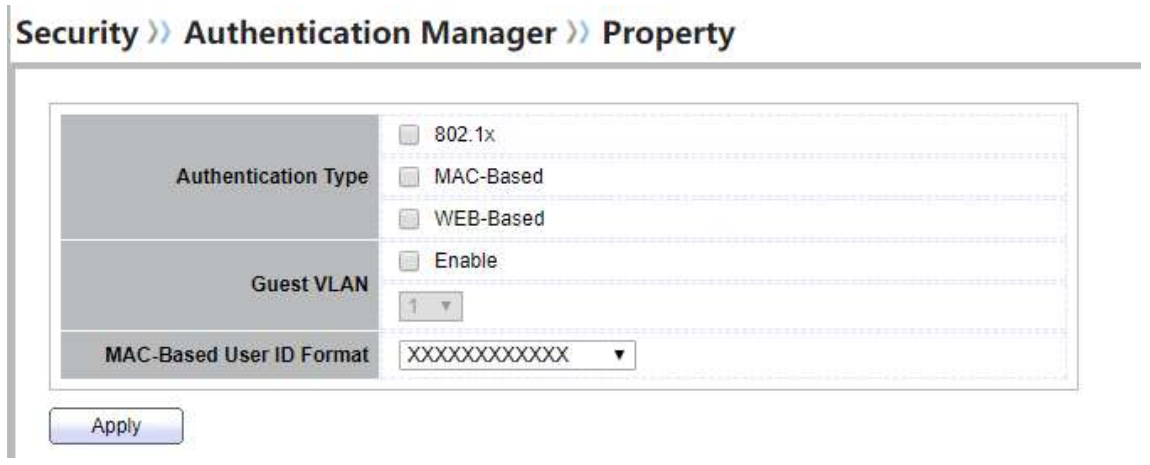

Figure 10-16 Authentication Manager Global Setting

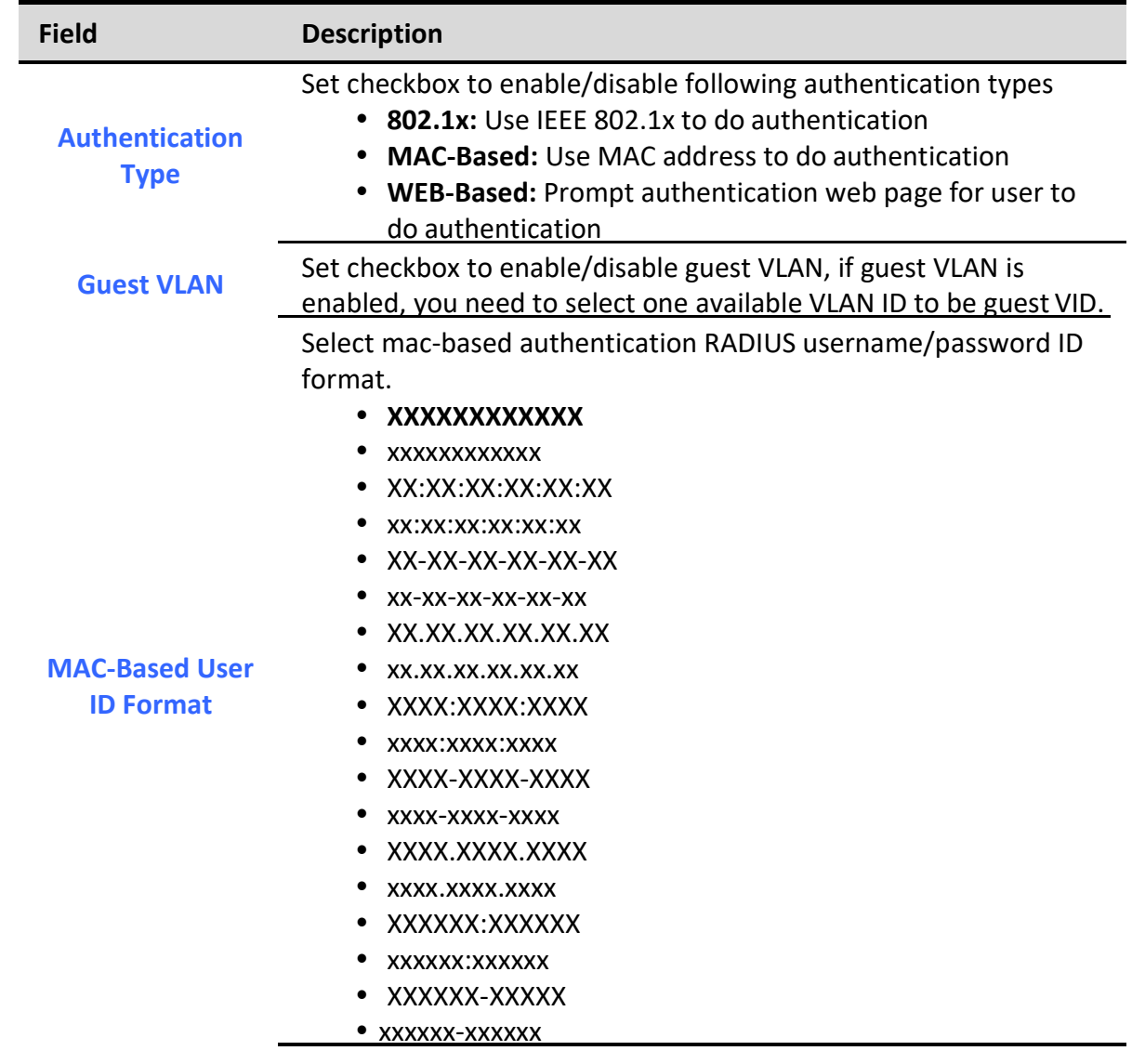

## XXXXXX.XXXXXX

• xxxxxx.xxxxxx

#### Table 10-16 Authentication Manager Global Setting Fields

#### **Port Mode Table**

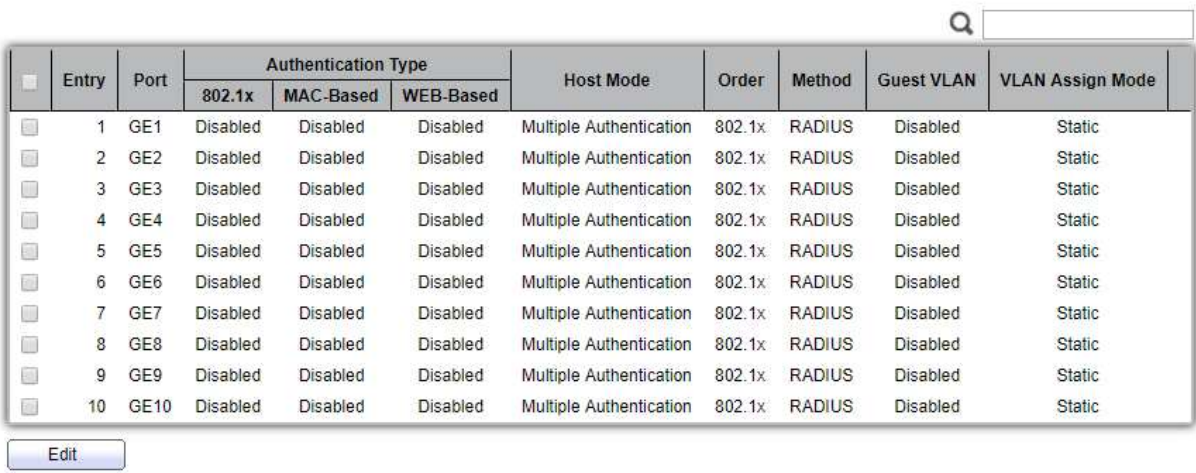

#### Figure 10-17 Port Mode Table

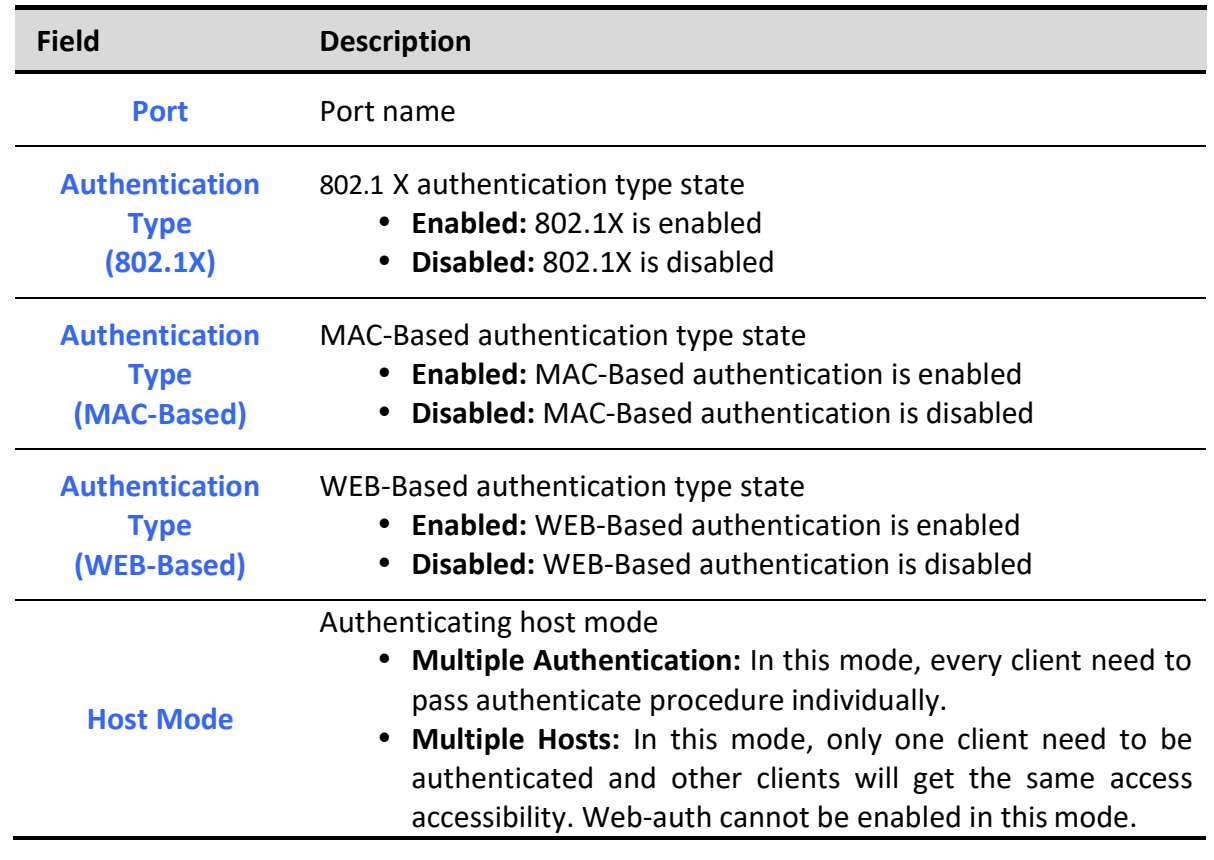

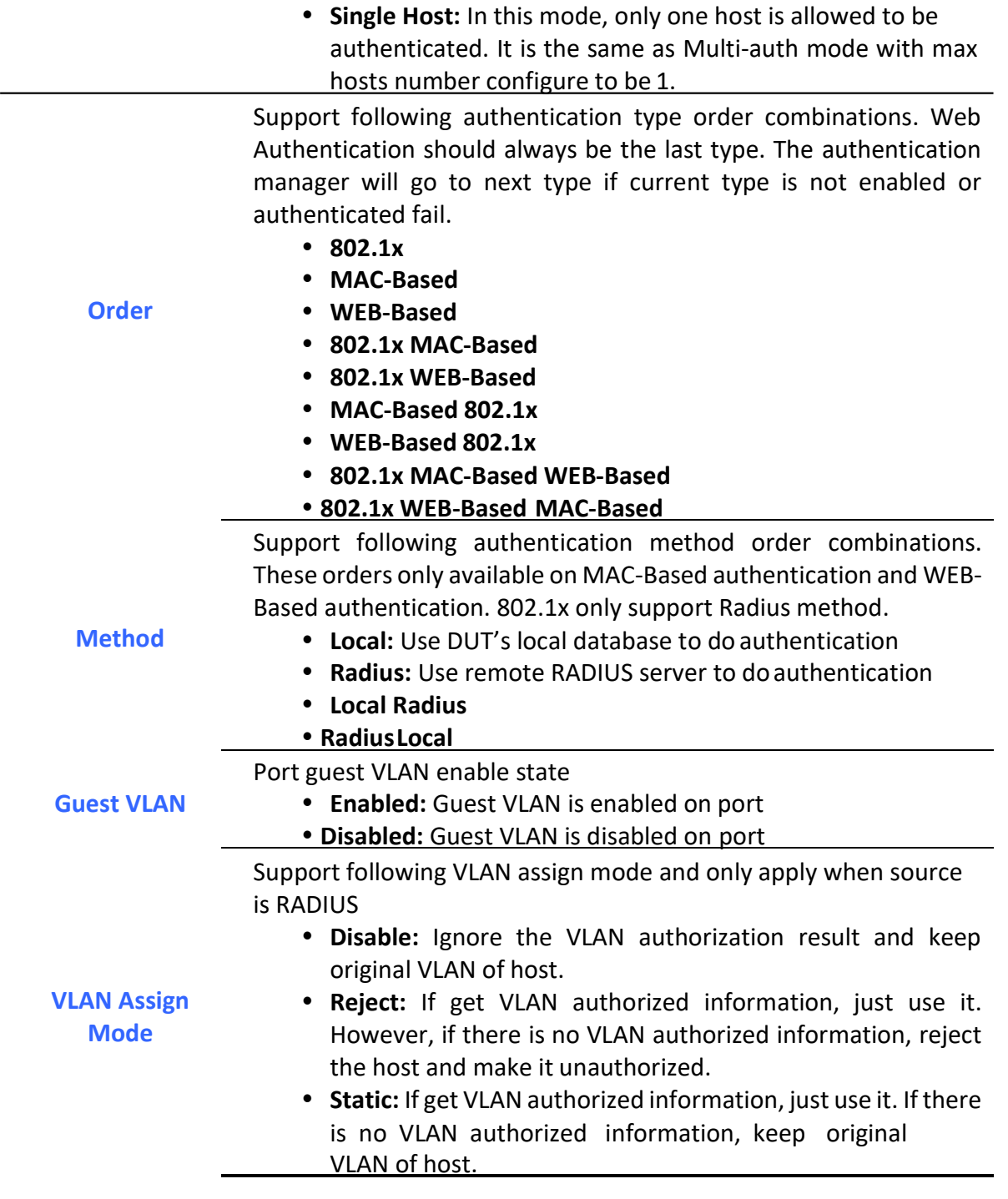

Table 10-17 Port Mode Table Fields

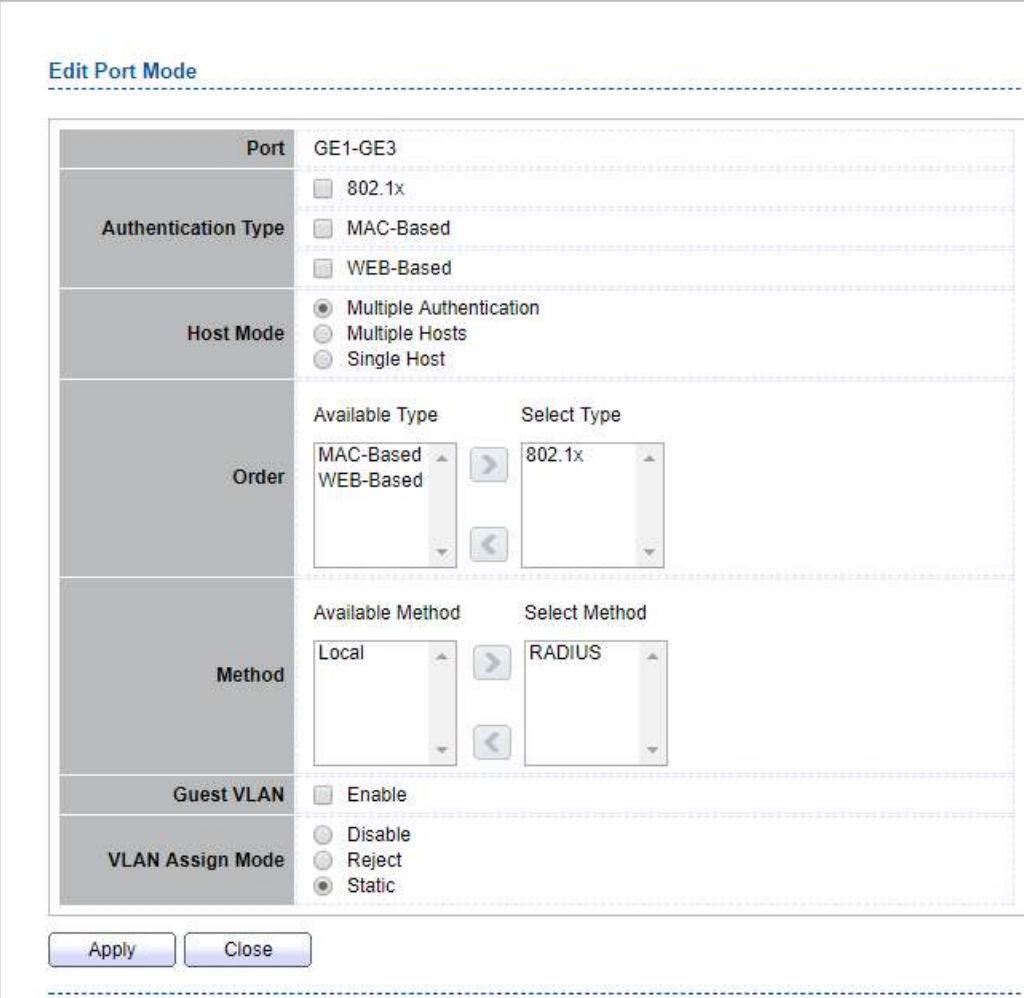

# Security >> Authentication Manager >> Property

Figure 10-18 Edit Port Mode Dialog

| <b>Field</b>                         | <b>Description</b>                                                                                                    |
|--------------------------------------|----------------------------------------------------------------------------------------------------|
| <b>Port</b>                          | Selected port list                                                                                                    |
| <b>Authentication</b><br><b>Type</b> | Set checkbox to enable/disable authentication types.                                                                                          |
| <b>Host Mode</b>                     | Select authenticating host mode<br>. Multiple Authentication: In this mode, every client need to<br>pass authenticate procedure individually. |

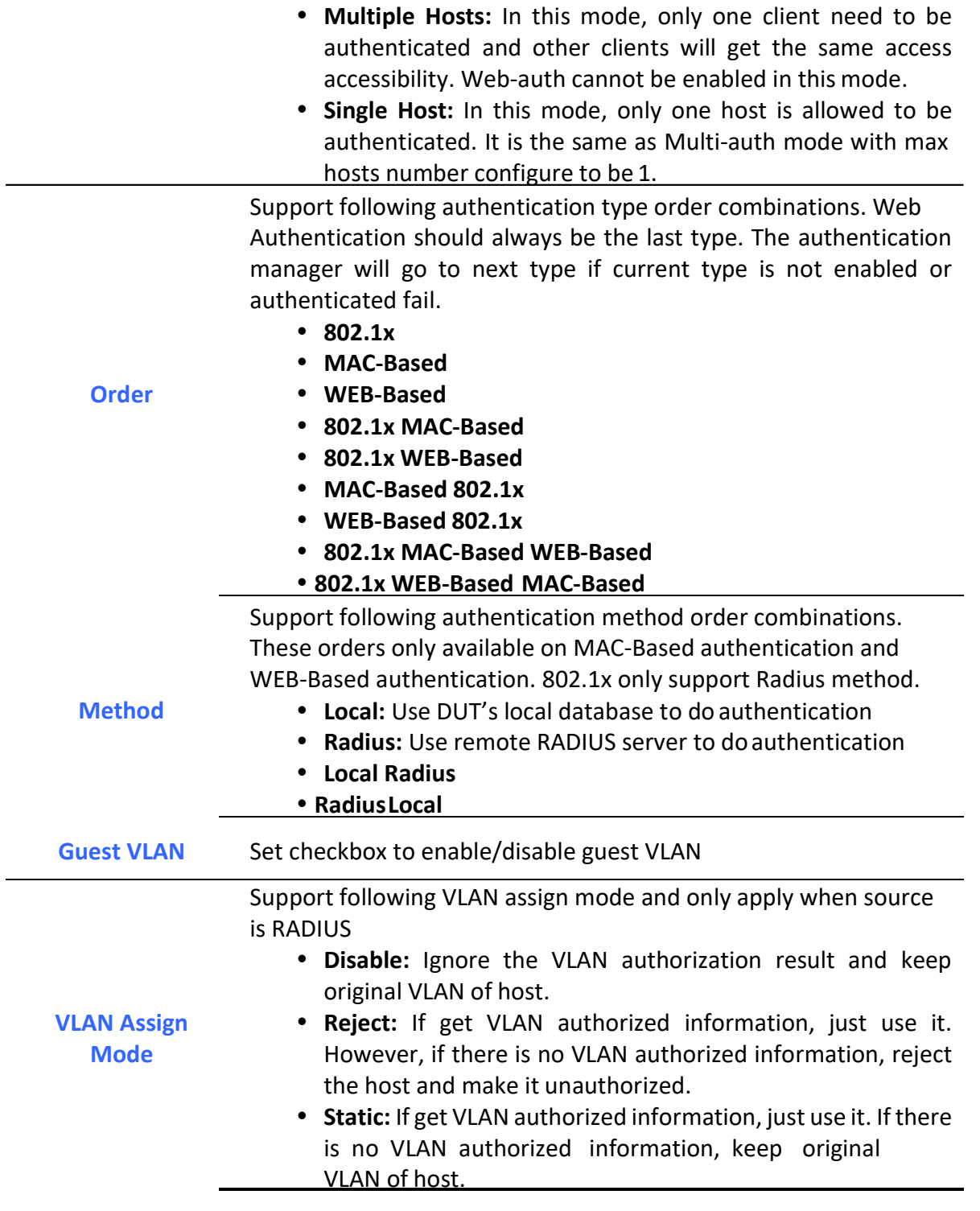

Table 10-18 Edit Port Mode Fields

# 10.5.2. Port Setting

To display the authentication manager Port Setting web page, click Security > Authentication Manager > Port Setting.

This page allow user to configure authentication manger port settings<br>

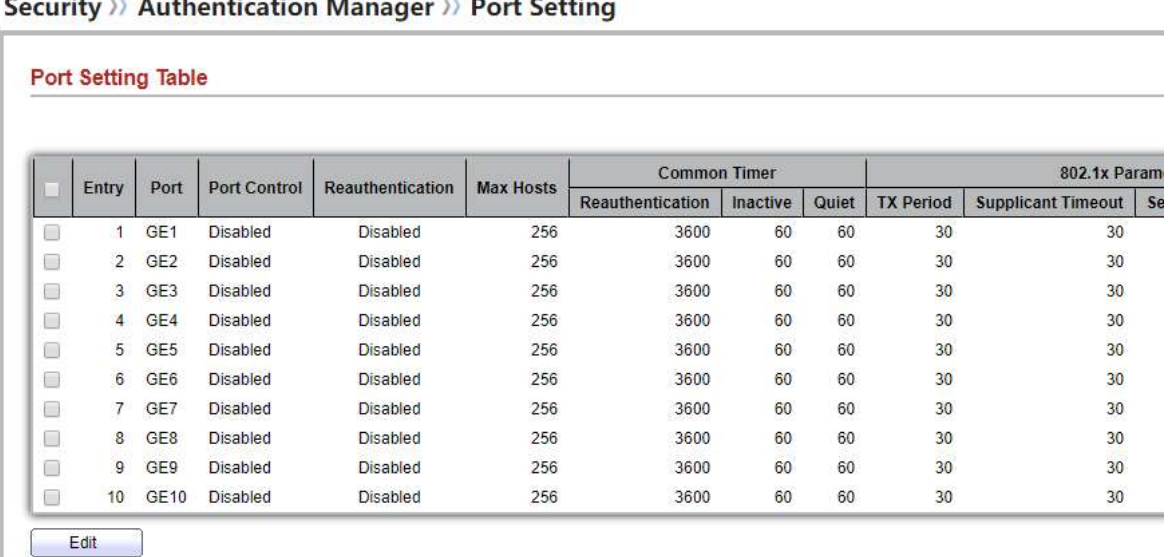

### Figure 10-19: Authentication Manager Port Setting Table

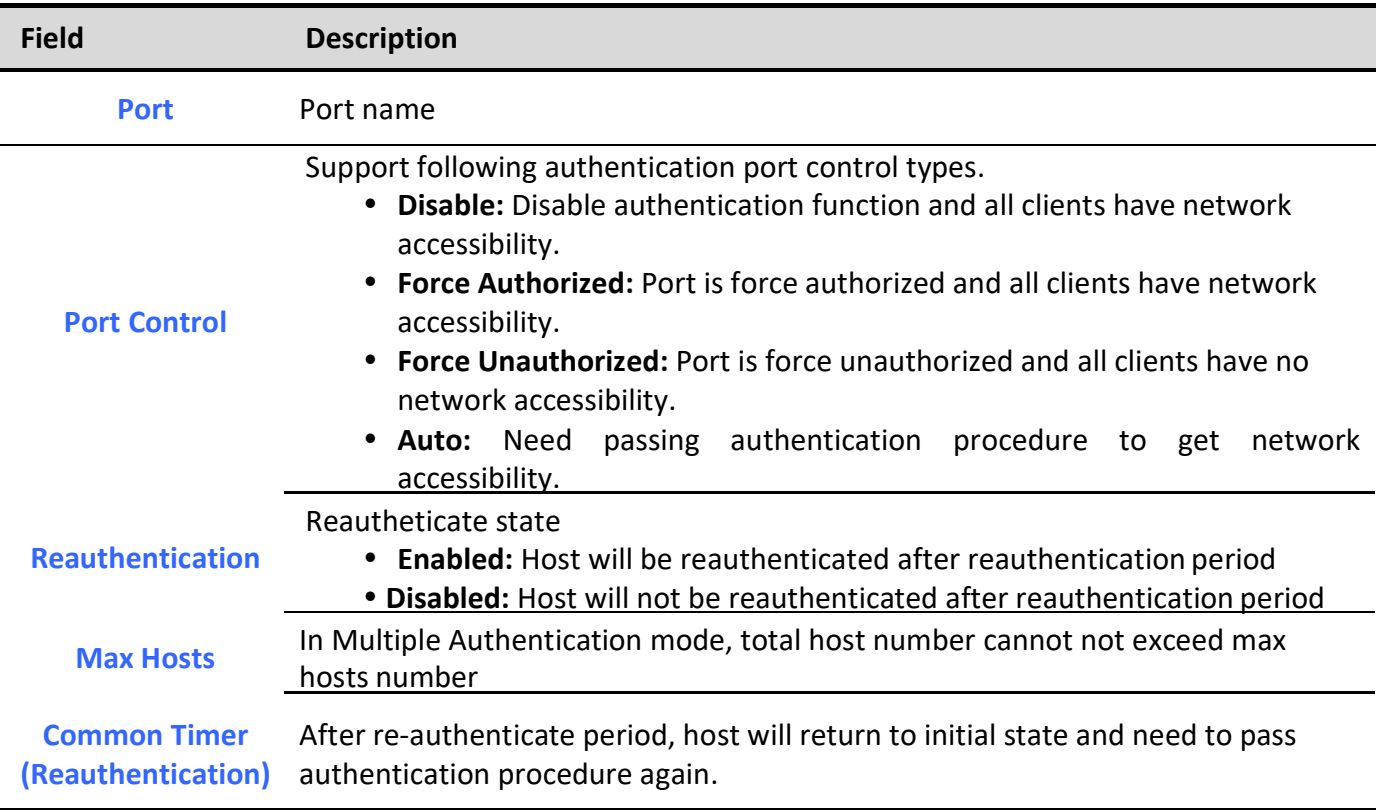

Managed Switch Software 154 and 154 Rev. 1.0

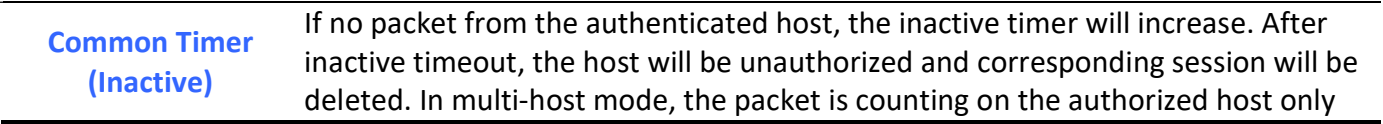

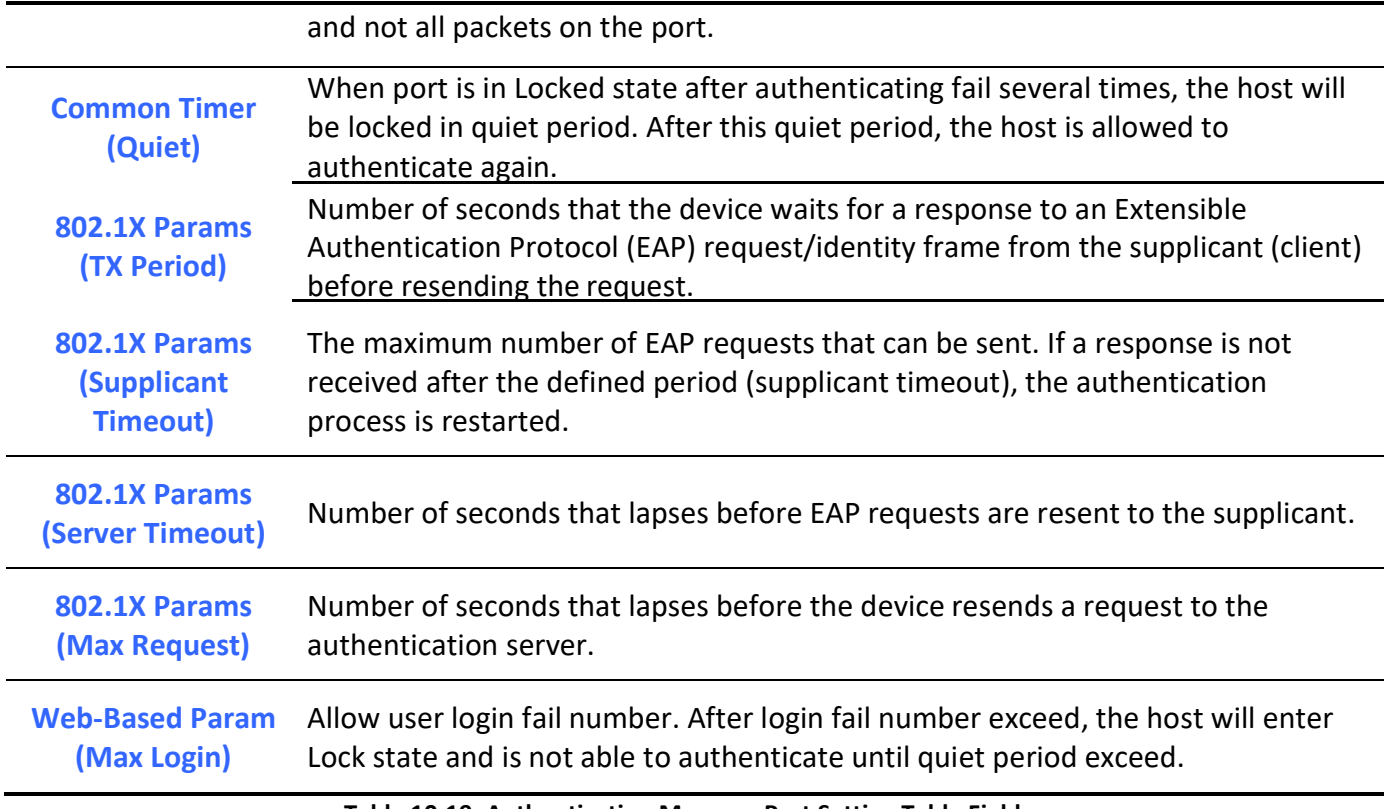

Table 10-19: Authentication Manager Port Setting Table Fields

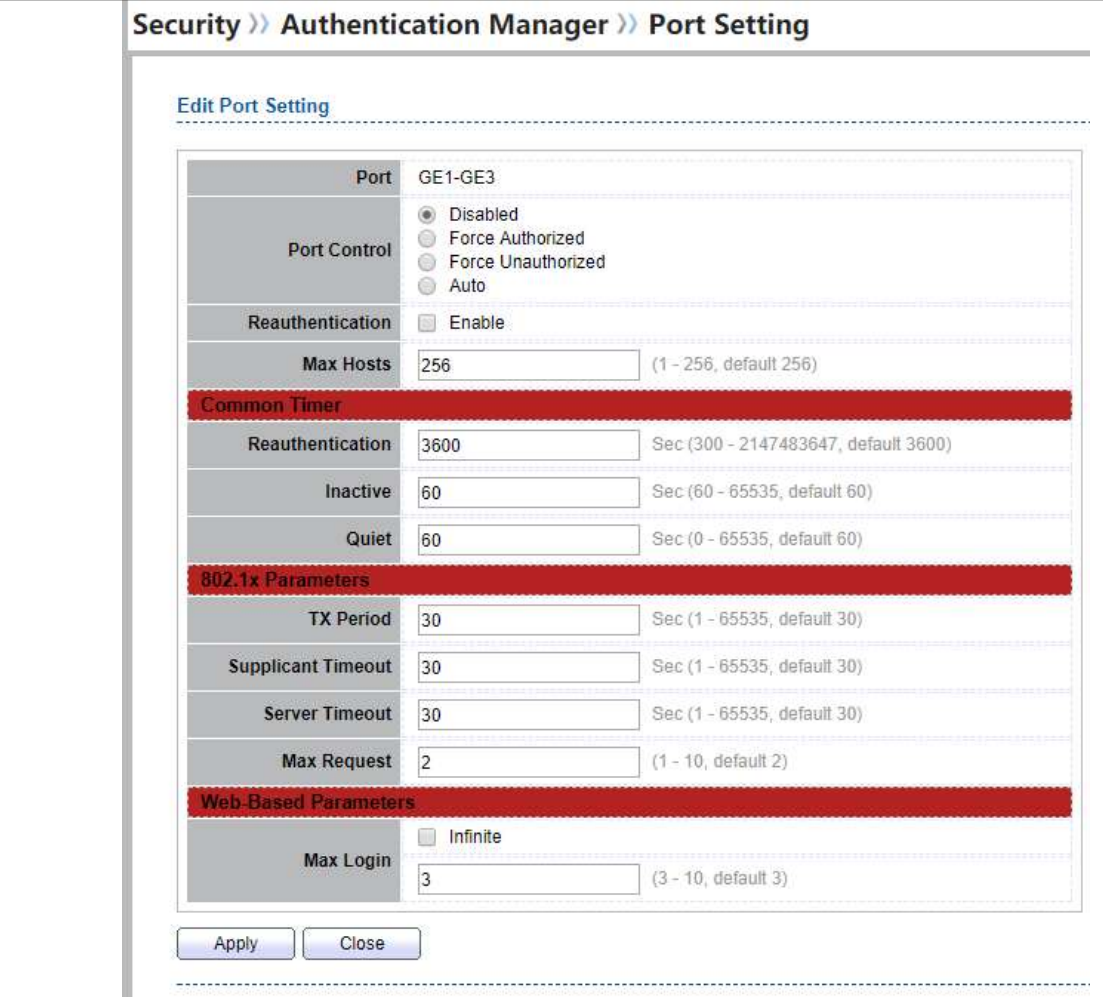

Figure 10-20: Authentication Manager Port Setting Dialog

| <b>Field</b>        | <b>Description</b>                                                                                                    |
|---------------------|----------------------------------------------------------------------------------------------------|
| Port                | Port name                                                                                                    |
| <b>Port Control</b> | Support following authentication port control types.<br>• Disable: Disable authentication function and all clients have network<br>accessibility.<br>• Force Authorized: Port is force authorized and all clients have network<br>accessibility.<br>• Force Unauthorized: Port is force unauthorized and all clients have no<br>network accessibility. |

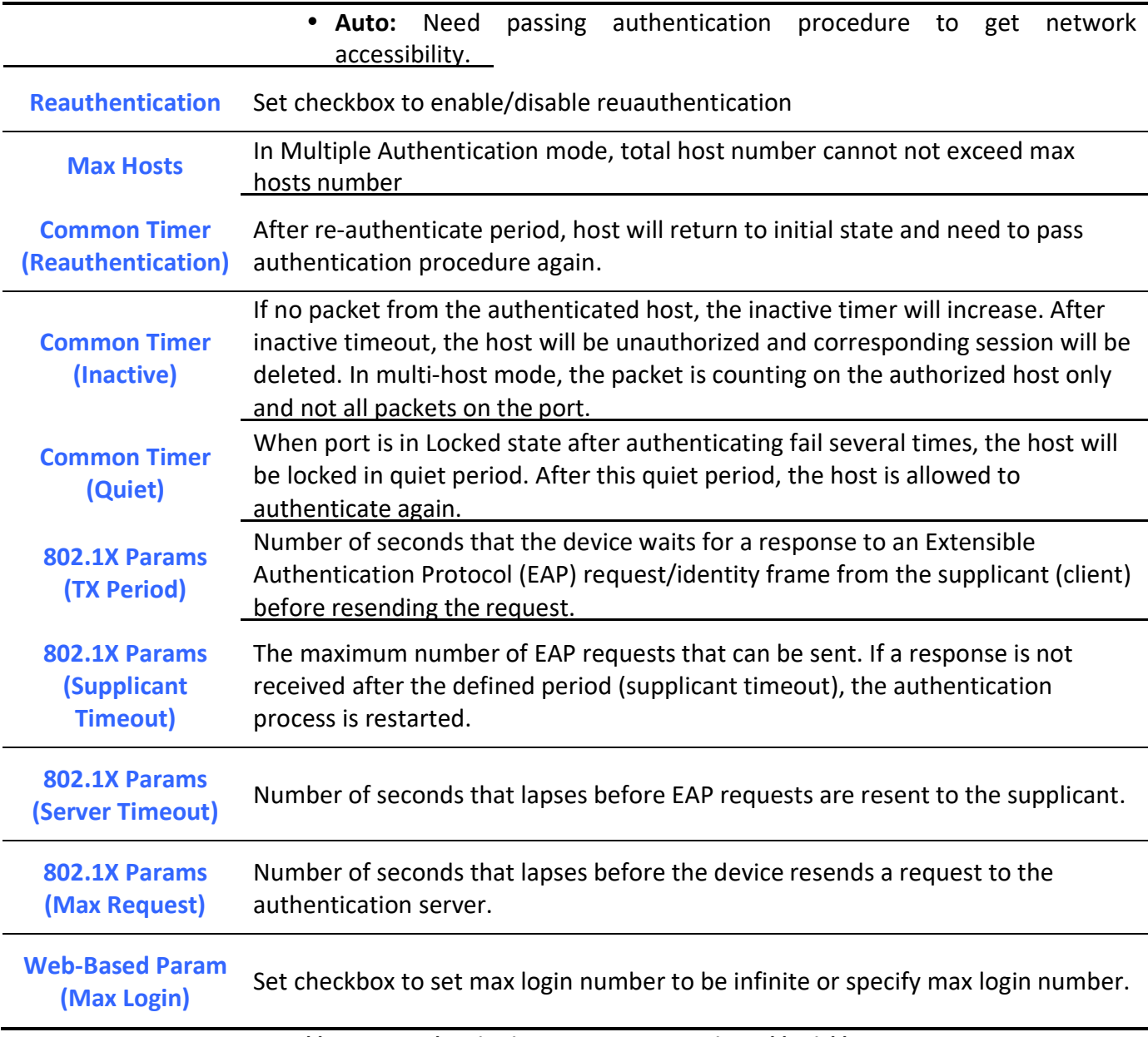

Table 10-20: Authentication Manager Port Setting Table Fields

# 10.5.3. MAC-Based Local Account

To display MAC-Based Local Account web page, click Security > Authentication Manger > MAC-Based Local Account

This page allow user to add/edit/delete MAC-Based authentication local accounts.

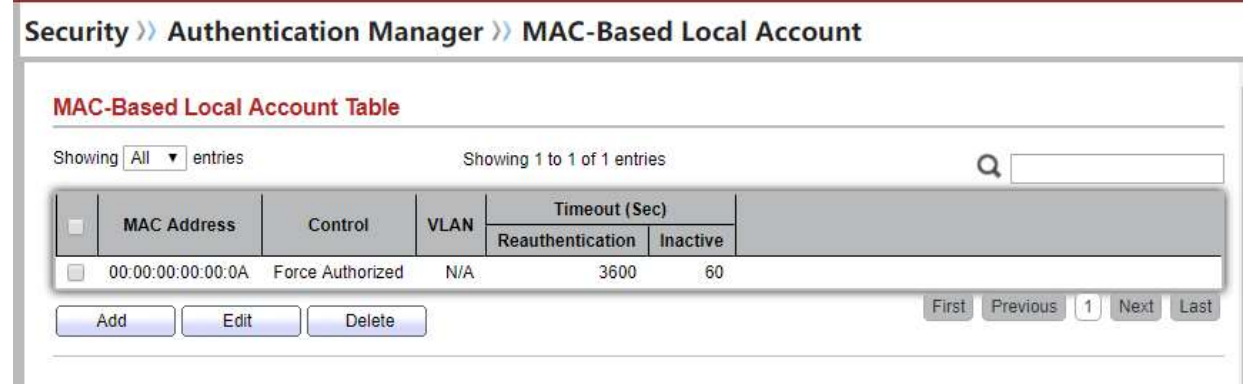

## Figure 10-21 MAC-Based Local Account Table

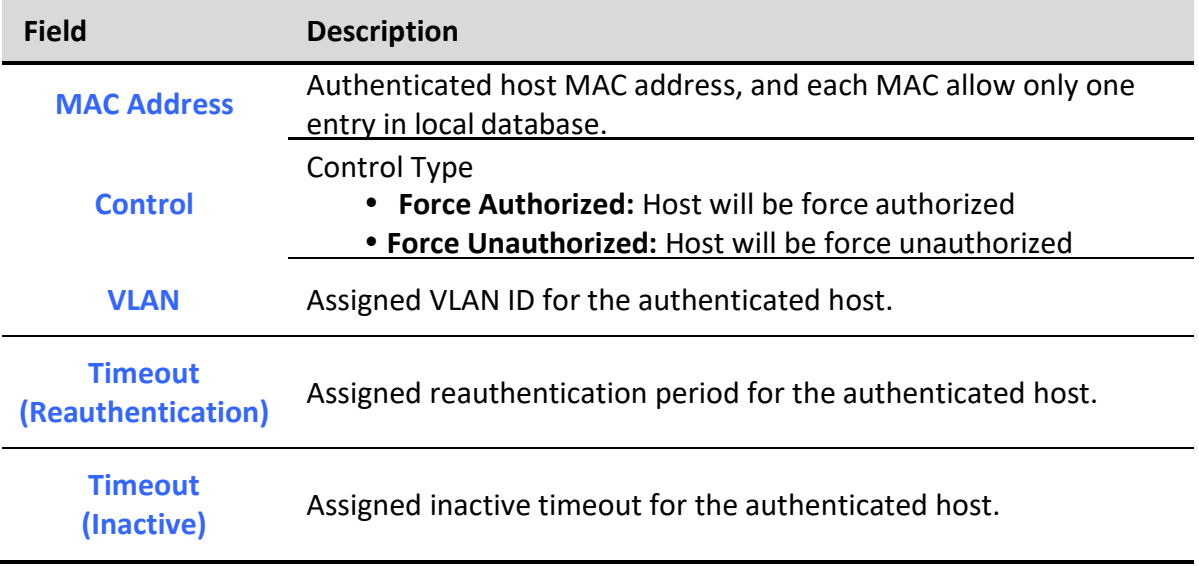

### Table 10-21 MAC-Based Local Account Table Fields

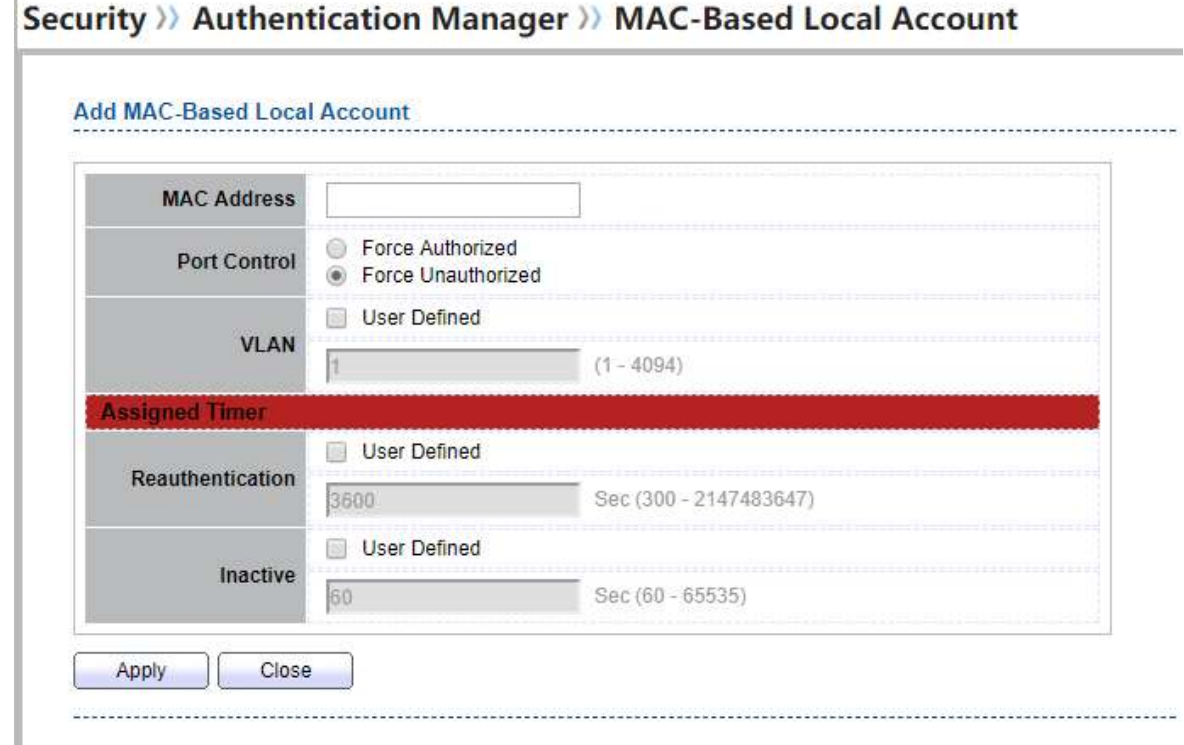

# Security >> Authentication Manager >> MAC-Based Local Account

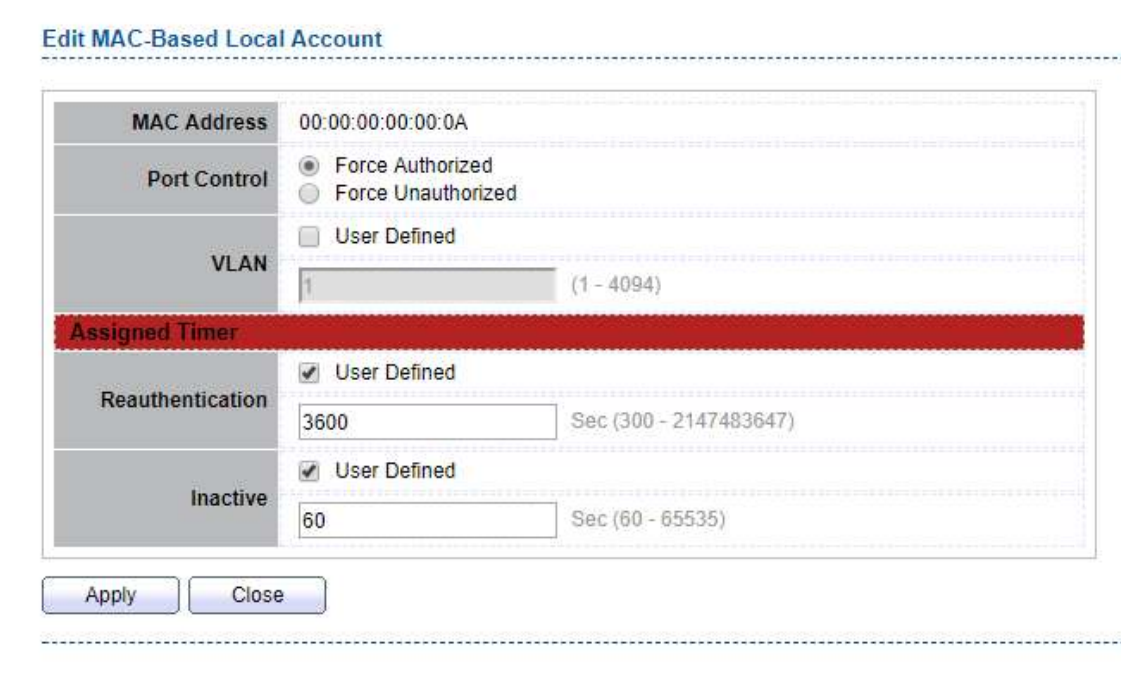

Figure 10-22 Add/Edit MAC-Based Local Account Dialog

 $\mathbf{I}$ 

Field Description

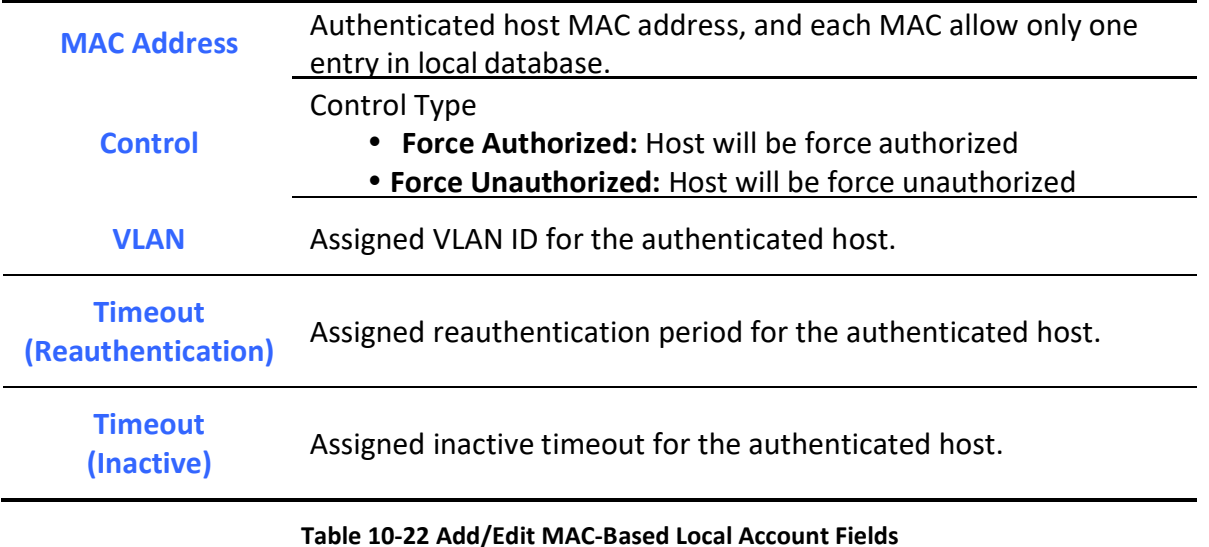

# 10.5.4. WEB-Based Local Account

٦

To display WEB-Based Local Account web page, click Security > Authentication Manger > WEB-Based Local Account

This page allow user to add/edit/delete WEB-Based authentication local accounts.

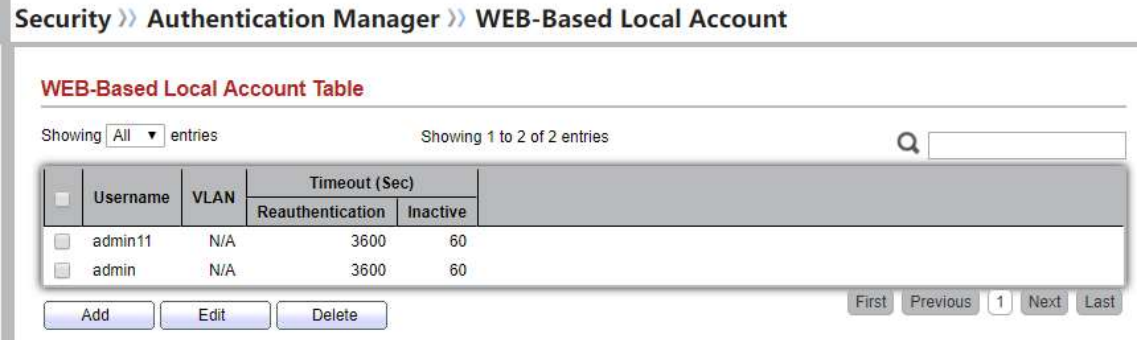

#### Figure 10-23 WEB-Based Local Account Table

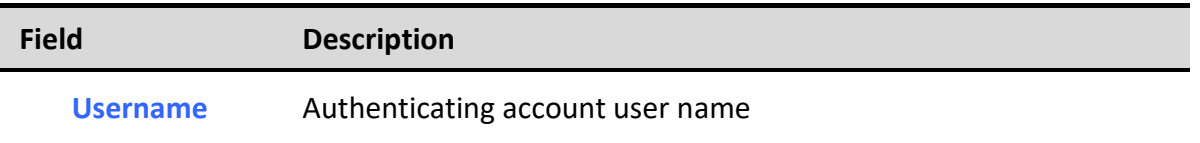

i.

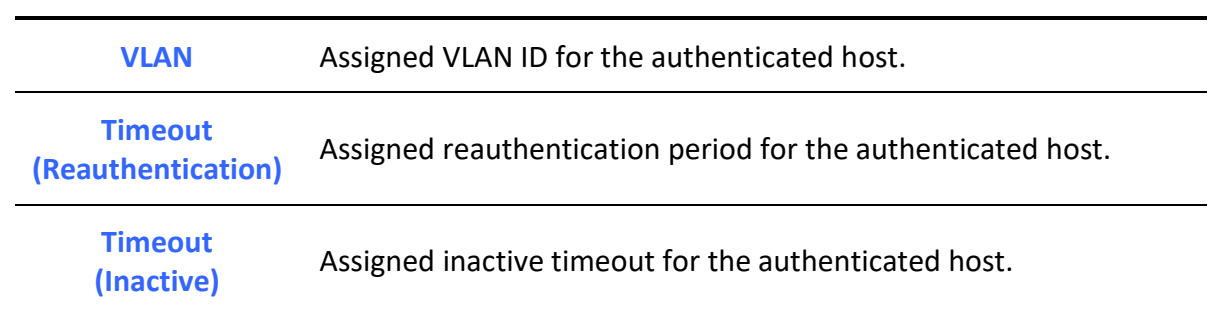

## Table 10-23 WEB-Based Local Account Table Fields

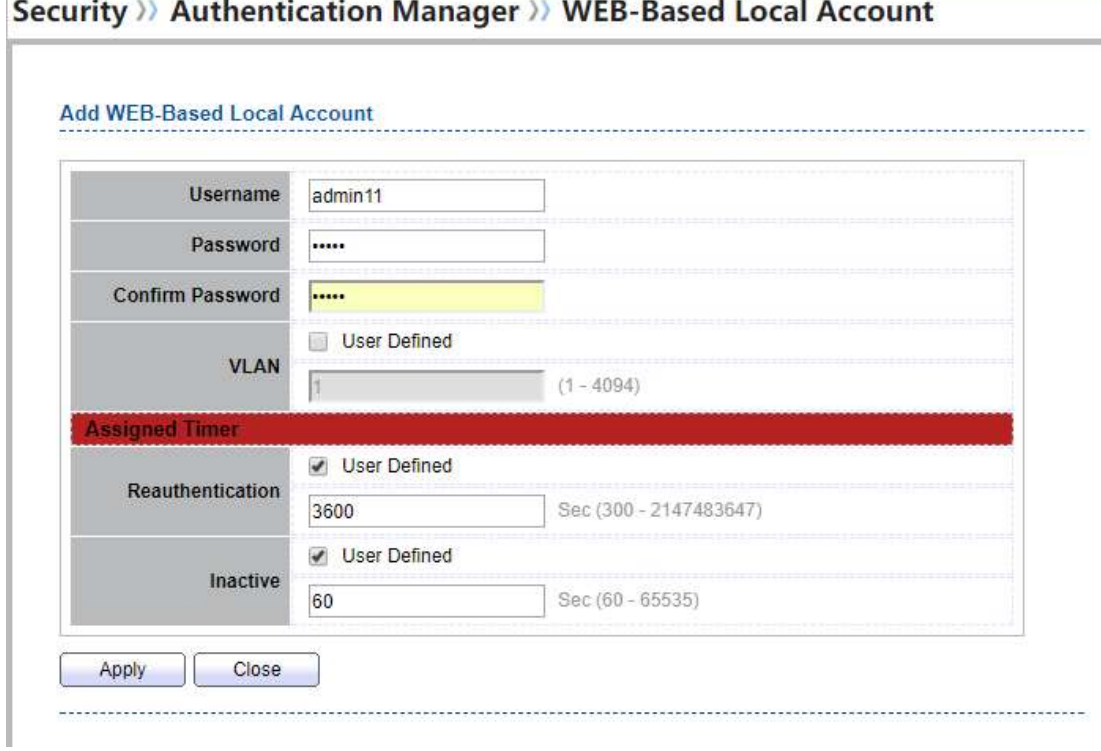

٦

F

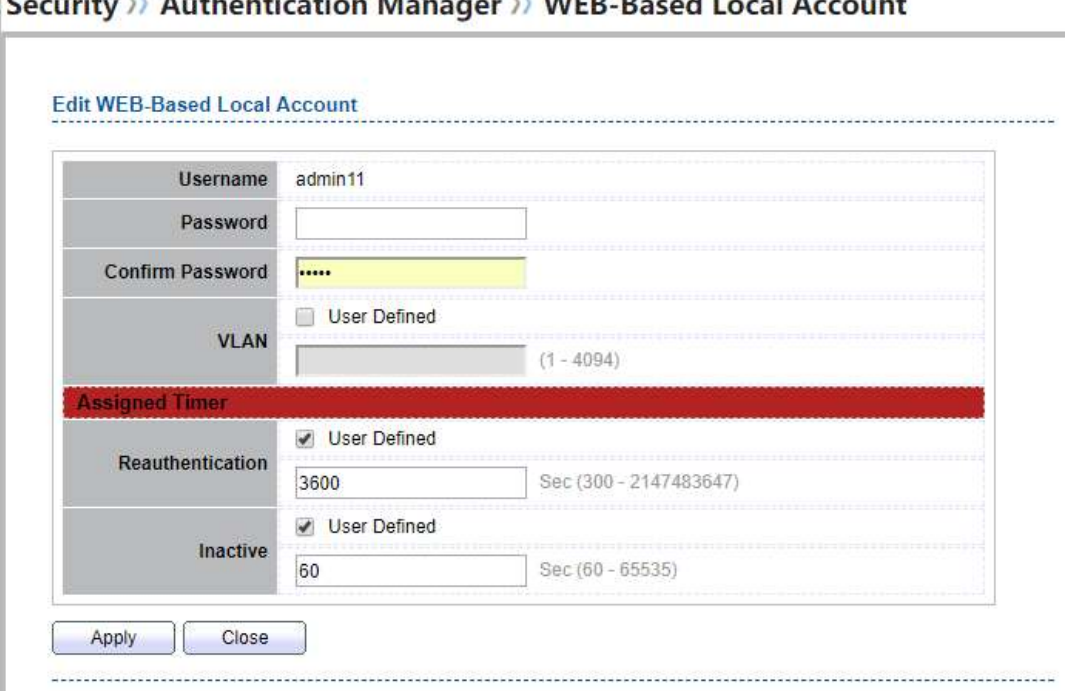

## $\overline{\phantom{a}}$

## Figure 10-24 Add/Edit WEB-Based Local Account Dialog

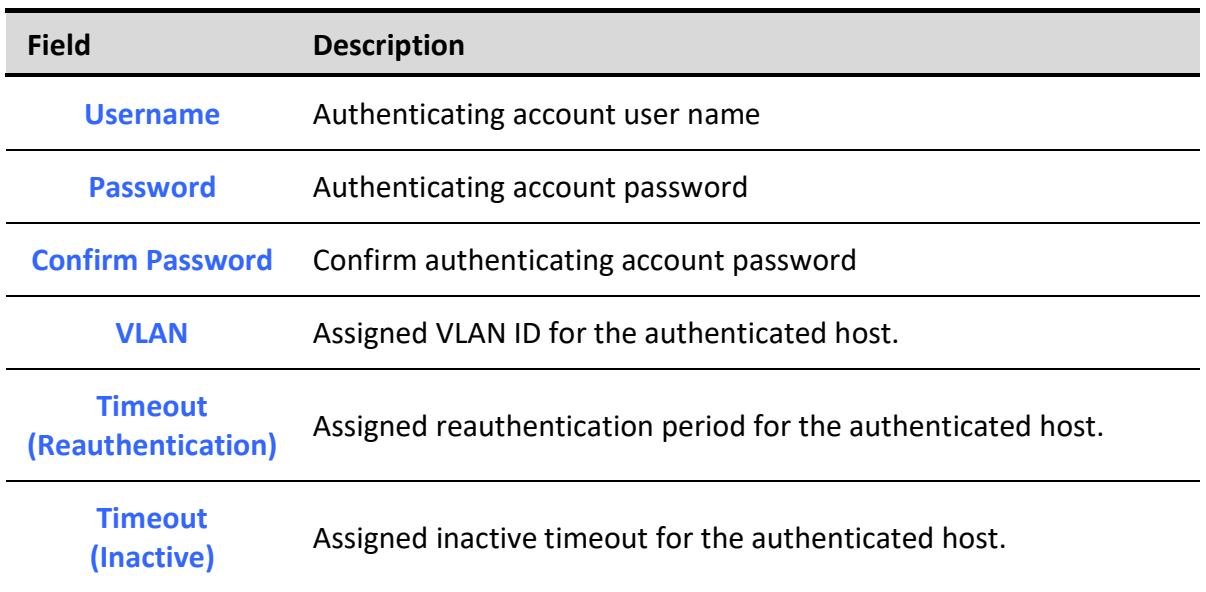

Table 10-24 Add/Edit WEB-Based Local Account Fields

# 10.5.5. Sessions

## To display Sessions web page, click Security > Authentication Manger > Sessions

This page show all detail information of authentication sessions and allow user to select specific session to delete by clicking "Clear " button.

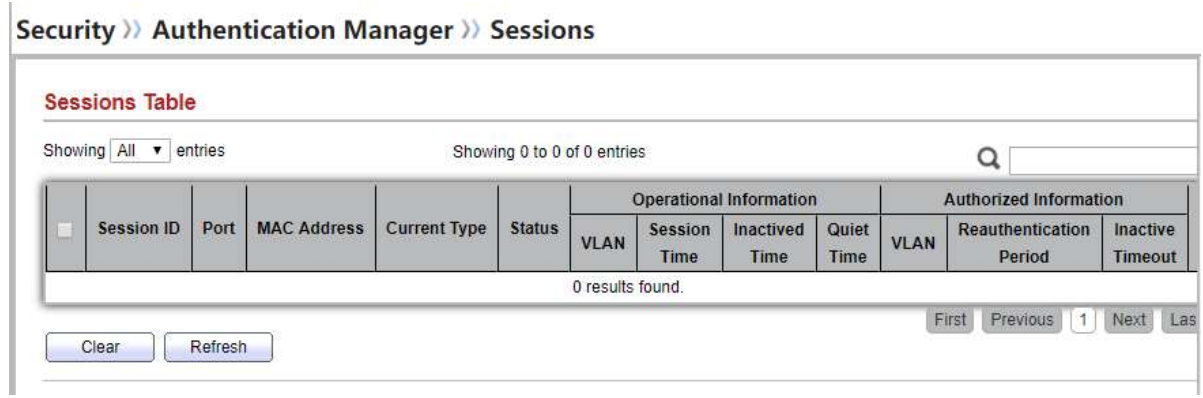

## Figure 10-25 Sessions Table

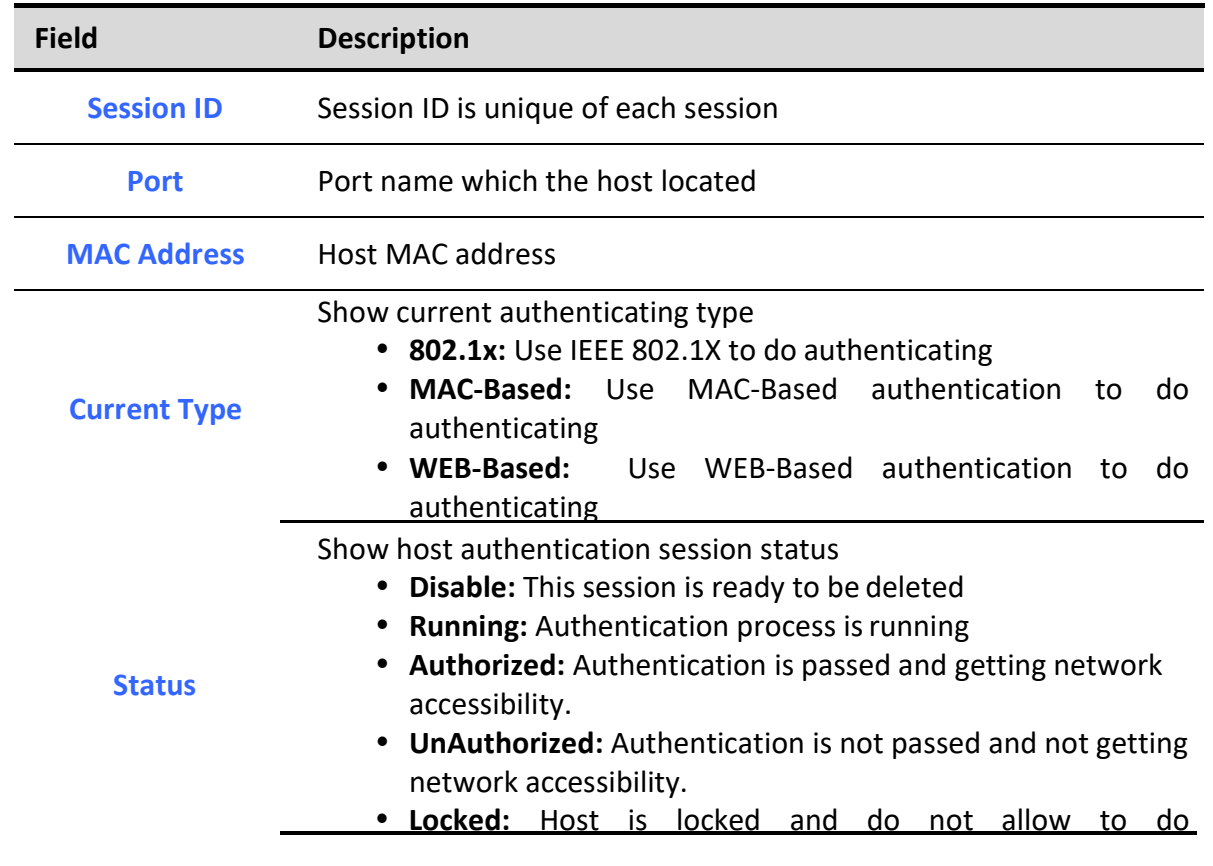

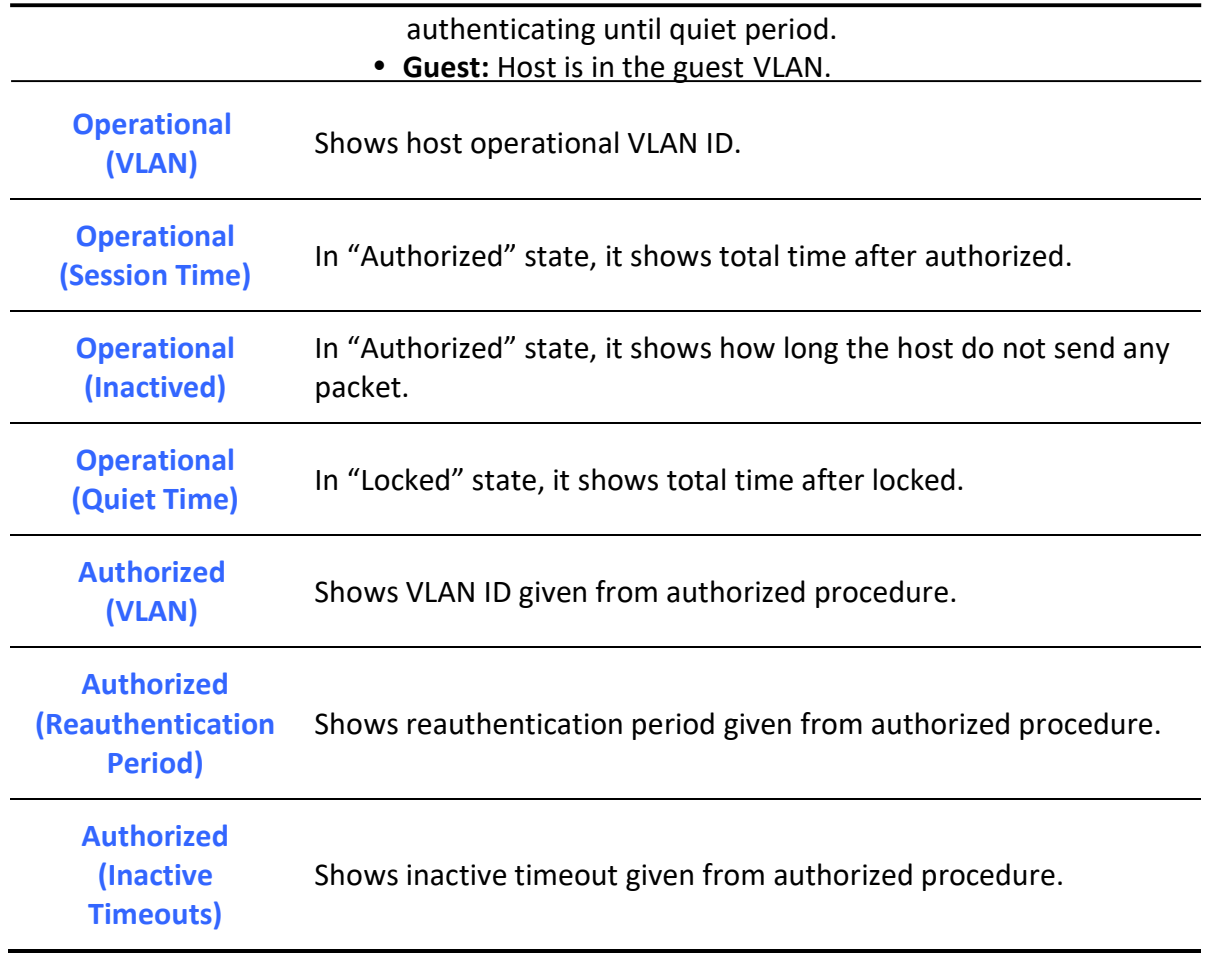

## Table 10-25 Sessions Table Fields

# 10.6. Port Security

To display Port Security web page, click Security > Port Security

This page allow user to configure port security settings for each interface. When port security is enabled on interface, action will be perform once learned MAC address over limitation.

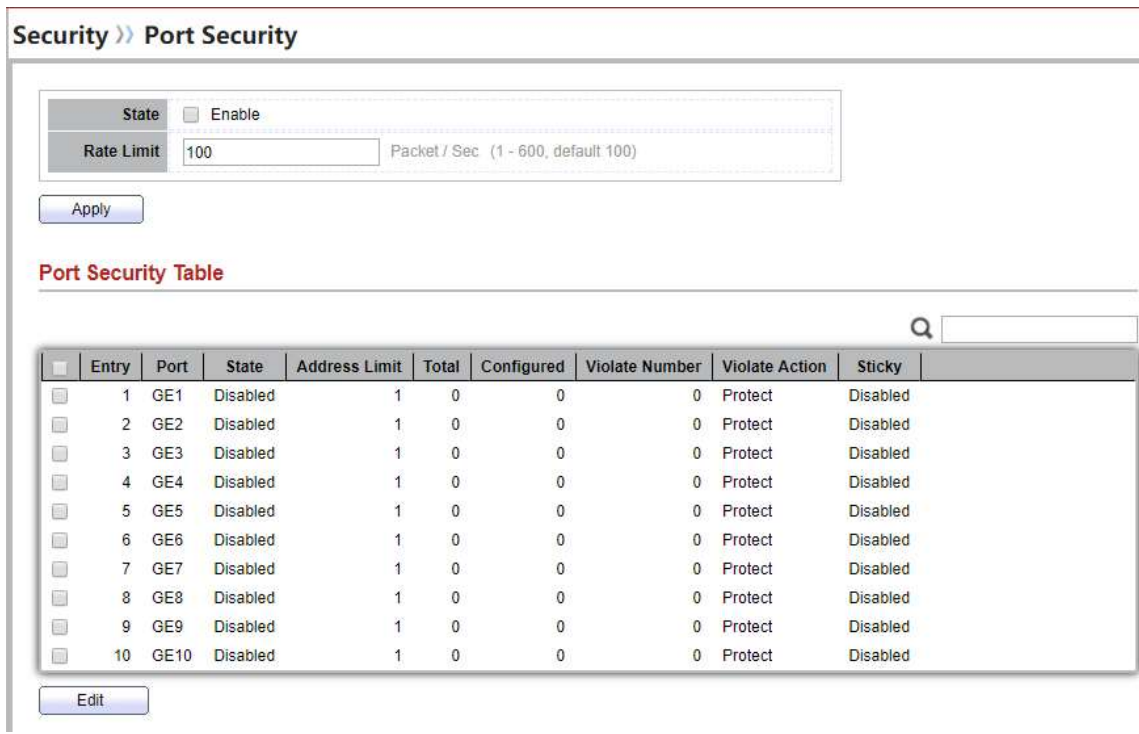

## Figure 10-26 Port Security Page

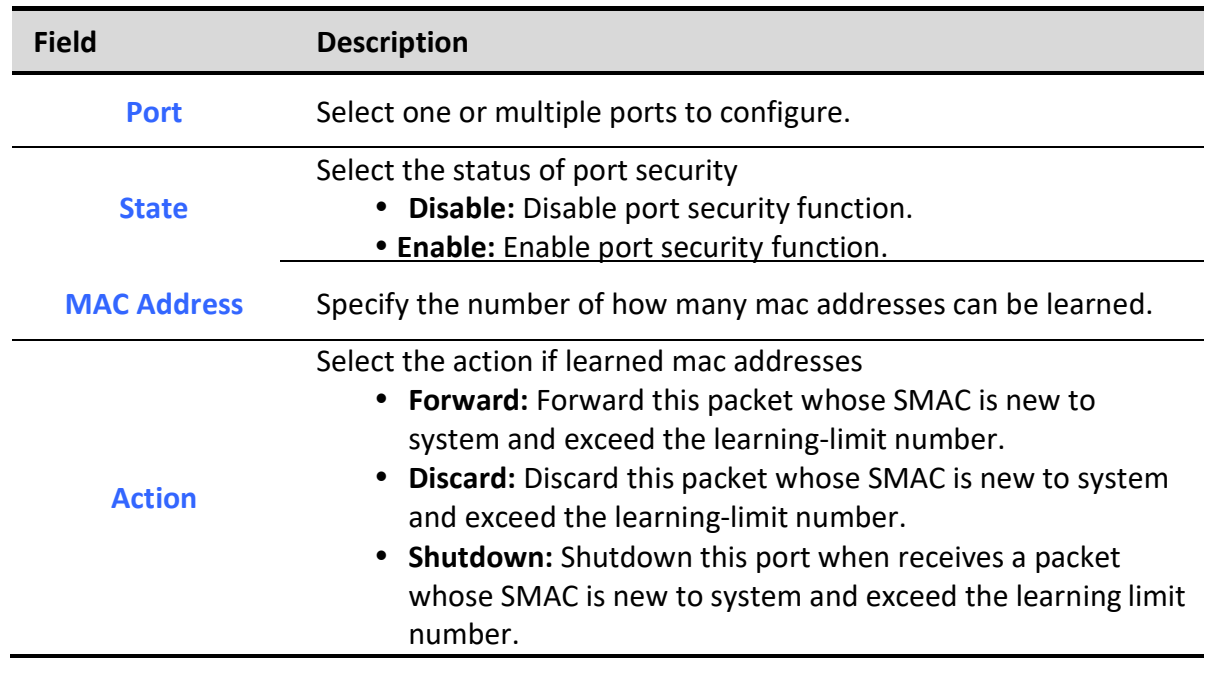

Table 10-26 Port Security Fields

# 10.7. Protected Port
To display Protected Port web page, click Security > Protected Port

This page allow user to configure protected port setting to prevent the selected ports from communication with each other. Protected port is only allowed to communicate with unprotected port. In other words, protected port is not allowed to communicate with another protected port.

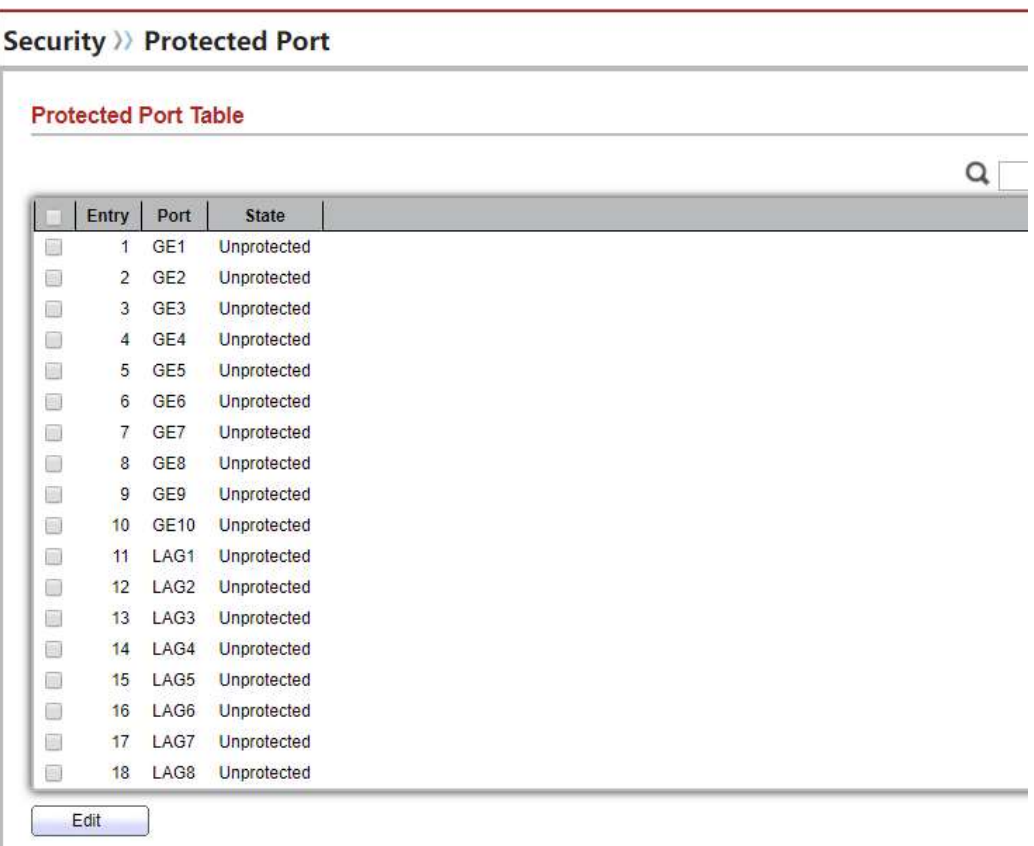

#### Figure 10-27 Protected Port Table

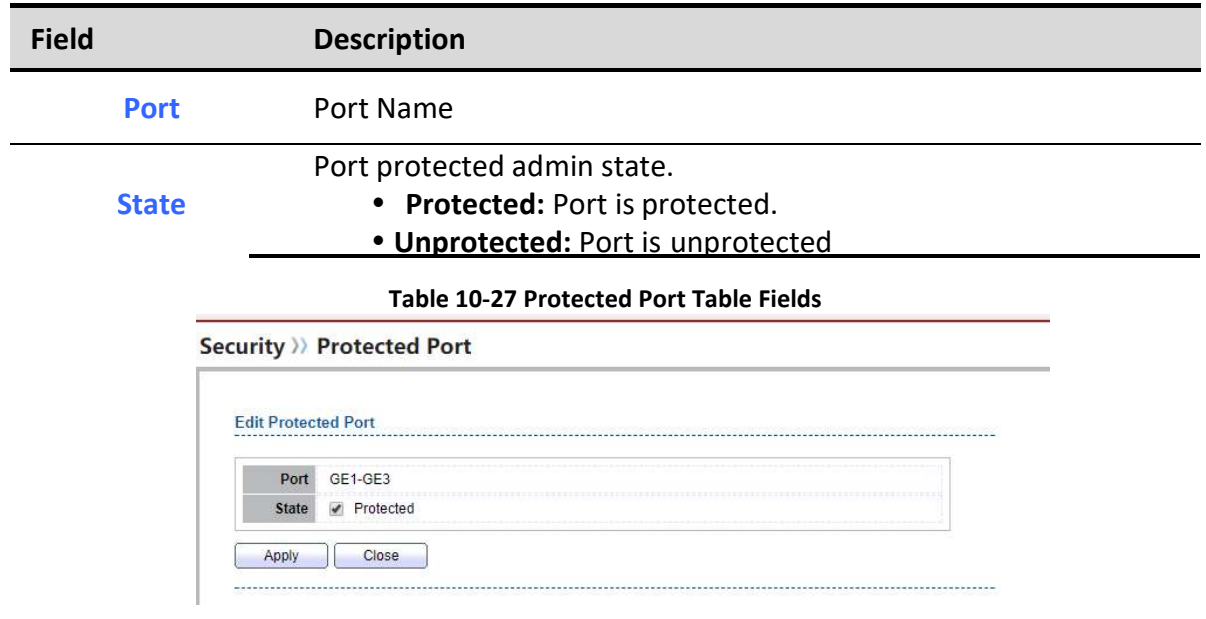

Figure 10-28 Edit Protected Port dialog

Managed Switch Software **168** and 168 Rev. 1.0

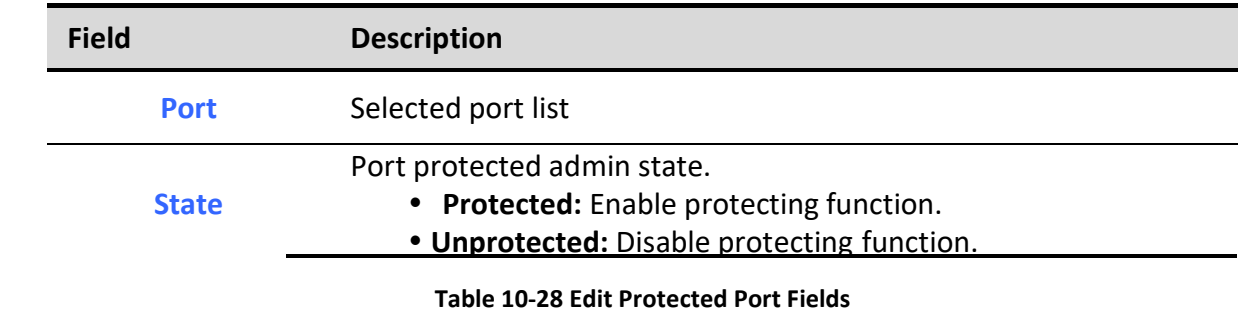

## 10.8. Storm Control

٦

To display Storm Control global setting web page, click Security > Storm Control

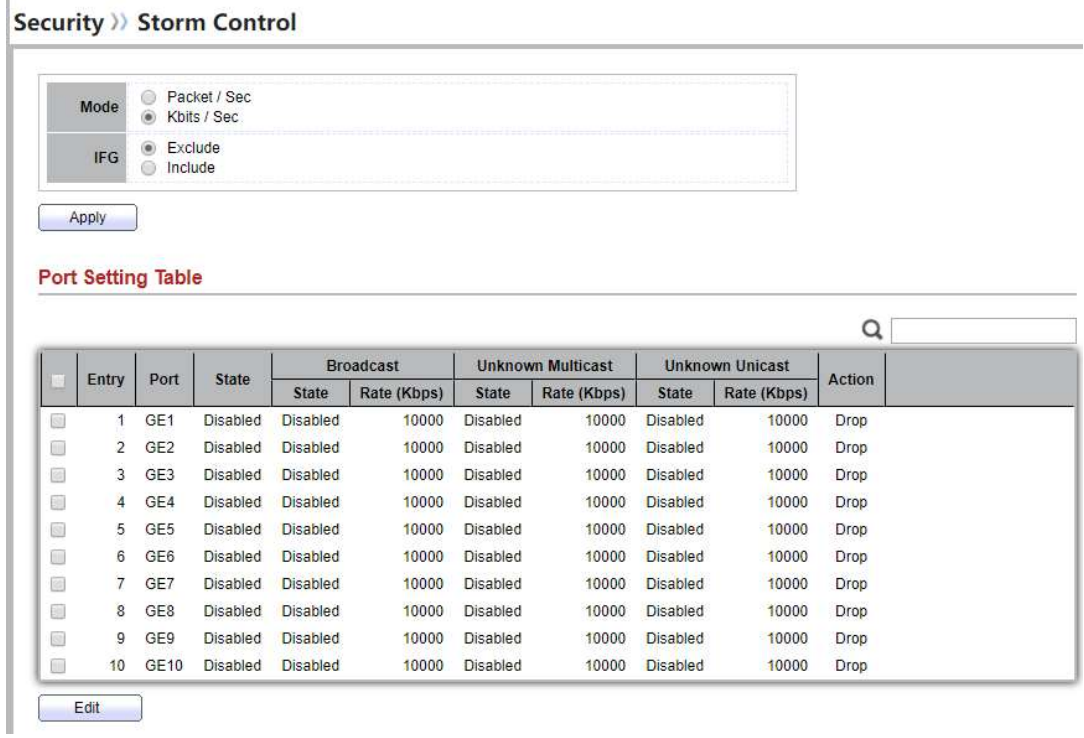

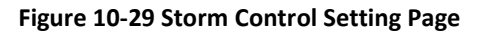

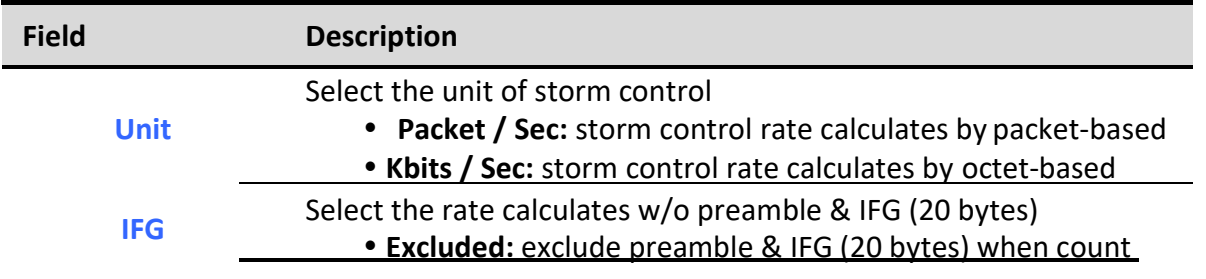

Managed Switch Software 169 and 169 Rev. 1.0

ingress storm control rate.

• Included: include preamble & IFG (20 bytes) when count ingress storm control rate.

Table 10-29 Storm Control Global Setting Fields

To Edit Storm Control port setting web page, select the port which to set, click button Edit

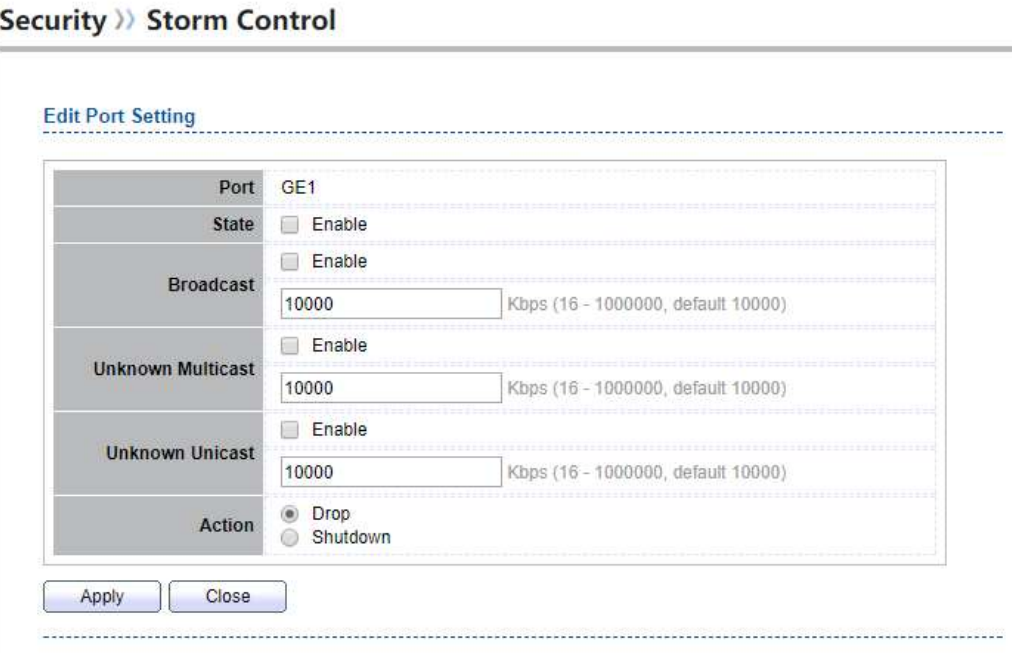

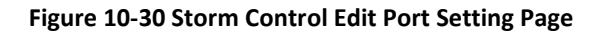

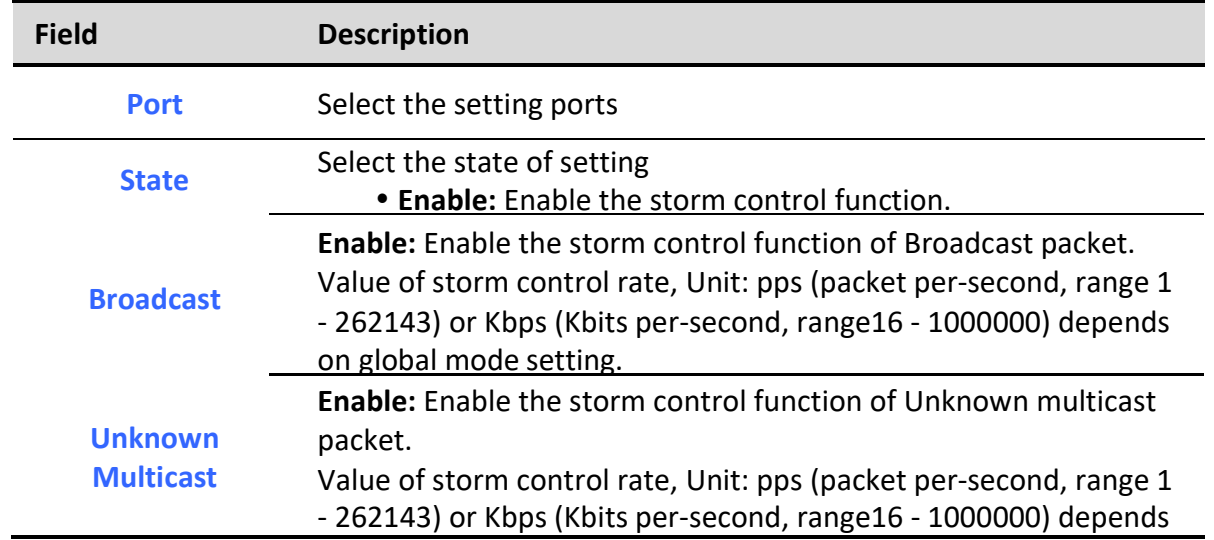

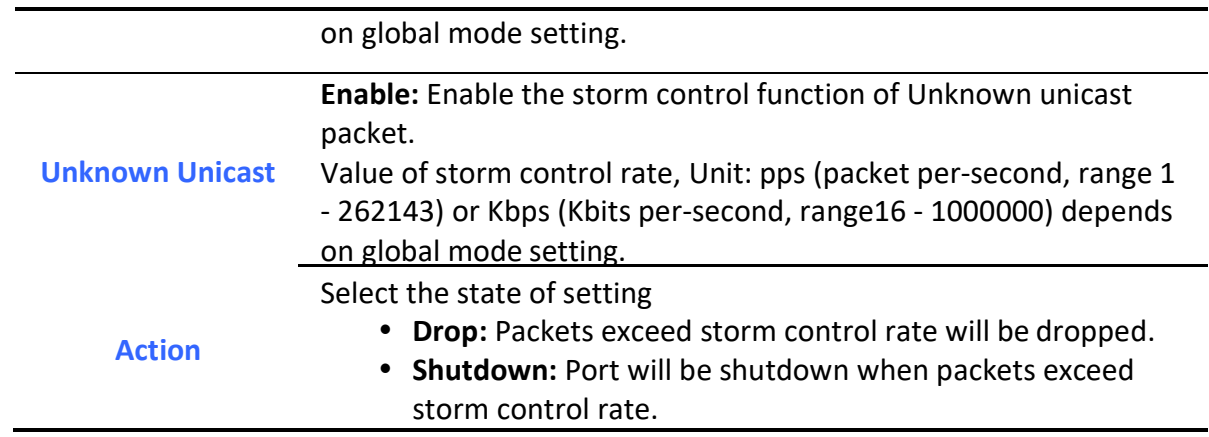

Table 10-30 Storm Control Port Setting Fields

## 10.9. DoS

٦

A Denial of Service (DoS) attack is a hacker attempt to make a device unavailable to its users. DoS attacks saturate the device with external communication requests, so that it cannot respond to legitimate traffic. These attacks usually lead to a device CPU overload.

The DoS protection feature is a set of predefined rules that protect the network from malicious attacks. The DoS Security Suite Settings enables activating the security suite.

### 10.9.1. Property

To display Dos Global Setting web page, click Security > Dos > Property

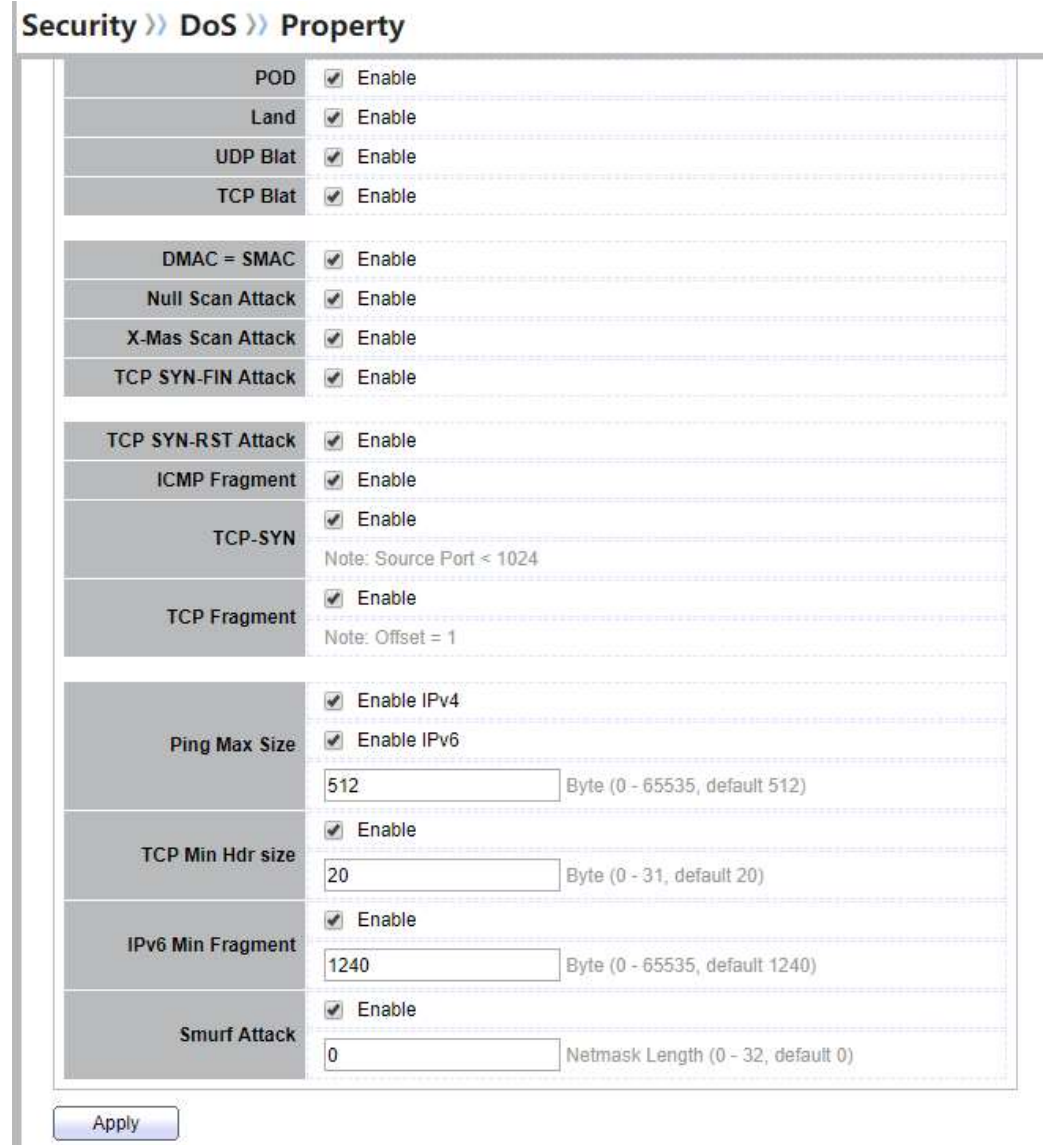

### Figure 10-31 DoS Property Page

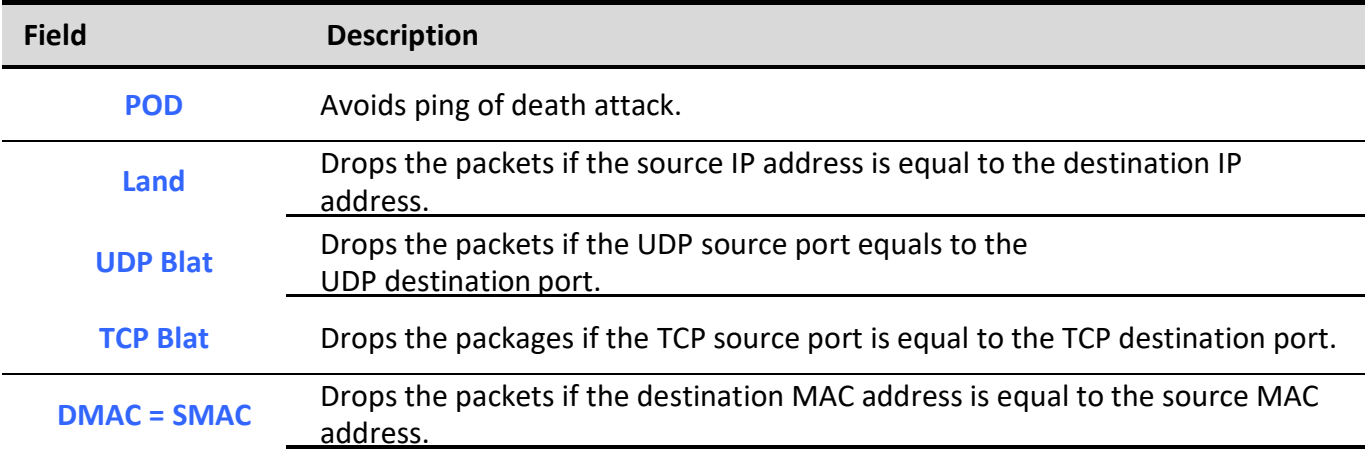

Managed Switch Software 170 Rev. 1.0

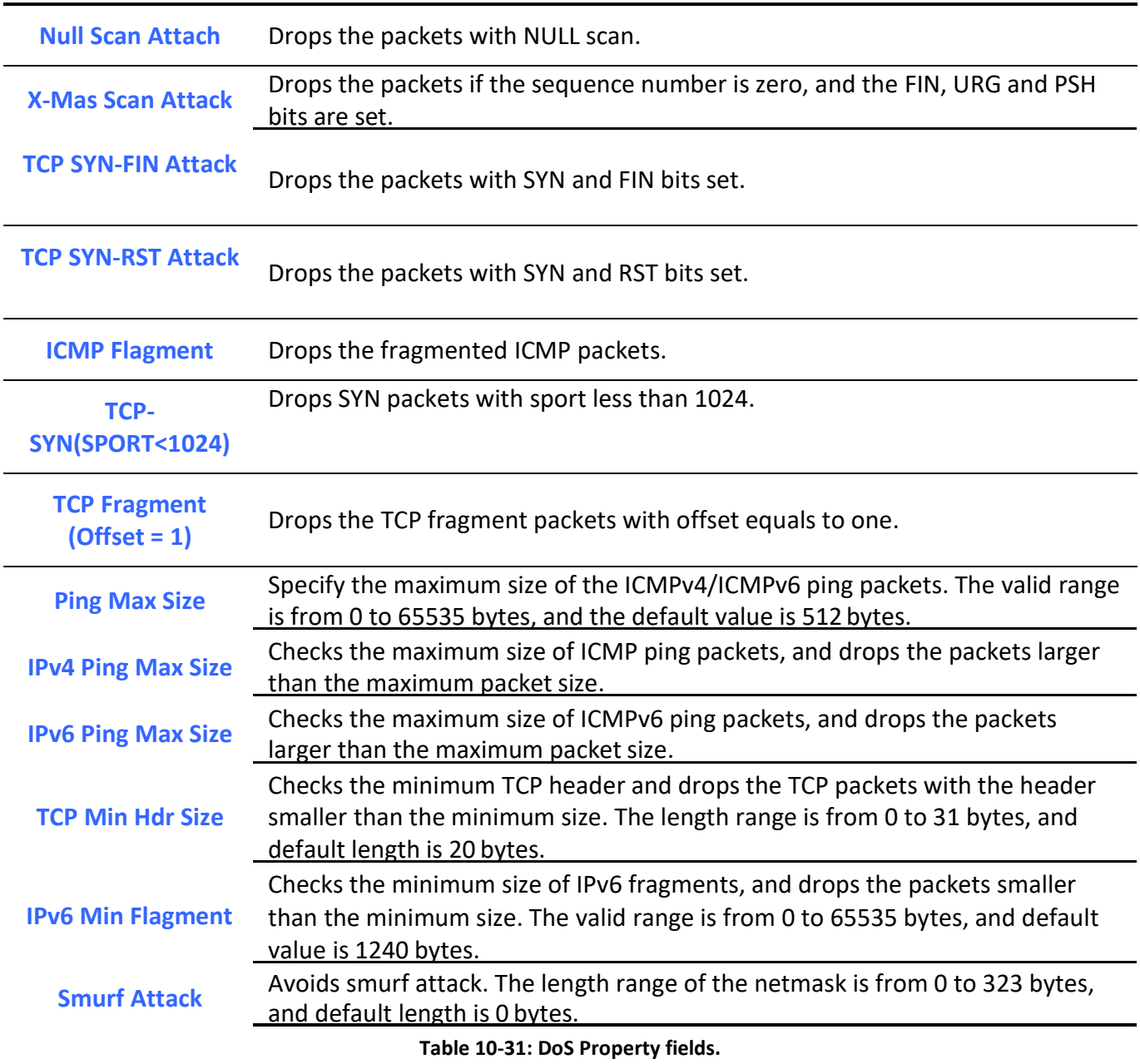

## 10.9.2. Port Setting

To configure and display the state of DoS protection for interfaces, click Security > DoS > Port Setting.

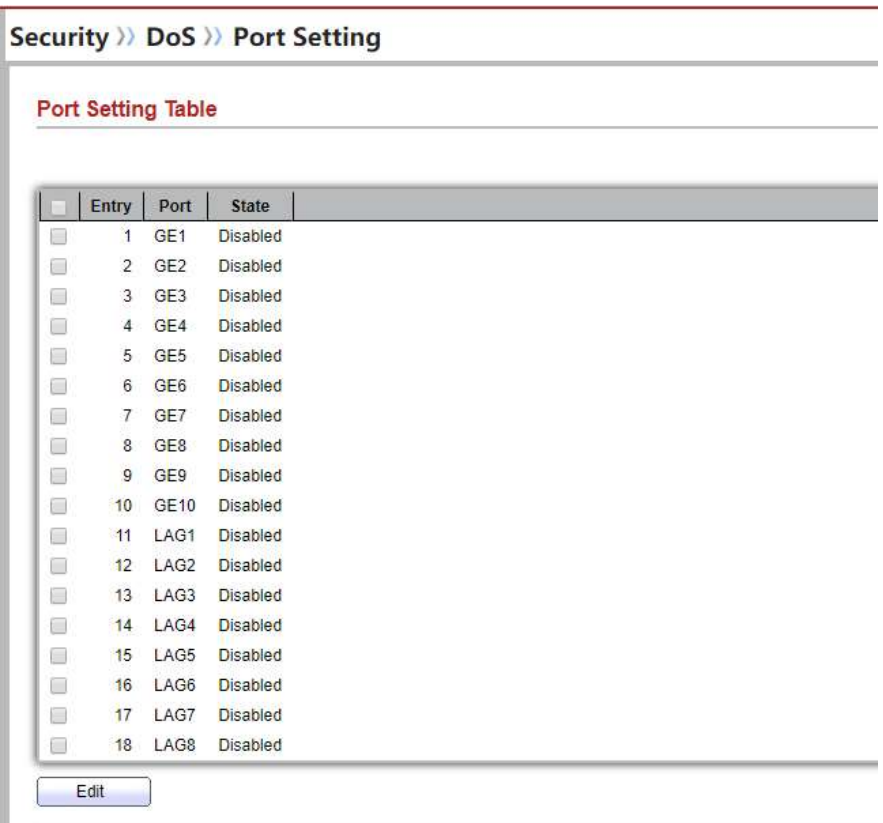

#### Figure 10-32: Port Setting page.

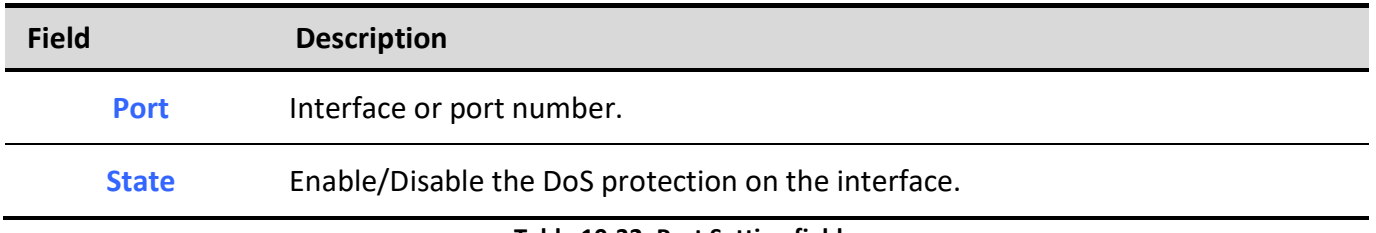

Table 10-32: Port Setting fields.

## 10.10. Dynamic ARP Inspection

Use the Dynamic ARP Inspection pages to configure settings of Dynamic ARP Inspection

### 10.10.1. Property

To display property page, click Security > Dynamic ARP Inspection > Property

Managed Switch Software  $\overline{172}$  172 This page allow user to configure global and per interface settings of Dynamic ARP Inspection.

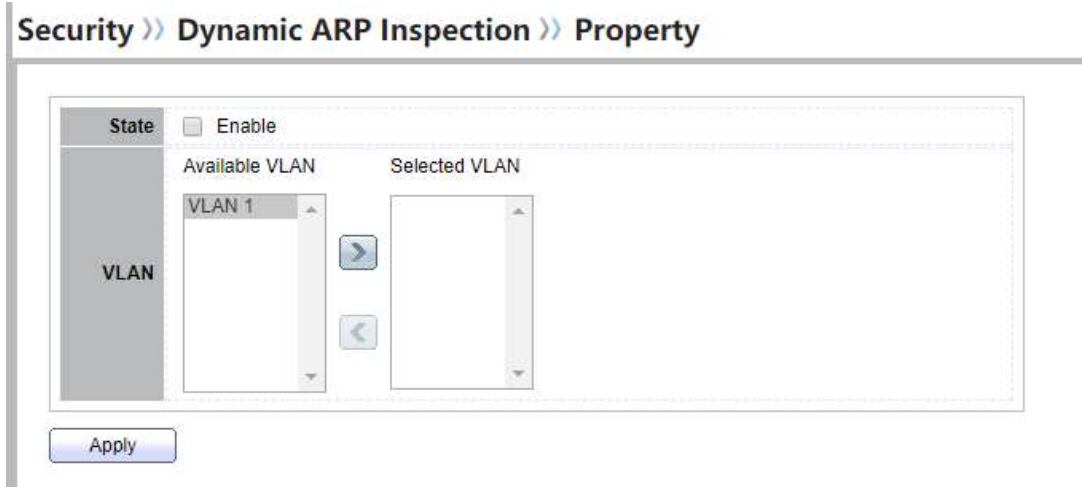

#### Figure 10-33 Property Page

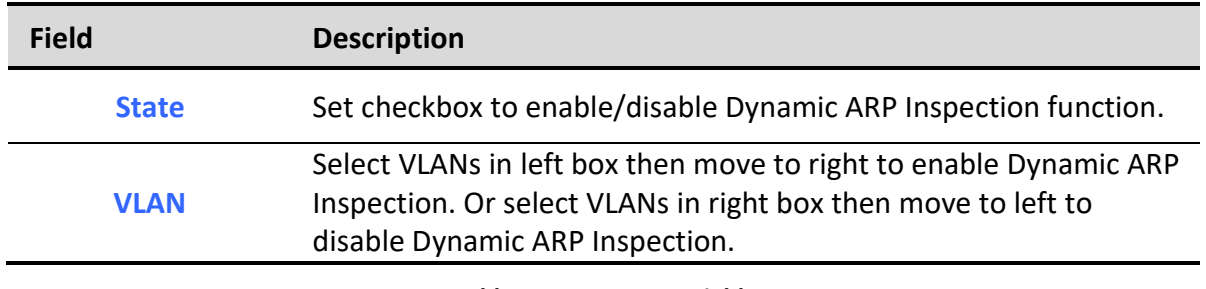

#### Table 10-33 Property Fields

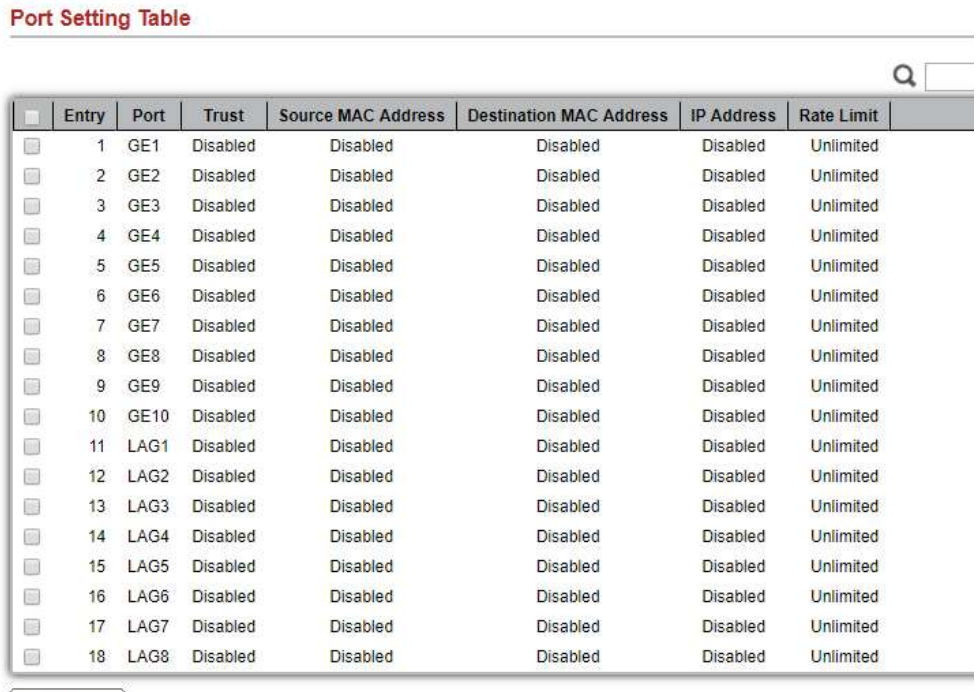

### Edit

#### Figure 10-34 Property Port Page

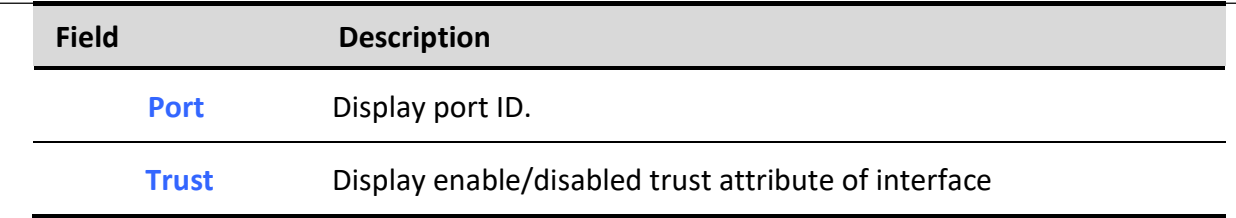

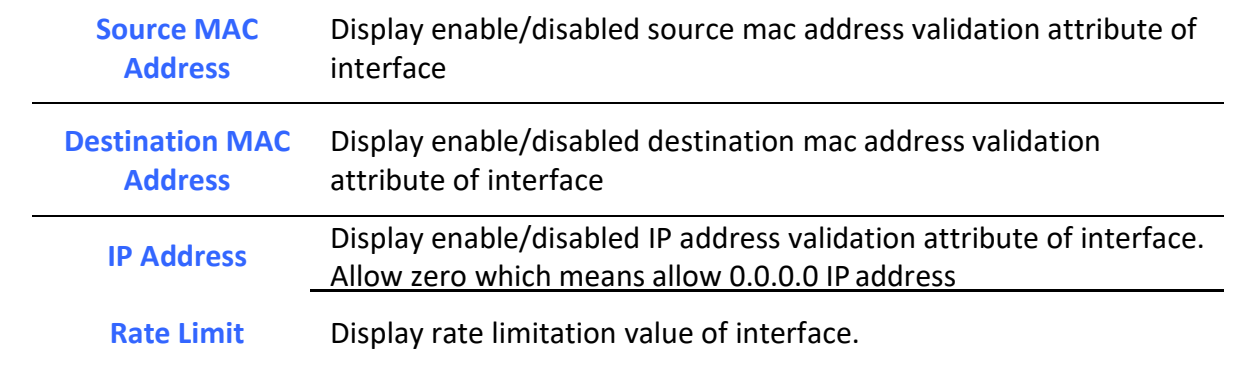

#### Table 10-34 Property Port Fields

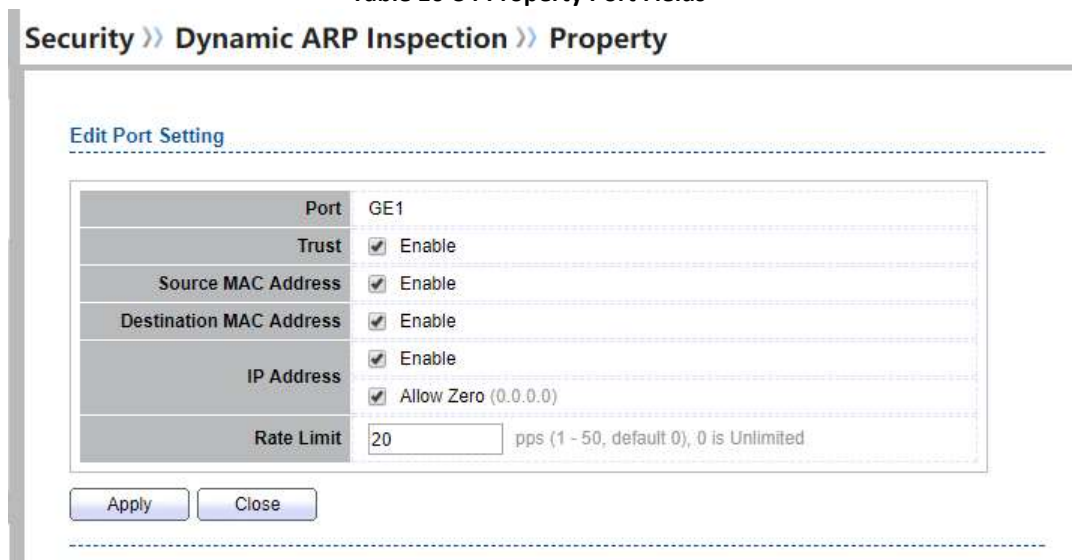

Figure 10-35 Edit Property Port Dialog

| <b>Field</b>                             | <b>Description</b>                                                                                                    |  |
|------------------------------------------|----------------------------------------------------------------------------------------------------|--|
| <b>Port</b>                              | Display selected port to be edited.                                                                                                    |  |
| <b>Trust</b>                             | Set checkbox to enable/disabled trust of interface. All ARP packet<br>will be forward directly if enable trust. Default is disabled.                                                                                                    |  |
| <b>Source MAC</b><br><b>Address</b>      | Set checkbox to enable or disable source mac address validation of<br>interface. All ARP packets will be checked whether sender mac is<br>same as source mac in Ethernet header if enable source mac<br>address validation. Default is disabled.                |  |
| <b>Destination MAC</b><br><b>Address</b> | Set checkbox to enable or disable destination mac address<br>validation of interface. All ARP packets will be checked whether<br>target mac is same as destination mac in Ethernet header if enable<br>destination mac address validation. Default is disabled. |  |

٦

IP Address Set checkbox to enable or disable IP address validation of interface. All ARP packets will be checked whether IP address is 0.0.0.0, 255.255.255.255 or multicast address. Default is disabled.

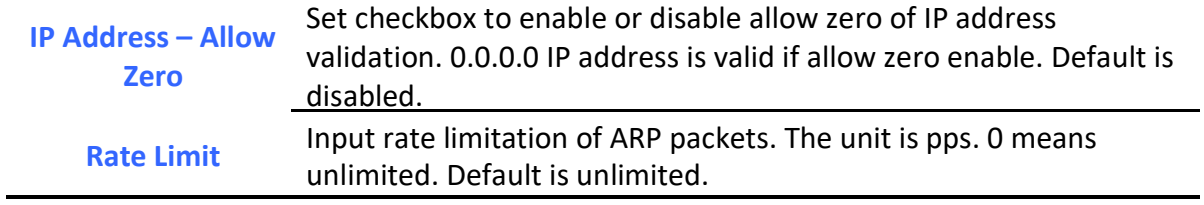

le 10-35 Edit Property Port Fields

### 10.10.2. Statistics

٦

# To display Statistics page, click **Security > Dynamic ARP Inspection > Statistics**<br>Security > Dynamic ARP Inspection > Statistics

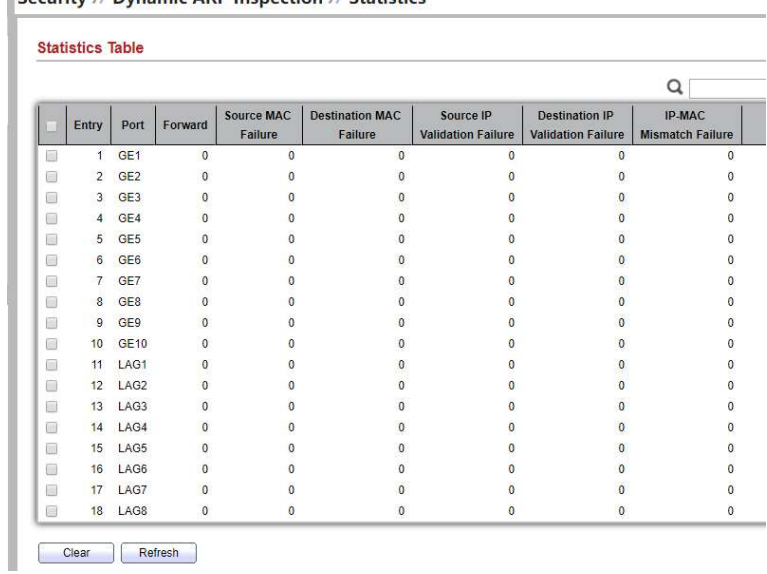

This page allow user to browse all statistics that recorded by Dynamic ARP Inspection function.

#### Figure 10-36 Statistics Page

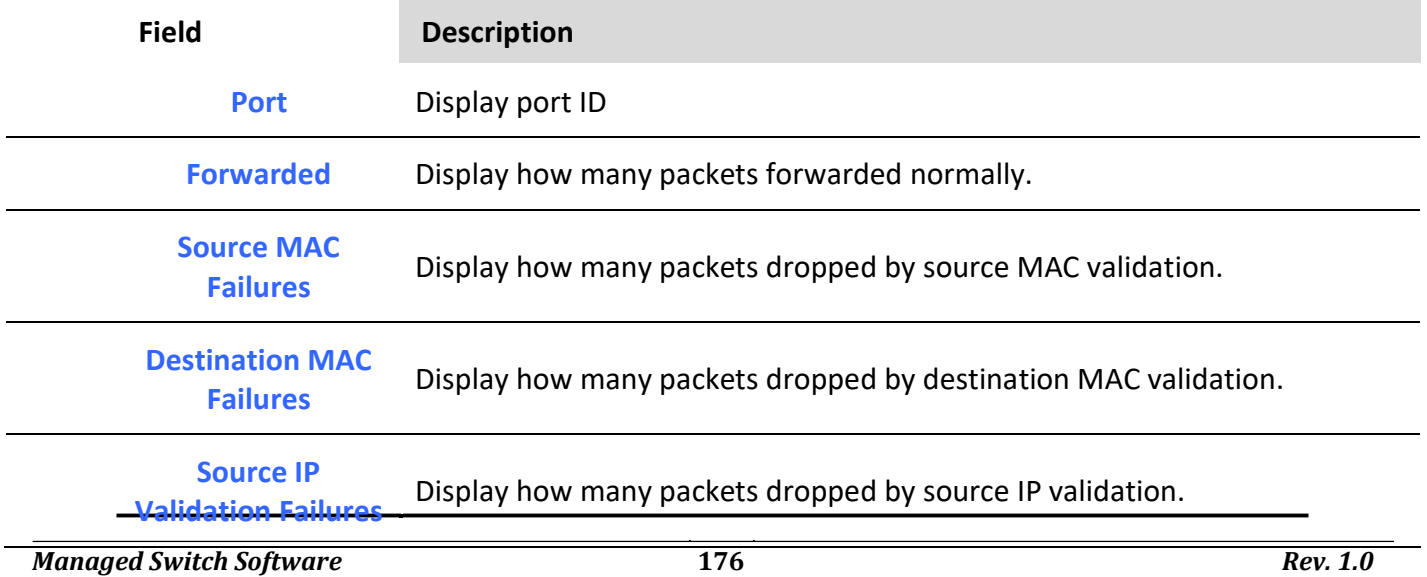

Destination IP **Vestination IP**<br>Validation Failures Display how many packets dropped by destination IP validation IP-MAC Mismatch Failures Display how many packets dropped by IP-MAC doesn't match in IP Source Guard binding table.

Table 10-36 Statistics Fields

## 10.11. DHCP Snooping

Use the DHCP Snooping pages to configure settings of DHCP Snooping

### 10.11.1. Property

٦

To display property page, click Security > DHCP Snooping > Property

This page allow user to configure global and per interface settings of DHCP Snooping.

### Security >> DHCP Snooping >> Property State  $\Box$  Enable Available VLAN Selected VLAN VLAN<sub>1</sub>  $\triangleright$ **VLAN**  $\langle$ Apply

#### Figure 10-37 Property Page

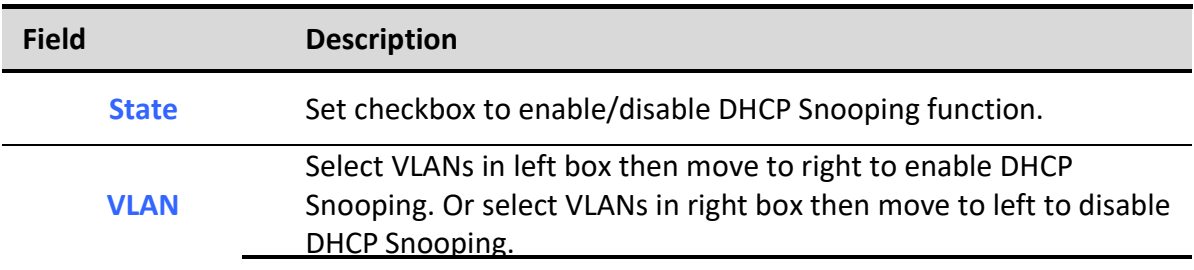

Table 10-37 Property Fields

#### **Port Setting Table**  $\alpha$ Entry | Port | Trust | Verify Chaddr | Rate Limit I 1 GE1 Disabled **Disabled** Unlimited G  $\overline{\mathbb{R}}$ 2 GE2 Disabled **Disabled** Unlimited  $\odot$ 3 GE3 Disabled **Disabled** Unlimited  $\Box$ 4 GE4 Disabled **Disabled** Unlimited  $\odot$ 5 GE5 Disabled **Disabled** Unlimited  $\boxdot$ 6 GE6 Disabled **Disabled** Unlimited  $\mathcal{S}$ 7 GE7 Disabled **Disabled** Unlimited  $\Box$ 8 GE8 **Disabled** Disabled Unlimited Figure 10-38 Property Port Page

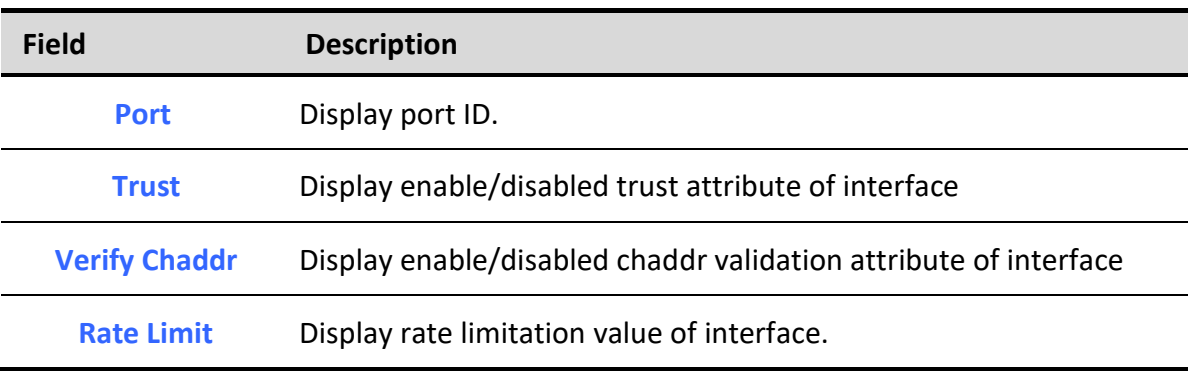

## Table 10-38 Property Port Fields

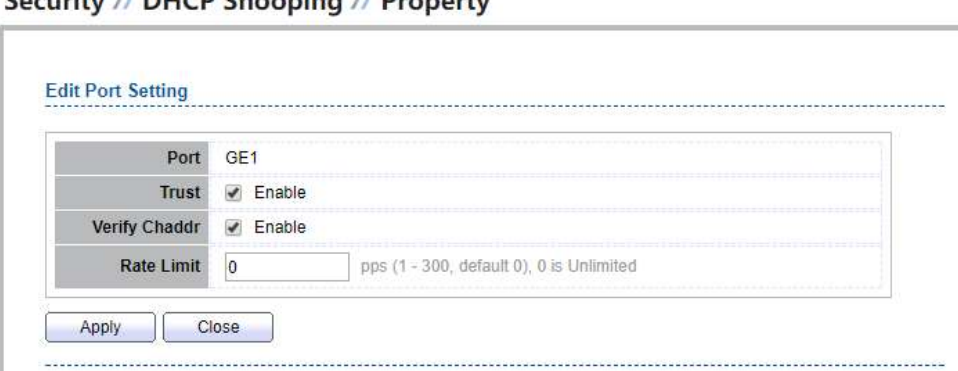

#### Figure 10-39 Edit Property Port Dialog

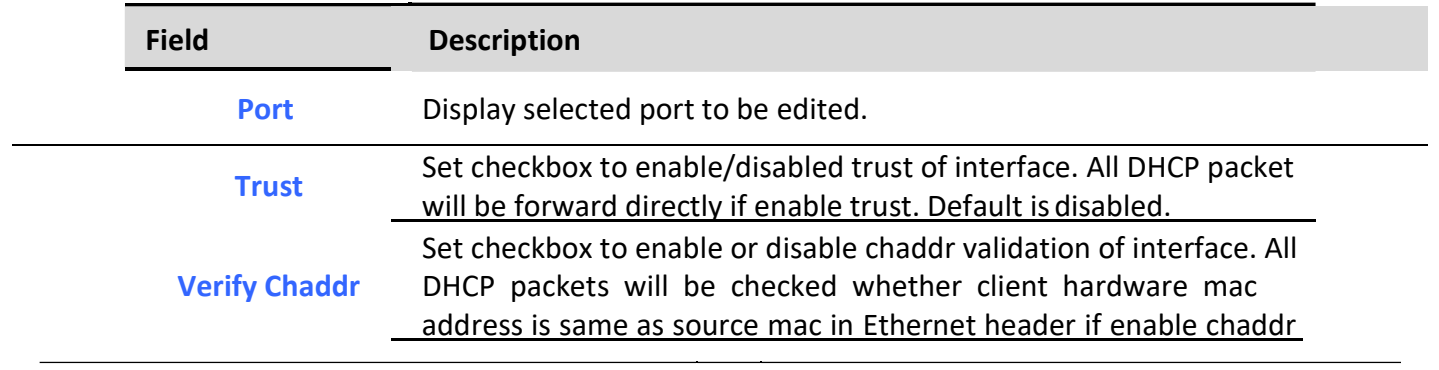

Managed Switch Software **179 Rev.** 1.0

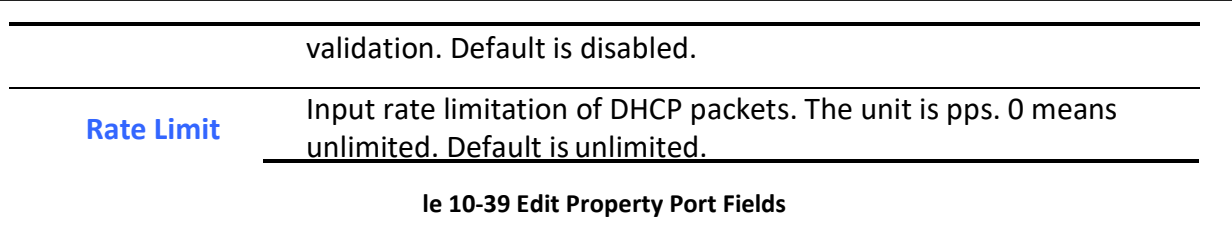

### 10.11.2. Statistics

To display Statistics page, click Security > DHCP Snooping > Statistic

This page allow user to browse all statistics that recorded by DHCP snooping function.

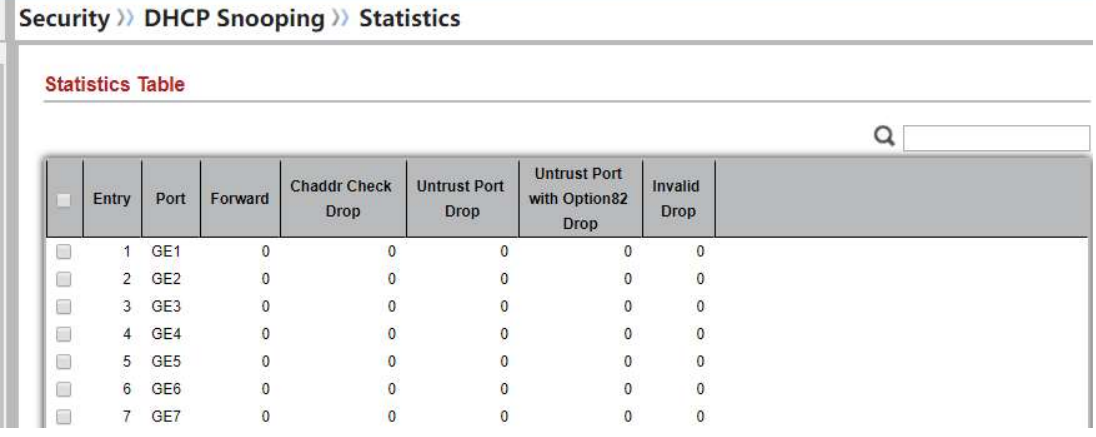

Figure 10-40 DHCP Snooping Statistics Page

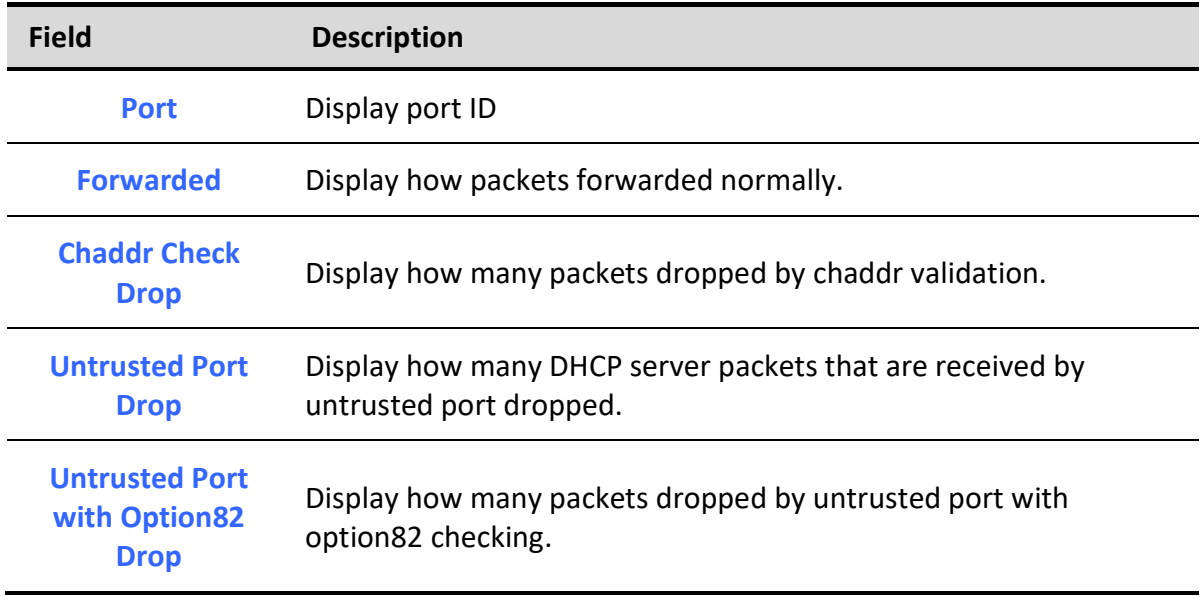

Invalid Drop Display how many packets dropped by invalid checking.

#### Table 10-40 Statistics Fields

### 10.11.3. Option82 Property

٦

To display Option82 Property page, click Security > DHCP Snooping > Option82 Property

This page allow user to set string of DHCP option82 remote ID filed. The string will attach in option82 if option inserted.

#### Security >>> DHCP Snooping >>> Option82 Property

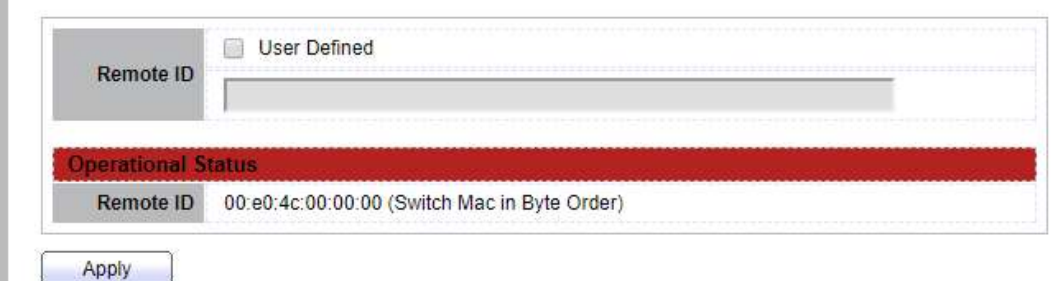

#### Figure 10-41 Option82 Property Page

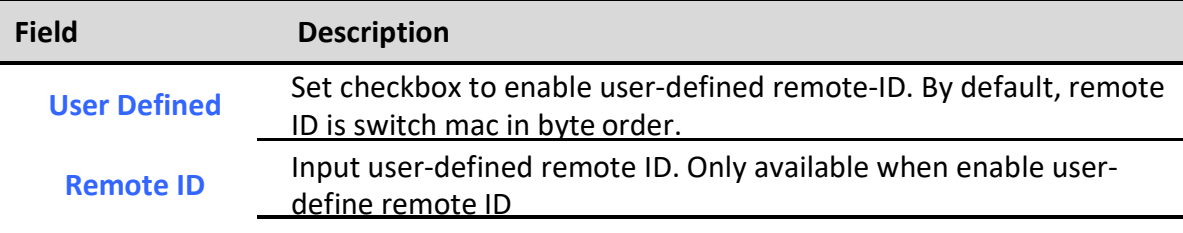

#### Table 10-41 DHCP Snooping Option82 Fields

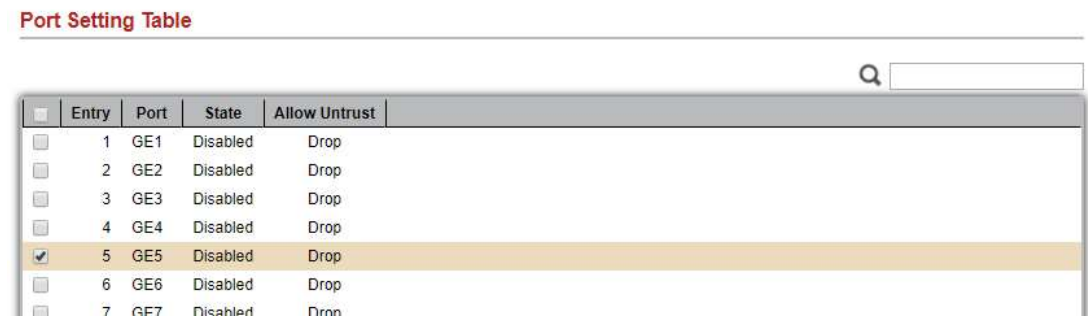

#### Figure 10-42 Option82 Port Page

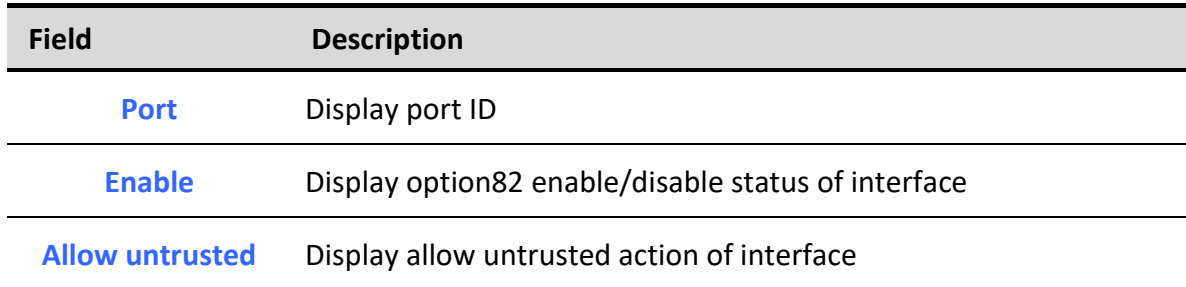

### Table 10-42 Option82 Port Fields

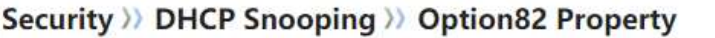

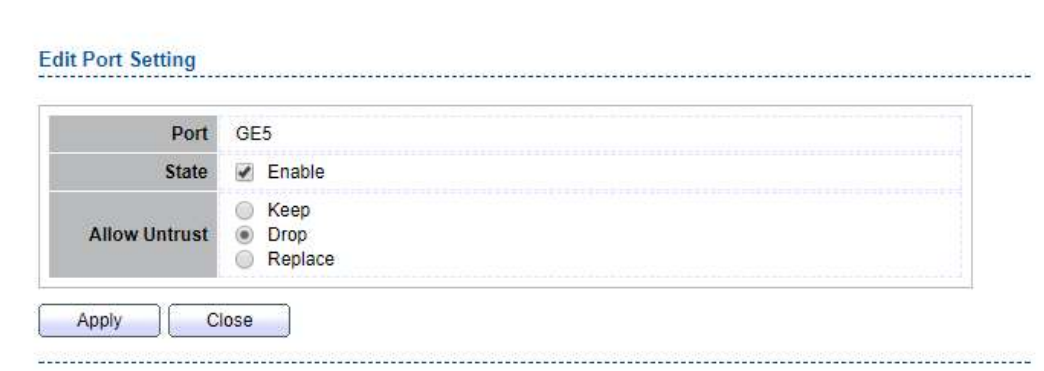

#### Figure 10-43 Edit Option82 Port Dialog

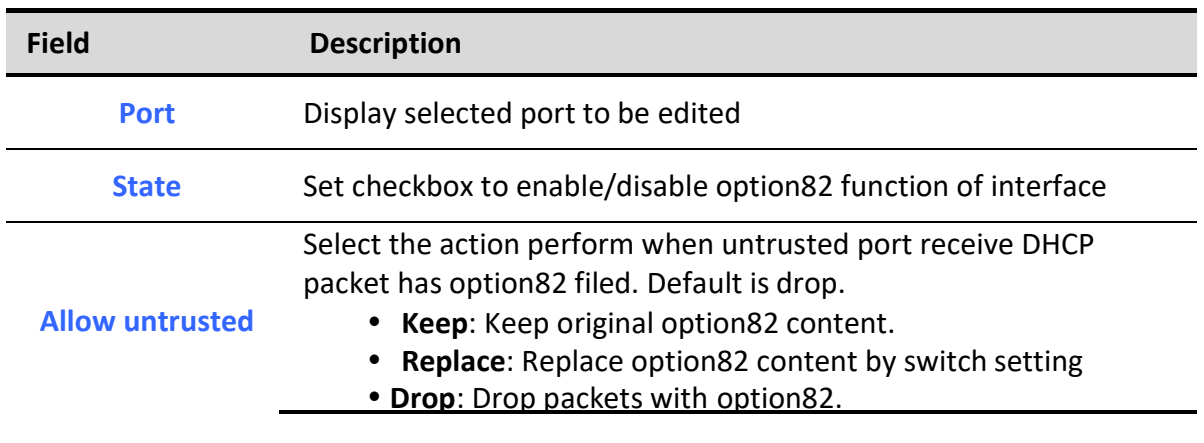

#### Table 10-43 Edit Option82 Port Fields

### 10.11.4. Option82 Circuit ID

To display Option82 Circuit ID page, click Security > DHCP Snooping > Option82 Circuit ID

This page allow user to set string of DHCP option82 circuit ID filed. The string will attach in option82 if option inserted.

### Security >> DHCP Snooping >> Option82 Circuit ID

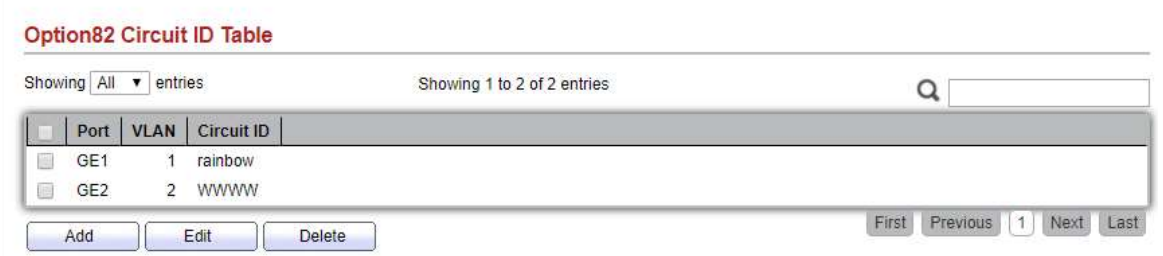

#### Figure 10-44 Option82 Circuit ID Page

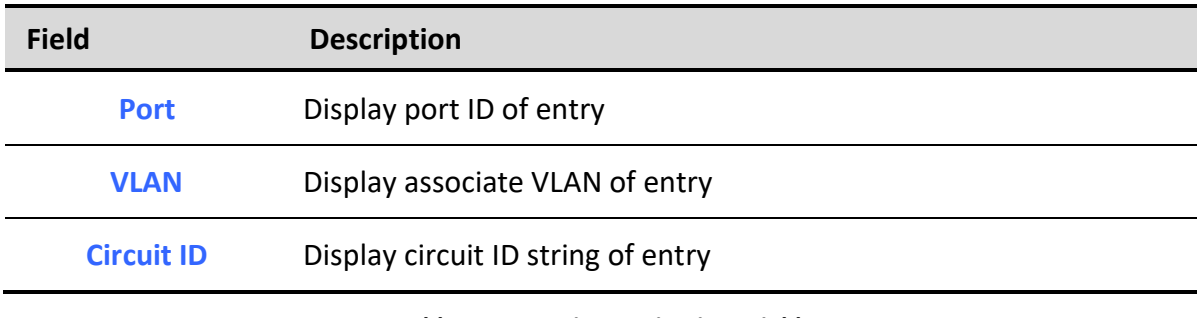

#### Table 10-44 Option82 Circuit ID Fields

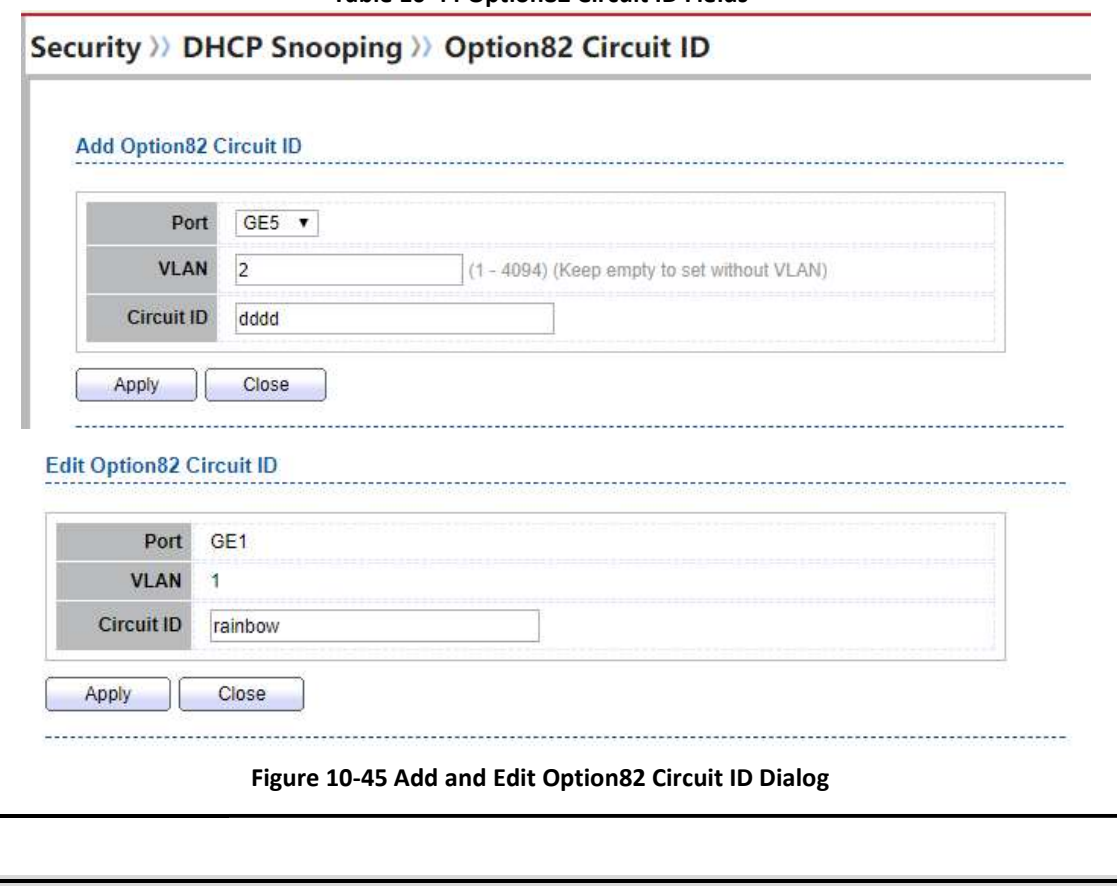

Field Description

Managed Switch Software 181 and 181 Rev. 1.0

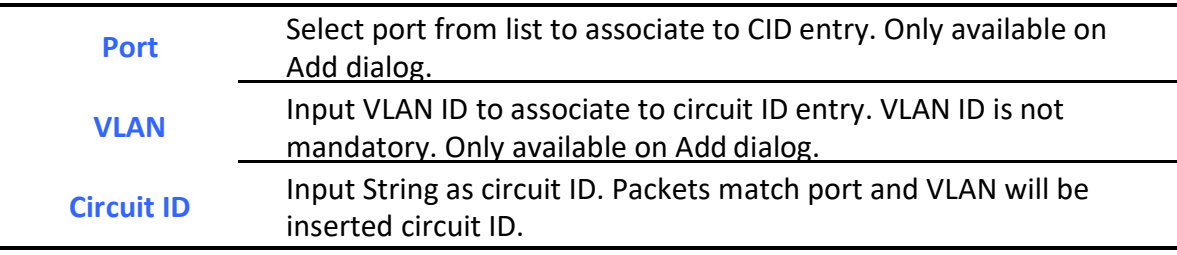

Table 10-45 Option82 Circuit ID Fields

## 10.12. IP Source Guard

Use the IP Source Guard pages to configure settings of IP Source Guard.

### 10.12.1. Port Setting

٦

 $\blacksquare$ 

To display Port Setting page, click Security > IP Source Guard > Port Setting

This page allow user to configure per port settings of IP Source Guard.

```
Security >>> IP Source Guard >>> Port Setting
Port Setting Table
                                                                                                              Q
      Entry
              Port
                                Verify Source | Current Entry
                                                               Max Entry
                       State
          1 GE1
                      Disabled
                                     IP
                                                           \pmb{0}Unlimited
 \Box2 GE2
                     Disabled
 \BoxIP\mathbf{0}Unlimited
                                     IP
          3 GE3
                     Disabled
                                                                Unlimited
 \Box\theta\Box\overline{4}GE4
                      Disabled
                                     IP
                                                           \mathbf 0Unlimited
 D
          5 GE5
                     Disabled
                                     IP
                                                                Unlimited
                                                           \mathbf{0}\Box6 GE6
                     Disabled
                                     IP
                                                                Unlimited
                                                           \Omega
```
Figure 10-46 Port Setting Page

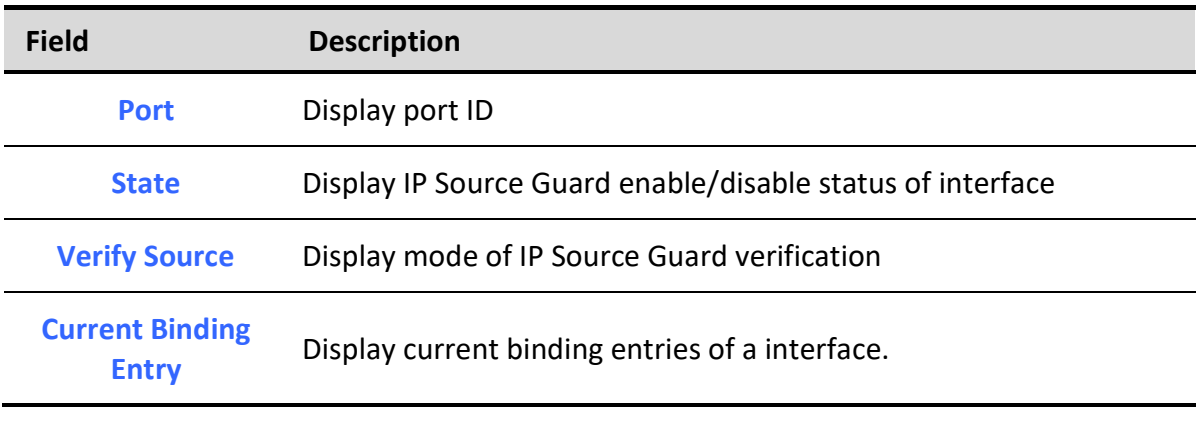

Max Binding Entry Display the number of maximum binding entry of interface

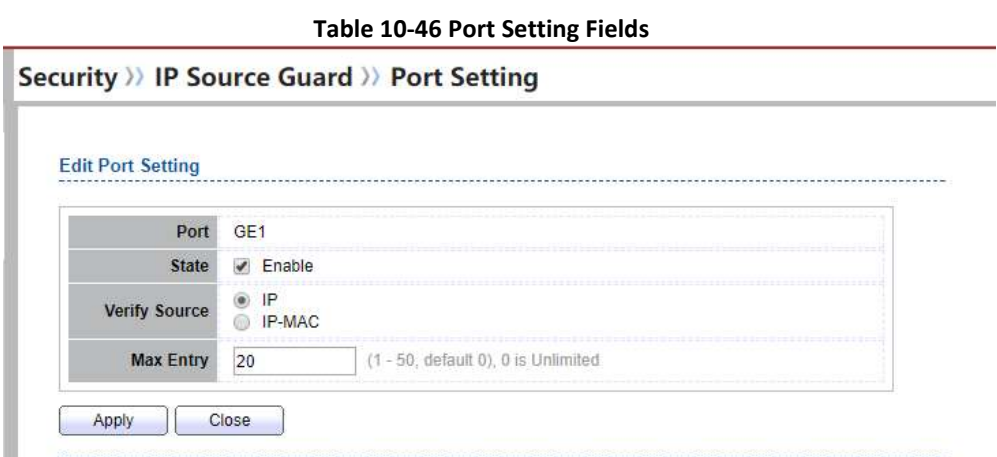

#### Figure 10-47 Edit Port Setting Dialog

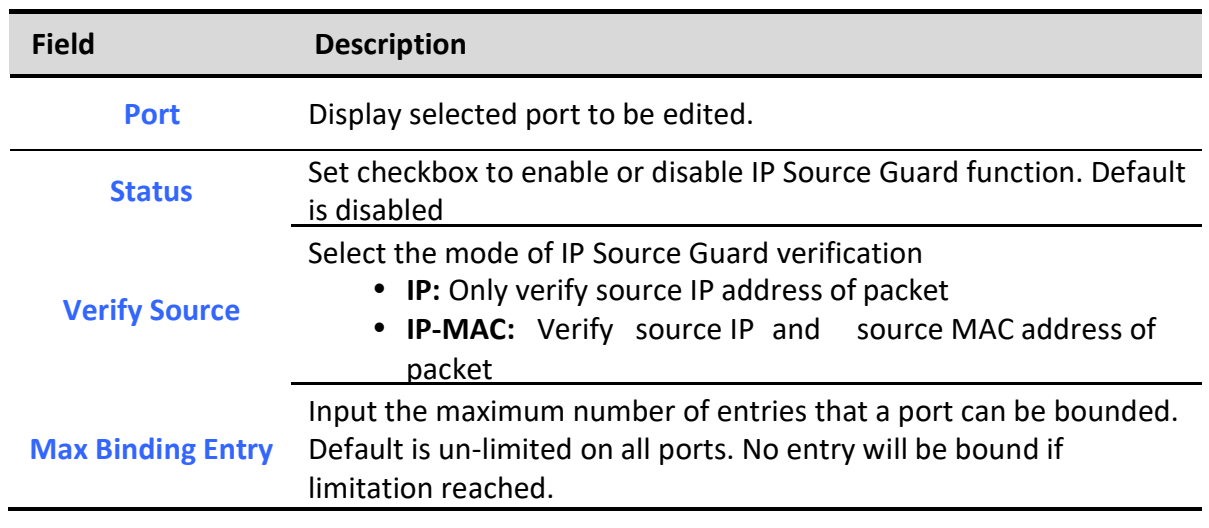

Table 10-47 Edit Port Setting Fields

### 10.12.2. IMPV Binding

٦

To display IPMV Binding page, click Security > IP Source Guard > IMPV Binding

This page allow user to add static IP source guard entry and browse all IP source guard entries that learned by DHCP snooping or statically create by user.

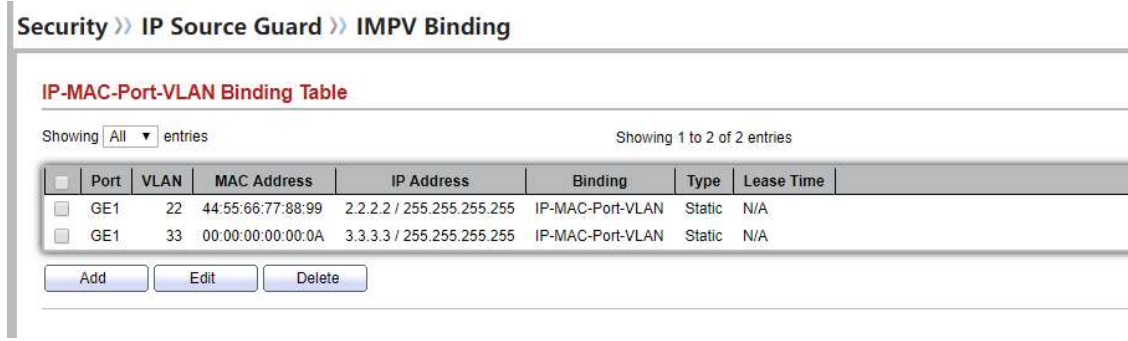

#### Figure 10-48 IPMV Binding Page

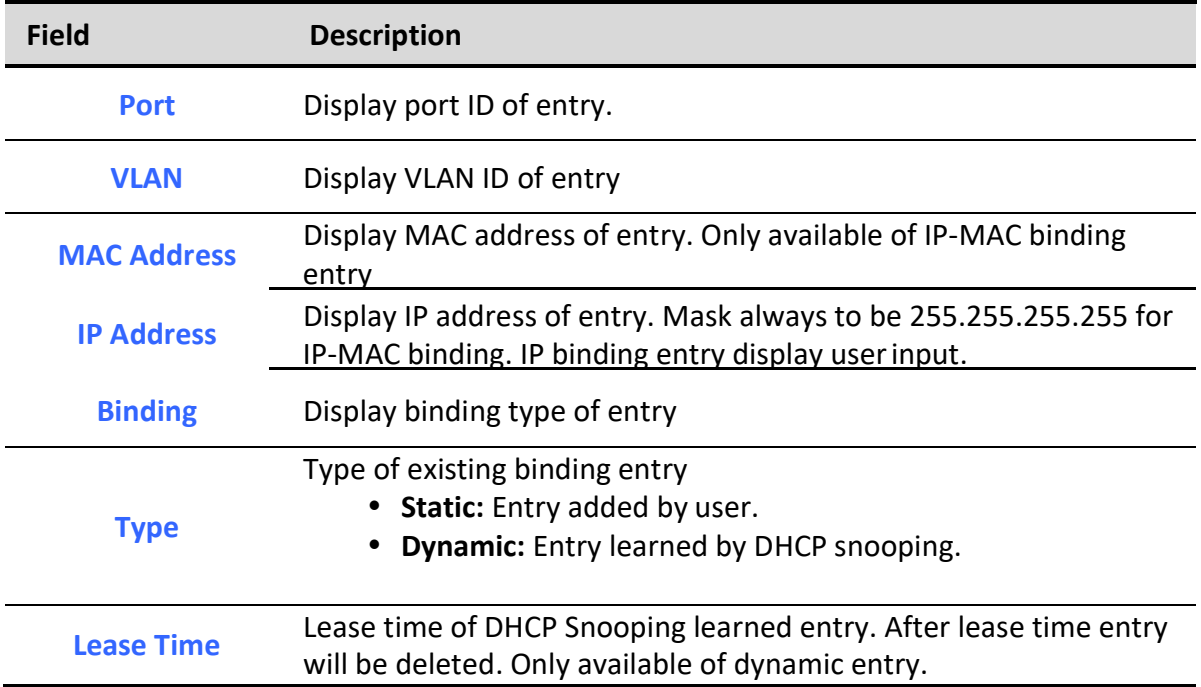

Table 10-48 IPMV Binding Fields

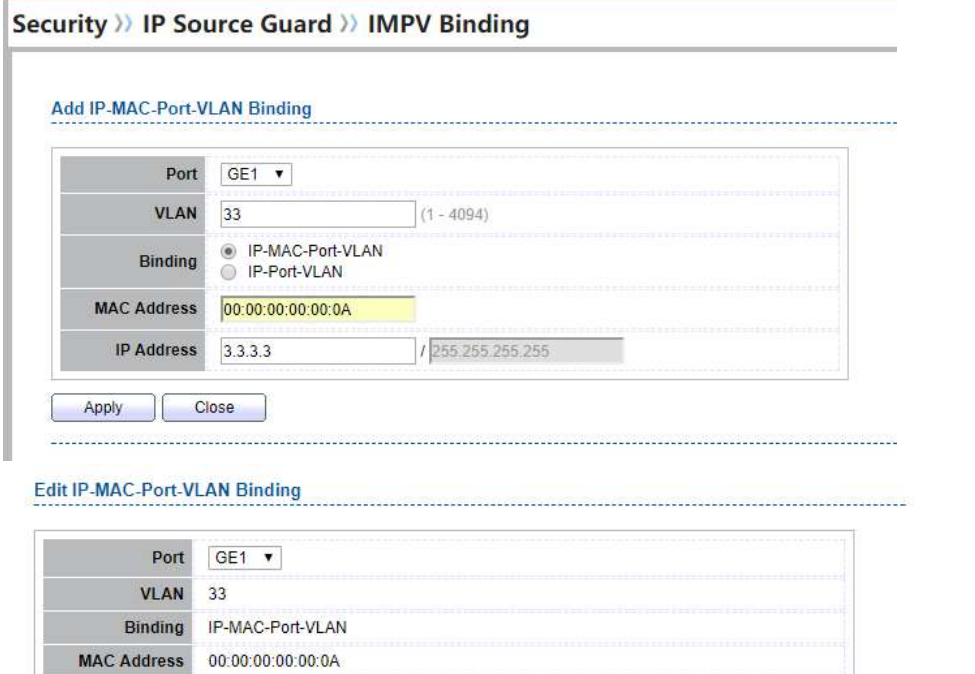

/ 255.255.255.255

Apply Close IJ

**IP Address** 

 $3.3.3.3$ 

#### 

#### Figure 10-49 Add and Edit IPMV Binding Dialog

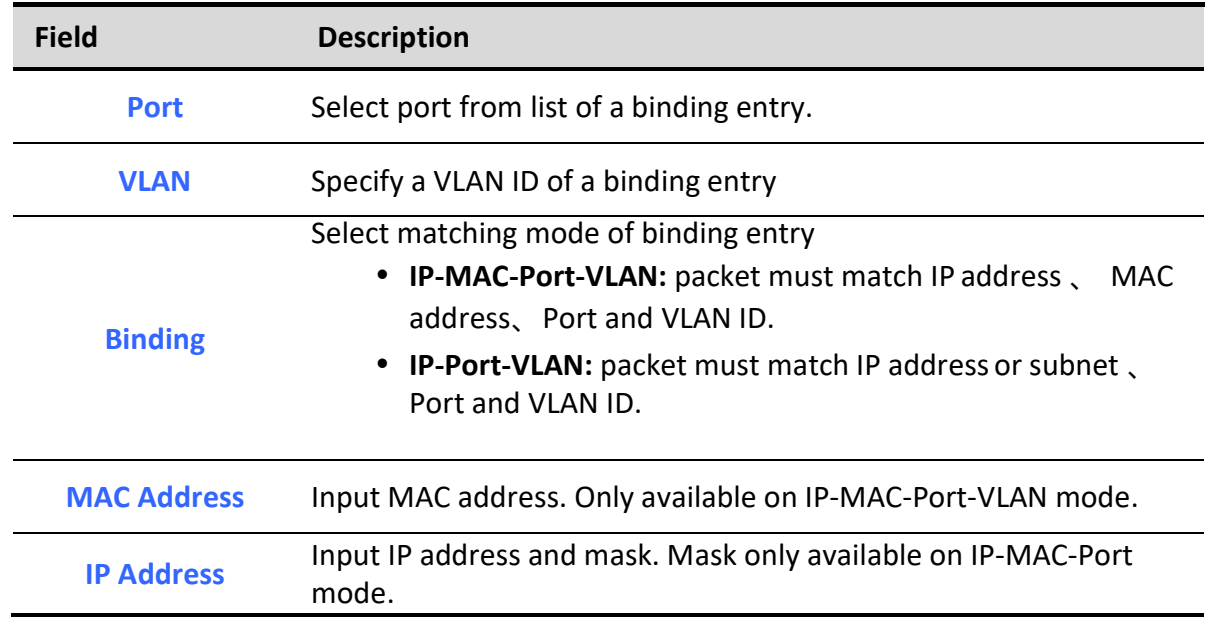

#### Table 10-49 Add and Edit IPMV Binding Fields

### 10.12.3. Save Database

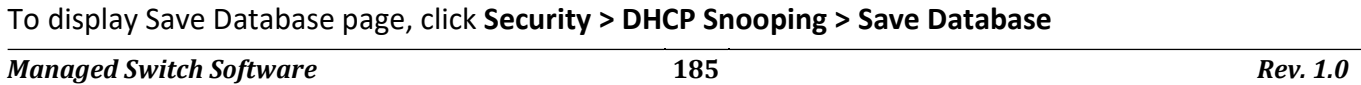

This page allow user to configure DHCP snooping database which can backup and restore dynamic DHCP snooping entries.

### Security >> IP Source Guard >> Save Database

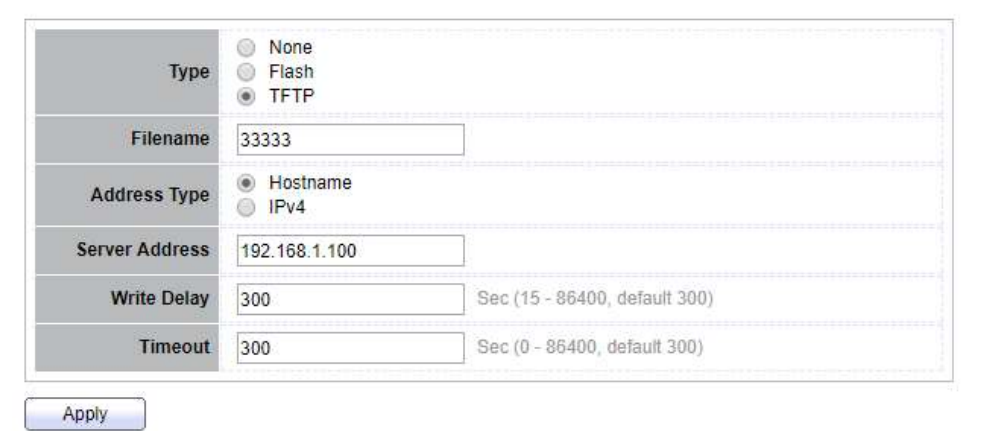

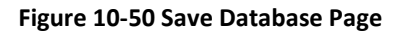

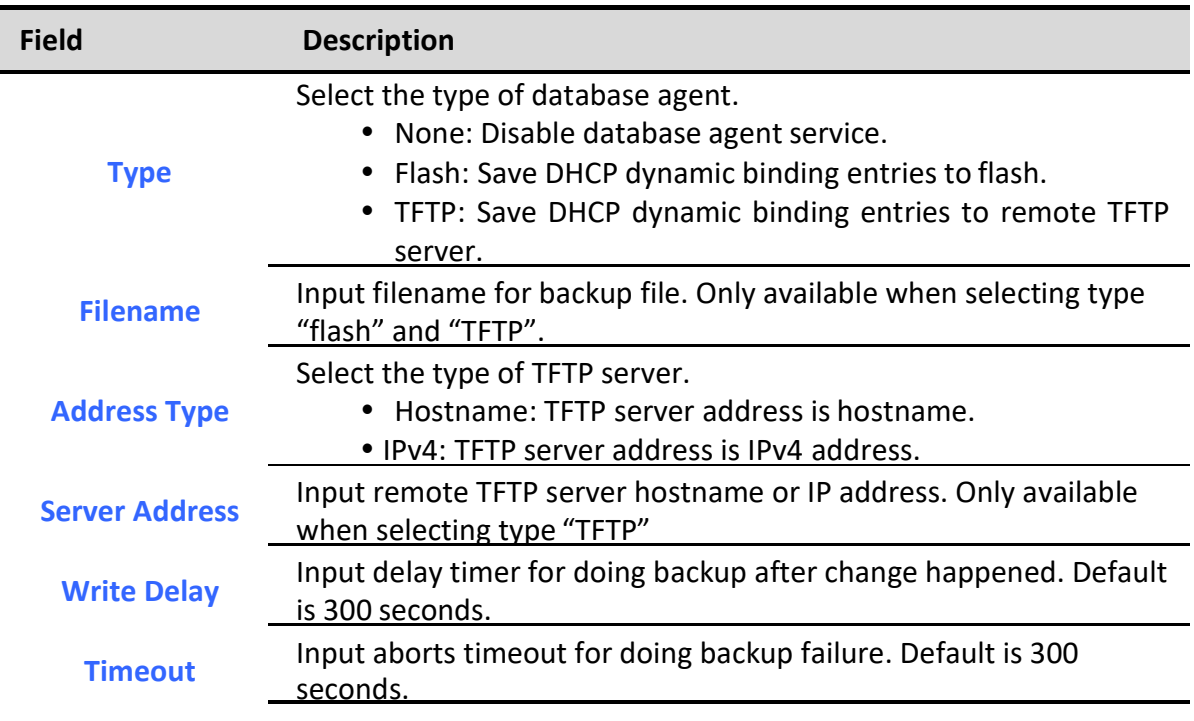

Table 10-50 Save Database Fields

## 11. ACL

Use the ACL pages to configure settings for the switch ACL features.

## 11.1. MAC ACL

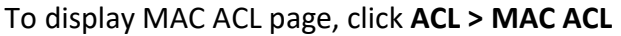

This page allow user to add or delete ACL rule. A rule cannot be deleted if under binding.

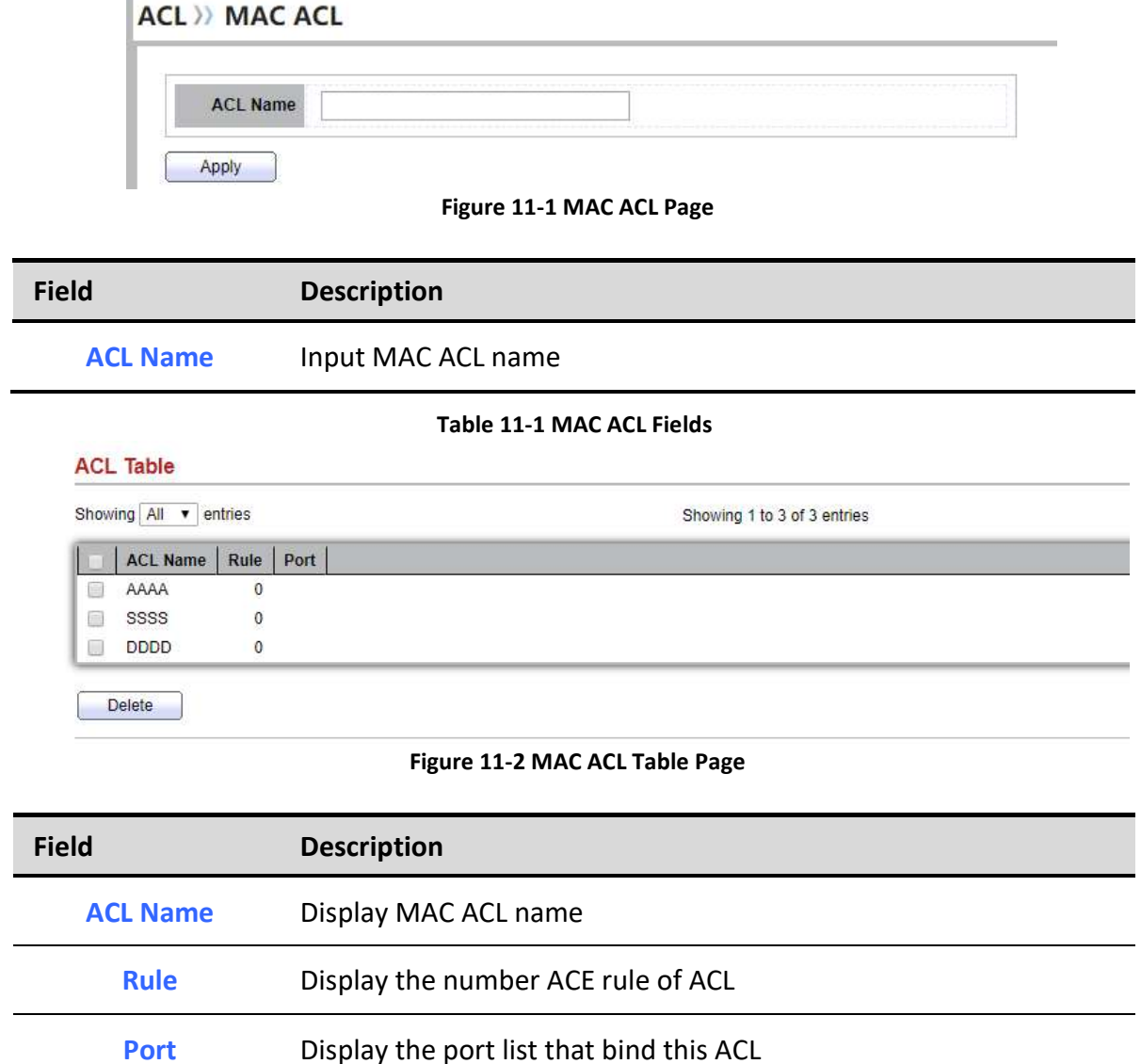

Table 11-2 MAC ACL Table Fields

## 11.2. MAC ACE

To display MAC ACE page, click ACL > MAC ACE

This page allow user to add, edit or delete ACE rule. An ACE rule cannot be edited or deleted if ACL under binding. New ACE cannot be added if ACL under binding.

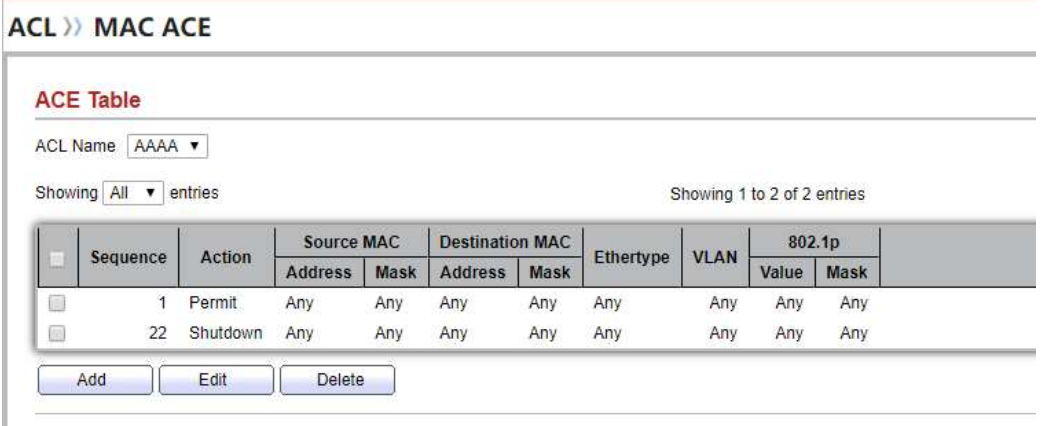

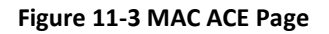

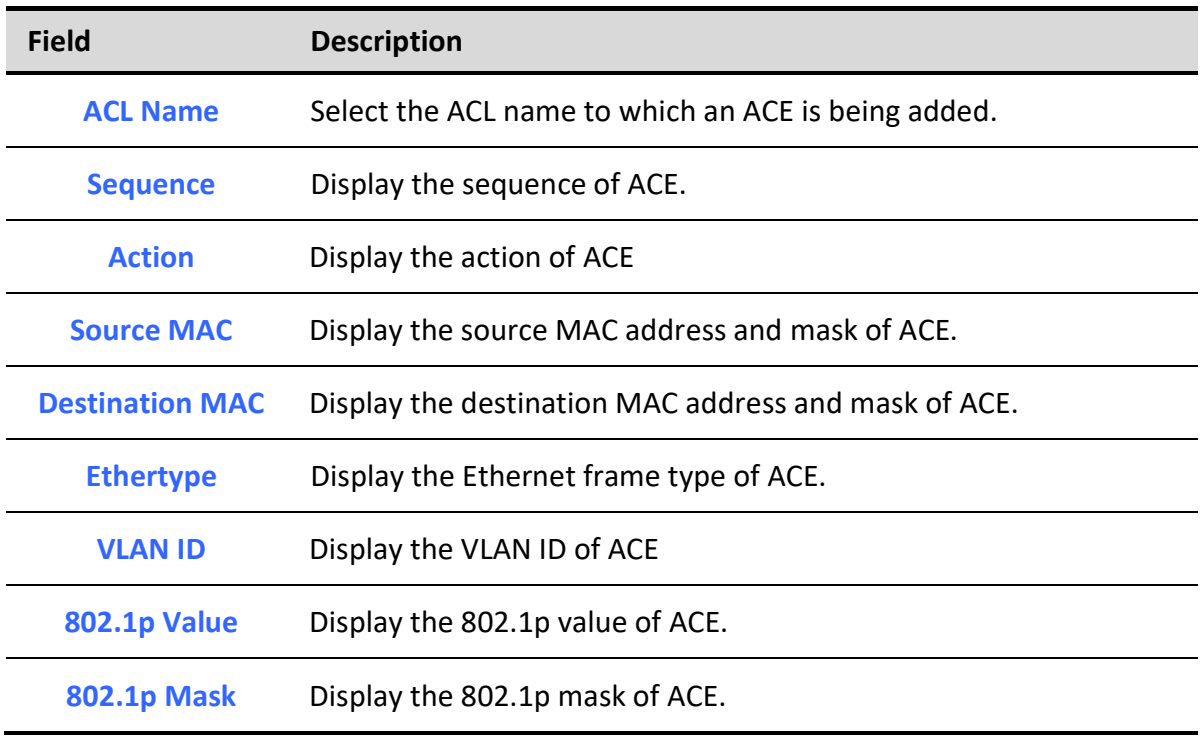

Table 11-3 MAC ACE Fields

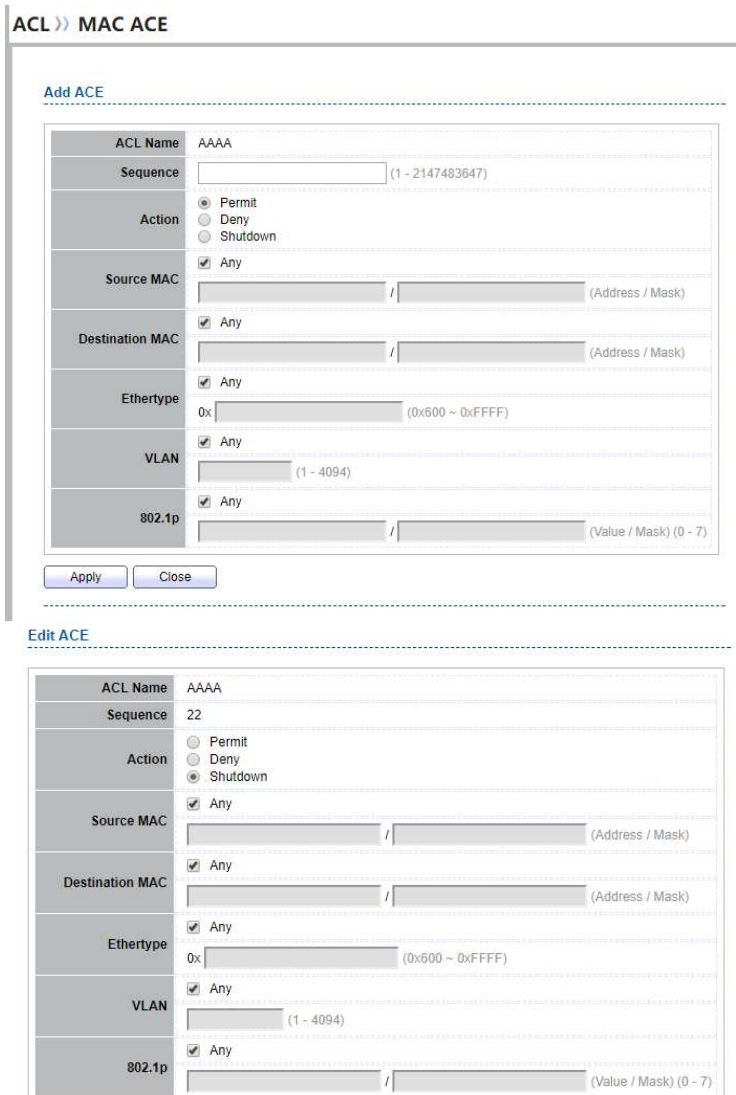

#### Figure 11-4 Add and Edit MAC ACE Dialog

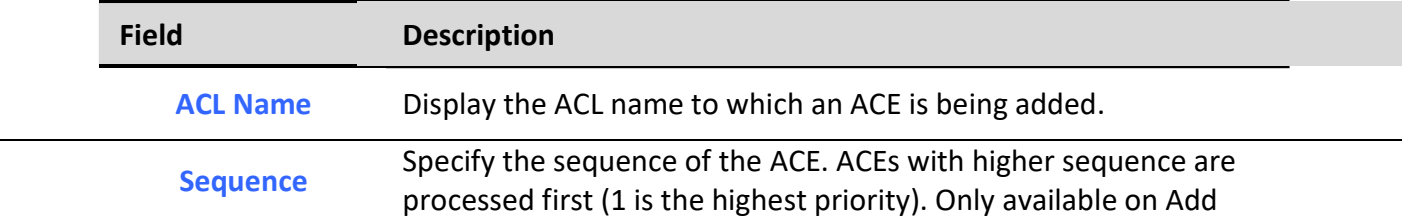

Apply Close

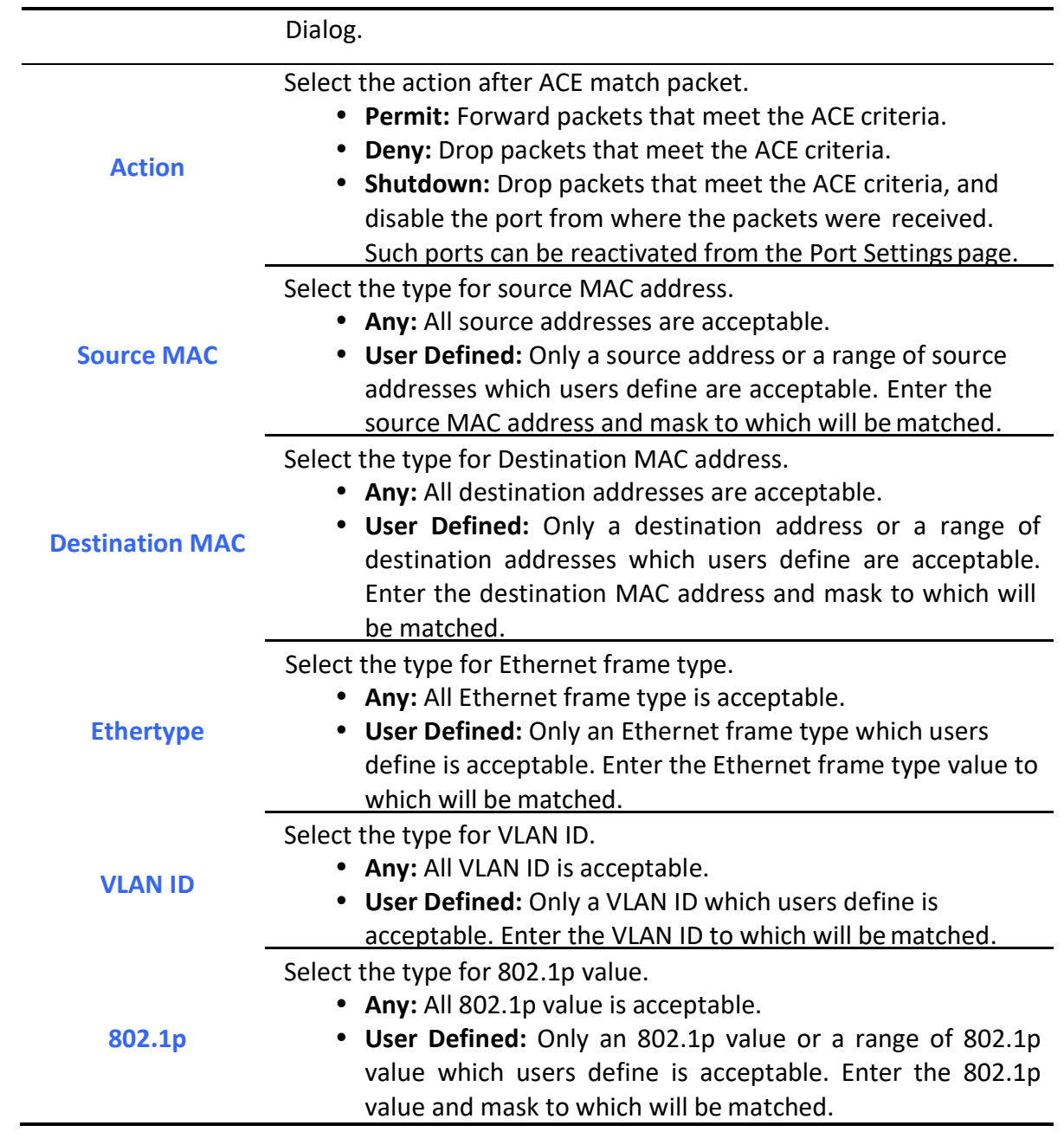

Table 11-4 Add and Edit MAC ACE Fields

## 11.3. IPv4 ACL

٦

To display IPv4 ACL page, click ACL > IPv4 ACL

This page allow user to add or delete Ipv4 ACL rule. A rule cannot be deleted if under binding.

Managed Switch Software 190 and 190 Rev. 1.0

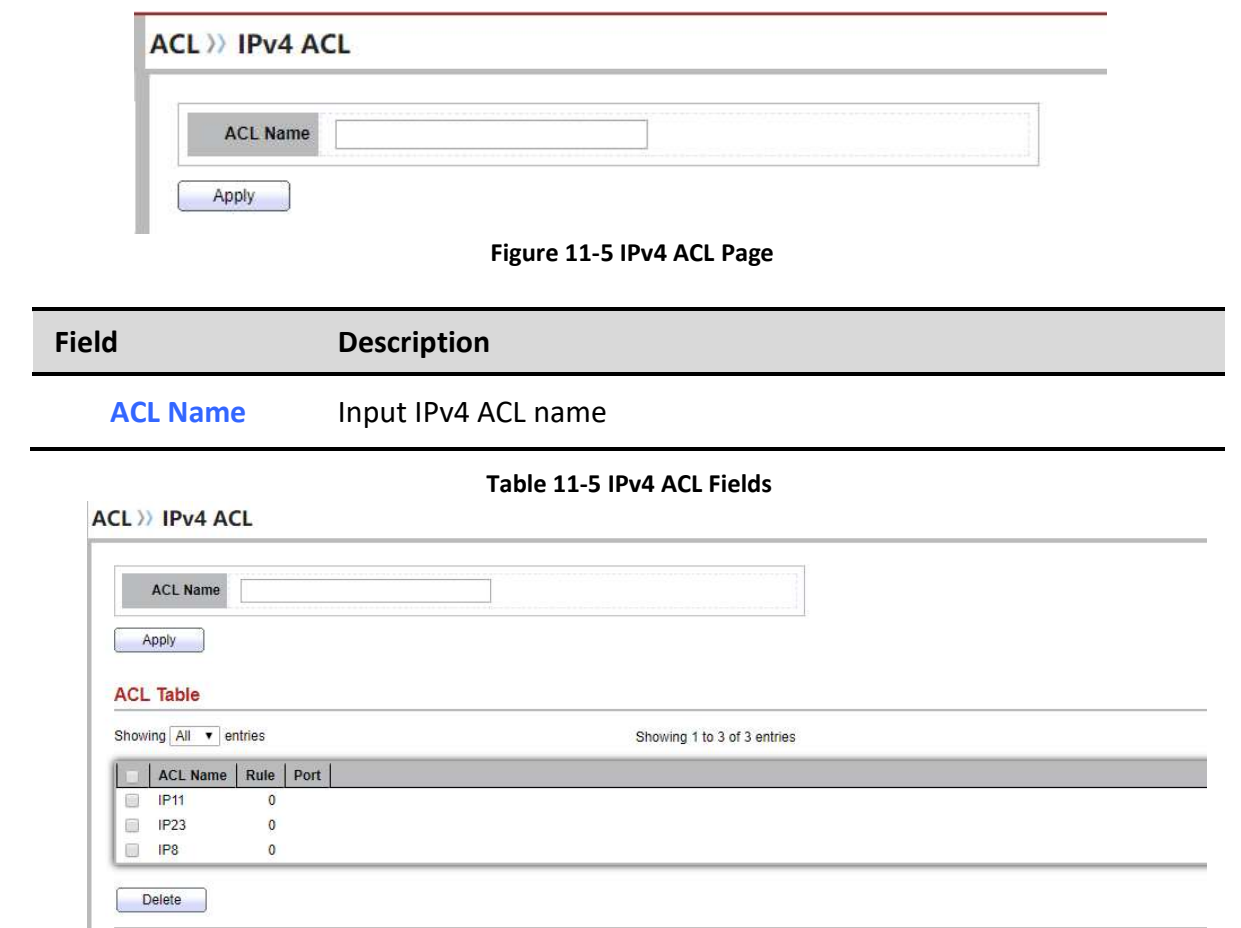

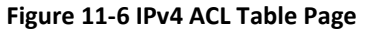

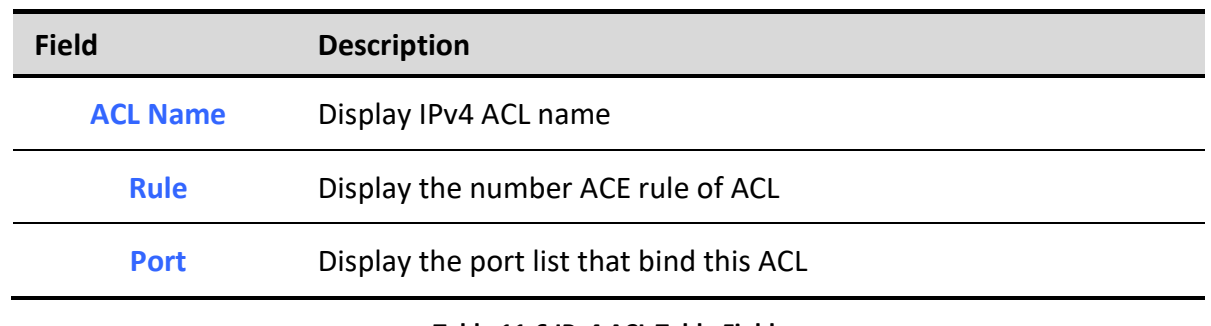

#### Table 11-6 IPv4 ACL Table Fields

## 11.4. IPv4 ACE

To display IPv4 ACE page, click ACL > IPv4 ACE

This page allow user to add, edit or delete ACE rule. An ACE rule cannot be edited or deleted if ACL under binding. New ACE cannot be added if ACL under binding.

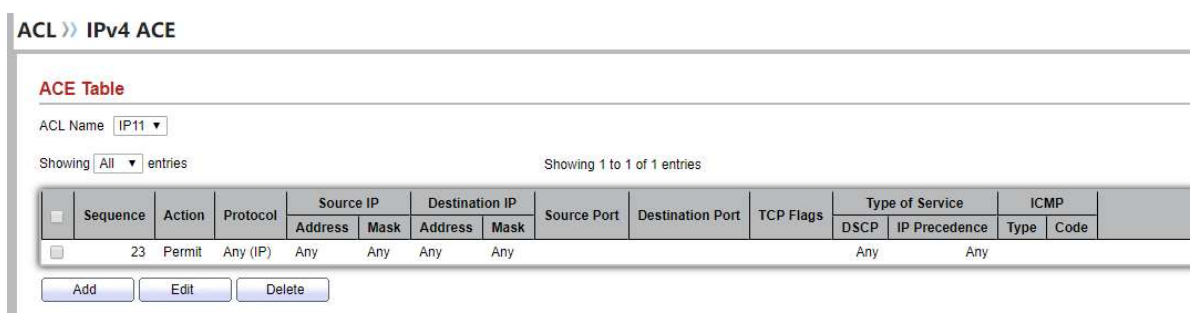

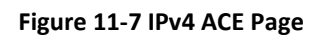

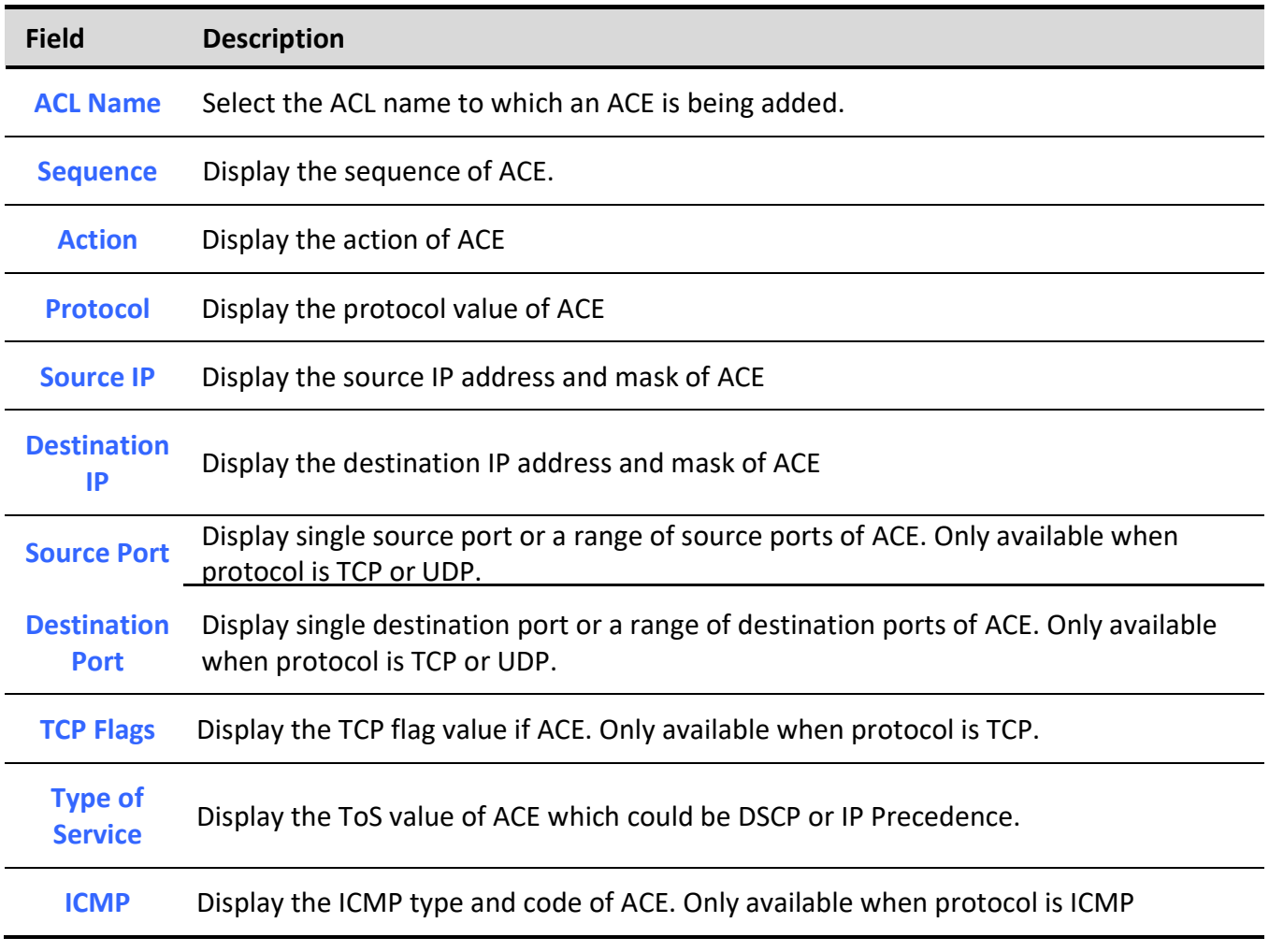

Table 11-7 IPv4 ACL Fields

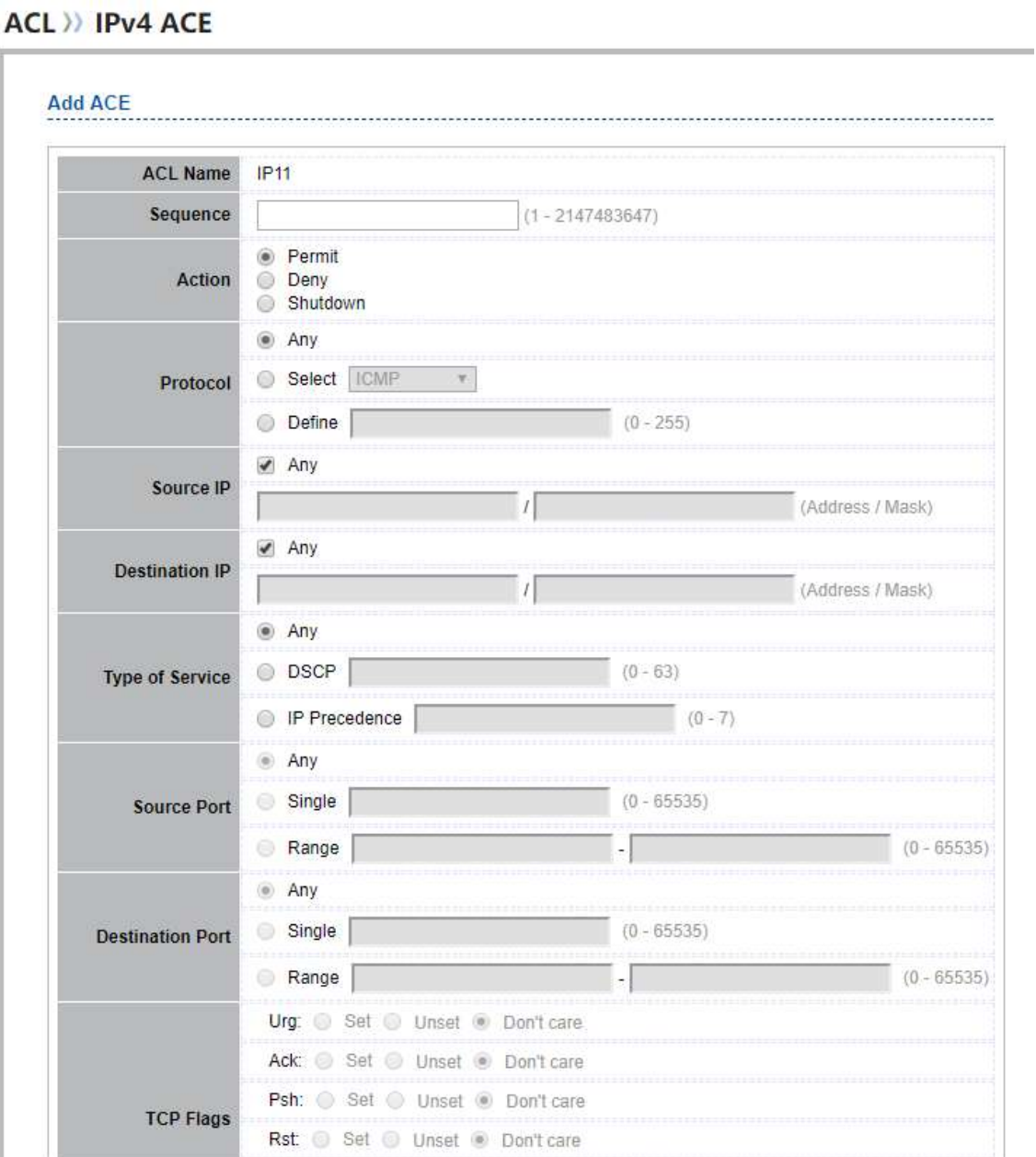

#### **ACL** >> IPv4 ACE

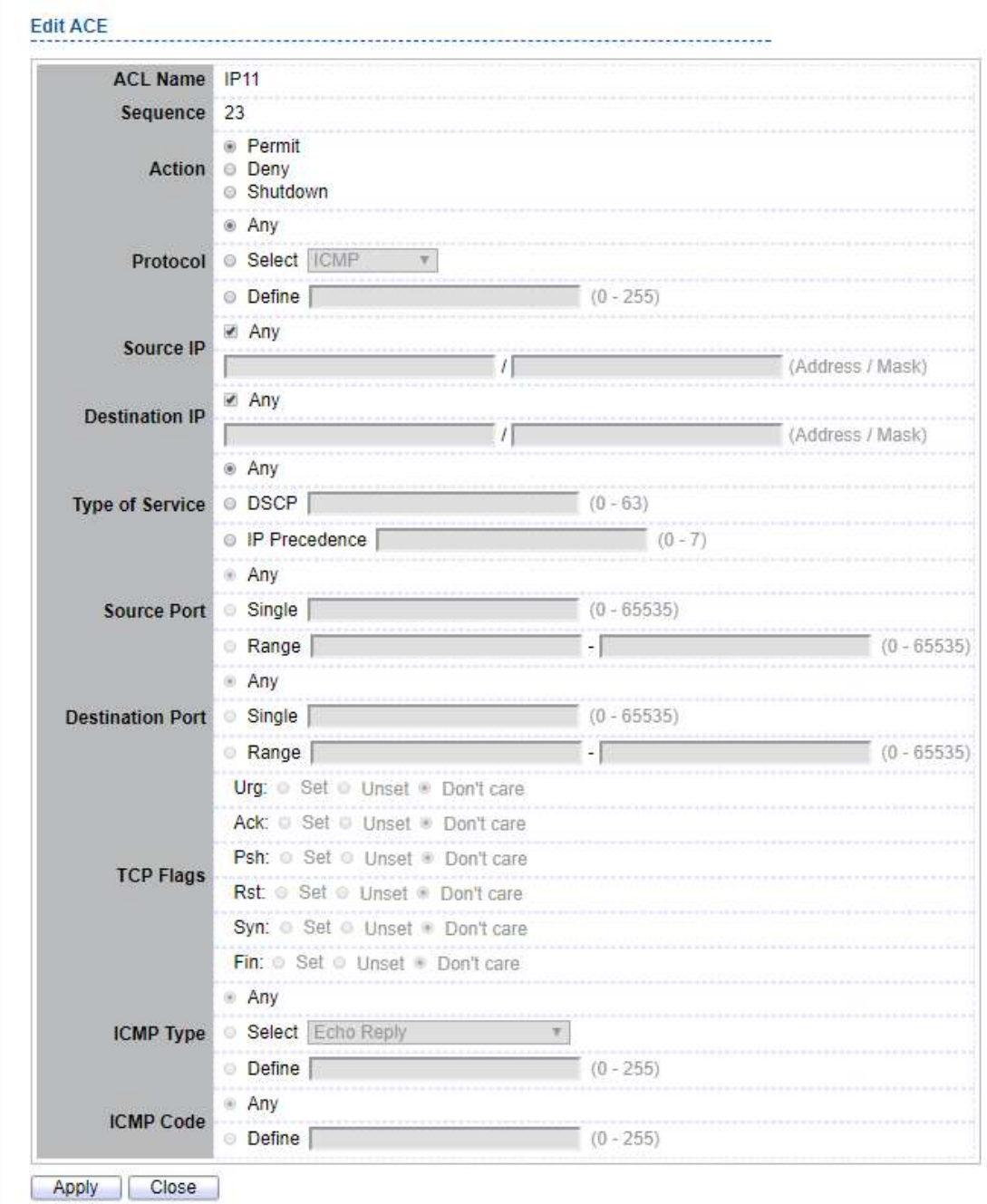

Figure 11-8 Add and Edit IPv4 ACE Dialog

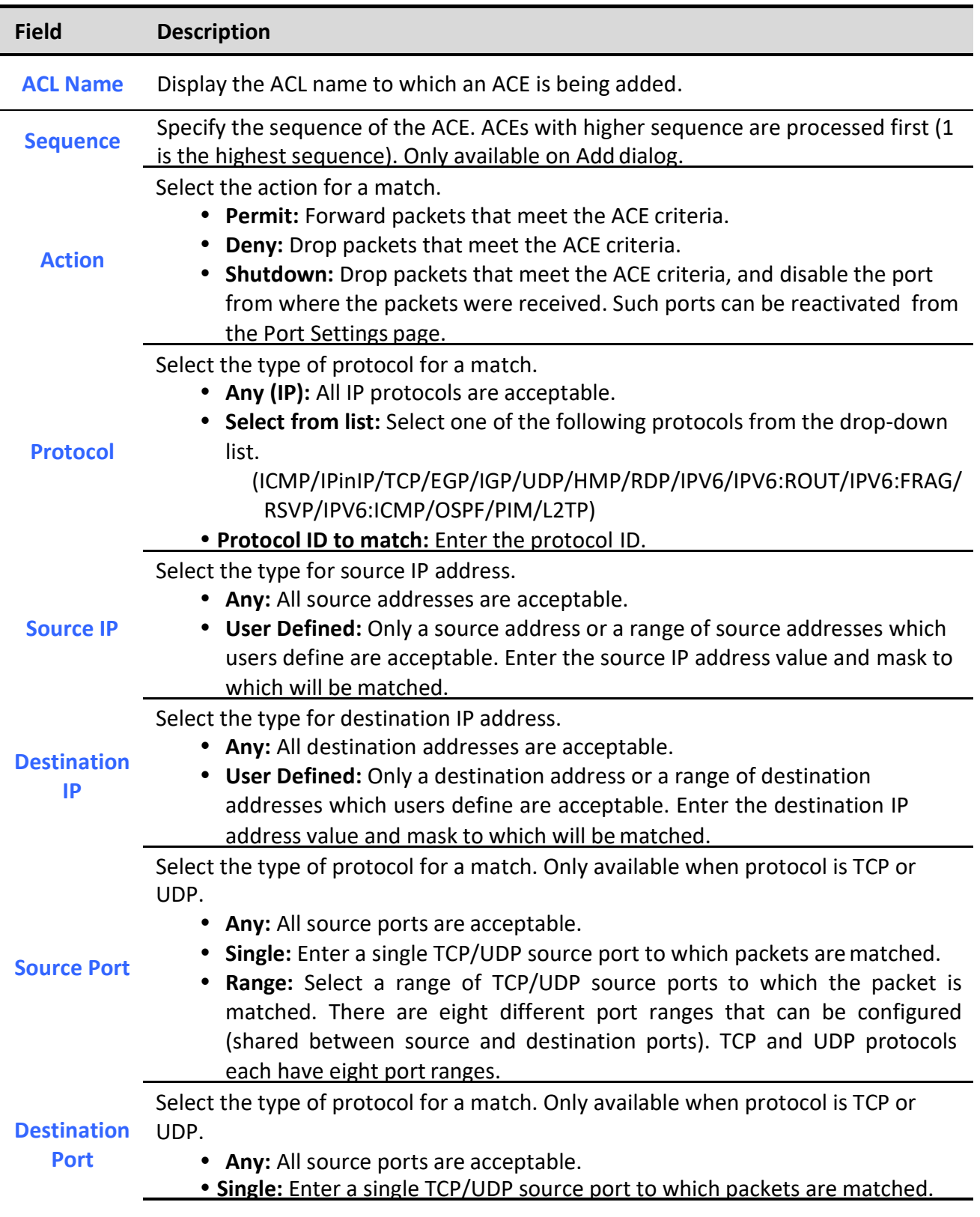

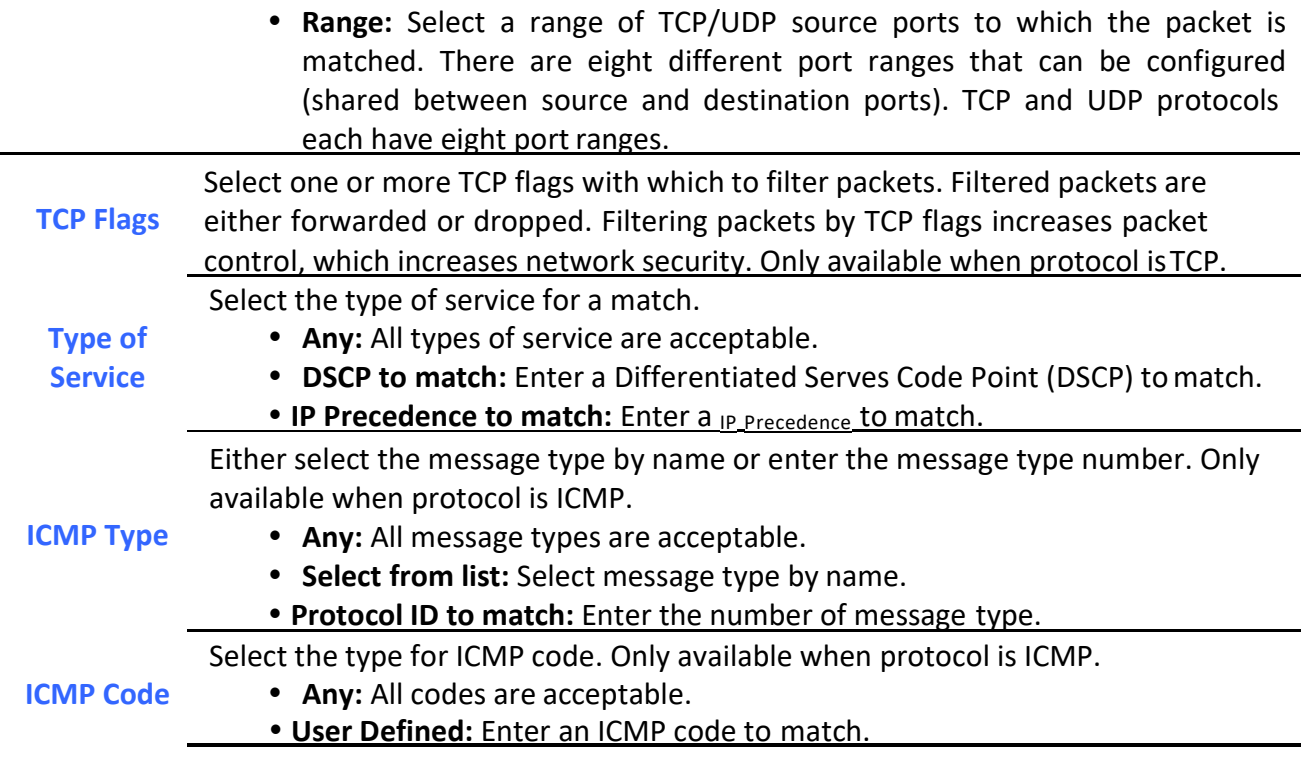

Table 11-8 Add and Edit IPv4 ACL Fields

## 11.5. IPv6 ACL

To display IPv6 ACL page, click ACL > IPv6 ACL

This page allow user to add or delete Ipv6 ACL rule. A rule cannot be deleted if under binding.

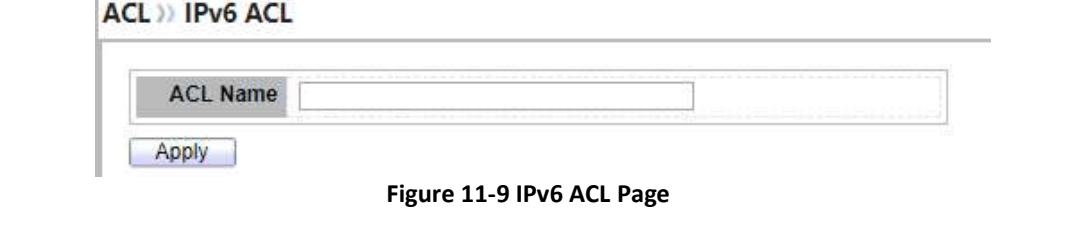

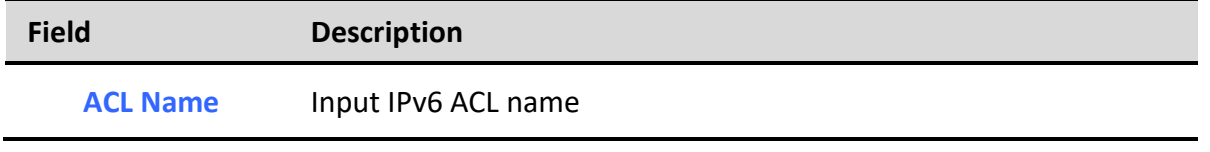

Table 11-9 IPv6 ACL Fields

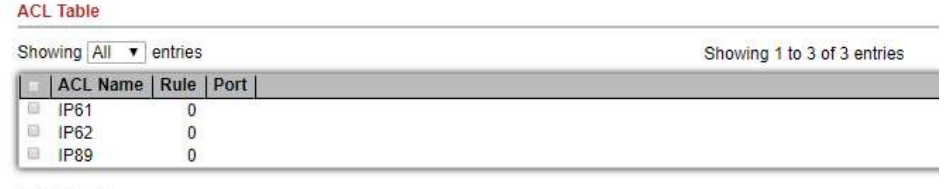

Delete

Figure 11-10 IPv6 ACL Table Page

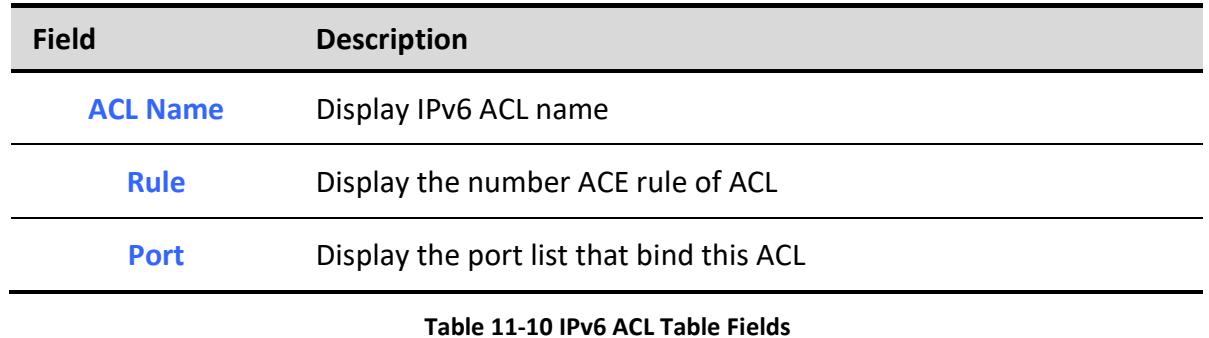

## 11.6. IPv6 ACE

#### To display IPv6 ACE page, click ACL > IPv6 ACE

This page allow user to add, edit or delete ACE rule. An ACE rule cannot be edited or deleted if ACL under binding. New ACE cannot be added if ACL under binding.

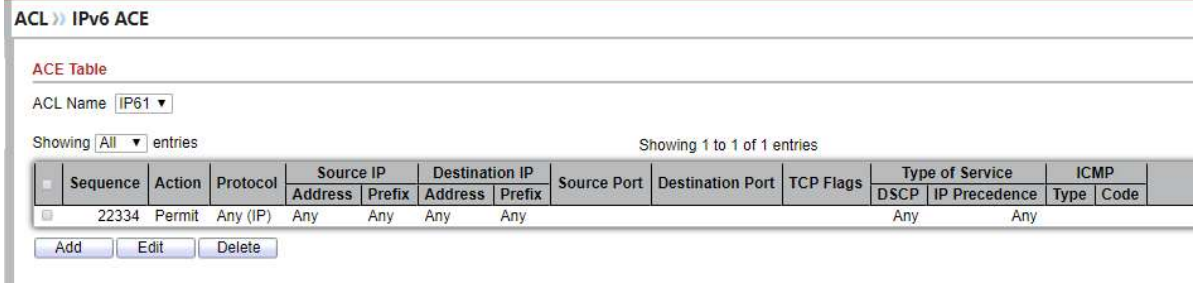

#### Figure 11-11 IPv6 ACE Page

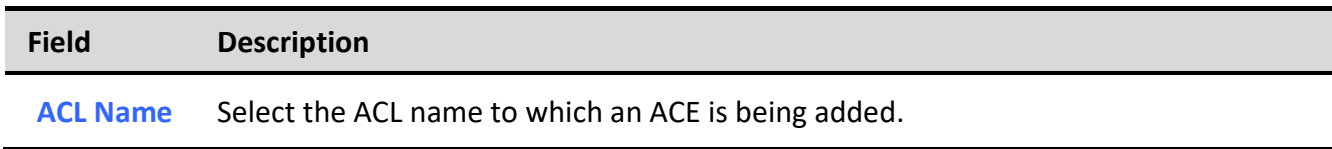
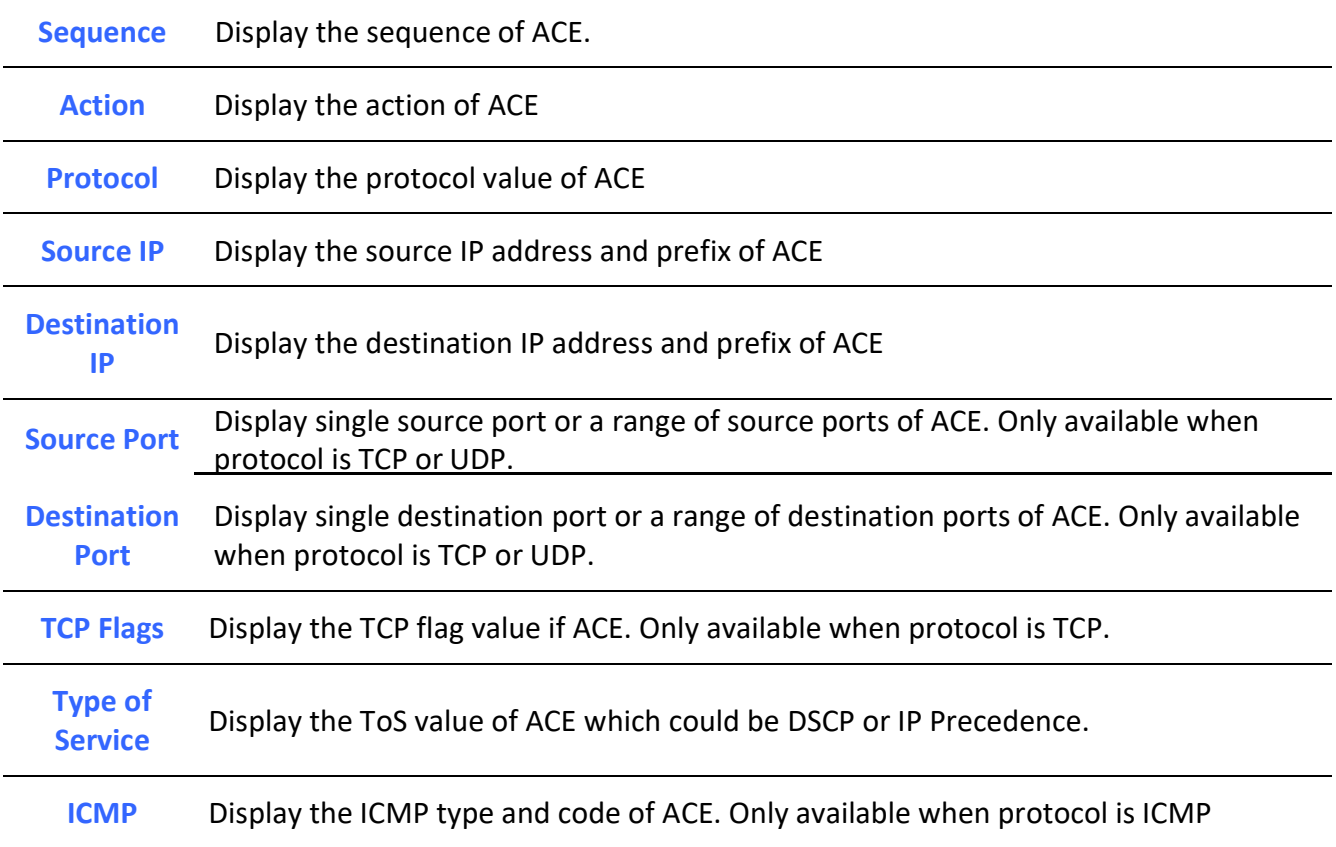

Table 11-11 IPv6 ACE Fields

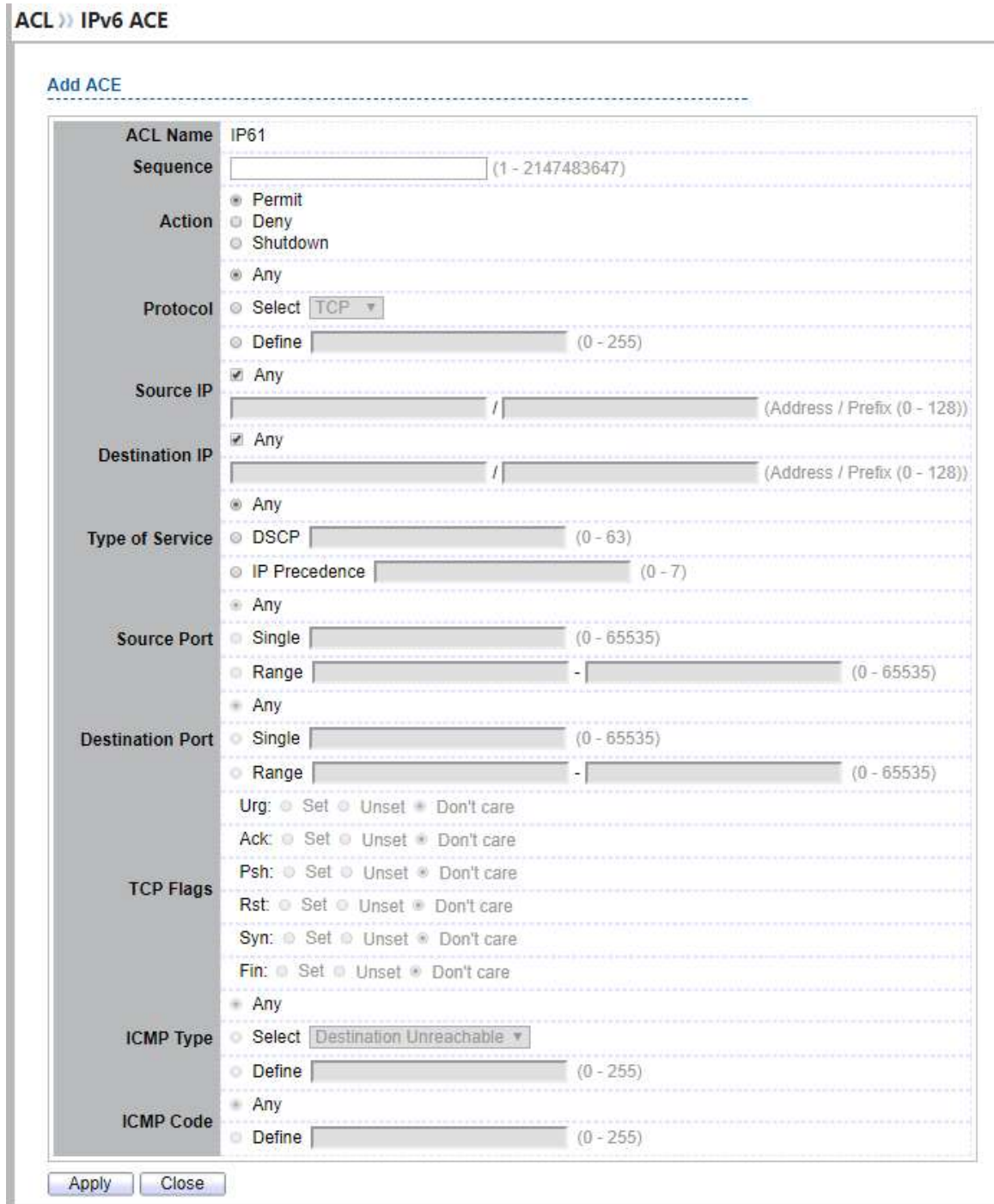

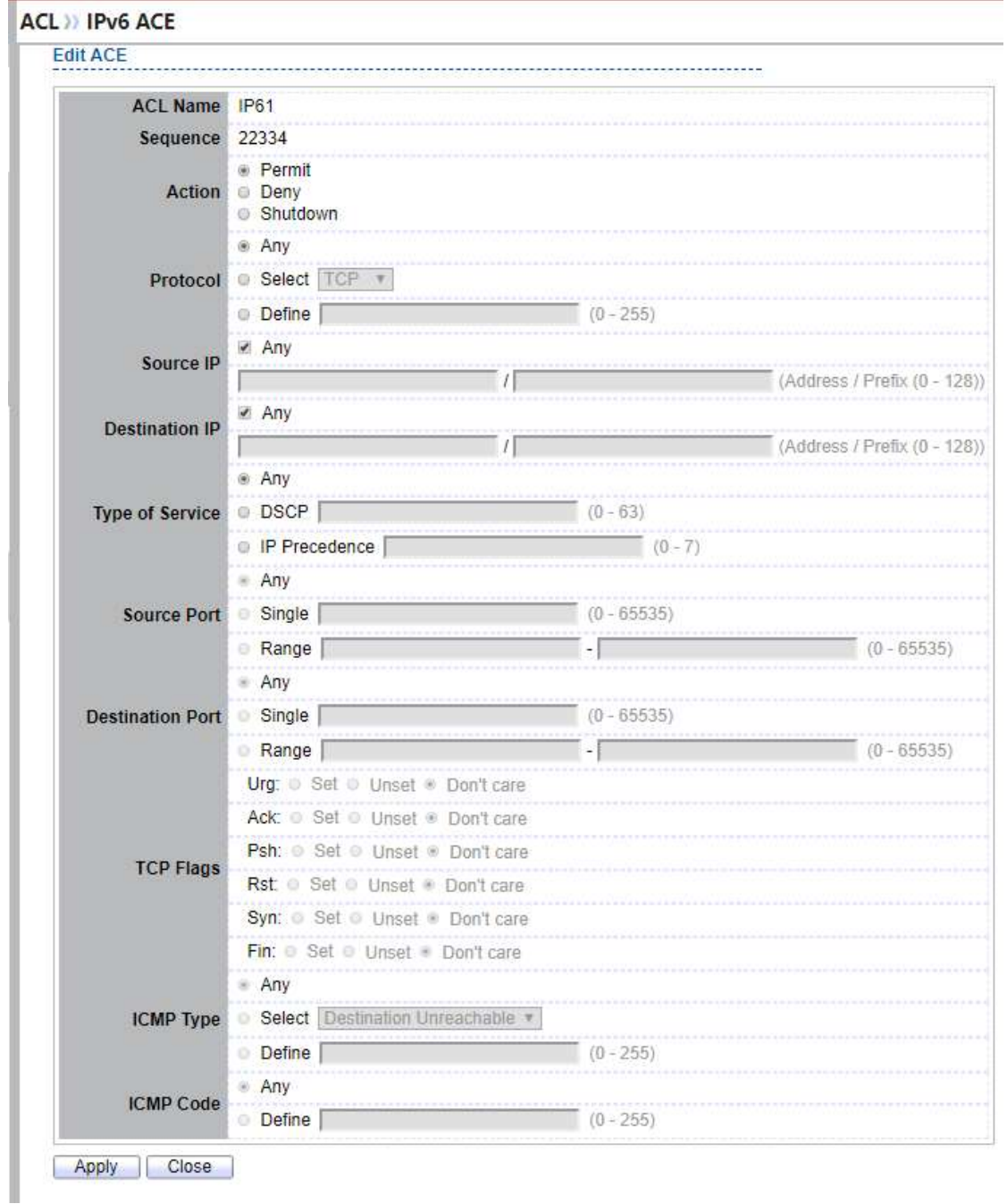

Figure 11-12 Add and Edit IPv6 ACE Dialog

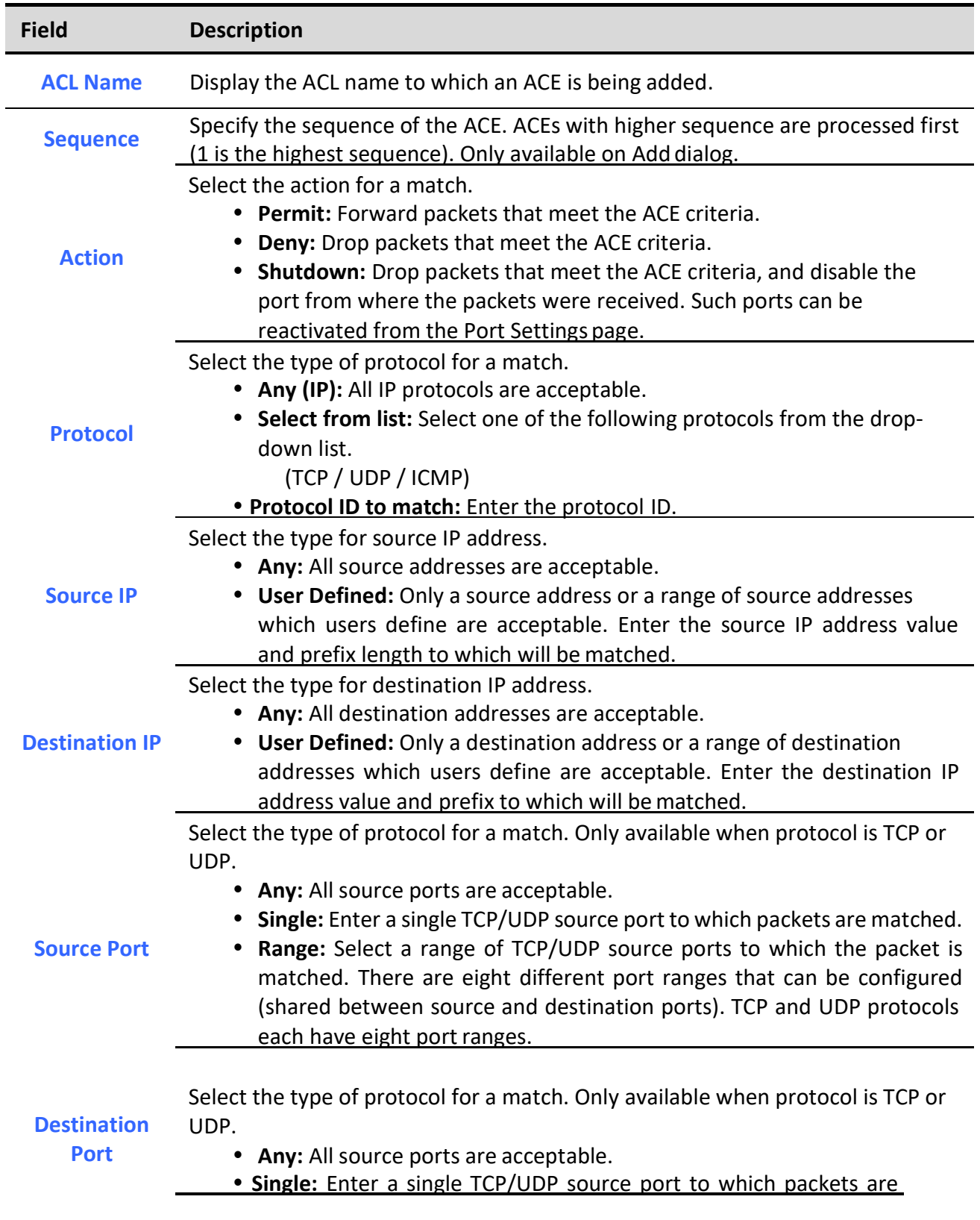

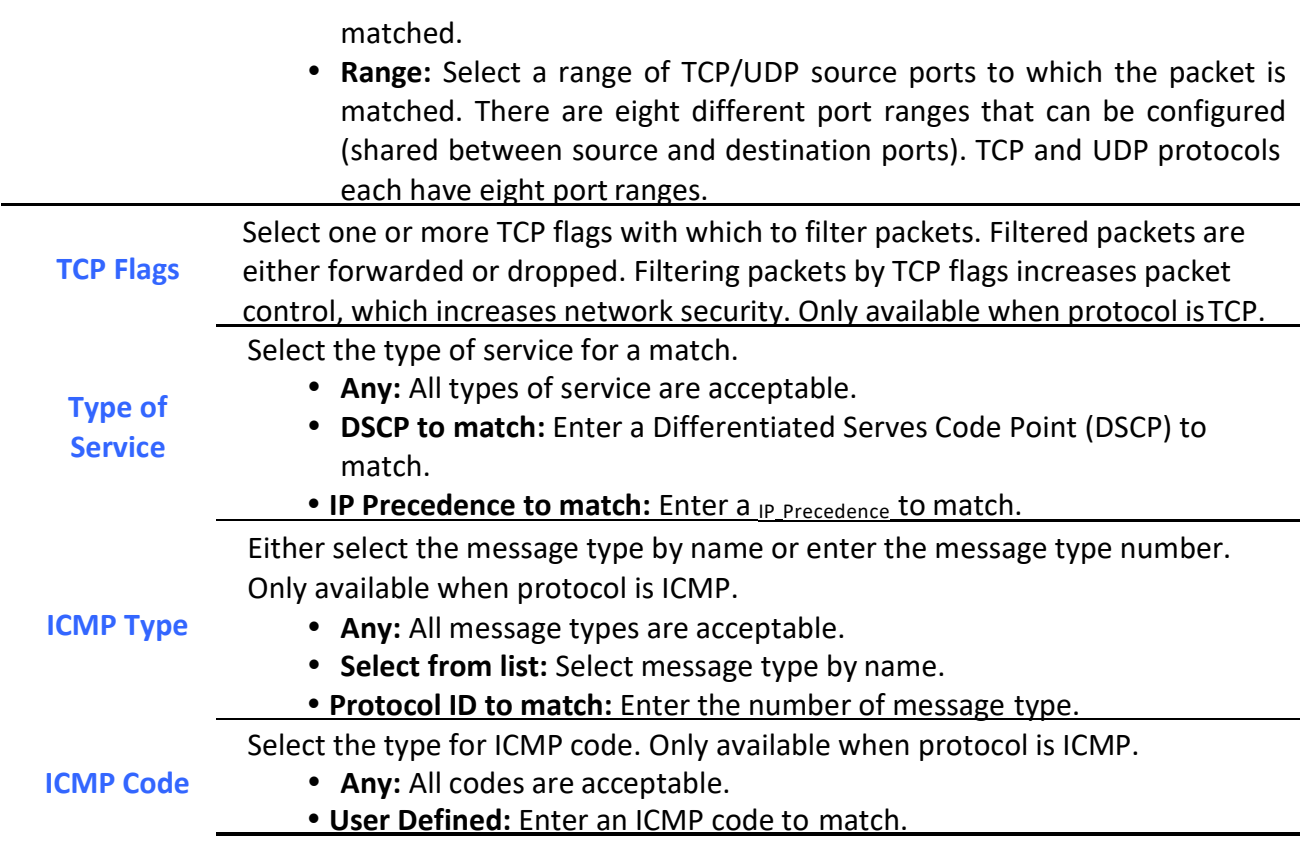

Table 11-12 Add and Edit IPv6 ACE Fields

# 11.7. ACL Binding

To display ACL Binding page, click ACL > ACL Binding

This page allow user to bind or unbind ACL rule to or from interface. IPv4 and Ipv6 ACL cannot be bound to the same port simultaneously.

# Web User Interface User Guide

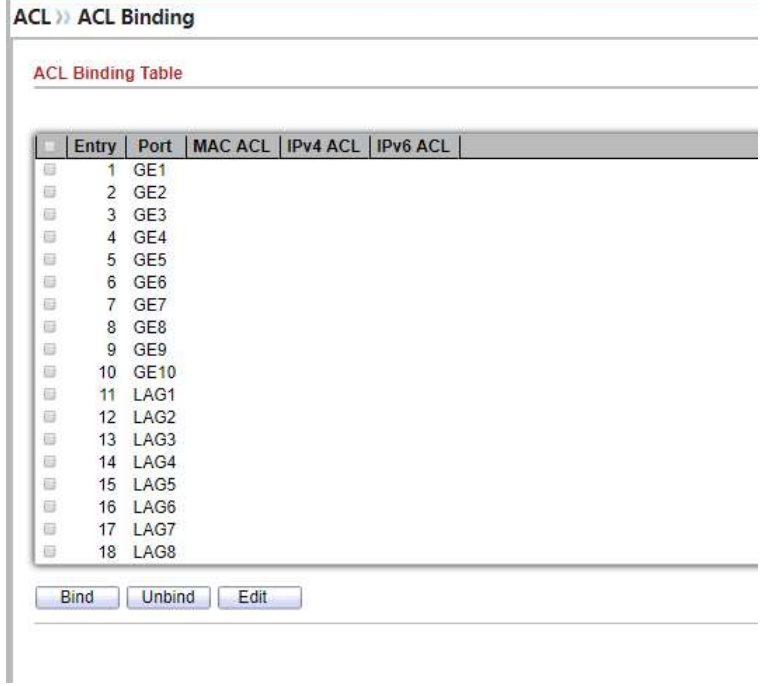

## Figure 11-13 ACL Binding Page

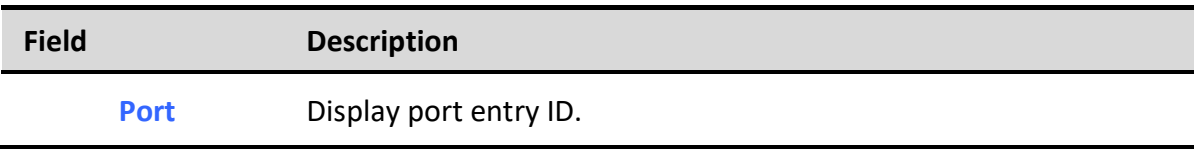

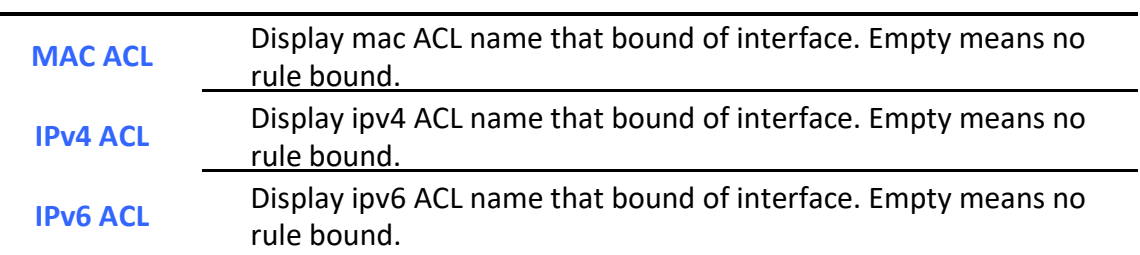

### Table 11-13 ACL Binding Fields

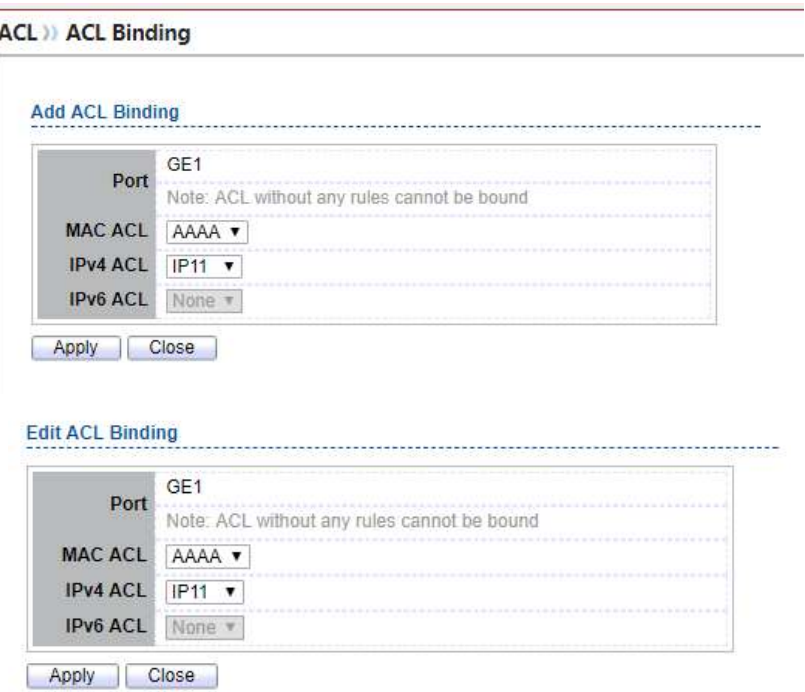

## Figure 11-14 Add and Edit ACL Binding Dialog

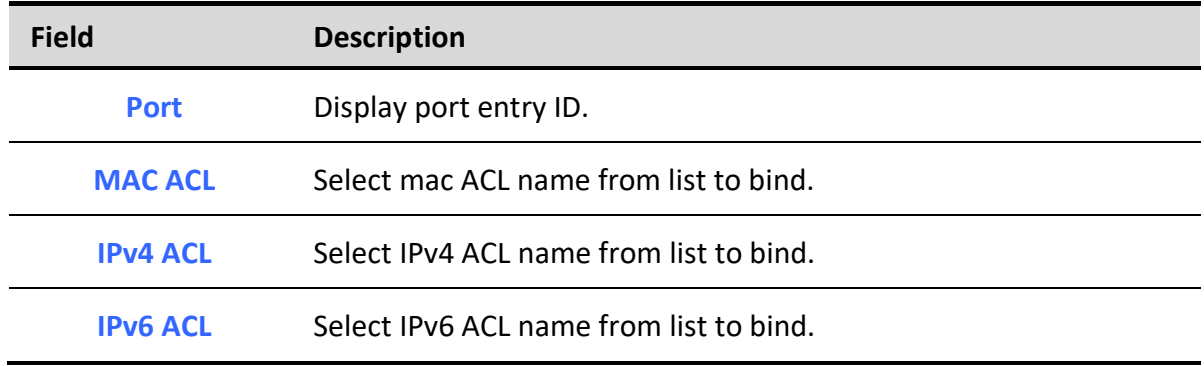

### Table 11-14 Add and Edit ACL Binding Fields

٦

# 12. QoS

Use the QoS pages to configure settings for the switch QoS interface.

# 12.1. General

Use the QoS general pages to configure settings for general purpose.

# 12.1.1. Property

To display Property web page, click QoS > General > Property

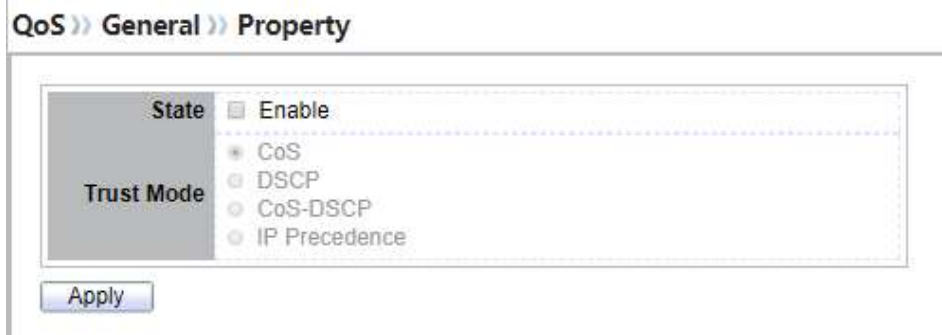

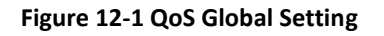

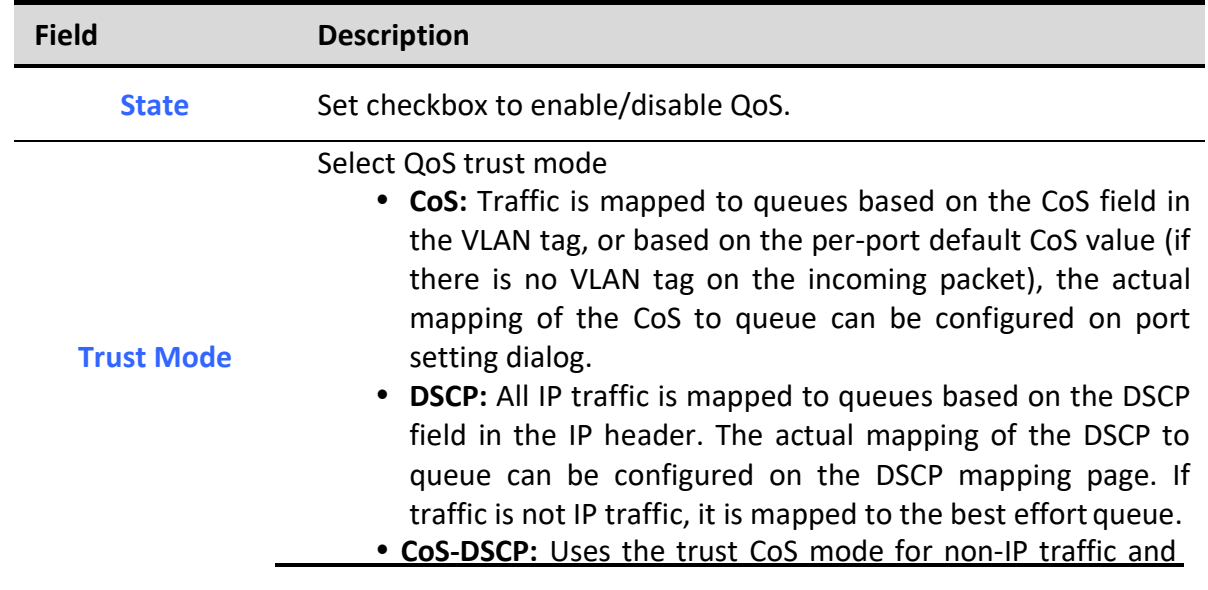

trust DSCP mode for IP traffic.

 IP Precedence: Traffic is mapped to queues based on the IP precedence. The actual mapping of the IP precedence to queue can be configured on the IP Precedence mapping page.

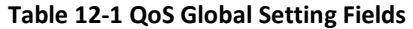

### Port Setting Table

|   | Entry<br>Port |                  | Cos          | <b>Trust</b> | Remarking |                 |                      |
|---|---------------|------------------|--------------|--------------|-----------|-----------------|----------------------|
|   |               |                  |              |              | Cos       | <b>DSCP</b>     | <b>IP Precedence</b> |
| ü | 1             | GE <sub>1</sub>  | $\bf{0}$     | Enabled      | Disabled  | Disabled        | <b>Disabled</b>      |
| Ù | 2             | GE <sub>2</sub>  | 0            | Enabled      | Disabled  | Disabled        | <b>Disabled</b>      |
| ü | 3             | GE3              | $\bf{0}$     | Enabled      | Disabled  | <b>Disabled</b> | <b>Disabled</b>      |
| ū | 4             | GE4              | $\mathbf{0}$ | Enabled      | Disabled  | <b>Disabled</b> | <b>Disabled</b>      |
| ū | 5             | GE5              | $\mathbf{0}$ | Enabled      | Disabled  | <b>Disabled</b> | <b>Disabled</b>      |
| ü | 6             | GE <sub>6</sub>  | $\bf{0}$     | Enabled      | Disabled  | Disabled        | <b>Disabled</b>      |
| Ġ | 7             | GE7              | $\mathbf{0}$ | Enabled      | Disabled  | <b>Disabled</b> | <b>Disabled</b>      |
| ü | 8             | GE <sub>8</sub>  | $\mathbf{0}$ | Enabled      | Disabled  | Disabled        | <b>Disabled</b>      |
| ü | 9             | GE9              | $\mathbf{0}$ | Enabled      | Disabled  | <b>Disabled</b> | <b>Disabled</b>      |
| ü | 10            | GE10             | $\mathbf{0}$ | Enabled      | Disabled  | <b>Disabled</b> | <b>Disabled</b>      |
| ü | 11            | LAG <sub>1</sub> | $\mathbf{0}$ | Enabled      | Disabled  | <b>Disabled</b> | <b>Disabled</b>      |
| ū | 12            | LAG <sub>2</sub> | $\bf{0}$     | Enabled      | Disabled  | <b>Disabled</b> | <b>Disabled</b>      |
| ū | 13            | LAG <sub>3</sub> | $\mathbf{0}$ | Enabled      | Disabled  | Disabled        | <b>Disabled</b>      |
| ū | 14            | LAG4             | $\mathbf{0}$ | Enabled      | Disabled  | <b>Disabled</b> | <b>Disabled</b>      |
| ü | 15            | LAG5             | $\mathbf{0}$ | Enabled      | Disabled  | <b>Disabled</b> | <b>Disabled</b>      |
| ü | 16            | LAG <sub>6</sub> | $\mathbf{0}$ | Enabled      | Disabled  | <b>Disabled</b> | <b>Disabled</b>      |
| ū | 17            | LAG7             | $\mathbf{0}$ | Enabled      | Disabled  | Disabled        | <b>Disabled</b>      |
| ü | 18            | LAG <sub>8</sub> | 0            | Enabled      | Disabled  | Disabled        | <b>Disabled</b>      |

Figure 12-2 QoS Port Setting Table

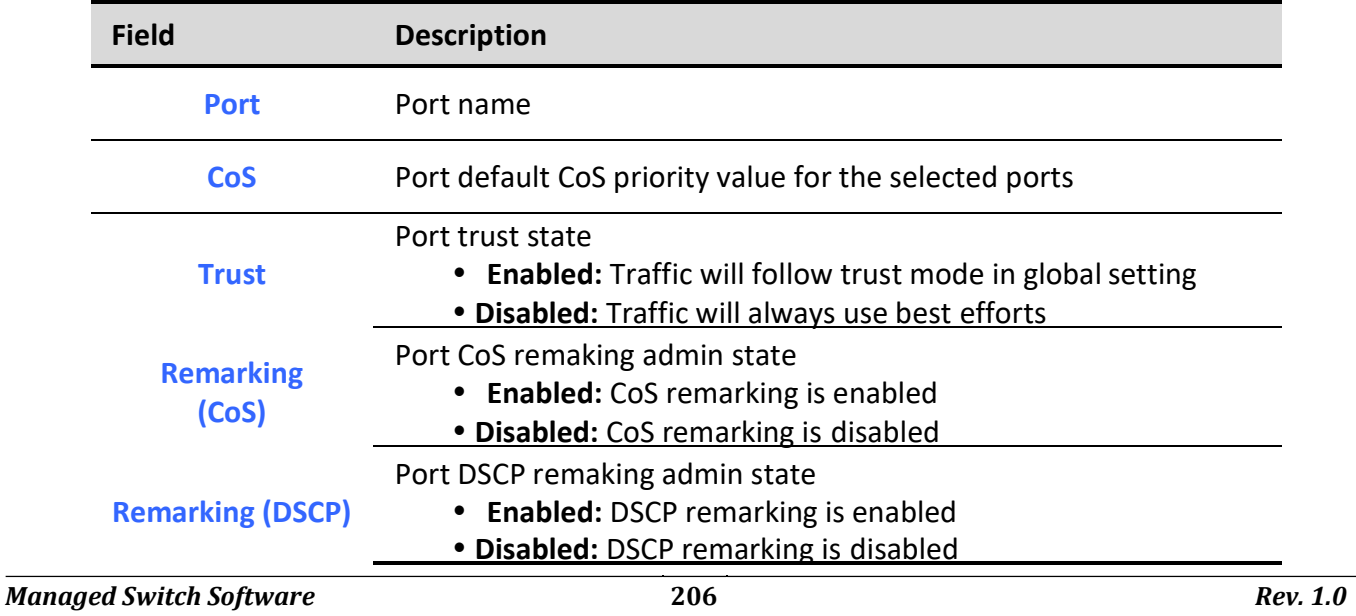

## Remarking (IP PRecedence)

٦

Port IP Precedence remaking admin state **• Enabled: IP Precedence remarking is enabled • Disabled: IP Precedence remarking is disabled** 

## Table 12-2 QoS Port Setting Table Fields

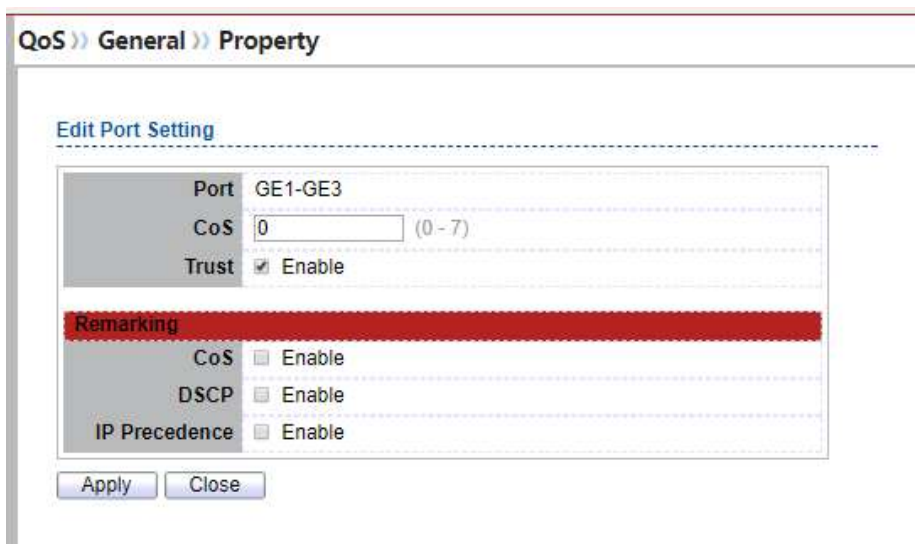

## Figure 12-3 Edit QoS Port Setting

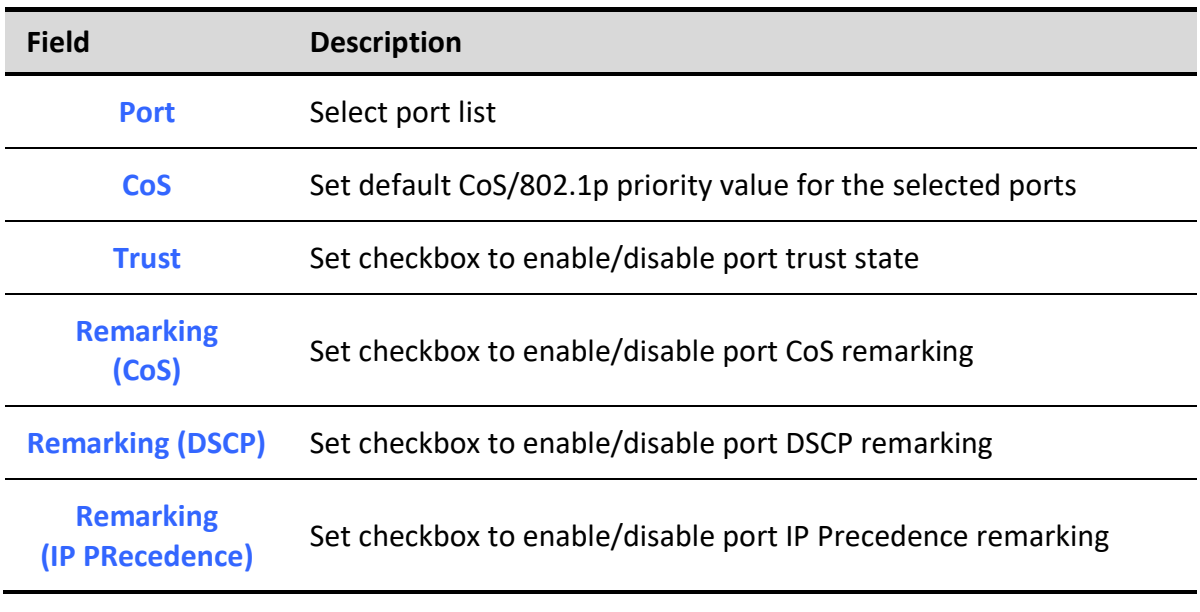

### Table 12-3 Edit QoS Port Setting Fields

# 12.1.2. Queue Scheduling

To display Queue Scheduling web page, click QoS > General > Queue Scheduling.

The switch supports eight queues for each interface. Queue number 8 is the highest priority queue. Queue number 1 is the lowest priority queue. There are two ways of determining how traffic in queues is handled, Strict Priority (SP) and Weighted Round Robin (WRR).

• Strict Priority (SP)—Egress traffic from the highest priority queue is transmitted first. Traffic from the lower queues is processed only after the highest queue has been transmitted, which provide the highest level of priority of traffic to the highest numbered queue.

• Weighted Round Robin (WRR)—In WRR mode the number of packets sent from the queue is proportional to the weight of the queue (the higher the weight, the more frames are sent).

The queuing modes can be selected on the Queue page.When the queuing mode is by Strict Priority, the priority sets the order in which queues are serviced, starting with queue 8 (the highest priority queue) and going to the next lower queue when each queue is completed.

When the queuing mode is Weighted Round Robin, queues are serviced until their quota has been used up and then another queue is serviced. It is also possible to assign some of the lower queues to WRR, while keeping some of the higher queues in Strict Priority. In this case traffic for the SP queues is always sent before traffic from the WRR queues. After the SP queues have been emptied, traffic from the WRR queues is forwarded. (The relative portion from each WRR queue depends on its weight).

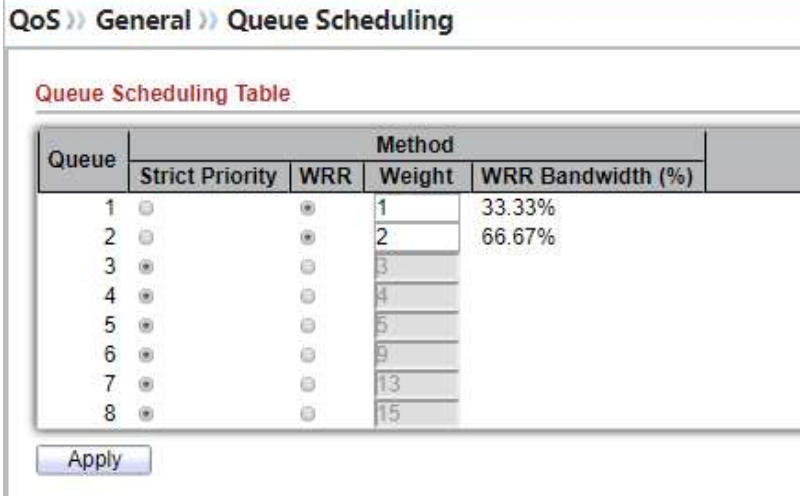

Figure 12-4: Queue Scheduling Table

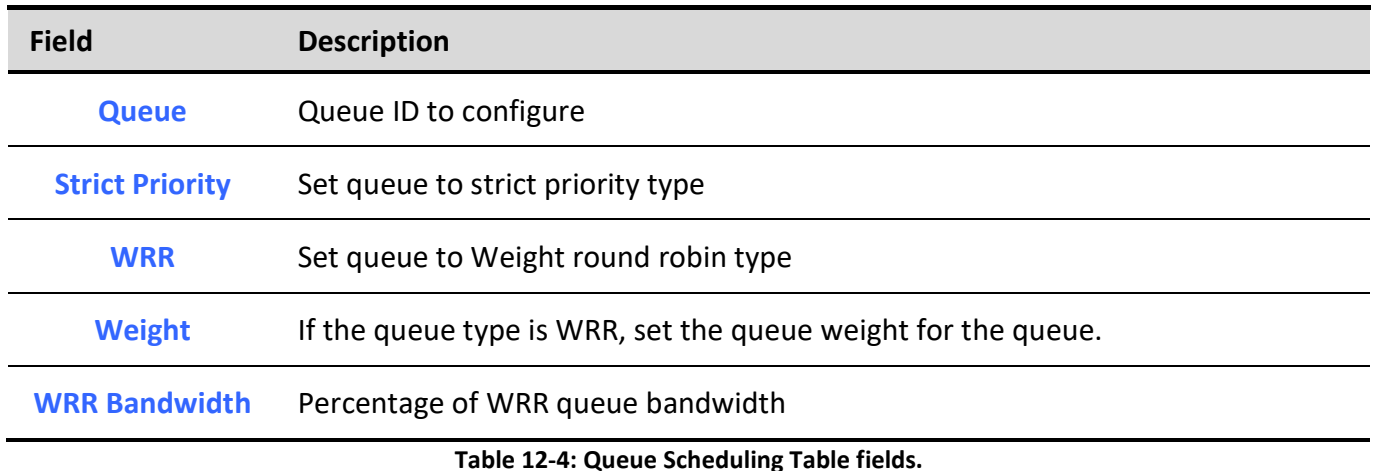

# 12.1.3. CoS Mapping

To display CoS Mapping web page, click QoS > General > CoS Mapping

The CoS to Queue table determines the egress queues of the incoming packets based on the 802.1p priority in their VLAN tags. For incoming untagged packets, the 802.1p priority will be the default CoS/802.1p priority assigned to the ingress ports.

Use the Queues to CoS table to remark the CoS/802.1p priority for egress traffic from each queue.

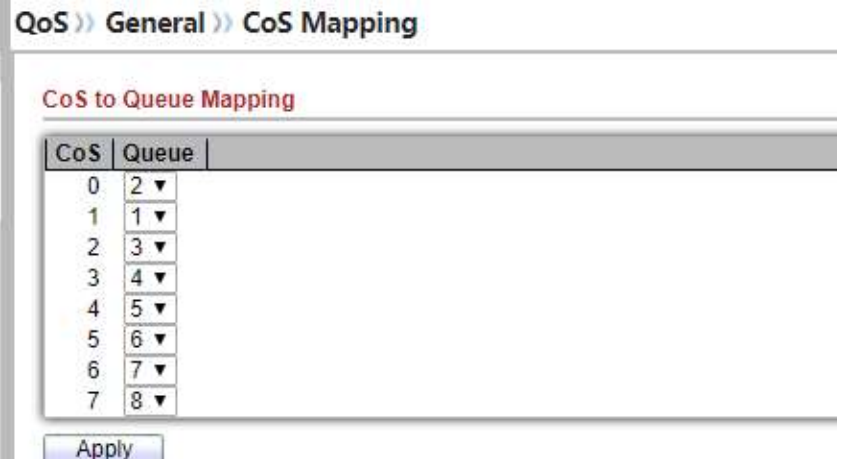

Figure 12-5 CoS to Queue Mapping Table

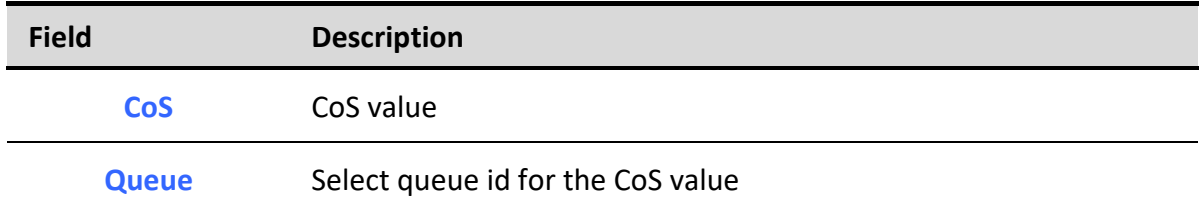

### Table 12-5 CoS to Queue Mapping Table Fields

### Queue to CoS Mapping

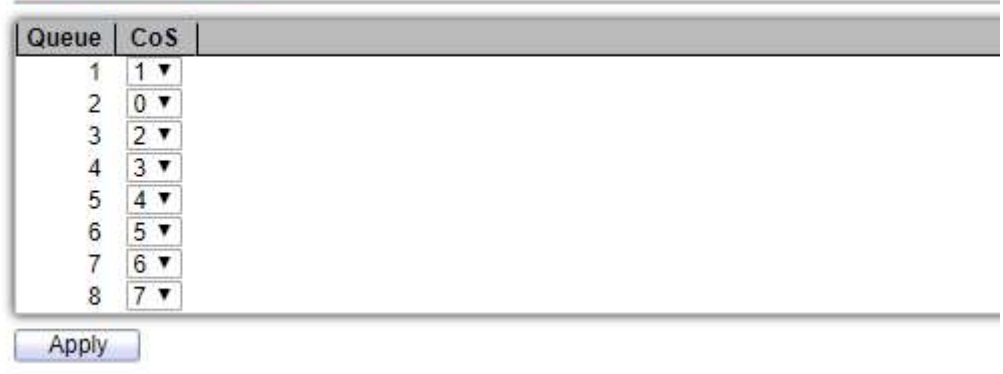

### Figure 12-6 Queue to CoS Mapping Table

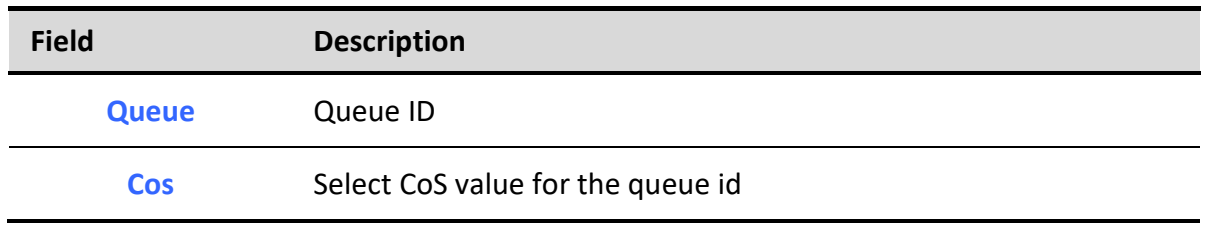

### Table 12-6 Queue to CoS Mapping Table Fields

# 12.1.4. DSCP Mapping

To display DSCP Mapping web page, click QoS > General > DSCP Mapping

The DSCP to Queue table determines the egress queues of the incoming IP packets based on their DSCP values. The original VLAN Priority Tag (VPT) of the packet is unchanged.

Use the Queues to DSCP page to remark DSCP value for egress traffic from each queue.

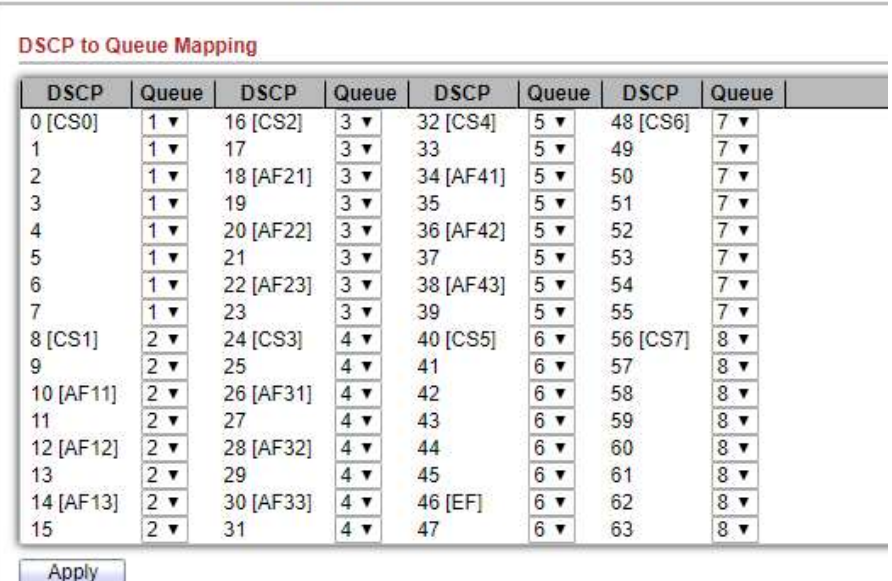

QoS >>> General >>> DSCP Mapping

#### Figure 12-7 DSCP to Queue Mapping Table

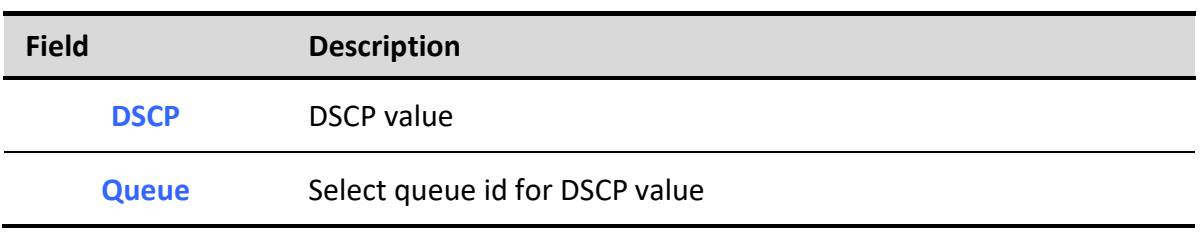

#### Table 12-7 DSCP to Queue Mapping Table Fields

#### Queue to DSCP Mapping

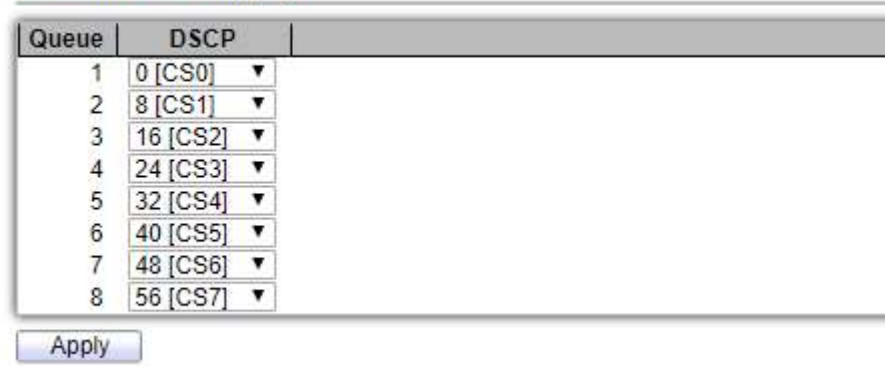

Figure 12-8 Queue to DSCP Mapping Table

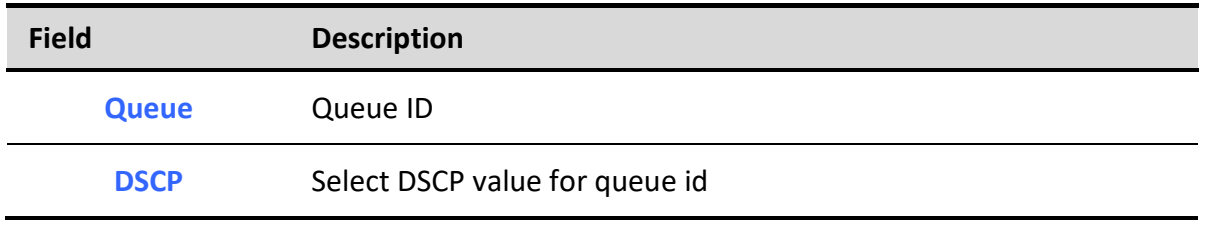

Table 12-8 Queue to DSCP Mapping Table Fields

# 12.1.5. IP Precedence Mapping

To display IP Precedence Mapping web page, click QoS > General > IP Precedence Mapping

This page allow user to configure IP Precedence to Queue mapping and Queue to IP Precedence mapping.

IP Precedence to Queue Mapping **IP Precedence | Queue**  $\overline{0}$  $1 \overline{1}$  $2 \times$  $\overline{2}$  $3 \times$ 3  $4 \times$  $\sqrt{4}$  $5 \mathbf{v}$ 5  $6 \times$  $7 \times$  $6\overline{6}$  $\overline{7}$  $8 \times$ Apply

## QoS >> General >> IP Precedence Mapping

Figure 12-9 IP Precedence to Queue Mapping Table

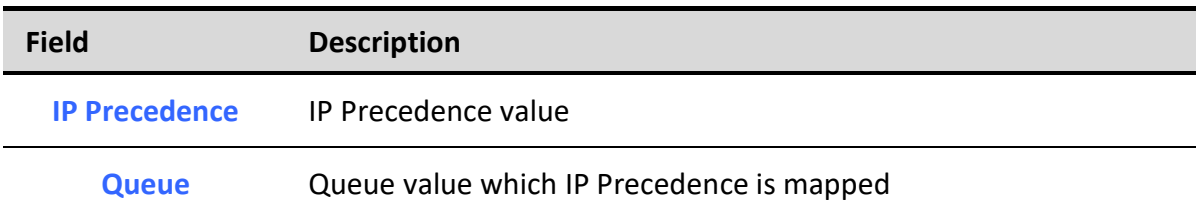

### Table 12-9 IP Precedence to Queue Mapping Table Fields

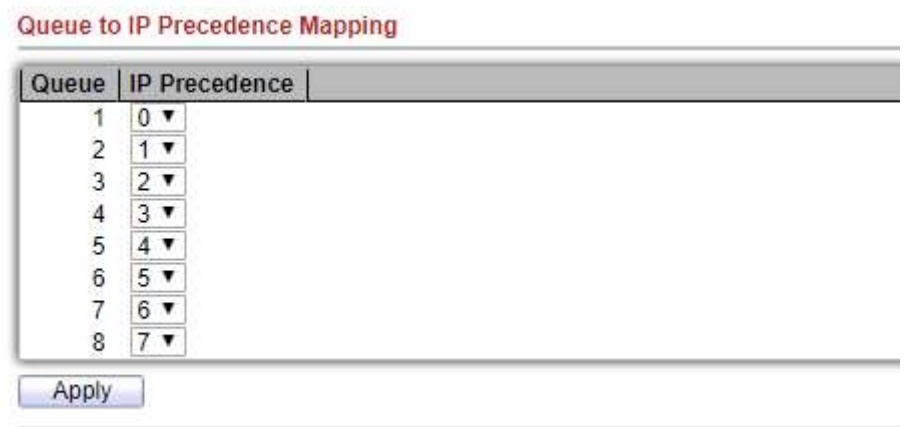

Figure 12-10 Queue to IP Precedence Mapping Table

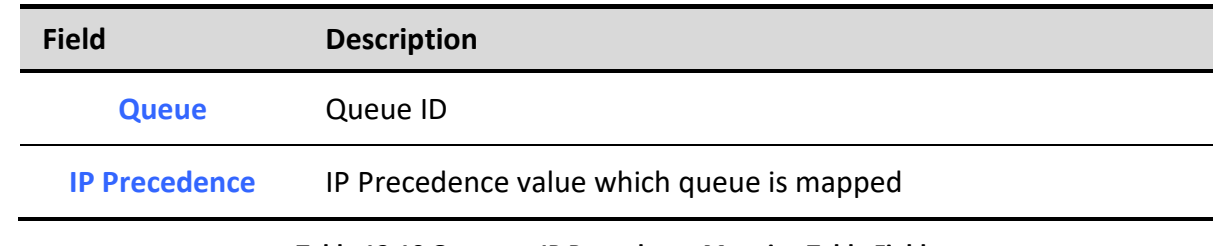

Table 12-10 Queue to IP Precedence Mapping Table Fields

# 12.2. Rate Limit

٦

Use the Rate Limit pages to define values that determine how much traffic the switch can receive and send on specific port or queue.

# 12.2.1. Ingress / Egress Port

To display Ingress / Egress Port web page, click QoS > Rate Limit > Ingress / Egress Port

This page allow user to configure ingress port rate limit and egress port rate limit. The ingress rate limit is the number of bits per second that can be received from the ingress interface. Excess bandwidth above this limit is discarded.

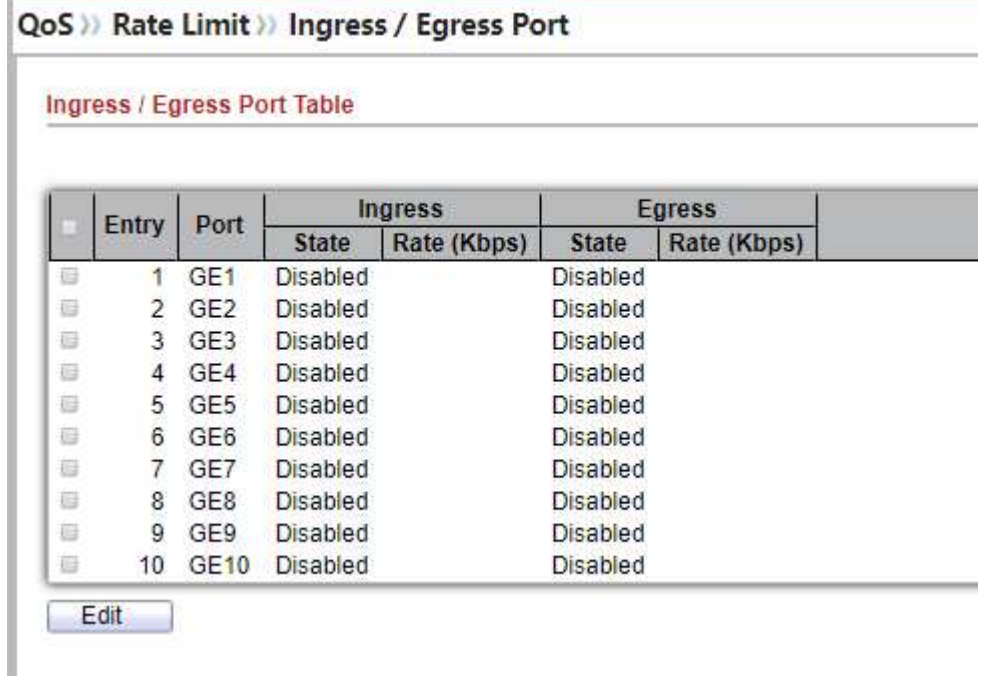

## Figure 12-11 Ingress/Egress Port Table

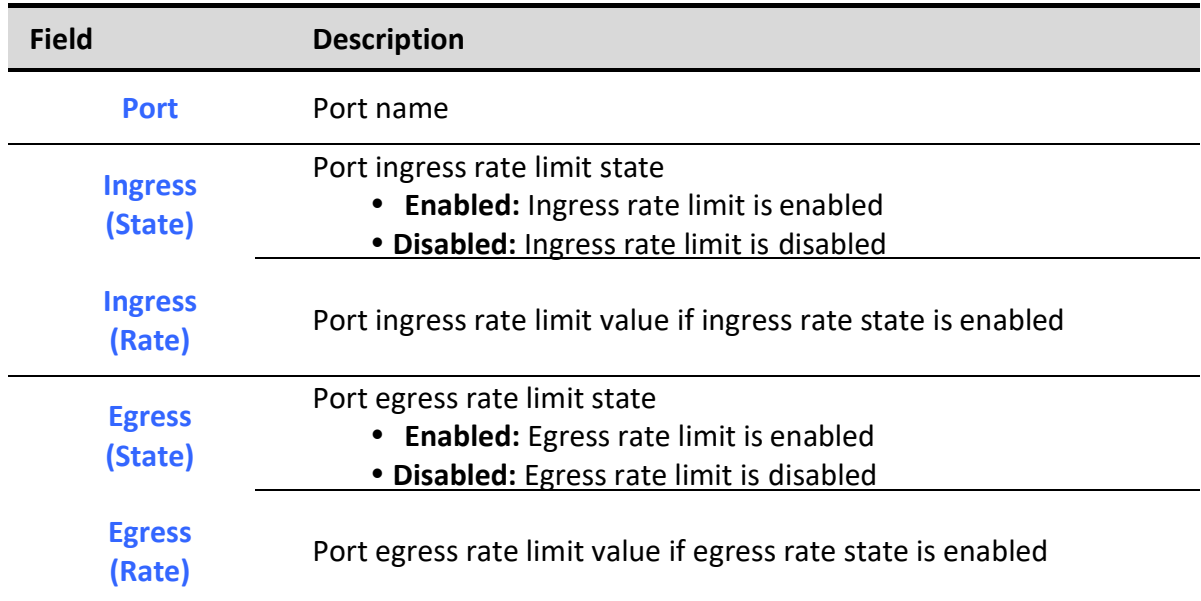

Table 12-11 Ingress/Egress Port Table Fields

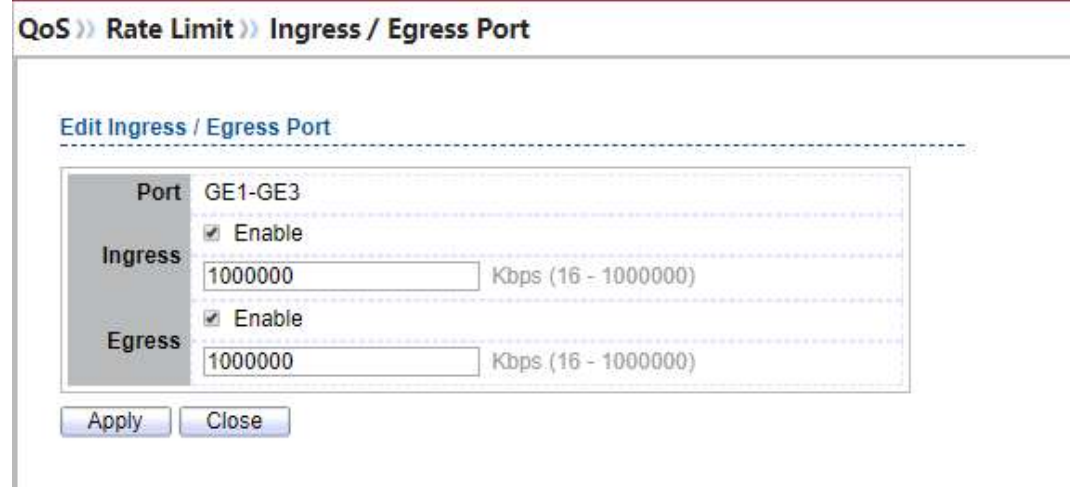

### Figure 12-12 Edit Ingress/Egress Port

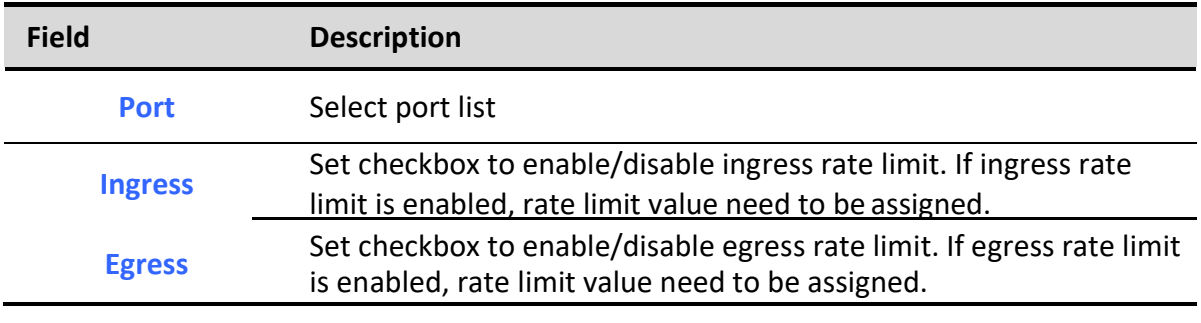

Table 12-12 Edit Ingress/Egress Port Fields

# 12.2.2. Egress Queue

To display Egress Queue web page, click QoS > Rate Limit > Egress Queue.

Egress rate limiting is performed by shaping the output load.

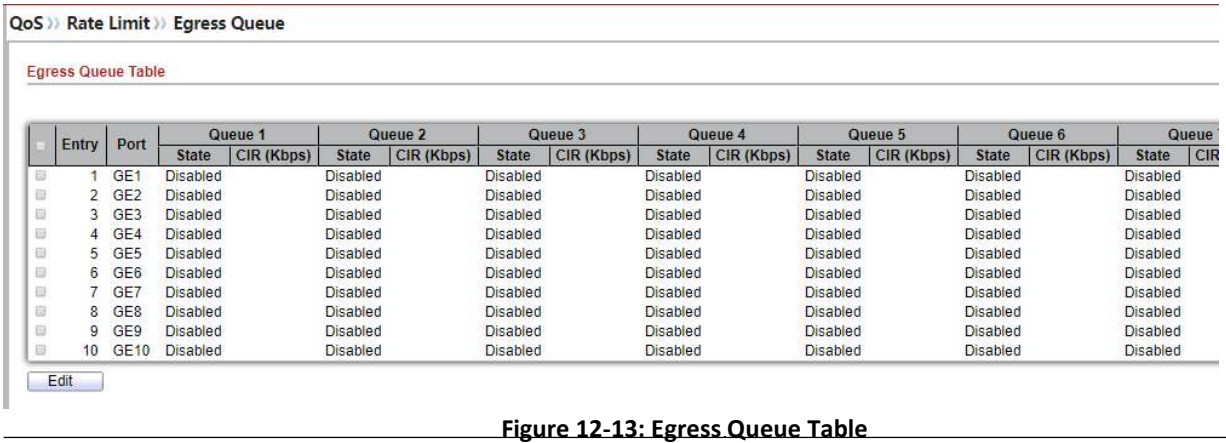

Managed Switch Software **215 Rev.** 1.0

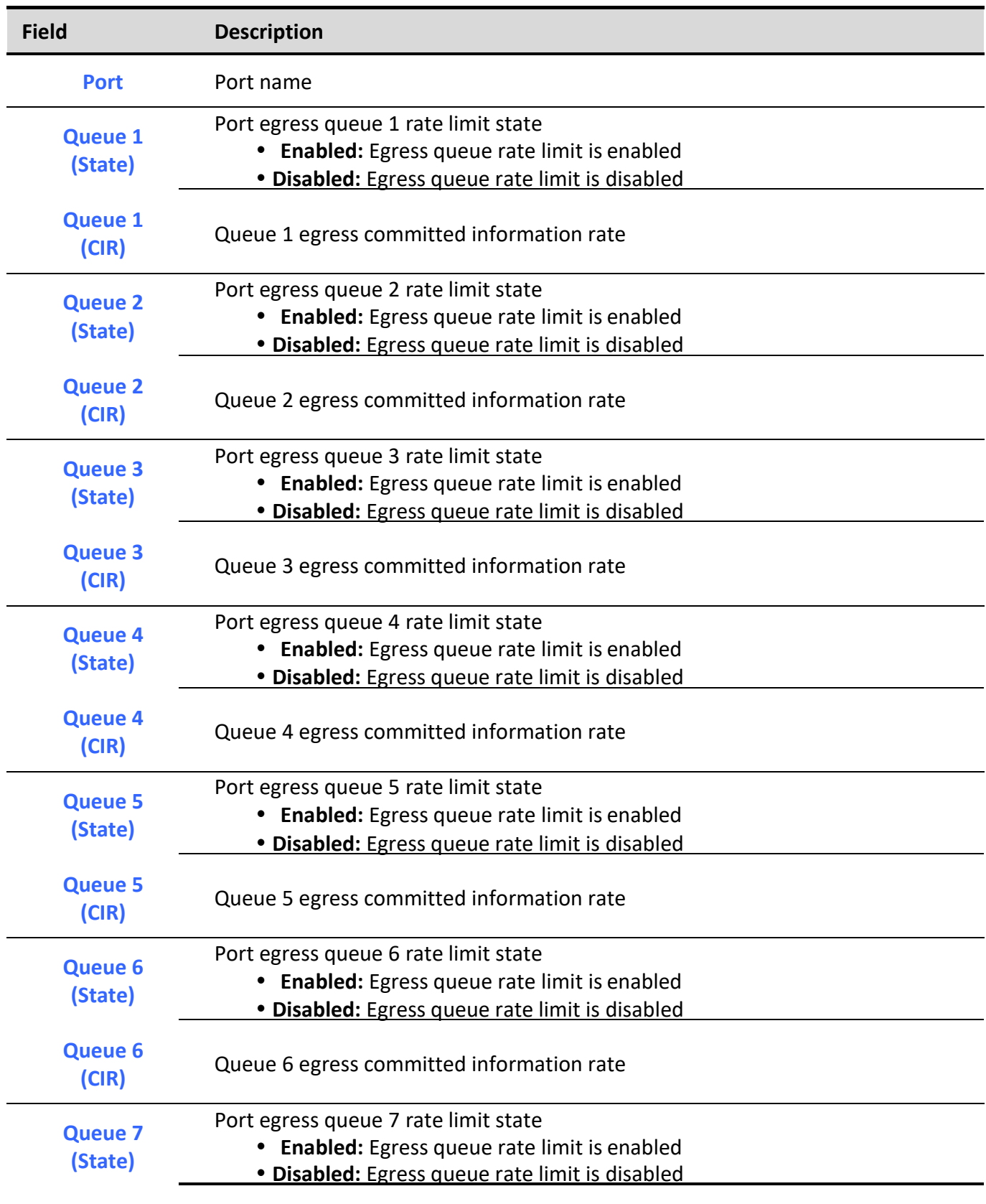

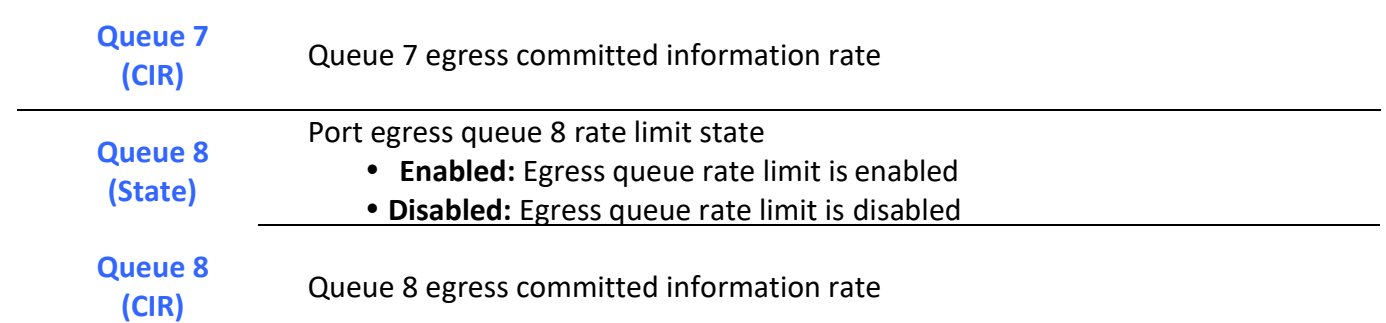

### Table 12-13: Egress Queue Table Fields.

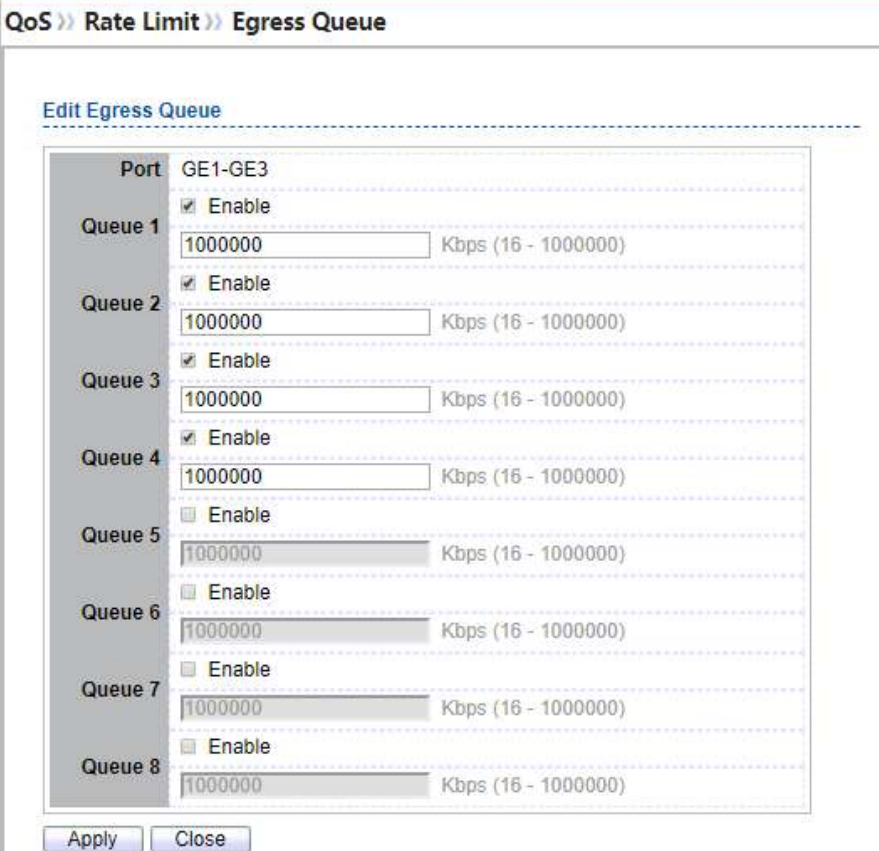

## Figure 12-14: Edit Egress Queue

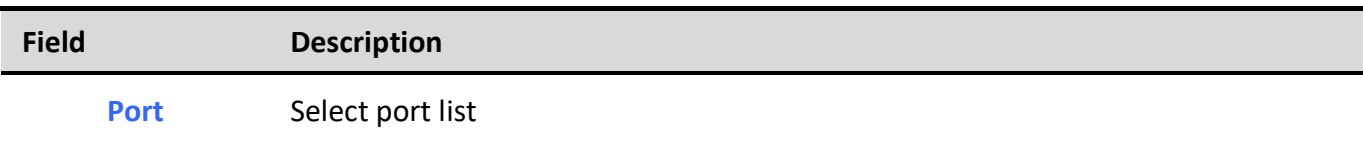

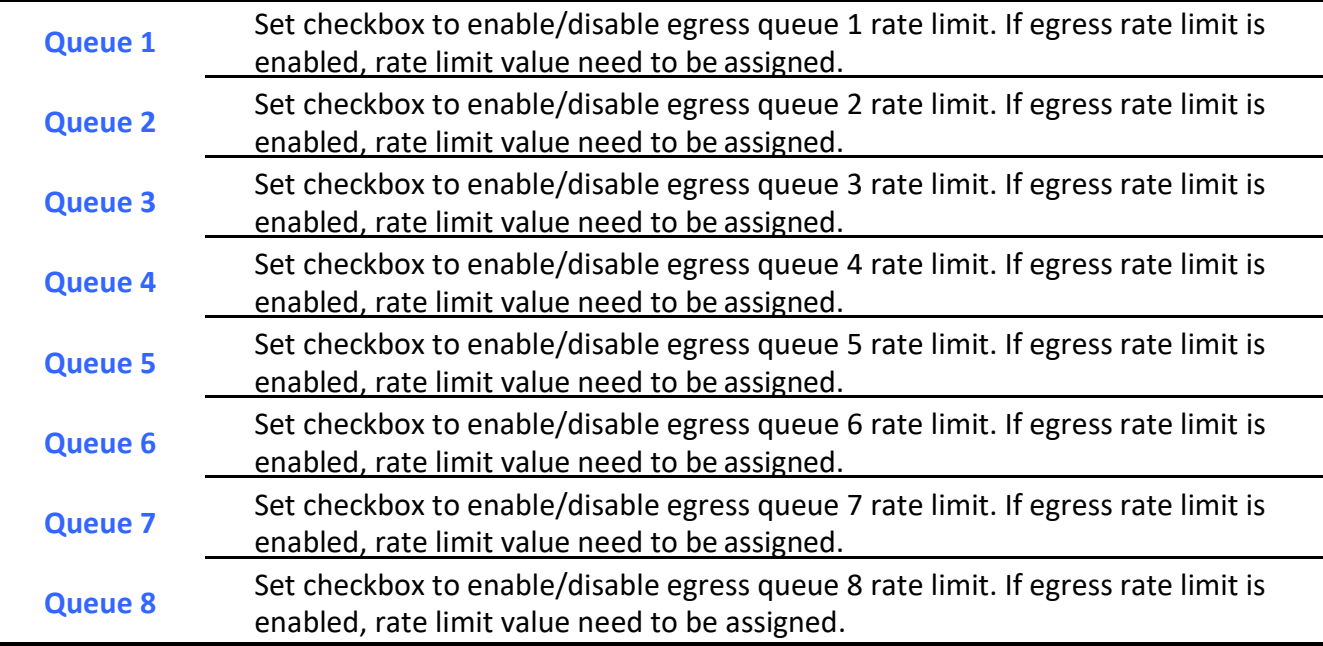

Table 12-14: Edit Egress Queue Fields.

# 13. Diagnostics

Use the Diagnostics pages to configure settings for the switch diagnostics feature or operating diagnostic utilities.

# 13.1. Logging

# 13.1.1. Property

To enable/disable the logging service, click Diagnostic > Logging > Property.

Diagnostics >> Logging >> Property

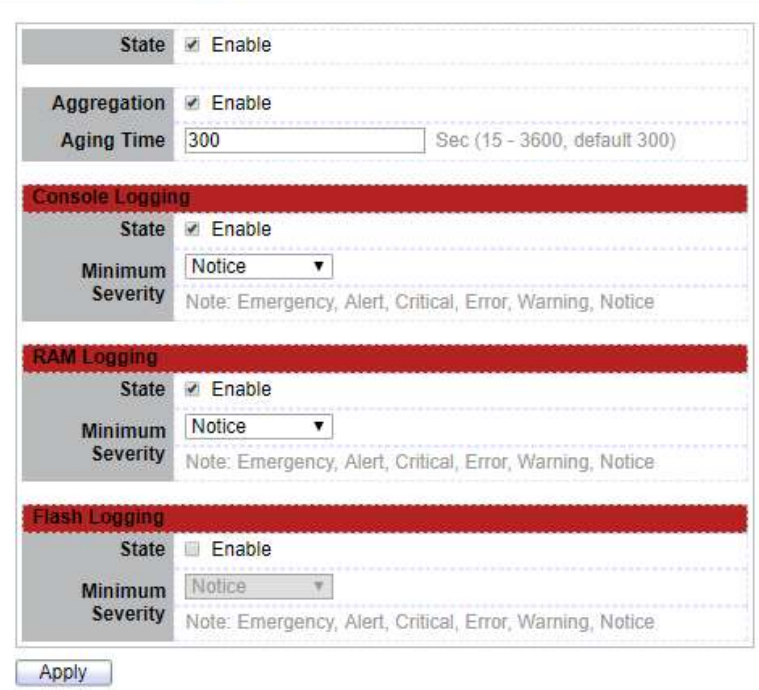

### Figure 13-1: Logging Property page.

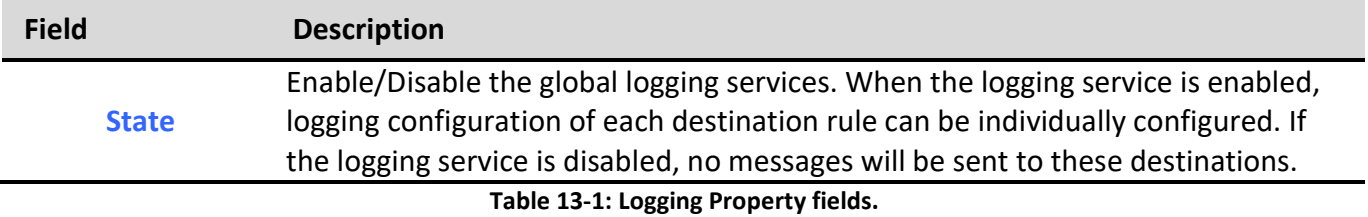

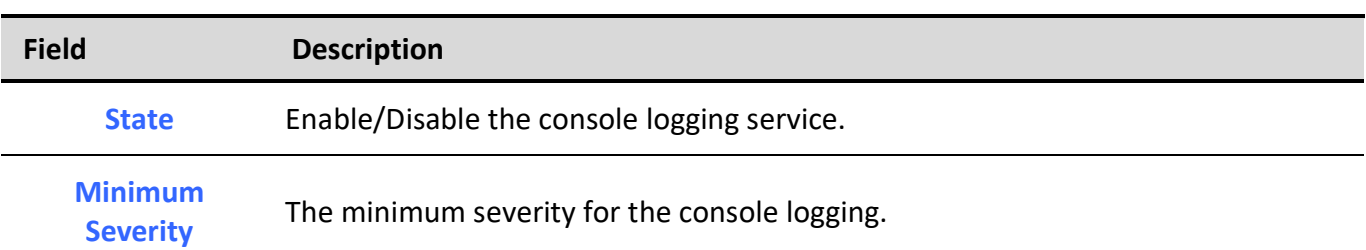

Table 13-2: Console Logging fields.

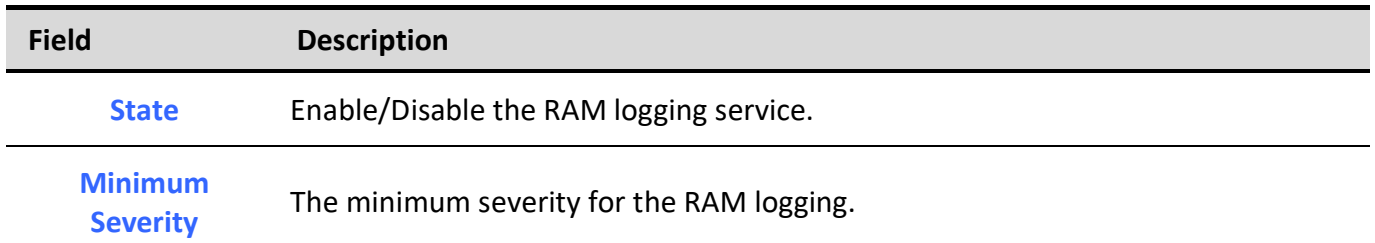

## Table 13-3: RAM Logging fields.

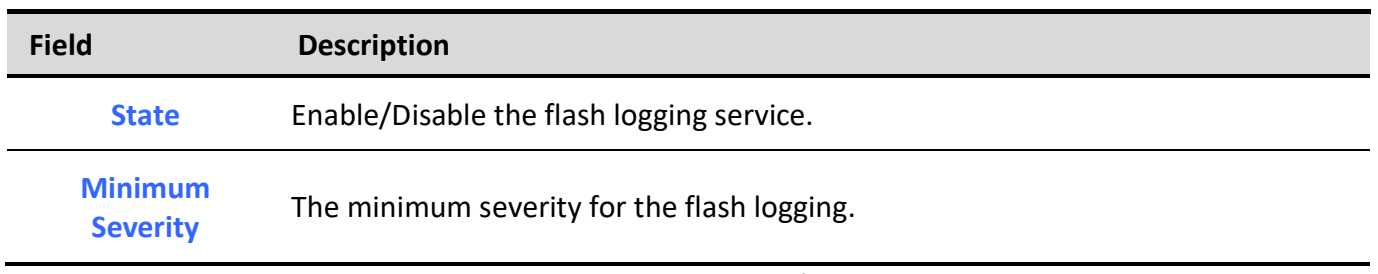

## Table 13-4: Flash Logging fields.

# 13.1.2. Remove Server

To configure the remote logging server, click Diagnostic > Logging > Remote Server.

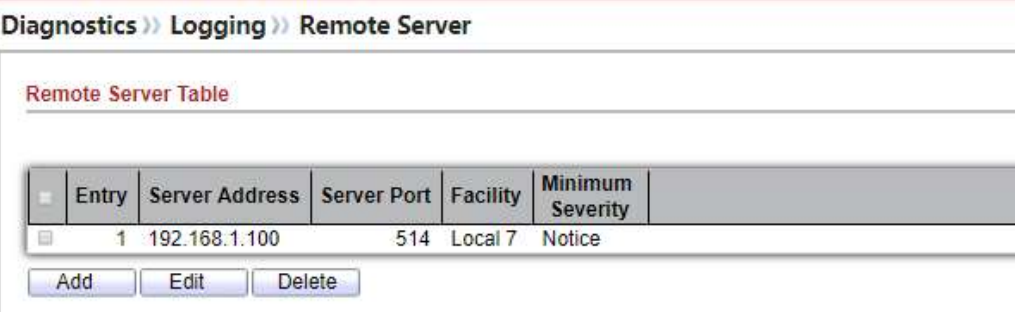

Figure 13-2: Remote Server page.

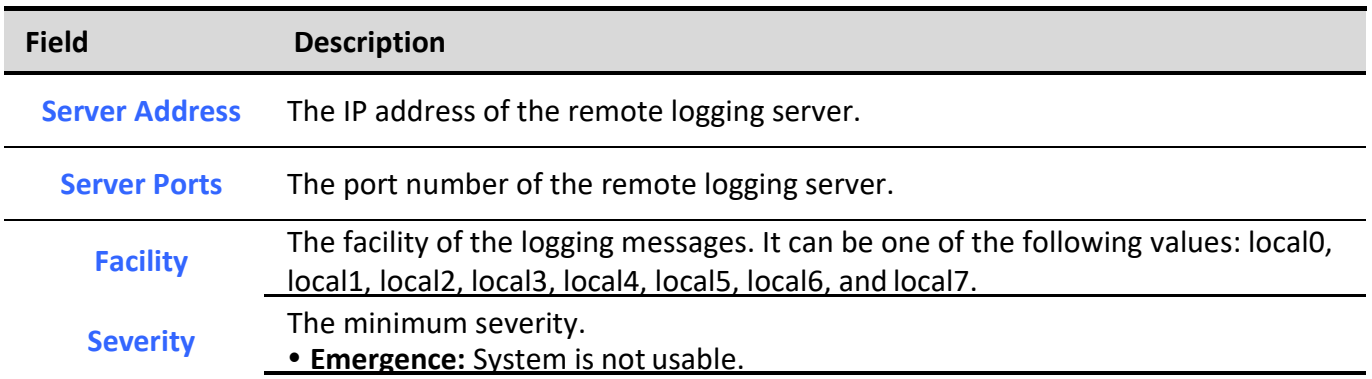

- Alert: Immediate action is needed. Critical: System is in the critical condition. **• Error:** System is in error condition Warning: System warning has occurred • Notice: System is functioning properly, but a system notice has occurred. • Informational: Device information.
	- Debug: Provides detailed information about an event.

Table 13-5: Remote Server fields.

# 13.2. Mirroring

To display Port Mirroring web page, click Diagnostics > Mirroring

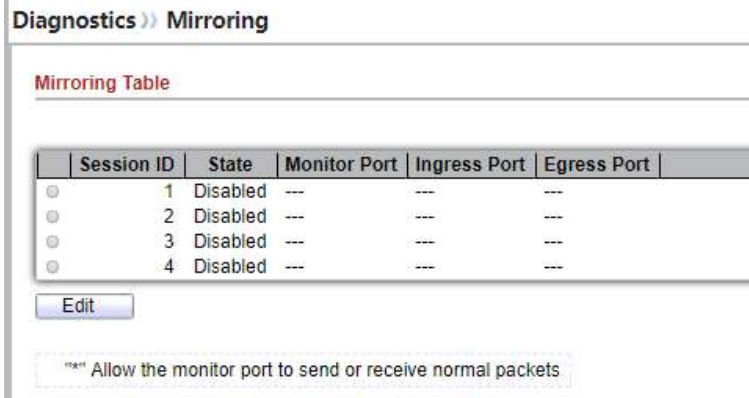

### Figure 13-3 Mirroring Page

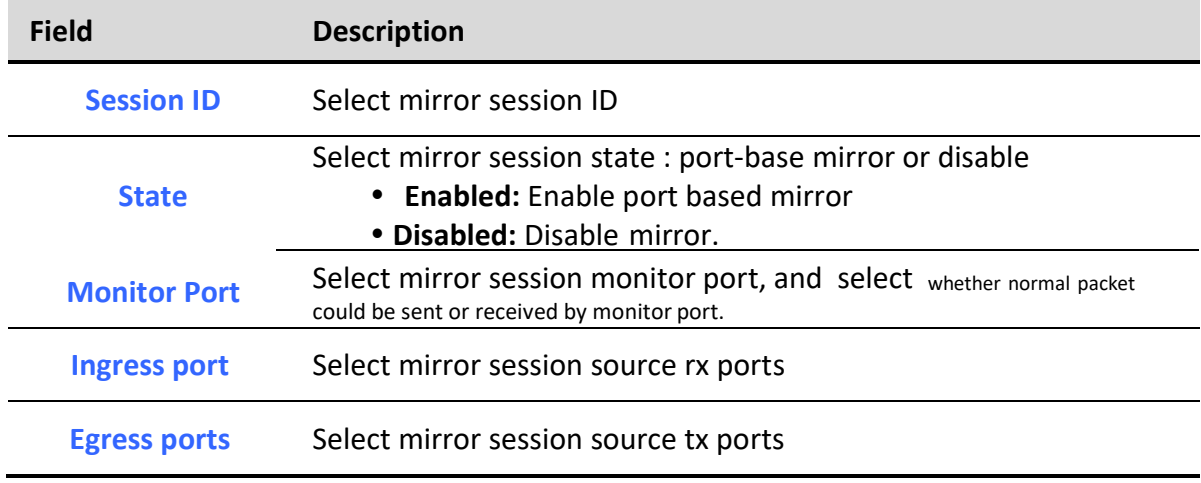

Table 13-6 Mirroring Fields

# 13.3. Ping

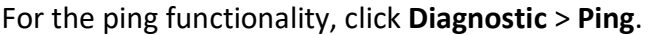

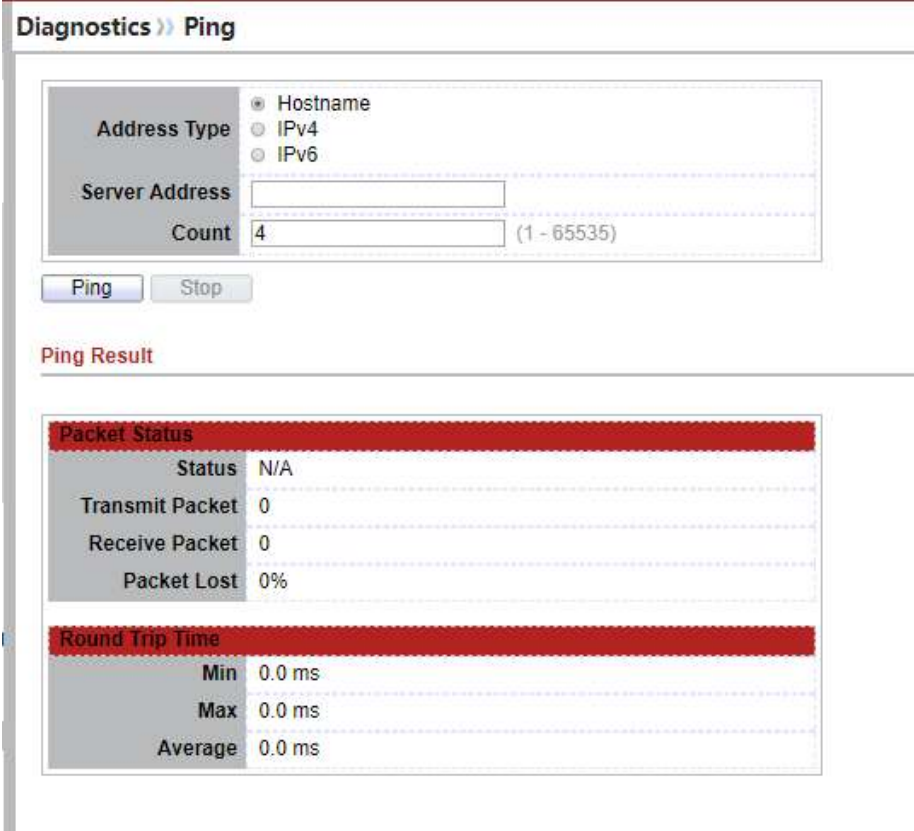

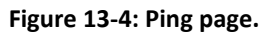

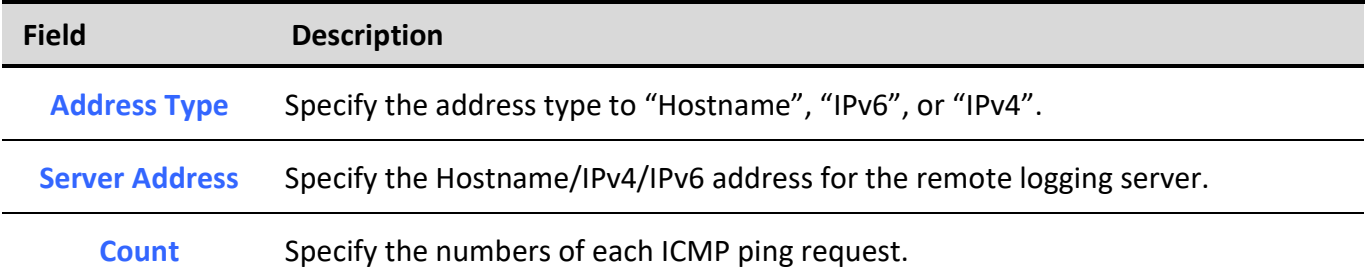

Table 13-7: Ping fields.

# 13.4. Traceroute

## For trace route functionality, click Diagnostic > Traceroute.

Diagnostics >> Traceroute

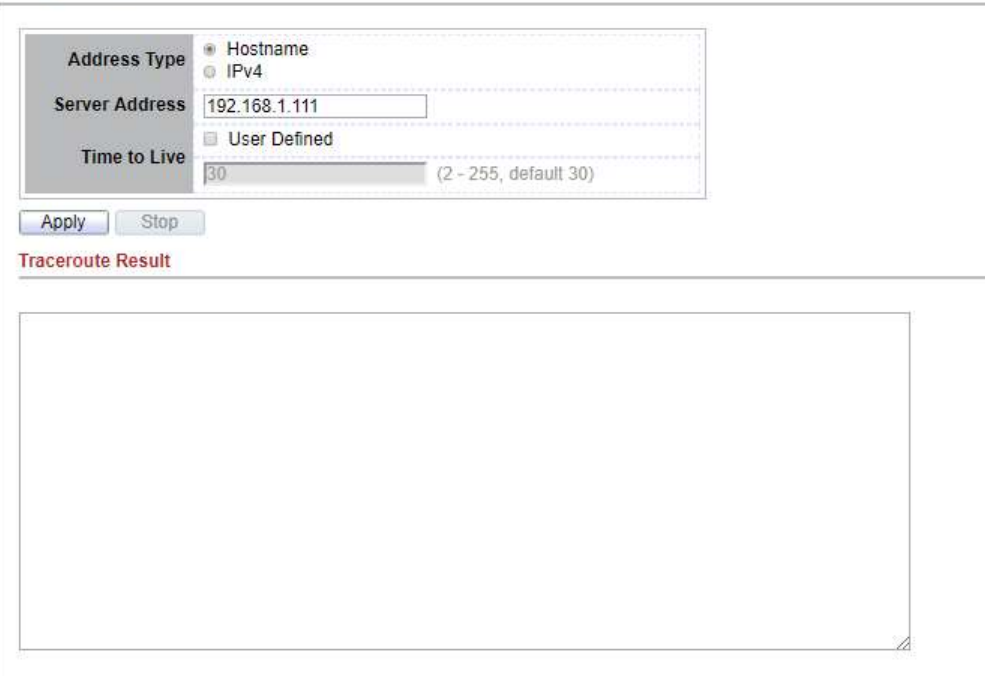

### Figure 13-5: Traceroute page.

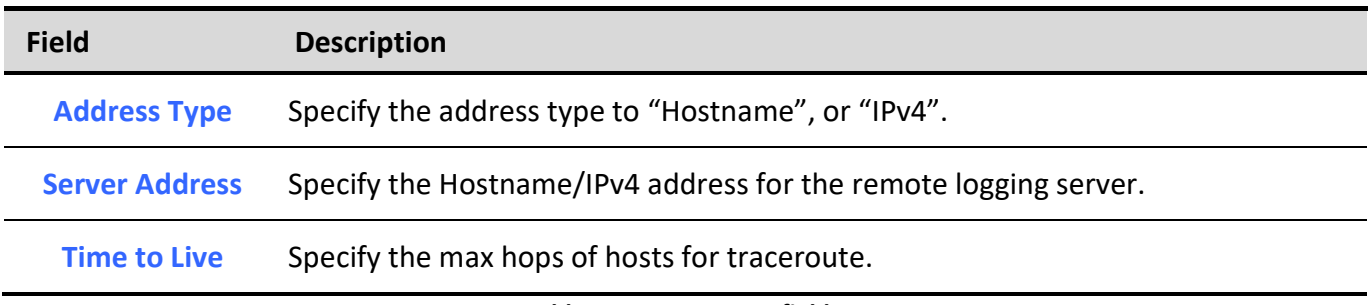

Table 13-8: Traceroute fields.

# 13.5. Copper Test

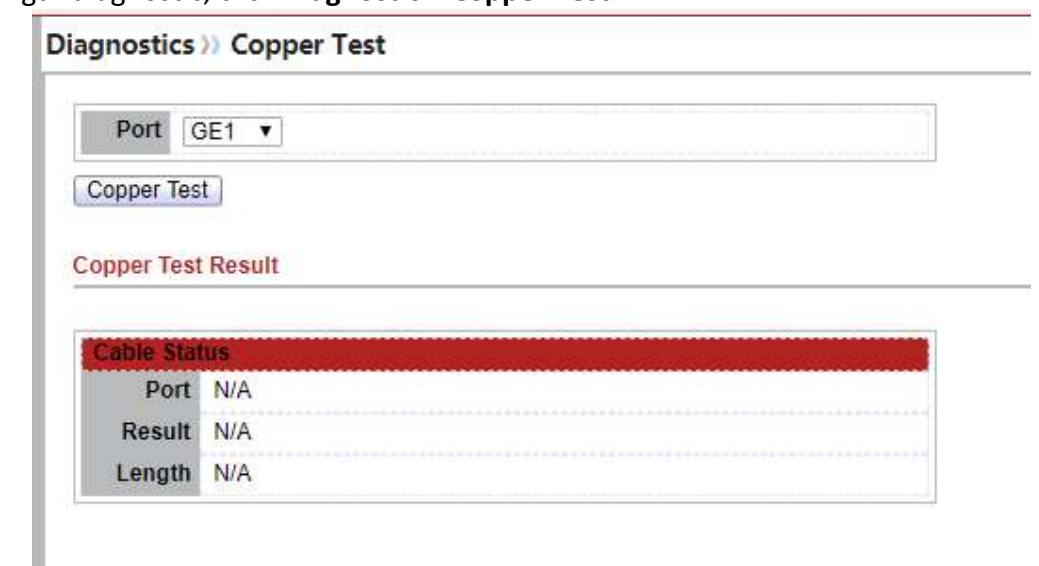

For copper length diagnostic, click Diagnostic > Copper Test.

### Figure 13-6: Copper Test page.

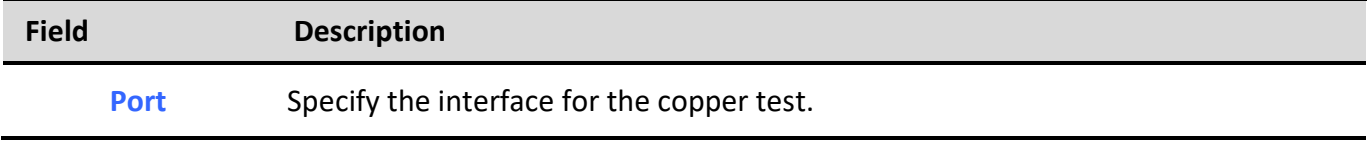

Table 13-9: Copper Test fields.

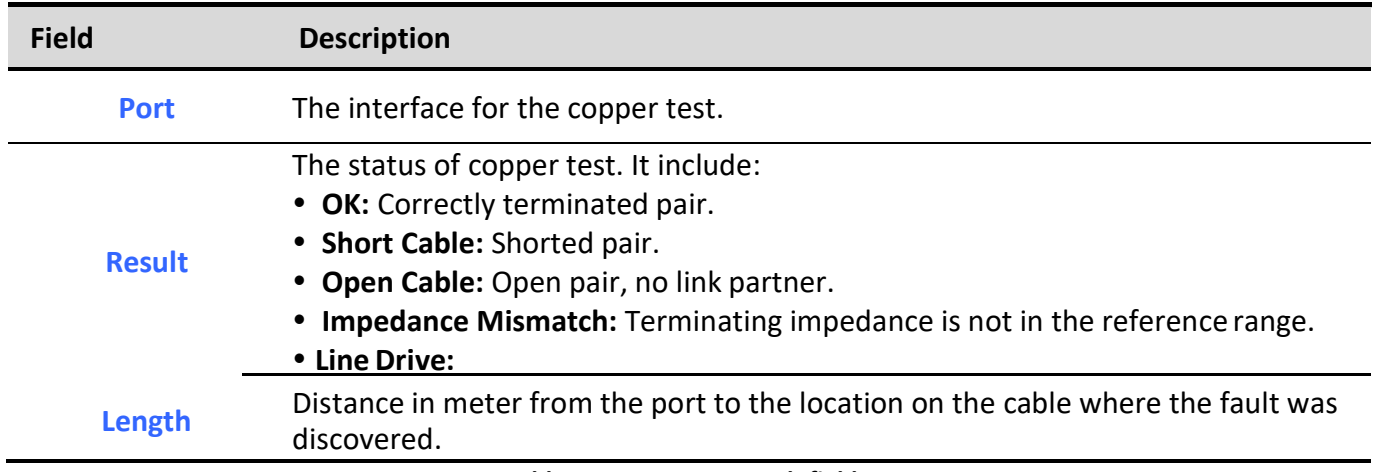

Table 13-10: Copper Result fields.

# 13.6. Fiber Module

The Optical Module Status page displays the operational information reported by the Small Form-factor Pluggable (SFP) transceiver. Some information may not be available for SFPs without the supports of digital diagnostic monitoring standard SFF-8472.

To display the Optical Module Diagnostic page, click Diagnostic > Fiber Module.

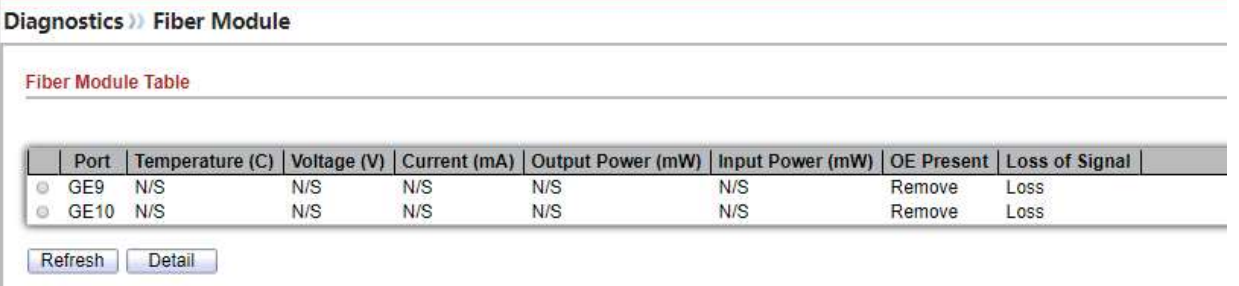

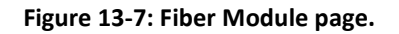

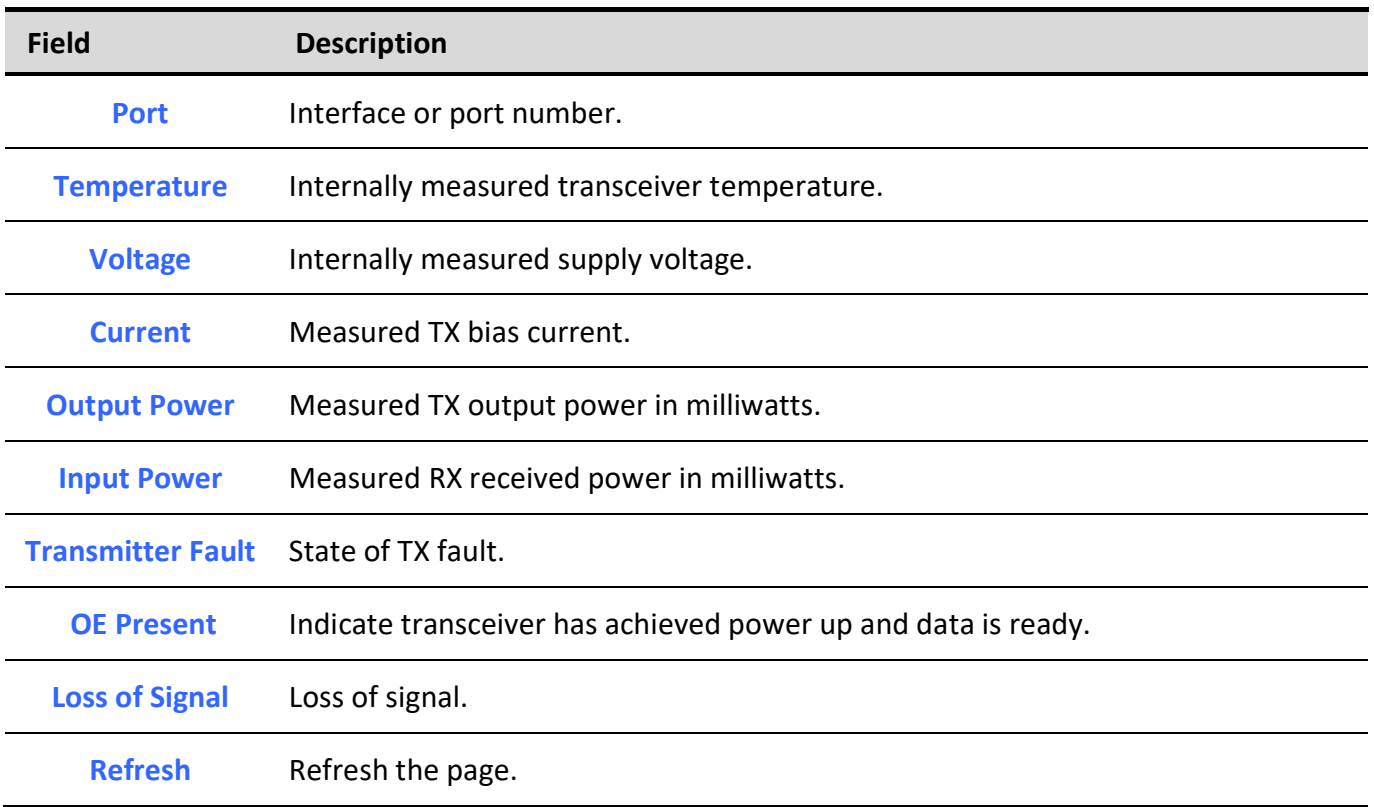

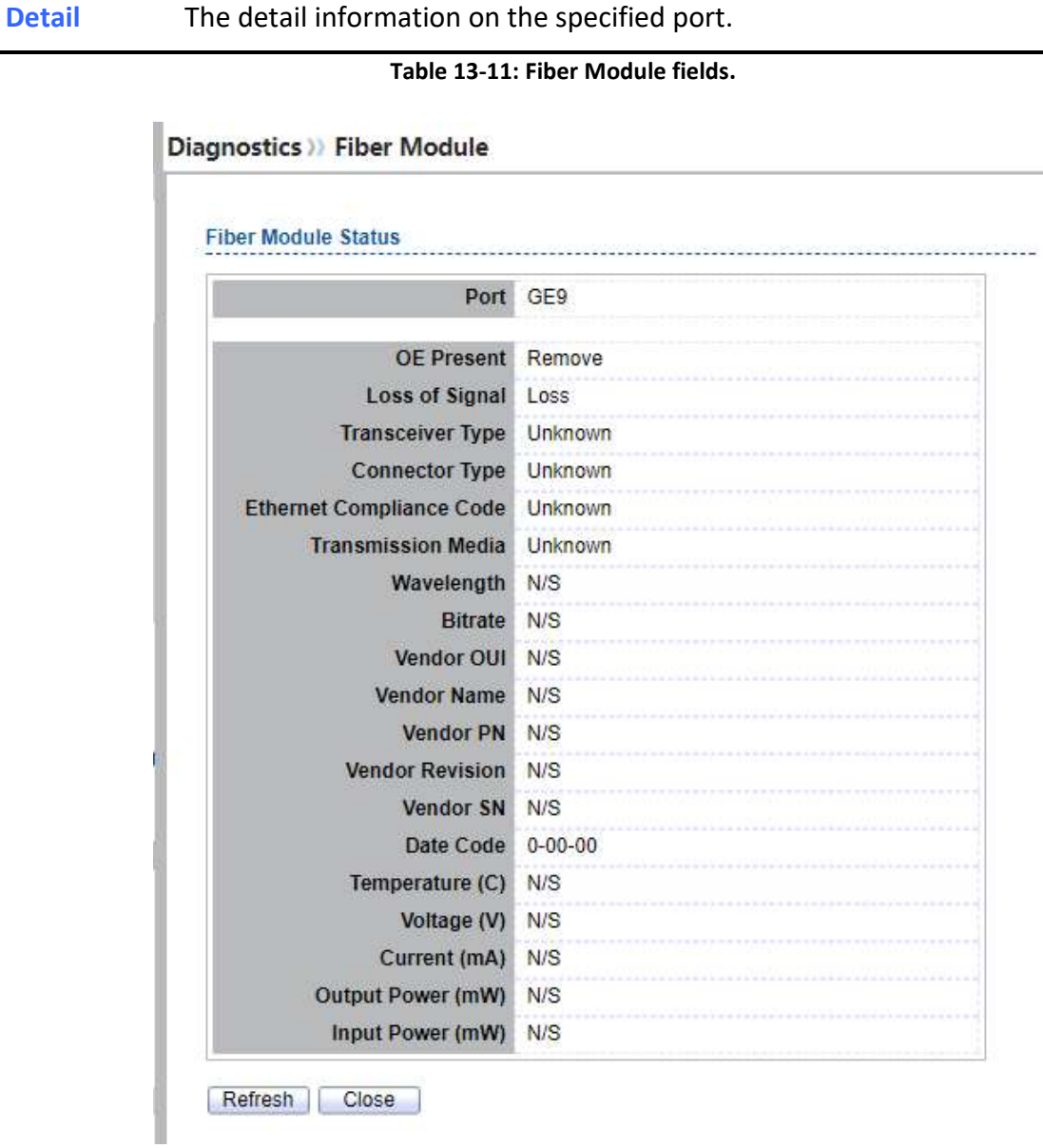

Figure 13-8: Fiber Module Status page.

# 13.7. UDLD

Use the UDLD pages to configure settings of UDLD function.

# 13.7.1. Property

## To display Property page, click Diagnostics > UDLD > Property

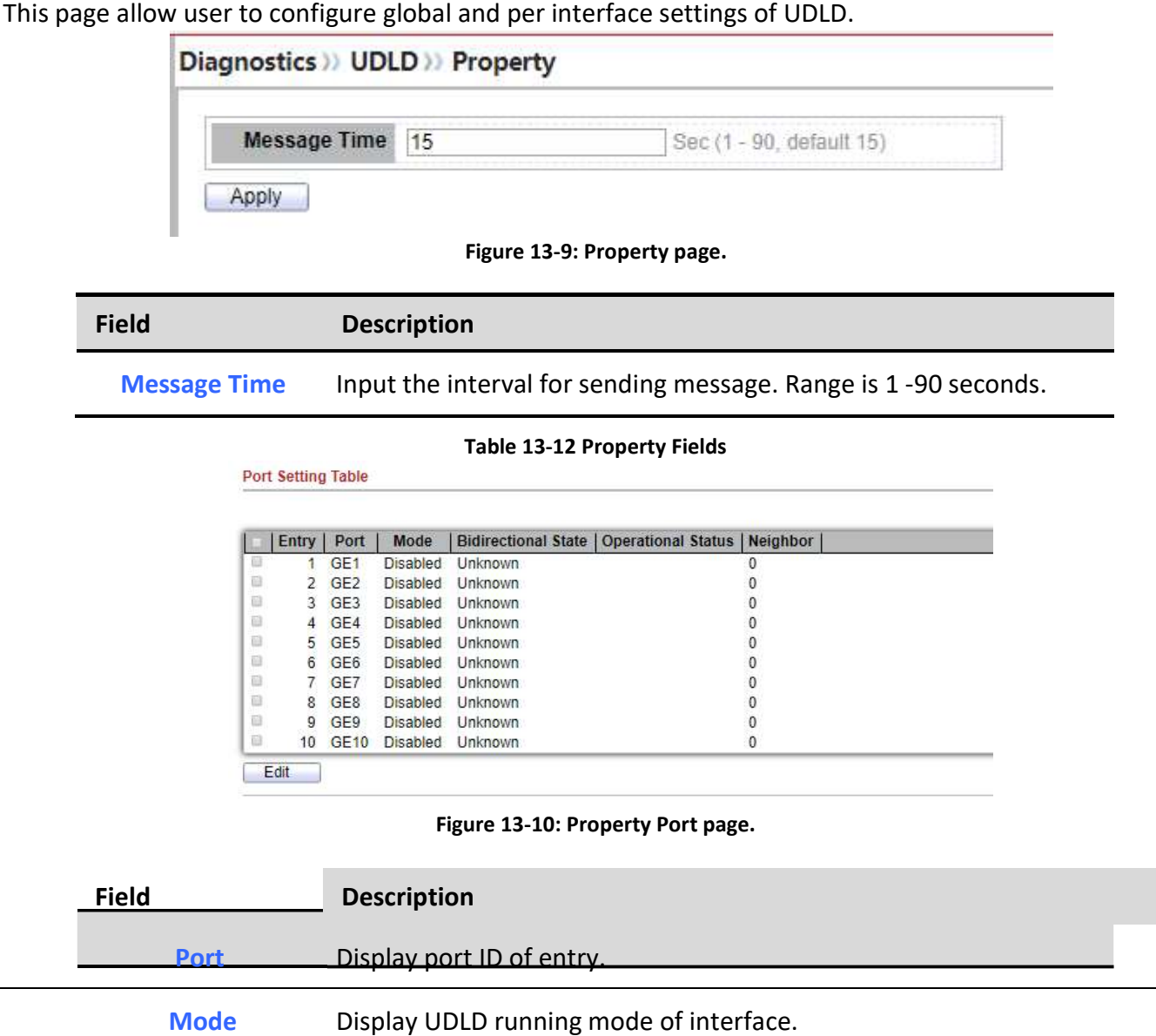

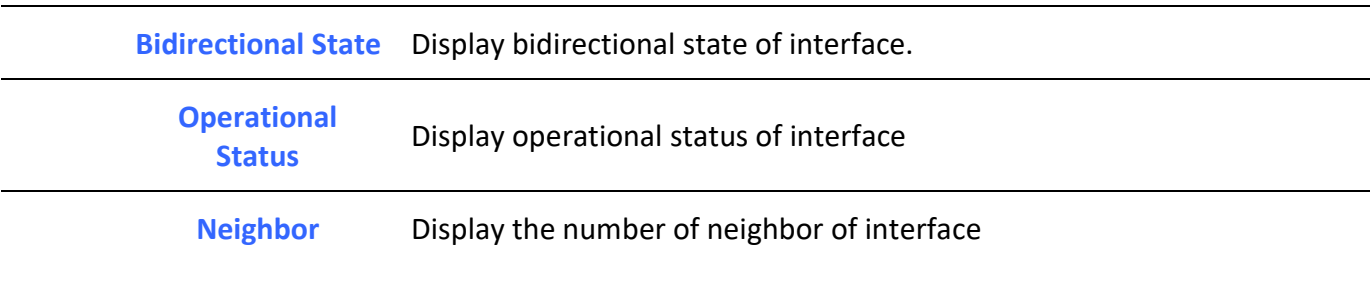

Managed Switch Software 227 Rev. 1.0

Table 13-13 Property Port Fields

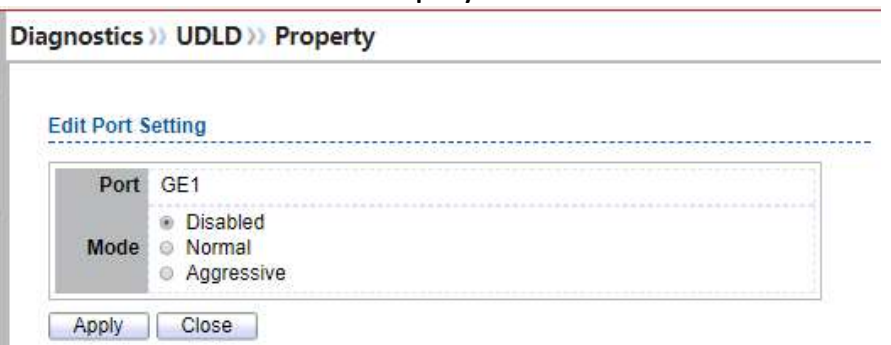

Figure 13-11: Edit Property Port page.

| <b>Field</b> | <b>Description</b>                                                                                                    |  |  |  |  |
|--------------|----------------------------------------------------------------------------------------------------|--|--|--|--|
| <b>Port</b>  | Display selected port to be edited.                                                                                                    |  |  |  |  |
| <b>Mode</b>  | Select UDLD running mode of interface.<br><b>Disabled:</b> Disable UDLD function.<br>• Normal: Running on normal mode that port goes to Link Up<br>One phase after last neighbor ages out.<br>• Aggressive: Running on aggressive mode that port goes to<br>Re-Establish phase after last neighbor ages out. |  |  |  |  |

Table 13-14 Edit Property Port Fields

# 13.7.2. Neighbor

To display Neighbor page, click Diagnostics > UDLD > Neighbor

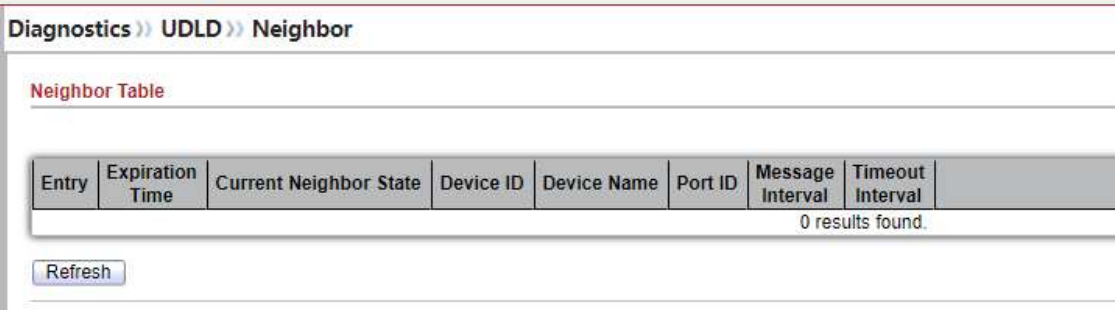

Figure 13-12: Neighbor page.

Field Description Entry Display entry index.

Managed Switch Software **228** 228 Rev. 1.0

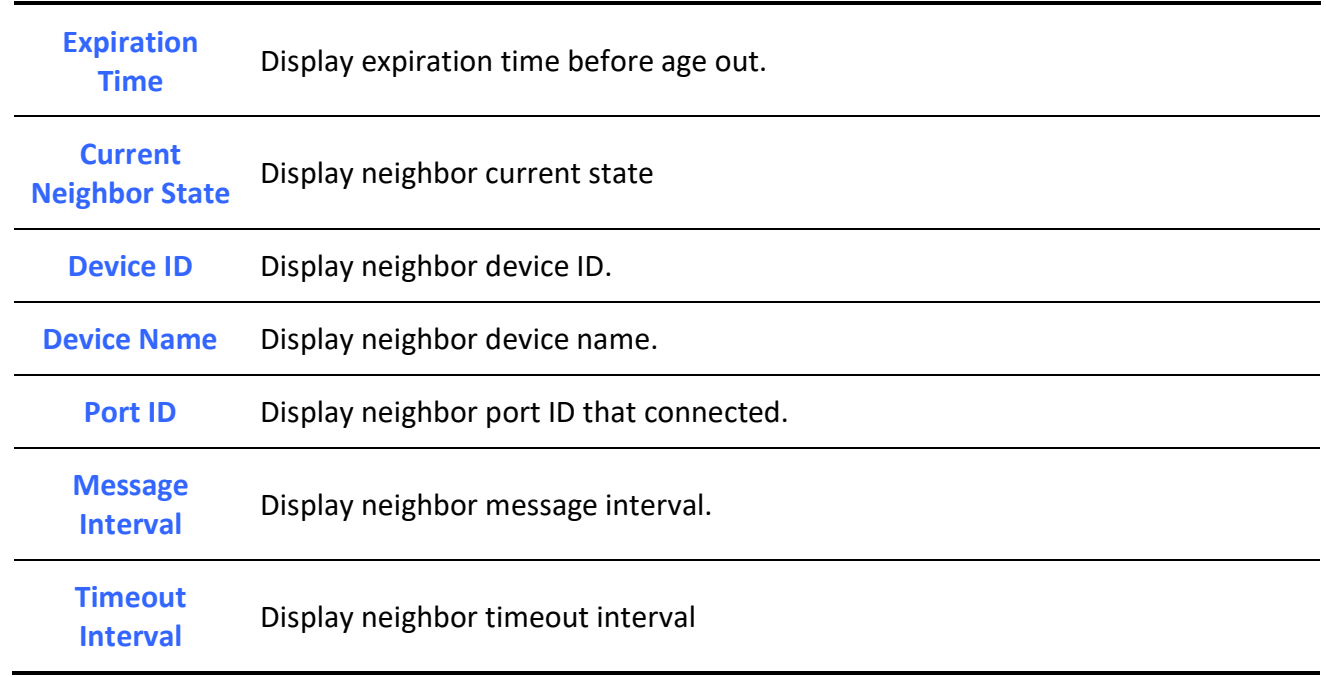

Table 13-15: Neighbor fields.

# 14. Management

Use the Management pages to configure settings for the switch management features.

# 14.1. User Account

To display User Account web page, click Management > User Account

The default username/password is admin/admin. And default account is not able to be deleted.

Use this page to add additional users that are permitted to manage the switch or to change the passwords of existing users.

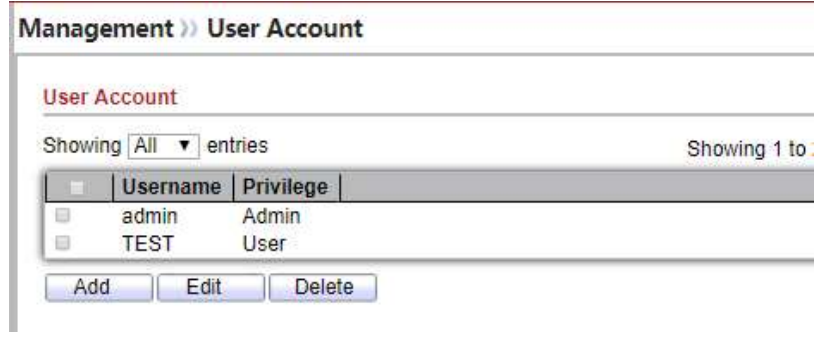

## Figure 14-1 User Account Table

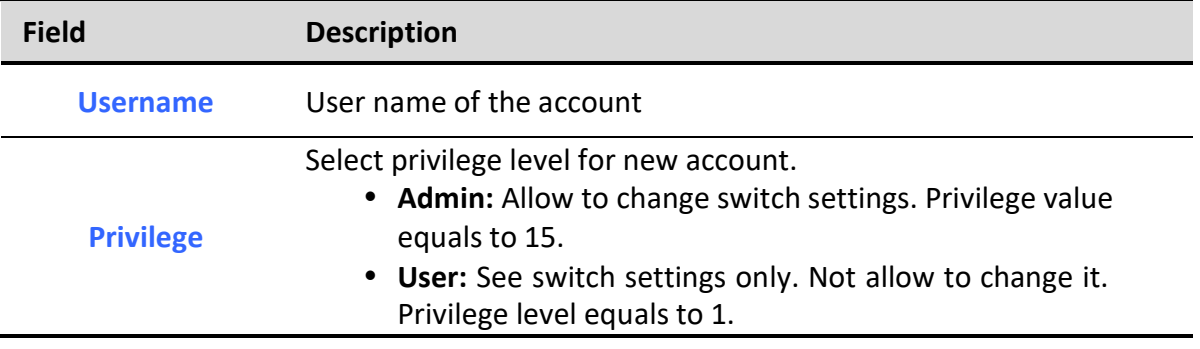

### Table 14-1 User Account Table Fields

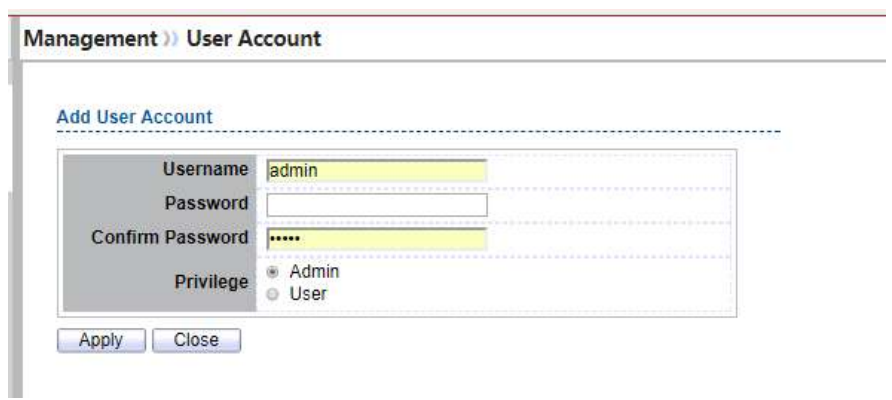

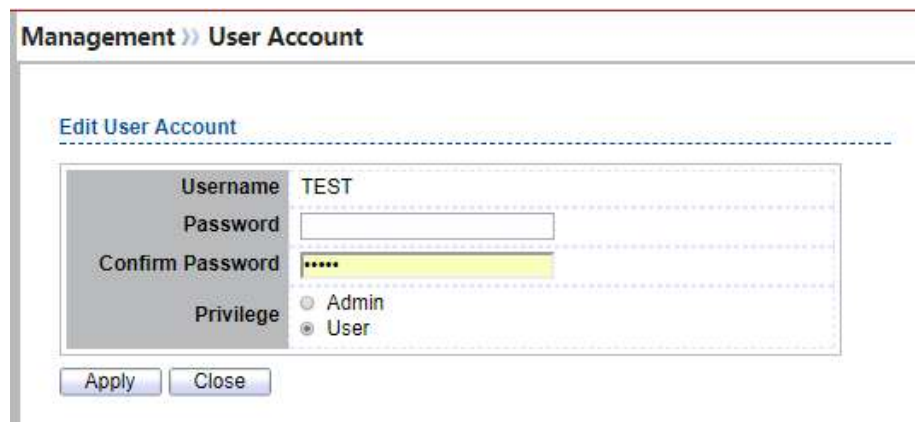

Figure 14-2 Add/Edit User Account Dialog

| <b>Field</b>            | <b>Description</b>                                                                                                    |  |  |  |  |
|-------------------------|----------------------------------------------------------------------------------------------------|--|--|--|--|
| <b>Username</b>         | User name of the account                                                                                                    |  |  |  |  |
| <b>Password</b>         | Set password of the account                                                                                                    |  |  |  |  |
| <b>Confirm Password</b> | Set the same password of the account as in "Password" field                                                                                                    |  |  |  |  |
| <b>Privilege</b>        | Select privilege level for new account.<br>• Admin: Allow to change switch settings. Privilege value<br>equals to 15.<br>• User: See switch settings only. Not allow to change it.<br>Privilege level equals to 1. |  |  |  |  |

Table 14-2 Add/Edit User Account Fields

# 14.2. Firmware

# 14.2.1. Upgrade / Backup

To display firmware upgrade or backup web page, click Management > Firmware > Upgrade/Backup

This page allow user to upgrade or backup firmware image through HTTP or TFTP server.

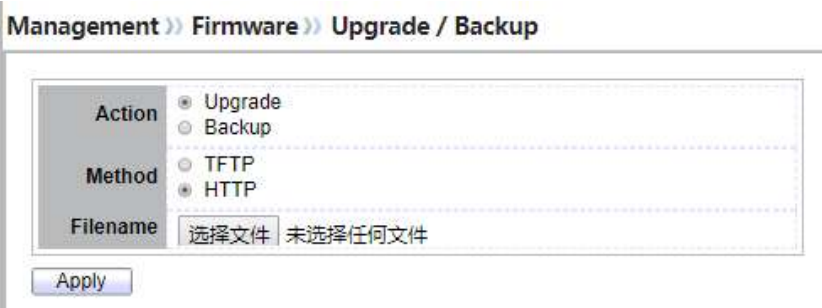

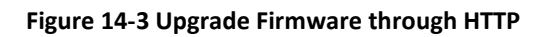

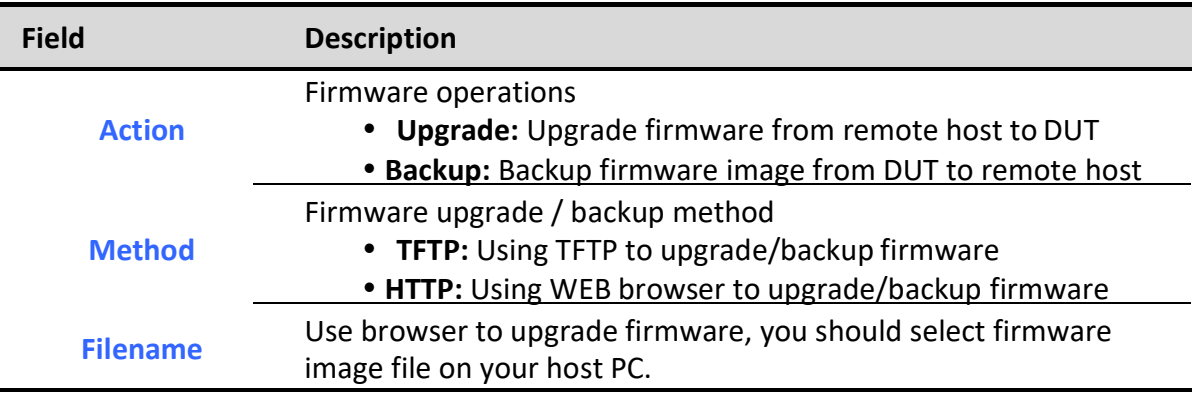

### Table 14-3 Upgrade Firmware through HTTP Fields

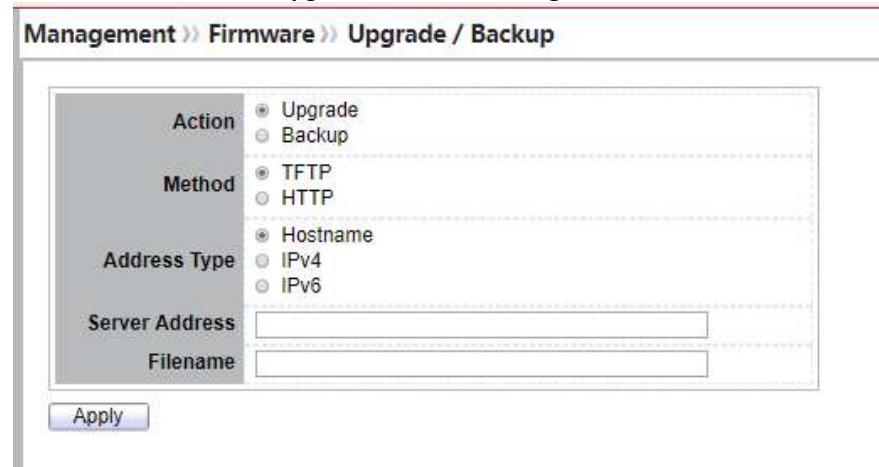

### Figure 14-4 Upgrade Firmware through TFTP

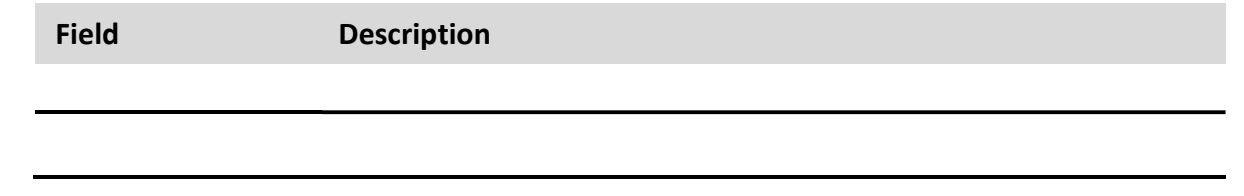

Managed Switch Software **232** Rev. 1.0
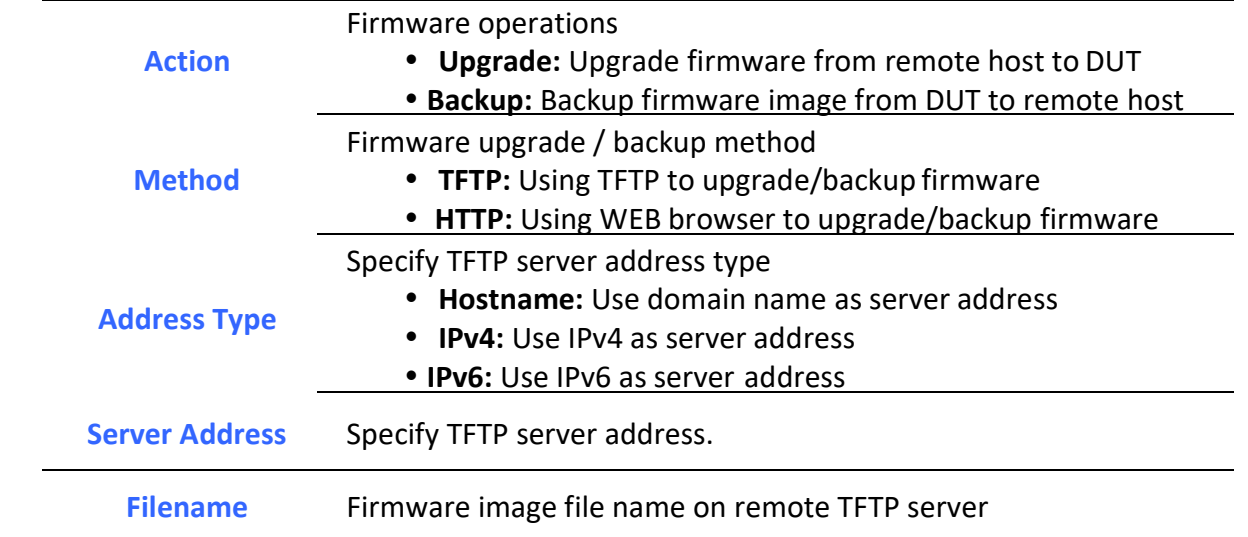

#### Table 14-4 Upgrade Firmware through TFTP Fields

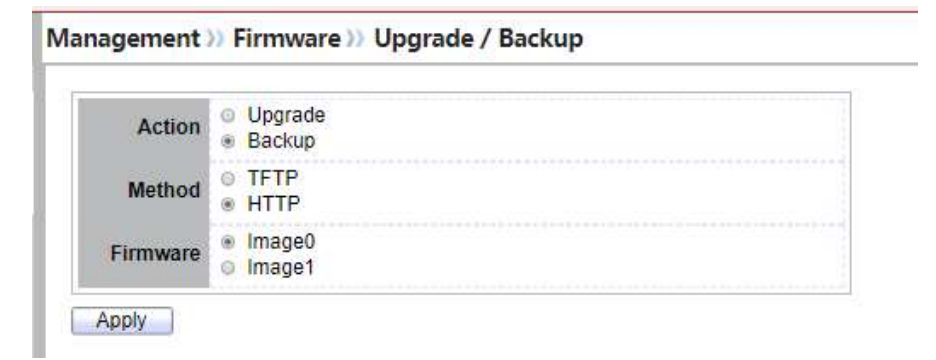

#### Figure 14-5 Backup Firmware through HTTP

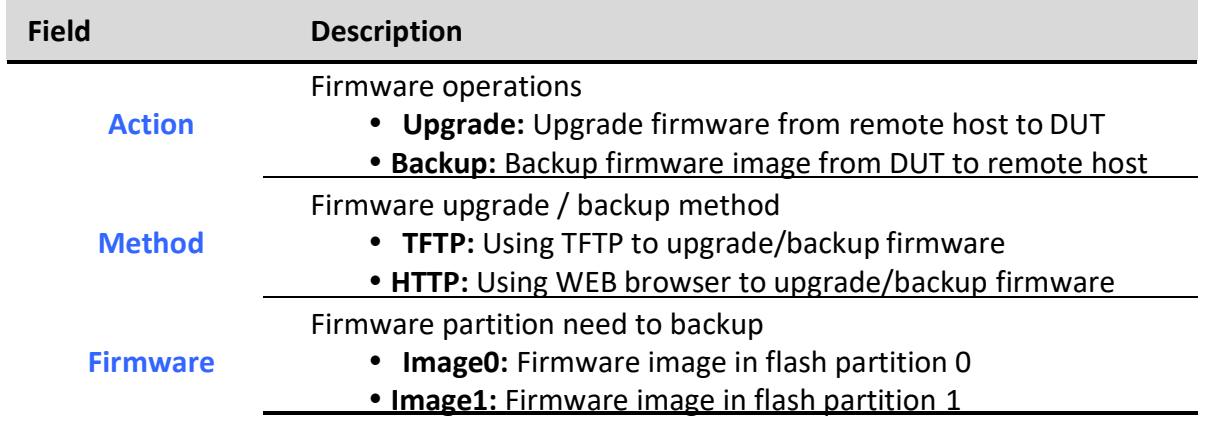

#### Table 14-5 Backup Firmware through HTTP Fields

٦

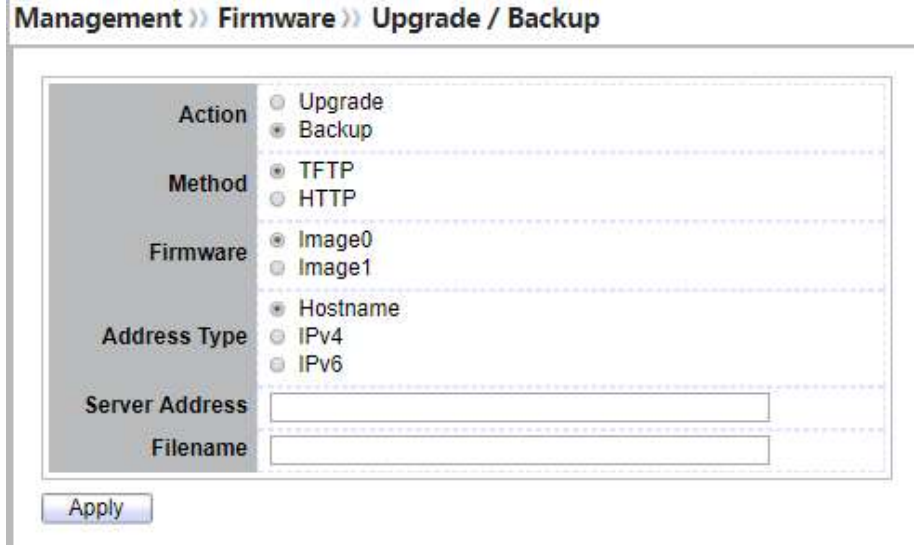

#### Figure 14-6 Backup Firmware through TFTP

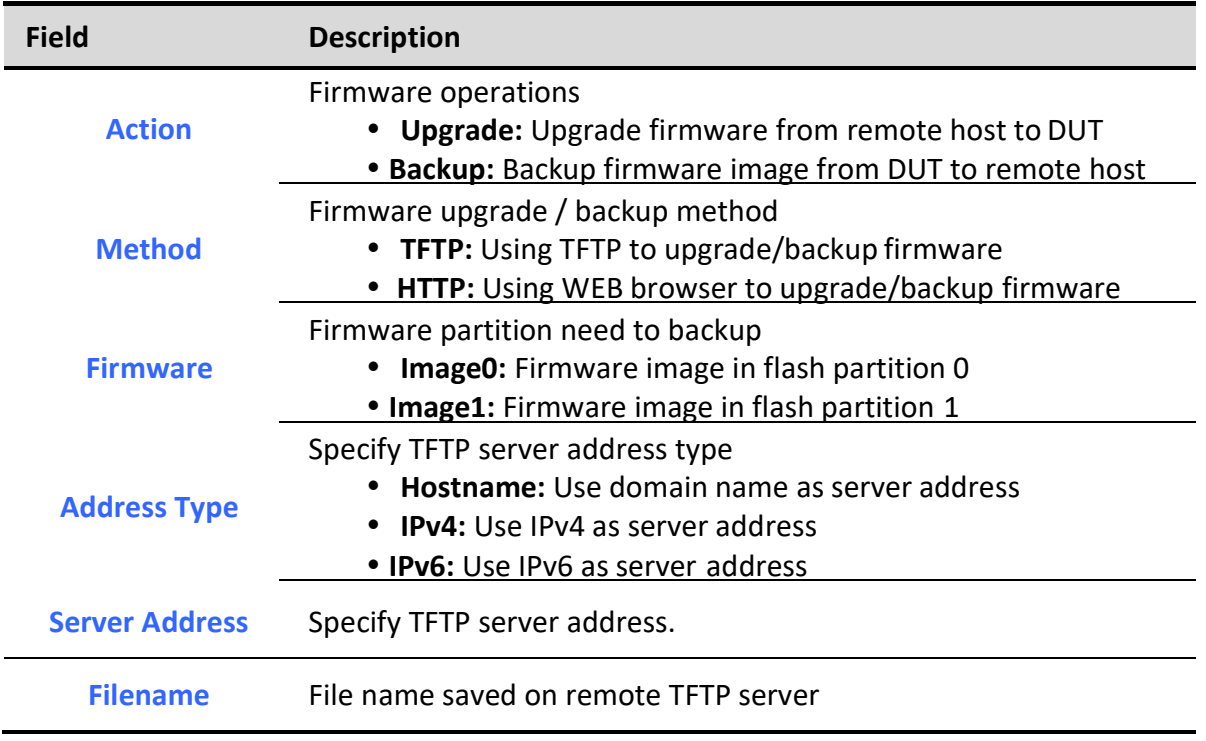

#### Table 14-6 Backup Firmware through TFTP Fields

### 14.2.2. Active Image

To display the Active Image web page, click Management > Firmware > Active Image.

This page allow user to select firmware image on next booting and show firmware information on both flash partitions

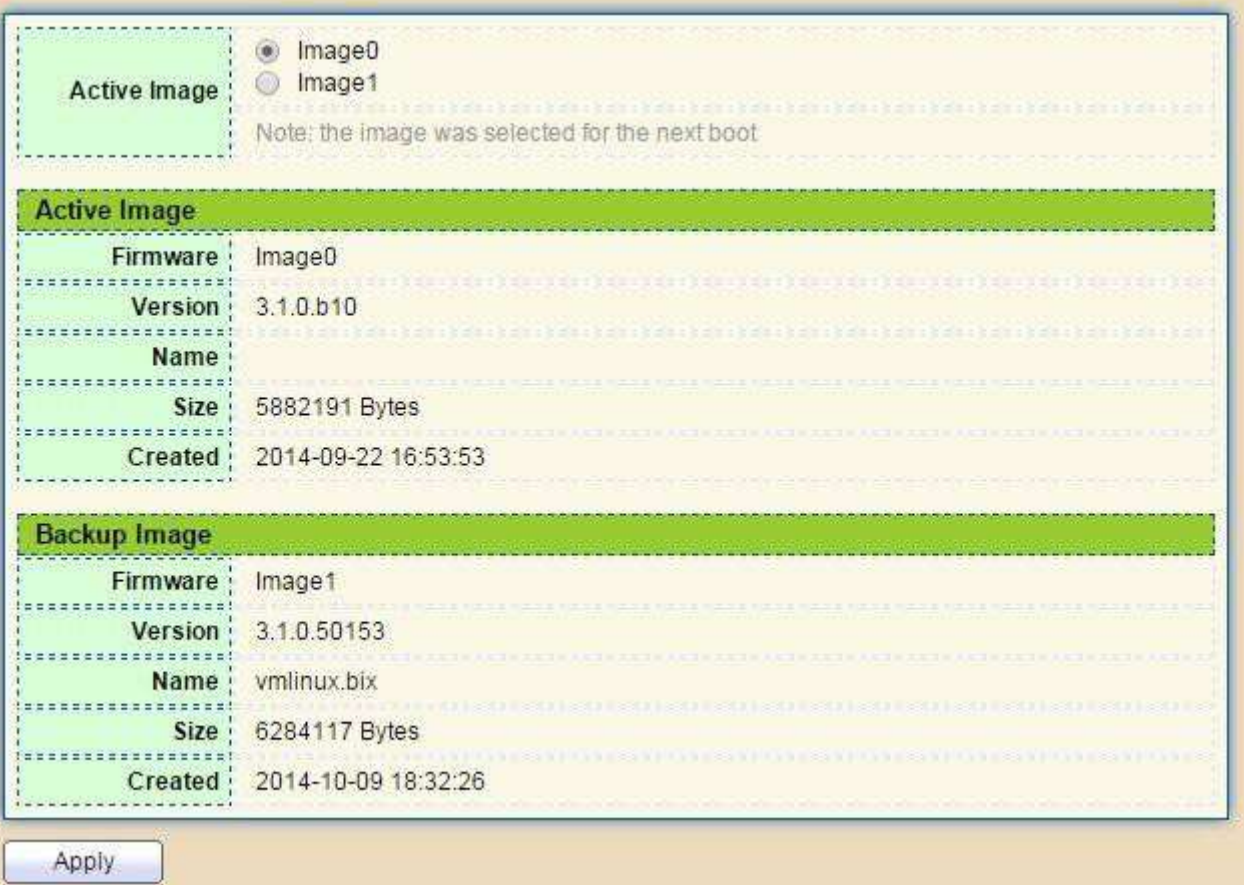

Figure 14-7 Active Image Page

| <b>Field</b>        | <b>Description</b>                           |  |  |
|---------------------|----------------------------------------------|--|--|
| <b>Active Image</b> | Select firmware image to use on next booting |  |  |
| <b>Firmware</b>     | Firmware flash partition name                |  |  |
| <b>Version</b>      | Firmware version                             |  |  |
| <b>Name</b>         | Firmware name                                |  |  |
| <b>Size</b>         | Firmware image size                          |  |  |
| <b>Created</b>      | Firmware image created date                  |  |  |
|                     | <b>Table 14-7 Active Image Fields</b>        |  |  |

# 14.3. Configuration

# 14.3.1. Upgrade / Backup

To display firmware upgrade or backup web page, click Management > Configuration > Upgrade/Backup

This page allow user to upgrade or backup configuration file through HTTP or TFTP server.

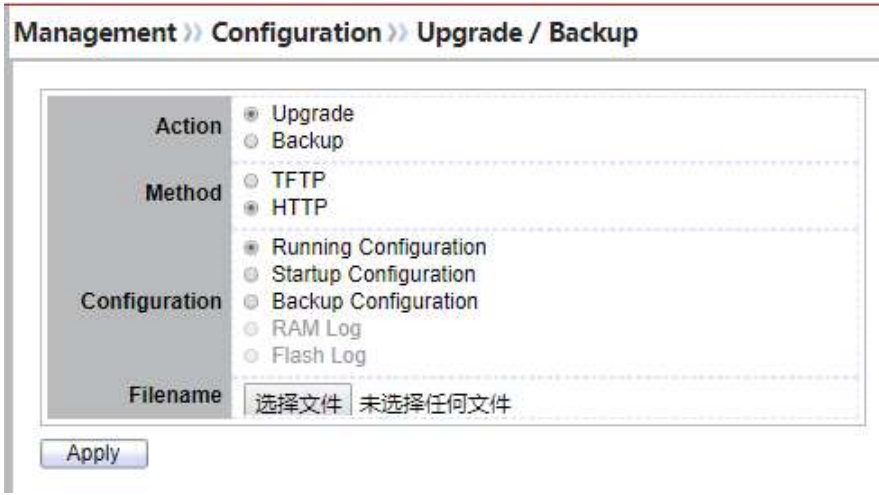

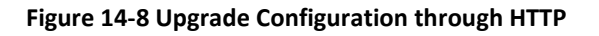

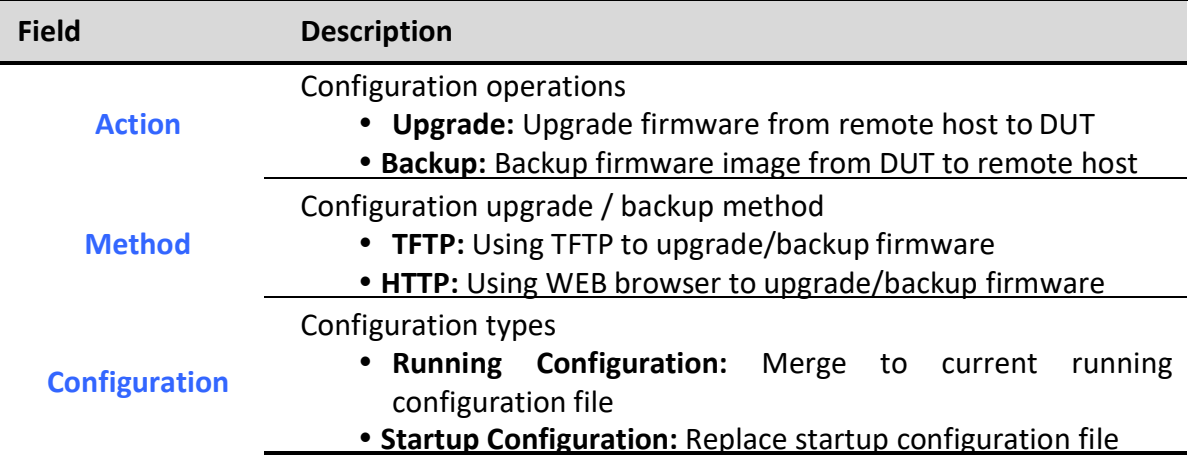

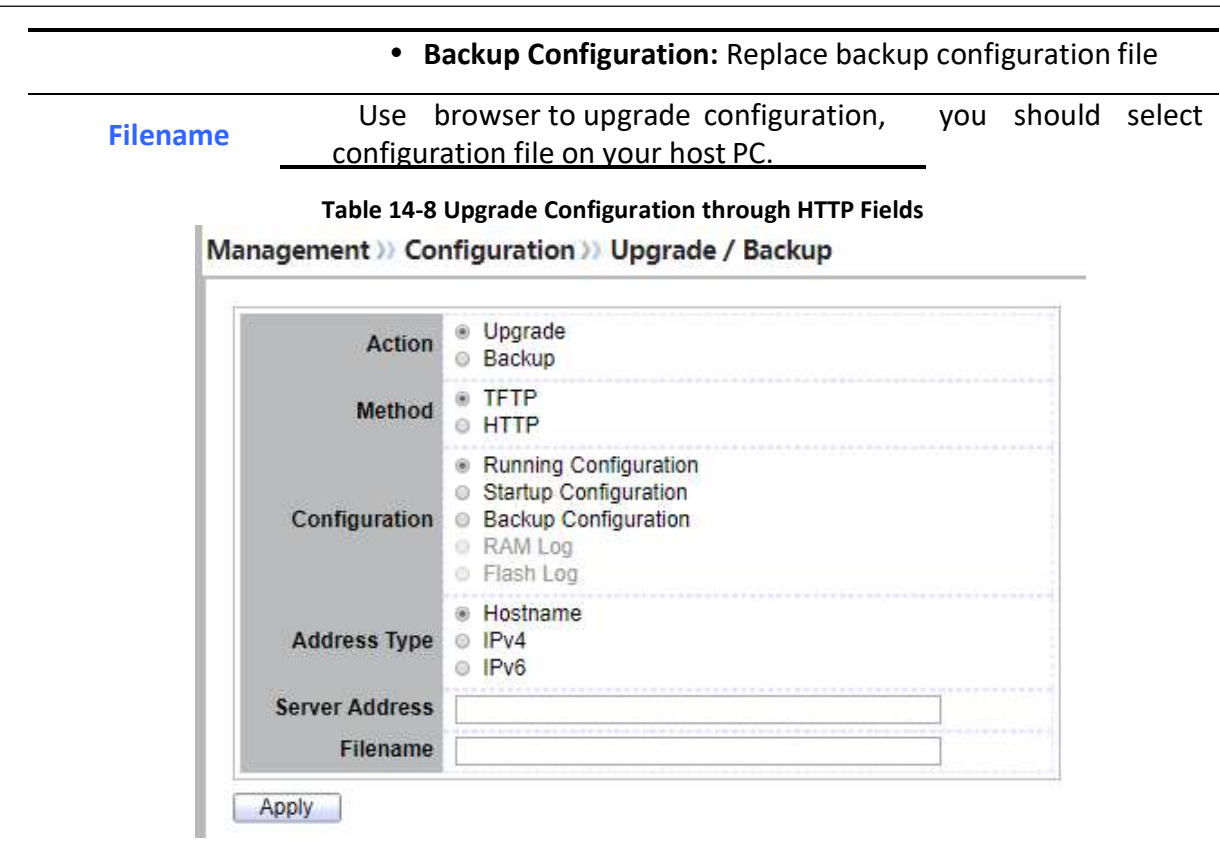

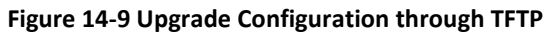

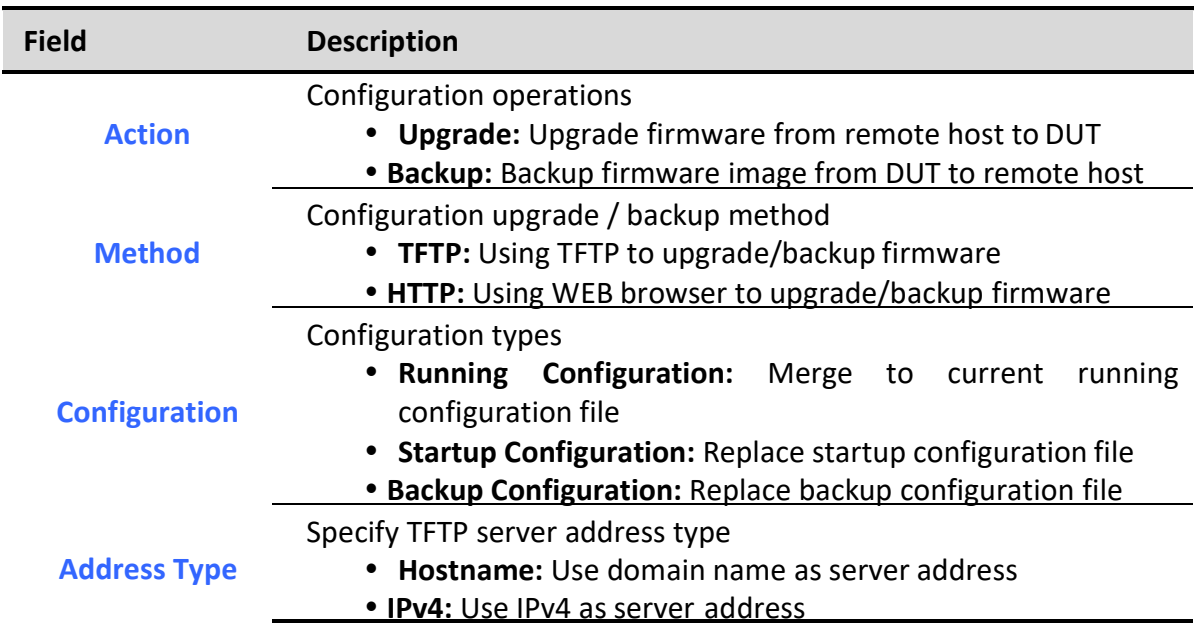

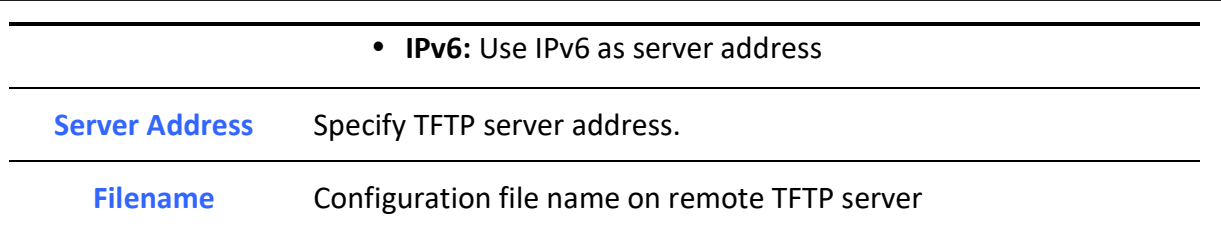

Table 14-9 Upgrade Firmware through TFTP Fields

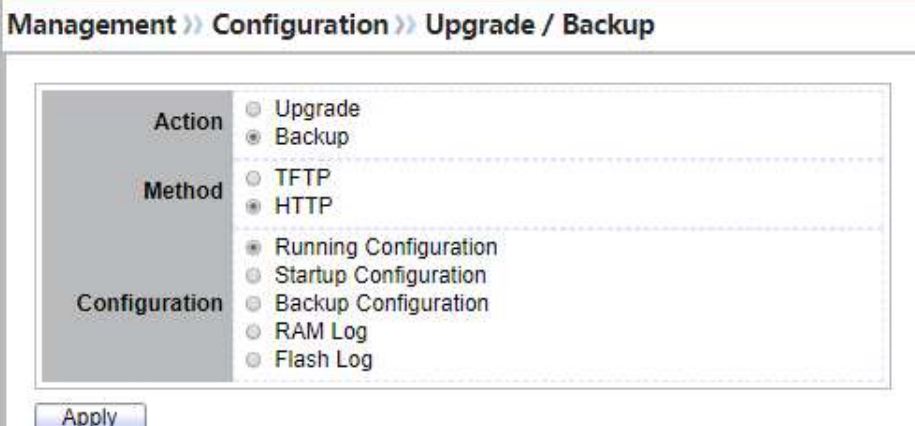

#### Figure 14-10 Backup Configuration through HTTP

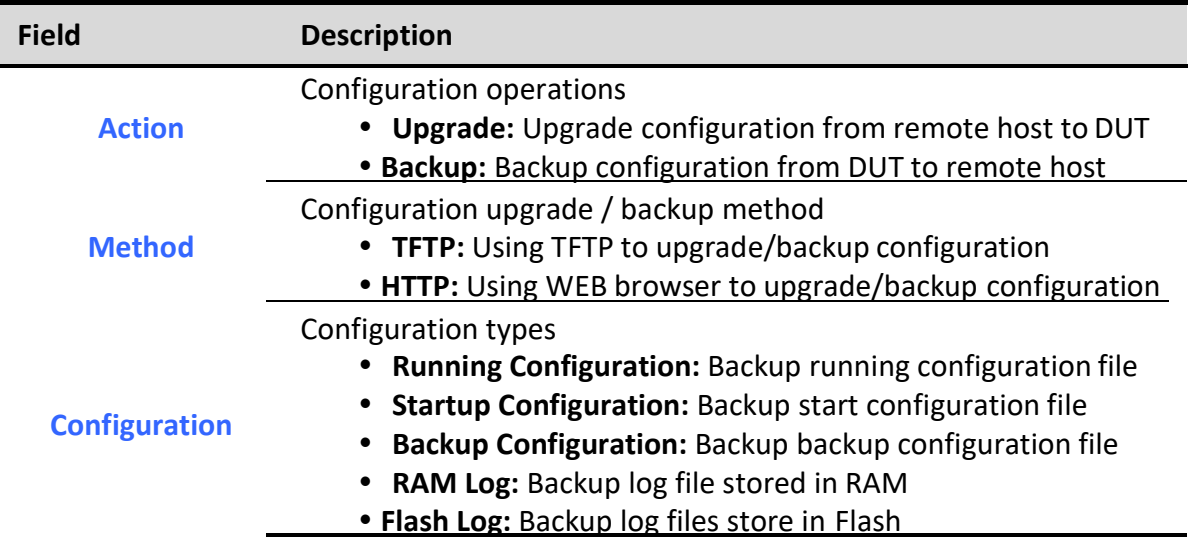

Table 14-10 Backup Configuration through HTTP Fields

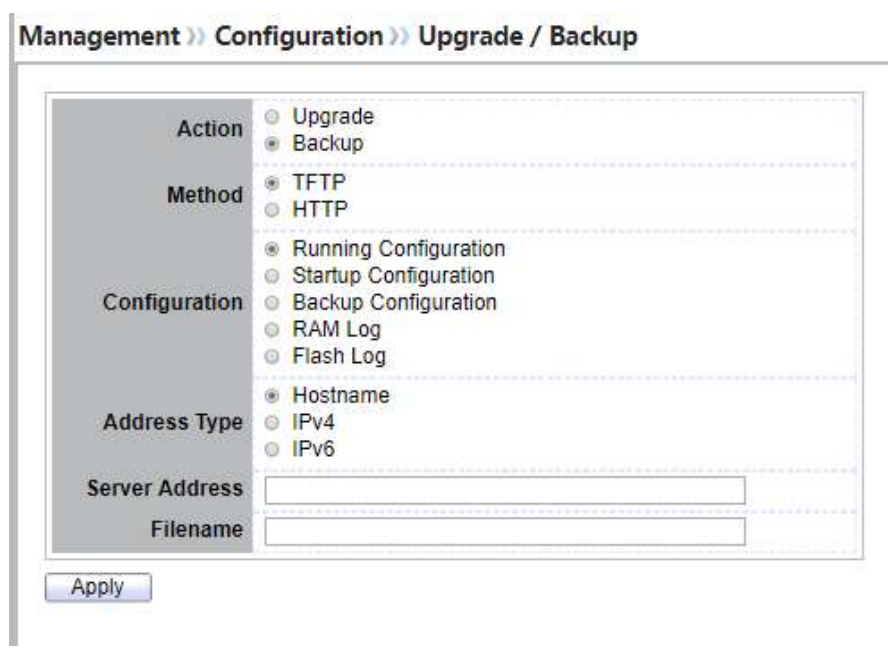

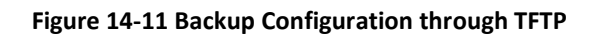

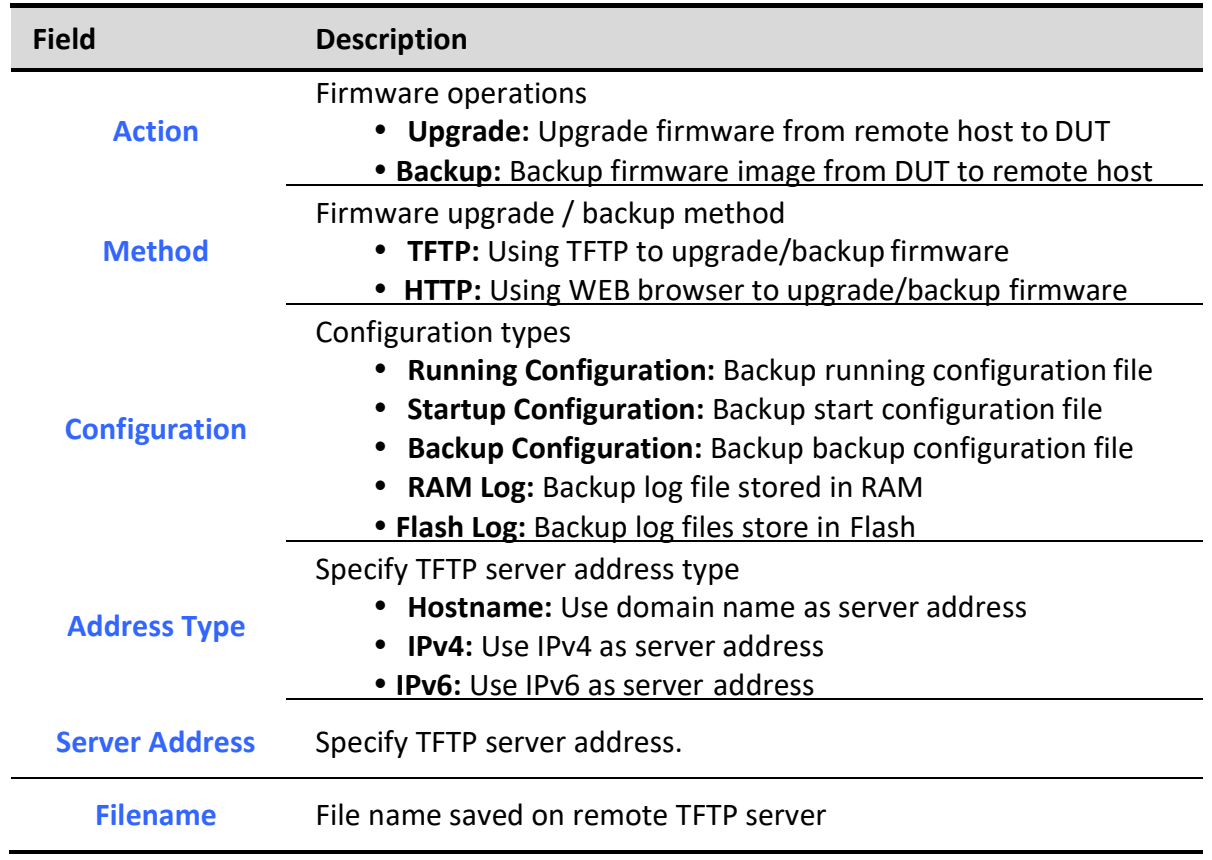

#### Table 14-11 Backup Firmware through TFTP Fields

## 14.3.2. Save Configuration

To display the Save Configuration web page, click Management > Configuration > Save Configuration.

This page allow user to manage configuration file saved on DUT and click "Restore Factory Default" button to restore factory defaults.

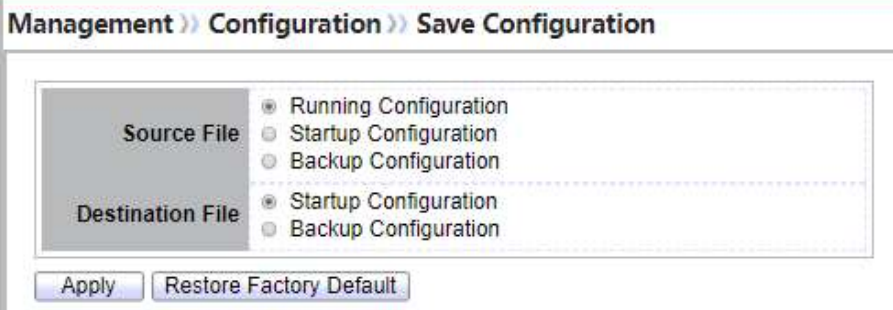

#### Figure 14-12 Save Configuration Page

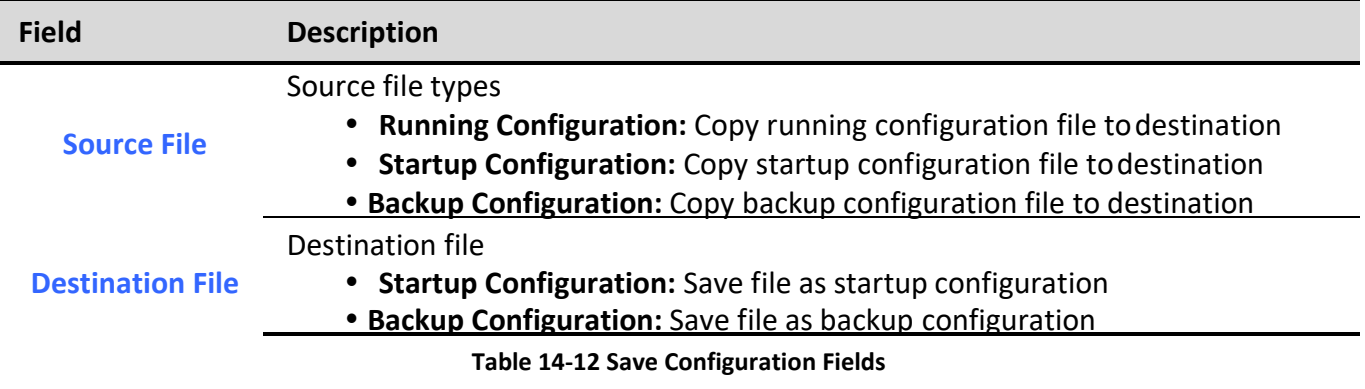

### 14.4. SNMP

### 14.4.1. View

To configure and display the SNMP view table, click Management > SNMP > View.

#### Management >> SNMP >> View

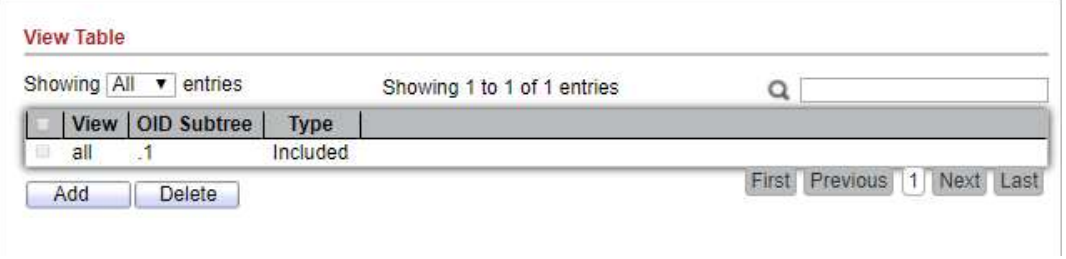

#### Figure 14-13 SNMP View Table Page

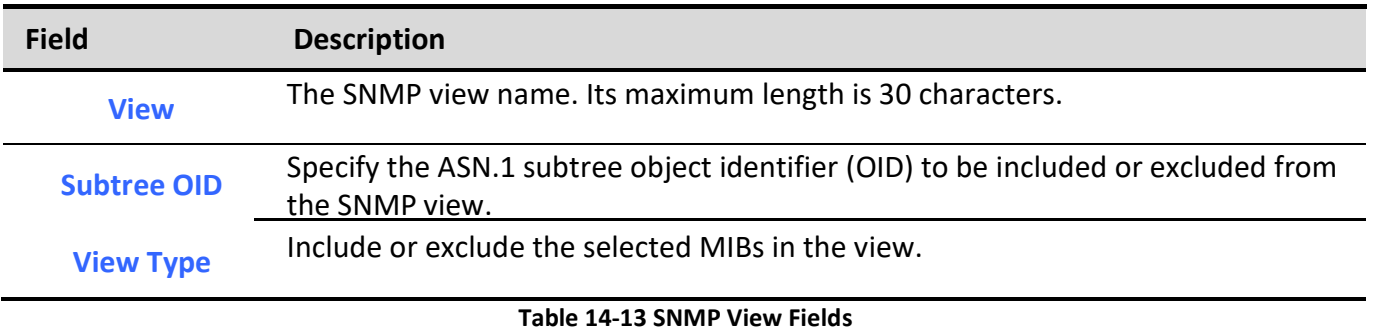

### 14.4.2. Group

To configure and display the SNMP group settings, click Management > SNMP > Group.

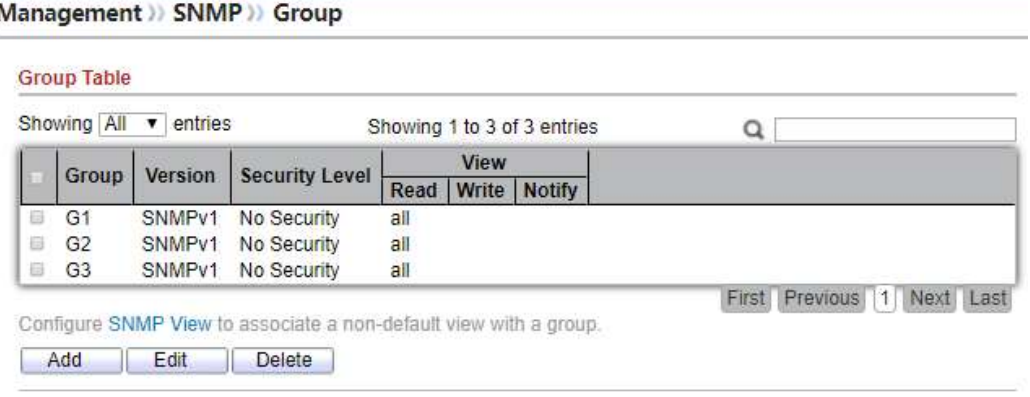

Figure 14-14 SNMP Group Table Page

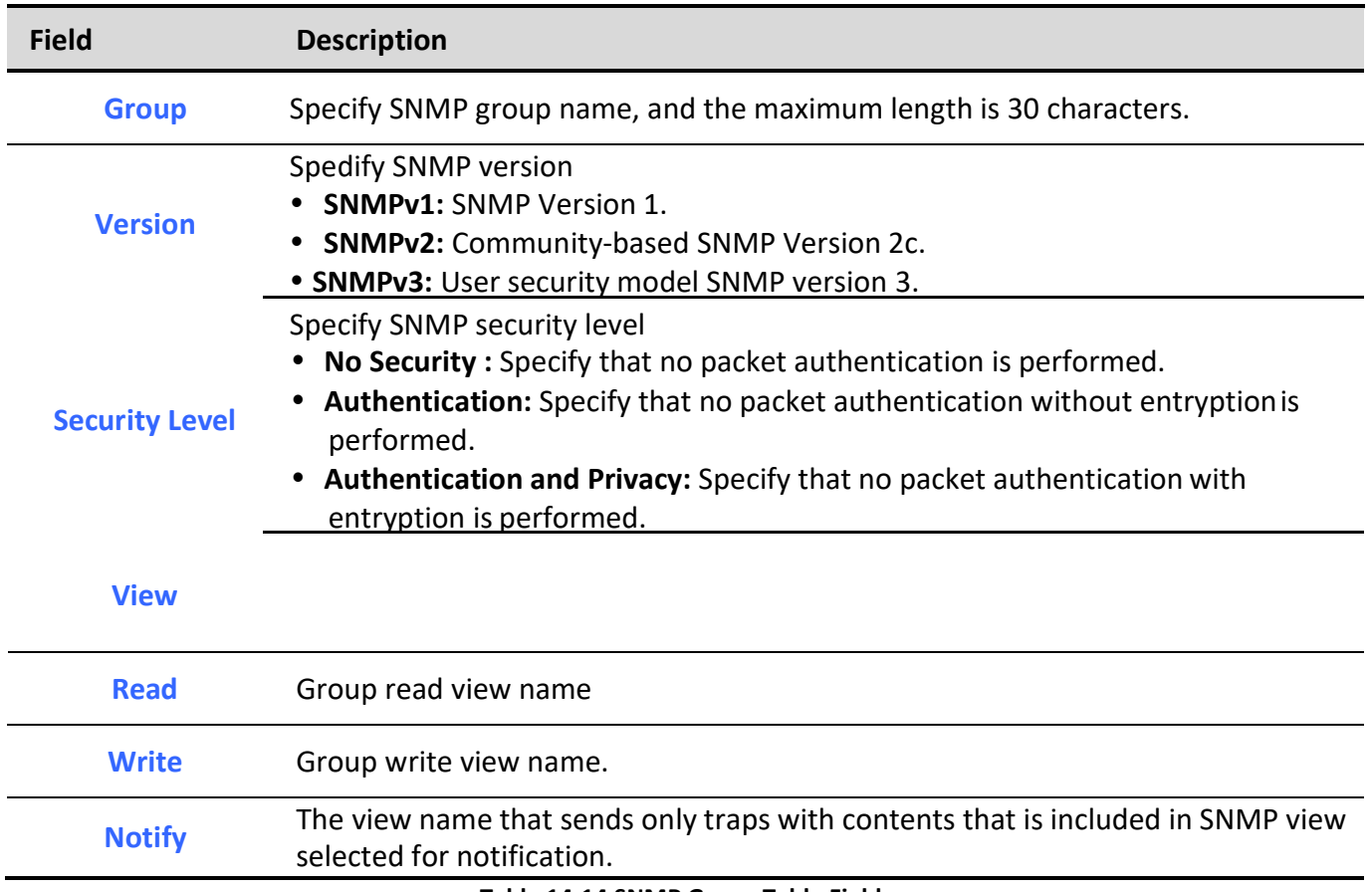

Table 14-14 SNMP Group Table Fields

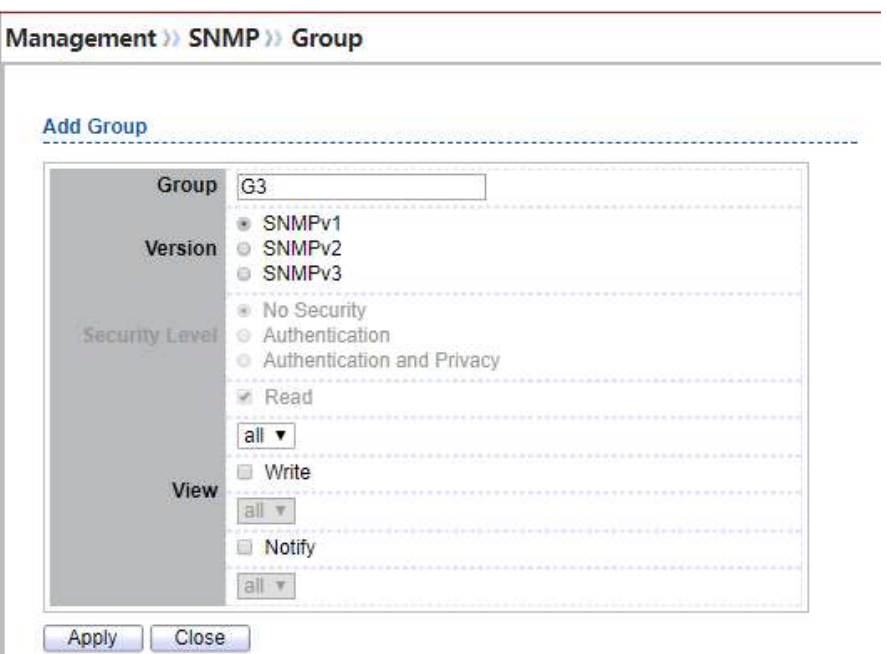

Figure 14-15 SNMP Group Add Page

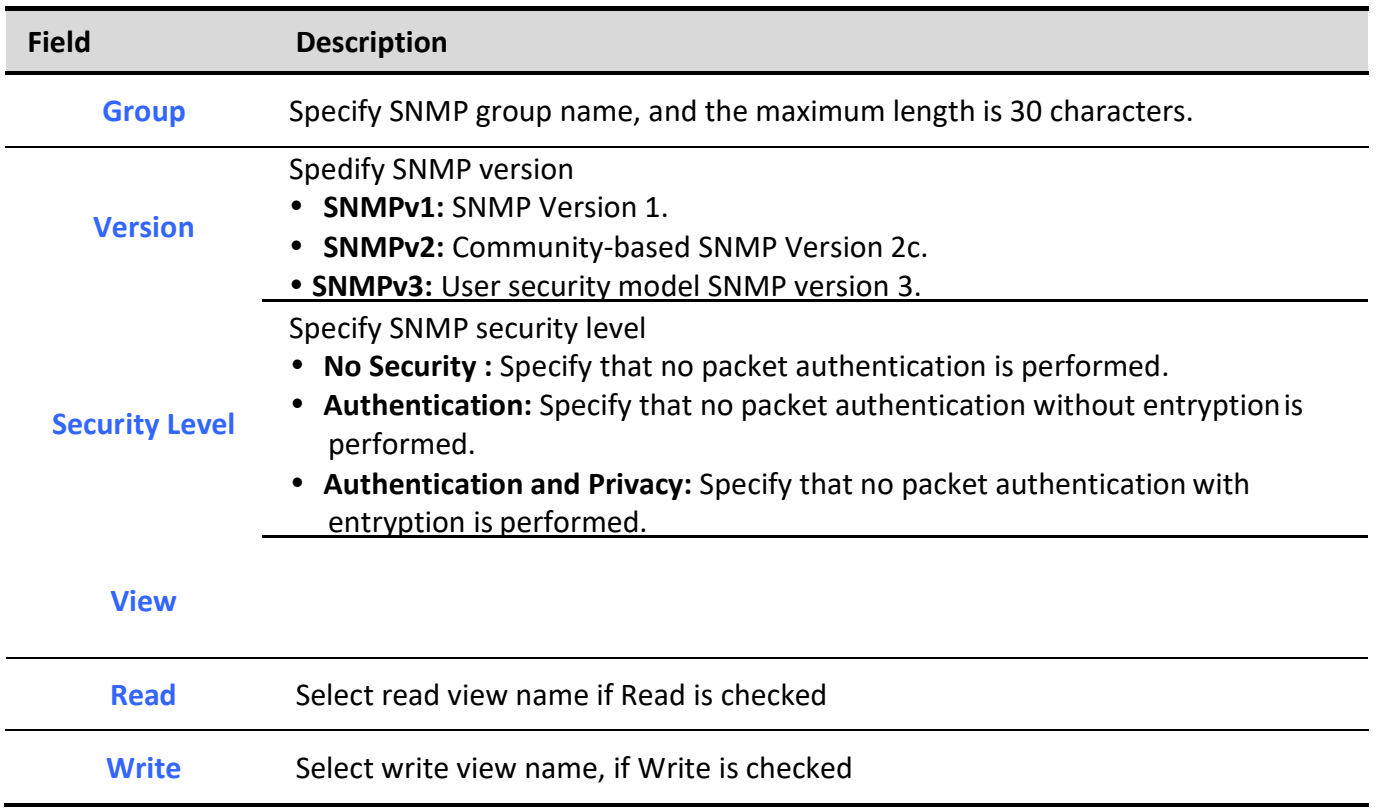

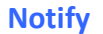

Notify Select notify view name, if Notify is checked

**PERSON** 

#### Table 14-15 SNMP Group Add Fields

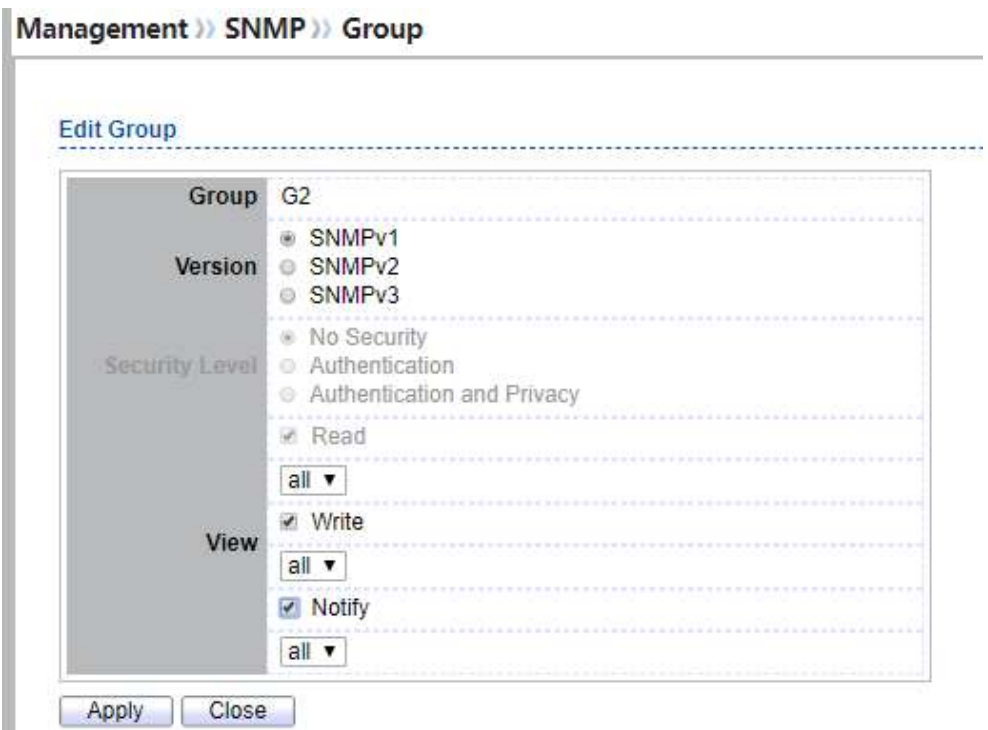

#### Figure 14-16 SNMP Group Edit Page

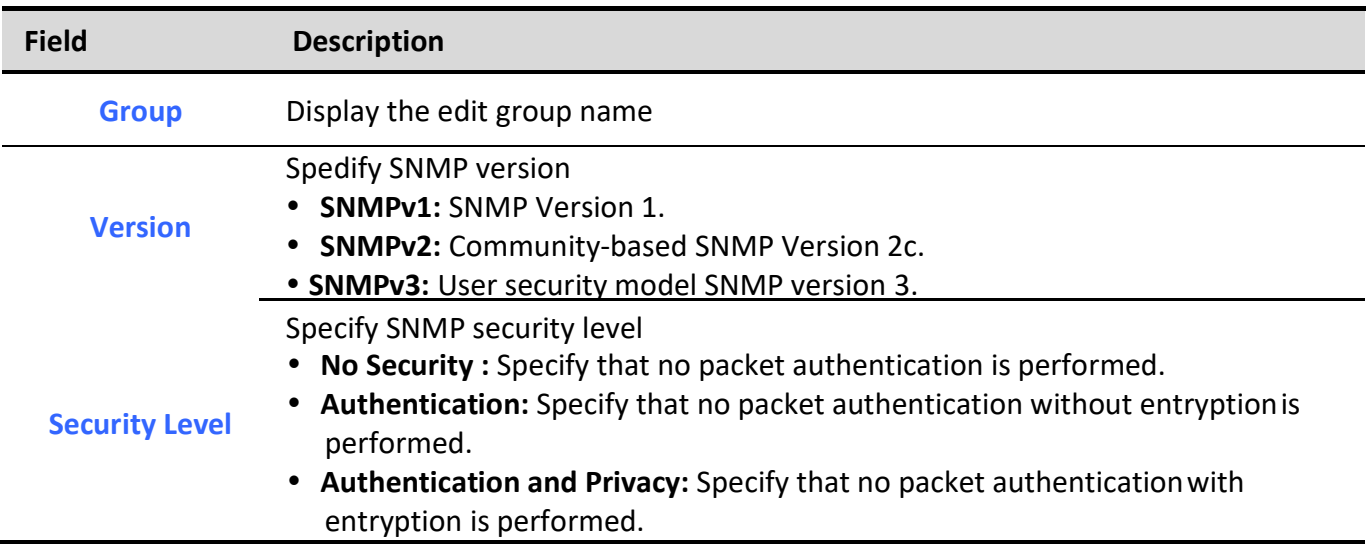

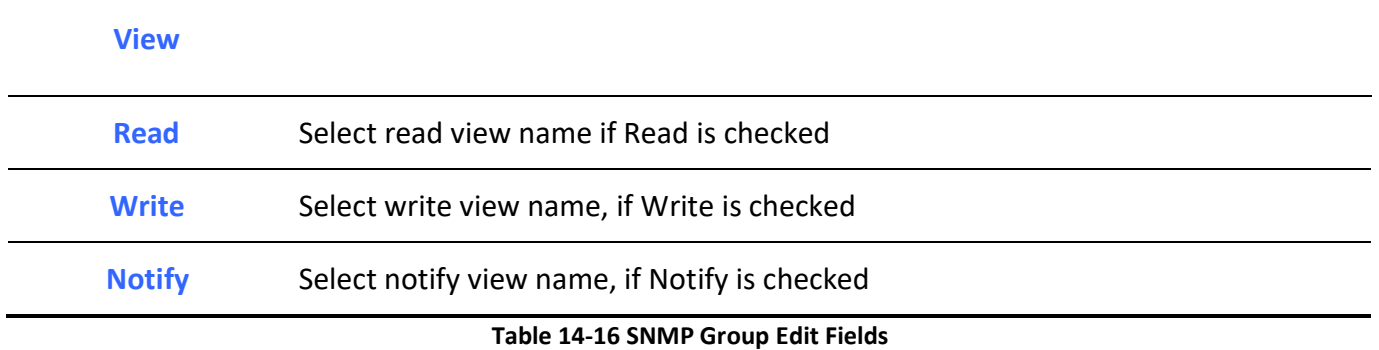

# 14.4.3. Community

To configure and display the SNMP community settings, click Management > SNMP > Community. Management >> SNMP >> Community

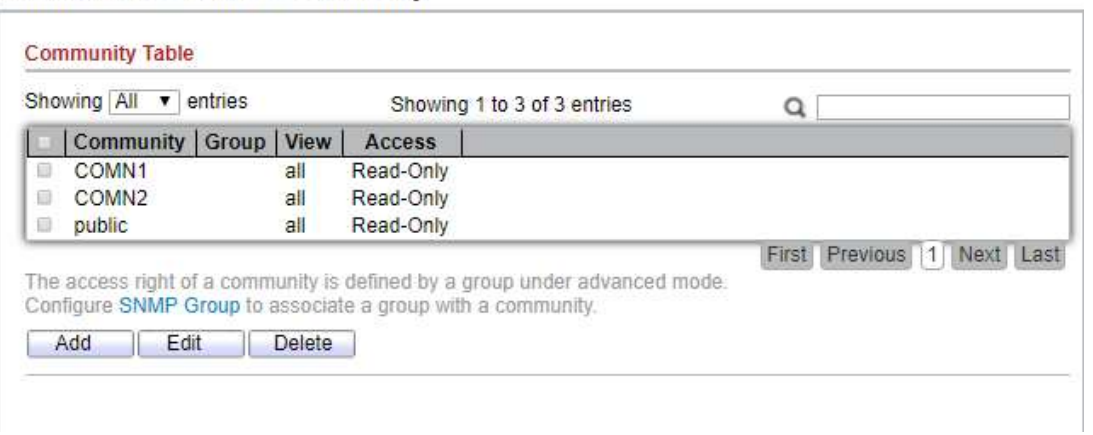

#### Figure 14-17 SNMP Community Table Page

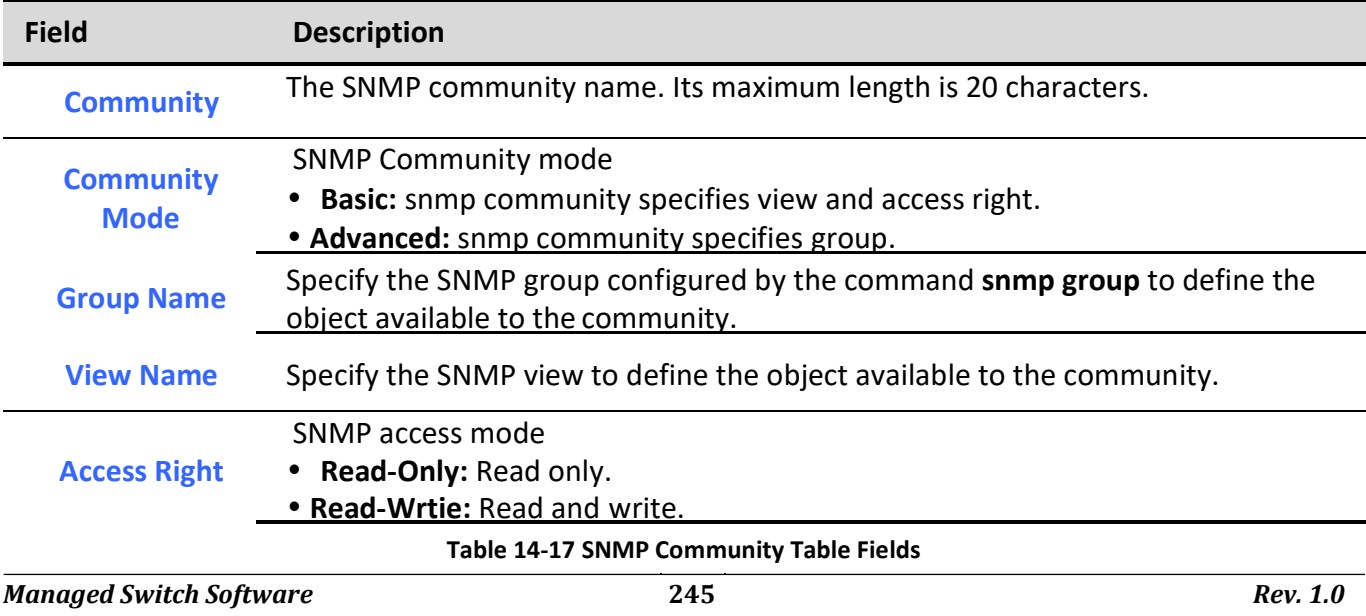

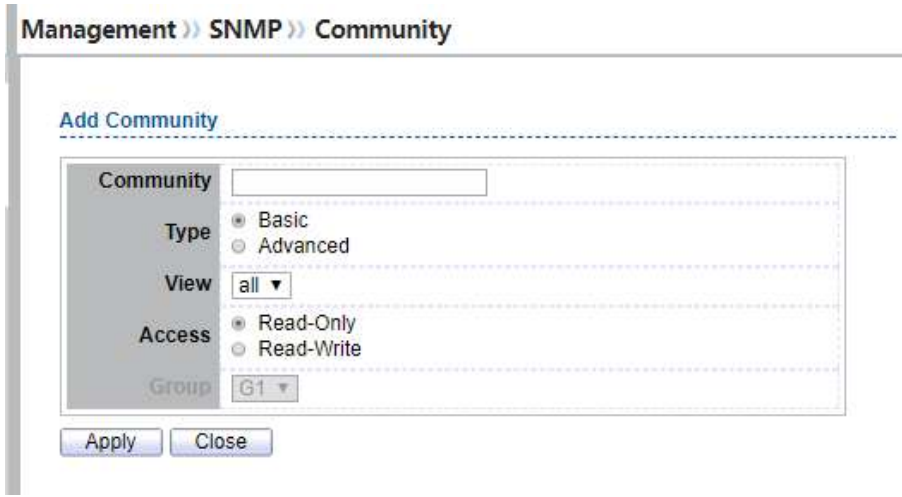

Figure 14-18 SNMP Community Add Page

| <b>Field</b>     | <b>Description</b>                                                                            |  |  |  |  |
|------------------|-----------------------------------------------------------------------------------------------|--|--|--|--|
| <b>Community</b> | The SNMP community name. Its maximum length is 20 characters.                                 |  |  |  |  |
|                  | <b>SNMP Community mode</b>                                                                    |  |  |  |  |
| <b>Type</b>      | • Basic: SNMP community specifies view and access right.                                      |  |  |  |  |
|                  | • Advanced: SNMP community specifies group.                                                   |  |  |  |  |
| <b>View</b>      | Specify the SNMP view to define the object available to the community.                        |  |  |  |  |
|                  | SNMP access mode                                                                              |  |  |  |  |
| <b>Access</b>    | • Read-Only: Read only.                                                                       |  |  |  |  |
|                  | • Read-Write: Read and write.                                                                 |  |  |  |  |
| <b>Group</b>     | Specify the SNMP group configured by user to define the object available to the<br>community. |  |  |  |  |

Table 14-18 SNMP Community Add Fields

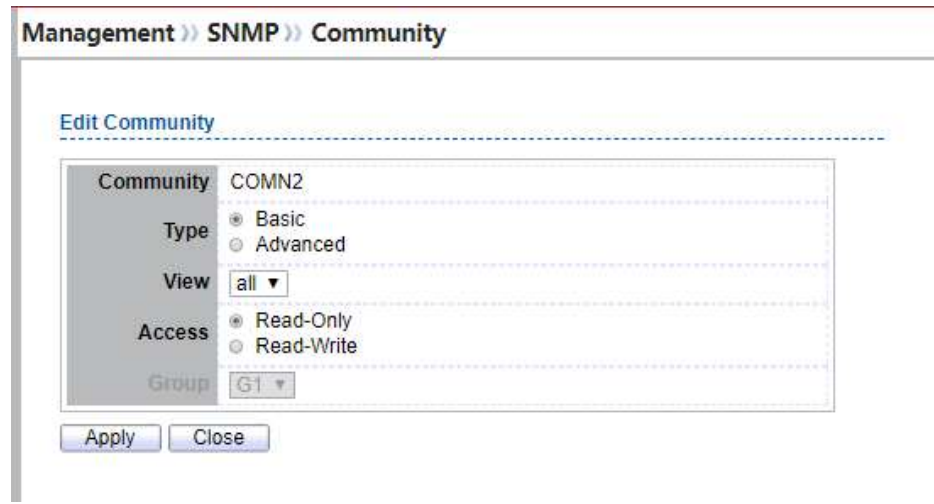

#### Figure 14-19 SNMP Community Edit Page

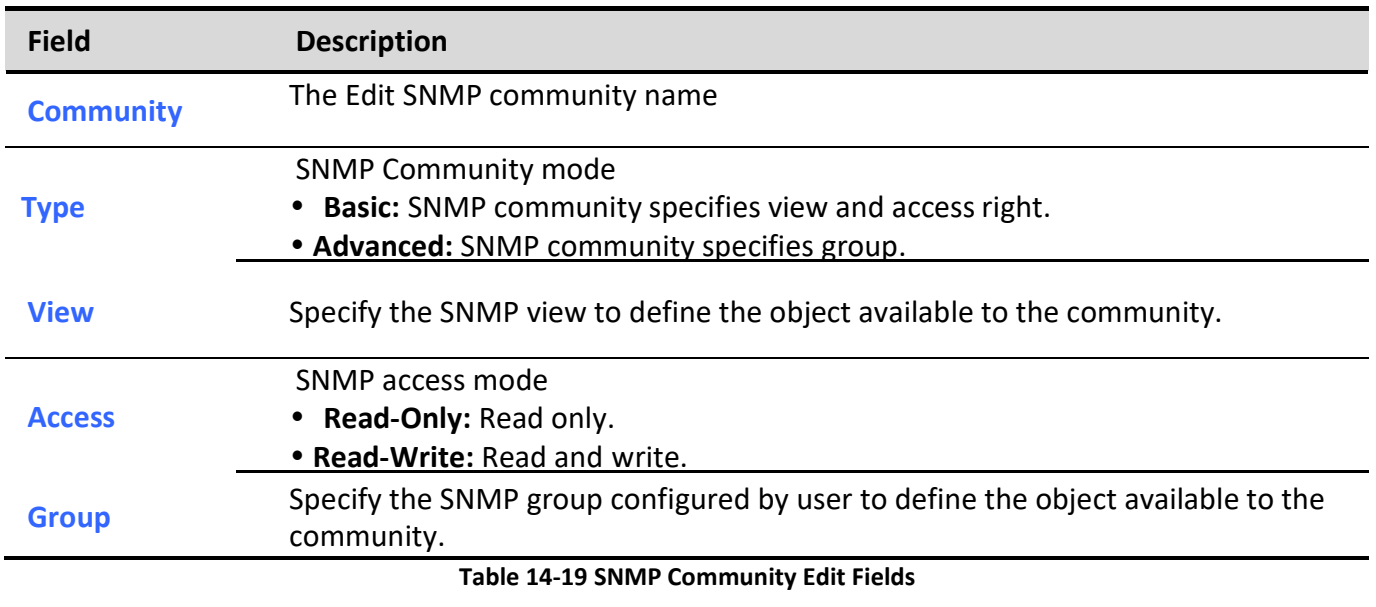

### 14.4.4. User

To configure and display the SNMP users, click Management > SNMP > User.

| Showing All v entries |             |       |                                                                        | Showing 1 to 3 of 3 entries  |                       |       | u                                  |
|-----------------------|-------------|-------|------------------------------------------------------------------------|------------------------------|-----------------------|-------|------------------------------------|
| Г                     | <b>User</b> | Group | <b>Security Level</b>                                                  | <b>Authentication Method</b> | <b>Privacy Method</b> |       |                                    |
|                       | user1       | q1    | Authentication and Privacy                                             | <b>SHA</b>                   | <b>DES</b>            |       |                                    |
| ⋷                     | user2 g2    |       | <b>Authentication</b>                                                  | MD <sub>5</sub>              | None                  |       |                                    |
| C                     | user3 g3    |       | No Security                                                            | None                         | None                  |       |                                    |
|                       |             |       | Configure SNMP Group to associate an SNMPv3 group with an SNMPv3 user. |                              |                       | First | Previous<br>Next Last<br>$\vert$ 1 |

Figure 14-20 SNMP User Table Page

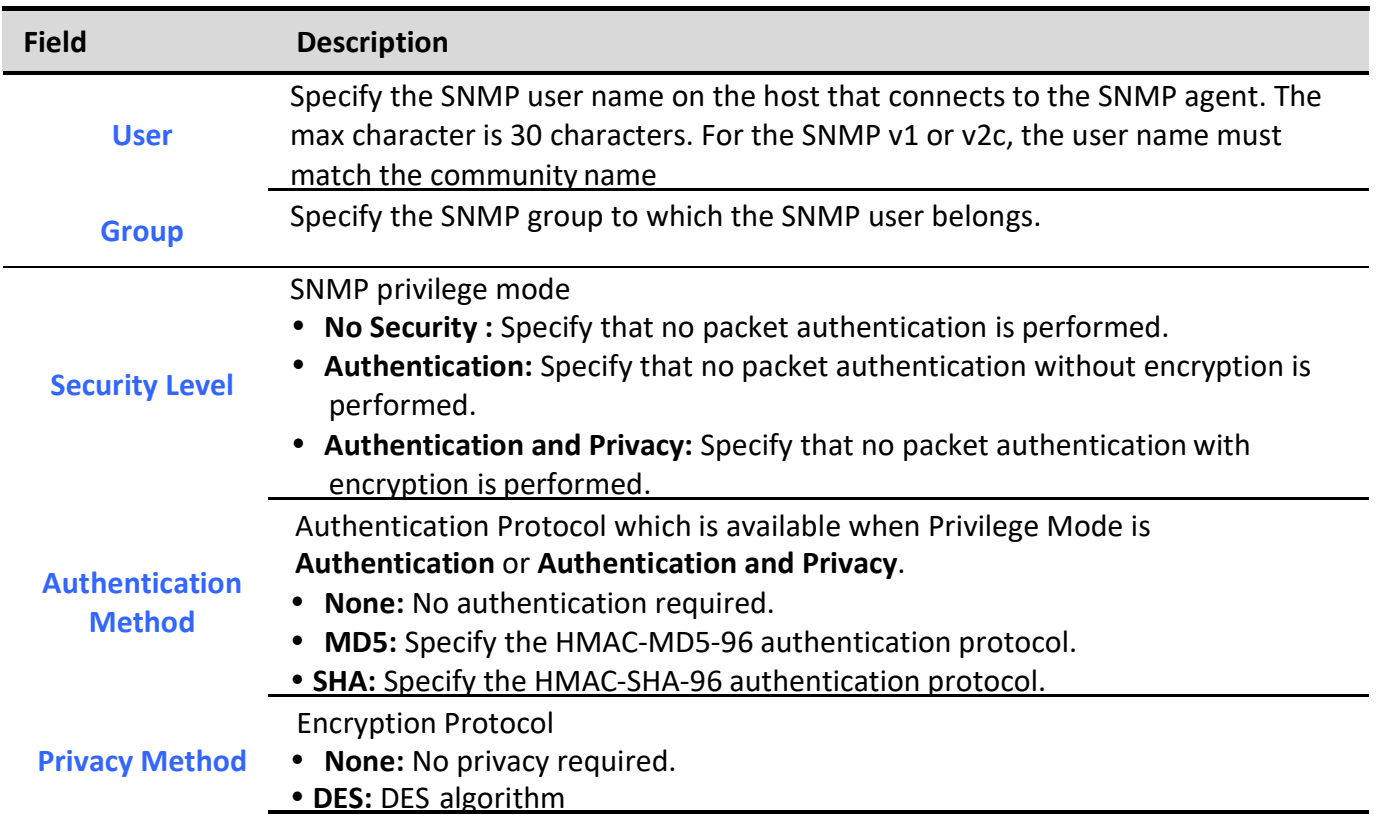

Table 14-20 SNMP User Table Fields

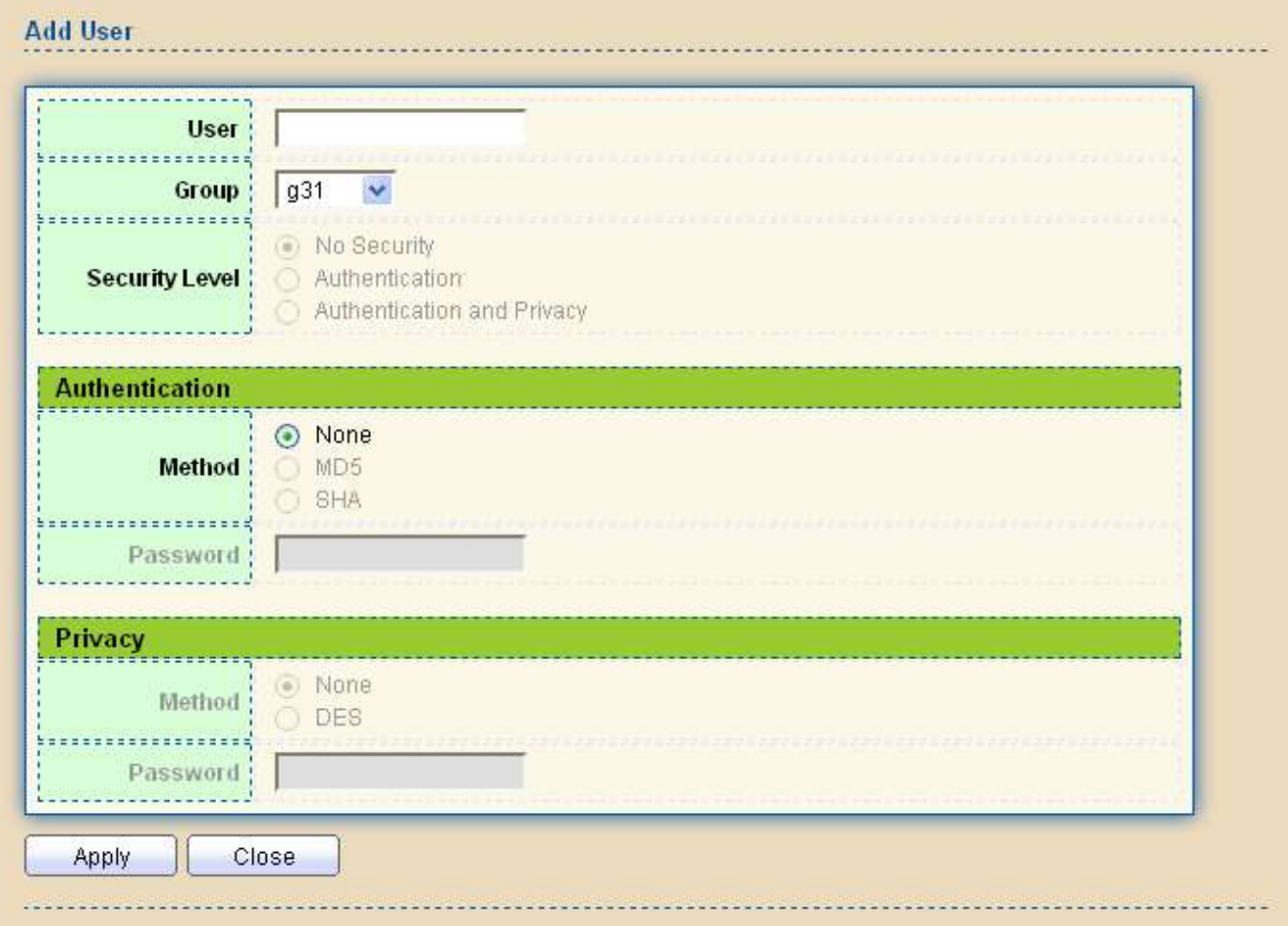

#### Figure 14-21 SNMP User Add Page

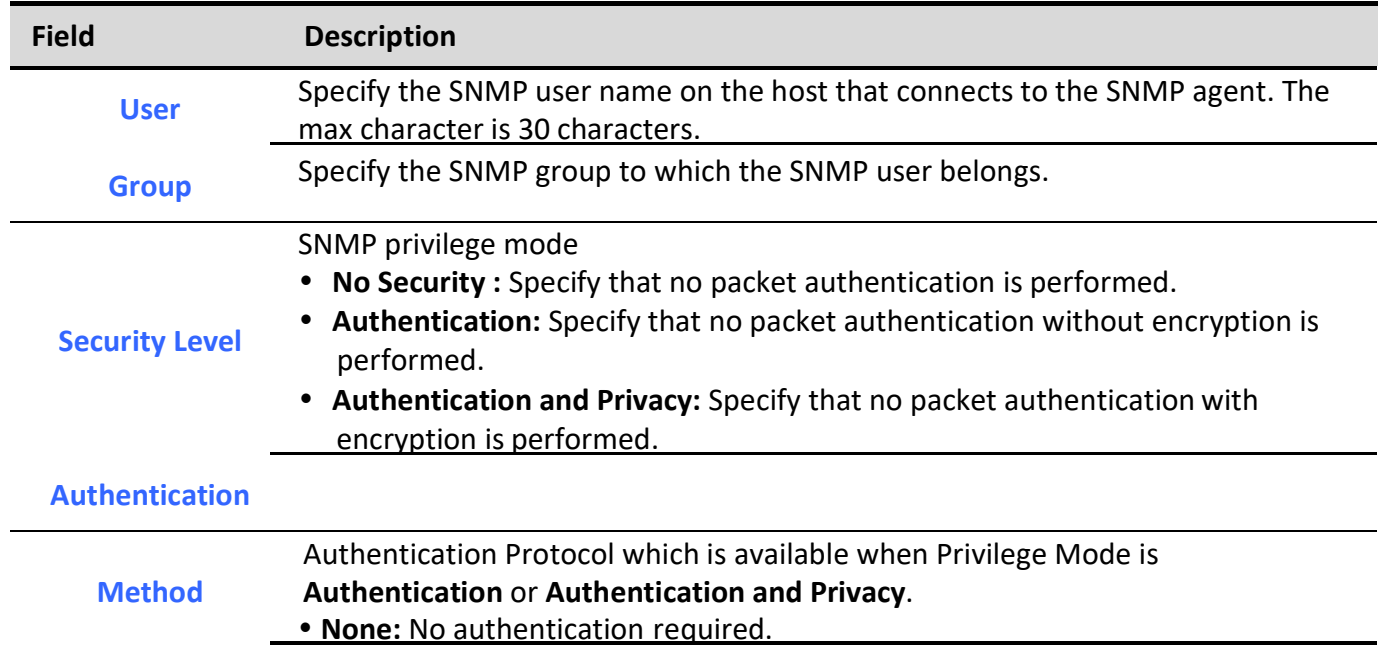

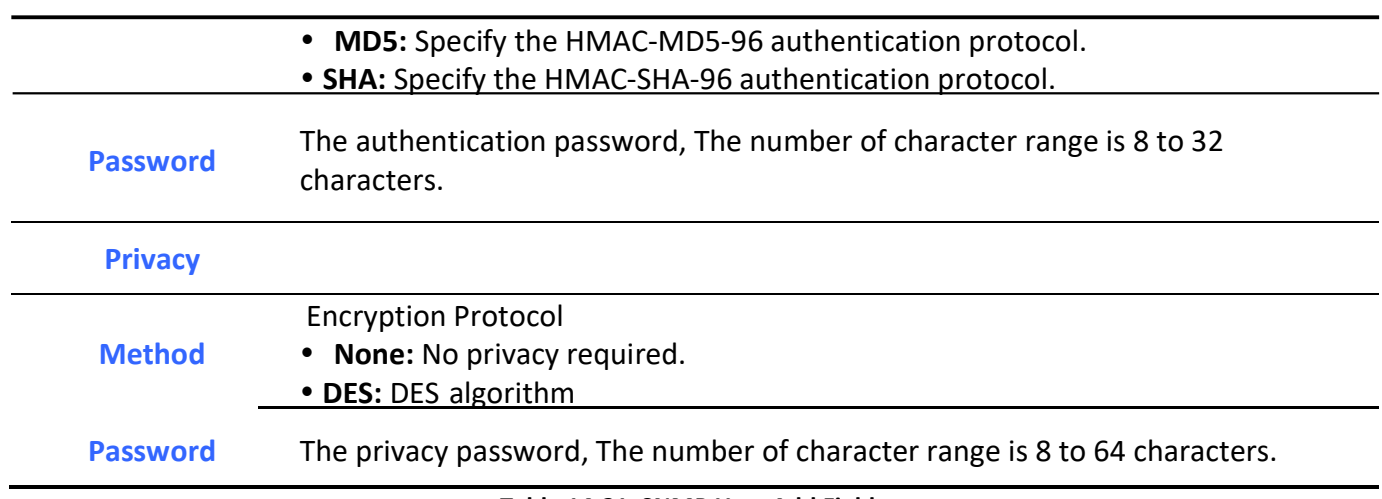

#### Table 14-21 SNMP User Add Fields

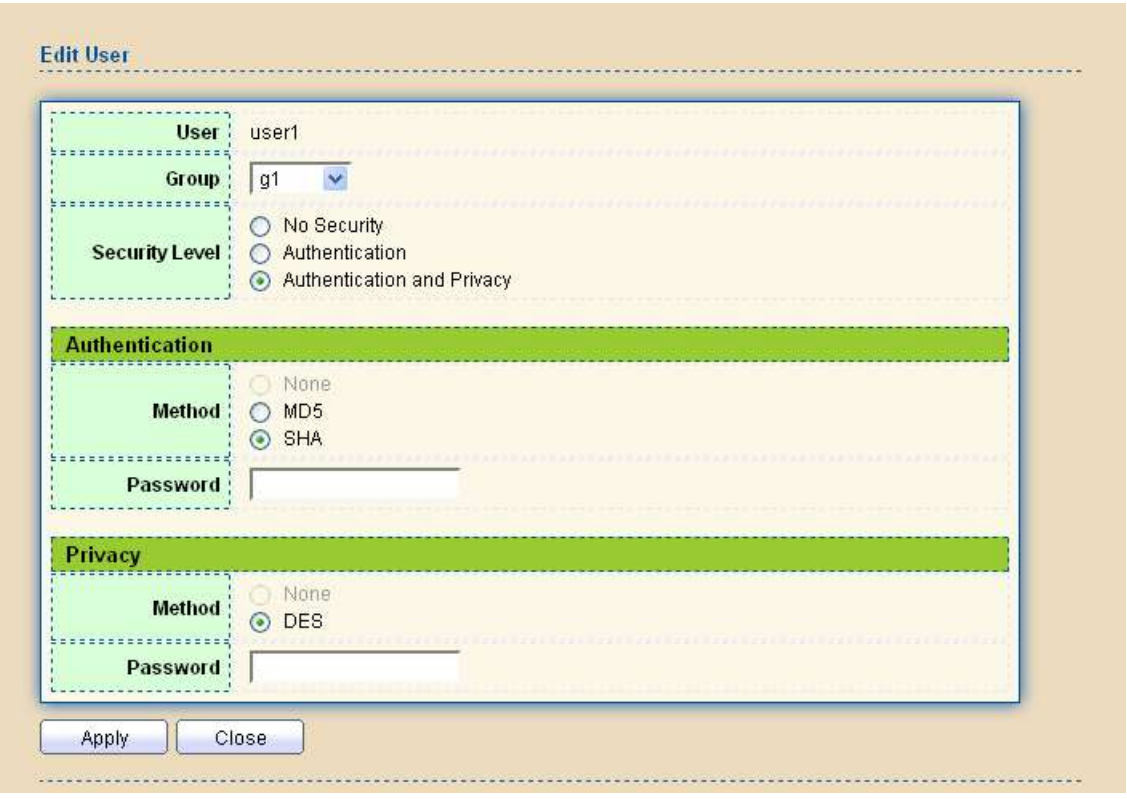

#### Figure 14-22 SNMP User Edit Page

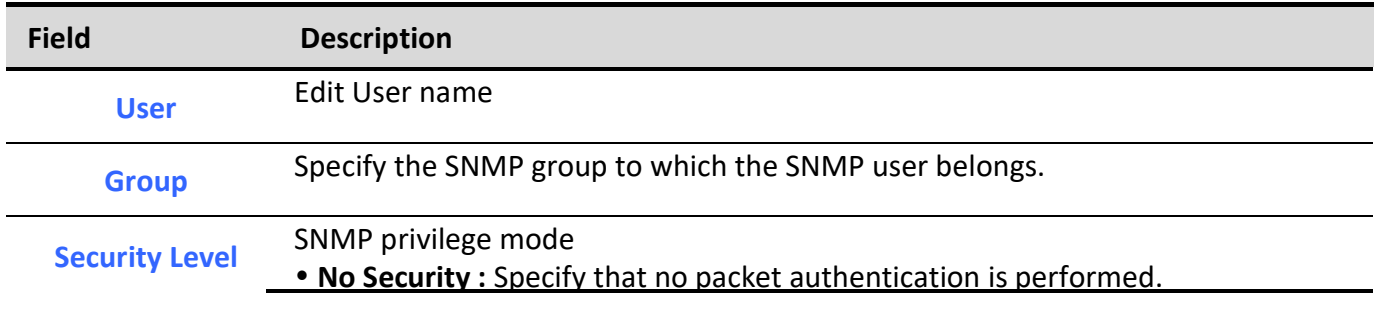

Managed Switch Software 250 Rev. 1.0

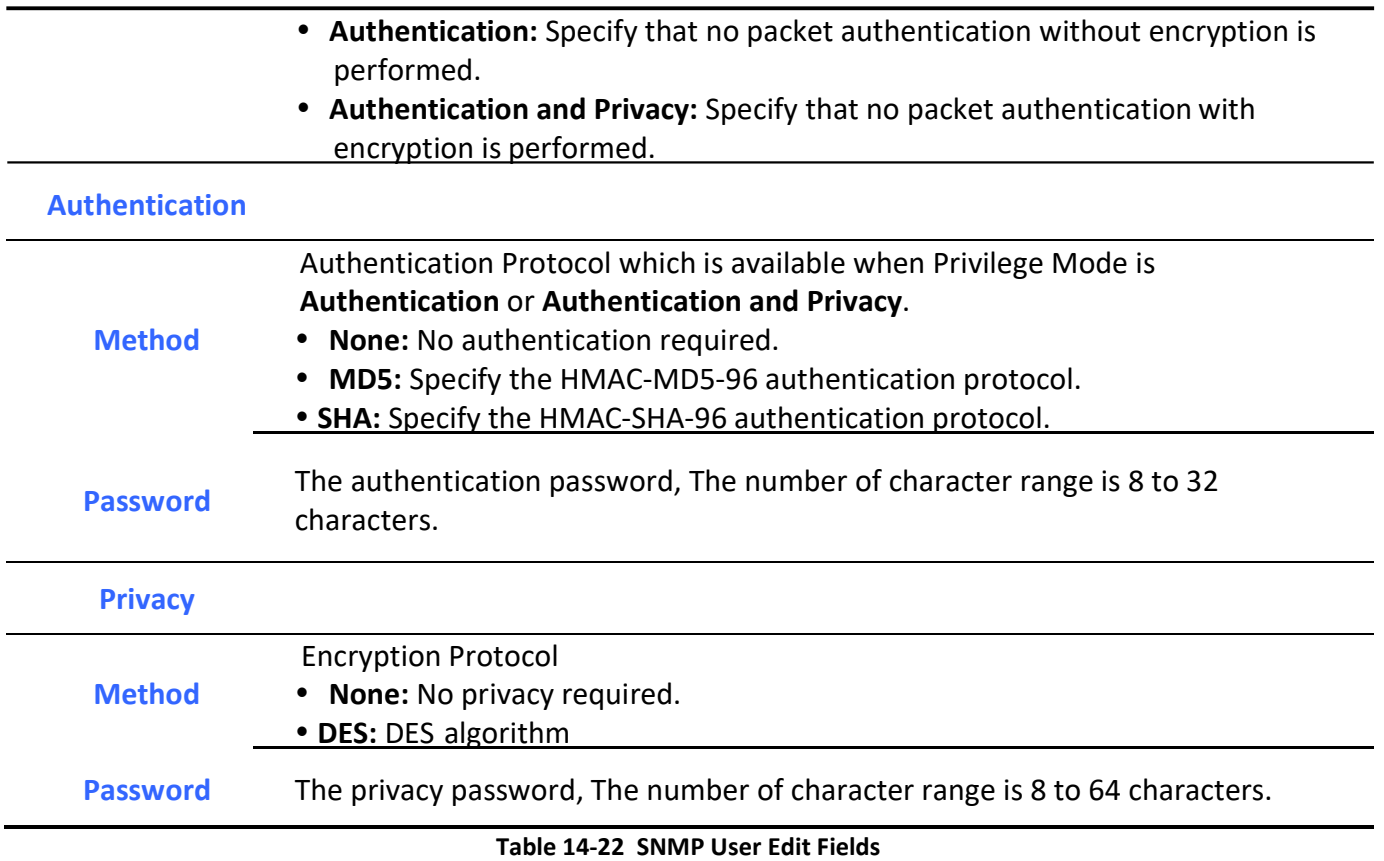

# 14.4.5. Engine ID

To configure and display SNMP local and remote engine ID, click Management > SNMP > Engine ID.

#### Management >> SNMP >> Engine ID

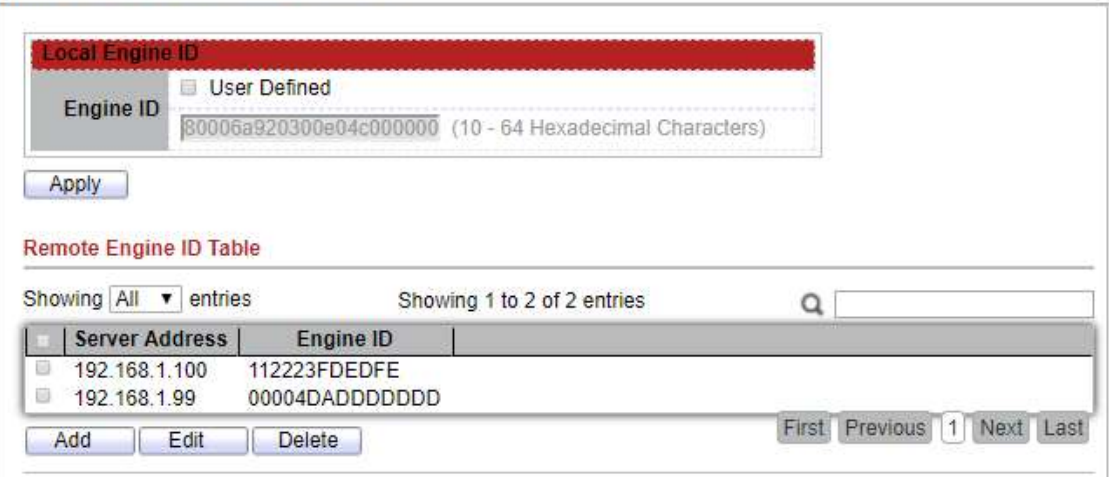

#### Figure 14-23 SNMP Engine ID Page

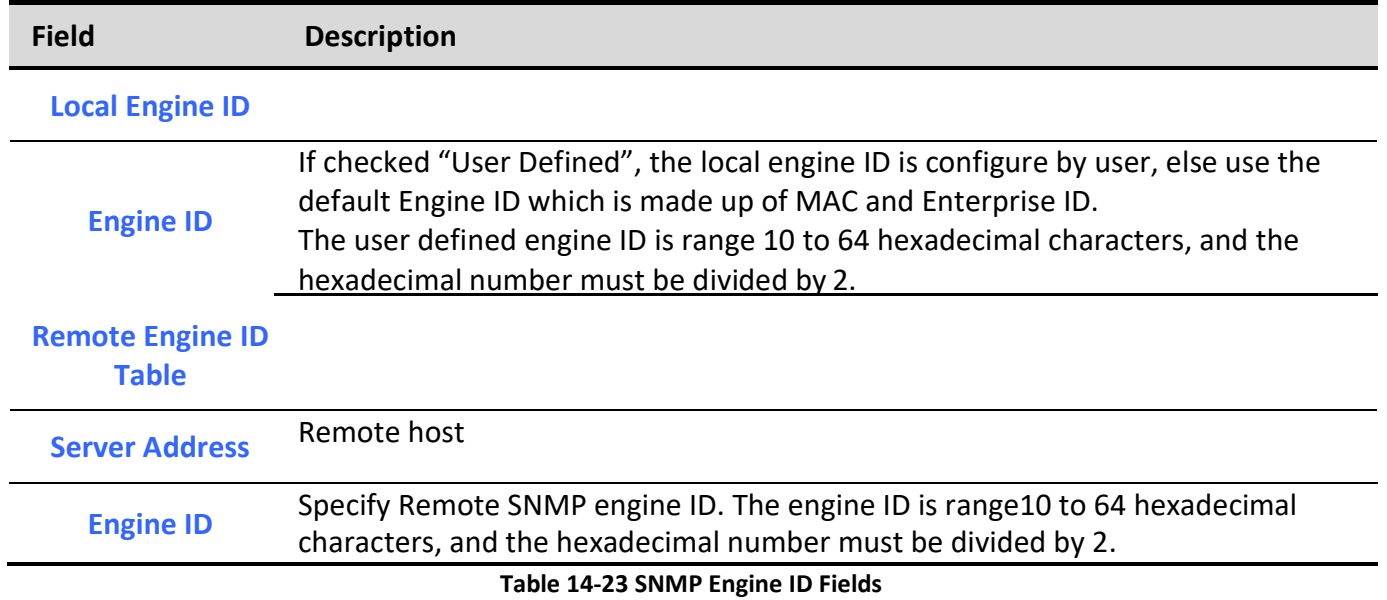

Managed Switch Software 252 Rev. 1.0

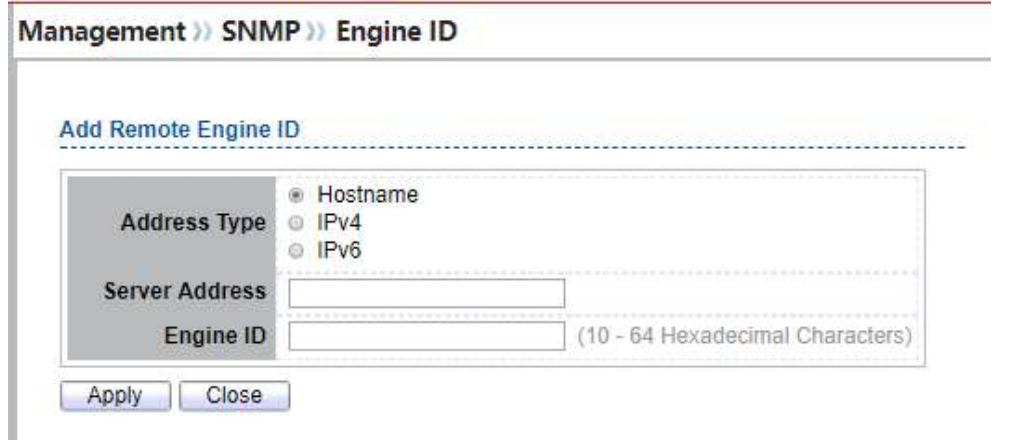

Figure 14-24 SNMP Remote Engine ID Add Page

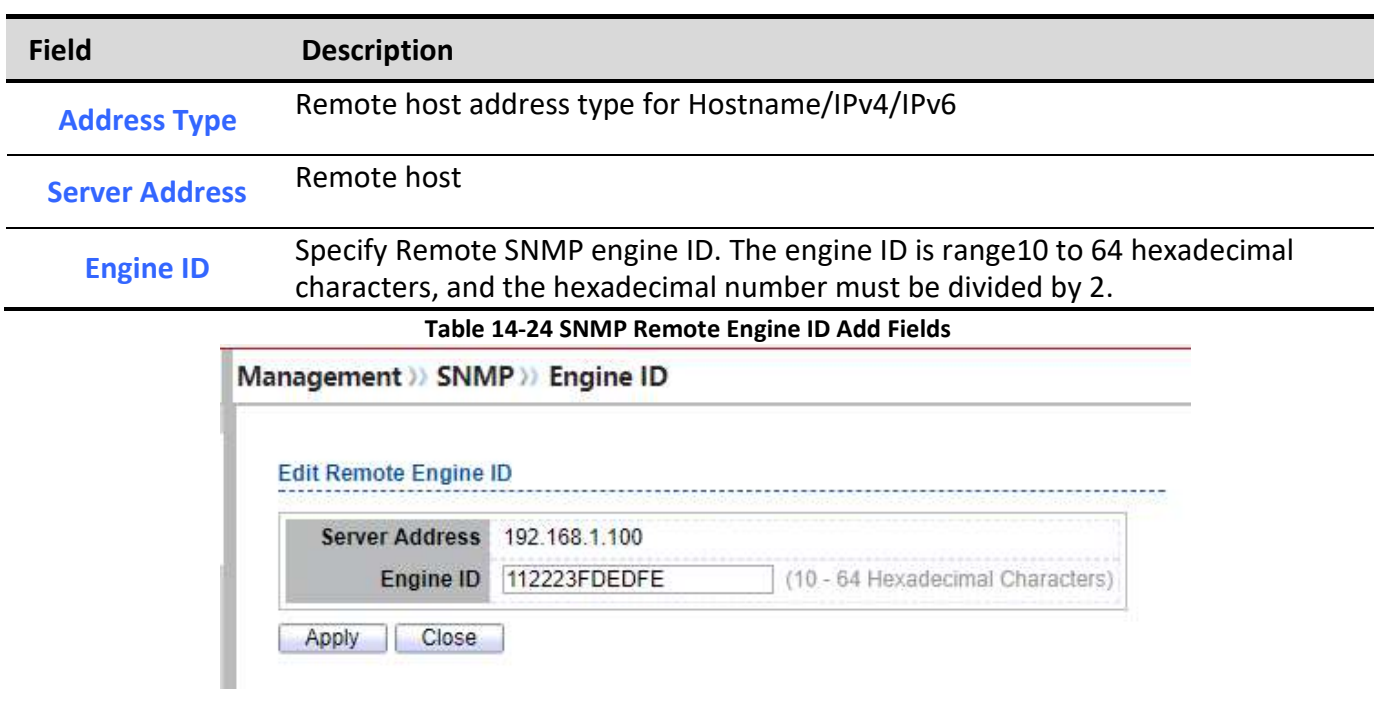

#### Figure 14-25 SNMP Remote Engine ID Edit Page

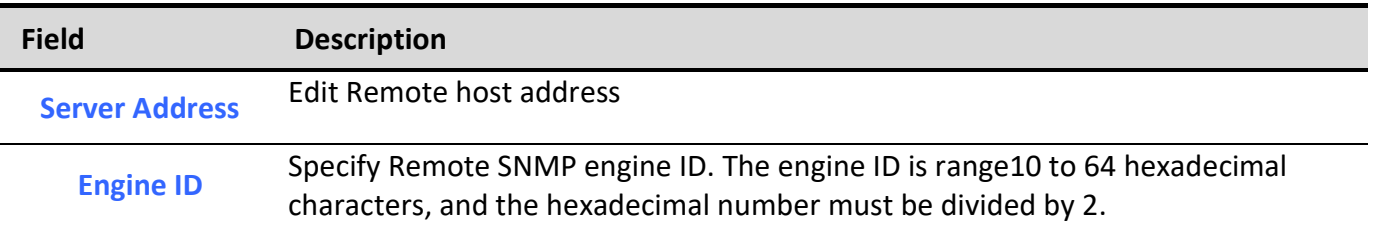

#### Table 14-25 SNMP Remote Engine ID Edit Fields

### 14.4.6. Trap Event

#### To configure and display SNMP trap event, click Management > SNMP > Trap Event.

Management >> SNMP >> Trap Event

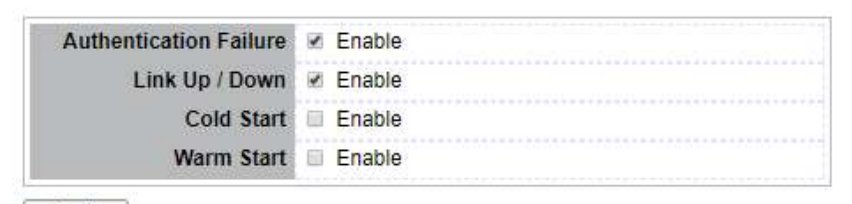

Apply

#### Figure 14-26 SNMP Trap Event Page

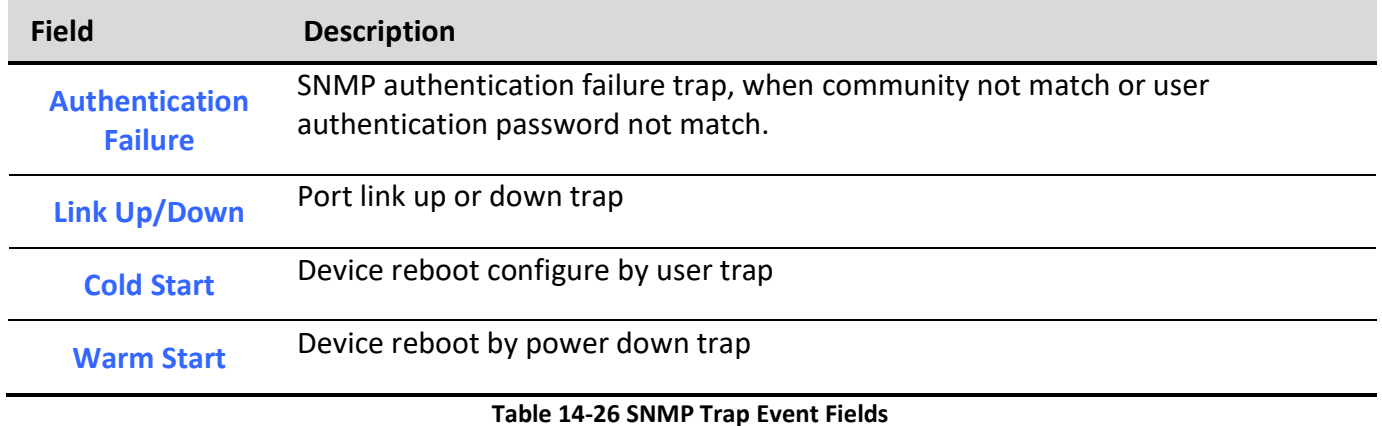

# 14.4.7. Notification

To configure the hosts to receive SNMPv1/v2/v3 notification, click Management > SNMP > Notification.

#### Management >> SNMP >> Notification **Notification Table** Showing All v entries Showing 1 to 2 of 2 entries  $\alpha$ Server Address | Server Port | Timeout | Retry | Version | Type | Community / User | Security Level 192.168.1.110 162 SNMPv1 Trap COMN1 No Security ■ 192.168.1.88 162 SNMPv1 Trap COMN1 No Security First Previous 1 Next Last For SNMPv1,2 Notification, SNMP Community needs to be defined.<br>For SNMPv3 Notification, SNMP User must be created. Add | Edit Delete

#### Figure 14-27 SNMP Notification Table Page

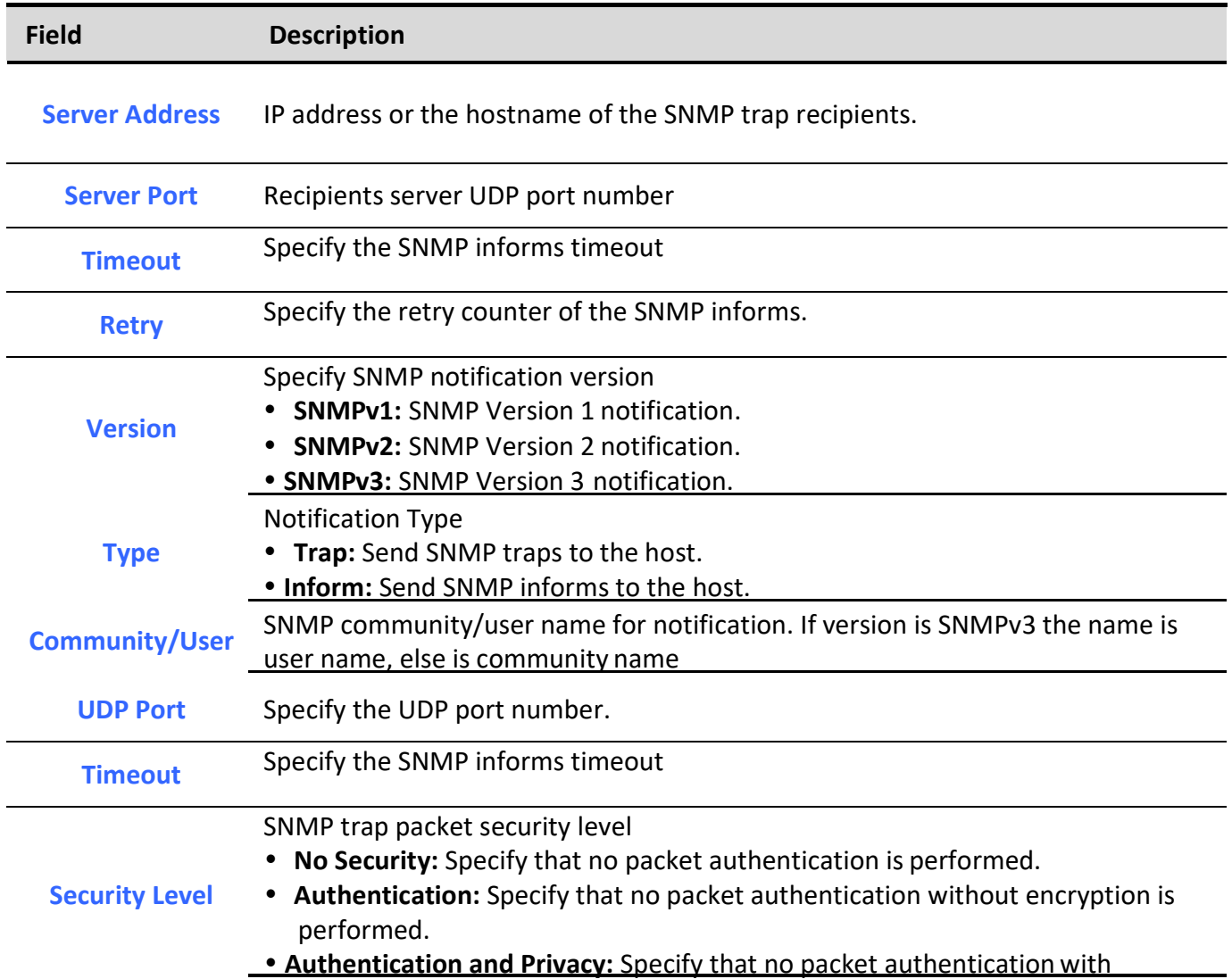

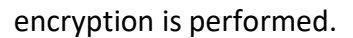

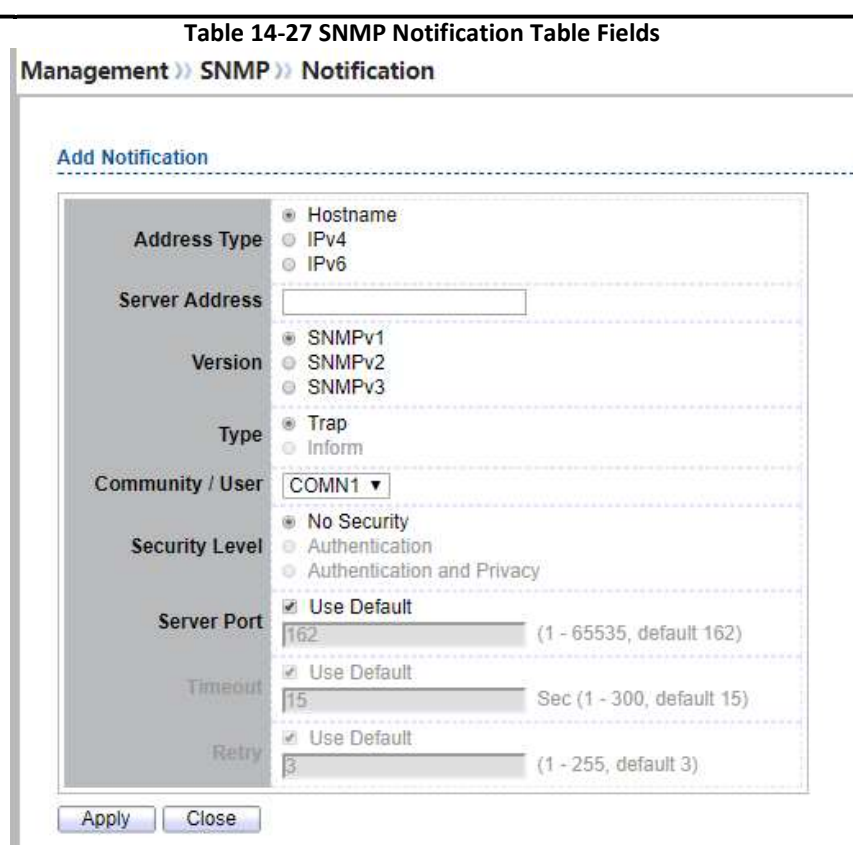

Figure 14-28 SNMP Notification Add Page

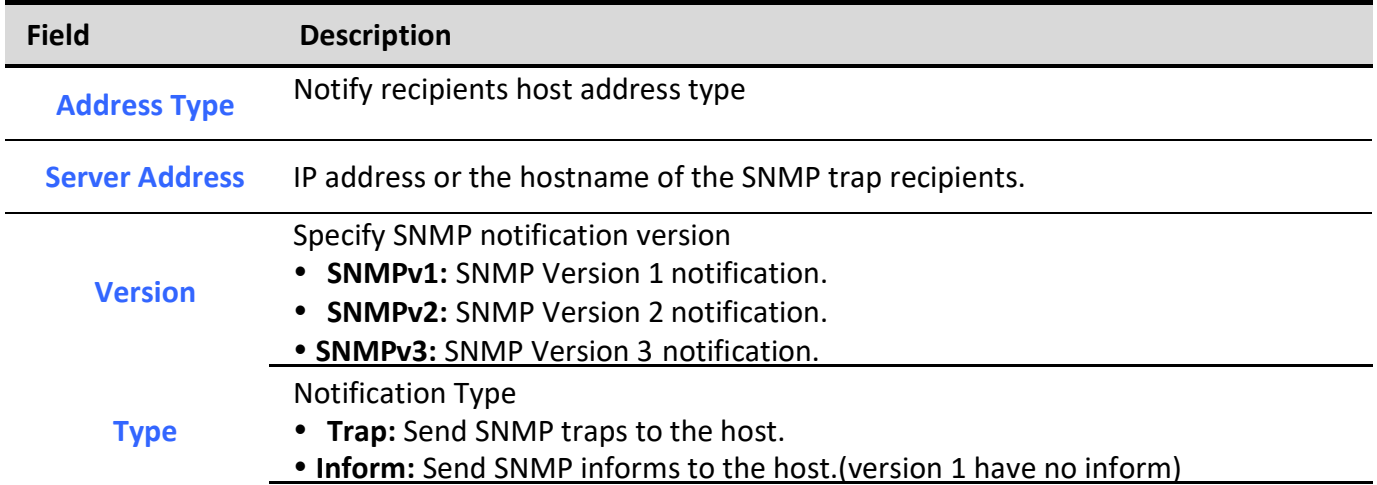

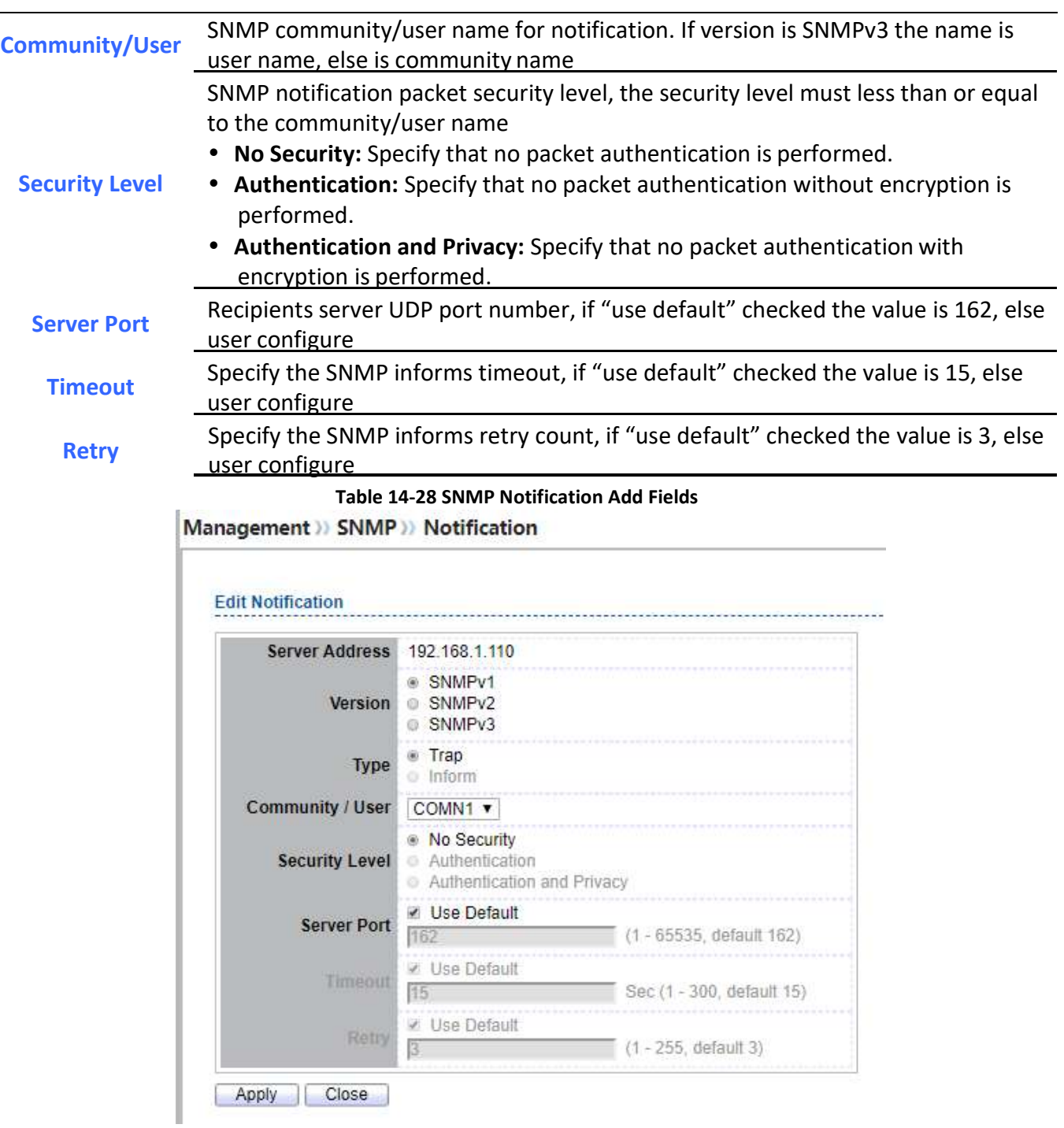

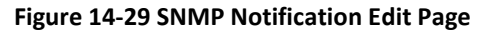

Field Description

Managed Switch Software 257 Rev. 1.0

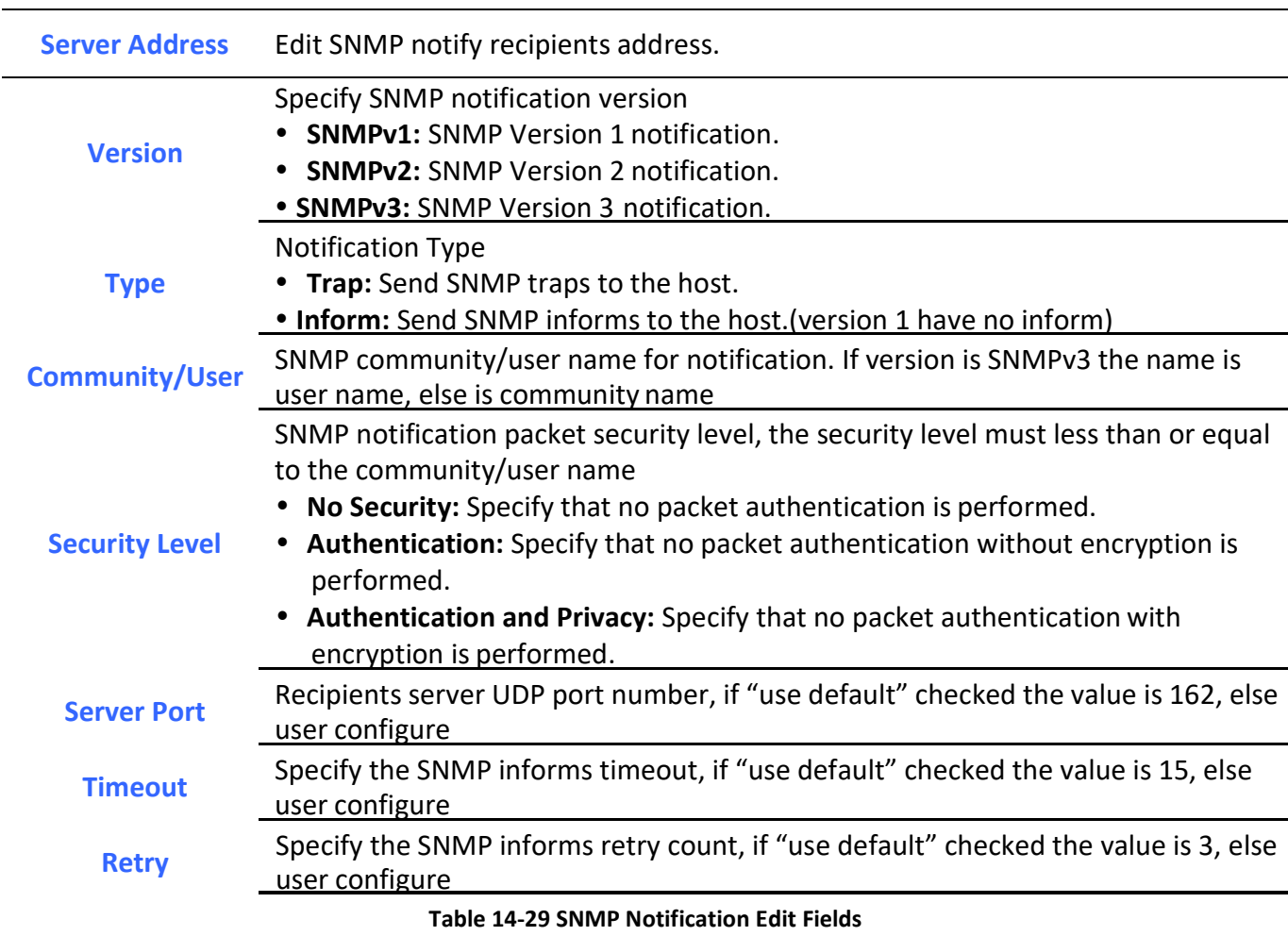

# 14.5. RMON

# 14.5.1. Statistics

To display RMON Statistics, click Management > RMON > Statistics.

#### Management >> RMON >> Statistics

#### **Statistics Table**

Refresh Rate  $\boxed{0 \quad \blacktriangledown}$  sec

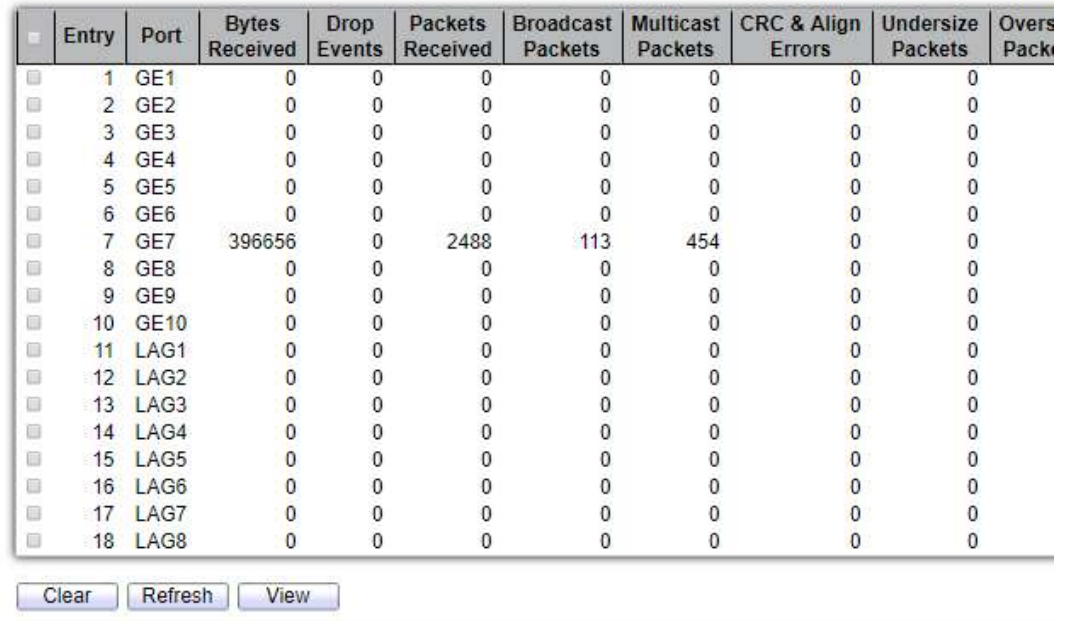

#### Figure 14-30: RMON Statistics page.

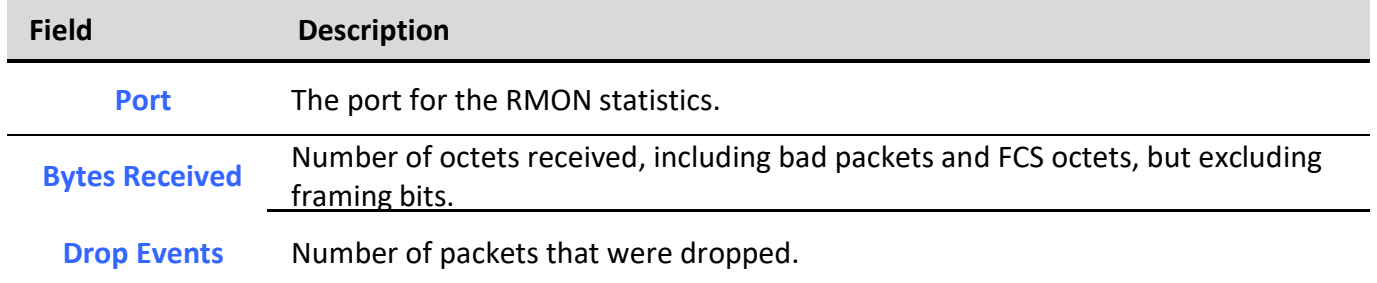

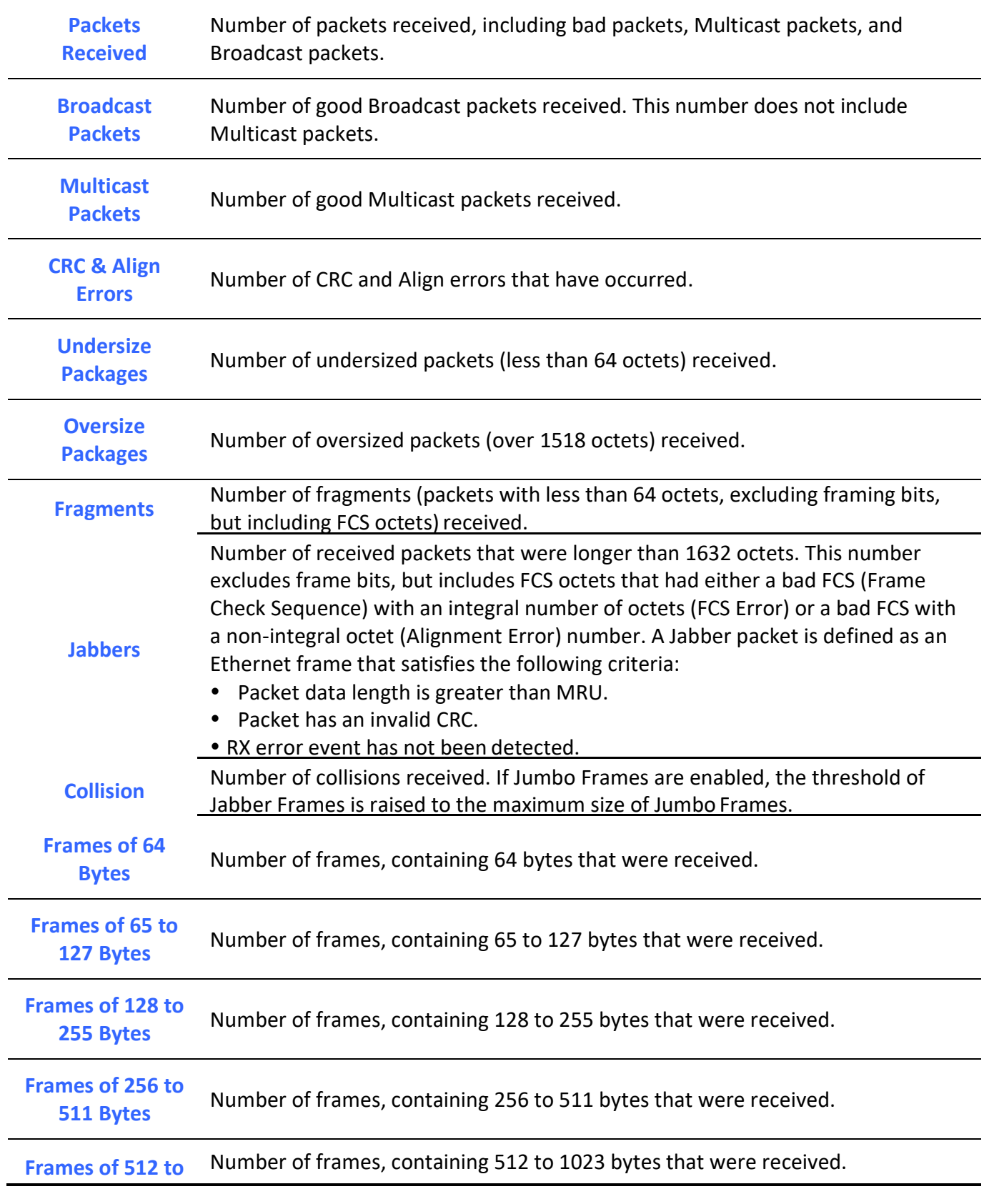

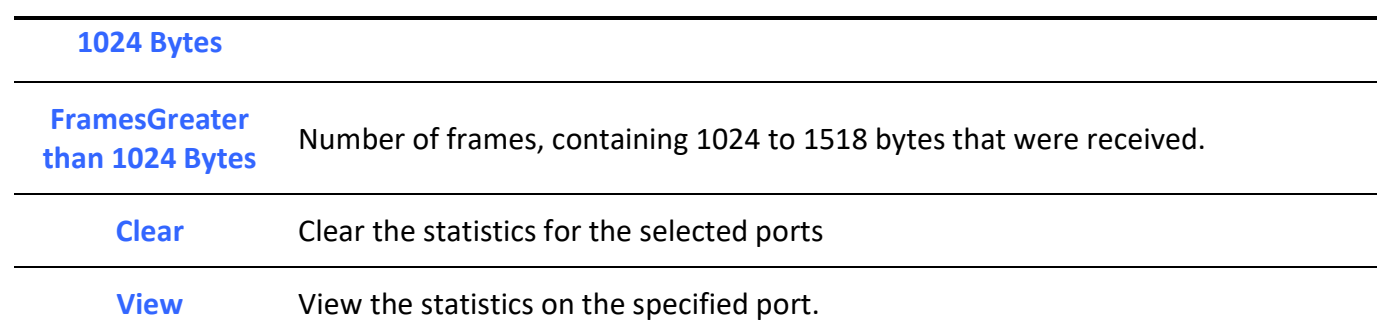

#### Table 14-30: RMON Statistics fields.

Management >> RMON >> Statistics

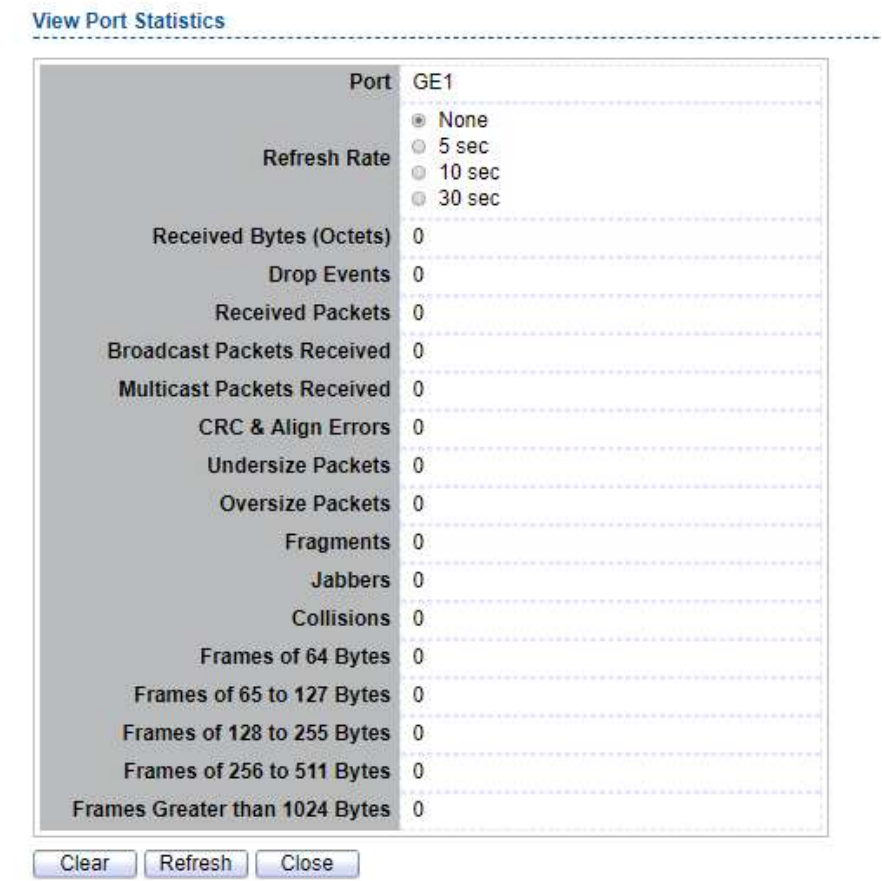

Figure 14-31: View RMON Statistics page.

### 14.5.2. History

#### For the RMON history, click Management > RMON > History.

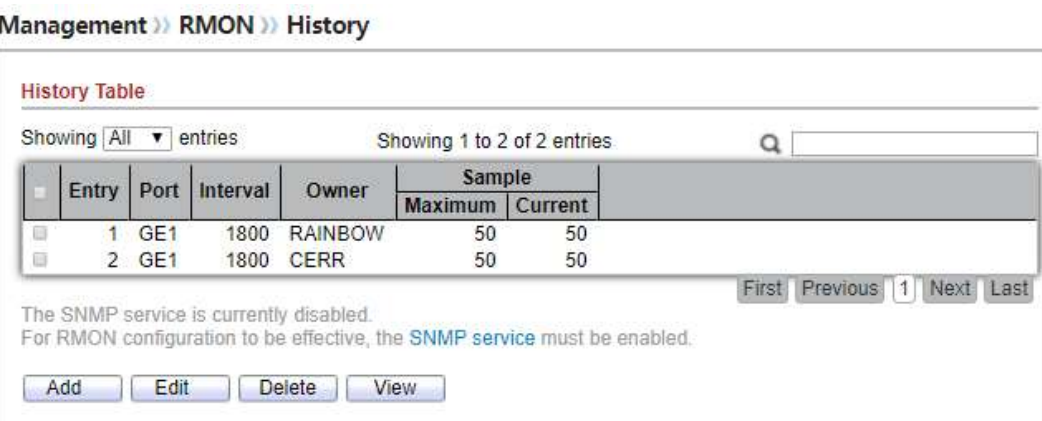

#### Figure 14-32: RMON History page.

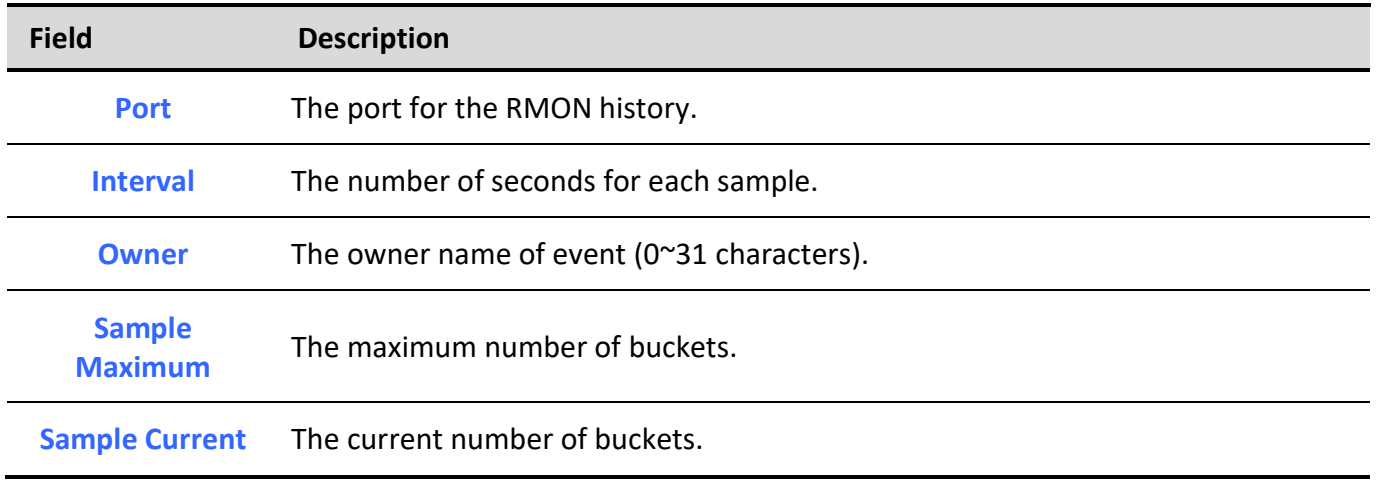

#### Table 14-31: RMON History fields.

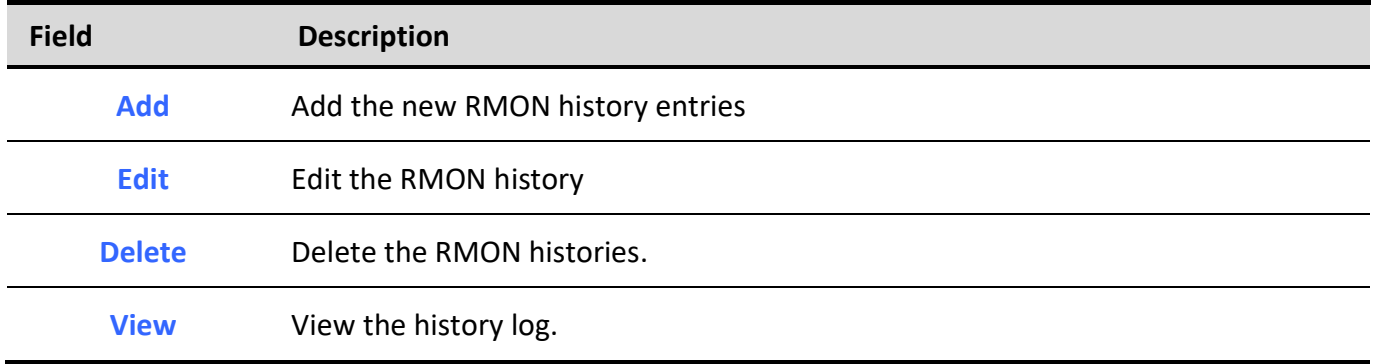

#### Table 14-32: RMON History buttons.

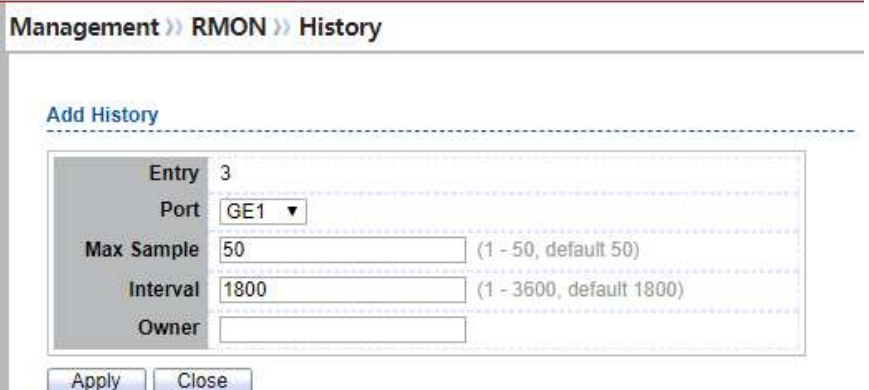

Figure 14-33: RMON History Add page.

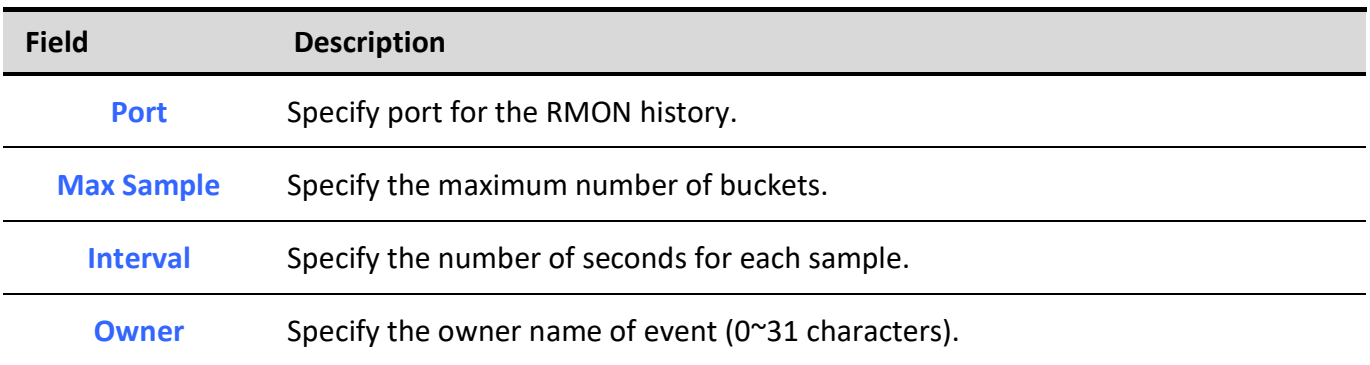

#### Table 14-33: RMON History Add fields.

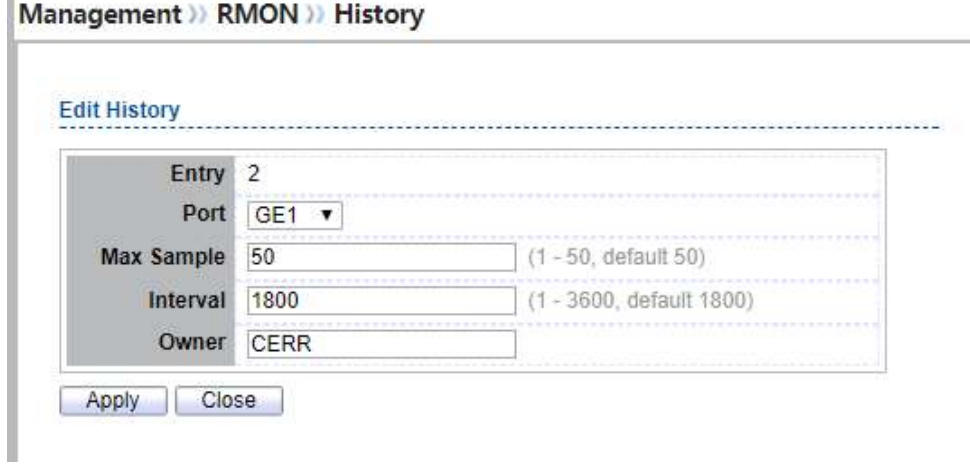

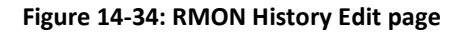

 $\alpha$ 

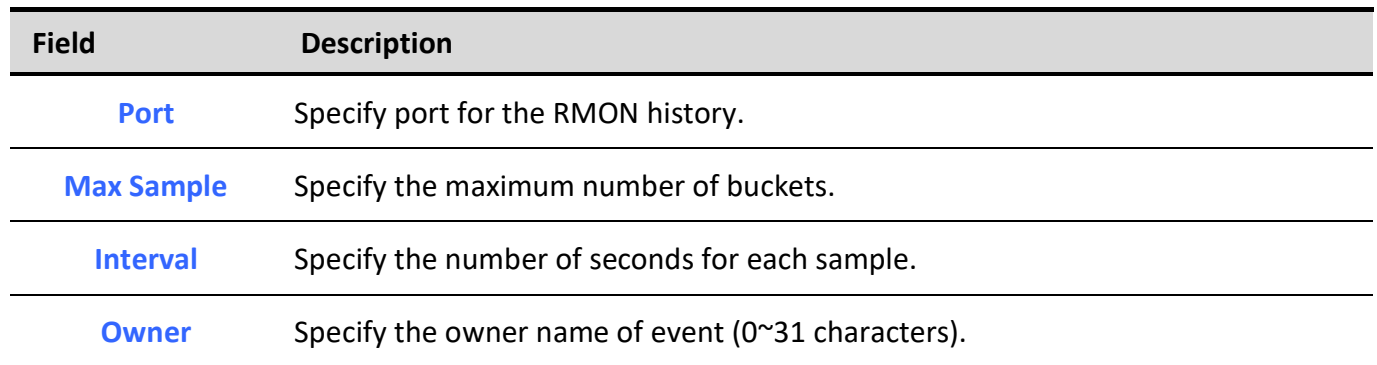

#### Table 14-34: RMON History Edit fields.

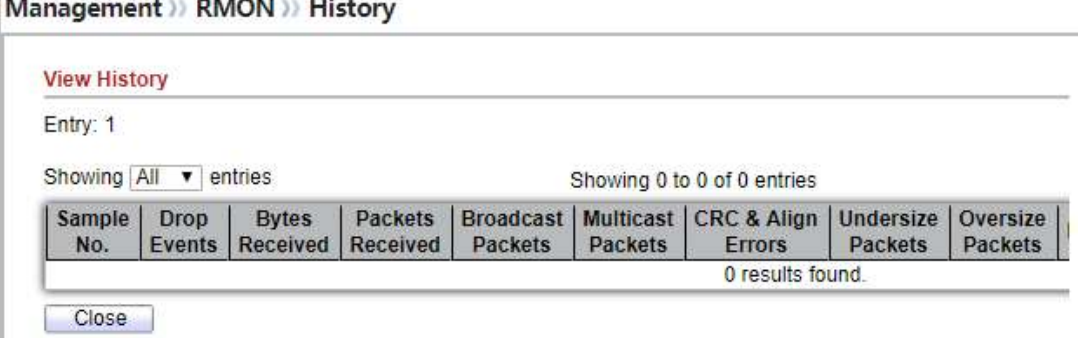

#### Figure 14-35: RMON History Log page.

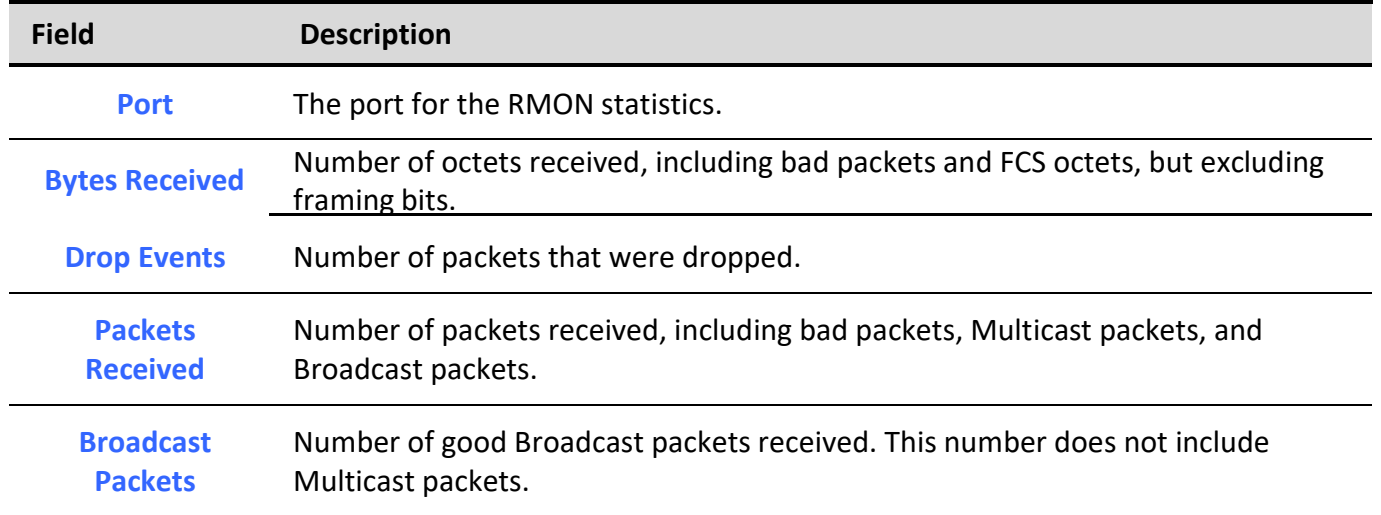

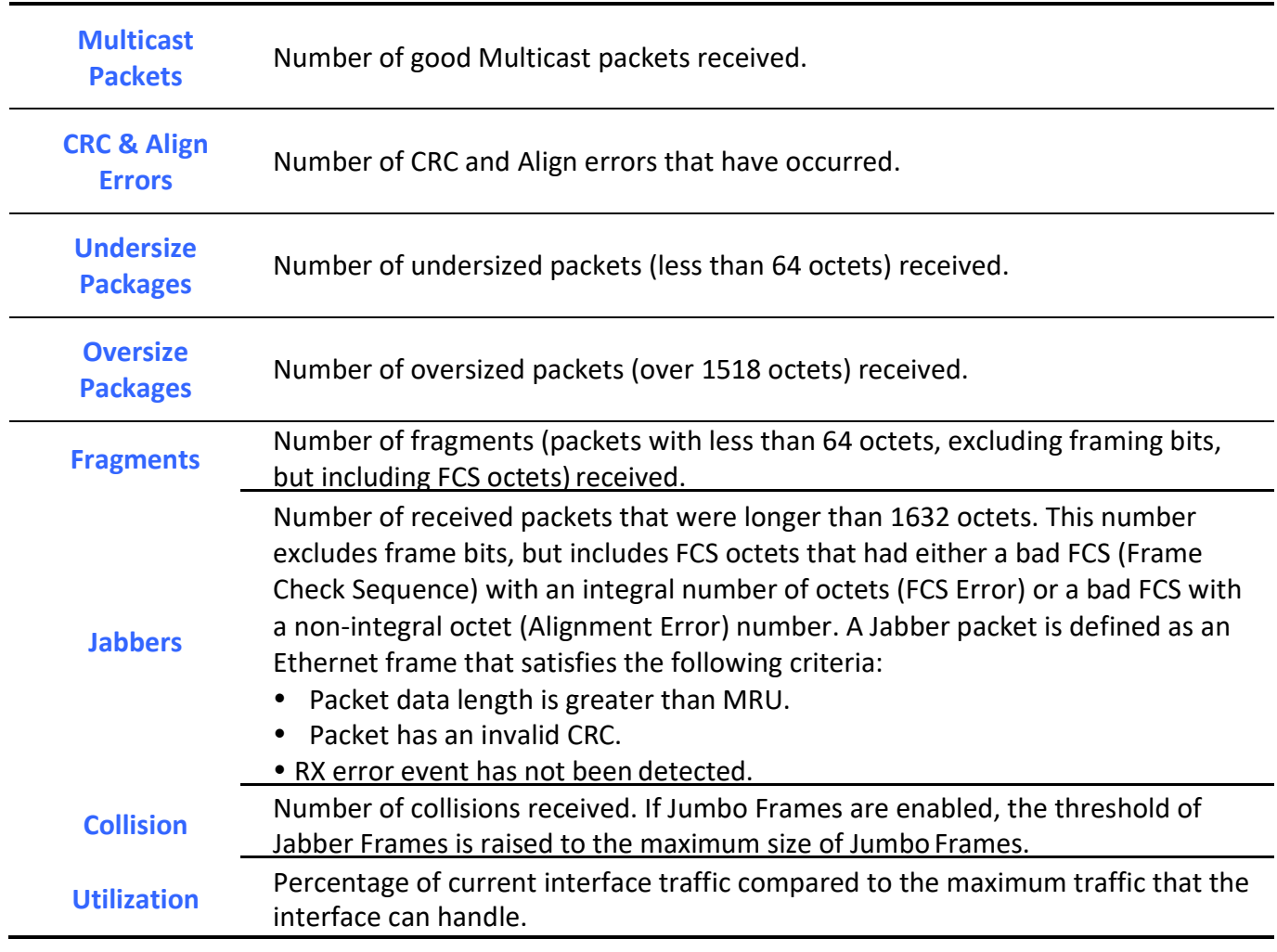

Table 14-35: RMON History Log fields.

## 14.5.3. Event

For the RMON event, click Management > RMON > Event.

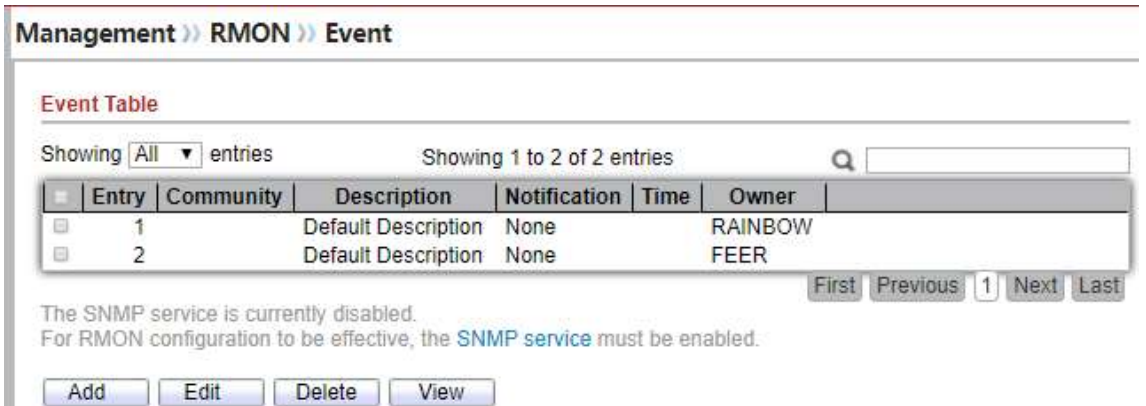

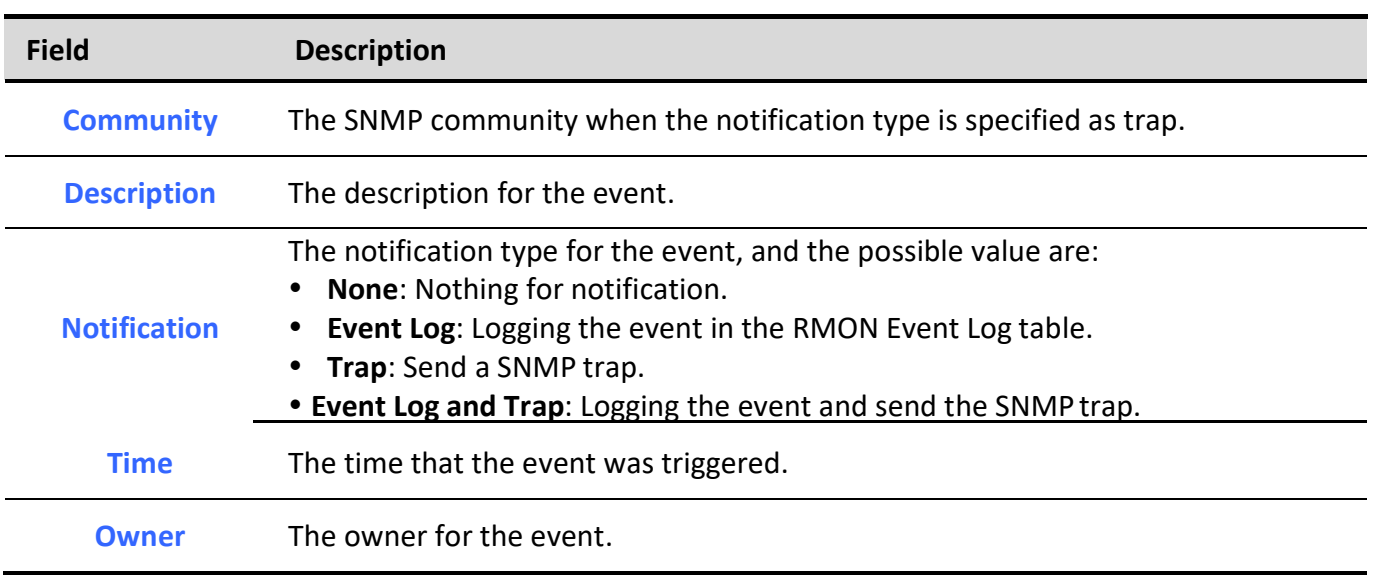

Figure 14-36: RMON Event page.

Table 14-36: RMON Event fields.

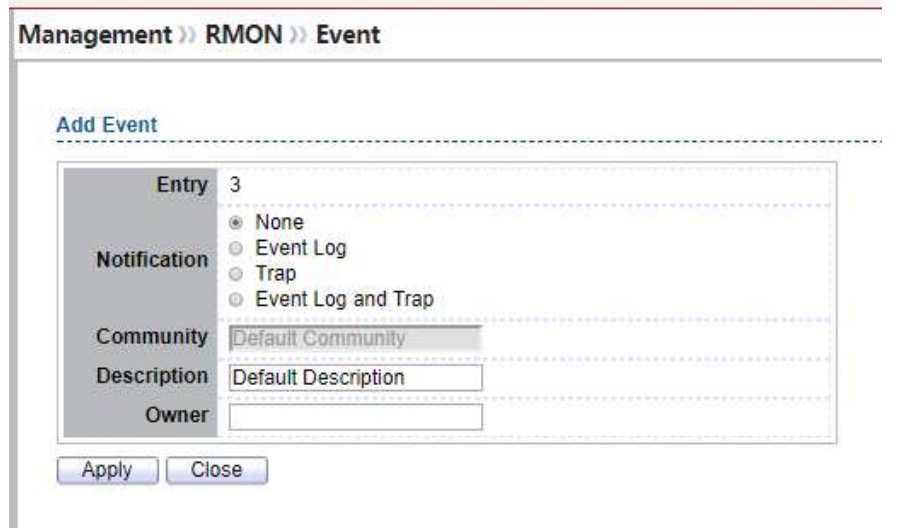

### Figure 14-37: RMON Event Add page.

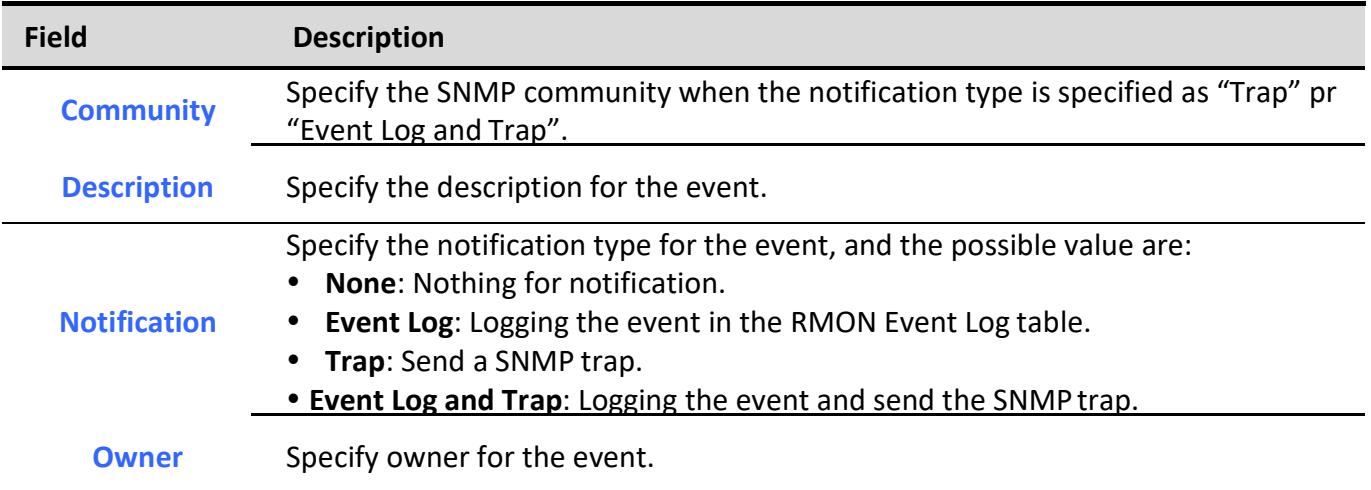

Table 14-37: RMON Event Add fields.

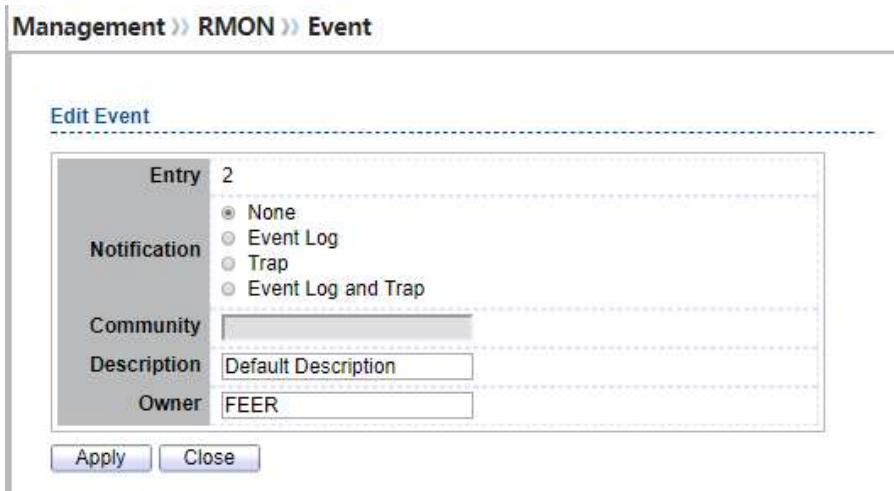

Figure 14-38: RMON Event Edit page.

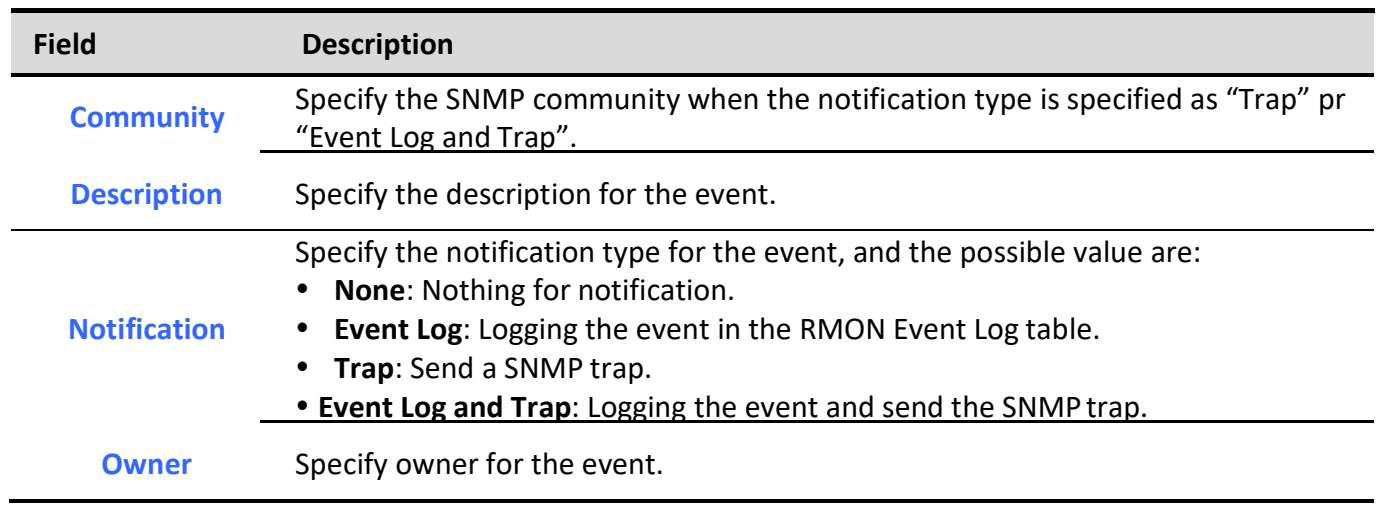

Table 14-38: RMON Event Edit fields.

Management >> RMON >> Event

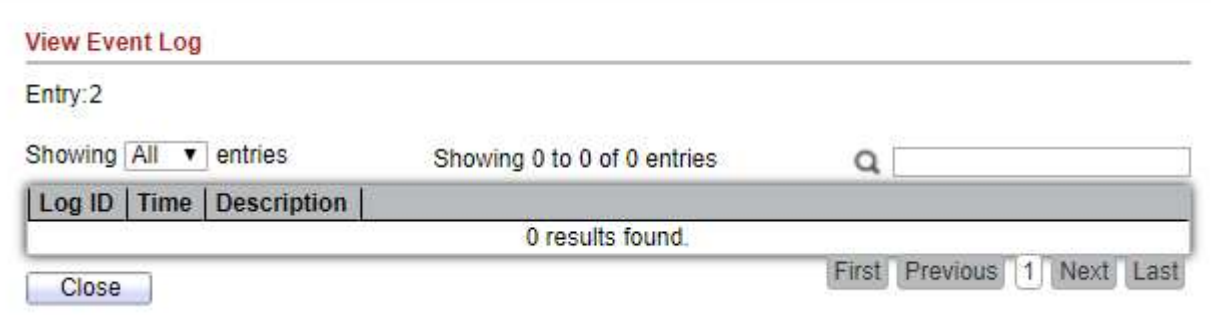

Figure 14-39: RMON Event Log page.
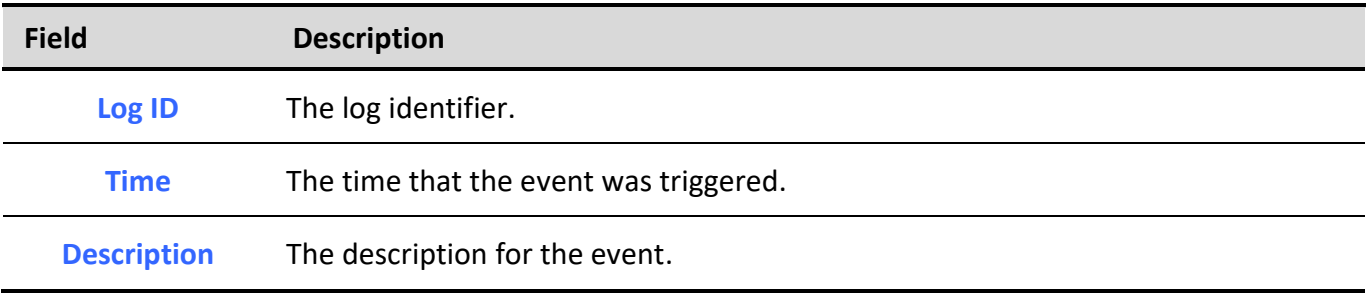

Table 14-39: RMON Event Log fields.

## 14.5.4. Alarm

## For the RMON Alarm, click Management > RMON > Alarm.

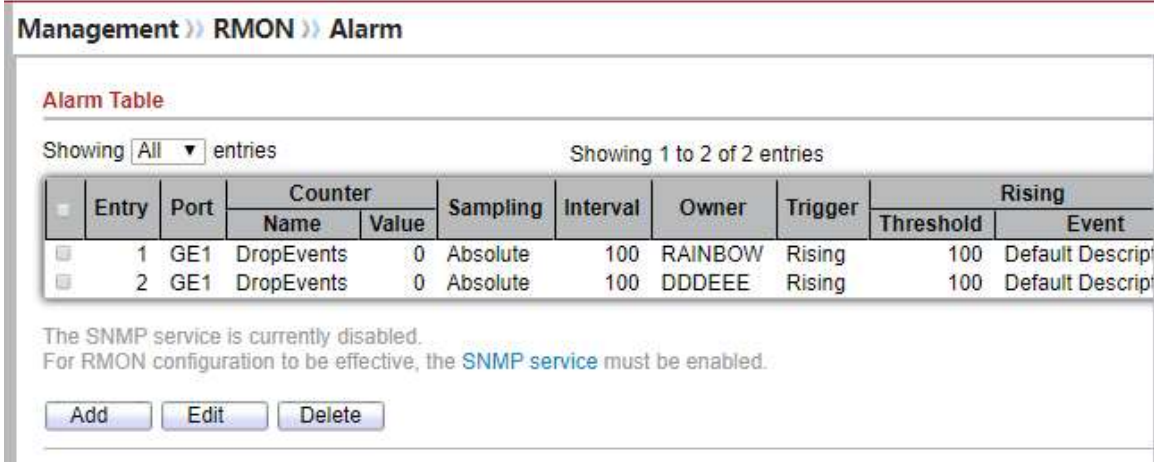

Figure 14-40: RMON Alarm page.

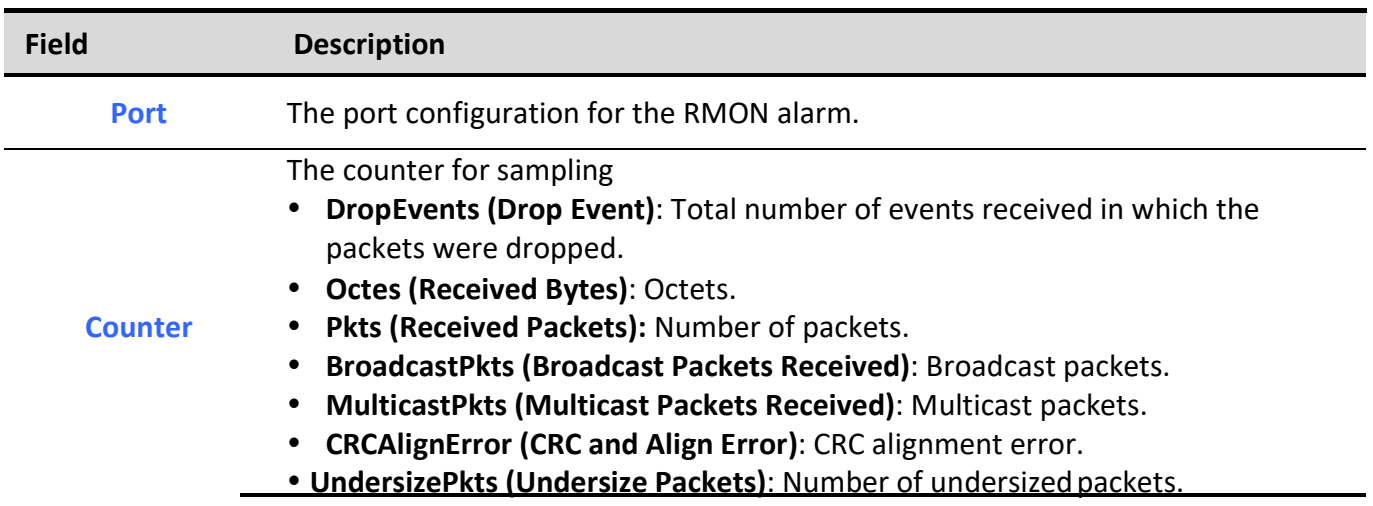

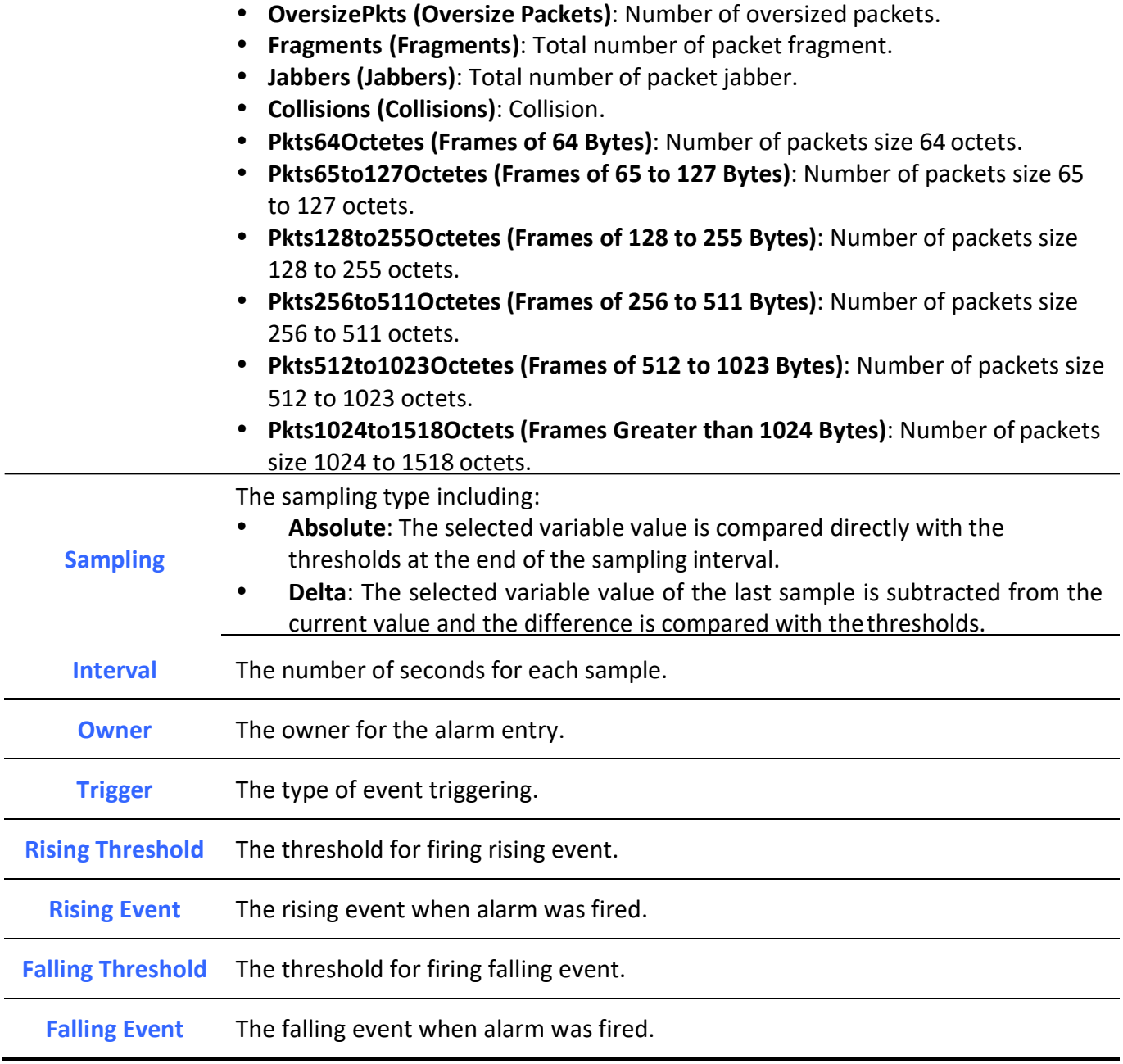

Table 14-40: RMON Alarm fields.

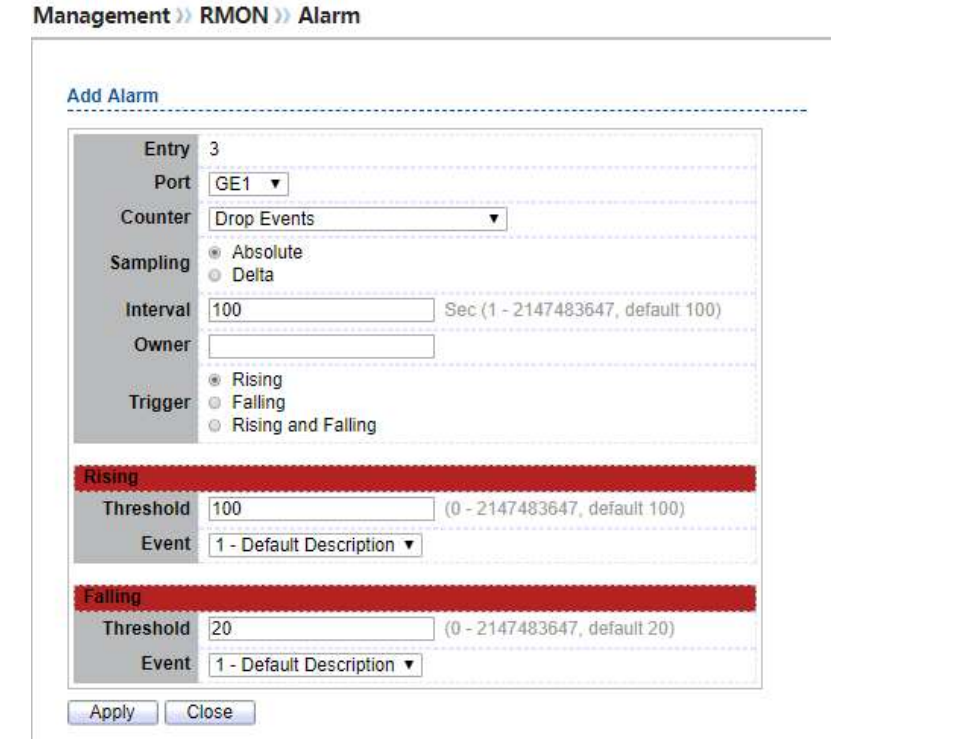

Figure 14-41: RMON Alarm Add page.

| <b>Field</b> | <b>Description</b>                                                                                                    |
|--------------|----------------------------------------------------------------------------------------------------|
| <b>Port</b>  | Specify the port for sampling                                                                                                    |
| Counter      | Specify the counter for sampling<br>Drop Event: Total number of events received in which the packets were<br>dropped.<br>• Received Bytes (Octets): Octets.<br>Received Packets: Number of packets.<br>Broadcast Packets Received: Broadcast packets.<br><b>Multicast Packets Received: Multicast packets.</b><br><b>CRC and Align Error: CRC alignment error.</b><br><b>Undersize Packets: Number of undersized packets.</b><br>• Oversize Packets: Number of oversized packets. |

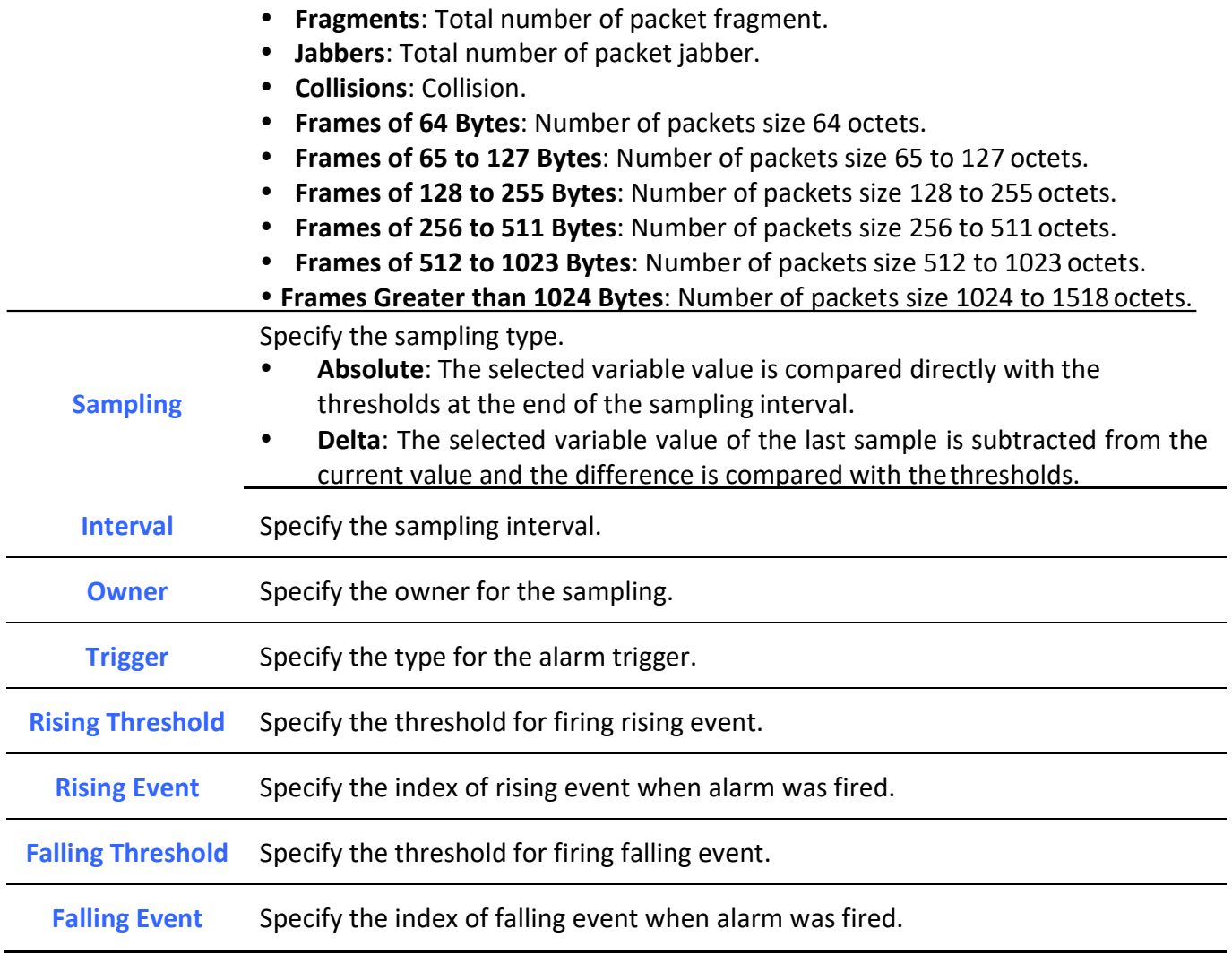

Table 14-41: RMON Alarm Add fields.

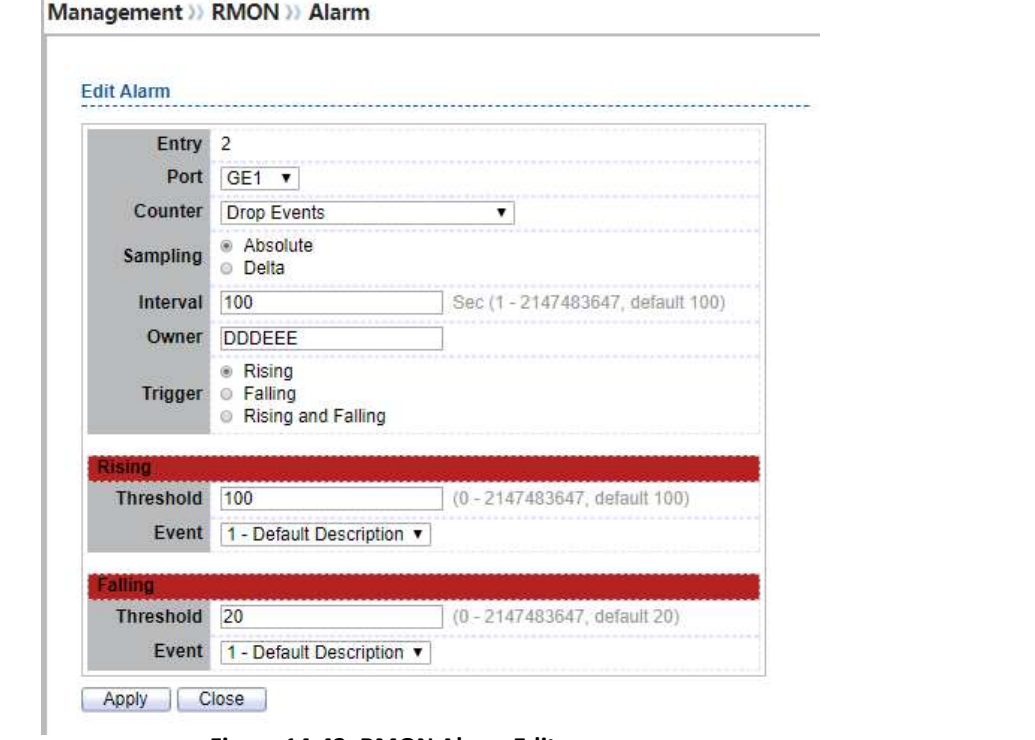

Figure 14-42: RMON Alarm Edit page.

| <b>Field</b> | <b>Description</b>                                                                                                    |
|--------------|----------------------------------------------------------------------------------------------------|
| <b>Port</b>  | Specify the port for sampling                                                                                                    |
| Counter      | Specify the counter for sampling<br><b>Drop Event:</b> Total number of events received in which the packets were<br>dropped.<br>• Received Bytes (Octets): Octets.<br>Received Packets: Number of packets.<br>Broadcast Packets Received: Broadcast packets.<br>Multicast Packets Received: Multicast packets.<br>• CRC and Align Error: CRC alignment error.<br><b>Undersize Packets: Number of undersized packets.</b><br>• Oversize Packets: Number of oversized packets. |

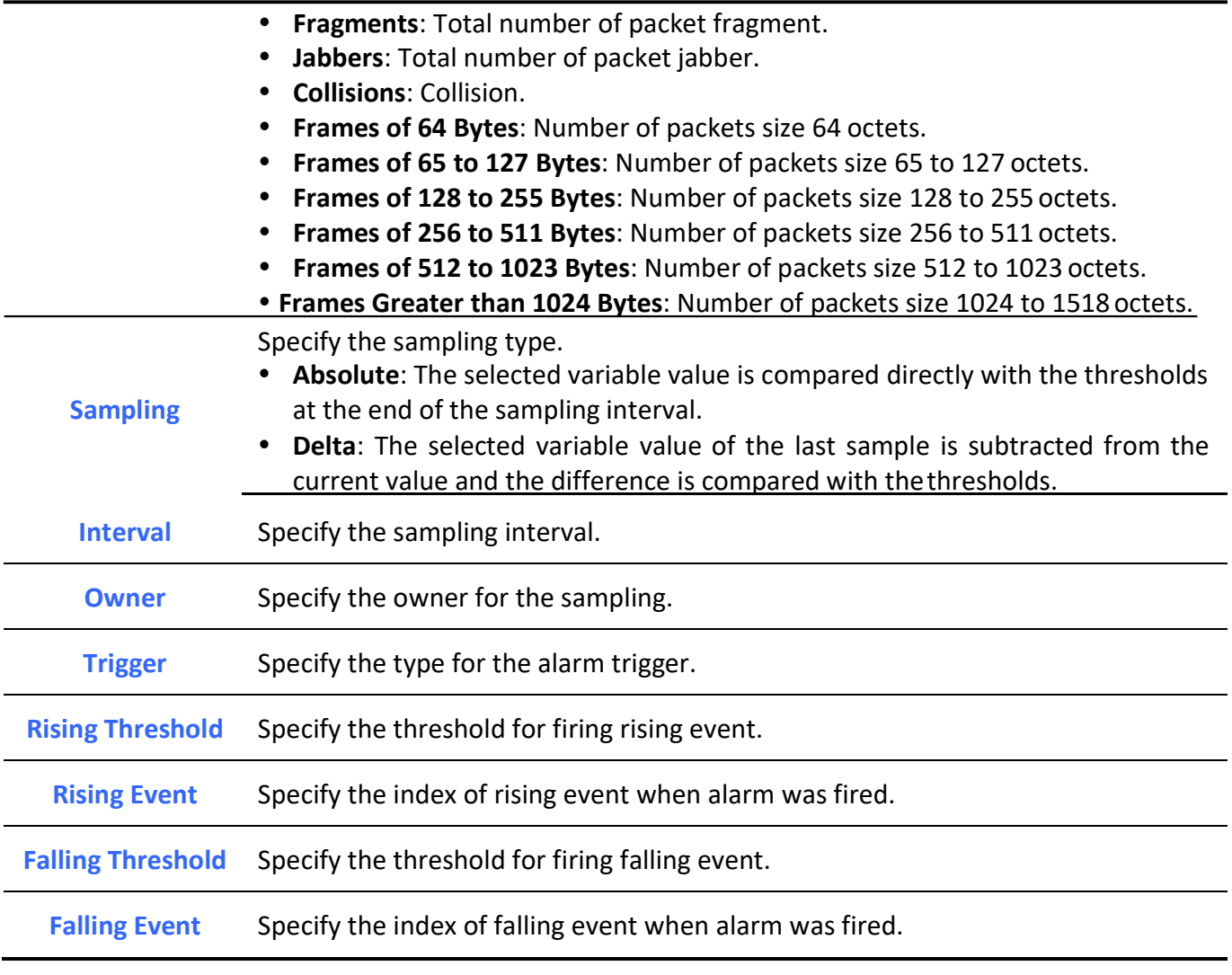

Table 14-42: RMON Alarm Edit fields.